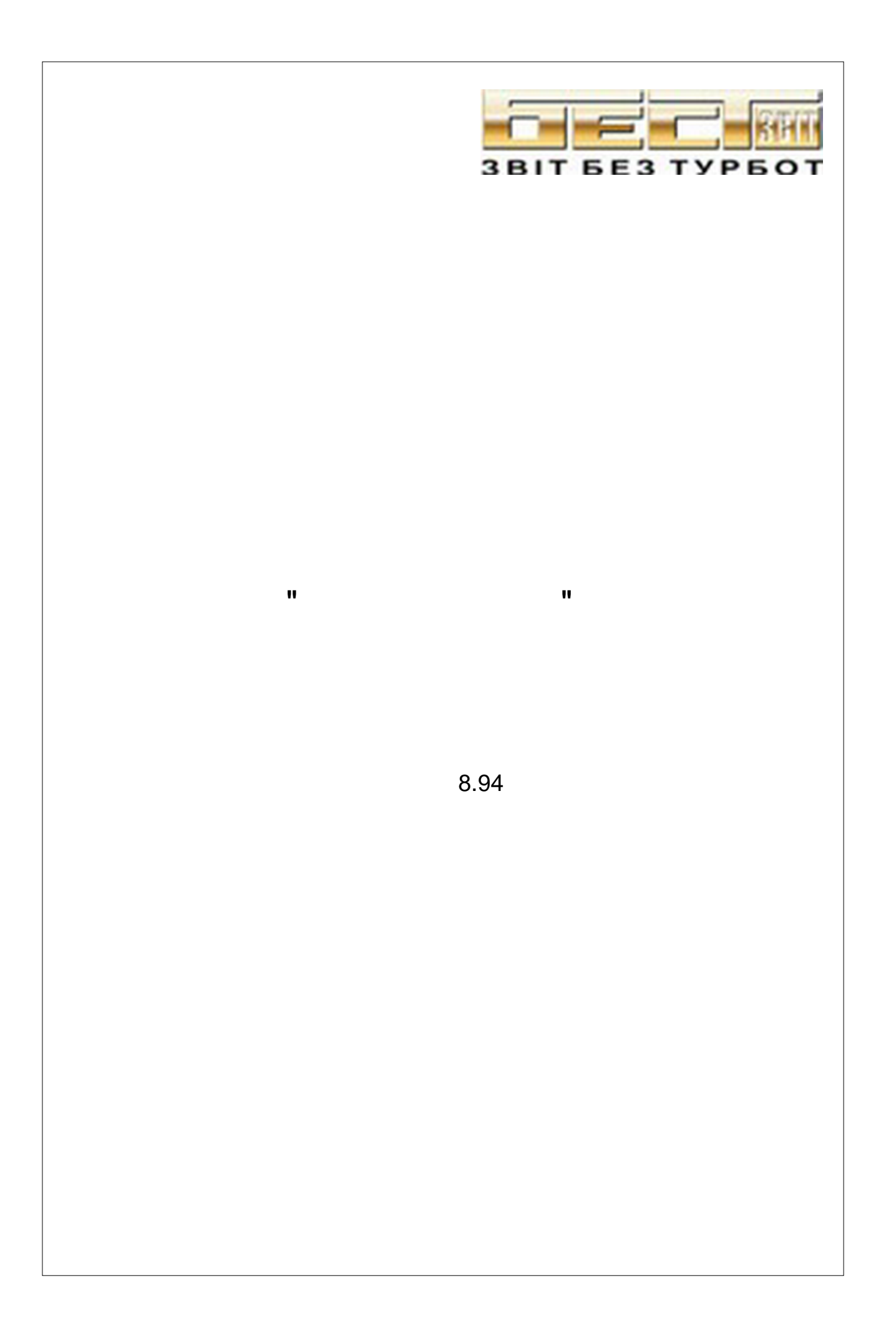

*Це керівництво з експлуатації призначене для ознайомлення з програмним комплексом "БЕСТ ЗВІТ ПЛЮС". У зв'язку з постійною роботою із вдосконалювання програми, у ній можуть бути внесені зміни, не відображені в цьому керівництві. Передбачається, що користувач програми вже має певний досвід роботи з операційною системою Windows. В даному документі детально не пояснюються стандартні функції та операції для Windows. Робота у програмному комплексі не викличе труднощів, якщо користувач має: –*<br> *– Microsoft Office (Word Internet;*<br> *–* листовоft Office (должа, *Word Excel)*; *Internet;* 

*– знайомий з основами бухгалтерії.* 

Автор: Конопля Валентина Миколаївна

Всі прохання, побажання та зауваження прохання надсилати на електронну адресу

1  $\overline{\mathbf{c}}$ 1  $\overline{2}$ 3 3  $\overline{1}$  $\overline{2}$ 3 **Windows Vista**  $\overline{ }$  $\boldsymbol{A}$ 5 6 7 1  $\overline{2}$ 1  $\overline{2}$ 3  $\sim$  28 4 5 6 <u>30 a 30 a 31 a 32 a 32 a 330 a 330 a 330 a 330 a 330 a 330 a 330 a 330 a 330 a 330 a 330 a 330 a 330 a 330 a 330 a 330 a 330 a 330 a 330 a 330 a 330 a 330 a 330 a 330 a 330 a 330 a 330 a 330 a 330 a 330 a 330 a 330 a 330 </u> 8  $\mathbf{)}$  $\sim$  32  $\overline{(\ }$  $\sim$  34  $\overline{34}$  $\sim$  34 6  $\overline{\mathbf{1}}$  $\overline{2}$ ? R  $\mathbf{Q}$  $\cdots$  40 10 

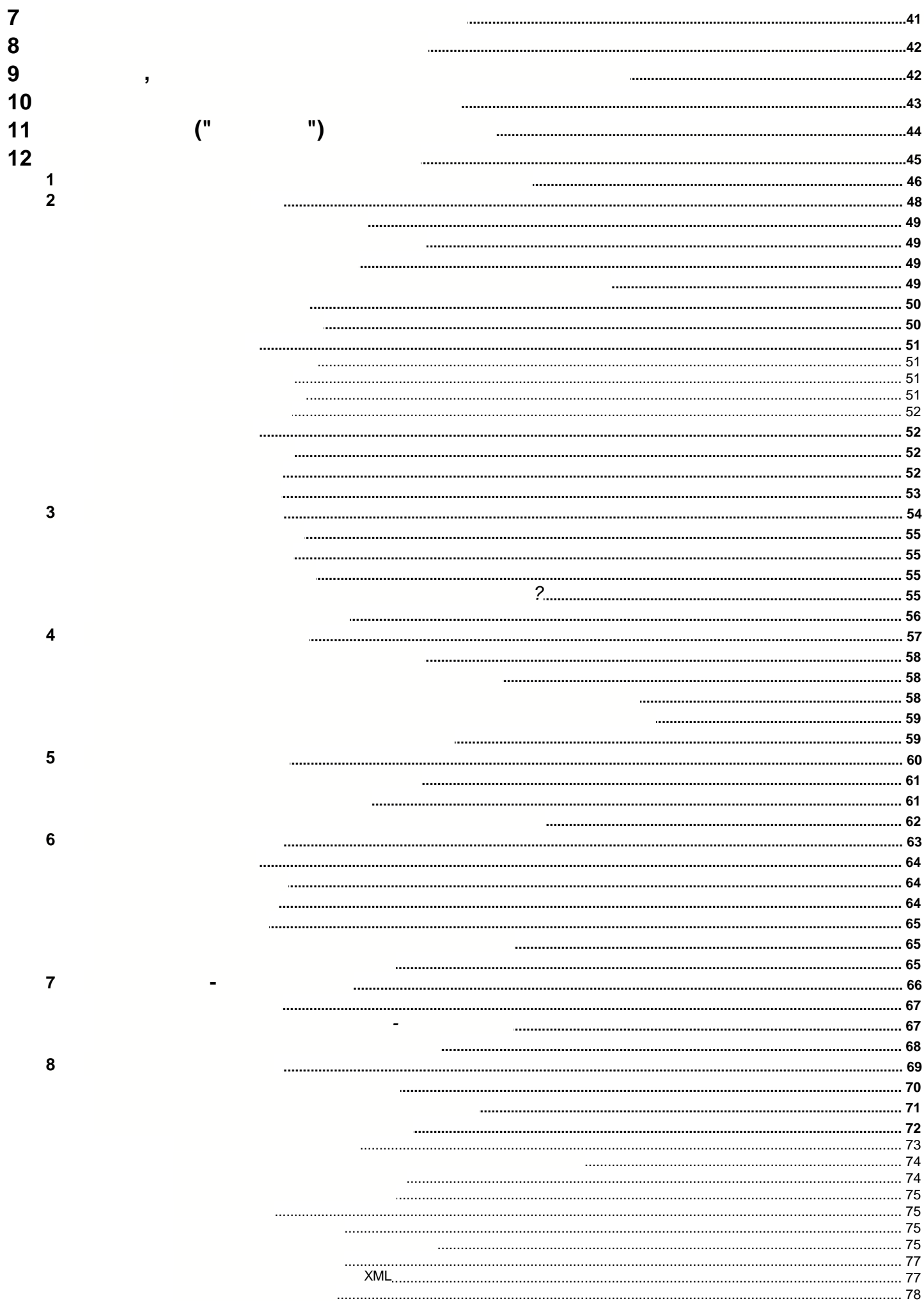

 $\overline{\mathbf{4}}$ 

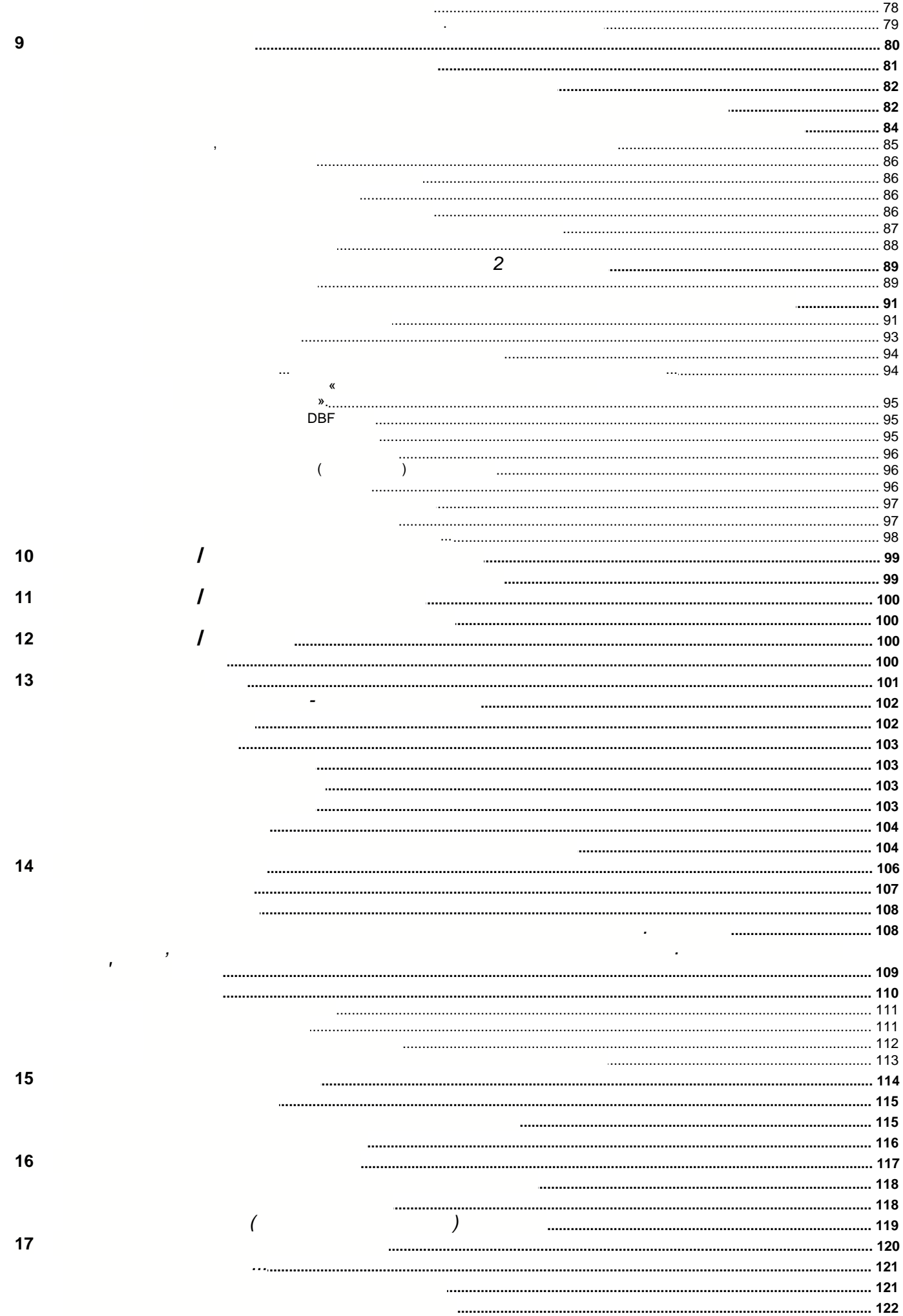

 $\overline{\mathbf{3}}$ 

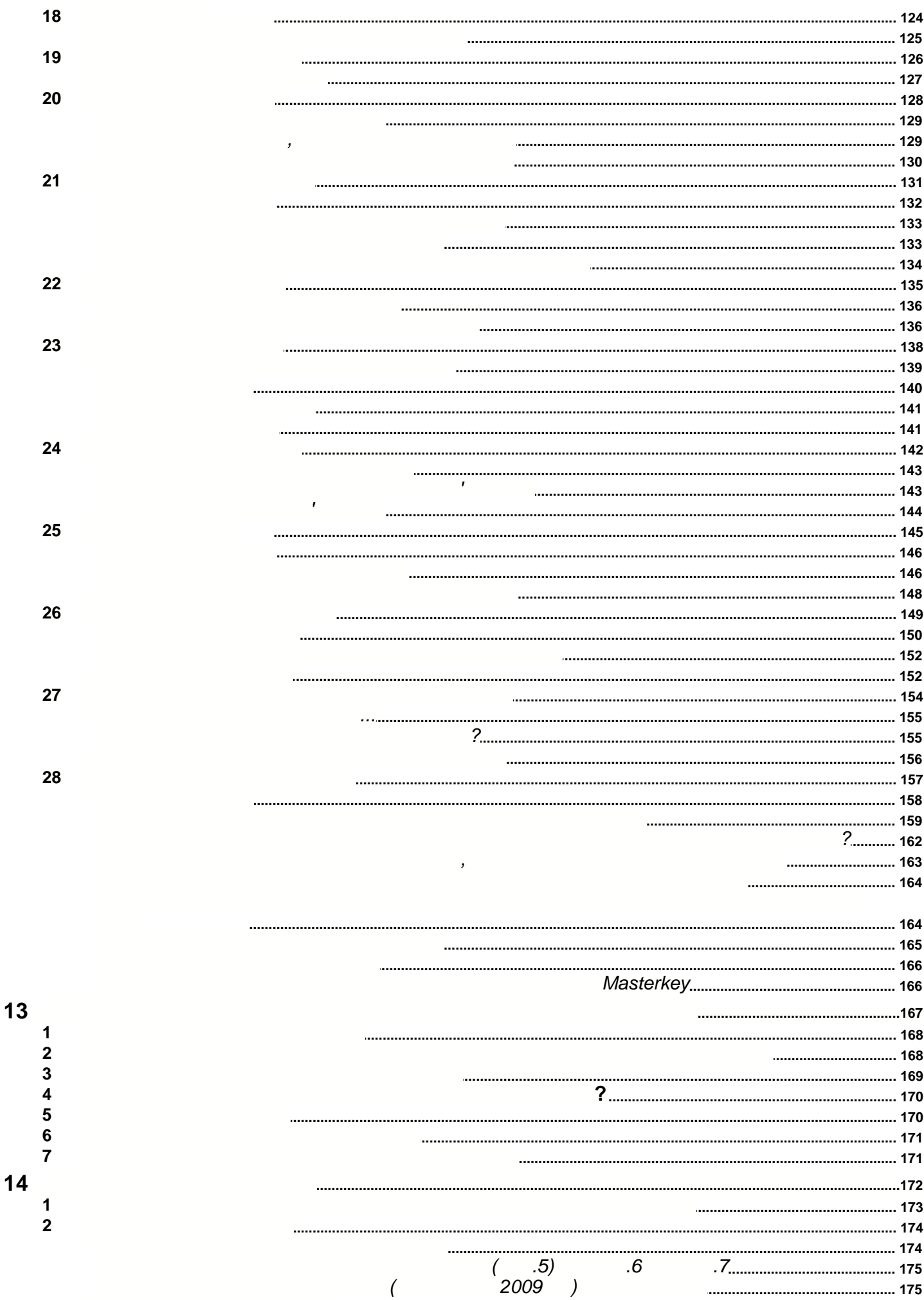

 $\,6\,$ 

 $\left( \begin{array}{c} 1 \end{array} \right)$ 

 $\big($ 

................................

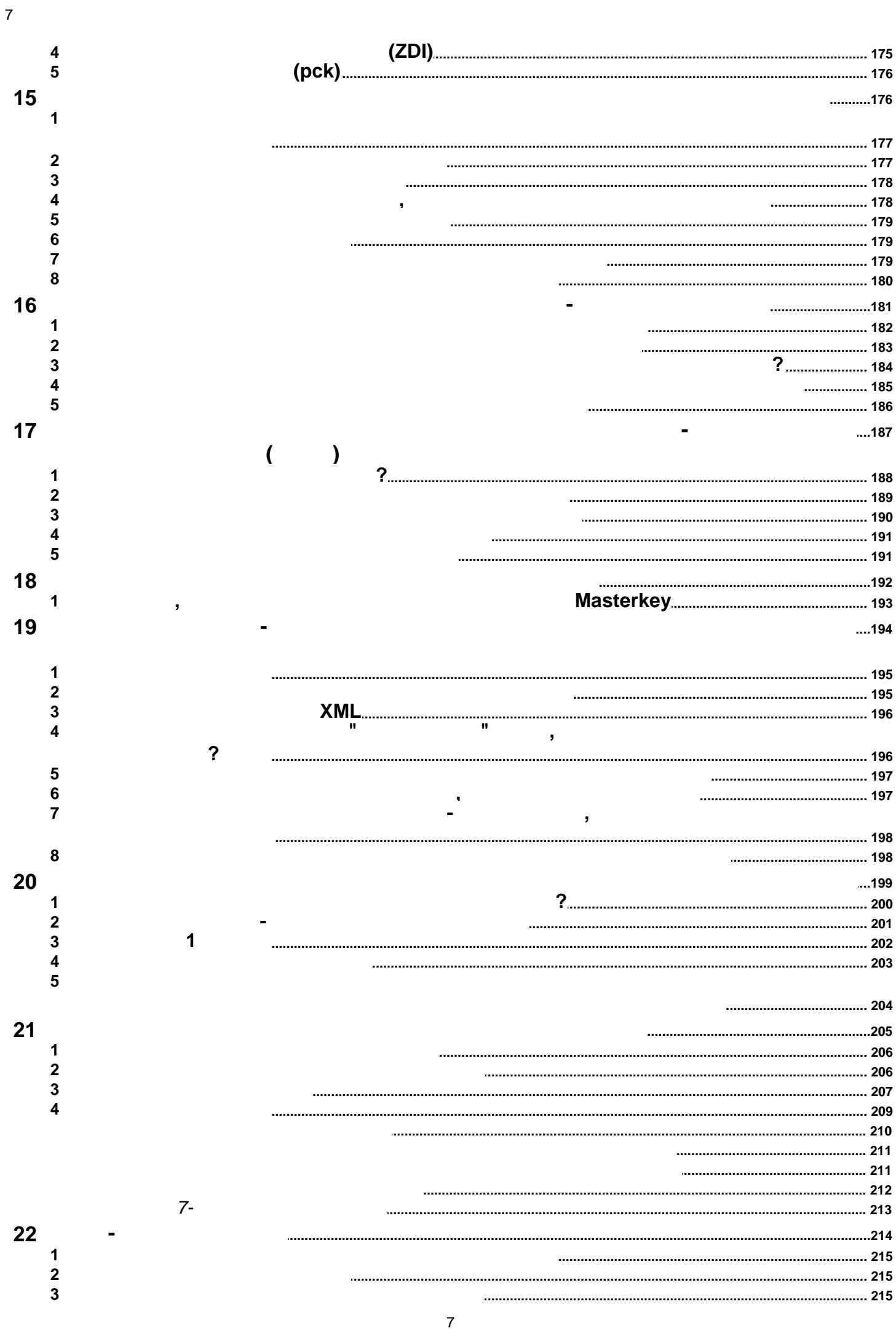

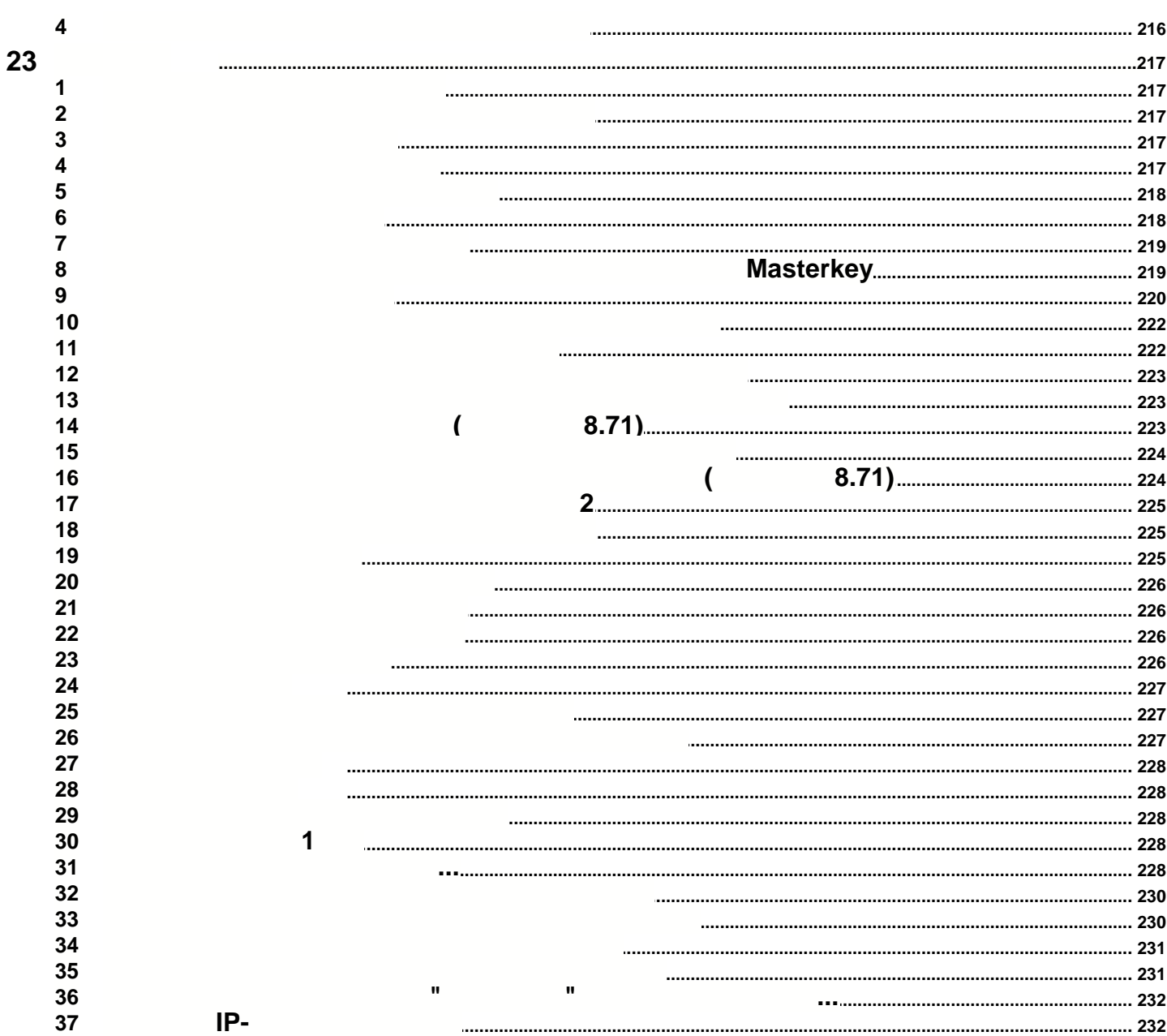

<span id="page-8-0"></span>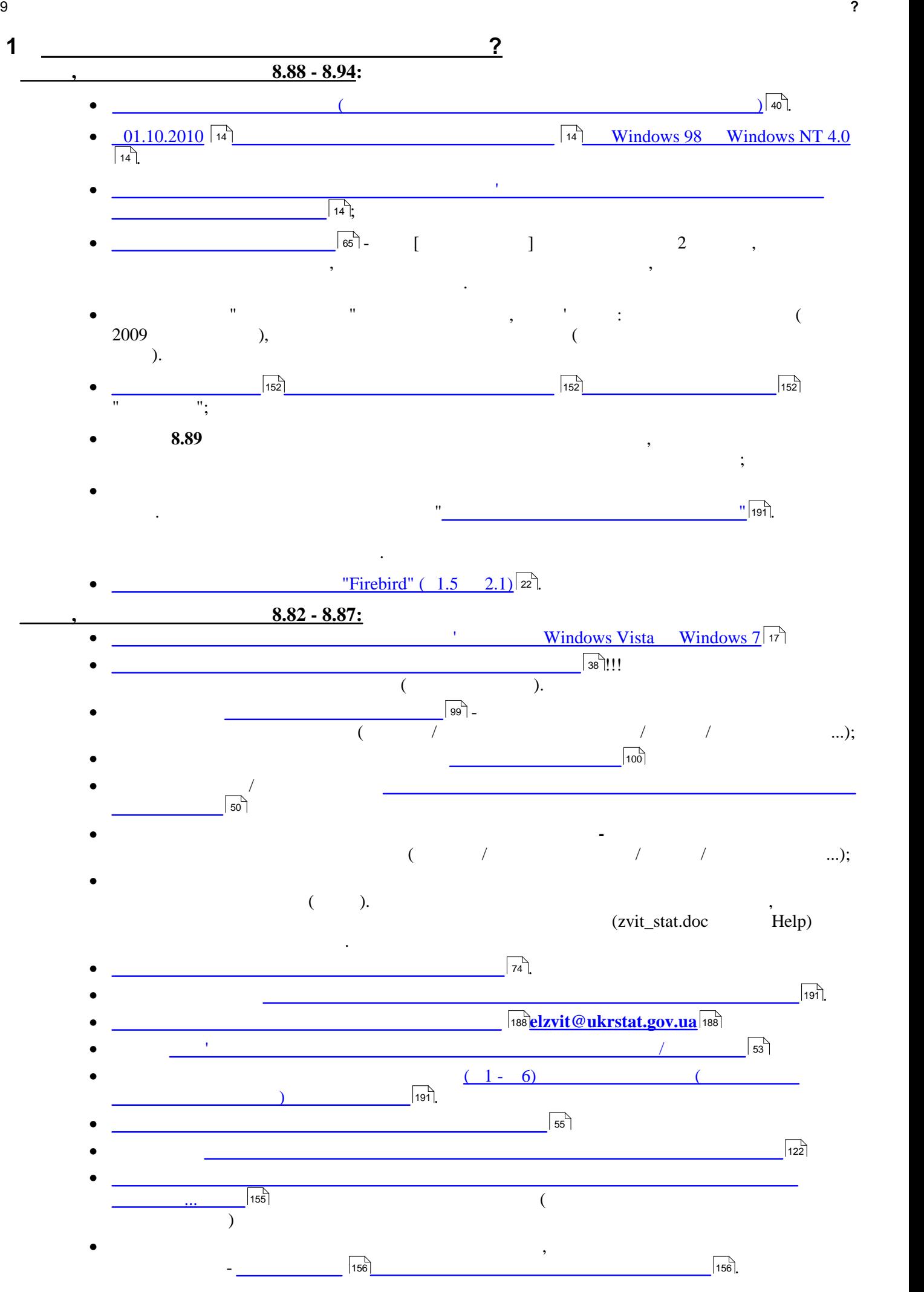

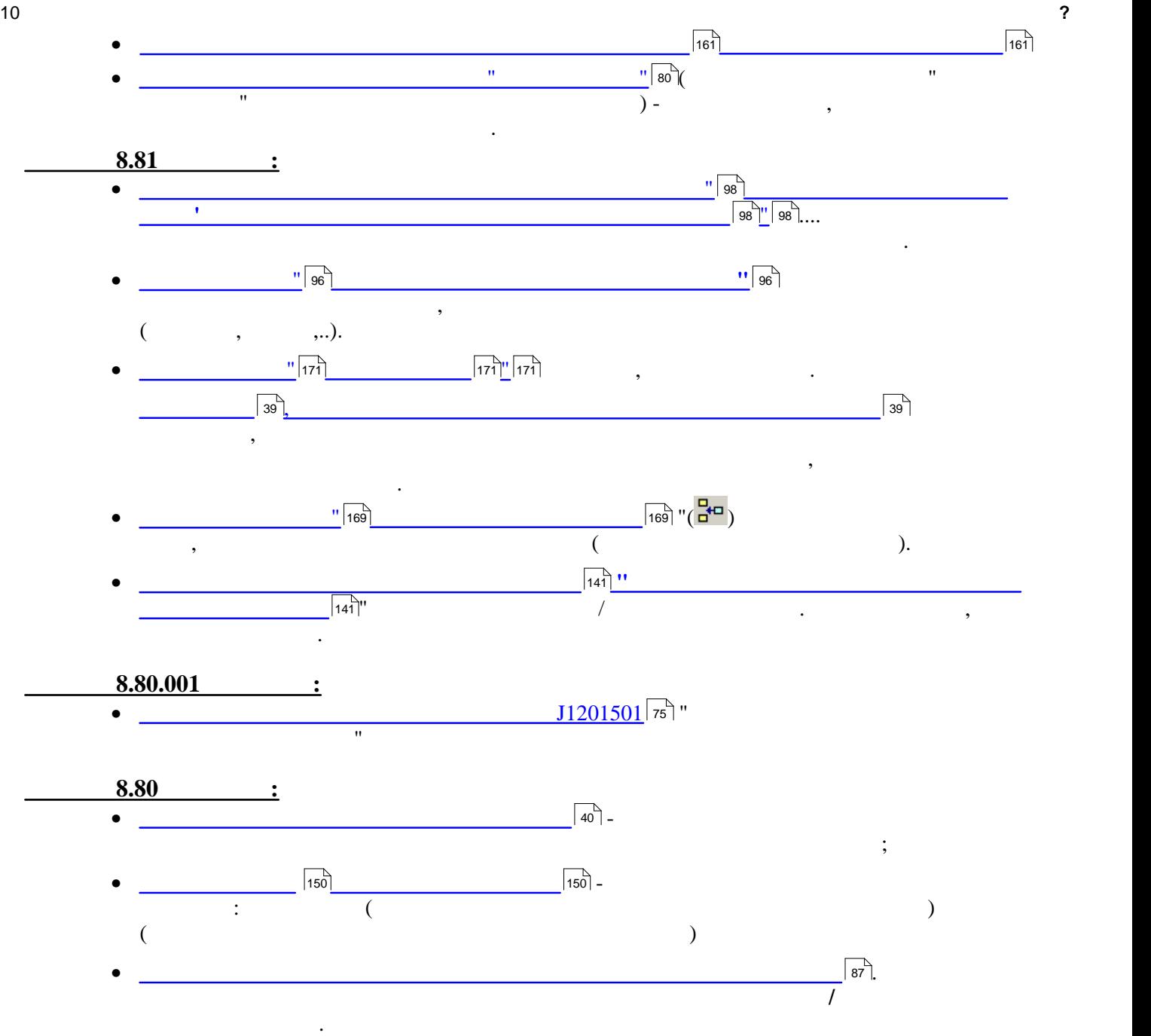

<span id="page-10-0"></span>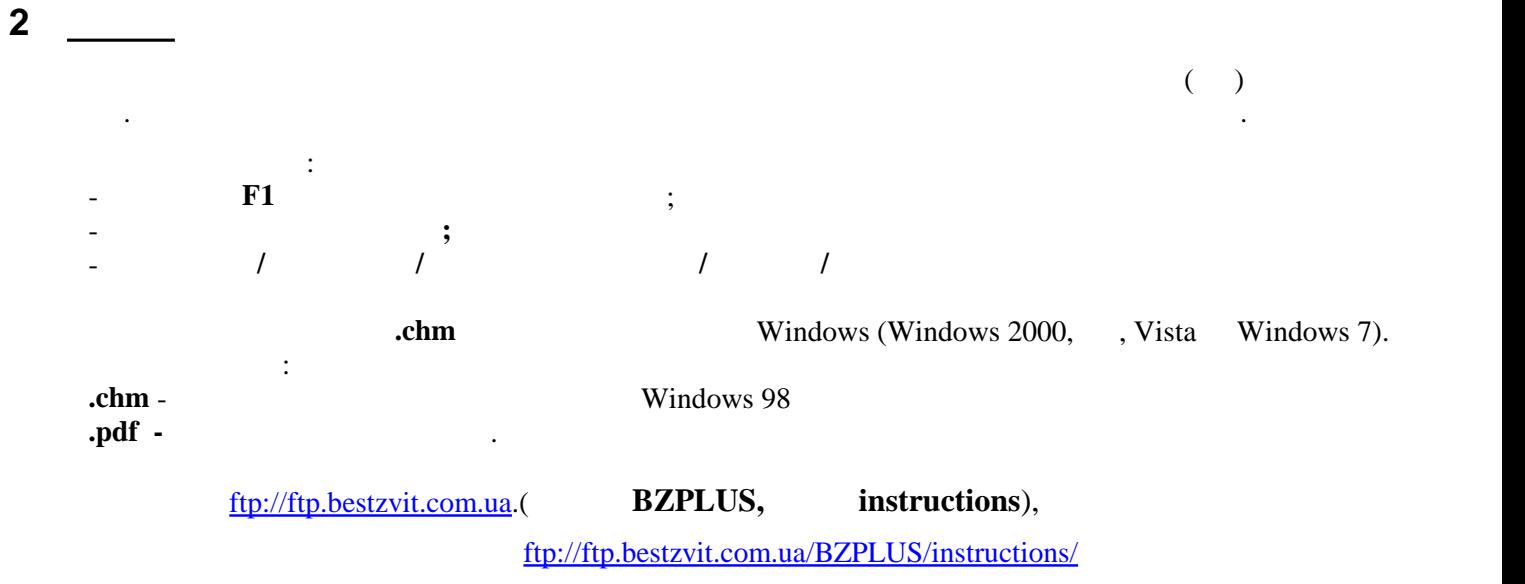

11 **Вступ**

<span id="page-11-2"></span><span id="page-11-1"></span><span id="page-11-0"></span>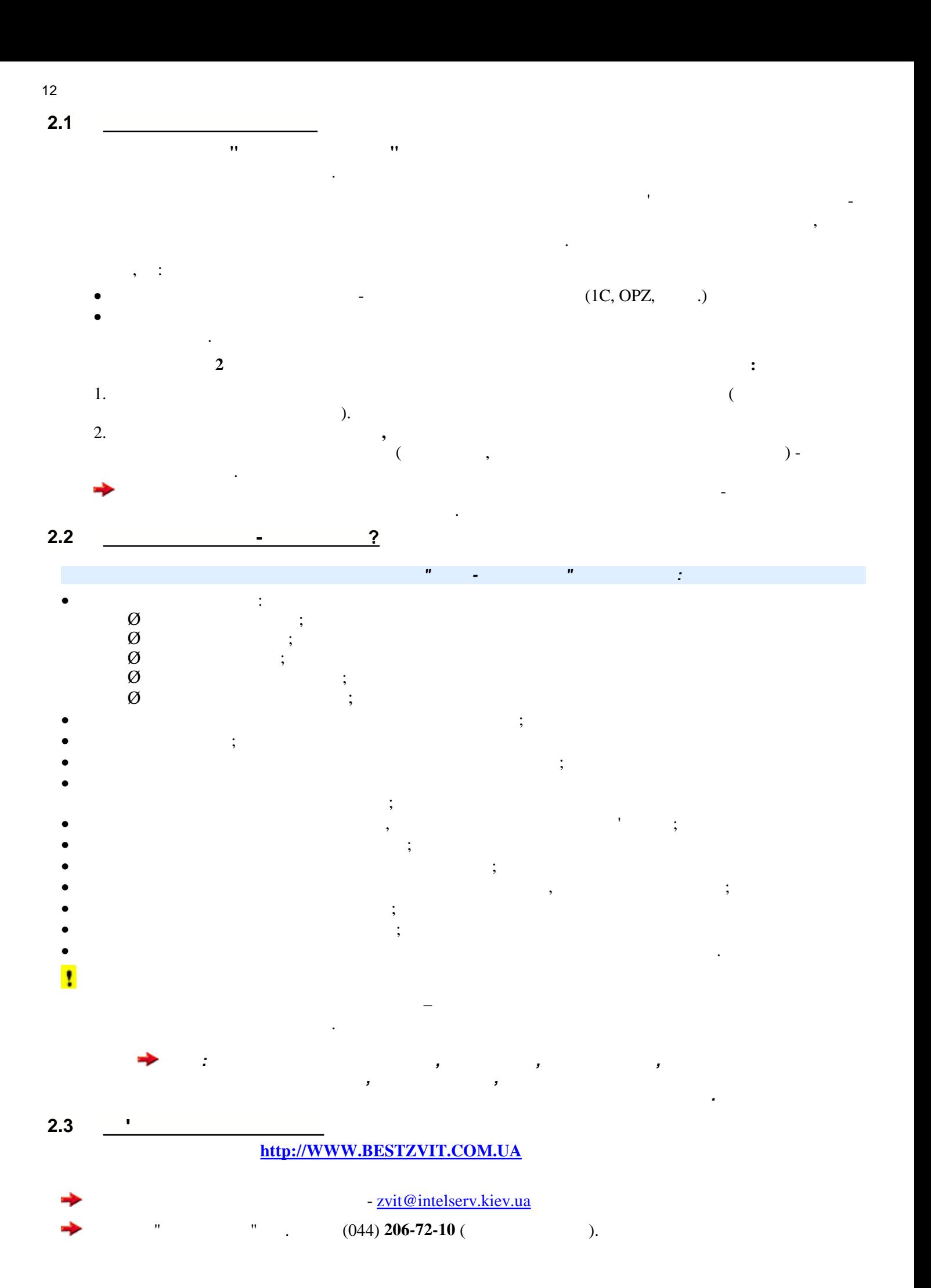

<span id="page-12-0"></span>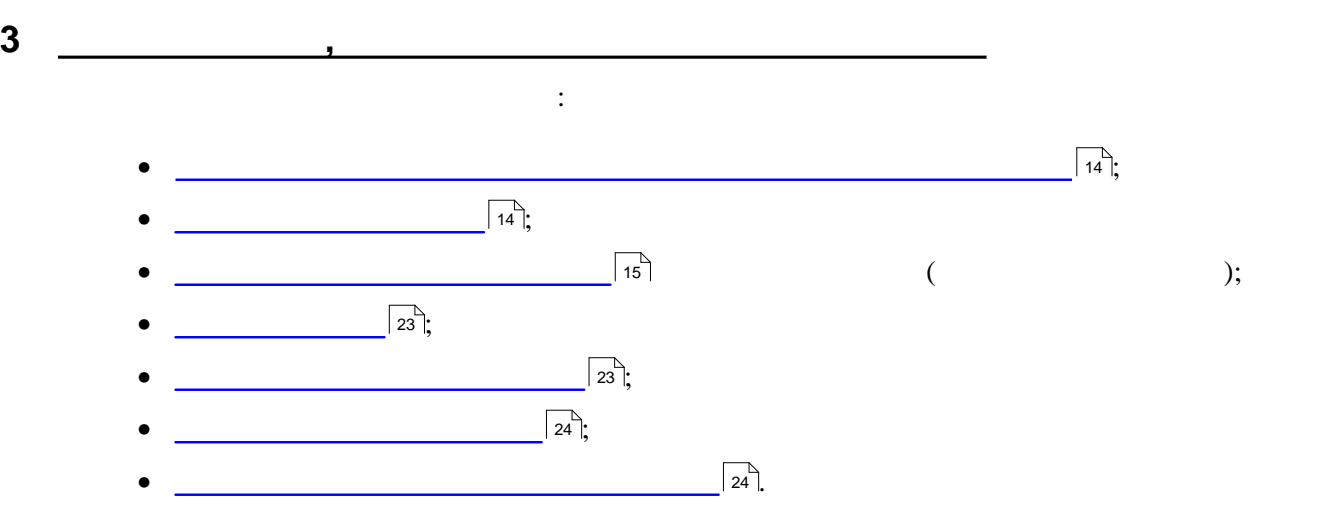

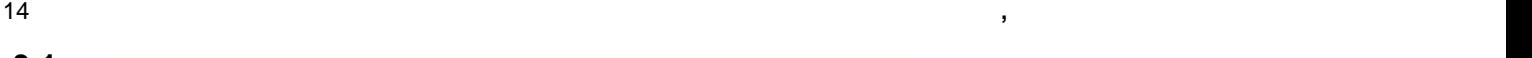

<span id="page-13-0"></span>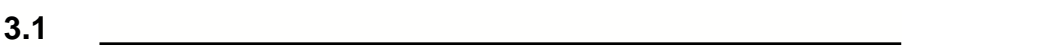

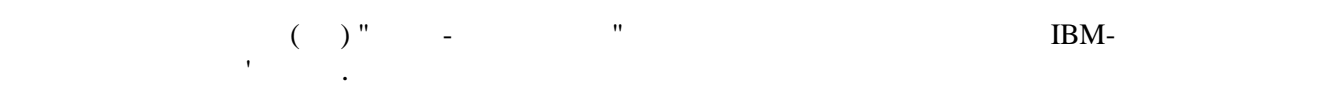

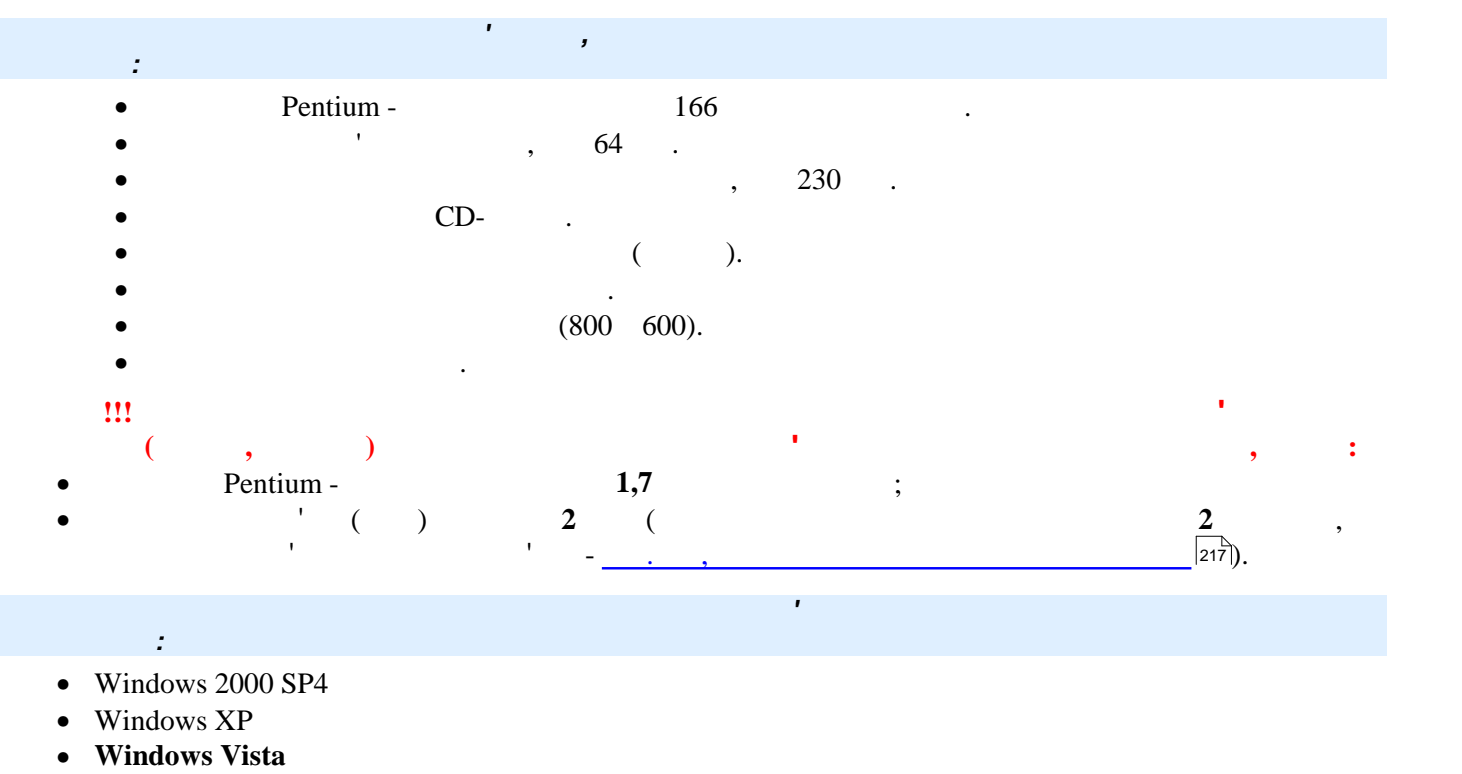

• **Windows 7**.

 $\mathbf{R}$ 

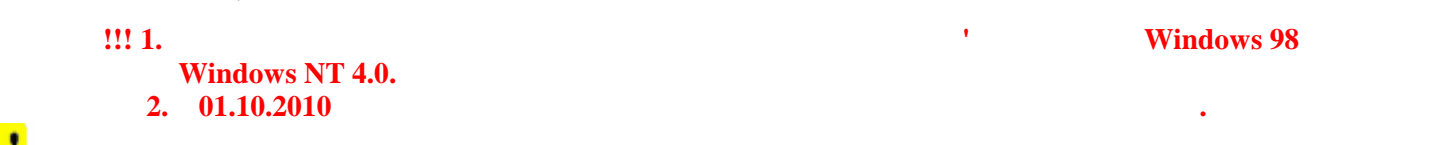

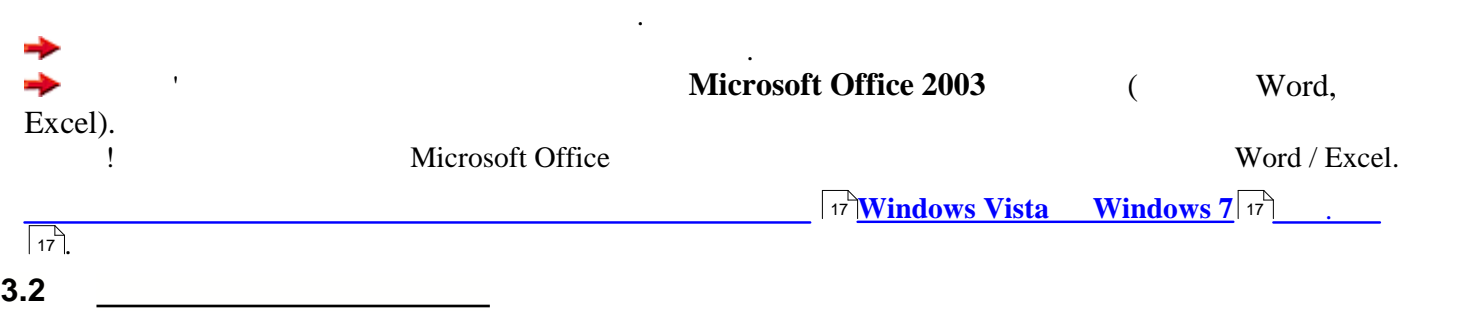

чорною смужкою. Диск також містить набір необхідних компонент для установлювання програми,

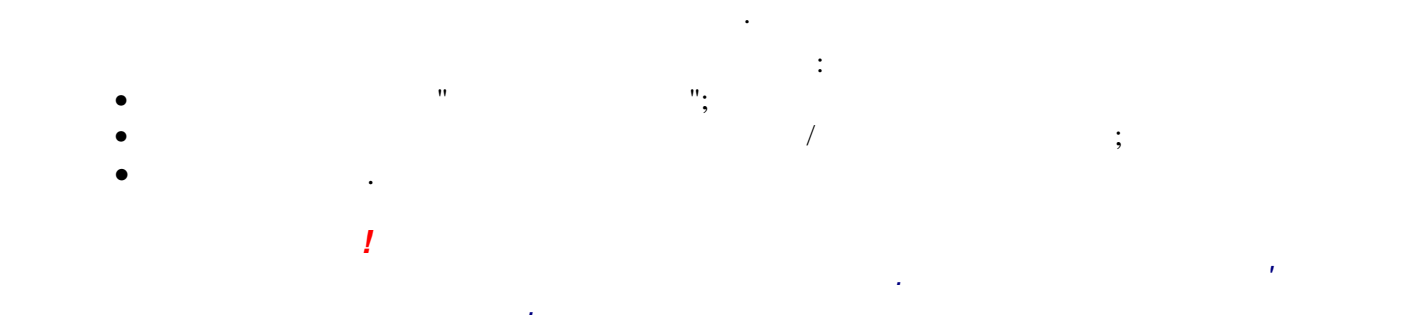

<span id="page-13-1"></span>Дистрибутив програми записується на фірмовий компакт-диск помаранчевого кольору з горизонтальною

<span id="page-14-0"></span>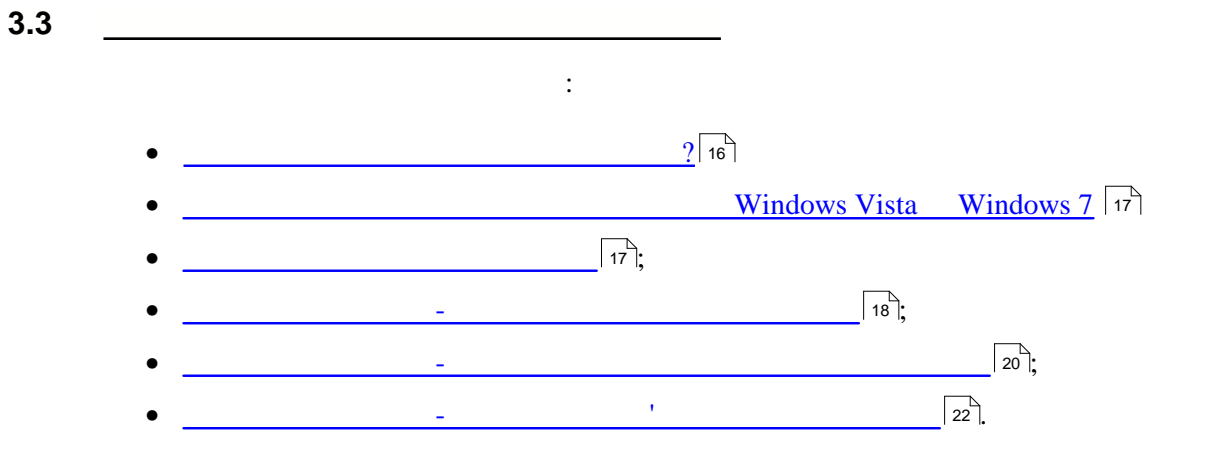

<span id="page-15-0"></span>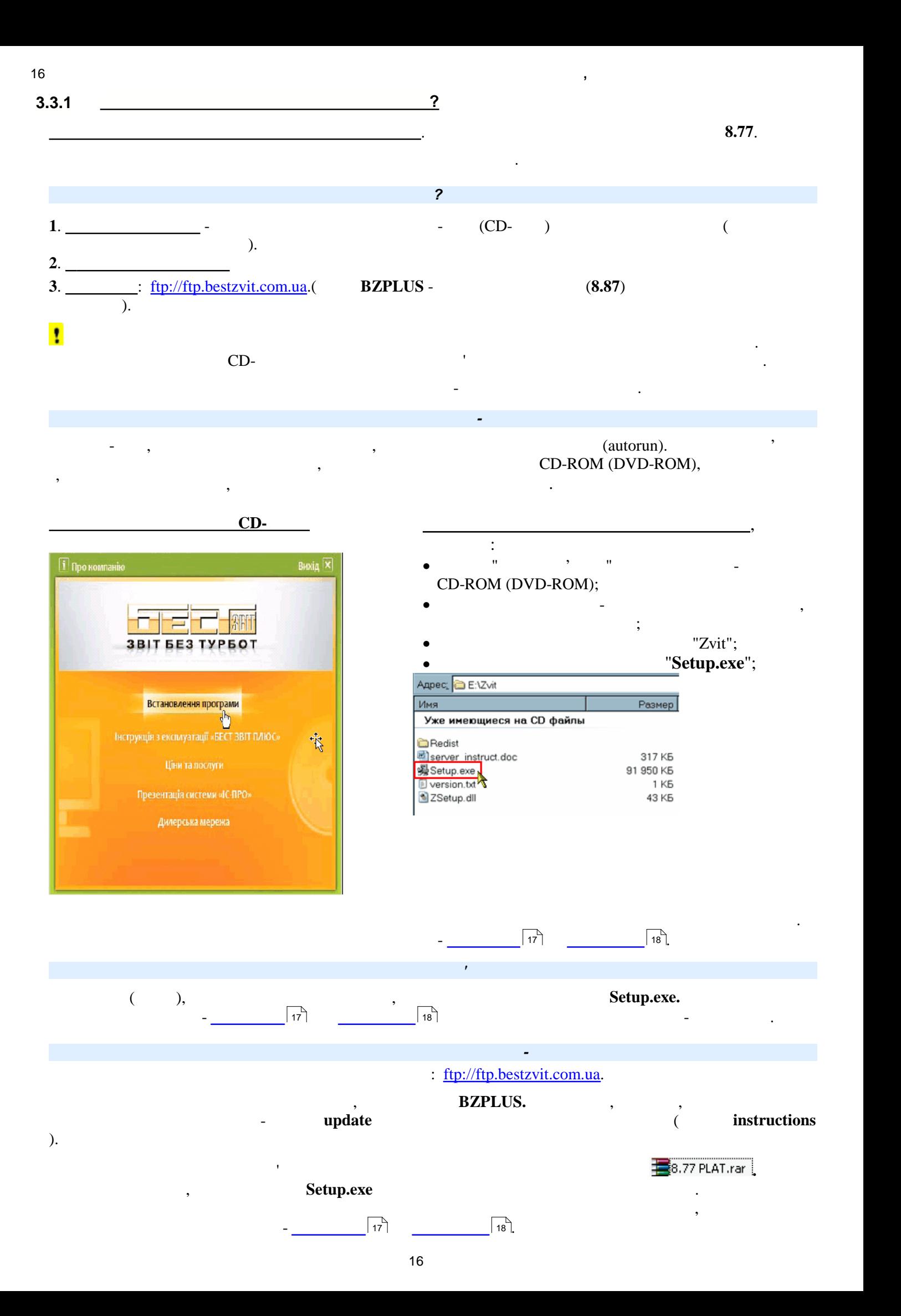

<span id="page-16-0"></span>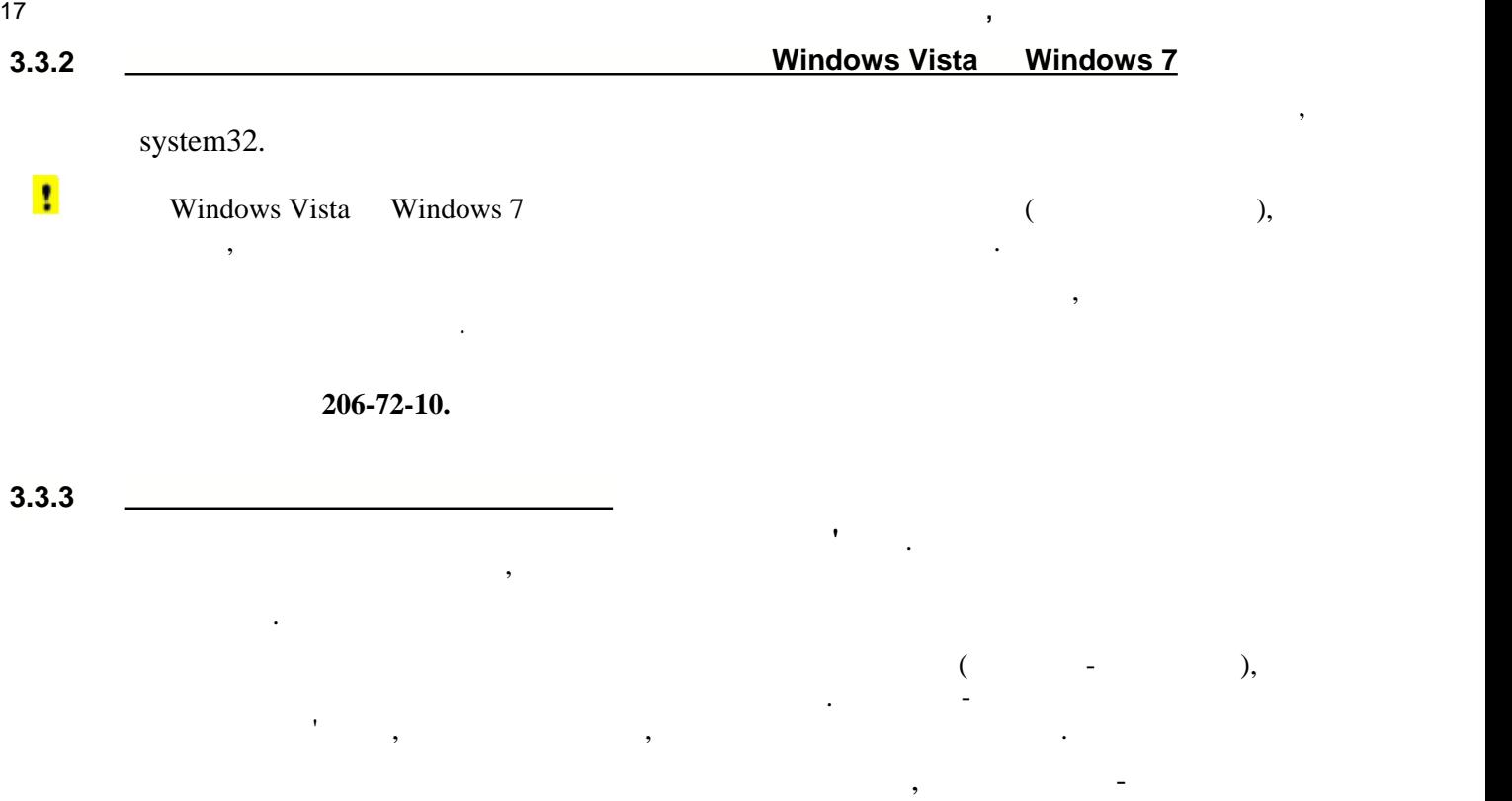

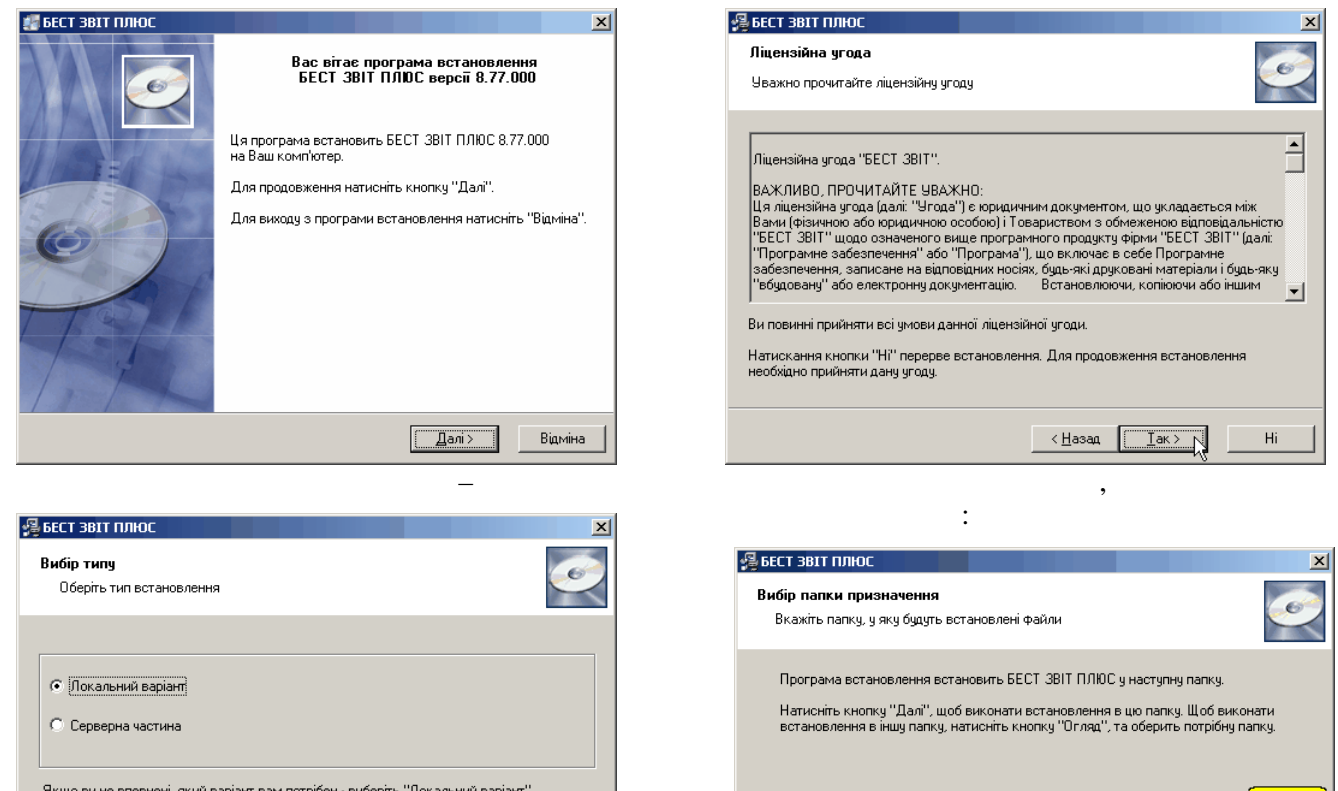

 $\left\lfloor \frac{1}{2}$   $\frac{1}{2}$   $\frac{1}{$ 

<span id="page-16-2"></span><span id="page-16-1"></span>угоди $\mathbb{R}^2$ 

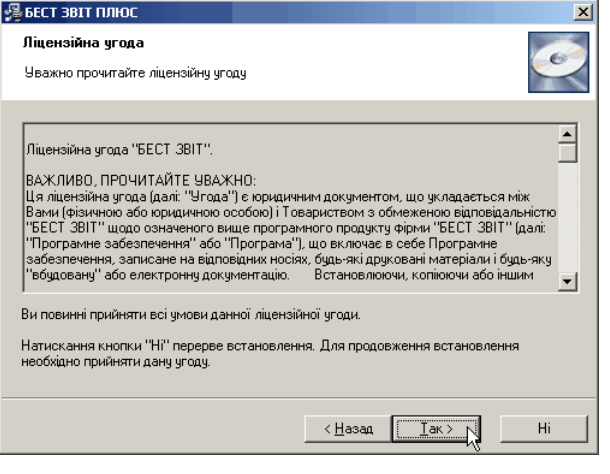

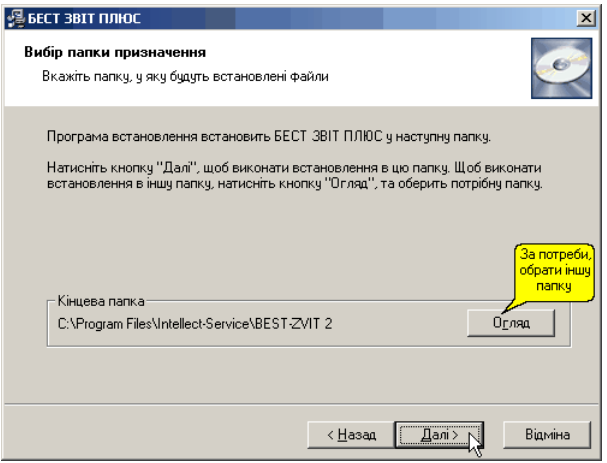

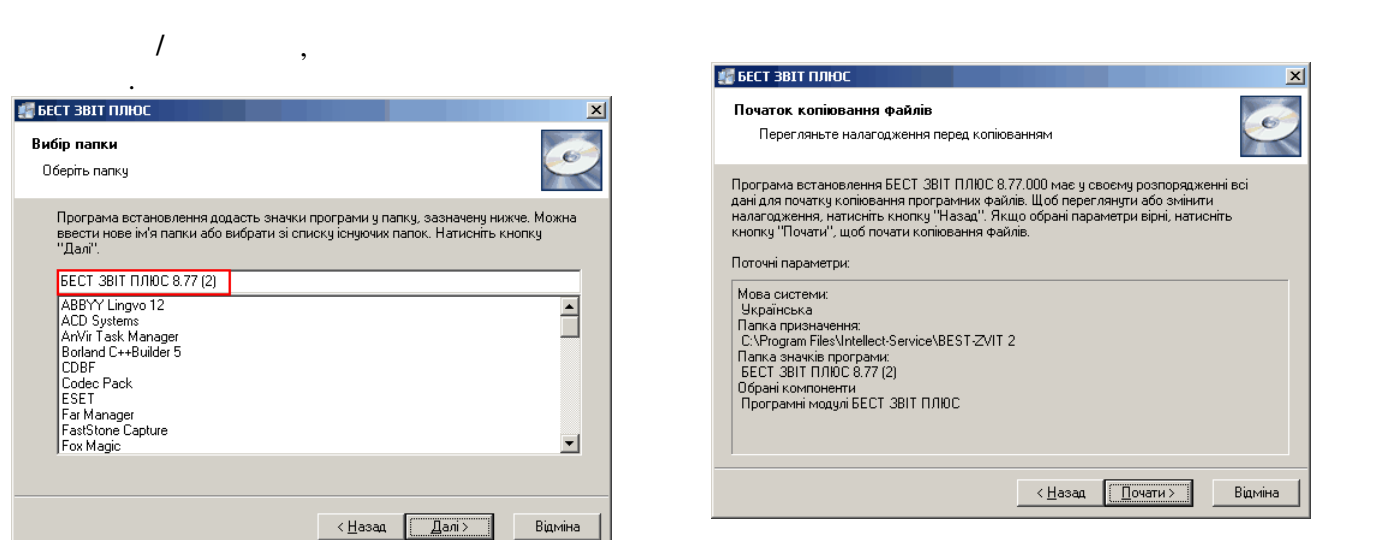

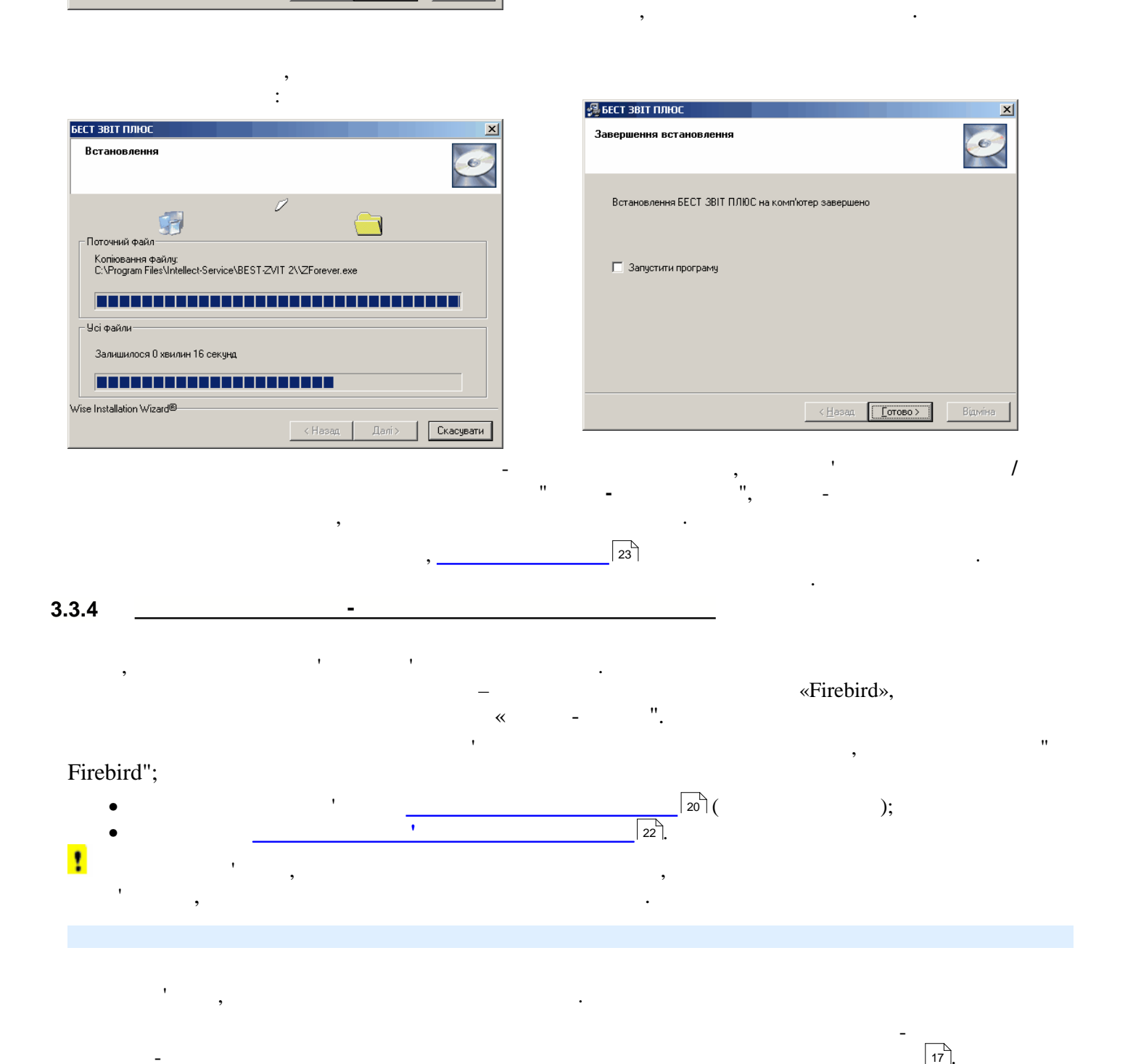

<span id="page-17-0"></span>програми та появою вікон з версією вікон з версією вікон з версією дистрибутиву програми та ліцензійної угоди <br>Появою вікон з вікон з вікон з вікон з вікон з вікон з вікон з вікон з вікон з вікон з вікон з вікон з вікон з

<span id="page-18-0"></span>

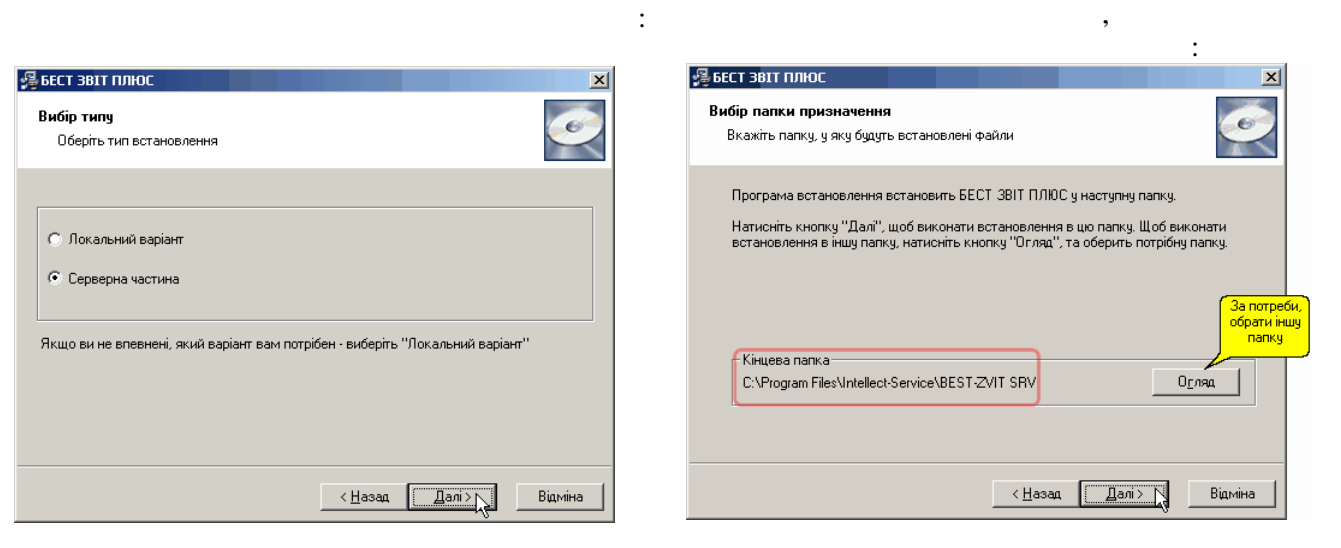

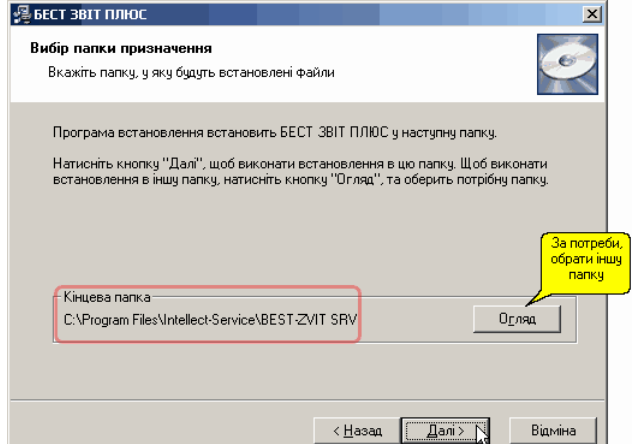

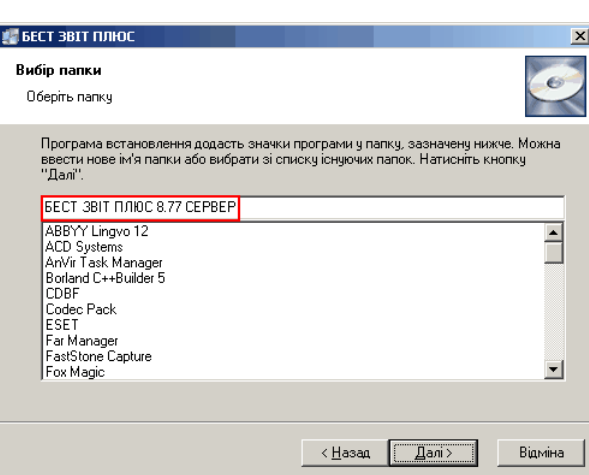

Далі розпочинається безпосереднє встановлення,

**Пуски** 

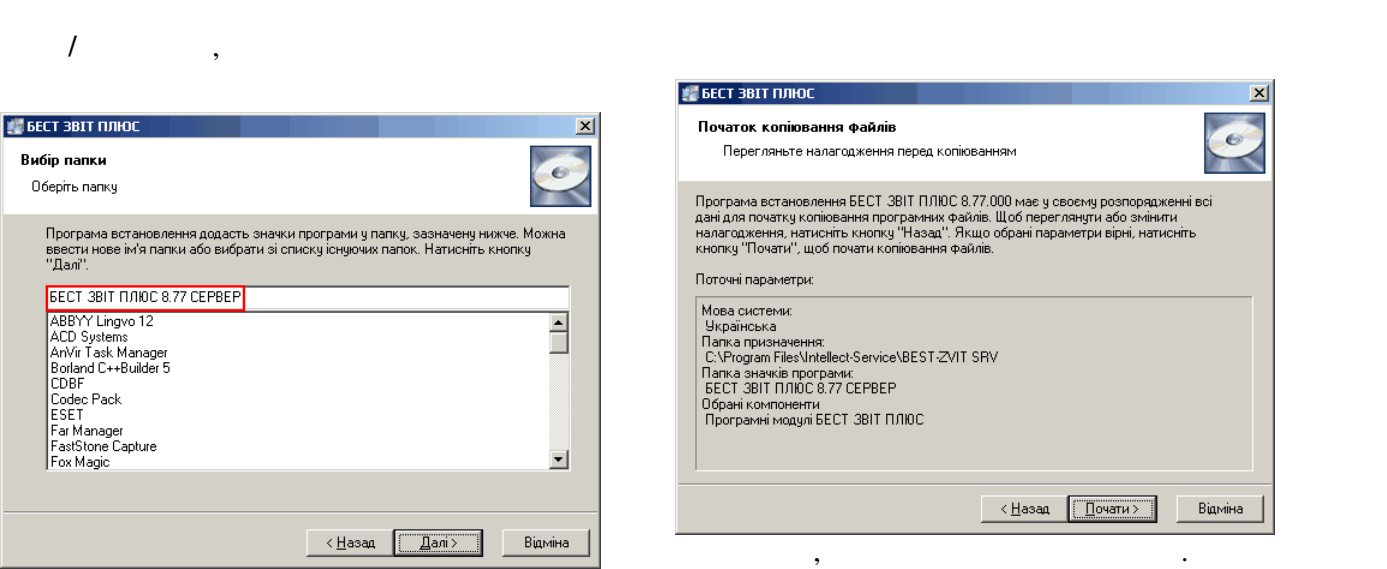

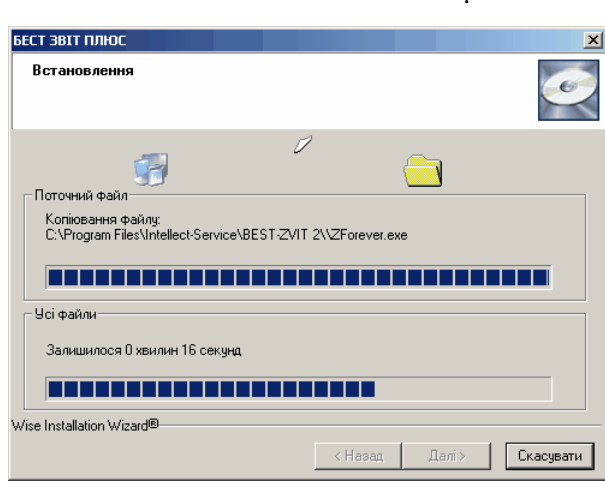

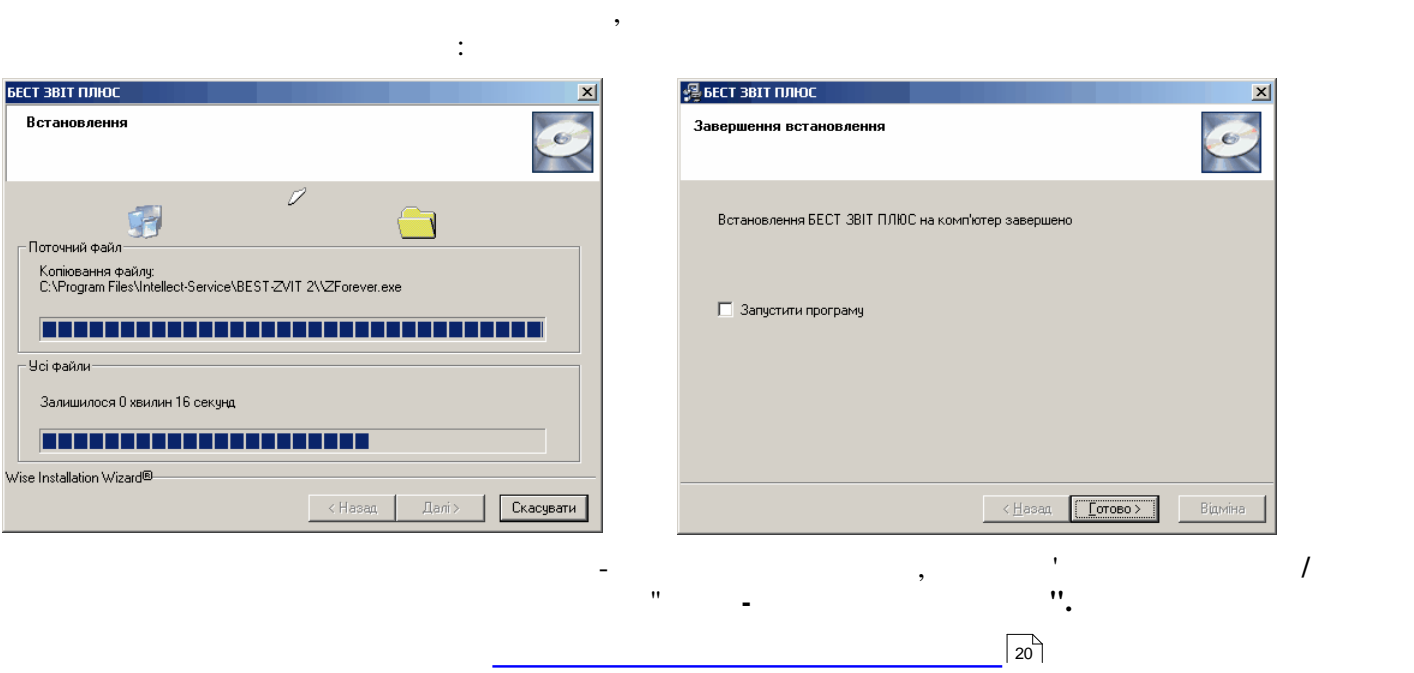

<span id="page-19-0"></span>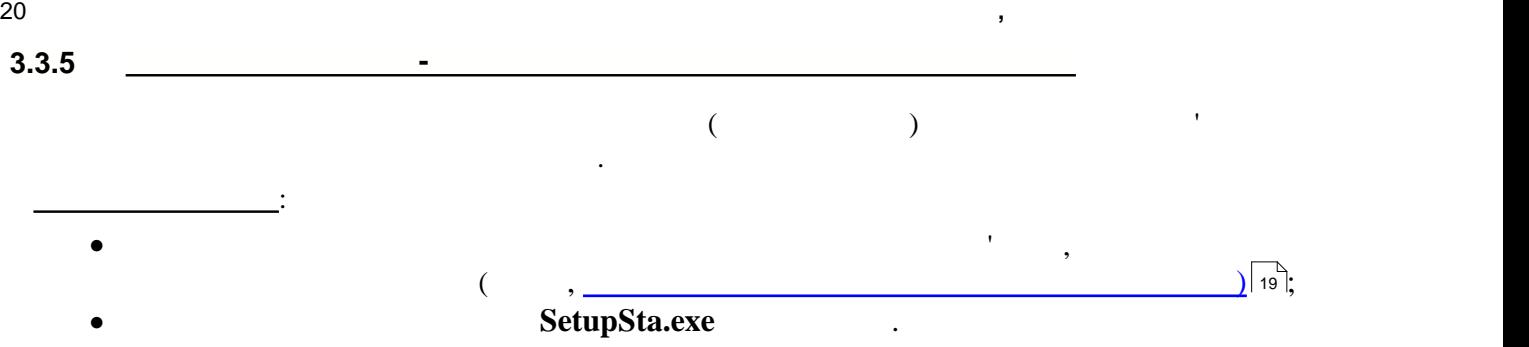

Процес встановлення робочої станції відбувається аналогічно встановленню серверної частини.

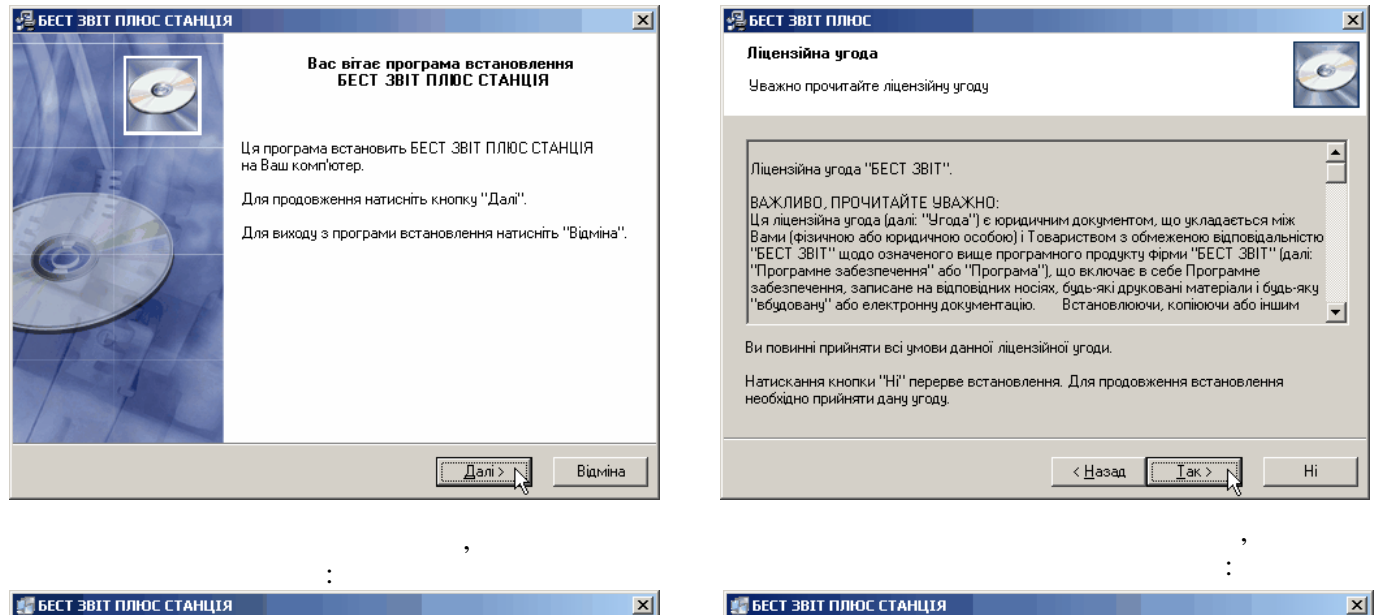

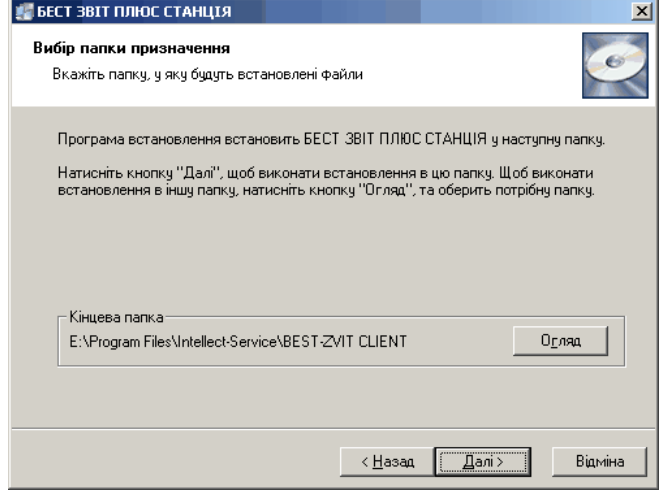

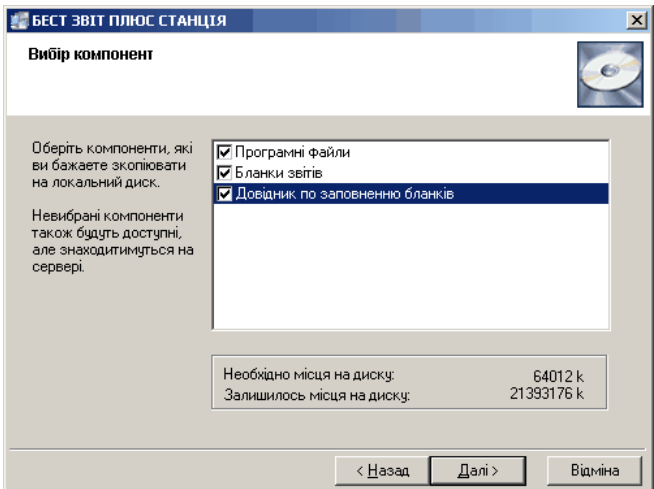

у наступному - відображається текст ліцензійної

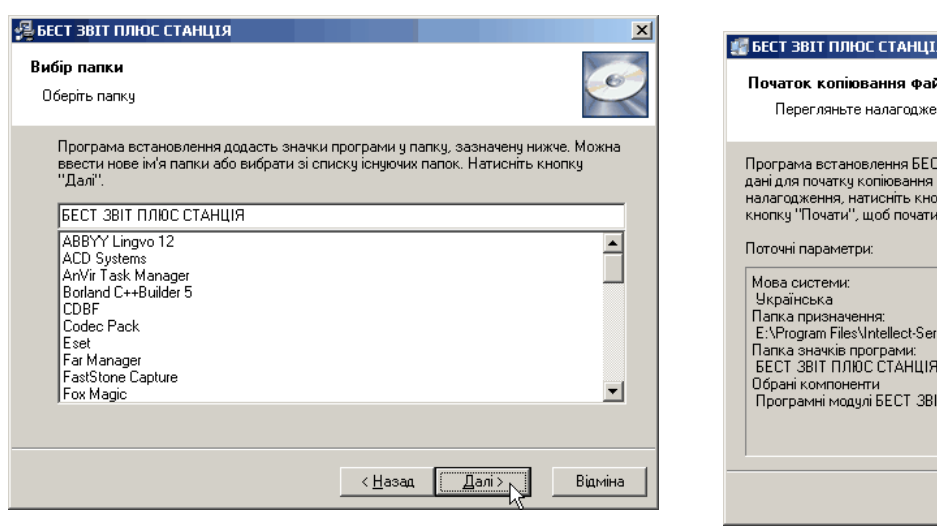

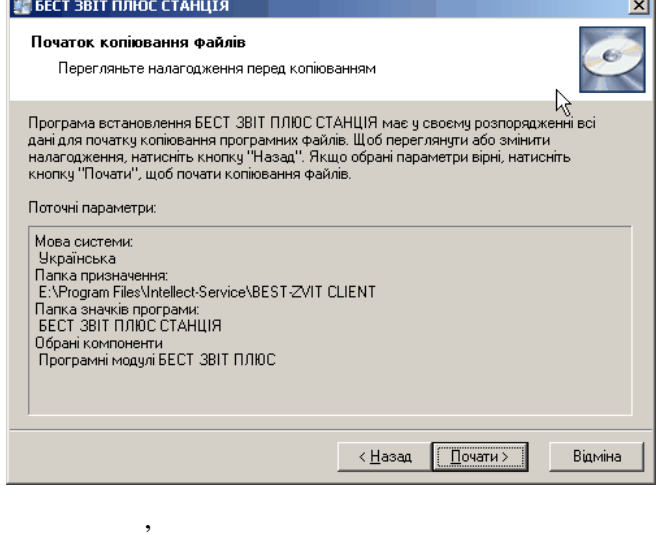

and the same

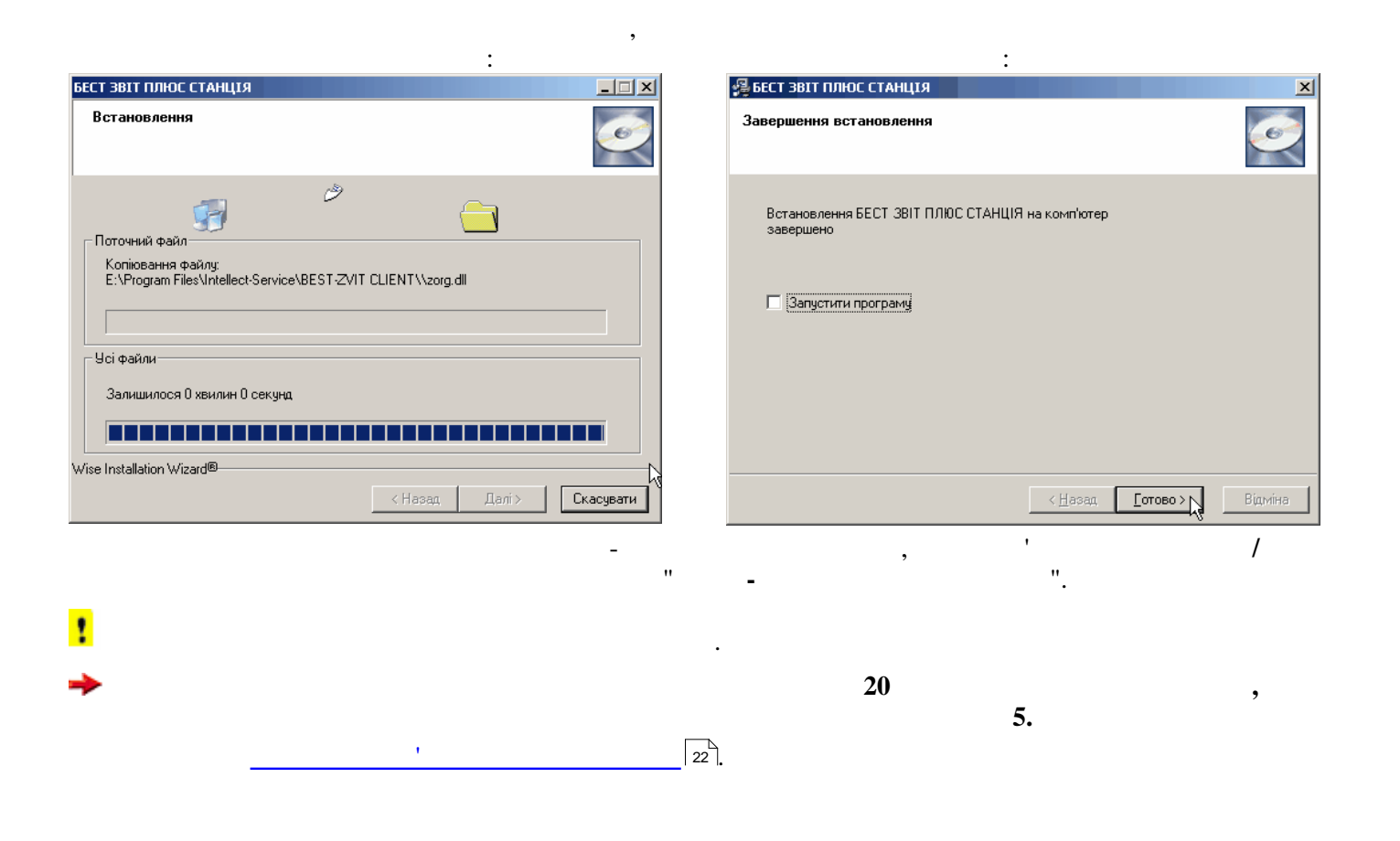

<span id="page-21-0"></span>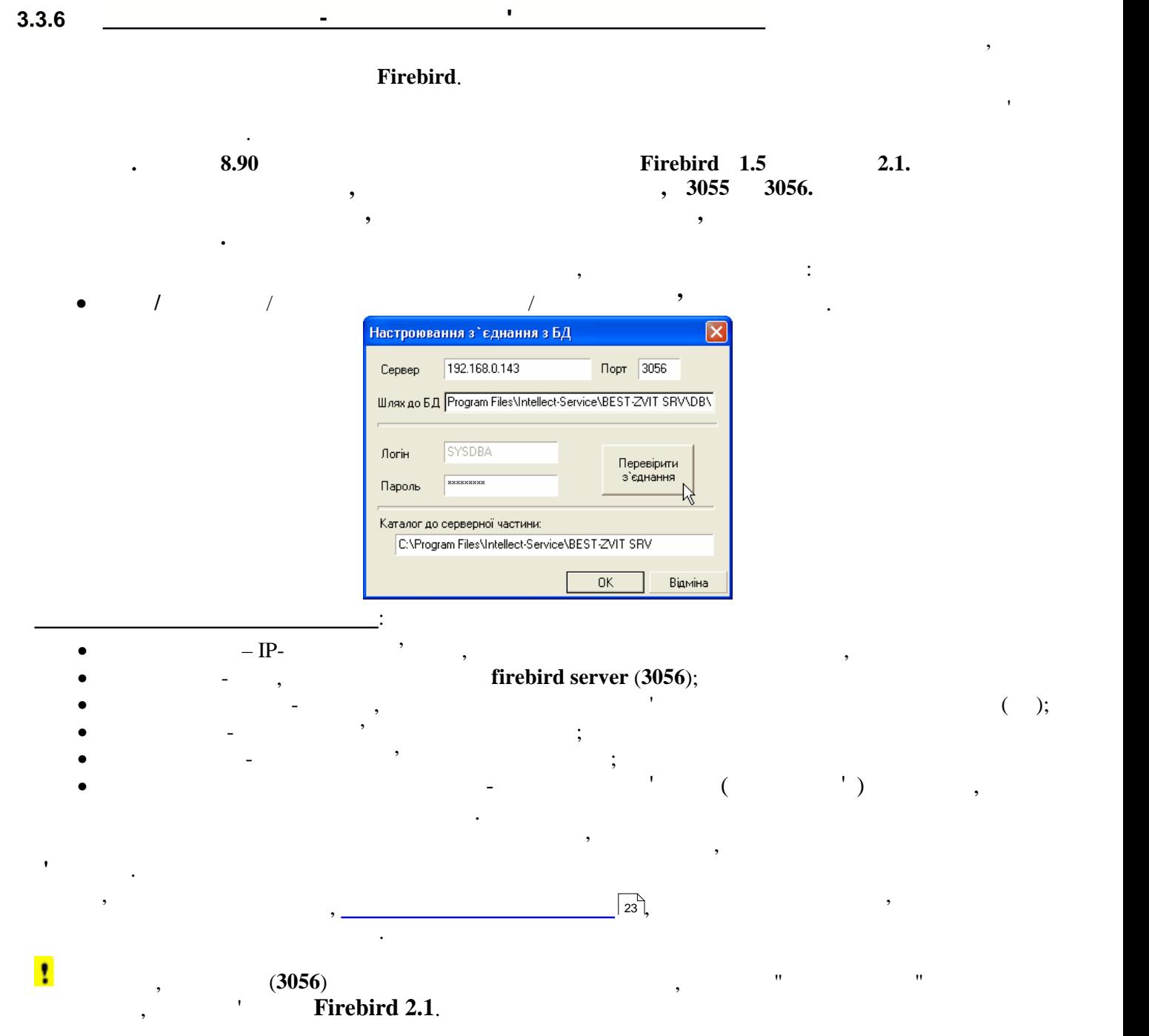

<span id="page-22-1"></span><span id="page-22-0"></span>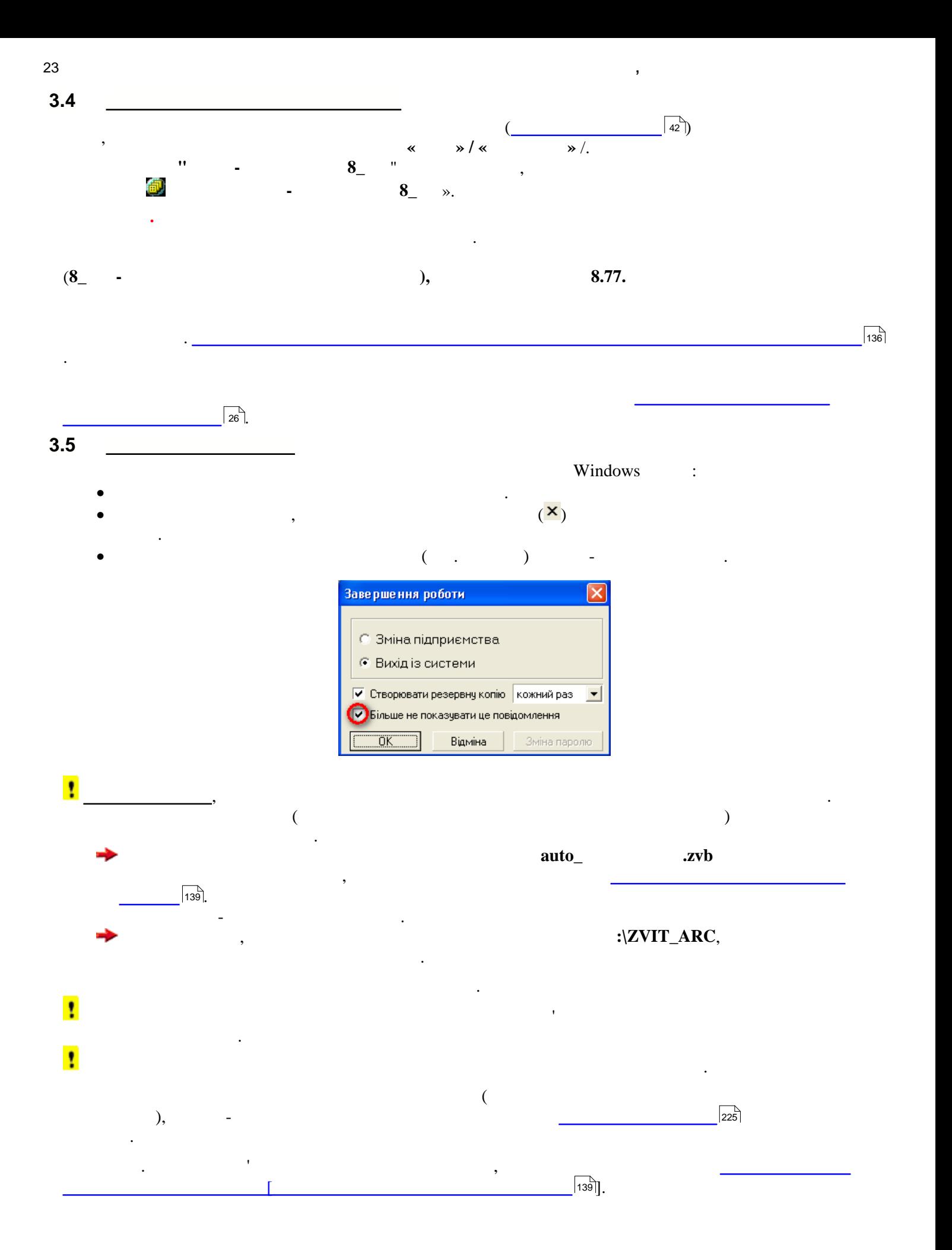

<span id="page-23-0"></span>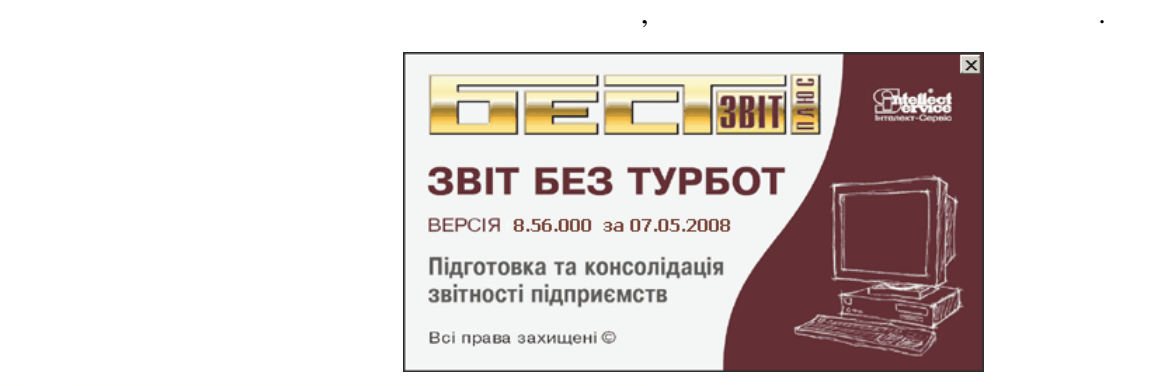

В будь який час із меню **Довідка** головного вікна можна переглянути список активних користувачів, які

працюють в цей час у програмі. Для цього призначена функція **Інформація про систему.**

однойменному вікні відображається інформація про всіх користувачів програми.

<span id="page-23-1"></span>**3.7 Довідка про користувачів програми**

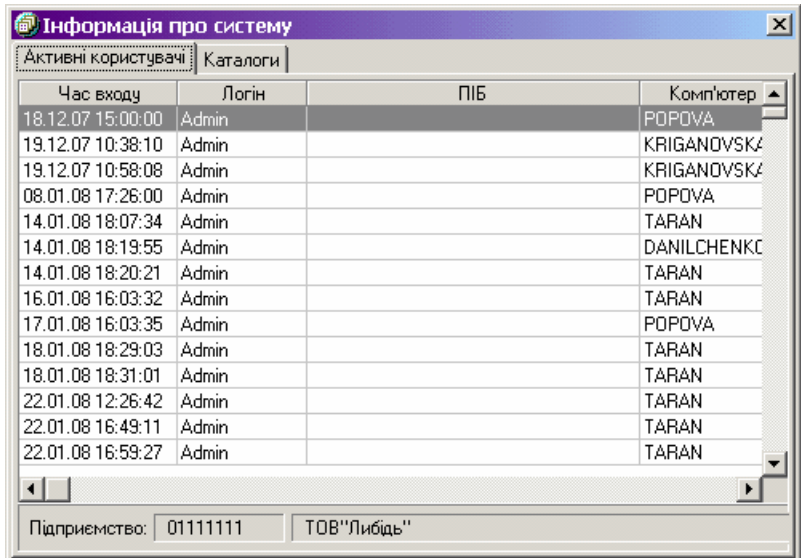

<span id="page-24-0"></span>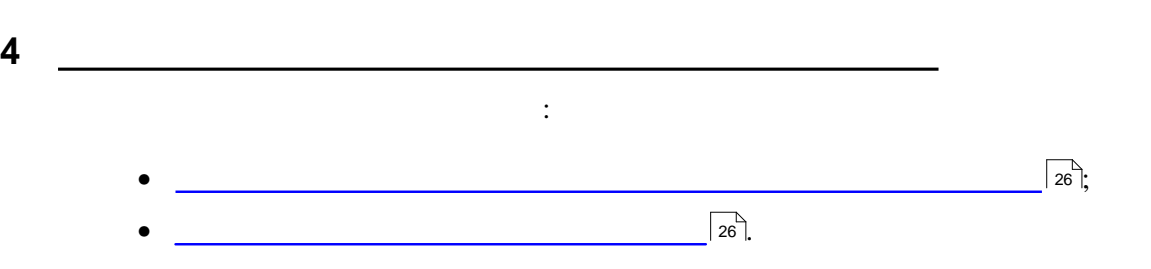

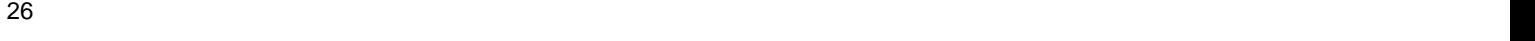

<span id="page-25-1"></span><span id="page-25-0"></span>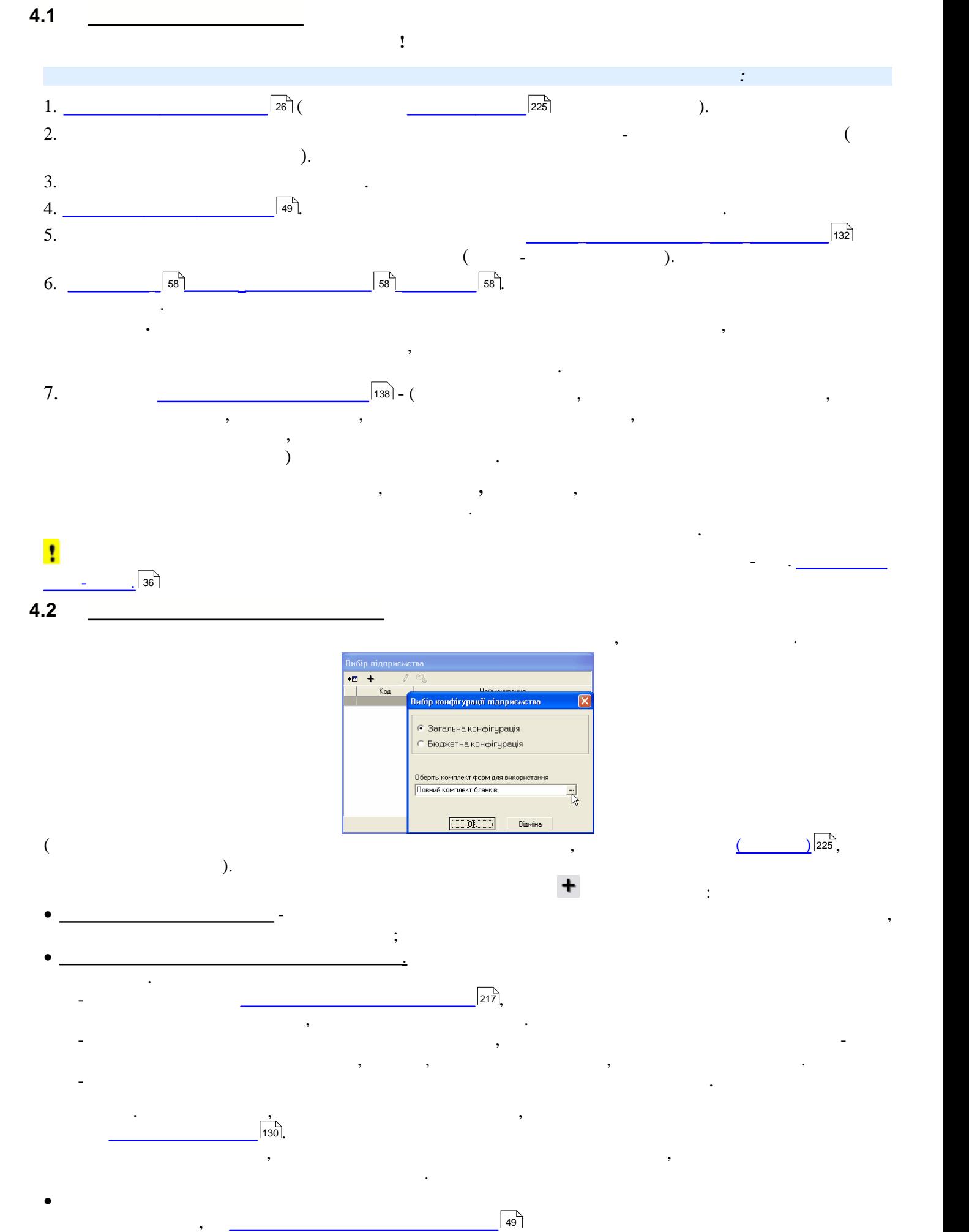

<span id="page-26-0"></span>27 **Інтерфейс програми**

інформації.

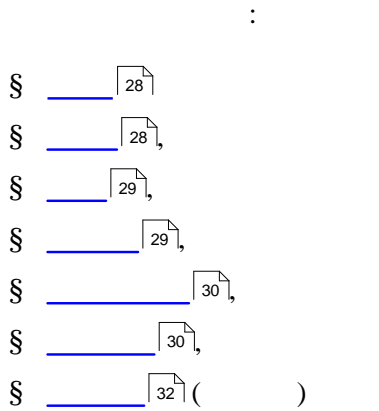

**5 Інтерфейс програми**

**Інтерфейс програми** - це сукупність елементів керування, засобів введення, засобів відображення та виводу

<span id="page-27-0"></span>**5.1 Головне вікно**

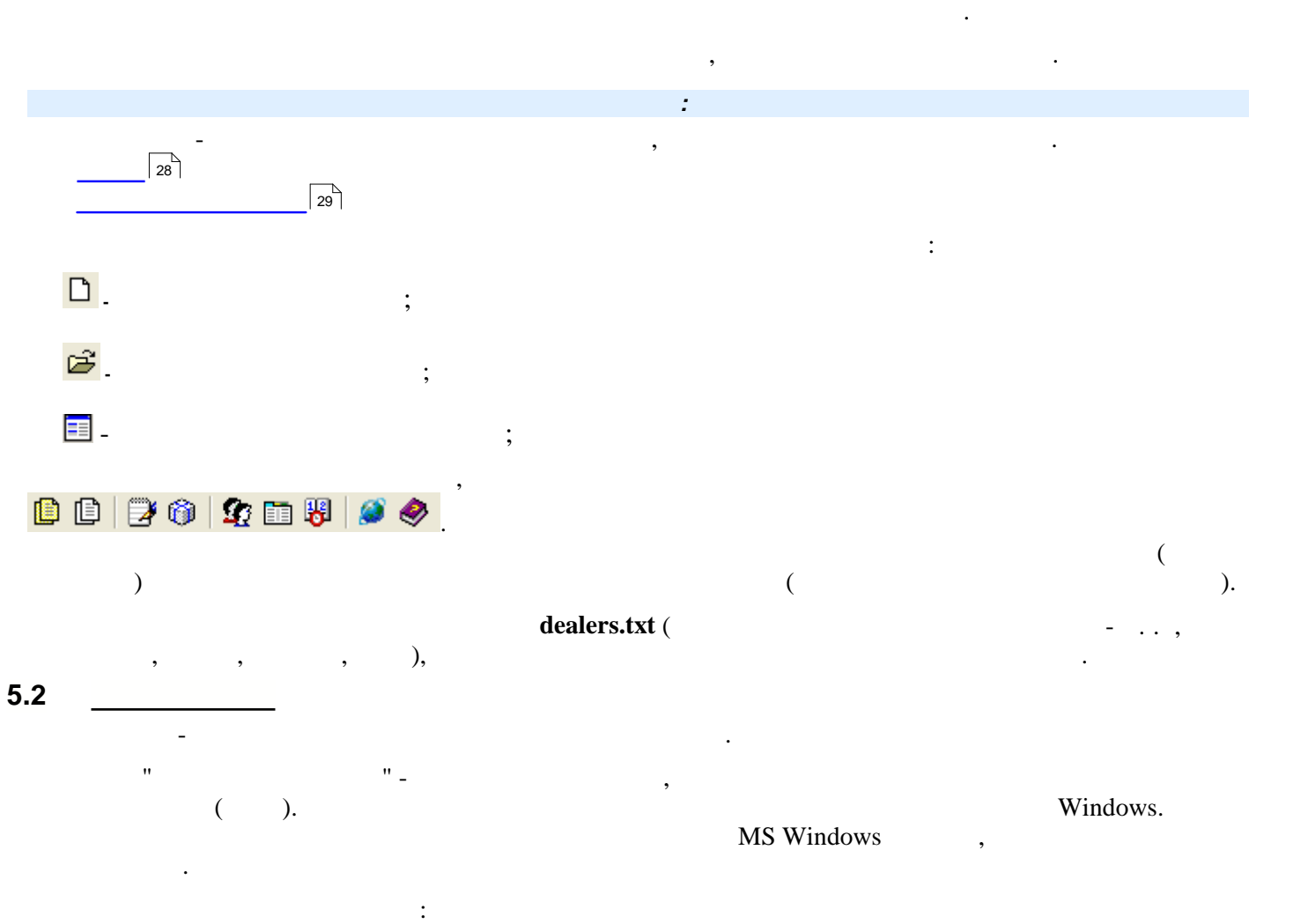

<span id="page-27-1"></span>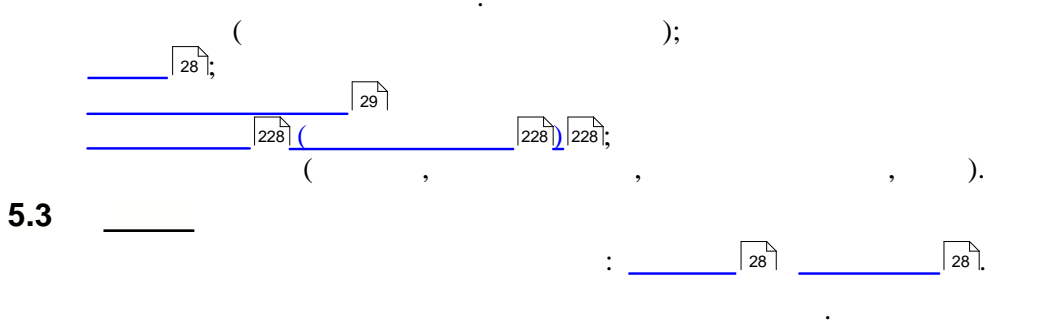

<span id="page-27-3"></span><span id="page-27-2"></span>**5.3.1 Текстове меню**

**Text** windows in the set of the set of the set of the set of the set of the set of the set of the set of the set of the set of the set of the set of the set of the set of the set of the set of the set of the set of the se програми та роботи у ній. Меню розміщується під заголовком вікна. Складається з декількох вікон, кожне з яких містить декілька підменю, які також можуть в підменю головники. Меню головники з програми з програми з ри<br>В програми зображений за рисунку: допументи допідники: Звани за рисунку: допументи допідники: Зв

<span id="page-27-4"></span>**5.3.2 Контекстне меню** Багато модулів програми, у яких присутні реєстри (таблиці), використовують **контекстне меню**.

накладної.

SHIFT+F10. можна виконати за допомогою відповідних кнопок. Але, окрім цього, в контекстне меню можуть бути

включені команди, недоступні за допомогою інших засобів. На рисунку показане контекстне меню, яке викликається із **Реєстру виданих накладних** модулю **Податкові накладні**. Тільки із цього меню можна відкрити список додатків № 1 до обраної у реєстрі податкової

<span id="page-28-2"></span><span id="page-28-1"></span><span id="page-28-0"></span>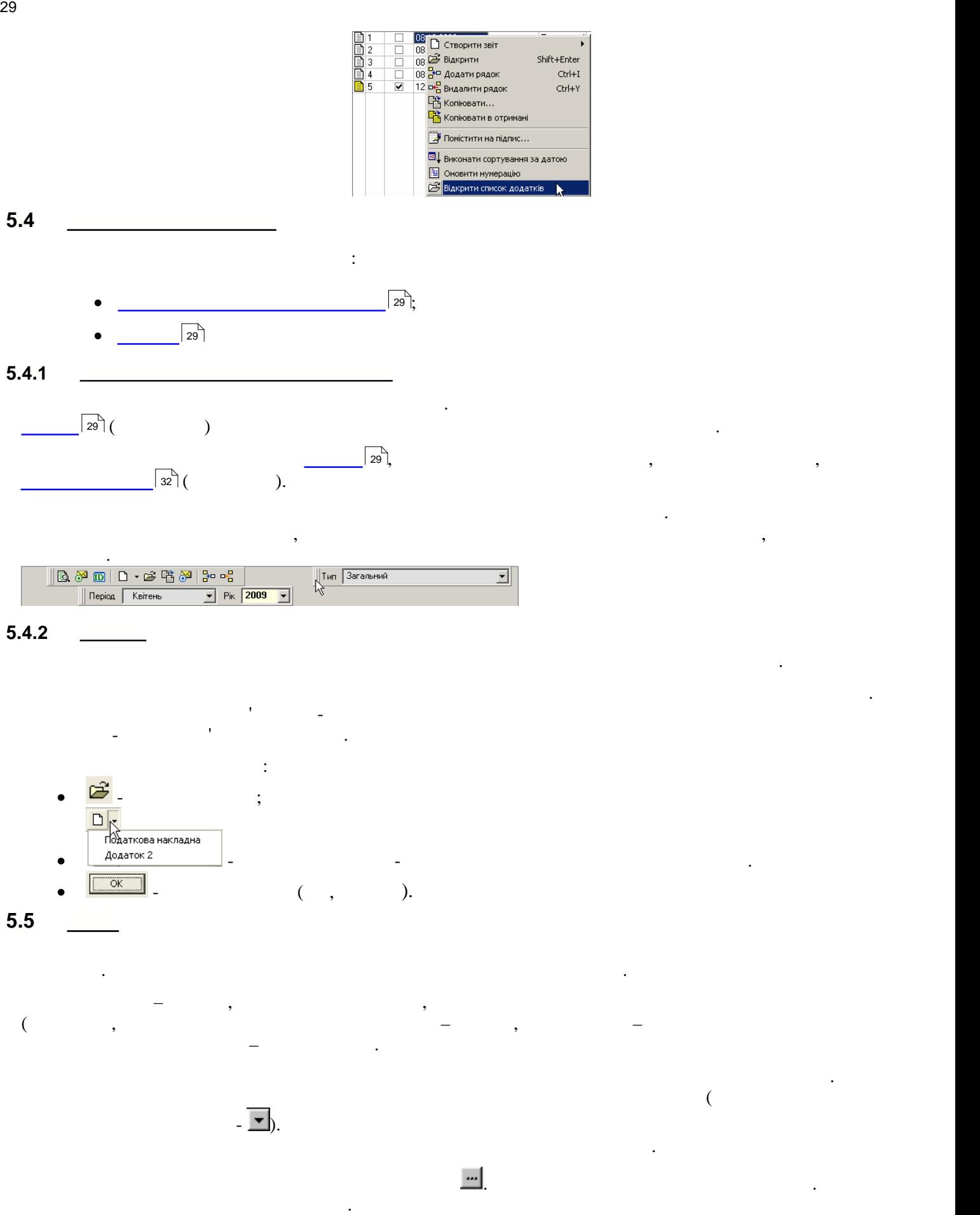

<span id="page-28-3"></span>До полів із списком підключені довідники, наявні у програмі.

<span id="page-29-2"></span><span id="page-29-1"></span><span id="page-29-0"></span>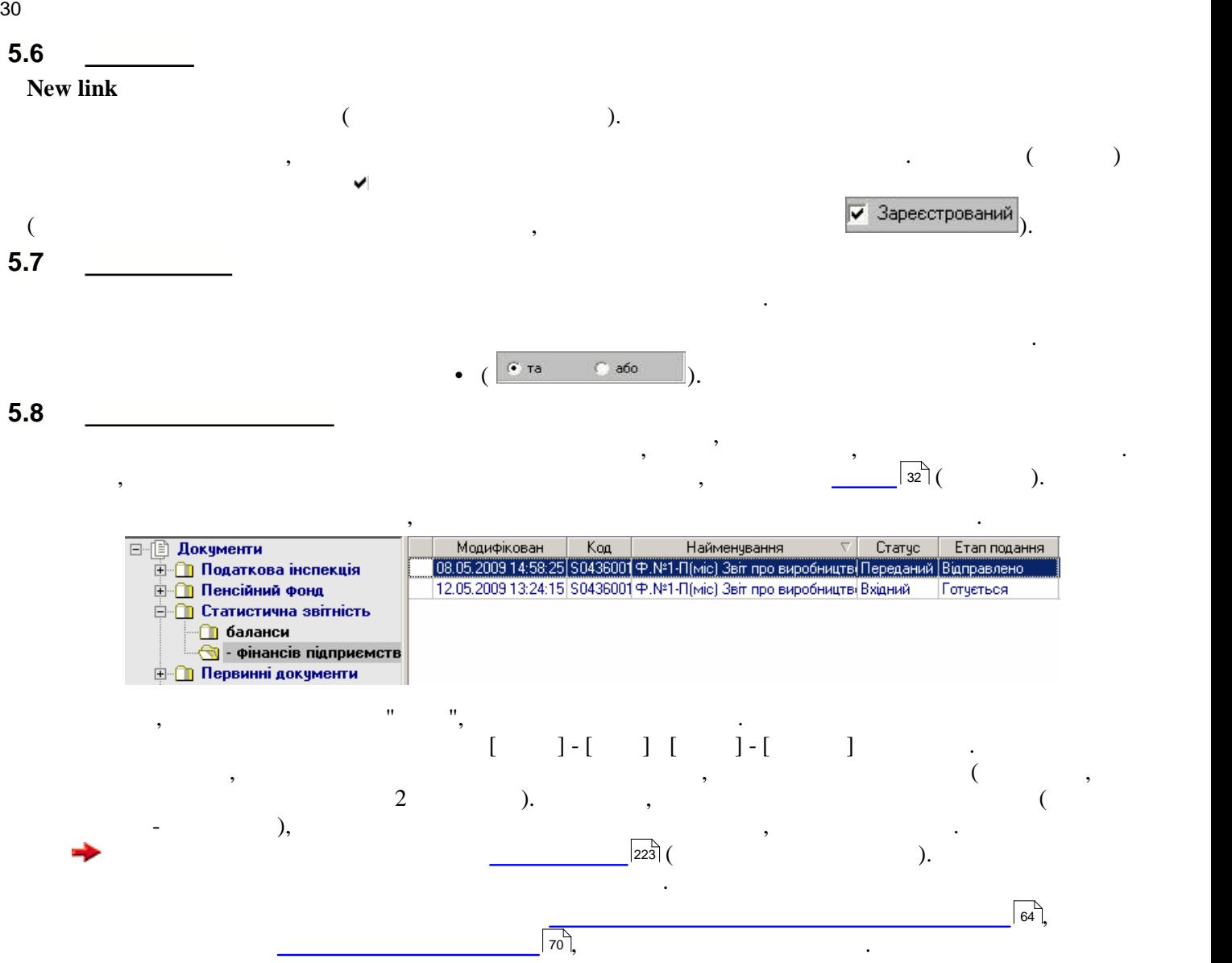

<span id="page-30-0"></span>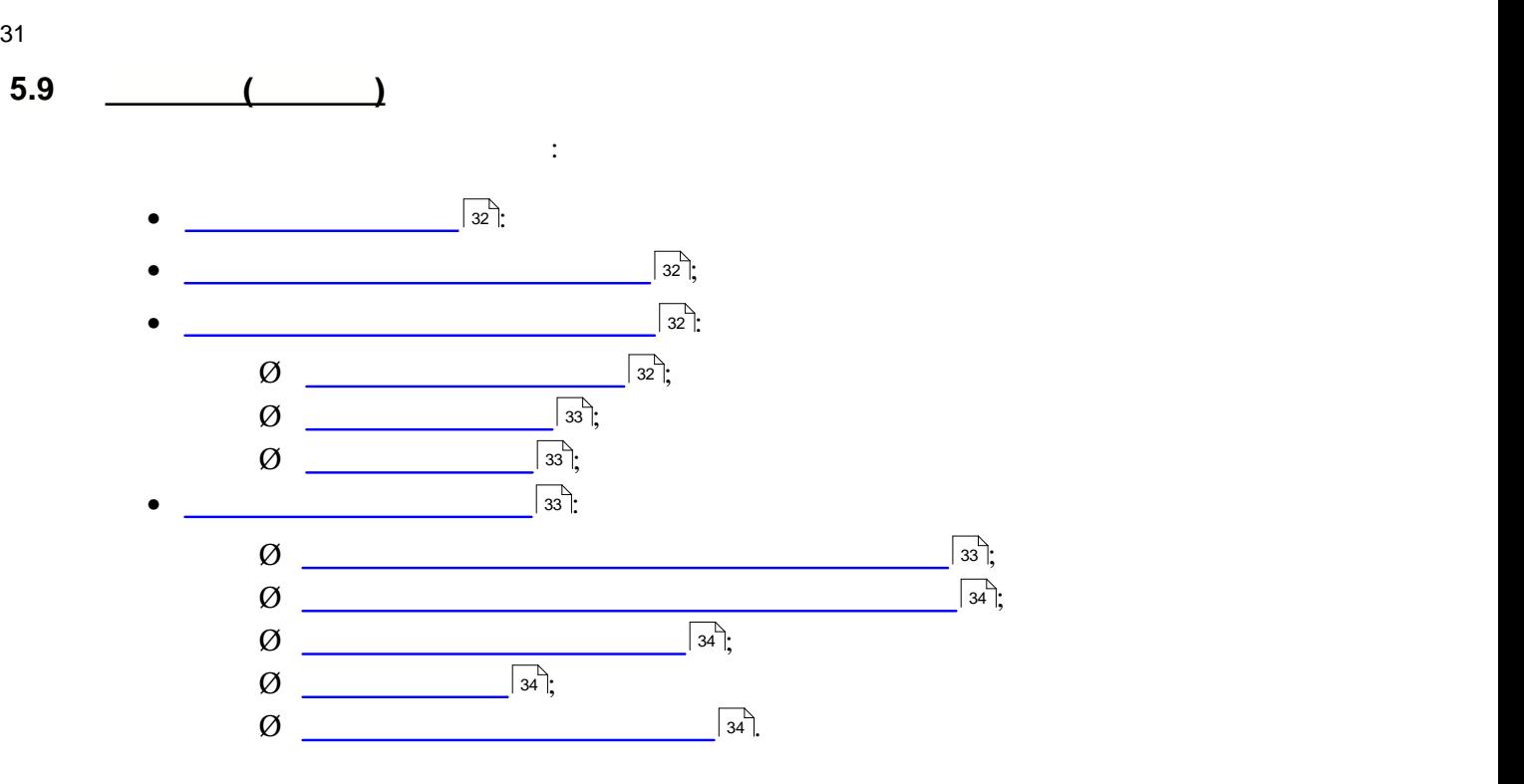

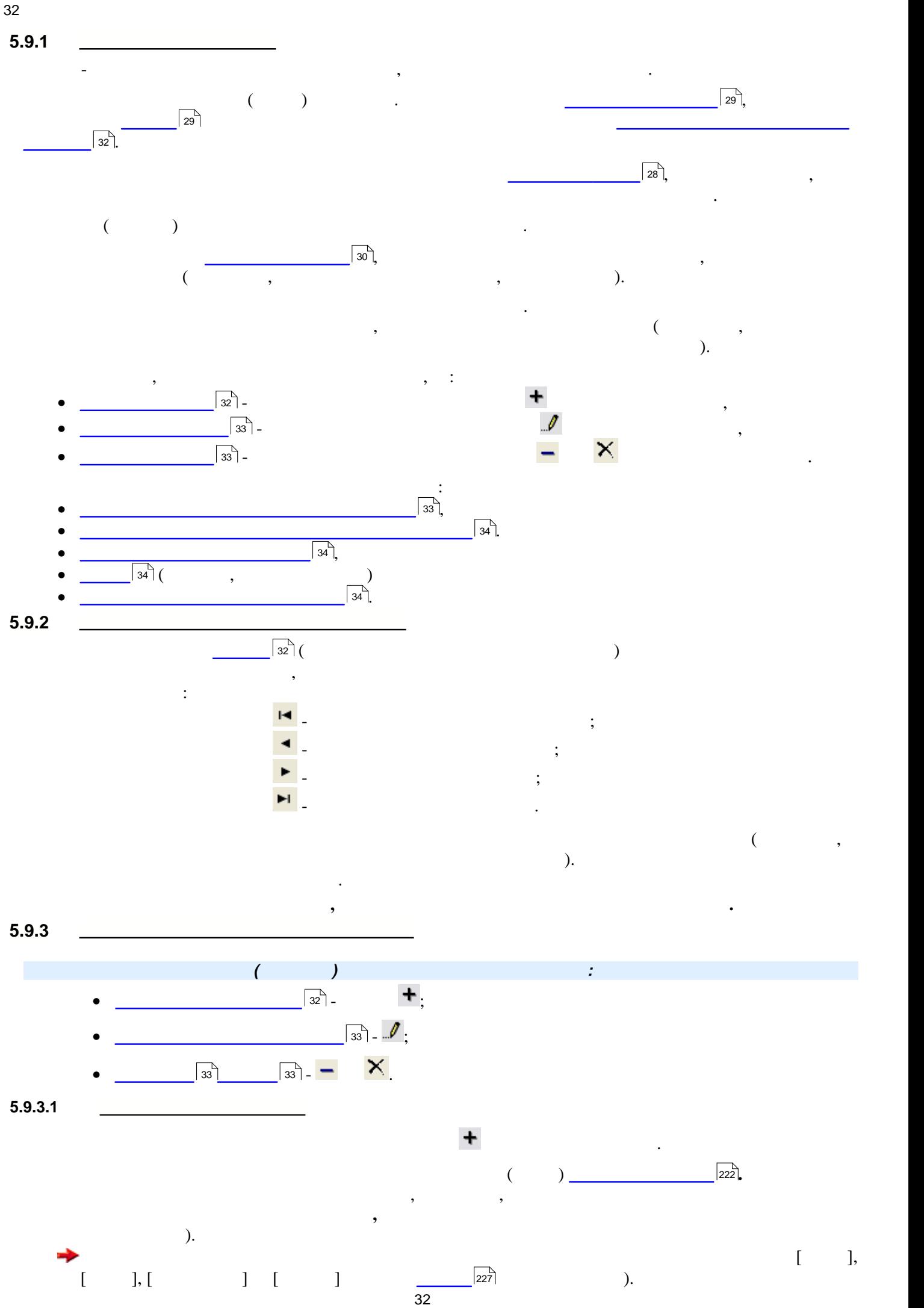

<span id="page-31-3"></span><span id="page-31-2"></span><span id="page-31-1"></span><span id="page-31-0"></span>

<span id="page-32-3"></span><span id="page-32-2"></span><span id="page-32-1"></span><span id="page-32-0"></span>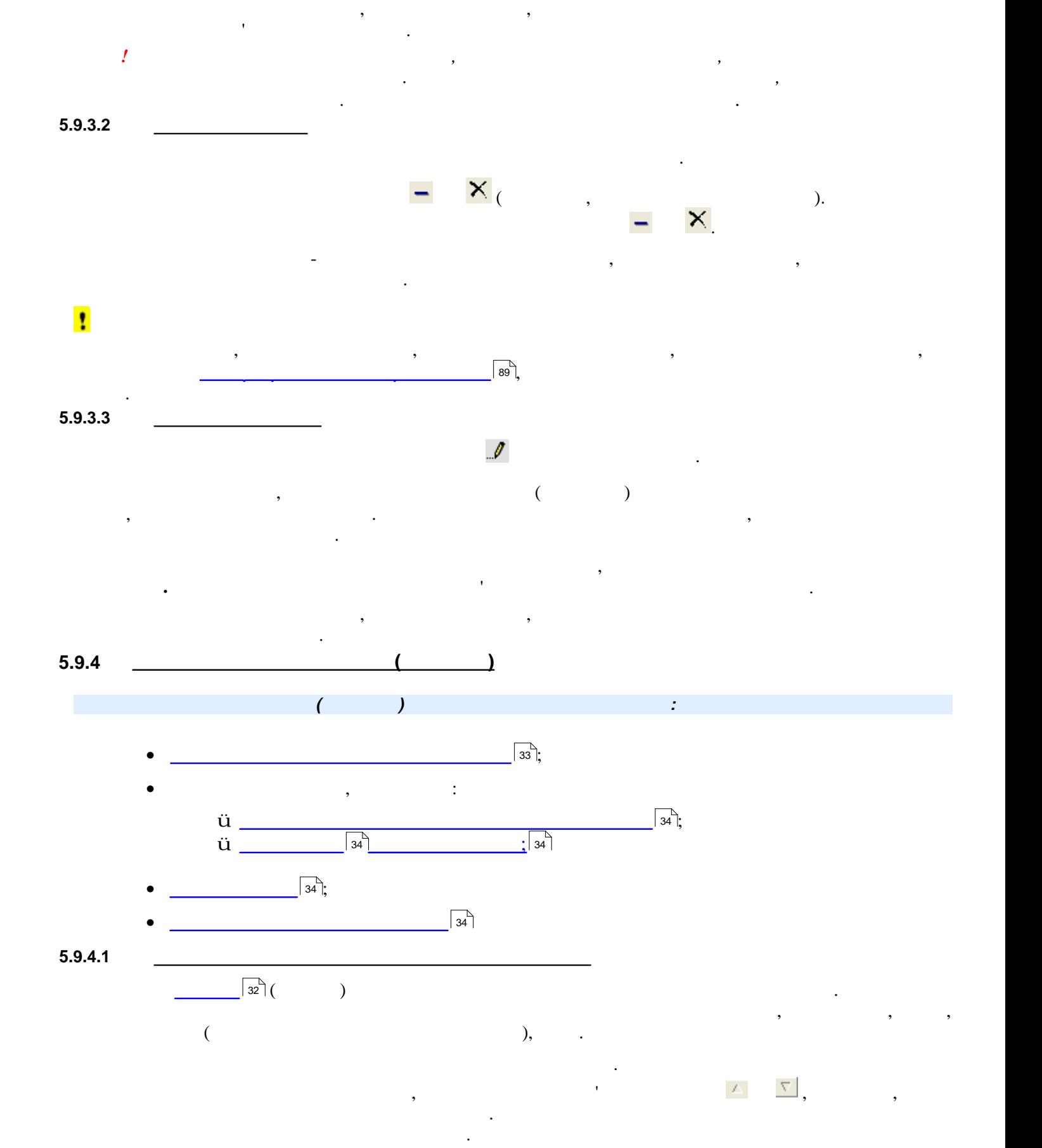

<span id="page-33-0"></span>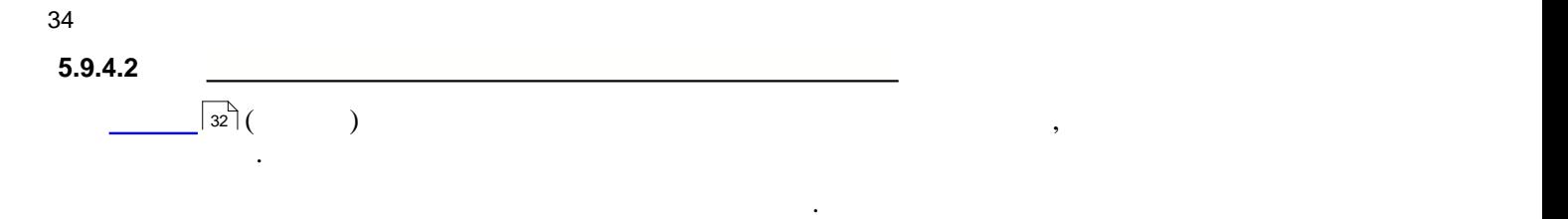

<span id="page-33-3"></span><span id="page-33-2"></span><span id="page-33-1"></span>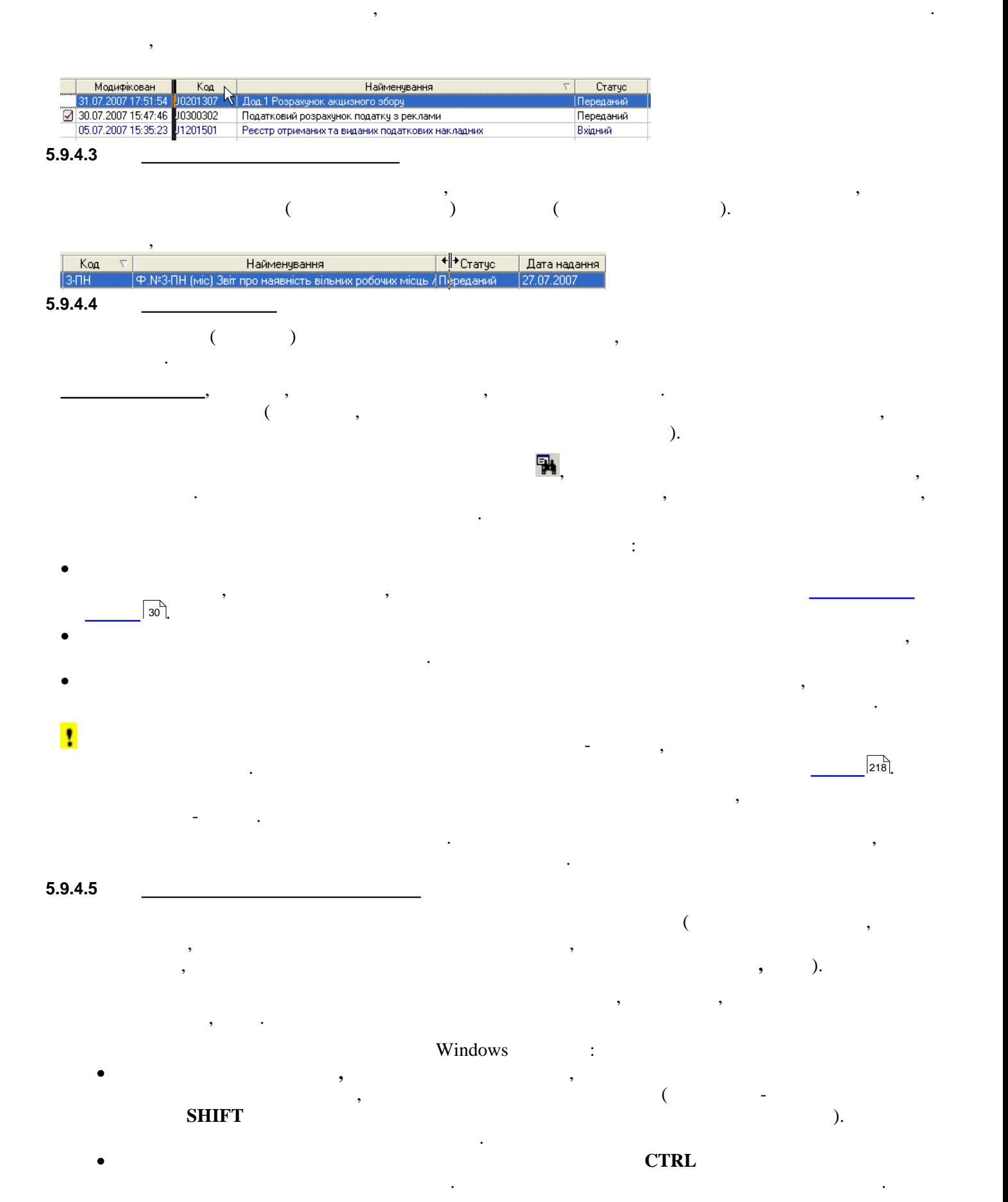

для цього потрібно натиснути лівою кнопкою миші на заголовки колонки, так перемістити, так перемістити, так пе<br>В перемісти типи, так перемісти типи, так перемісти типи, так перемісти типи, так перемісти типи, так переміст

<span id="page-34-0"></span>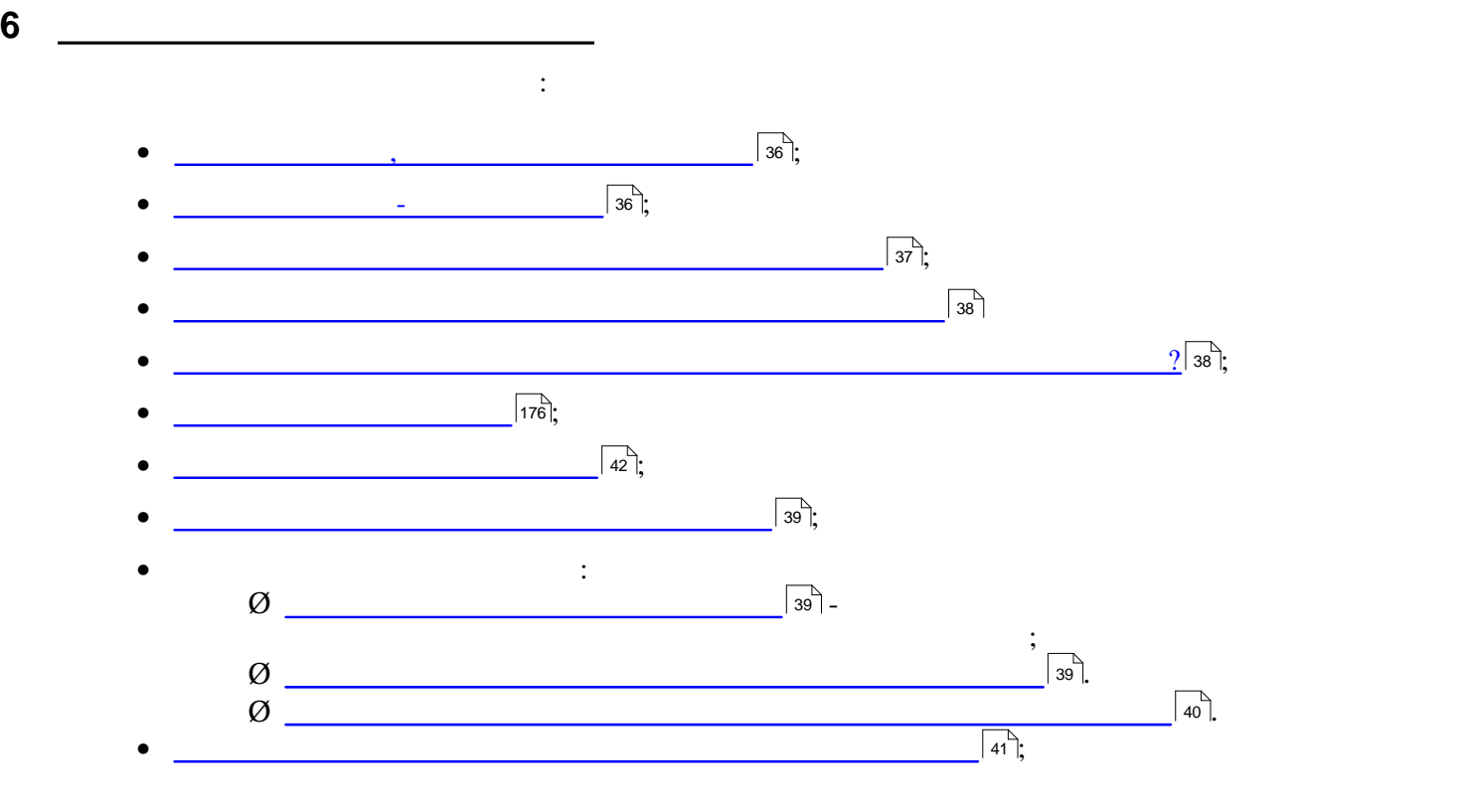

<span id="page-35-1"></span><span id="page-35-0"></span>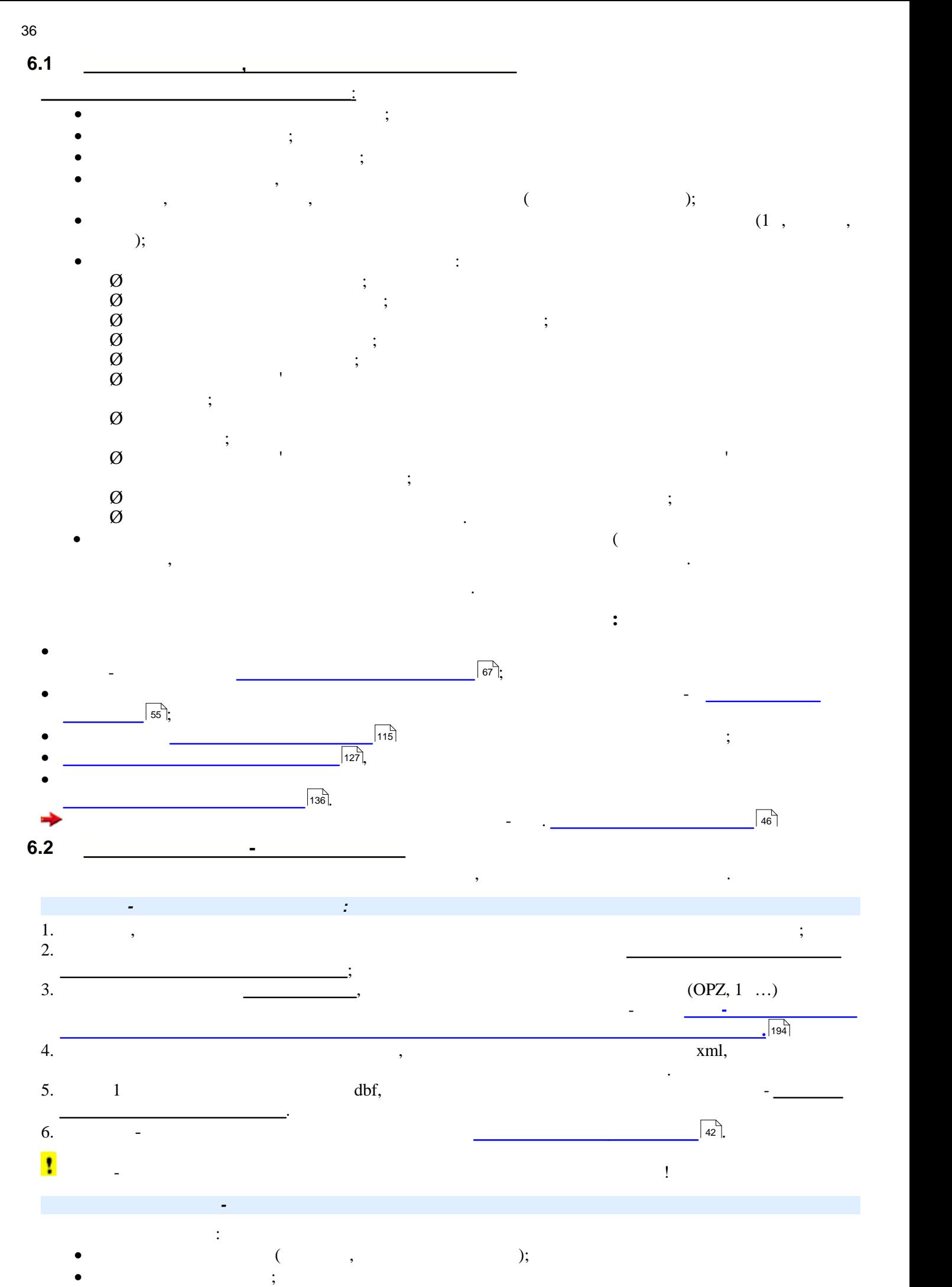
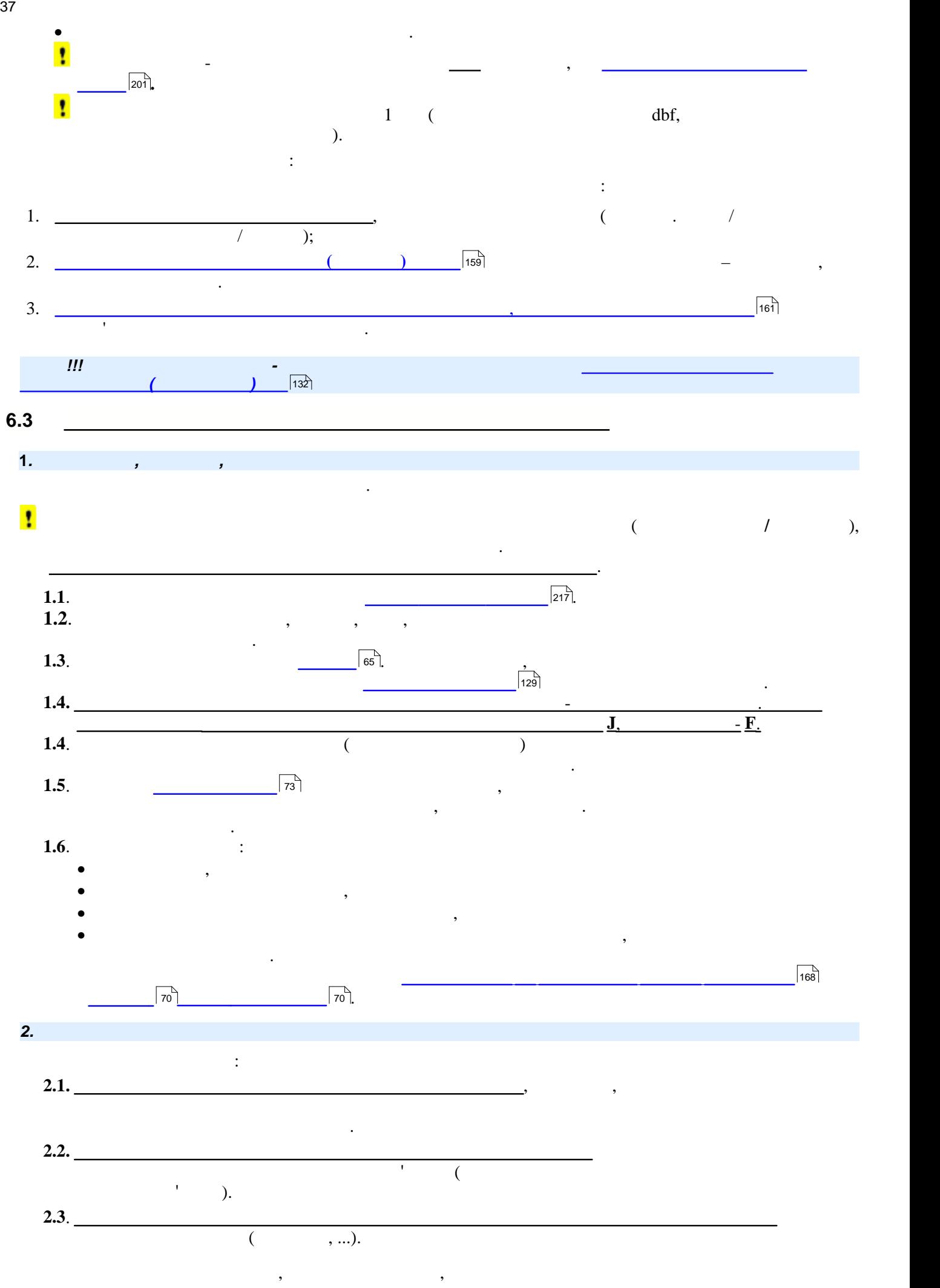

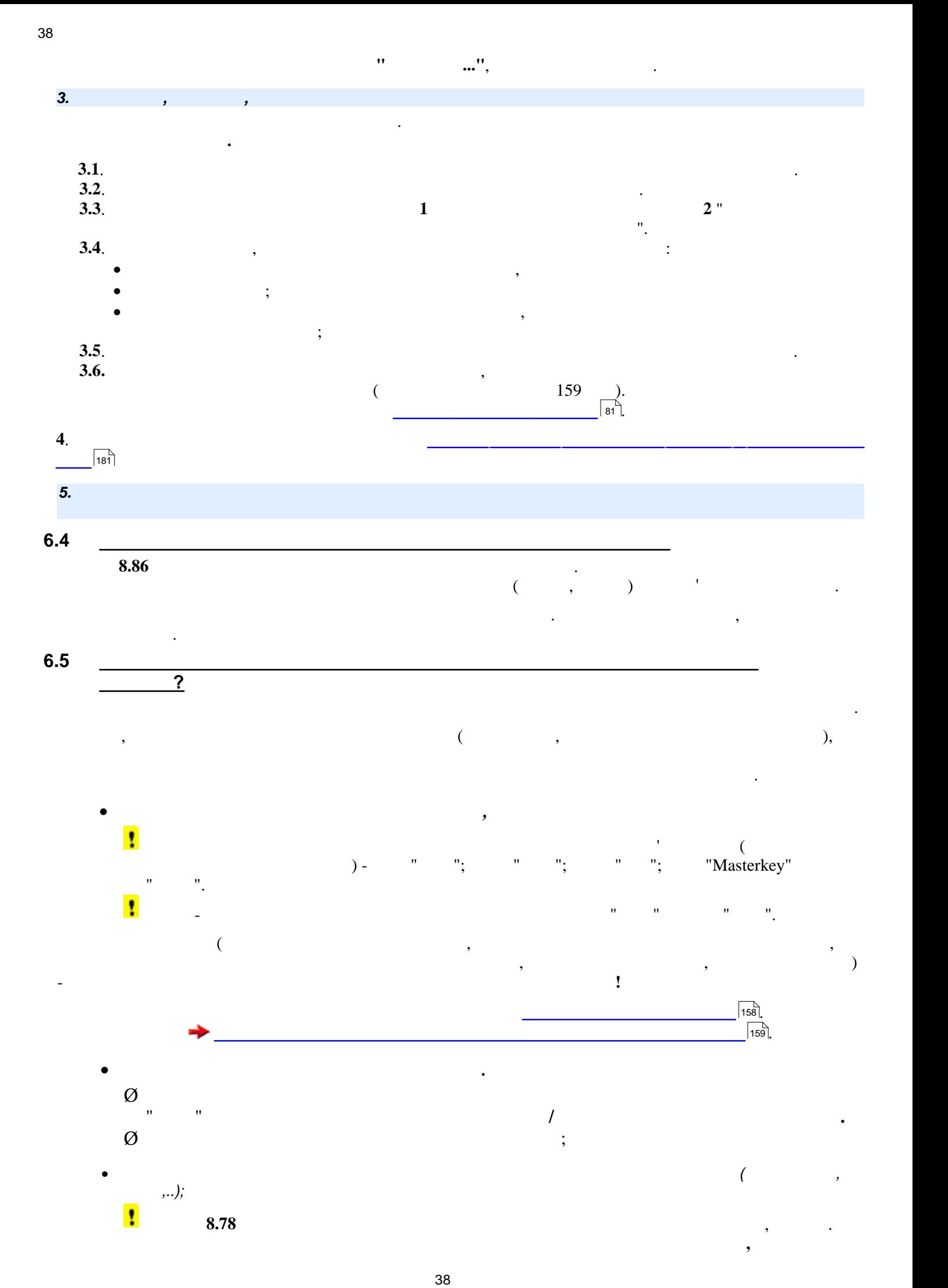

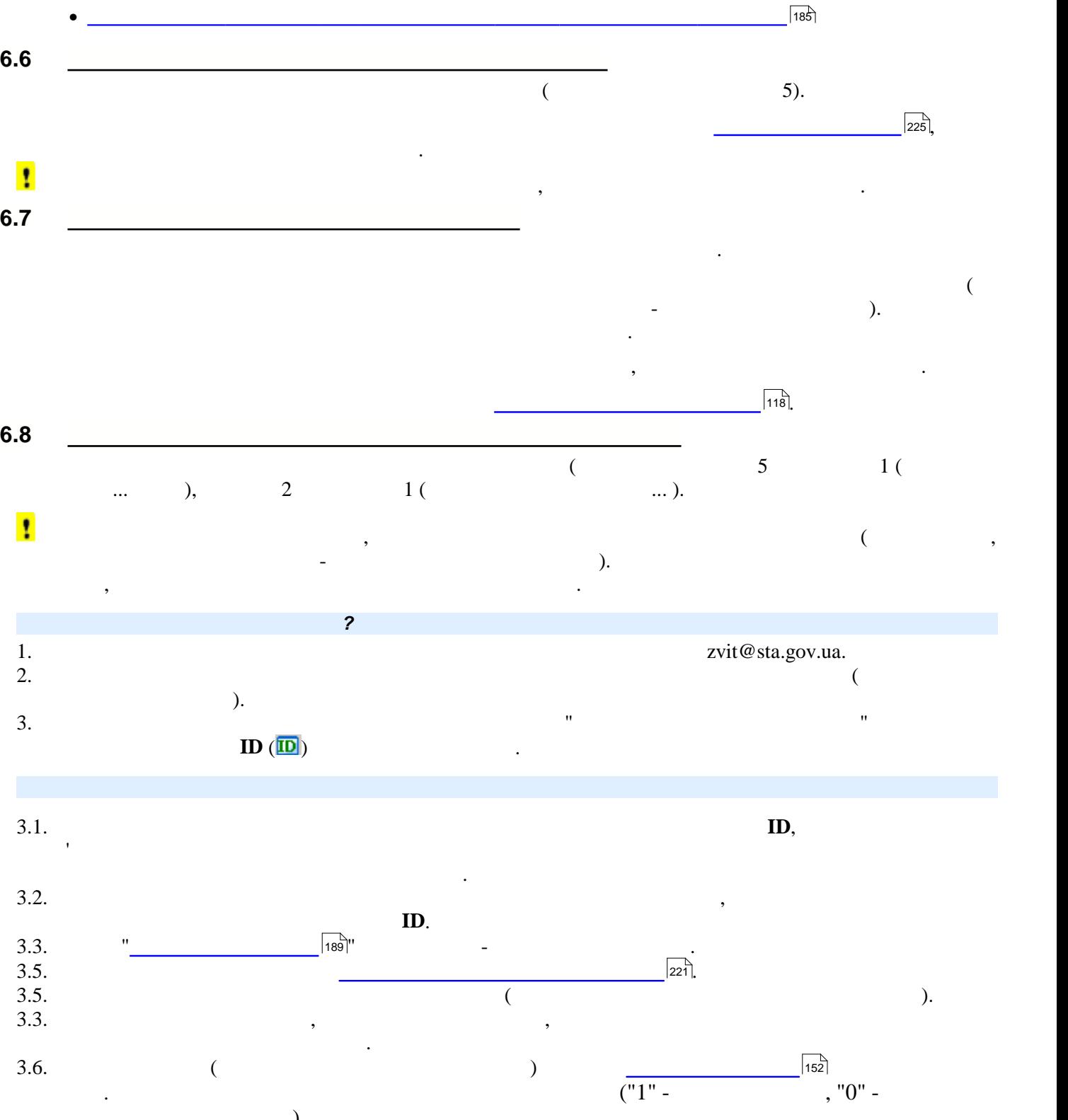

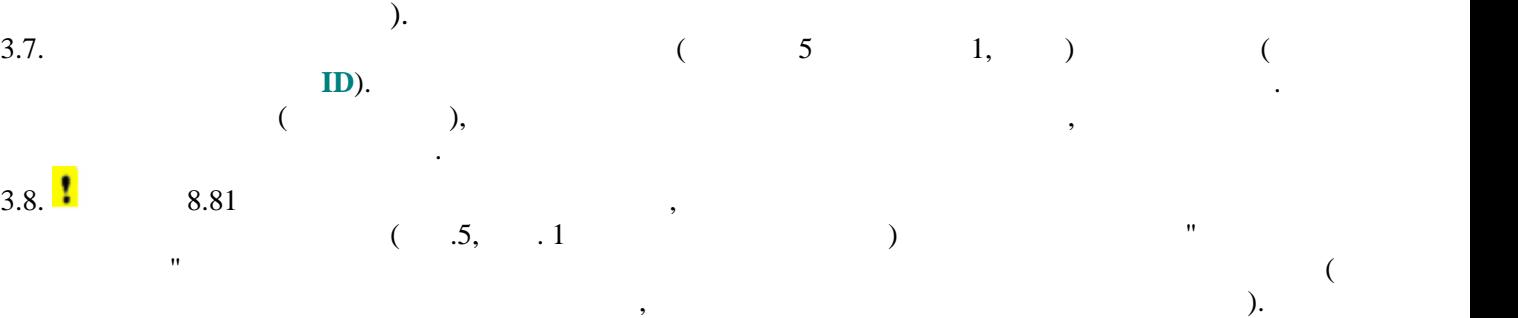

бухгалтерській програмі.

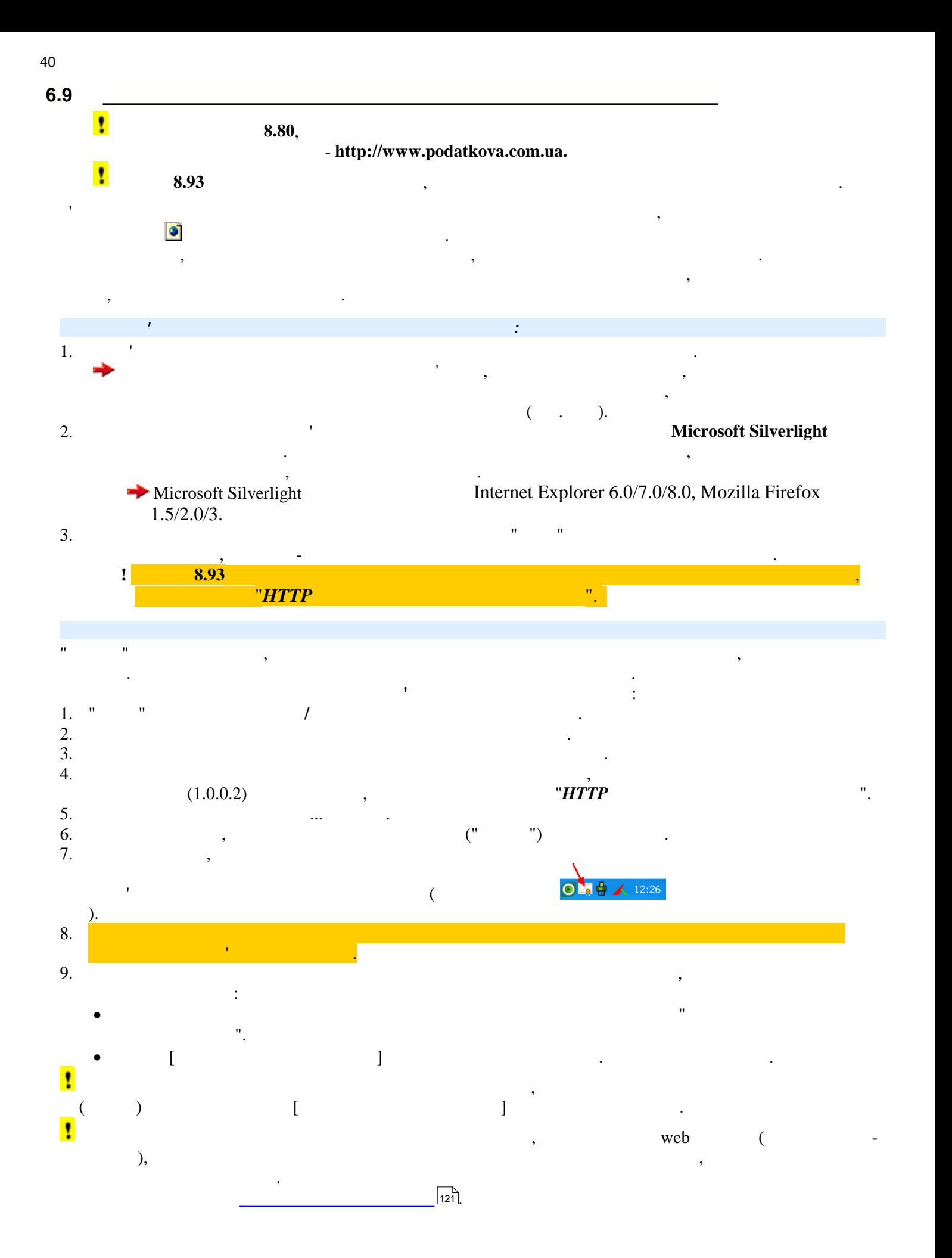

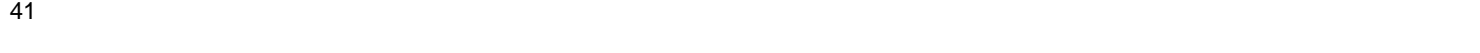

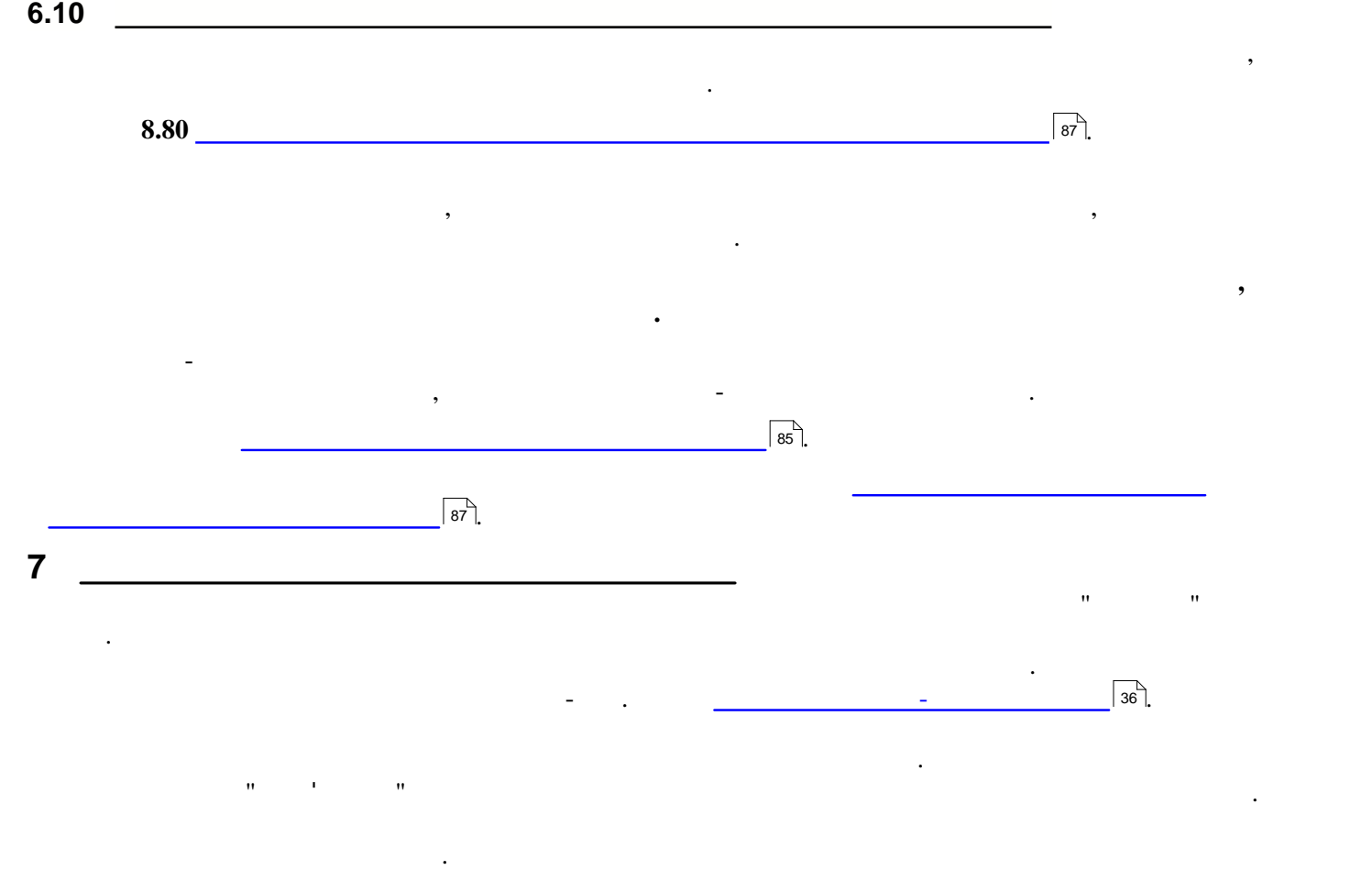

Із сайту розробника його можна "скачати" та встановити безпосередньо із програми чи, заповнивши відповідну форму на сайті, скопіювати код, а потім встановити його в програму. (також можна отримати ліцензійний код, подзвонивши в офіс розробника програми по телефону гарячої

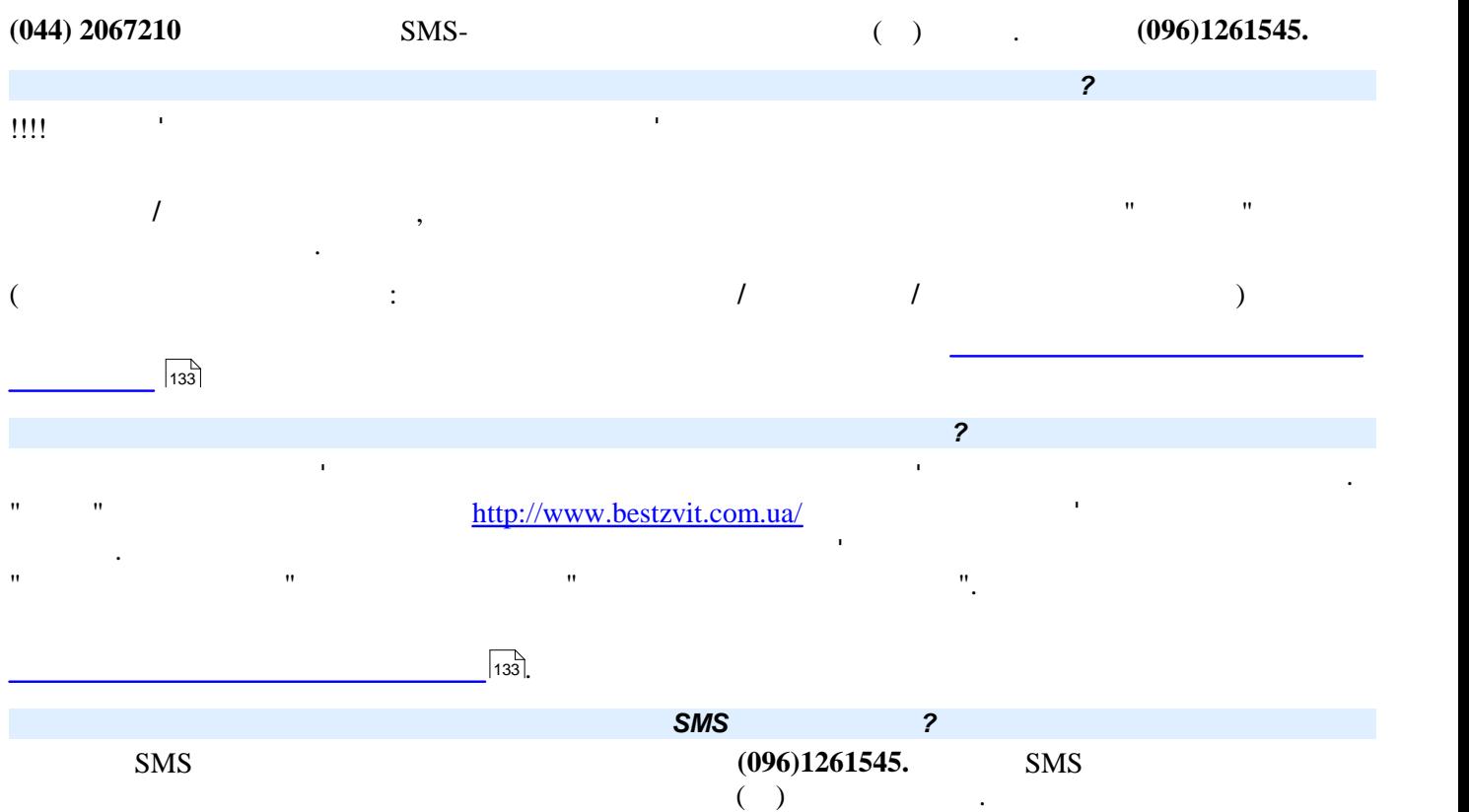

 $\text{SMS}$  повідомлення, в якому буде вкл $\text{SMS}$ 

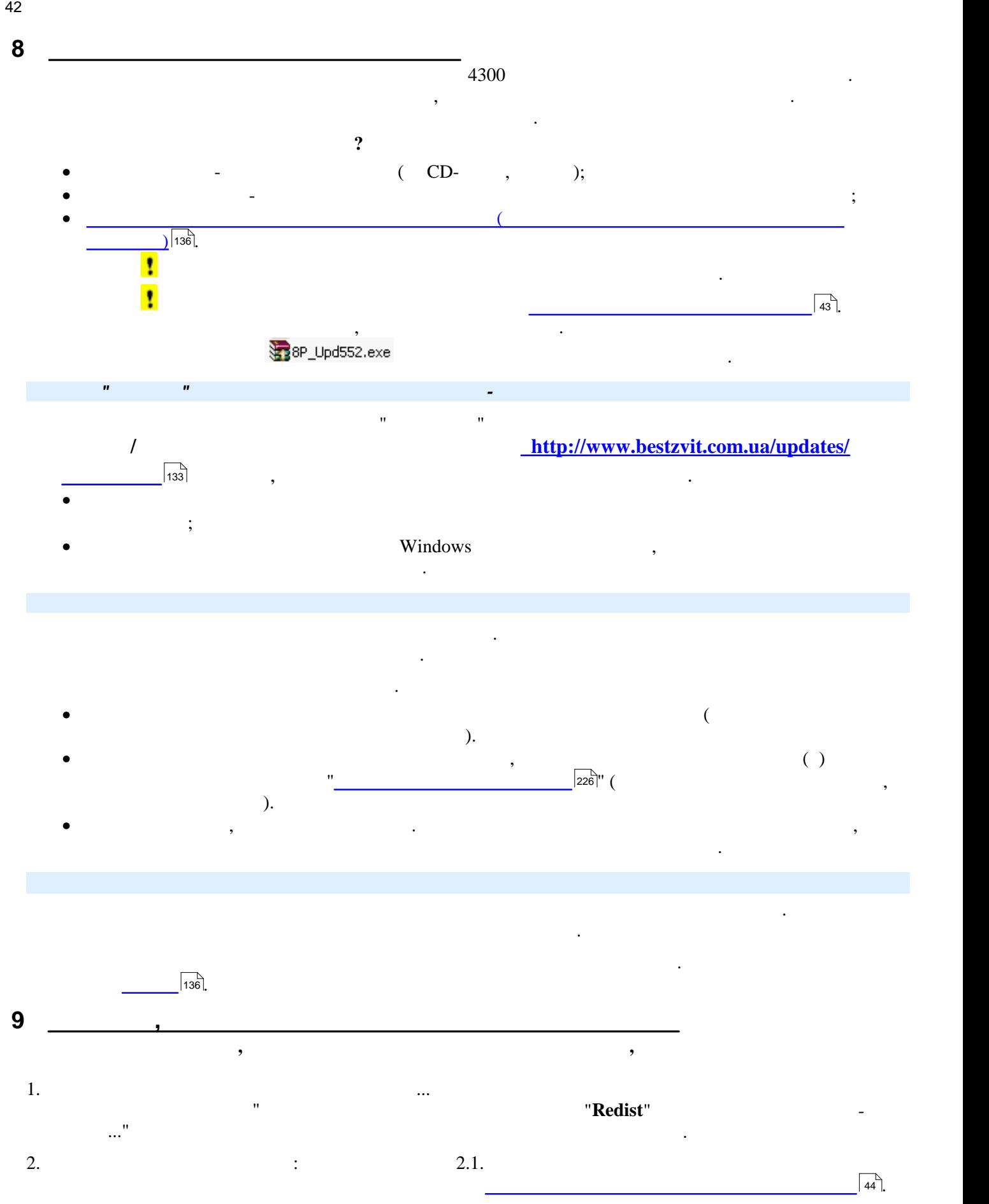

<span id="page-41-0"></span> $2.2.$ 

42

**DBrepairer.exe**

вирішити проблему, потрібно спробувати

<span id="page-42-0"></span>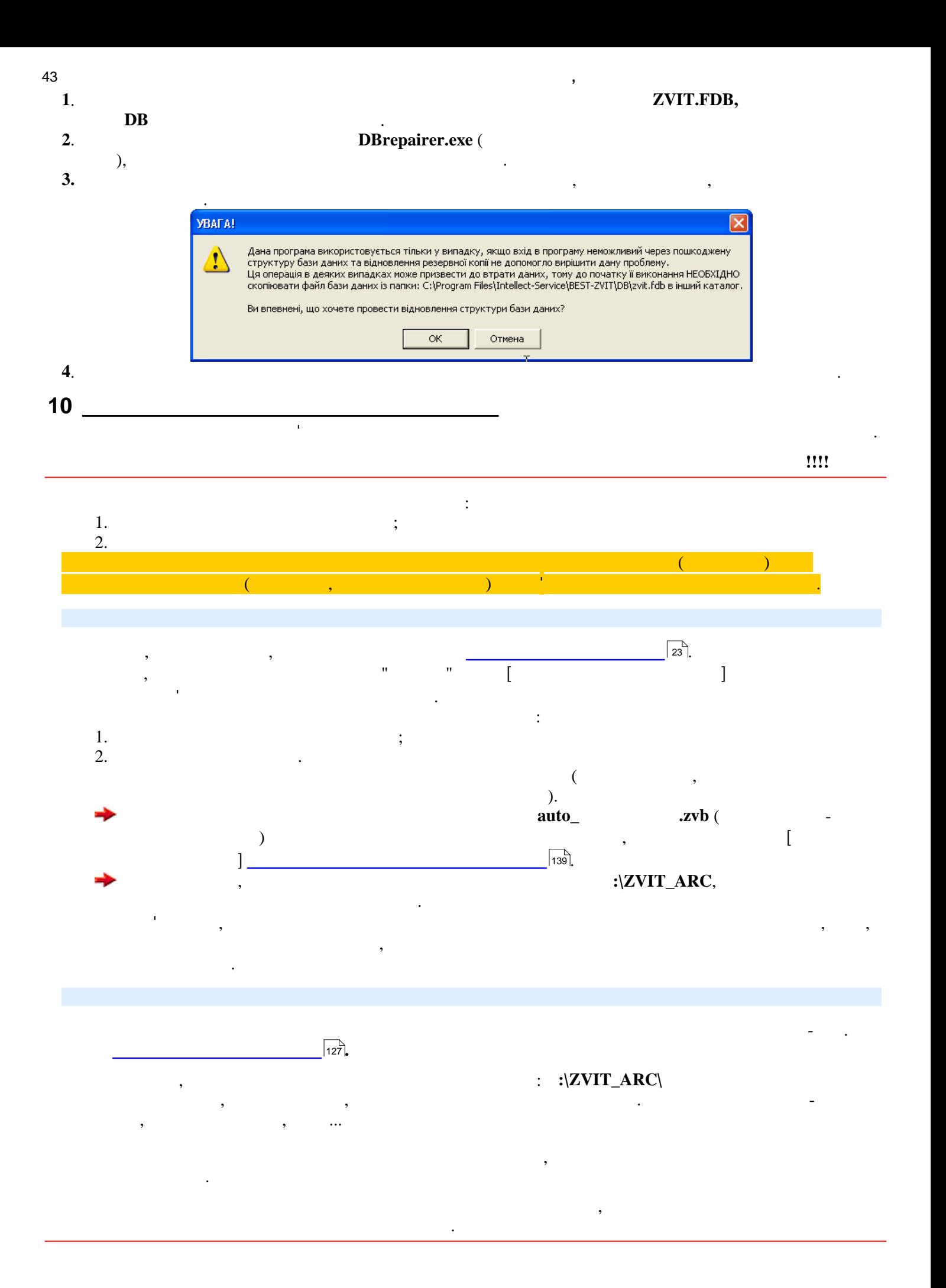

<span id="page-43-0"></span>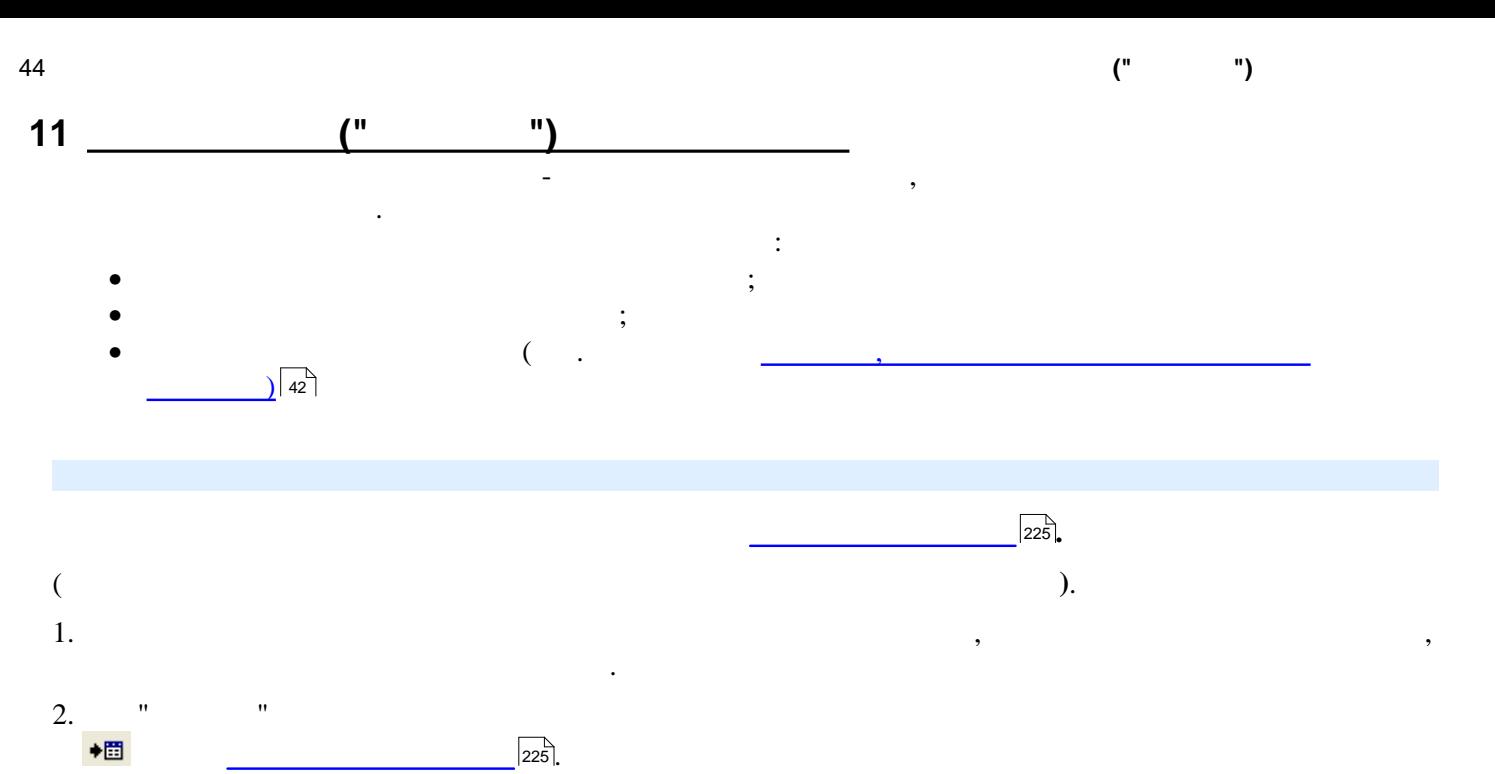

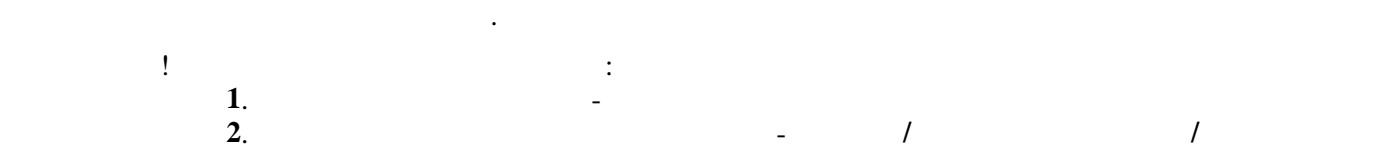

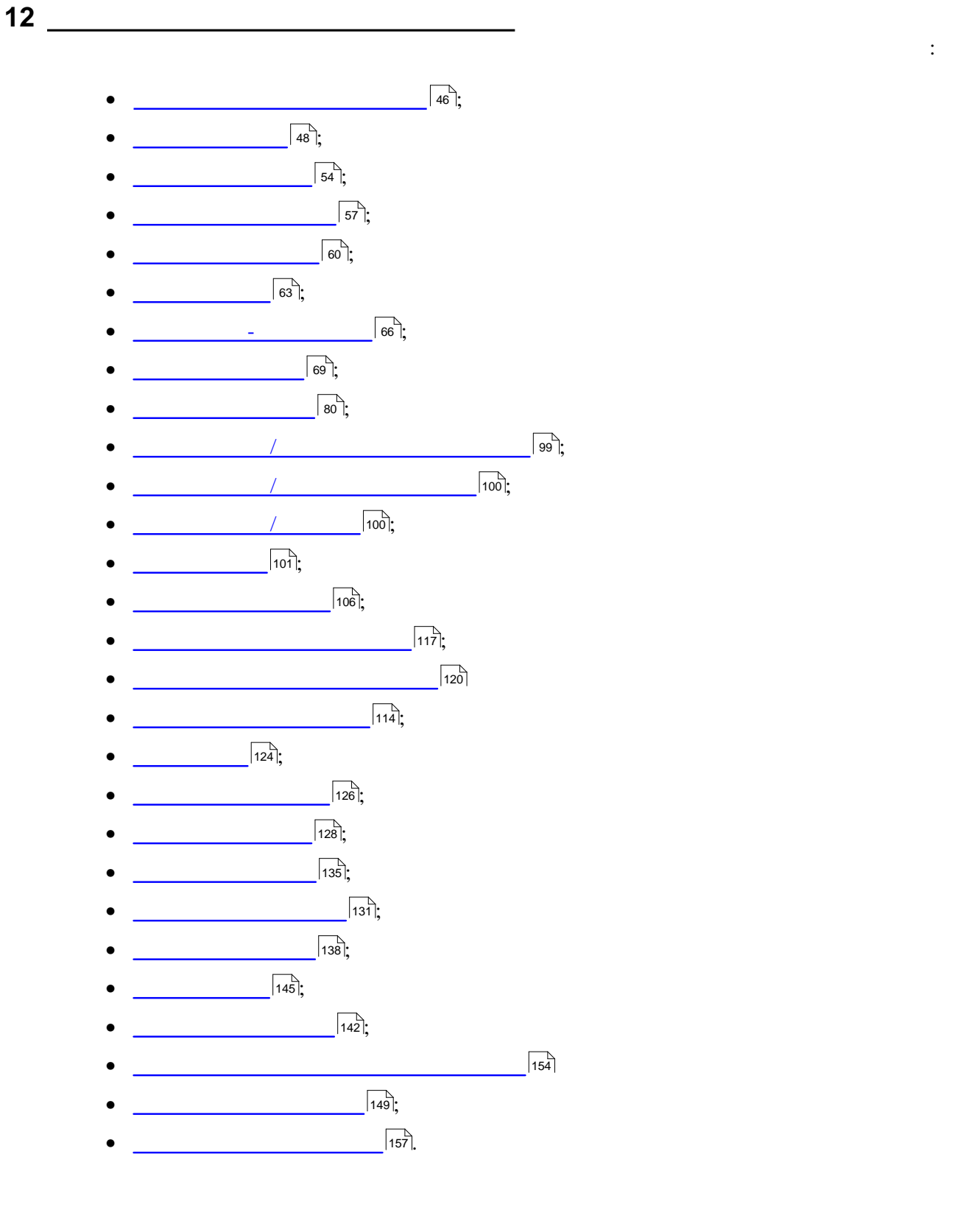

<span id="page-45-0"></span>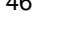

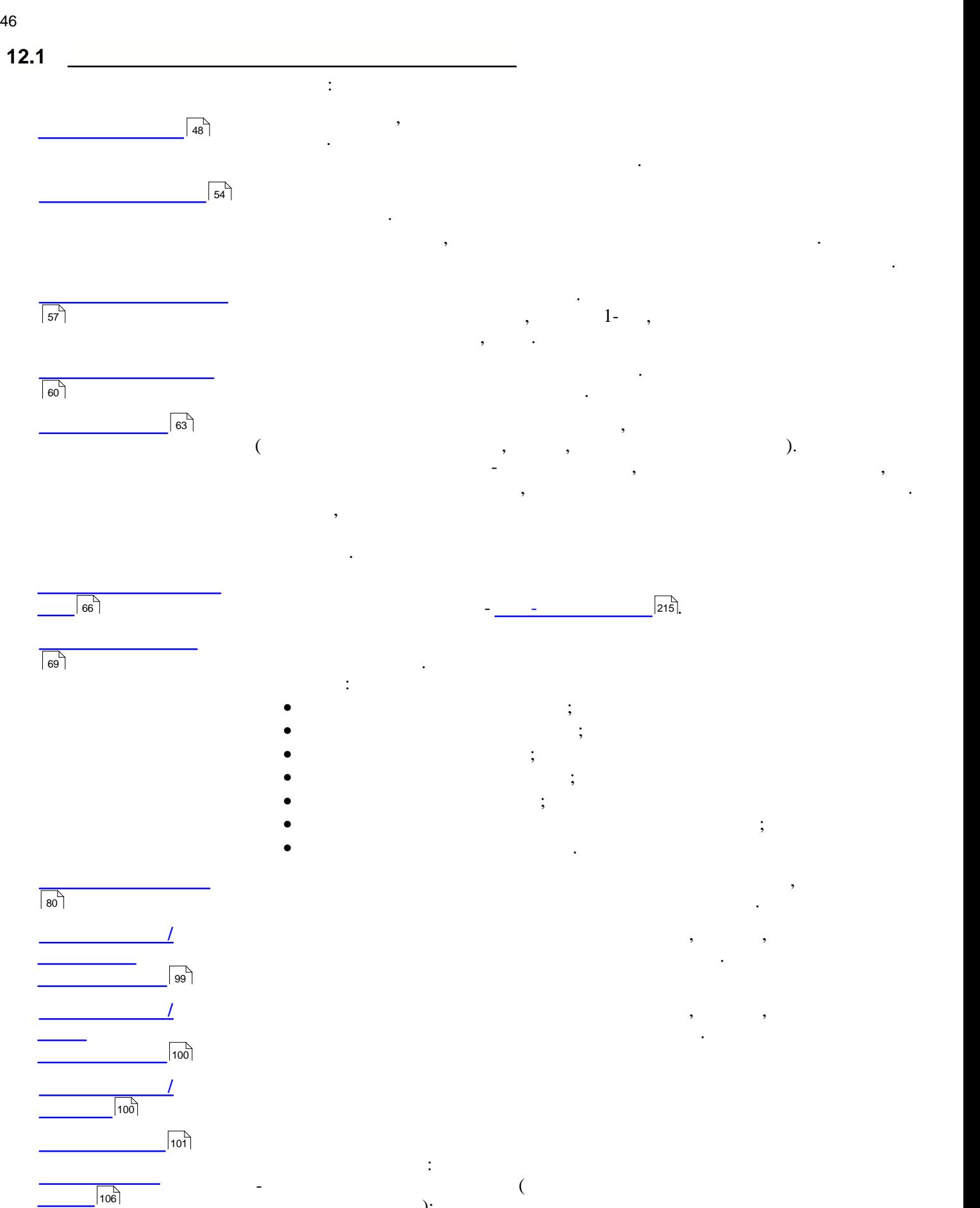

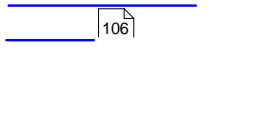

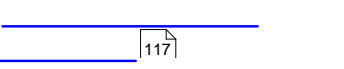

картиністраційних рекордав містополітичних та інформаційних та інформаційних та інформаційних та інформаційних т<br>По примітки процестраційних та інформаційних даних даних даних даних даних даних даних даних даних даних дан установи. Цими даними автоматично заповнюються відповідні поля у створюваних користувачем звітних документах. [Перелік довідників](#page-53-0) довідників довідників довідників довідників довідних у програмі довідників до від пошуку та<br>Пошуку та вибору та вибору та вибору та вибору та вибору та вибору та вибору та вибору та вибору та вибору та потрібних даних. Вибір даних із довідників використовується для заповнення полів у картці установи, реєстрі співробітників та звітних документах.

Користувач може створити свої записи у спеціальному Довіднику користувача. **[Реєстр співробітників](#page-56-0)** містить список співробітників установи. Цими даними автоматично заповнюються деякі звітні форми, зокрема 1-ДФ, документи персоніфікованого обліку до пенсійного фонду, тощо. **[Реєстр контрагентів](#page-59-0)** містить список контрагентів та їх основні дані. Цією інформацією заповнюються відповідні поля у податкових накладних. **[Реєстр бланків](#page-62-0)** у модулі зібрані шаблони всіх форм звітності, що використовуються у програмі  $($  ,  $,$   $,$   $)$ . можна відкрити шаблон будь-якого документу, переглянути його властивості, переглянути його властивості, перегл<br>В переглянути його властивості, переглянути його властивості, переглянути його властивості, переглянути докуме

налагодити правила консолідації, сформувати шаблони імпорту зовнішніх даних. крім того, користувач може створювати та підключати до обраного бланку власні підключати до обраного бланку в<br>В підключати до обраного бланку власні підключати до обраного бланку в підключати до обраного бланку в підключ у можна вибрати та переглянути нормативни документи нормативни документи з бази даних вибративни даних се при<br>Вибративни даних вибративни даних вибративни даних вибративни даних вибративни даних вибративни даних вибратив  $-\frac{1}{\sqrt{215}}$ 

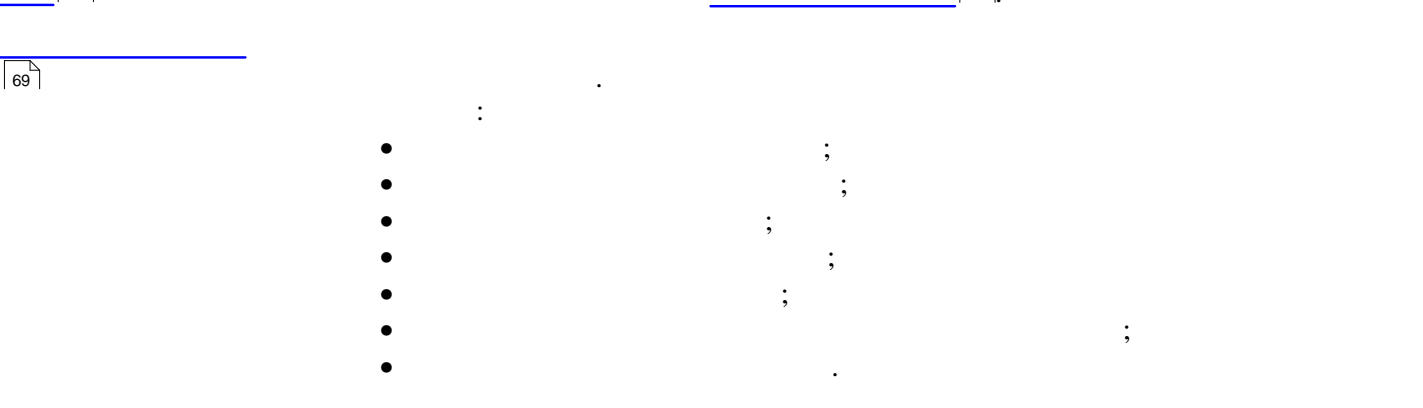

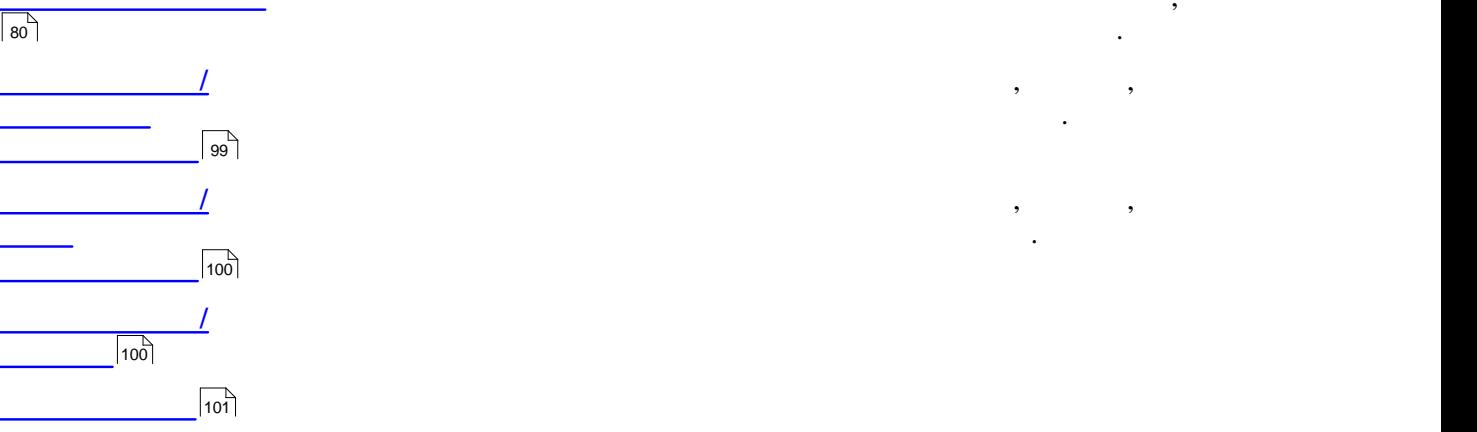

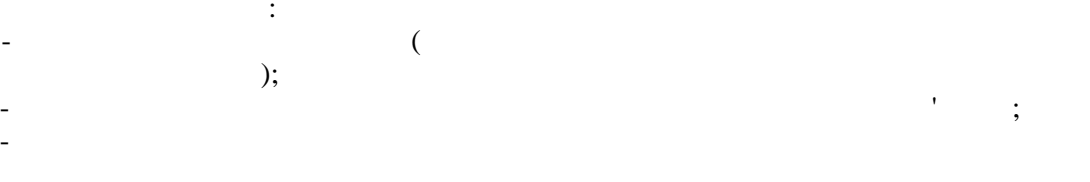

бюджетом. У ньому формуються запити до податкової інспекції (на поточний момент) та відображаються відображаються відображаються відображаються відображаються відображаються відобража<br>Повідображаються відображаються відображаються відображаються відображаються відображаються відображаються від

46

 $);$ 

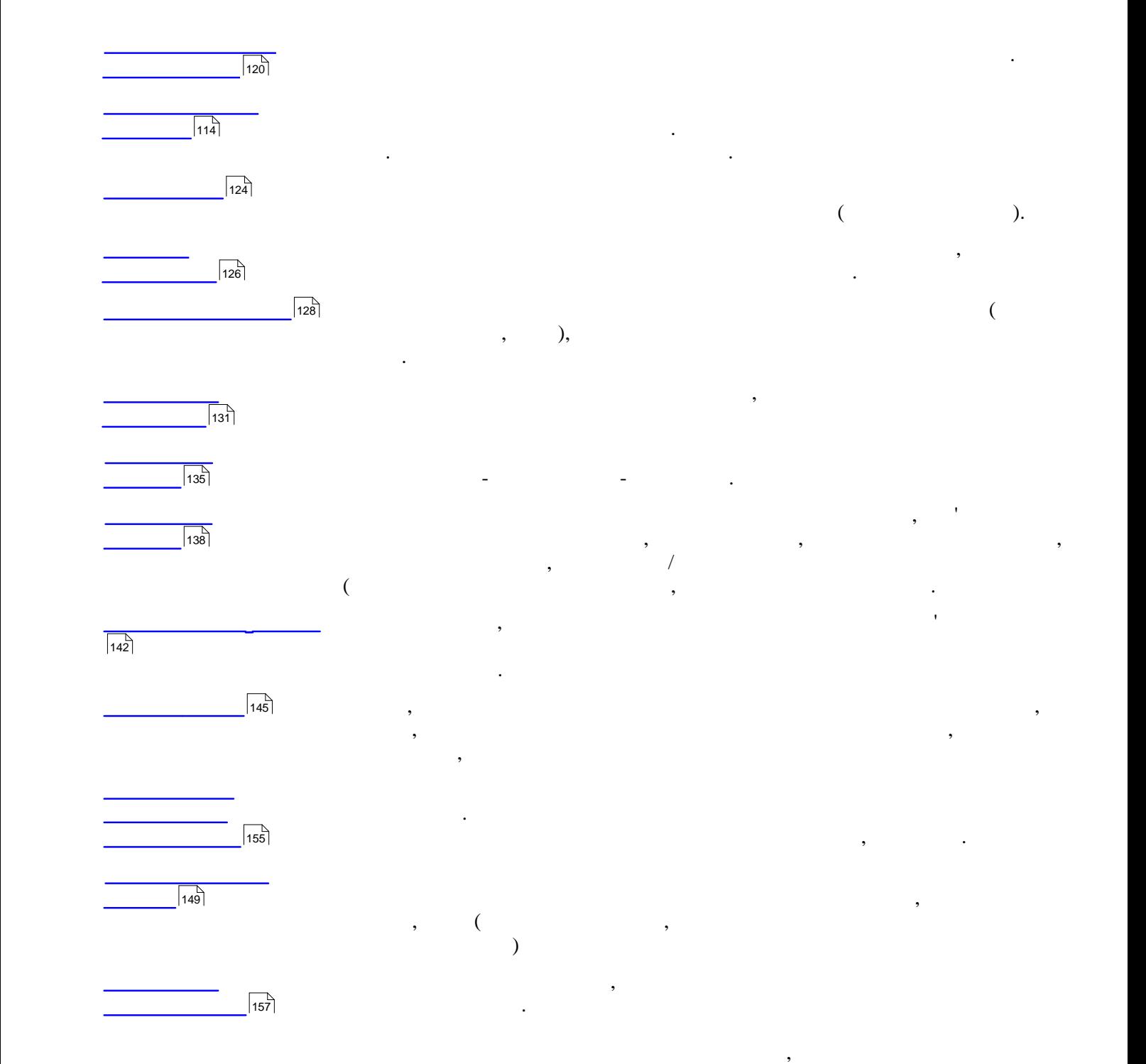

отриманих сертифікатів у програму.

<span id="page-47-0"></span>**12.2 Karls** 

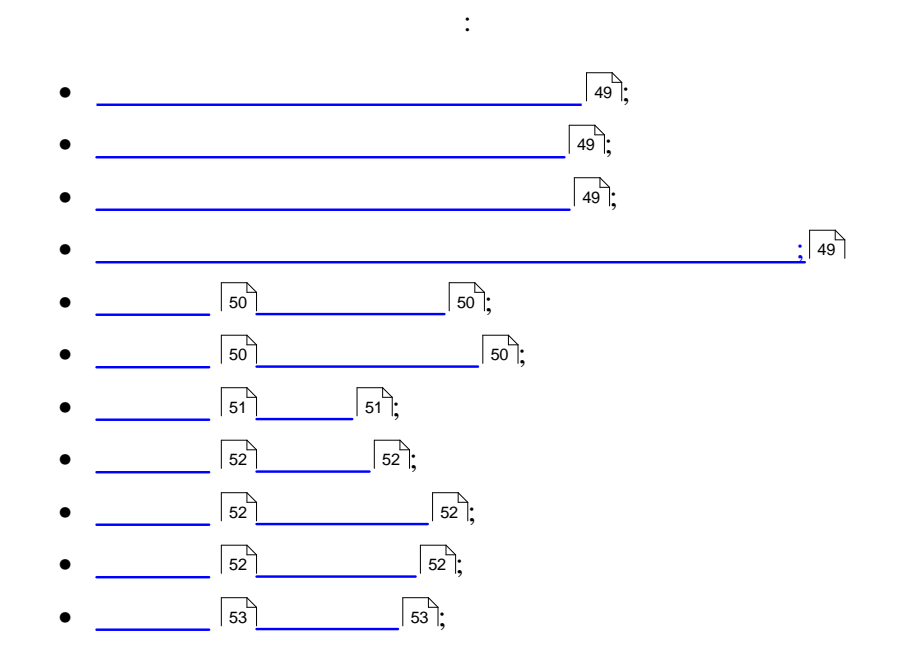

<span id="page-48-0"></span>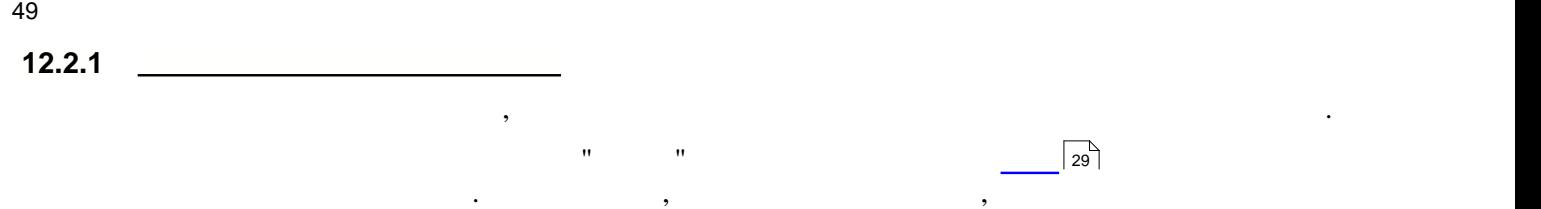

документів, тому рекомендується відразу заповнити всі поля картки.

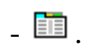

 $\sqrt{29}$ 

<span id="page-48-3"></span><span id="page-48-2"></span><span id="page-48-1"></span>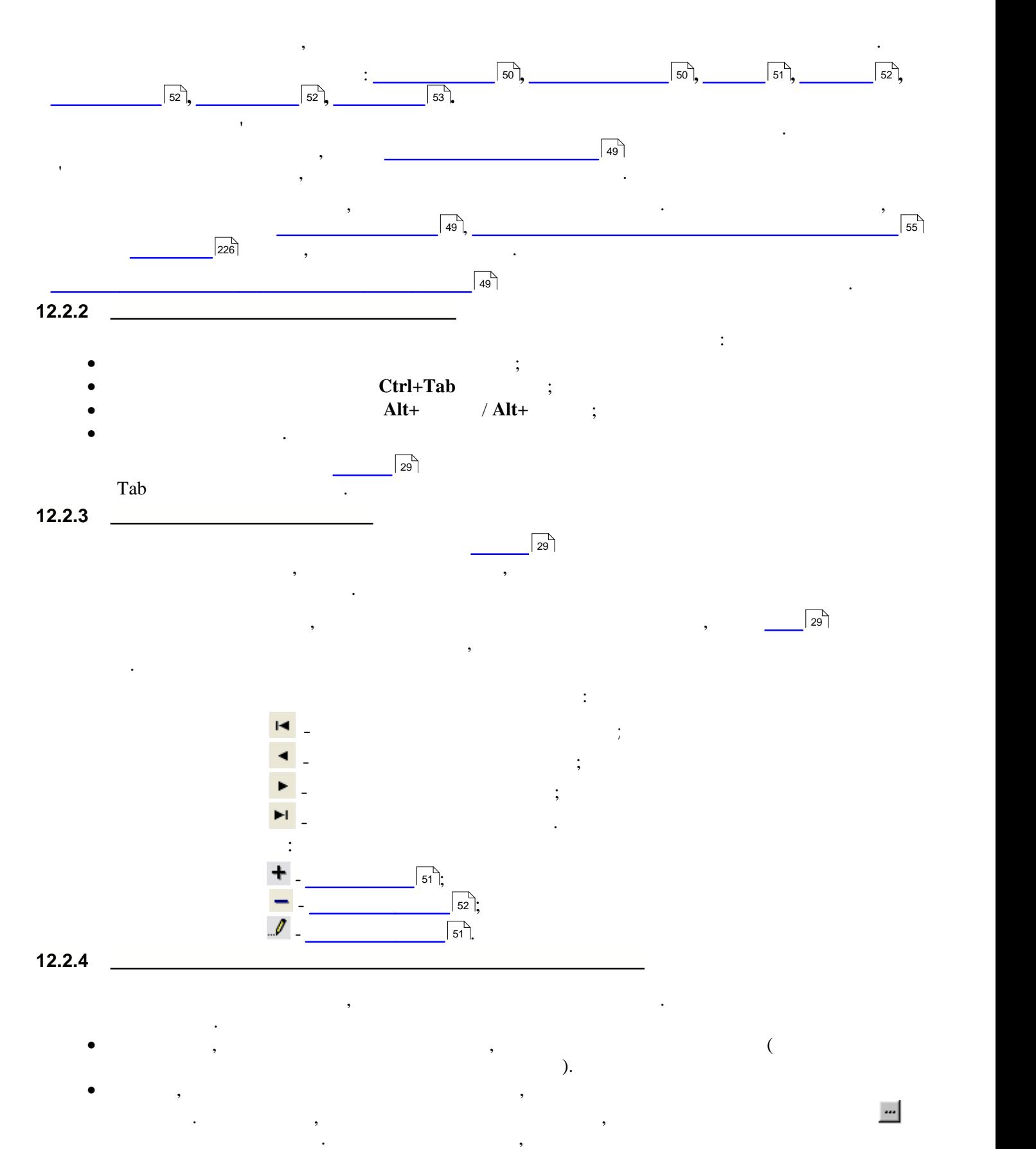

<span id="page-49-1"></span><span id="page-49-0"></span>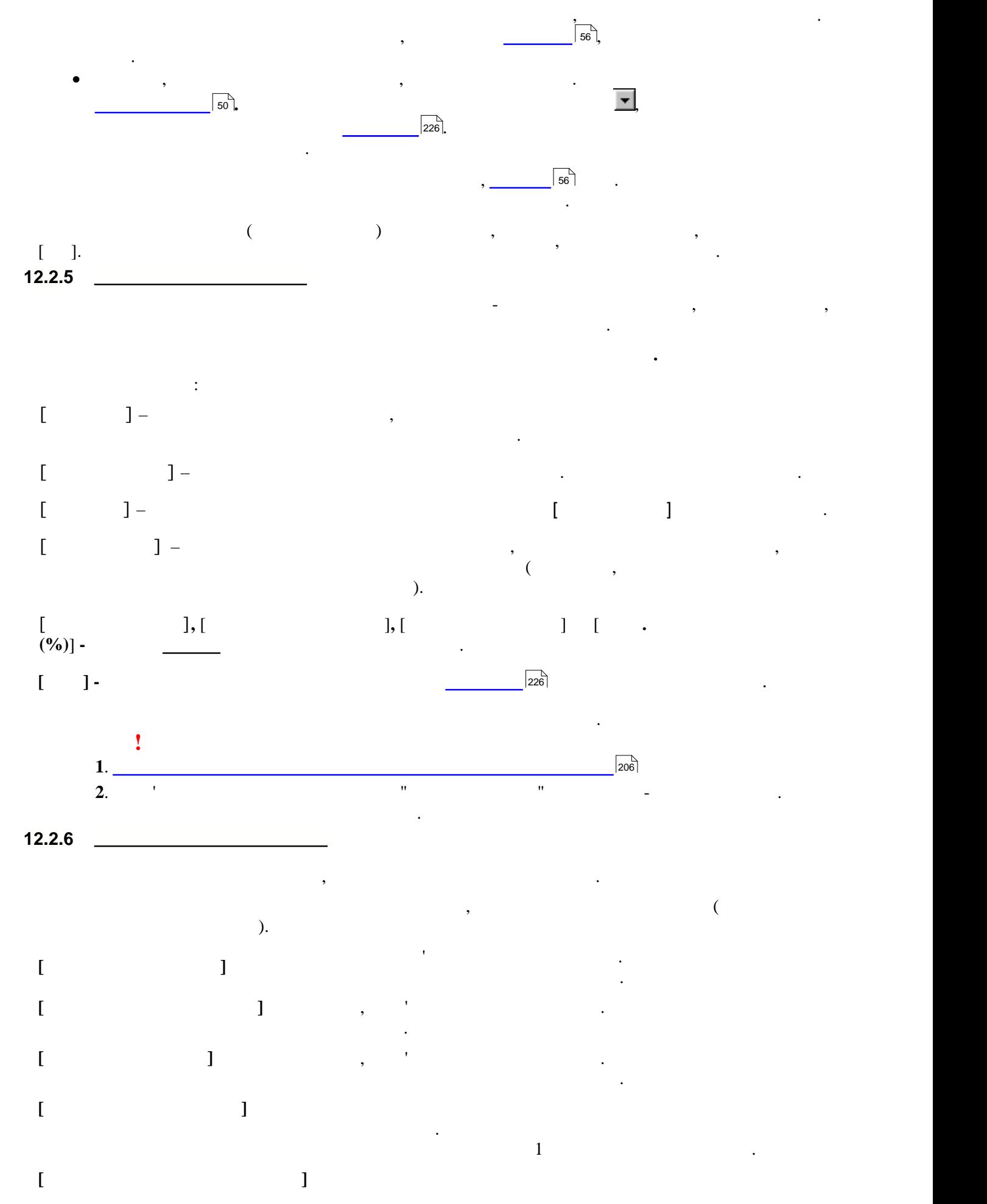

<span id="page-50-3"></span><span id="page-50-2"></span><span id="page-50-1"></span><span id="page-50-0"></span>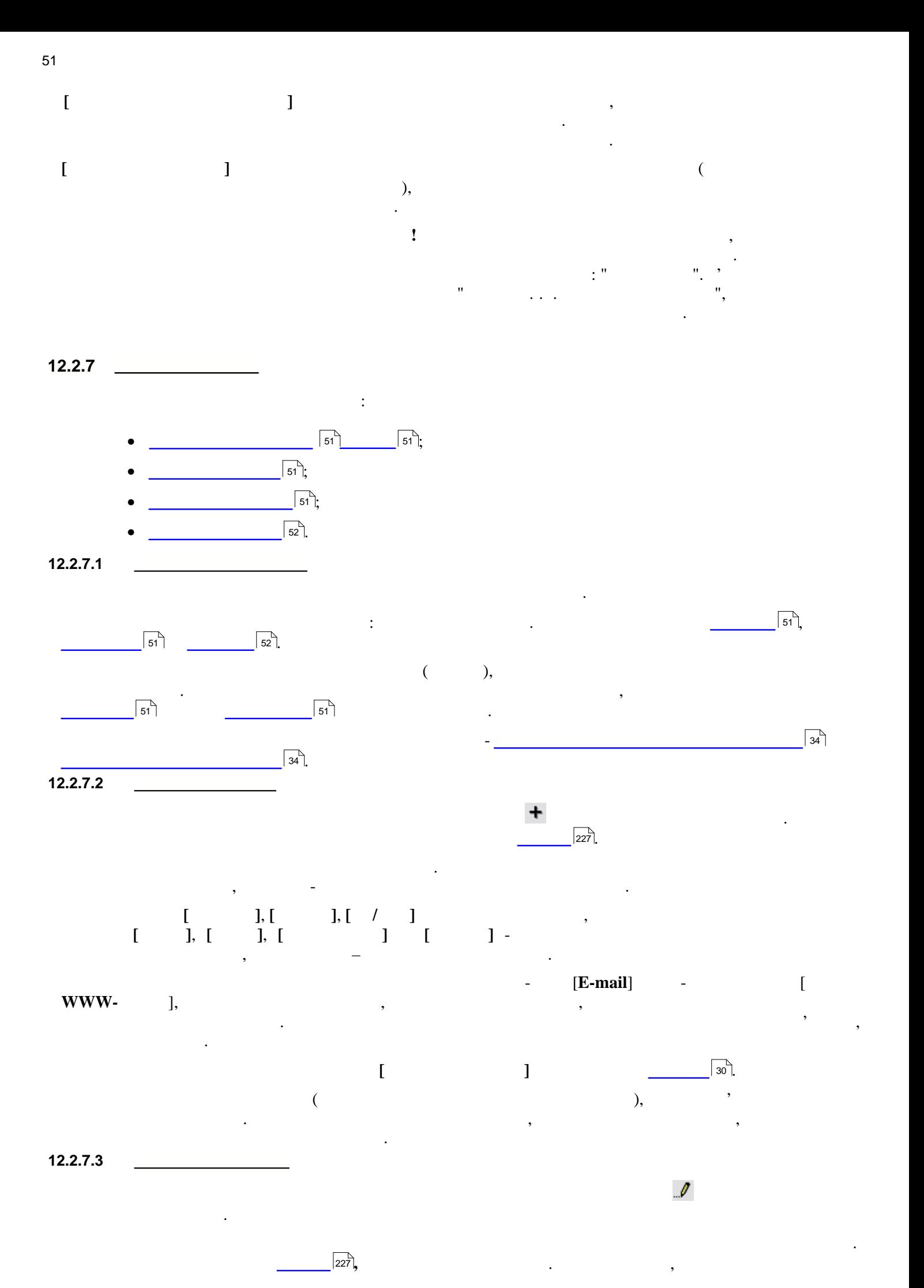

<span id="page-51-3"></span><span id="page-51-2"></span><span id="page-51-1"></span><span id="page-51-0"></span>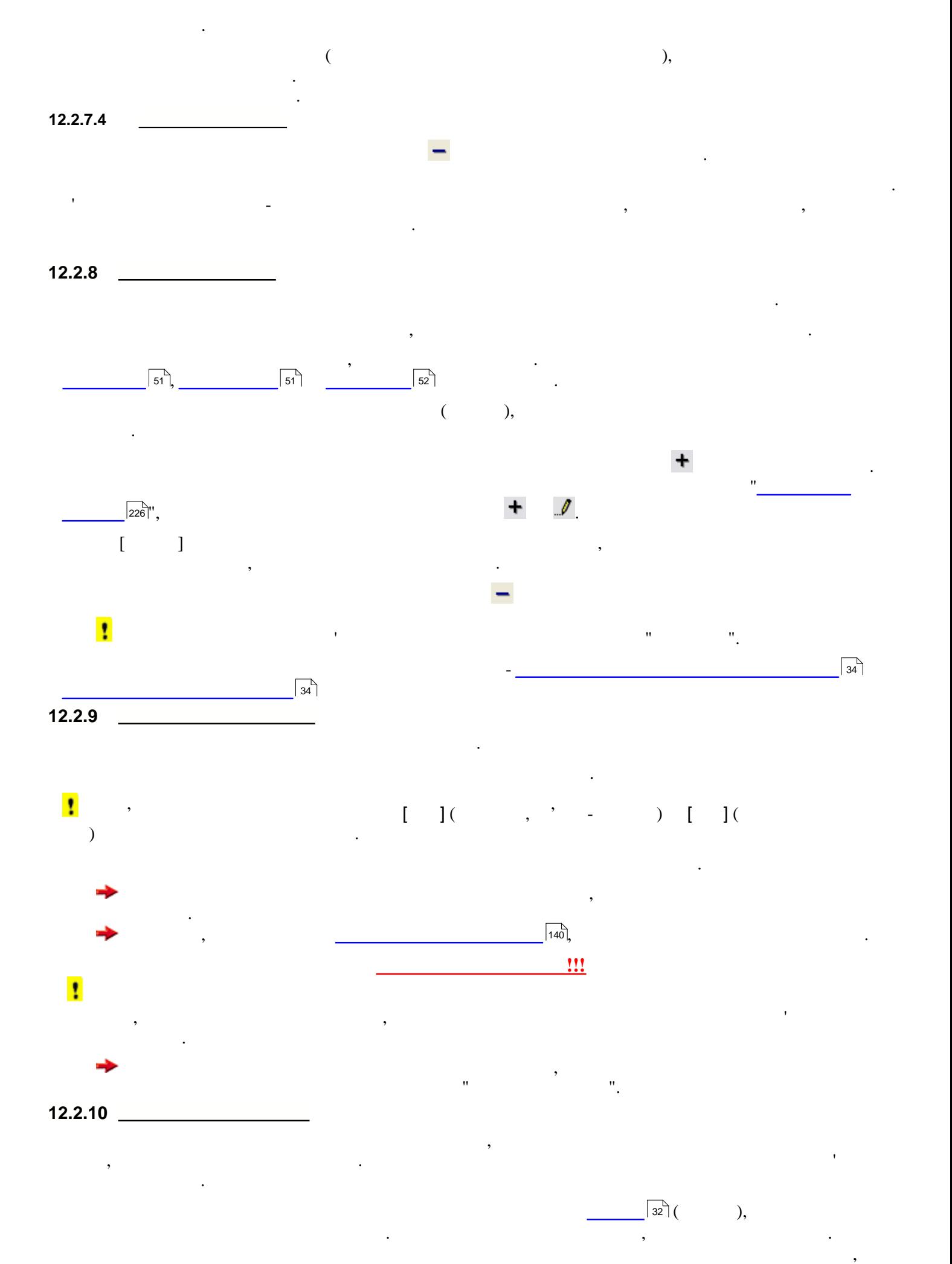

<span id="page-52-0"></span>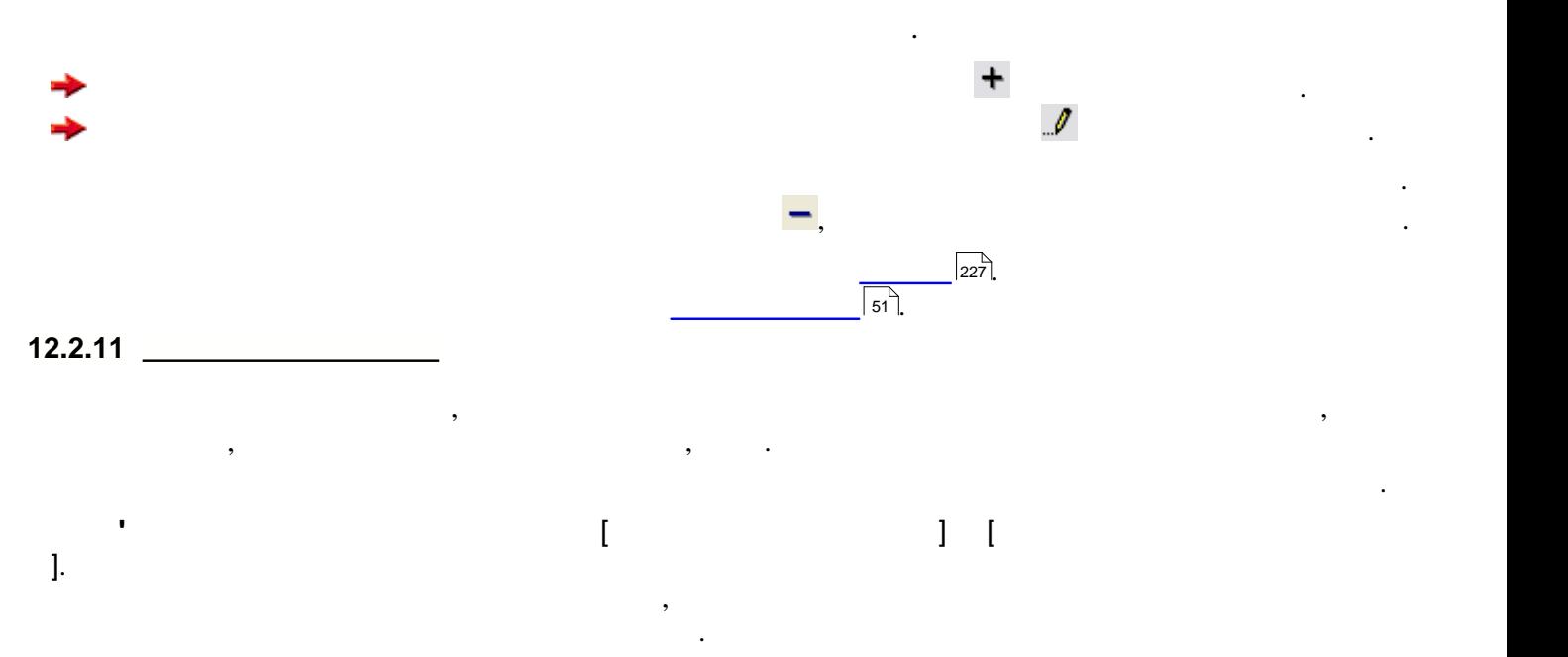

<span id="page-53-0"></span>54 **Опис основних модулів програми 12.3 Перелік довідників**  $\mathbb{R}^d \times \mathbb{R}^d$  $\bullet$   $\qquad$   $\qquad$  • [Структура довідників](#page-54-1) ;  $\sqrt{55}$ ;  $\sqrt{55}$ ;

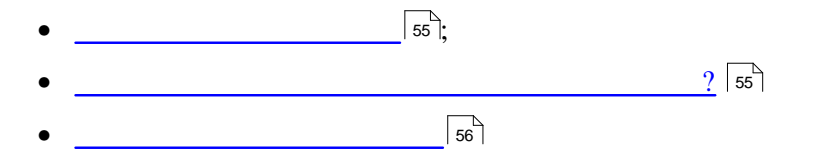

<span id="page-54-1"></span><span id="page-54-0"></span>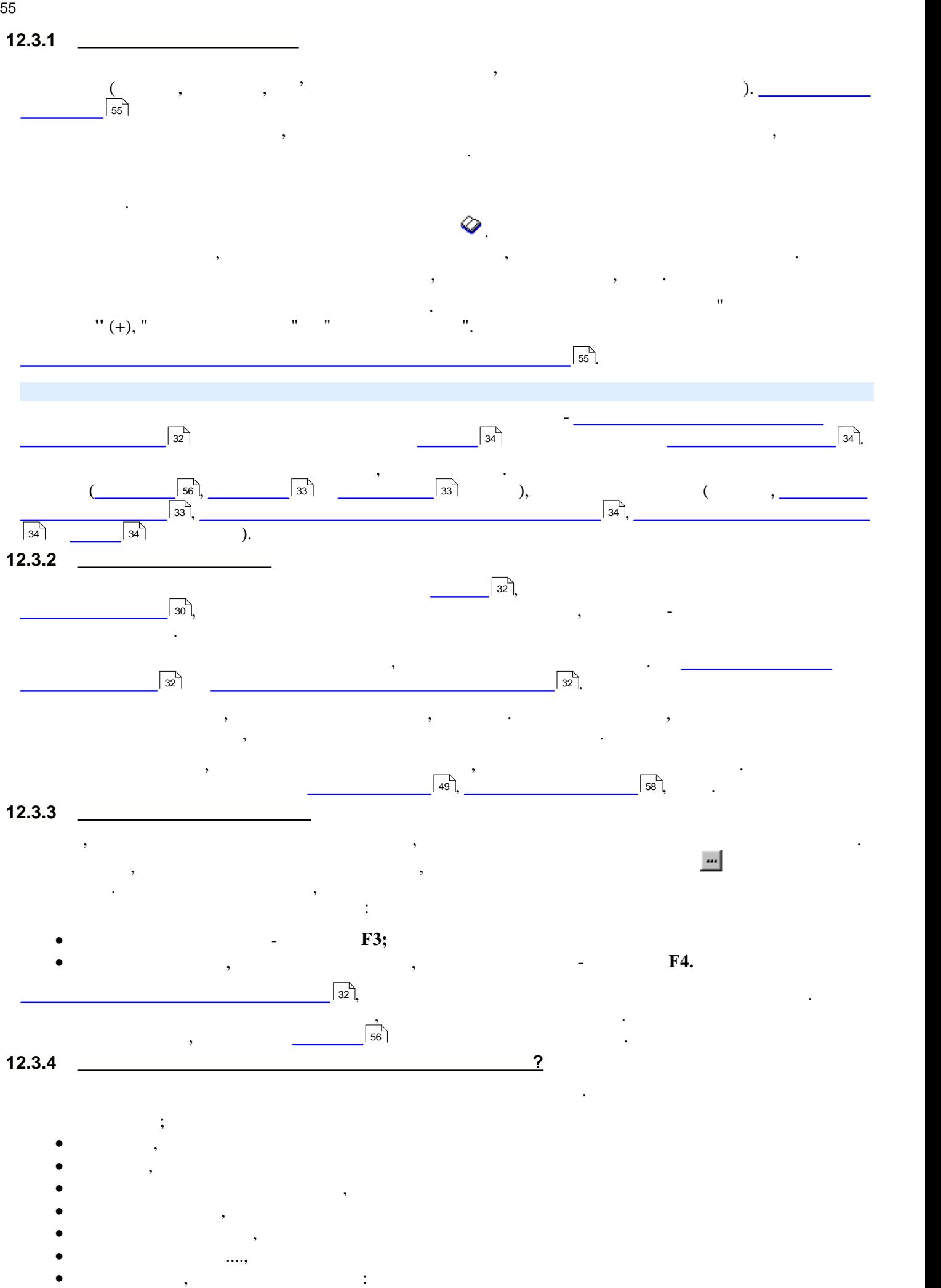

<span id="page-54-3"></span><span id="page-54-2"></span> $-$  в бюджетний конфігурації;

<span id="page-55-0"></span>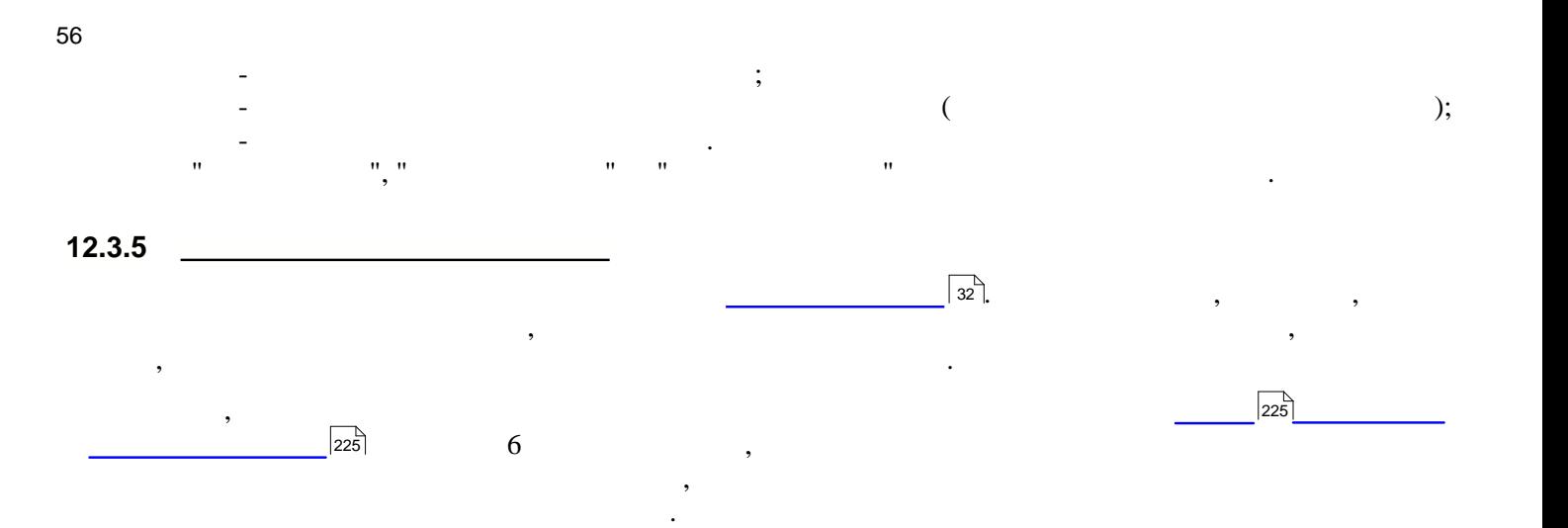

<span id="page-56-0"></span>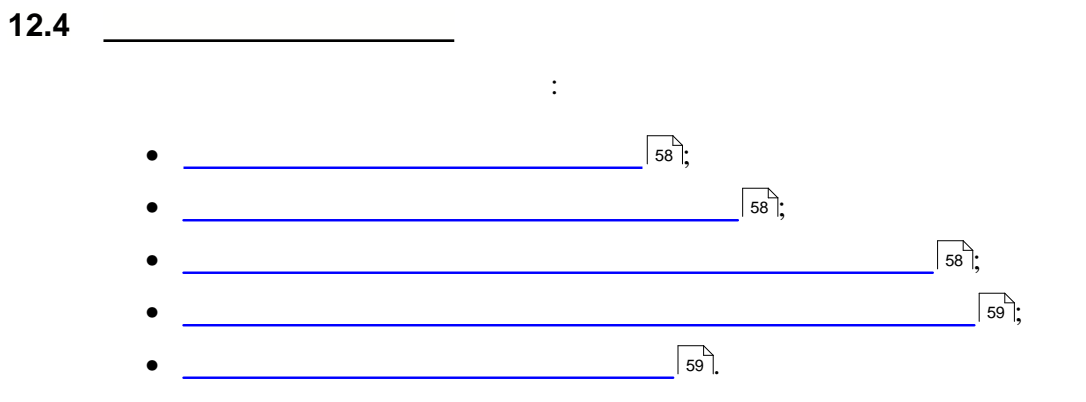

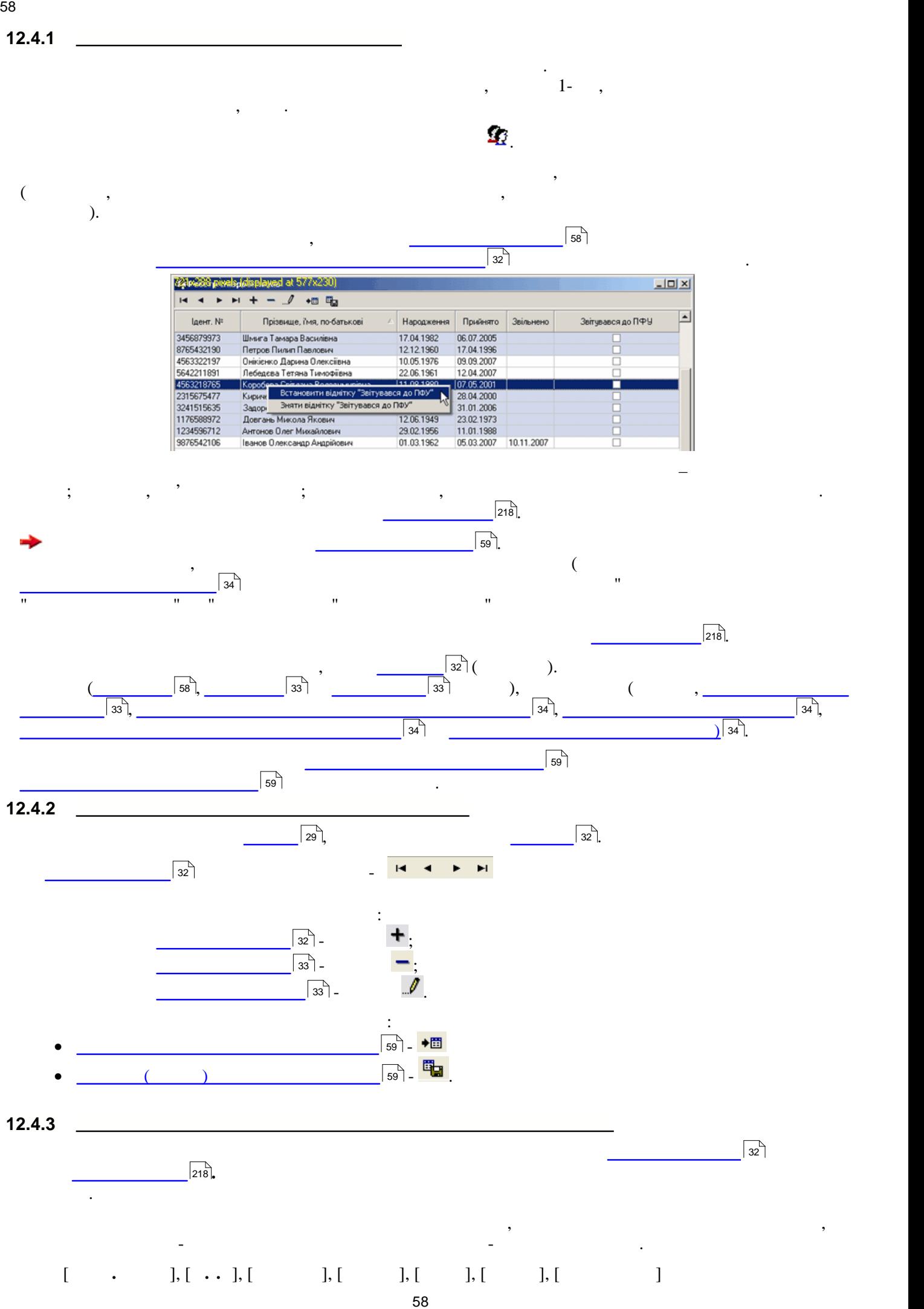

<span id="page-57-2"></span><span id="page-57-1"></span><span id="page-57-0"></span>

<span id="page-58-2"></span>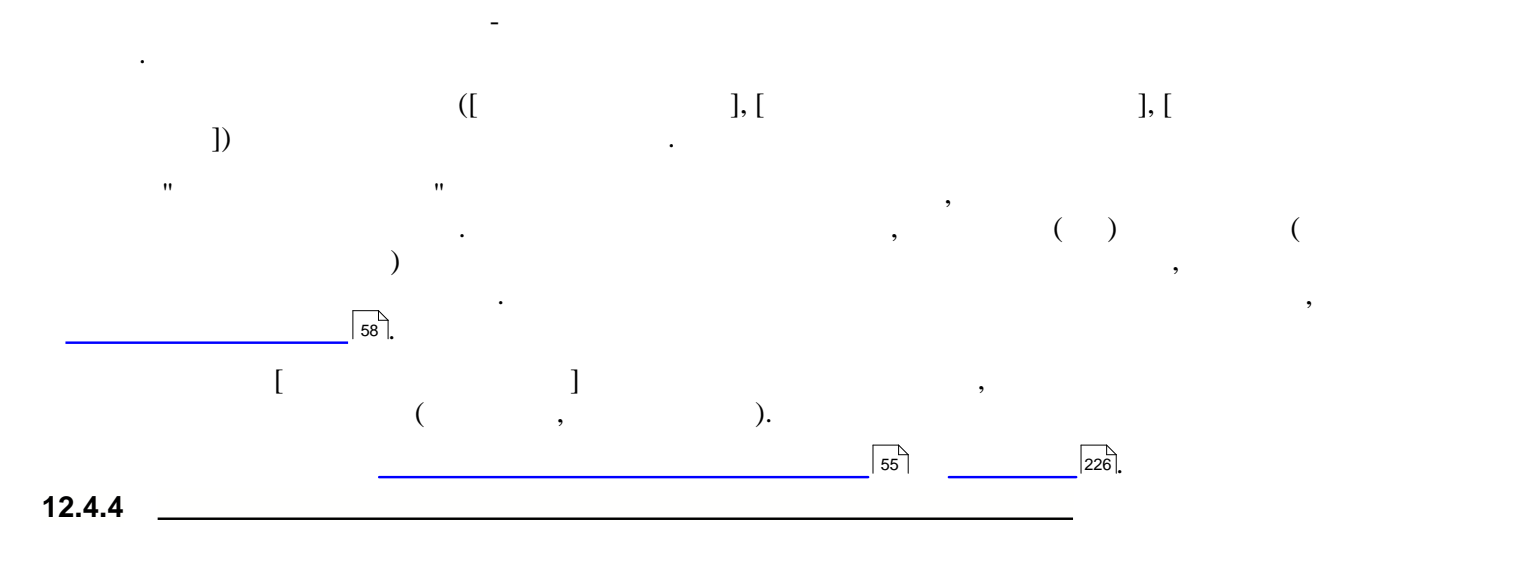

<span id="page-58-0"></span>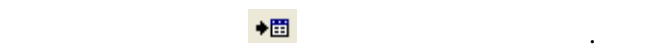

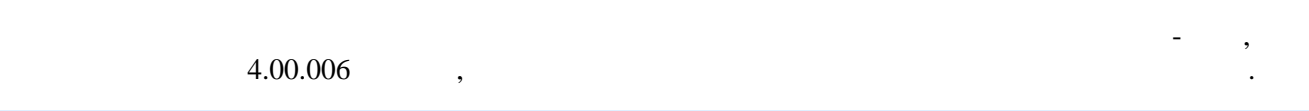

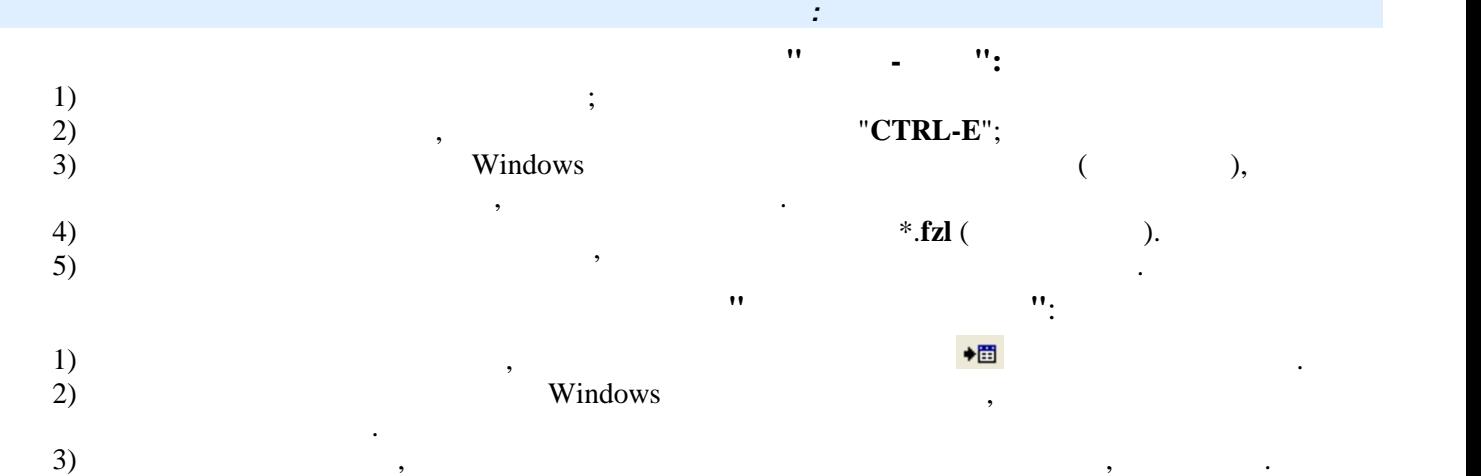

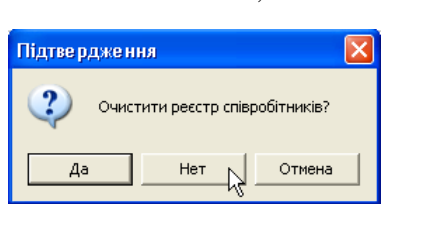

установи.

<span id="page-58-1"></span>Ŷ

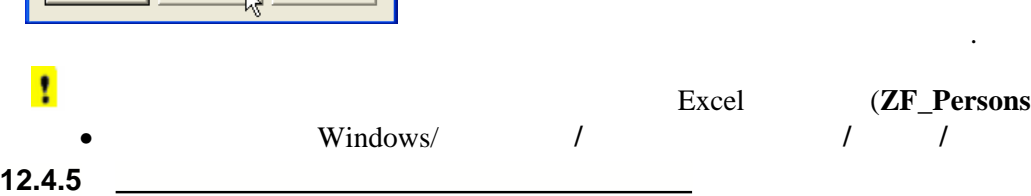

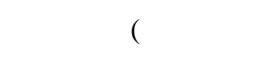

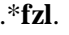

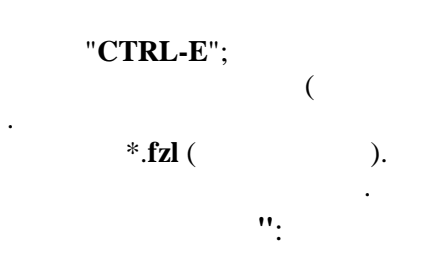

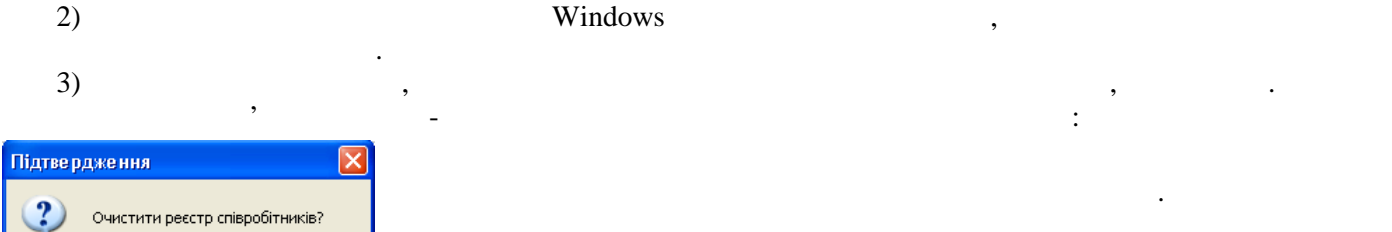

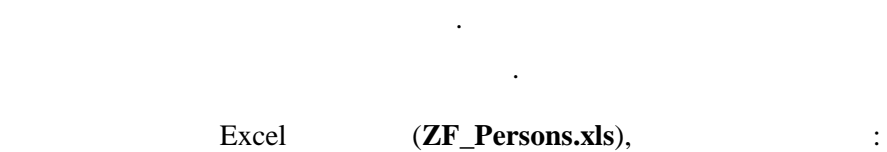

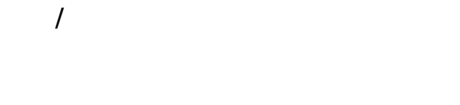

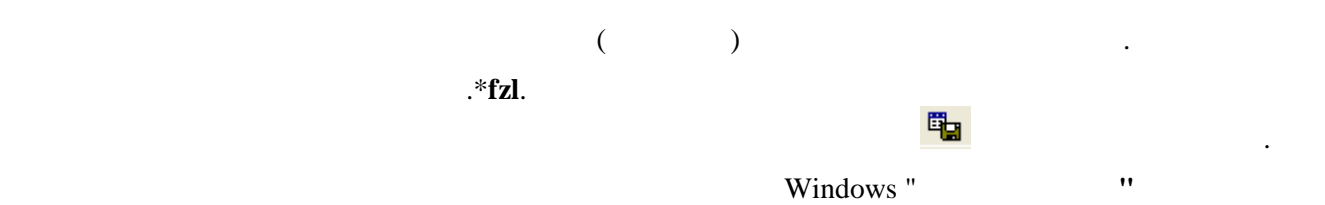

пристрою чи каталогу, в який будуть скопійовані записи реєстру співробітників. Після присвоєння назви експортованому файлу та його збереження, у обраній папці буде створений файлизм (папці) буде створений файл ре<br>Співробітників

<span id="page-59-0"></span>60 **Опис основних модулів програми 12.5 Реєстр контрагентів**  $\mathcal{L}^{\text{max}}$ 

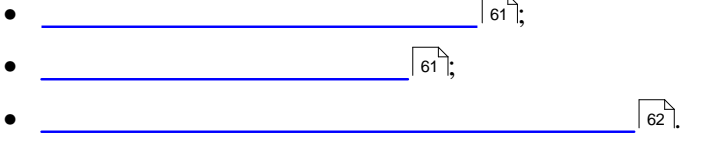

<span id="page-60-0"></span>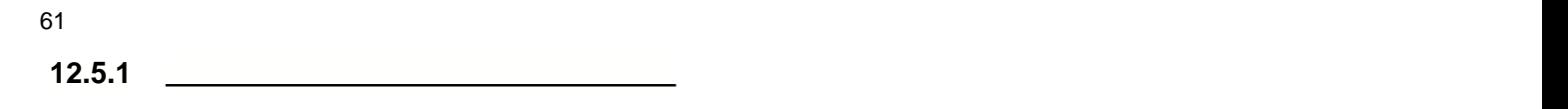

<span id="page-60-1"></span>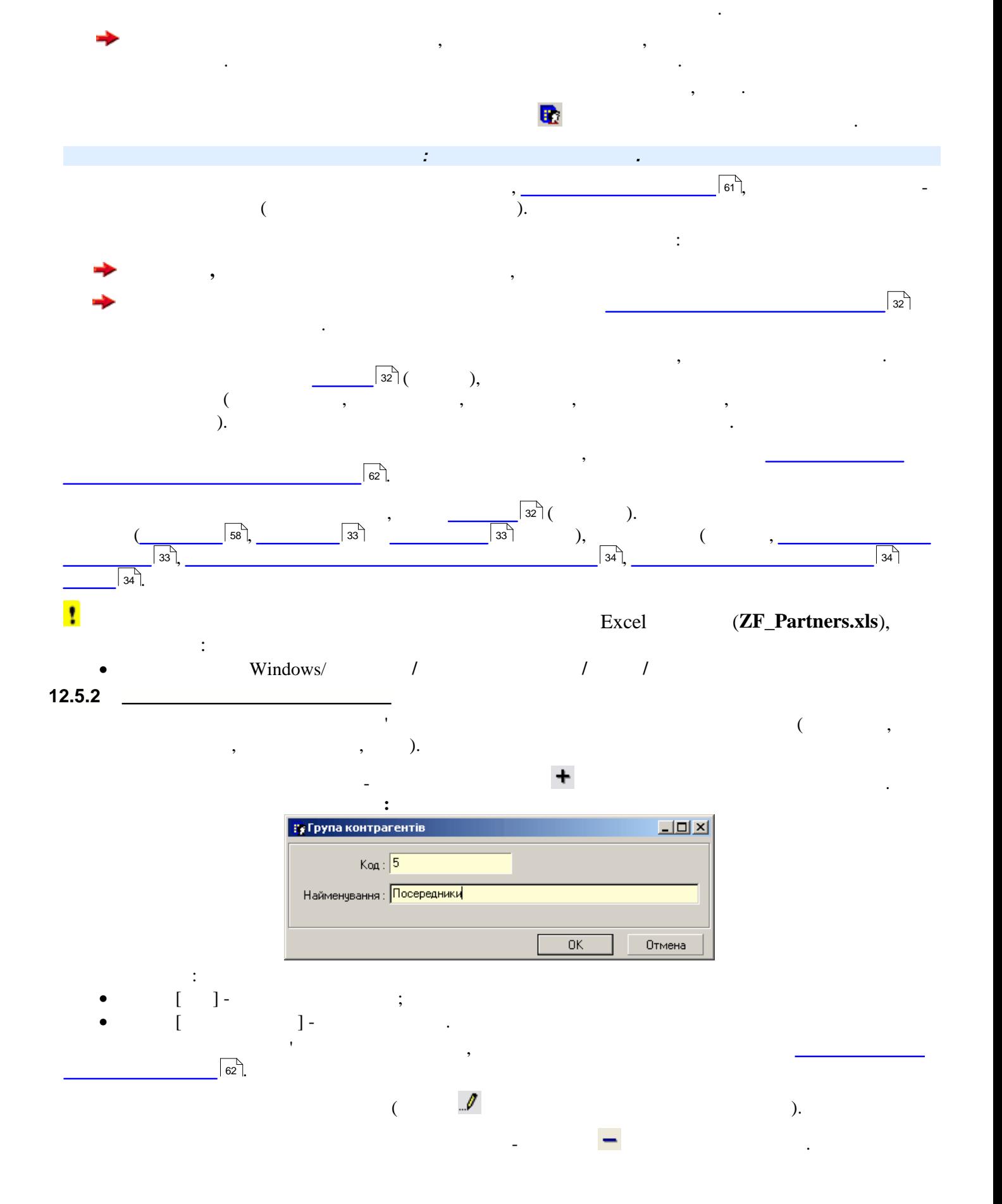

картці **Внесення нового контрагента**. При редагуванні записів відкривається картка **Редагування контрагента.**  $\boxed{\text{L} \Box \text{L}}$ Внесення нового контрагента  $+ \mathcal{I}$ Загальні дані | Рахунки | Адреси | Тсторія | Найменування: <sup>ТОВ "Комп'ютер-Сервіс"</sup> Група: Постачальники  $\overline{\phantom{a}}$ ЕДРПОУ: 23551492 Номер свідоцтва: 5344322276 Номер плат. ПДВ: 3253544  $\boxed{\checkmark}$  Контроль взаєморозрахунків  $\Box$  Ознака нерезидента

<span id="page-61-0"></span>**12.5.3 Заповнення та редагування картки контрагента**

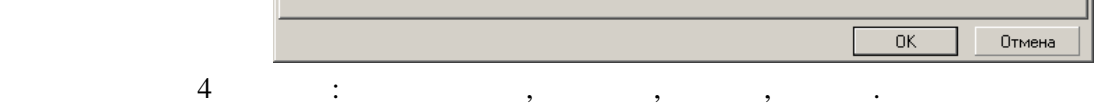

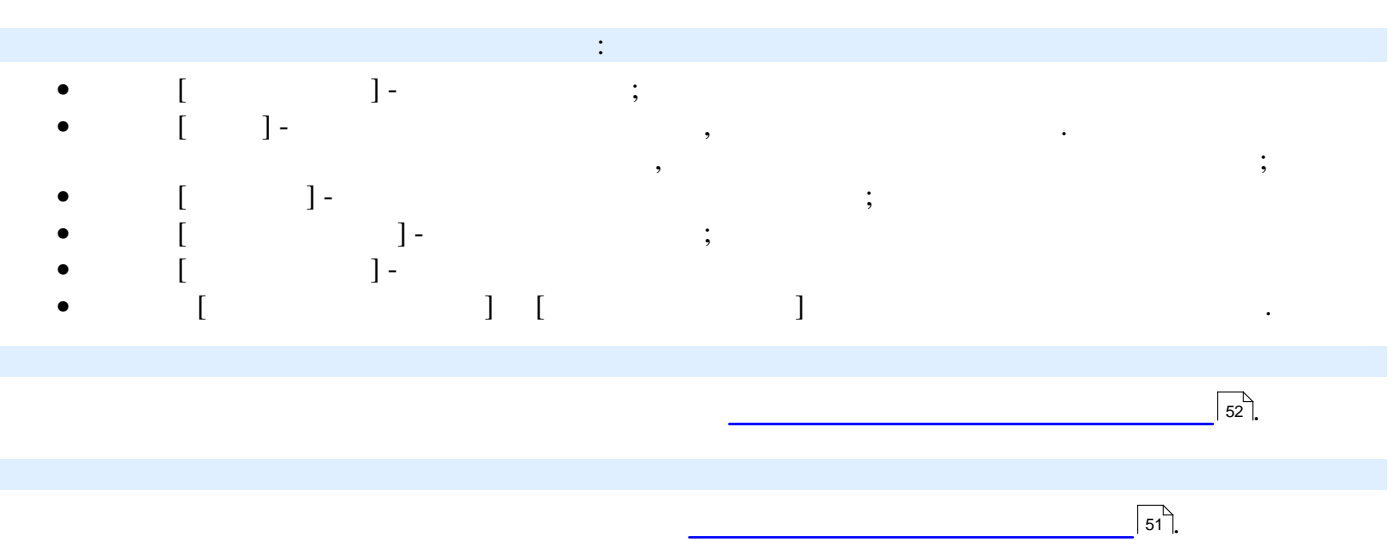

 $\frac{1}{32}$ 

У цій закладці зберігається довільна інформація, пов'язана з даним контрагентом. Додання цієї інформації відбувається у окремій картці **Історія**, яка викликається при натисканні на кнопку .

<span id="page-62-0"></span>**12.6 <u>Рестрания от бланки в села: Велика Велика Велика Велика Велика Велика Велика Велика Велика Велика Велика Велика Велика Велика Велика Велика Велика Велика Велика Велика Велика Велика Велика Велика Велика Велика Вел**</u>

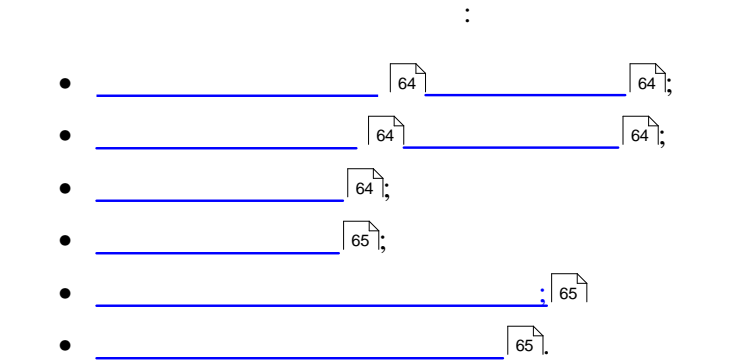

<span id="page-63-2"></span><span id="page-63-1"></span><span id="page-63-0"></span>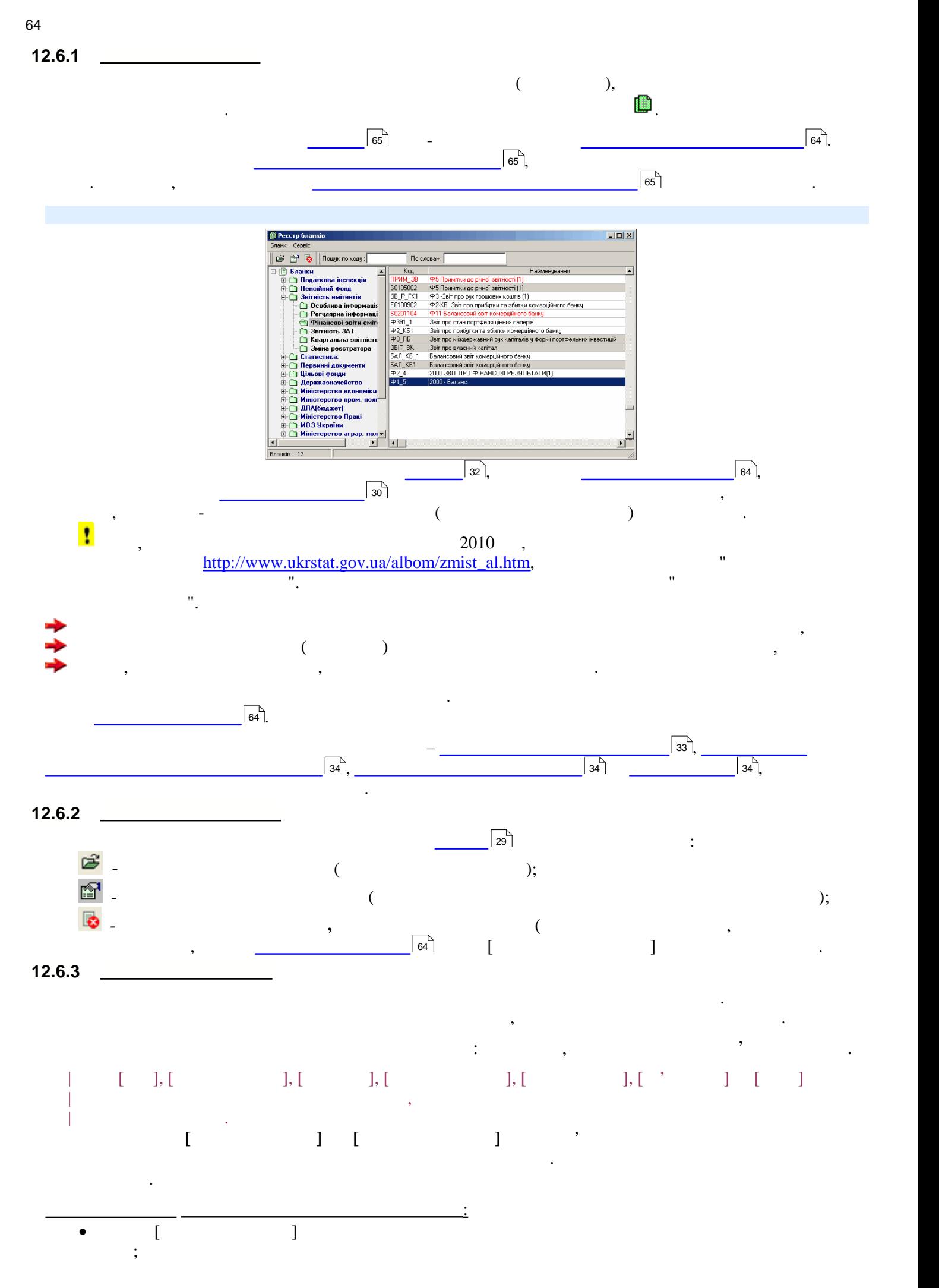

<span id="page-64-0"></span>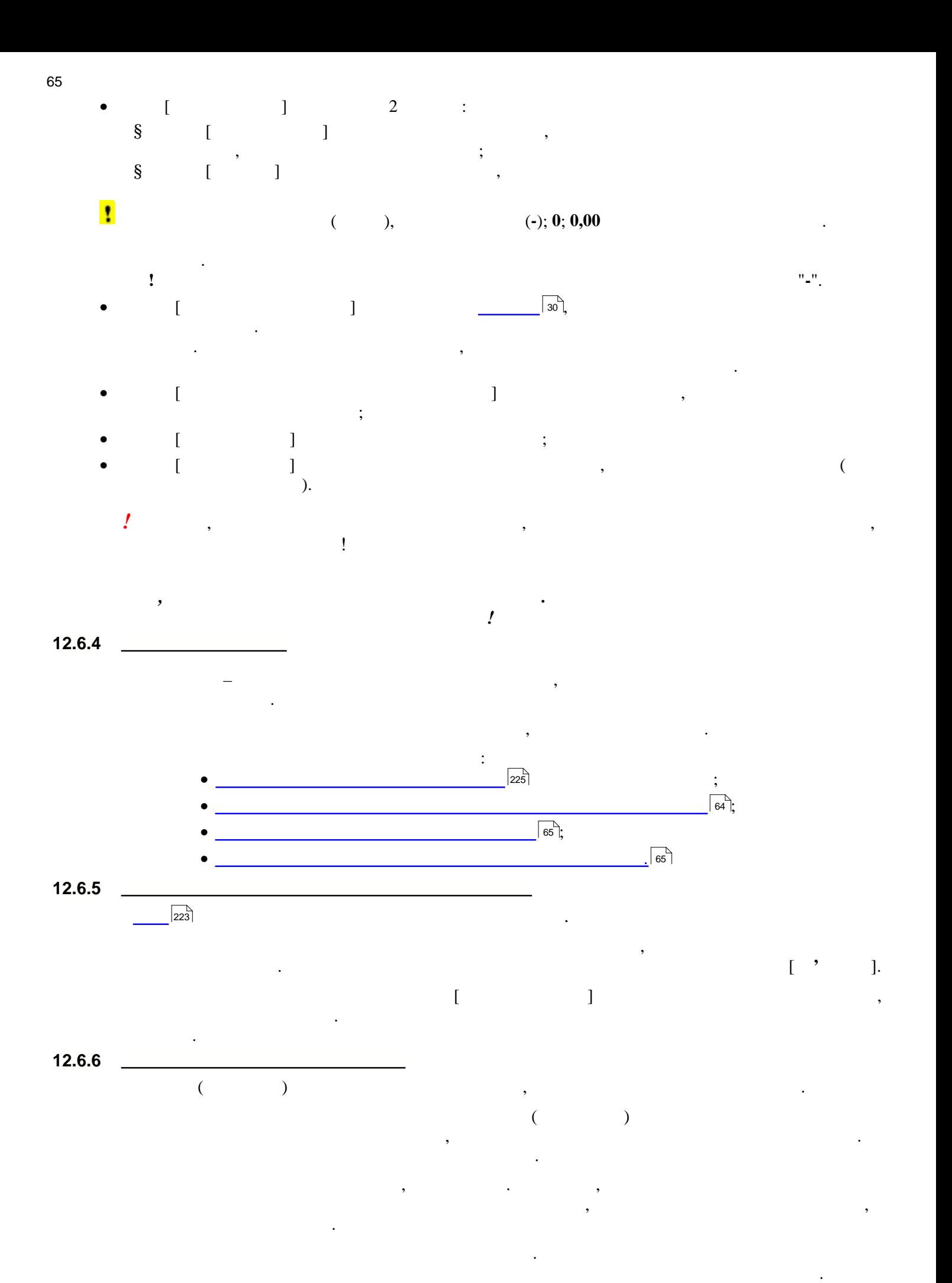

65

переліку у спеціальному вікні на панелі інструментів.

<span id="page-64-2"></span><span id="page-64-1"></span>У заповнюваному звіті програма, яка була створена користувачем та збережена у бланку, обирається із

<span id="page-65-0"></span>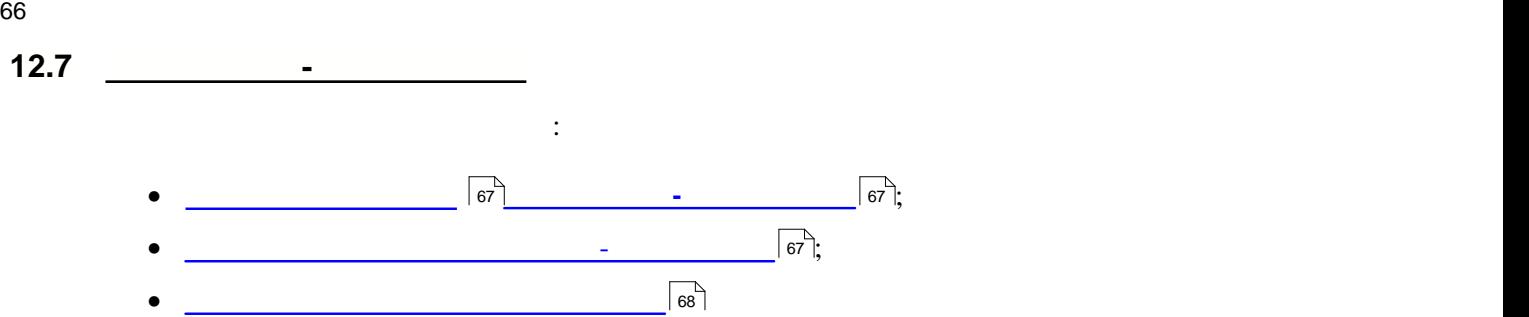

<span id="page-66-1"></span><span id="page-66-0"></span>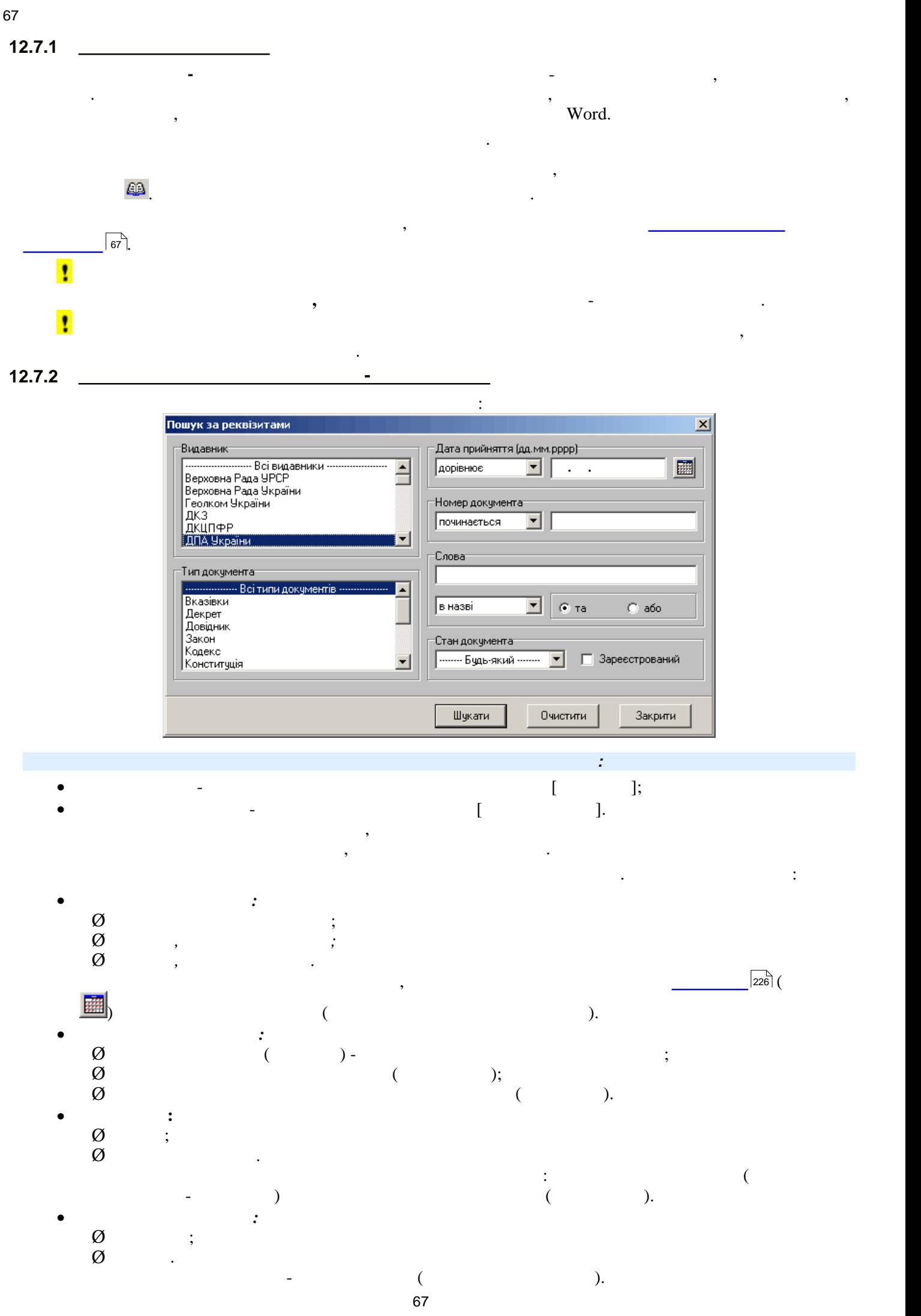

## Для пошуку документів після обрання необхідних умов, натиснути на кнопку **Шукати**. У відкритому вікні [Перелік документів](#page-67-0) відобразиться список відобразиться список відобразиться список відобразиться список відобра<br>Повідом відобразиться список відобразиться список відобразиться список відобразиться список відобразиться спис

## <span id="page-67-0"></span>**12.7.3**

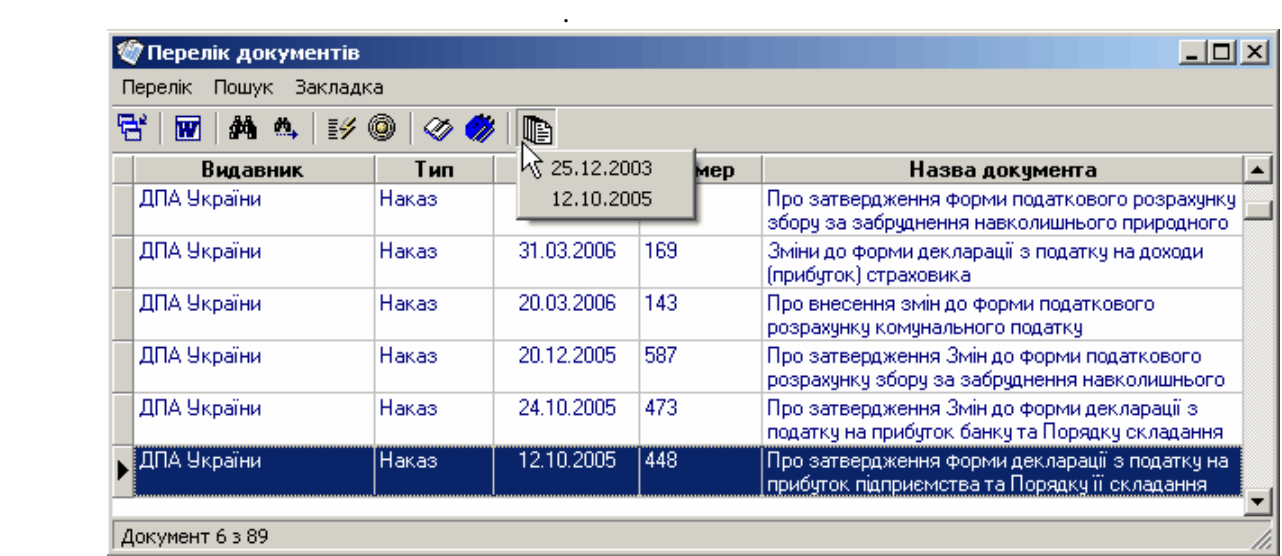

Результатом формування вибірки у вікні **Пошук за реквізитами** є відкриття вікна з переліком документів,

Кнопка **Очистити** використовується для скасування введених умов пошуку.

Перелік документів у вікні з активними посиланнями - обраний документ можна відкрити подвійним натисканням лівою кнопкою миші, із контекстного меню чи клавішею **ENTER**.

Деякі документи можуть мати кілька редакцій. Для перегляду документу у обраній редакції потрібно натиснути на кнопку та обрати потрібну редакцією на кнопку потрібну редакцією на кнопку потрібну редакцією.<br>Потрібну редакцією потрібну редакцією на потрібну редакцією на потрібну редакцією на потрібну редакцією на пот

**Редакції документа.**

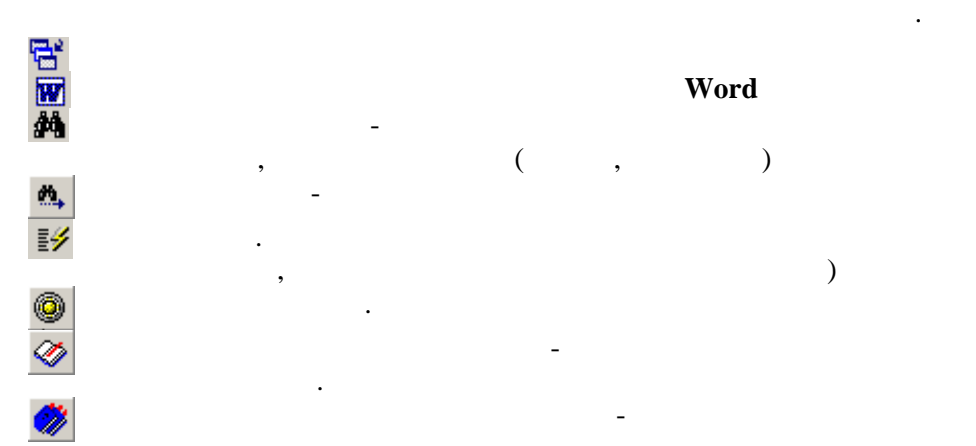

 $\blacksquare$ 

## **Word**

**Пошук першого** - пошук документу в переліку обраних або за датою прийняття, або за номером (словом) у назвідном профізіологічн $($ , чи фразо $($ **Пошук далі** - шукати наступний документ за введеними реквізитами **Вибірка**. Формування вибірки з документів переліку за введеними реквізитами (за датою прийняття, номером та фрагментом у назві документу) **Відміна вибірки**. Скасування вибірки та повернення до початкового переліку.

**Додати закладку на документ** - внести документ із загального переліку до переліку документів **Додати закладки на всі документи** - внести всі документи до переліку документів із

69 **Опис основних модулів програми**

<span id="page-68-0"></span>**12.8 <u><u>Personal</u>**</u>

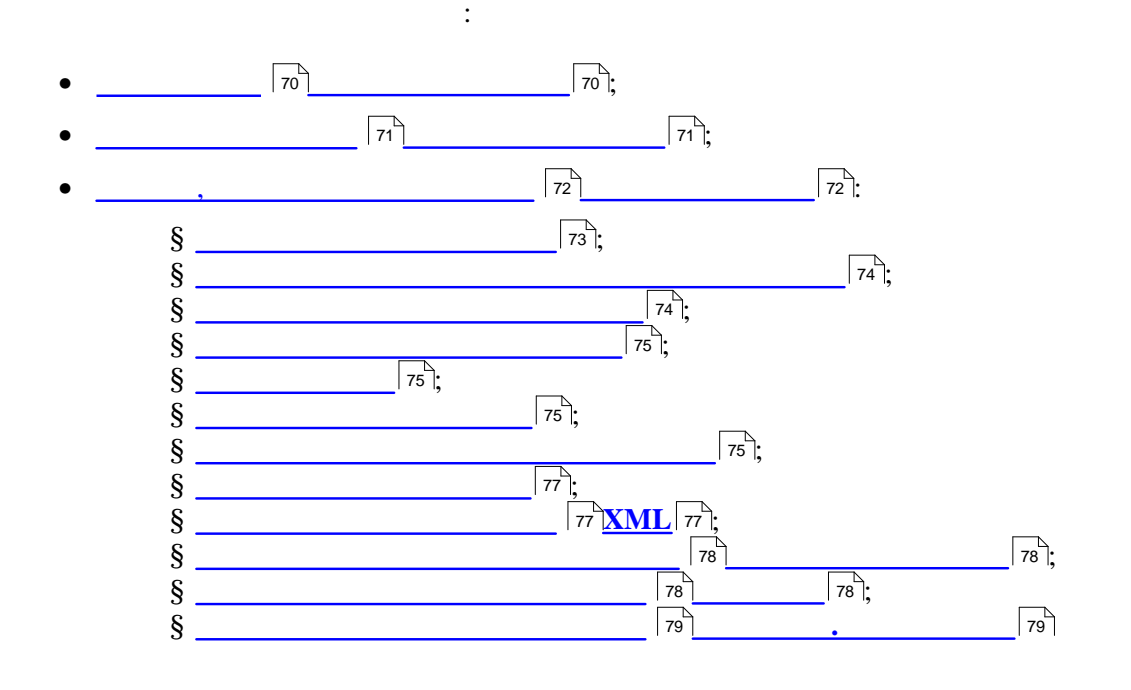

<span id="page-69-0"></span>**12.8.1 Призначення Реєстру документів**

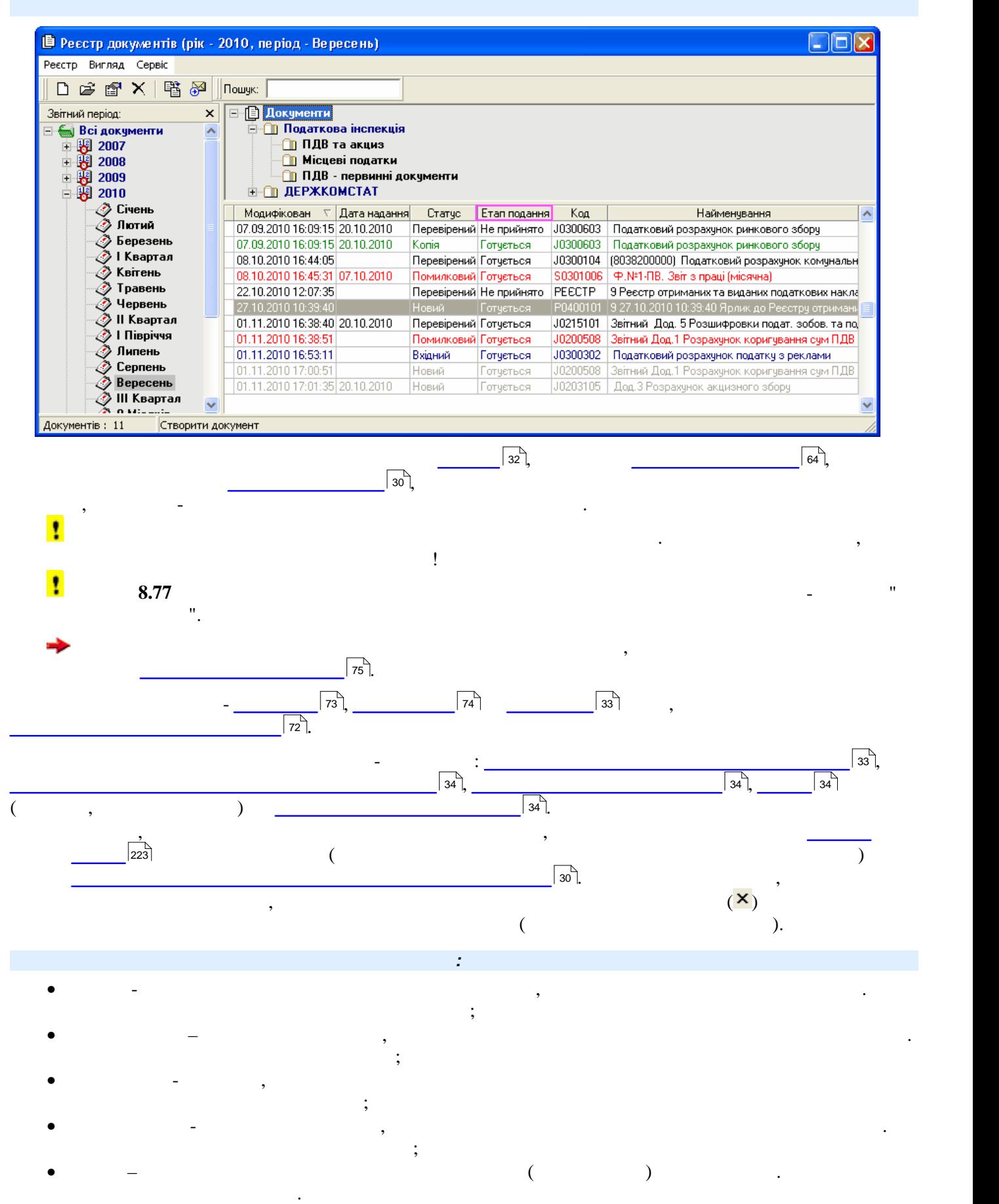

та імпортовані в програму документи. **Реєстр документів** у програмі позначений піктограмою .

• **Вхідний** - імпортований у програму звітний документ. Позначений синім кольором.

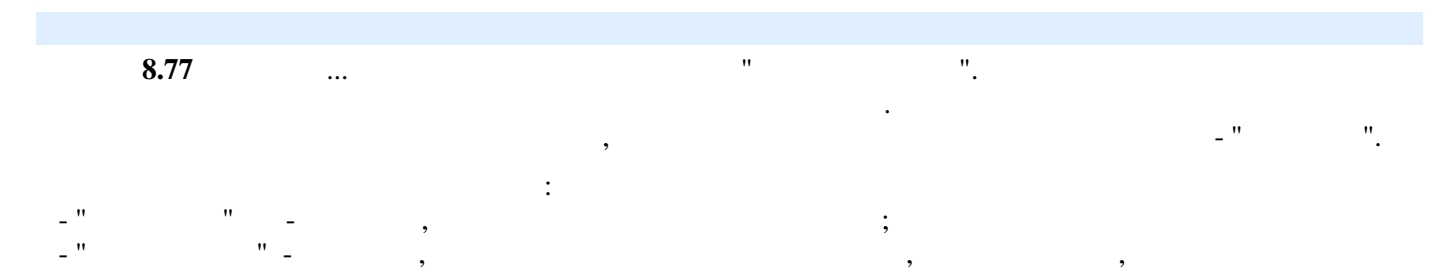

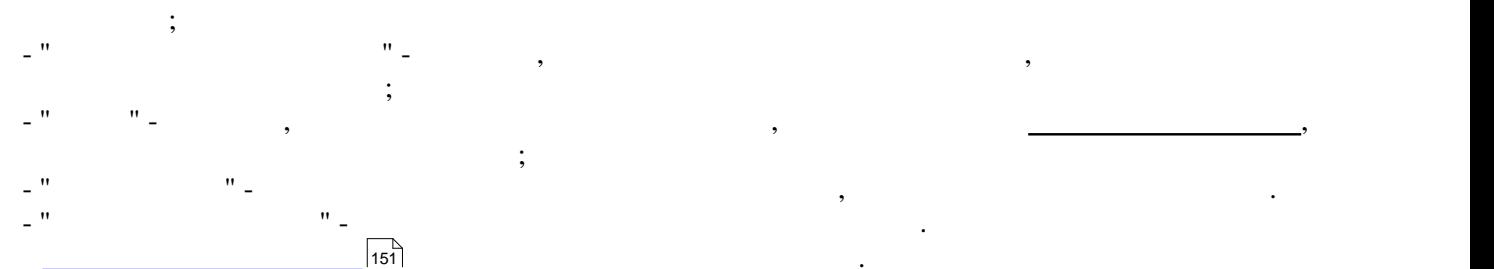

<span id="page-70-0"></span>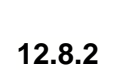

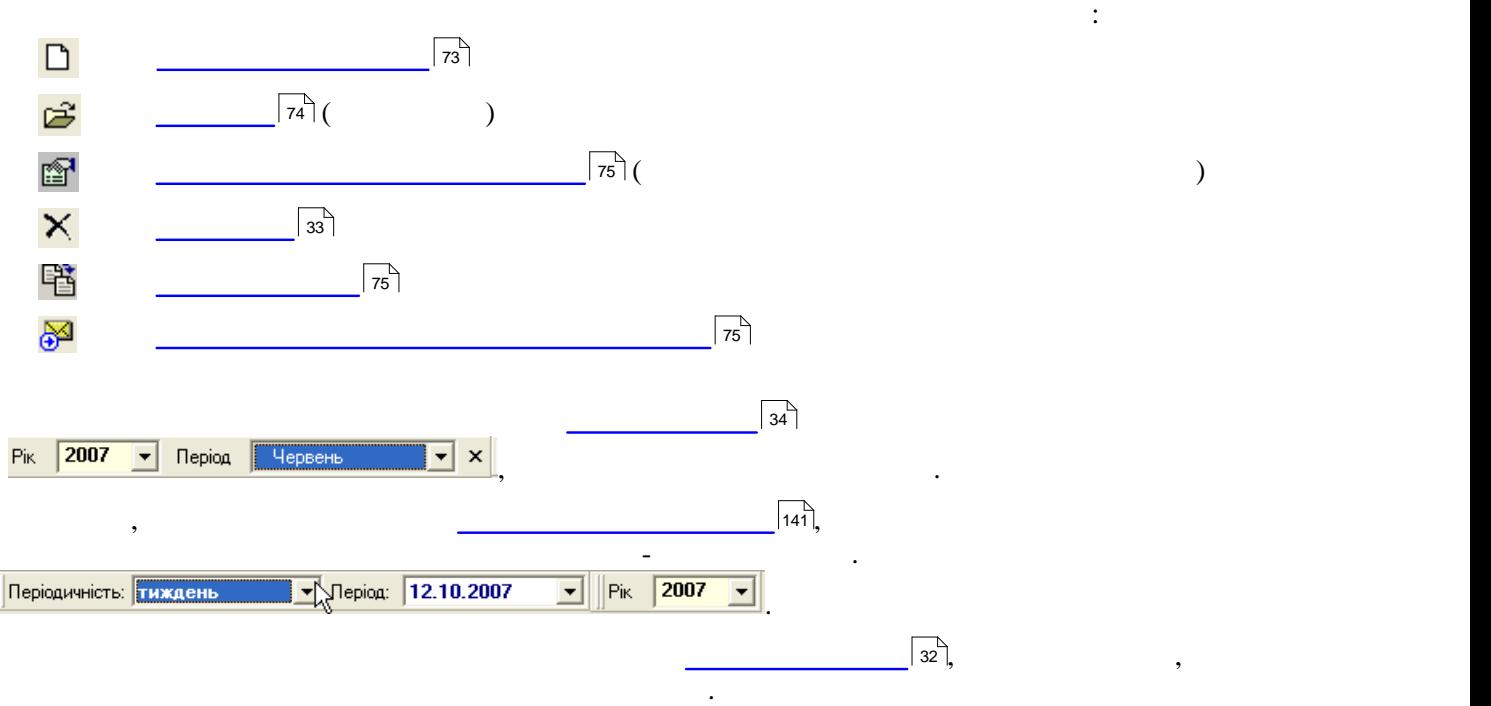

**З який версії додана нова колонка з назвою "**Етапи подання інформація інформація інформація інформація інформація<br>Відображається інформація інформація інформація інформація інформація інформація інформація інформація інф

- "**Відправлено**" - для звітів, які відправлені електронною поштою, але ні квитанції, ні повідомлення ще не

Курналі передачі передачі звіту виділений червоним кольором. Інформація про стан звіту червоним колонці відпові<br>Події для цій колонці відповідає остан звіту у колонці відповідає останній події для цього звіту у колонці пе

<span id="page-71-0"></span>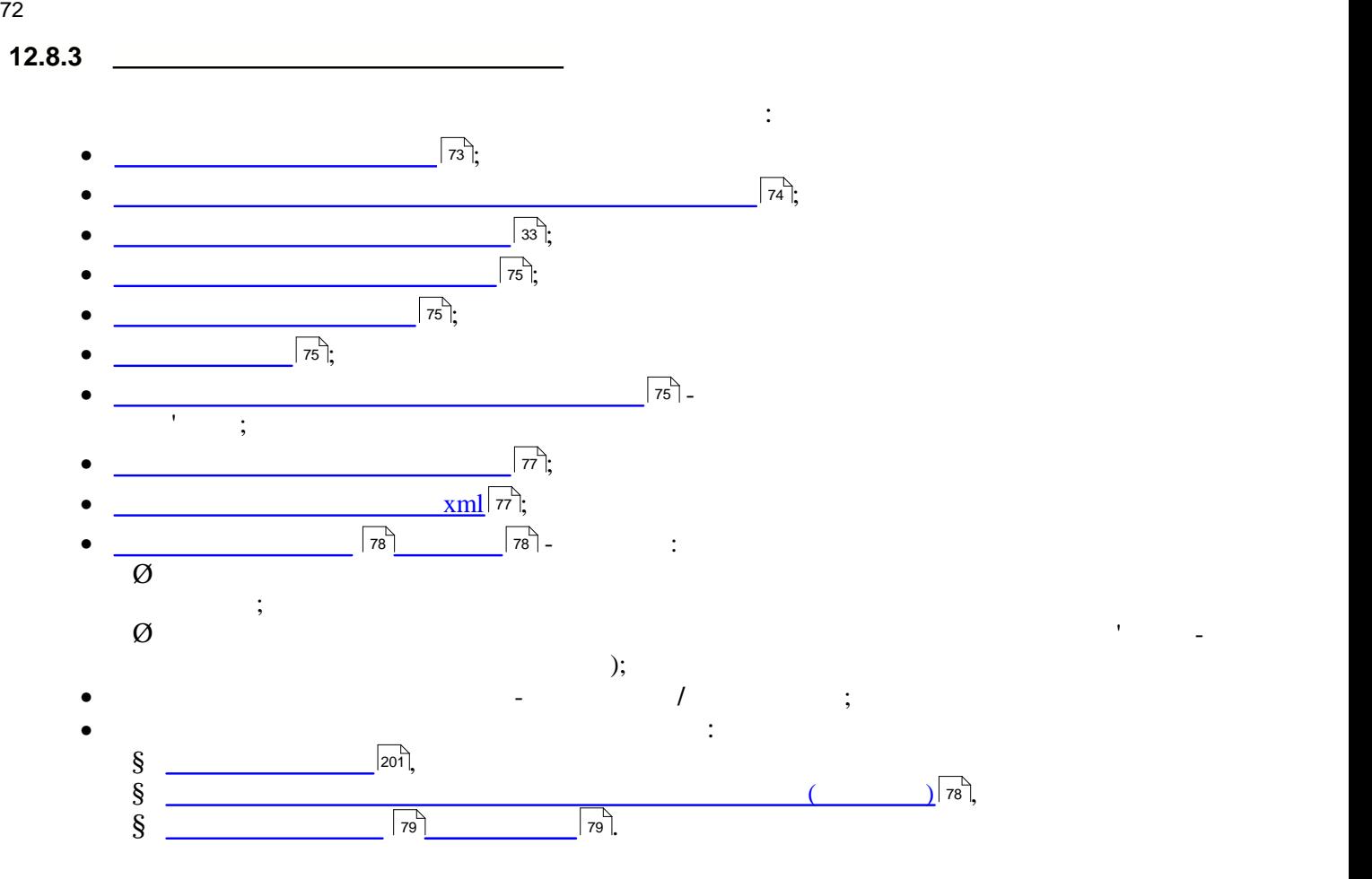
**12.8.3.1 Створення нового документа**

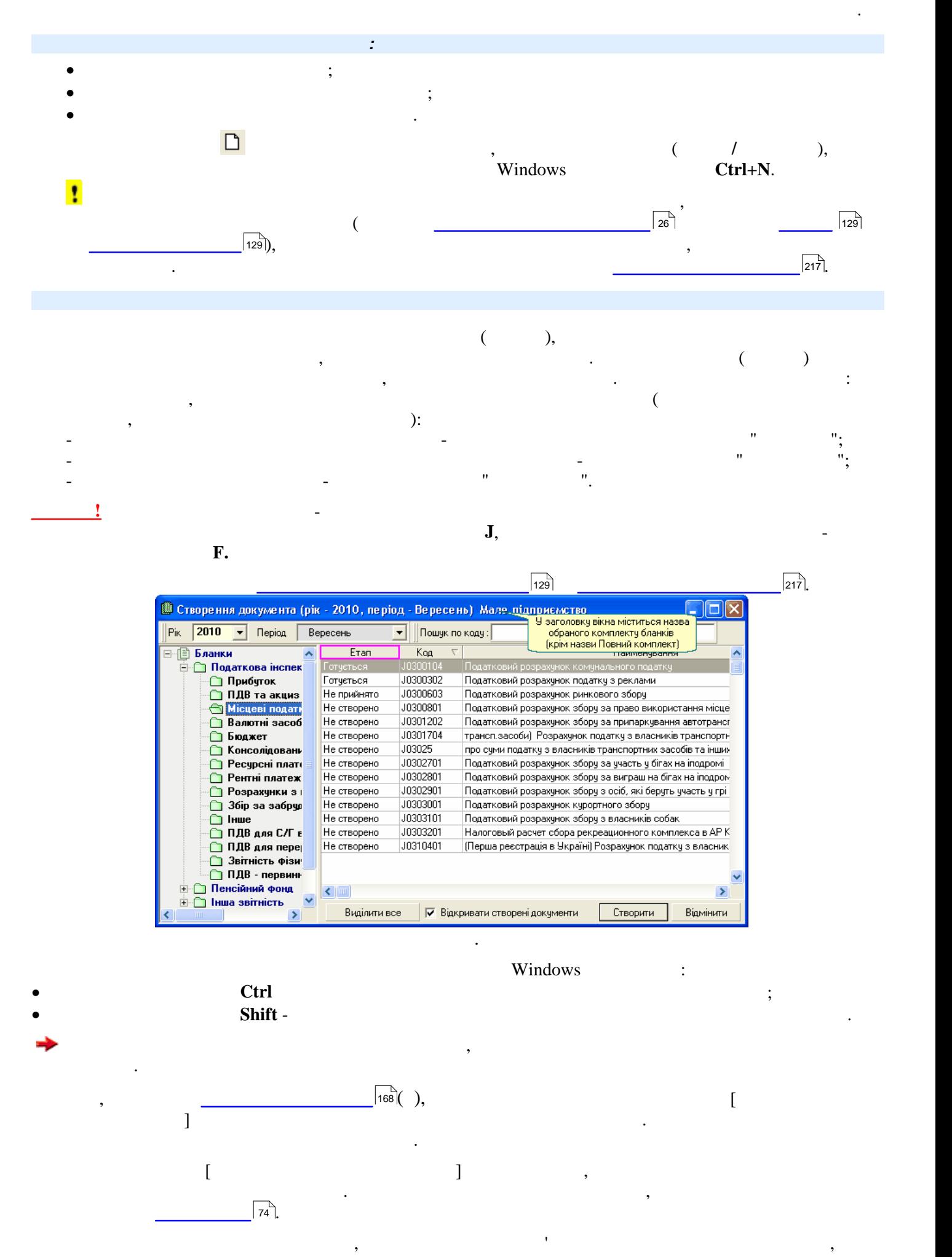

<span id="page-73-0"></span>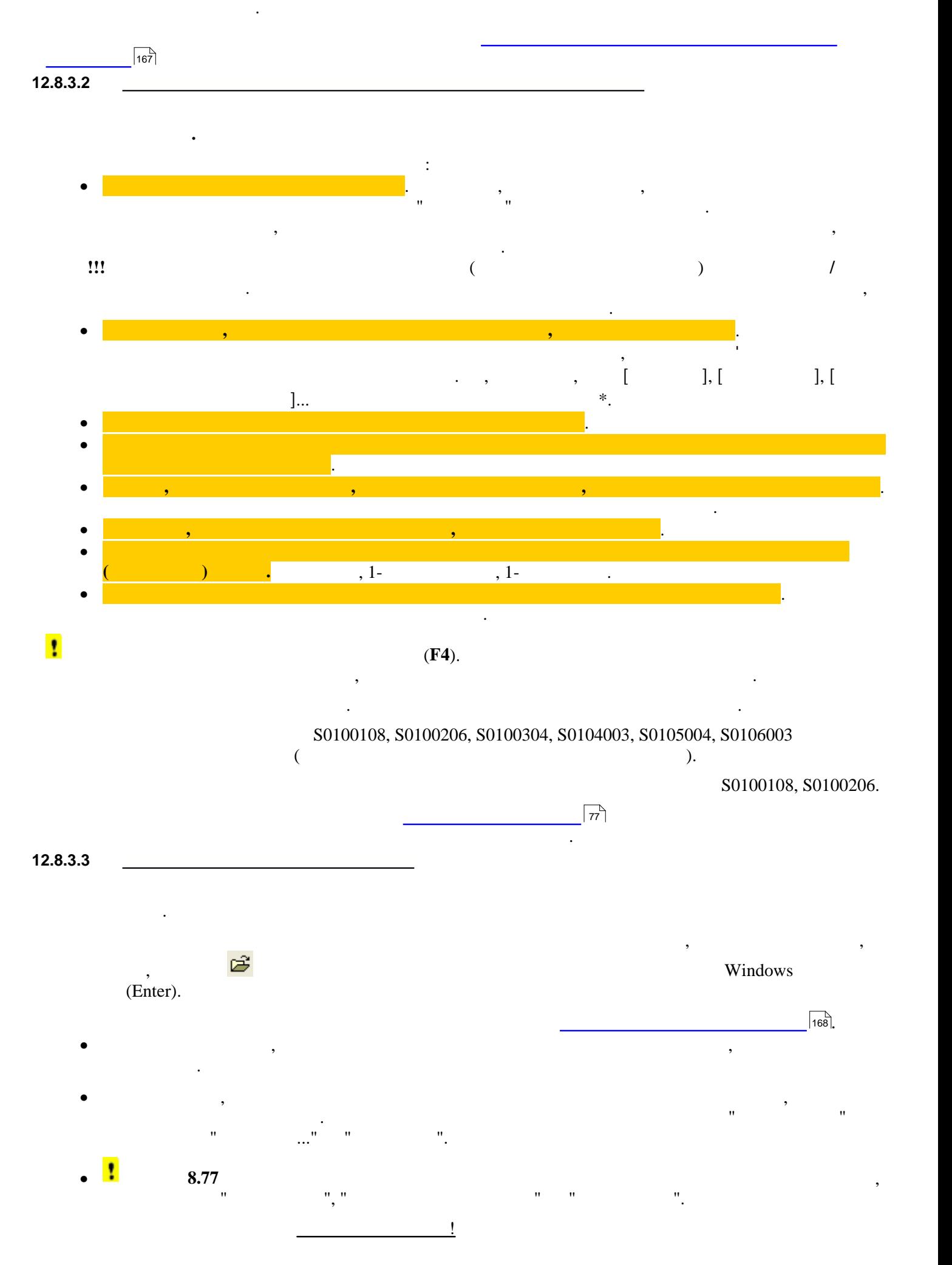

<span id="page-74-2"></span>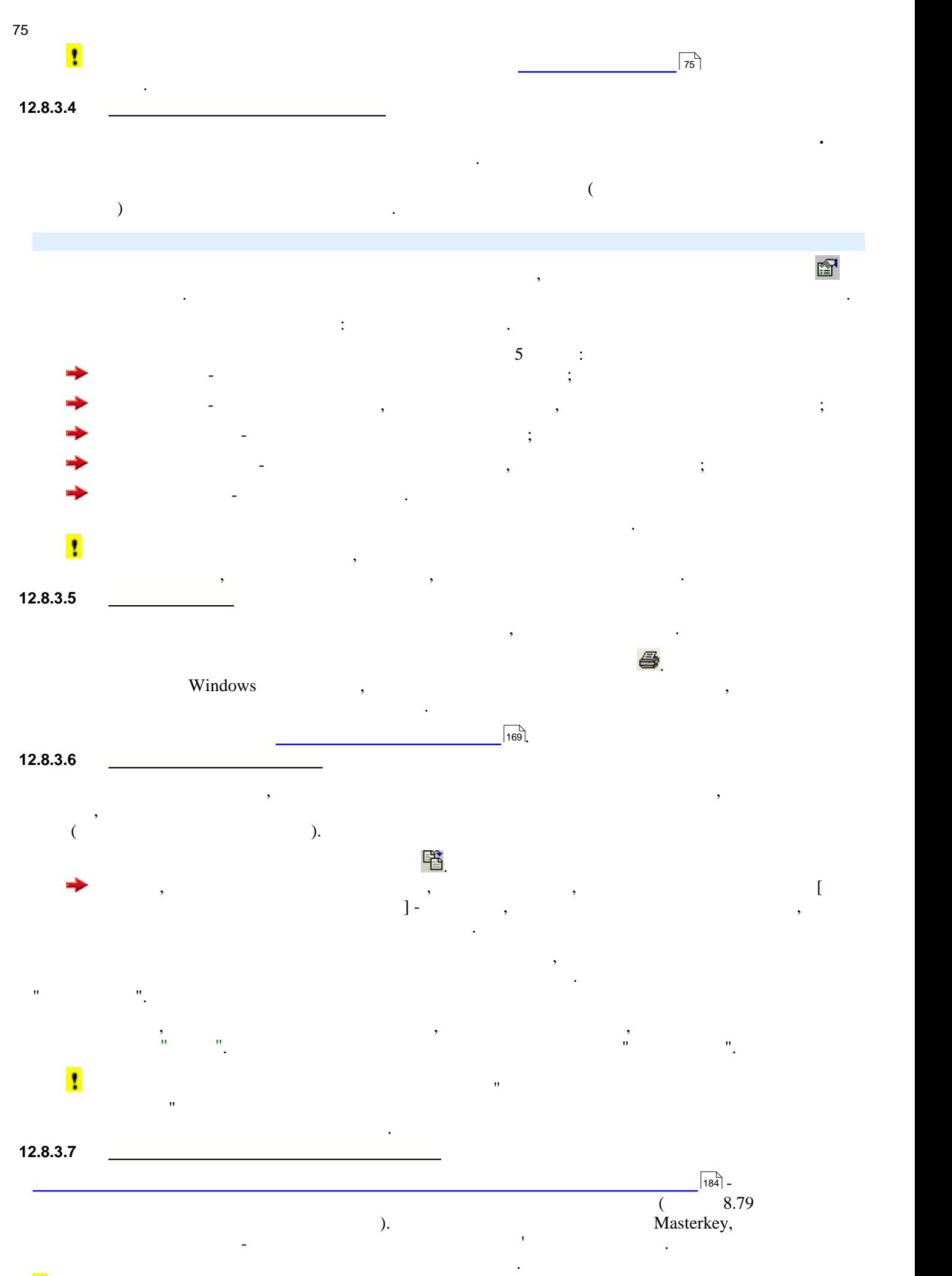

<span id="page-74-1"></span><span id="page-74-0"></span>процедура підпису звіту ЕЦП запускається після вибору відправлення електронною поштою поштою поштою поштою по<br>Відправлення електронною поштою поштою поштою поштою поштою поштою адресату, який поштою поштою поштою адресат

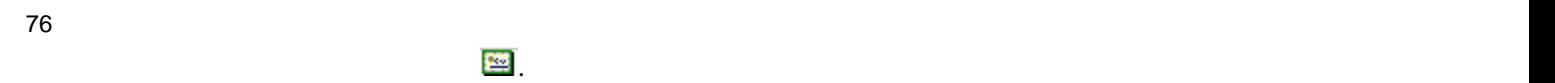

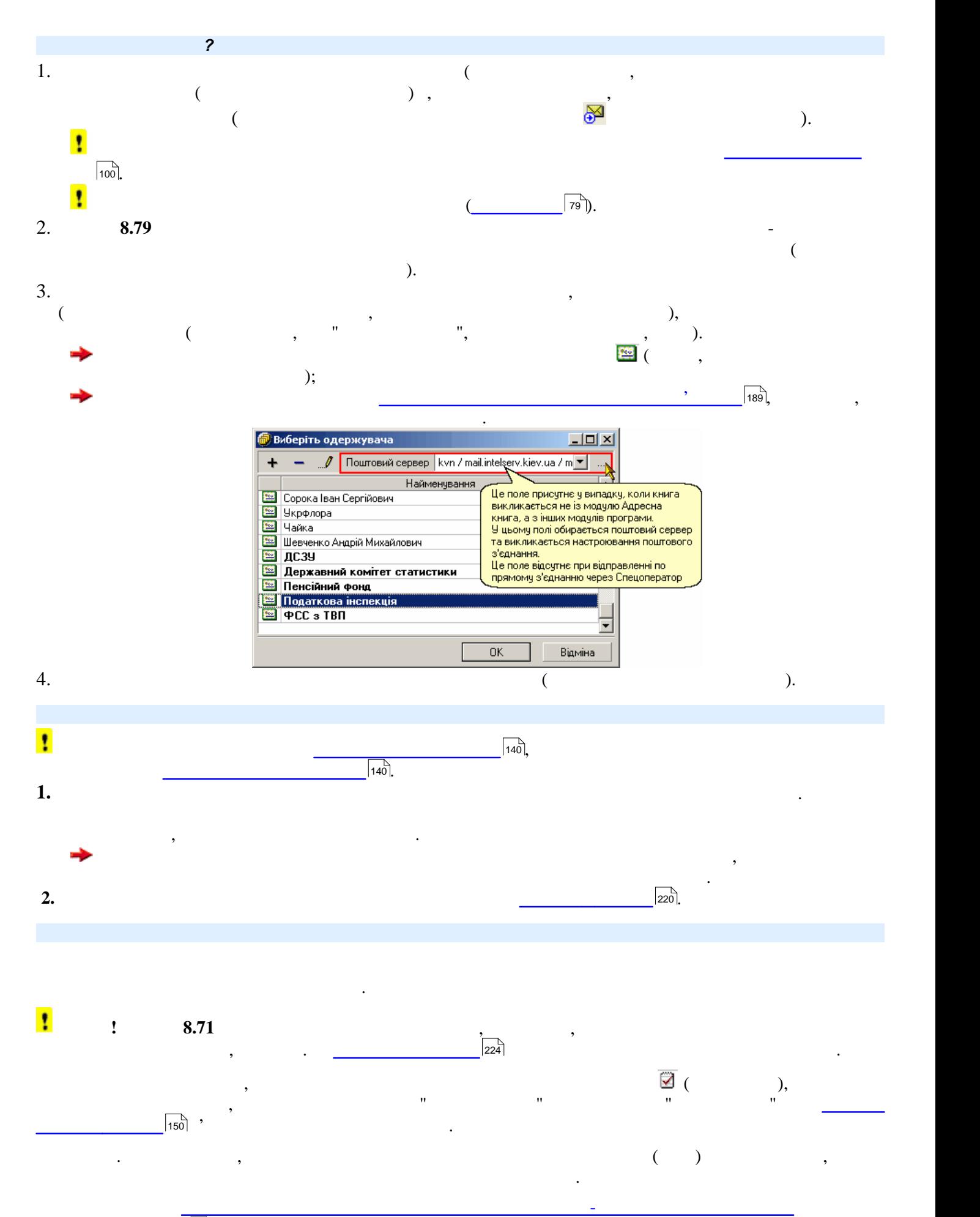

<u>видинистра (223)</u>.

<span id="page-76-0"></span>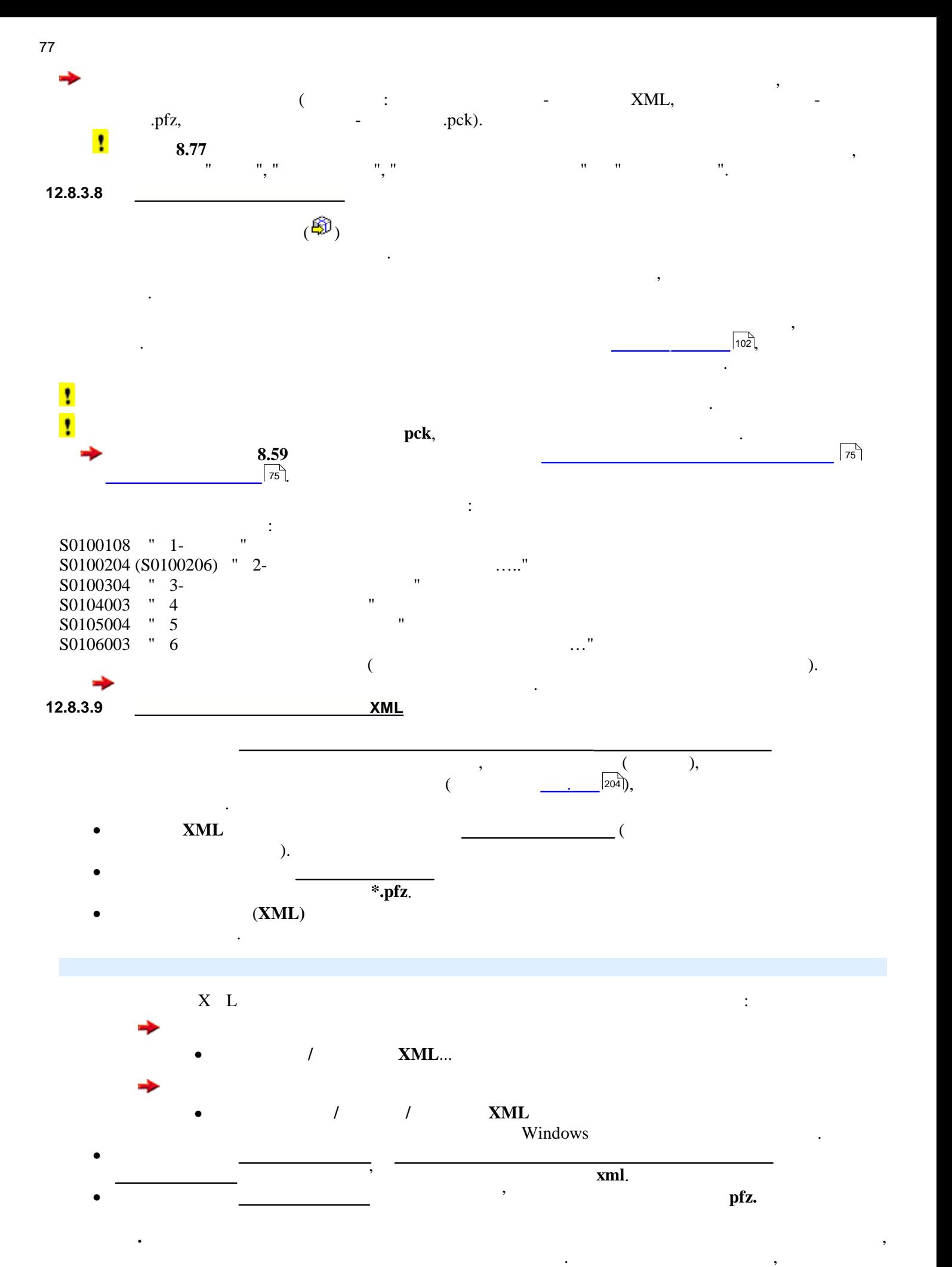

<span id="page-76-1"></span>пидтримується дана функція, буде видано повідом $*$ ztp.

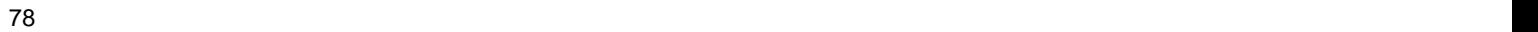

<span id="page-77-0"></span>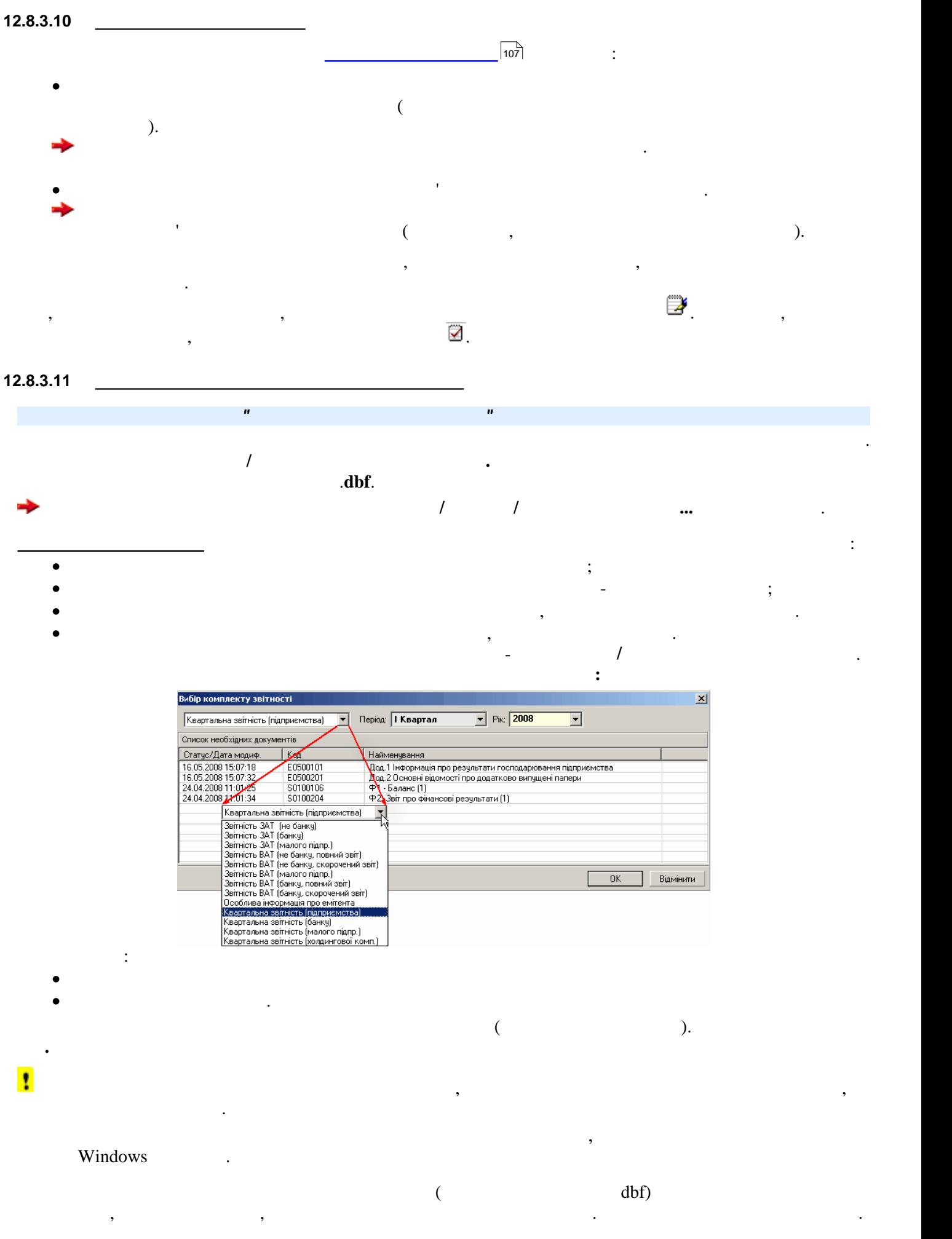

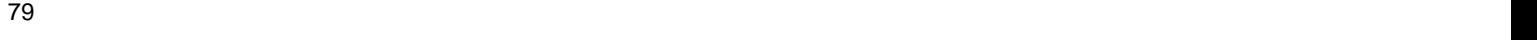

<span id="page-78-0"></span>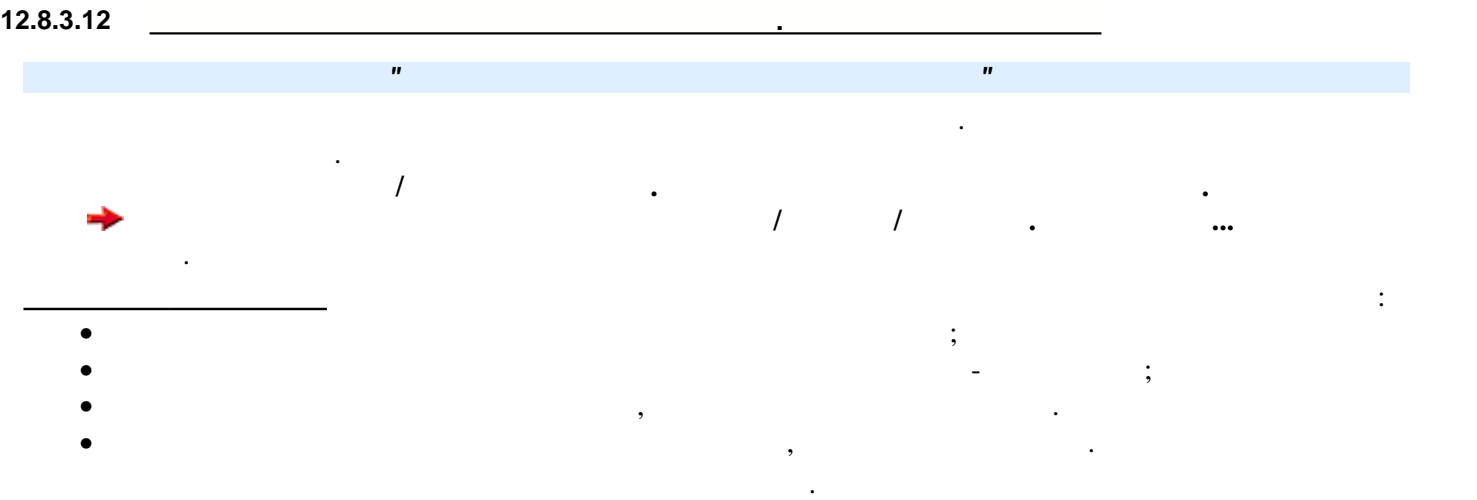

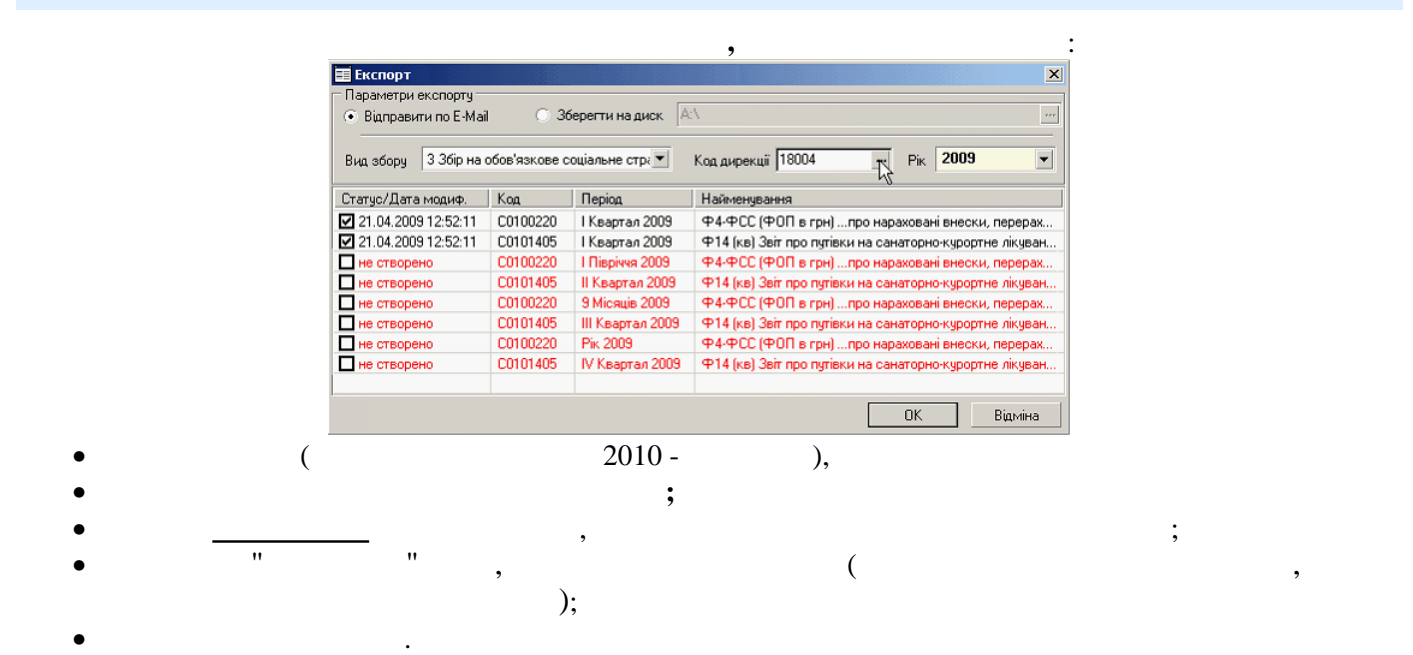

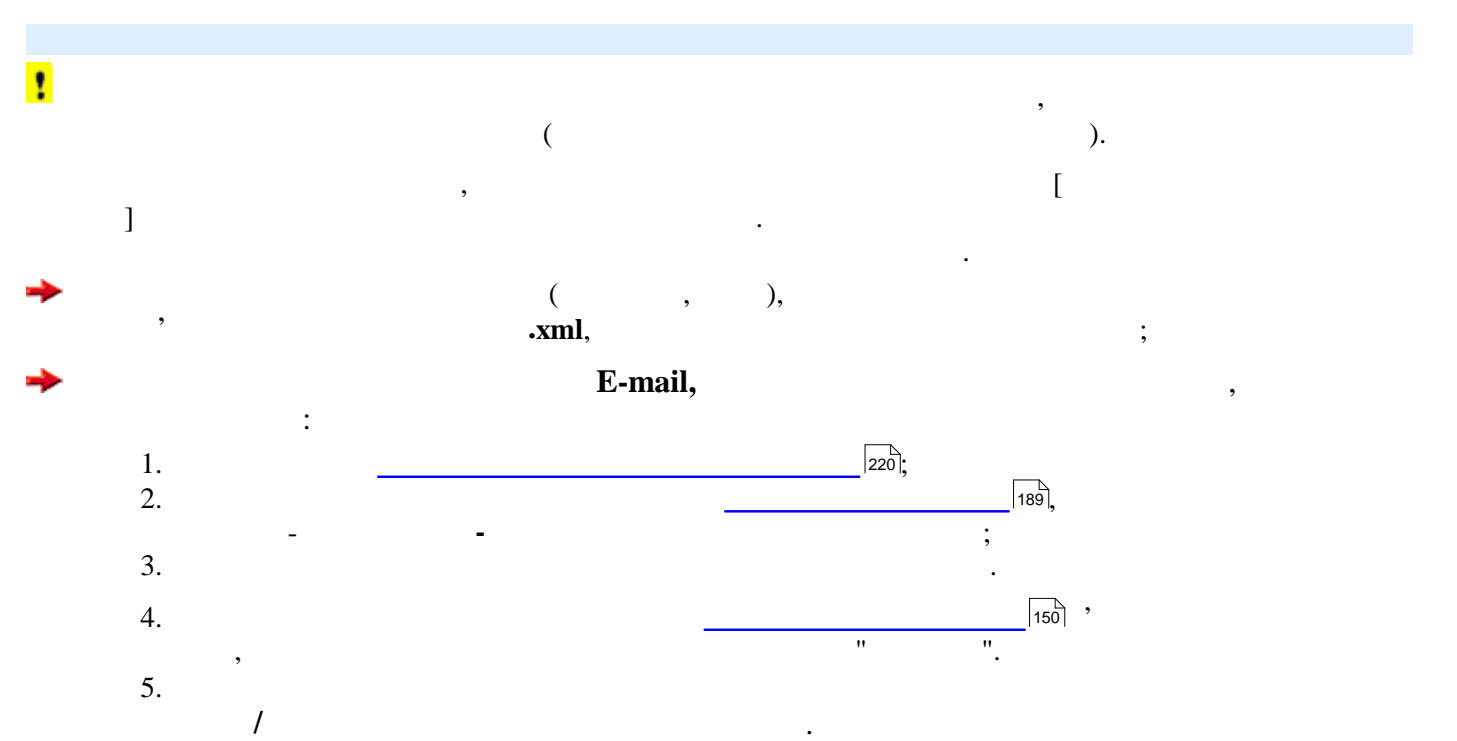

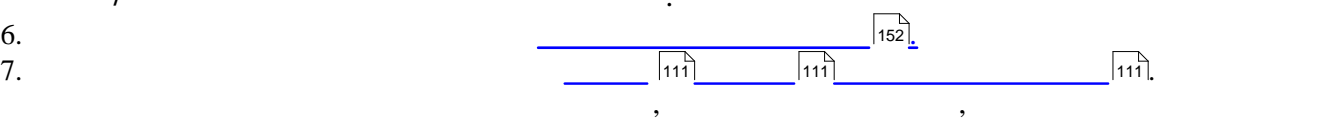

.fss;

## **12.9 Податкові накладні**

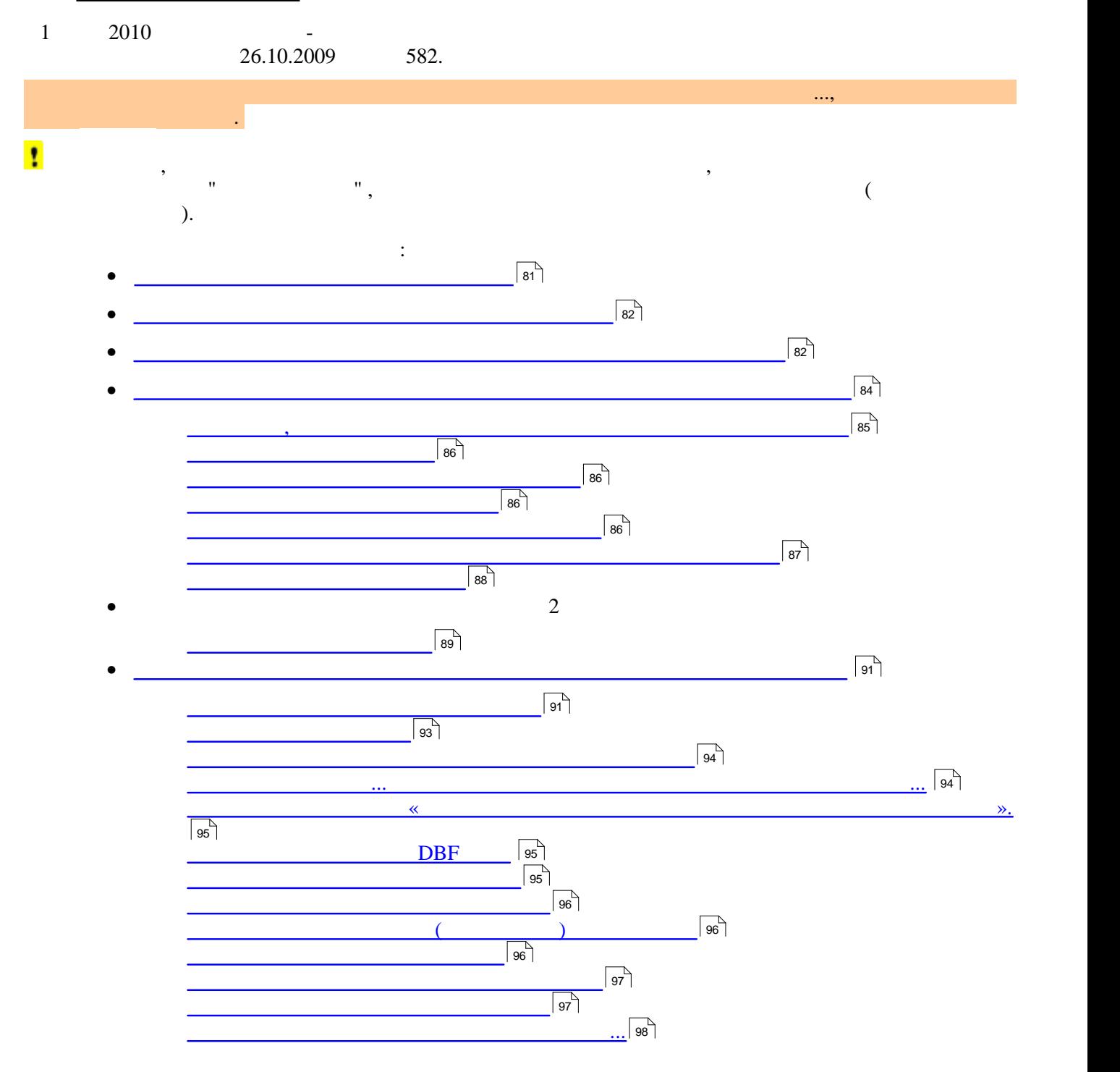

<span id="page-80-0"></span>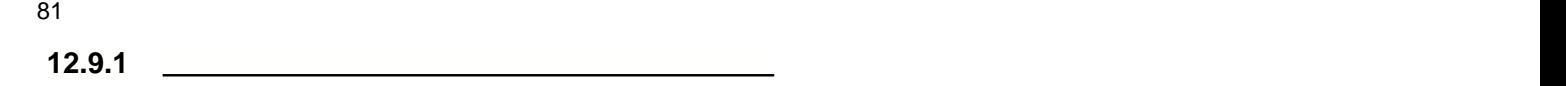

Із сформованого **Реєстру**... дані експортуються в звітність з ПДВ.

**накладних**.

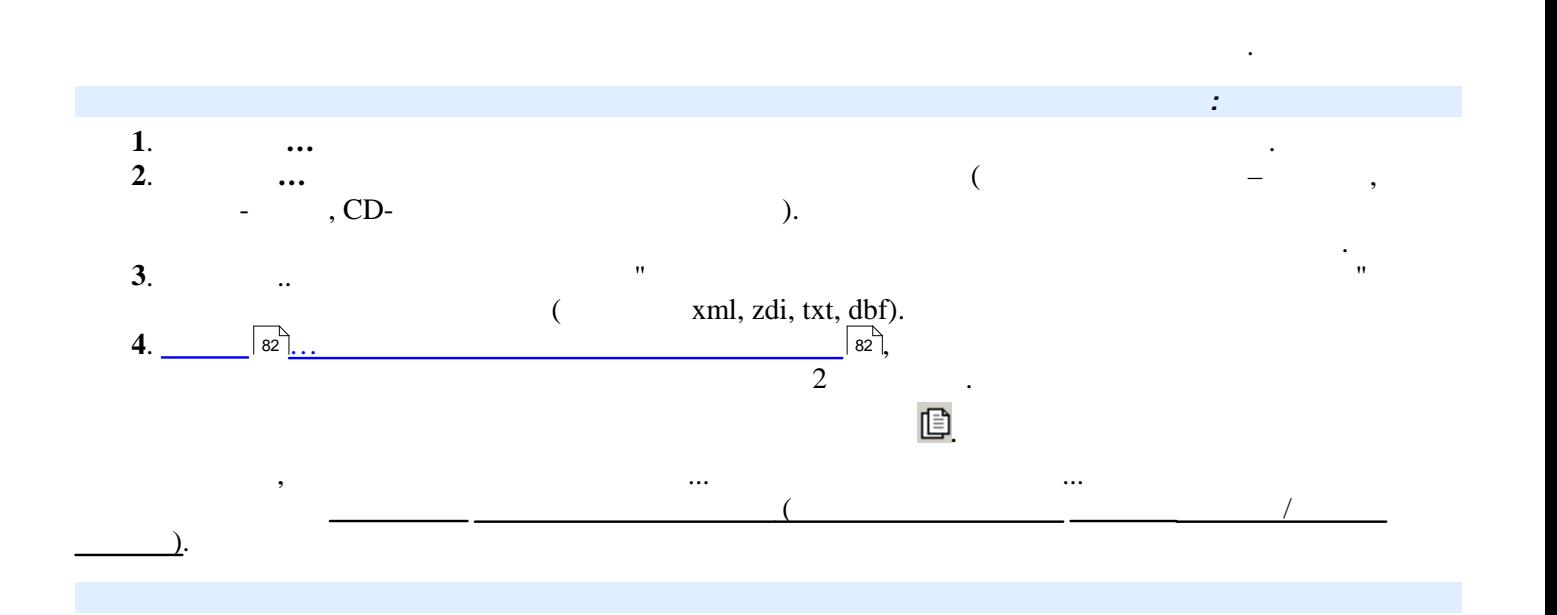

<span id="page-80-1"></span>Вікно модулю має назву **Реєстр отриманих та виданих податкових накладних** та містить текстове меню,

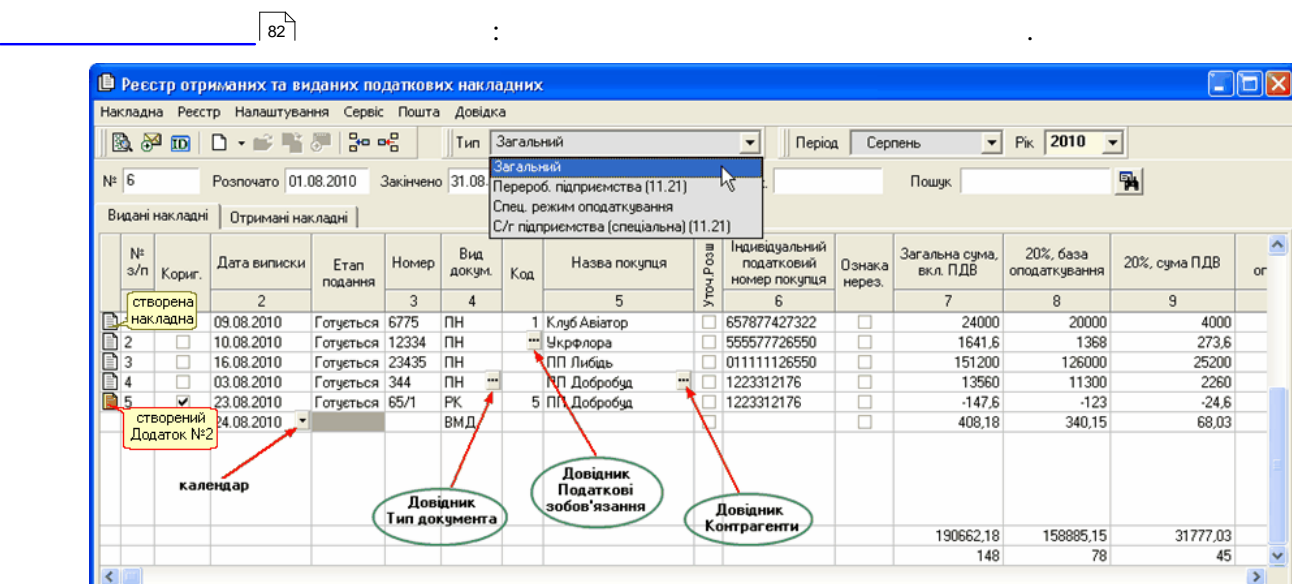

обидві закладки містять таблиці, які складаються дані із декількох колонок, у яких відображаються дані із декі<br>В які складаються дані із декількох колонок, у яких відображаються дані із дані із дані із дані із дані із дан

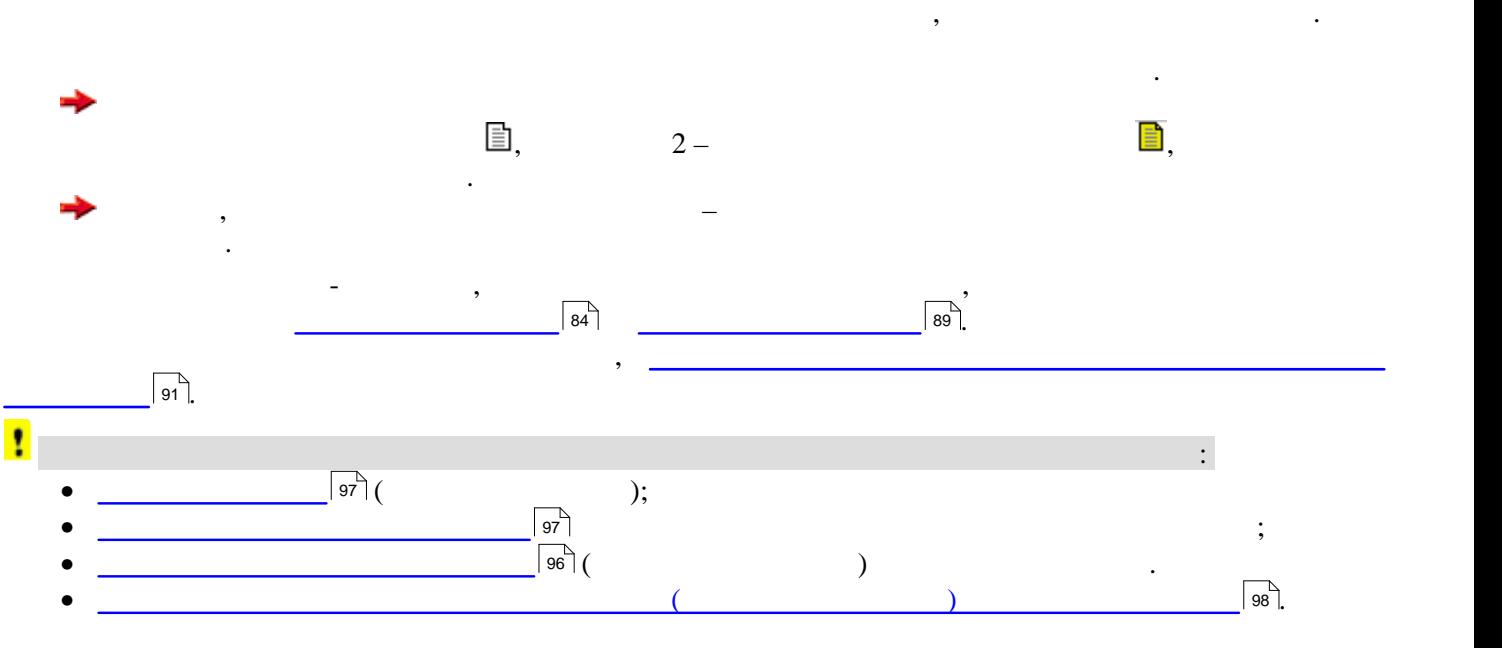

<span id="page-81-1"></span><span id="page-81-0"></span>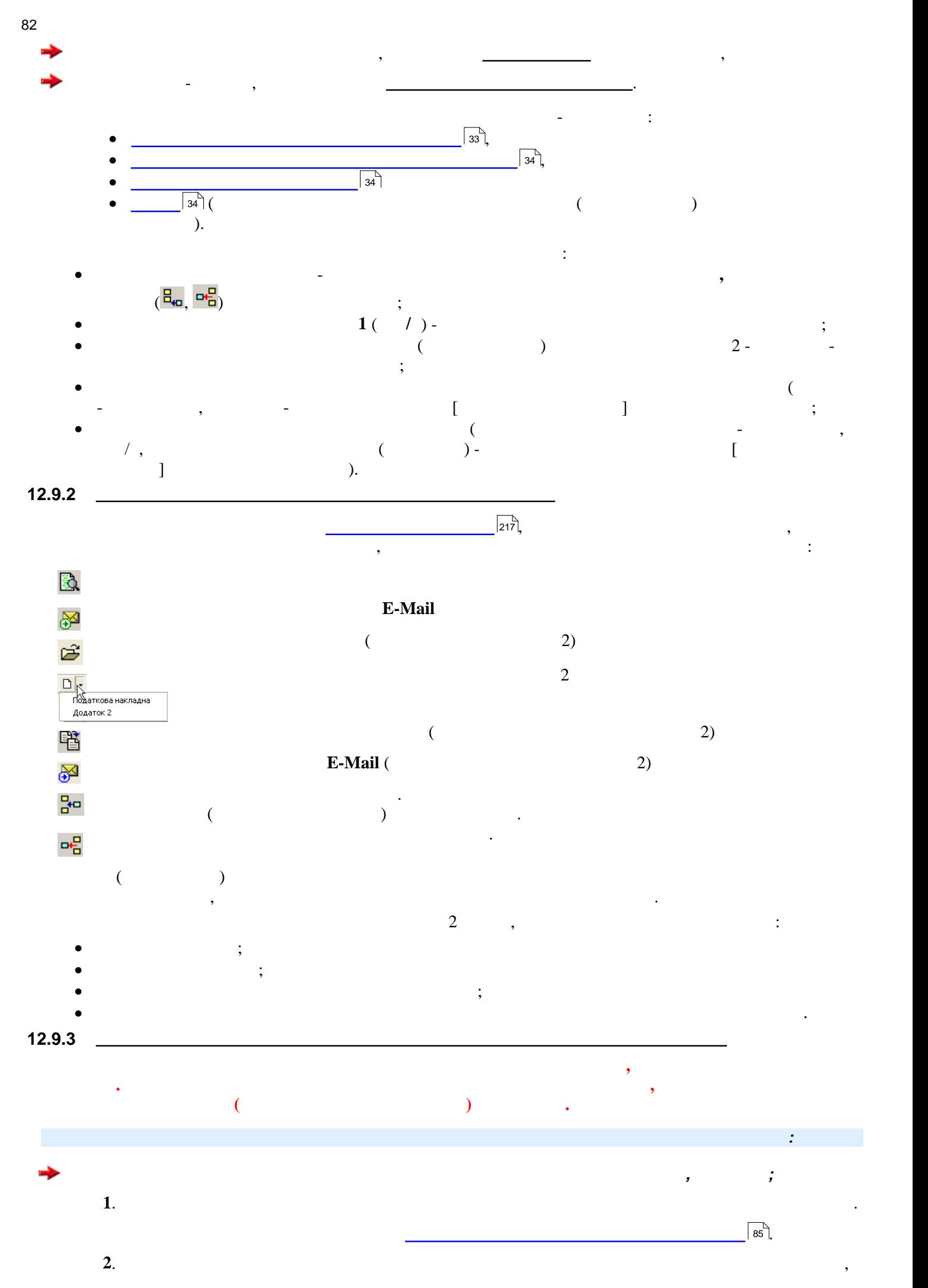

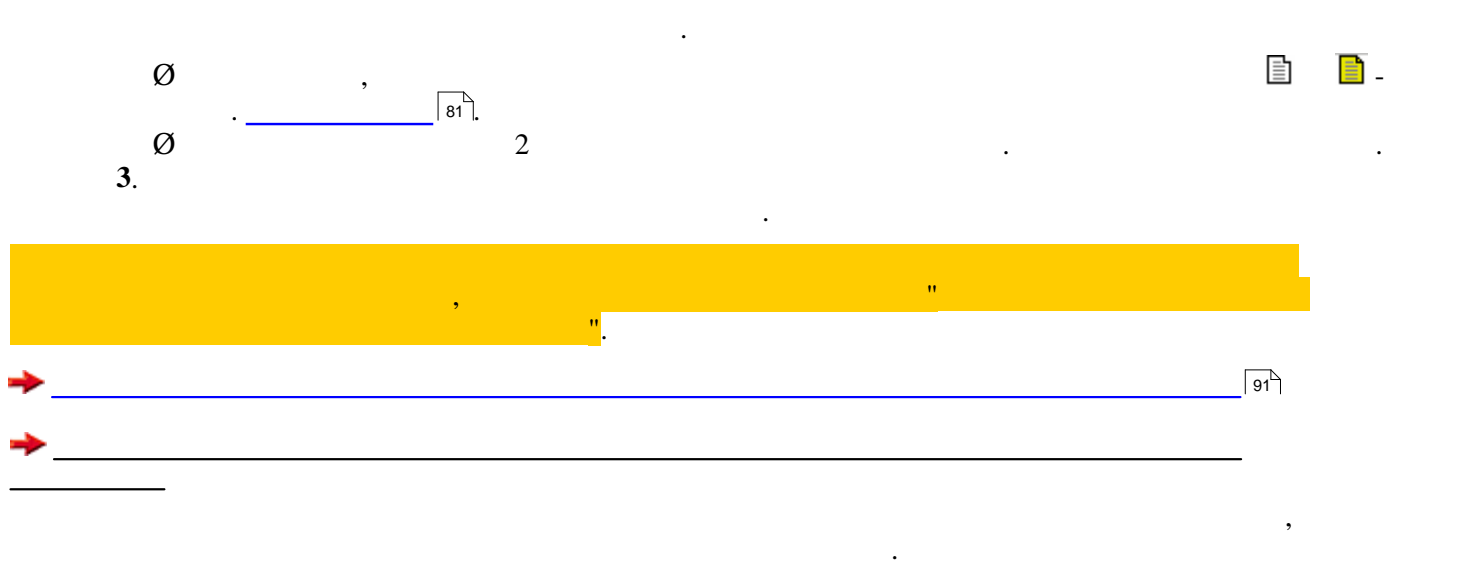

<span id="page-82-0"></span>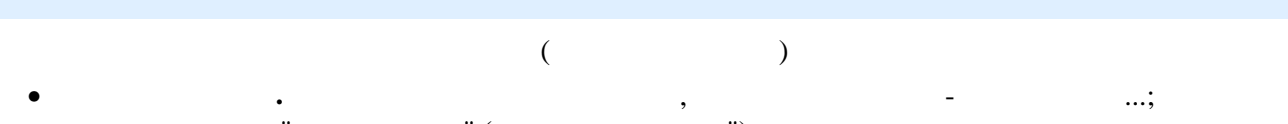

 $\bullet$  до поля колонки "Дата отримання" (та Дата отримання підключено календар, із якого обирається дата.  $\mathcal{L}$ • в обох закладках в колонку "**Вид документа**" підключені довідники для вибору типу документа

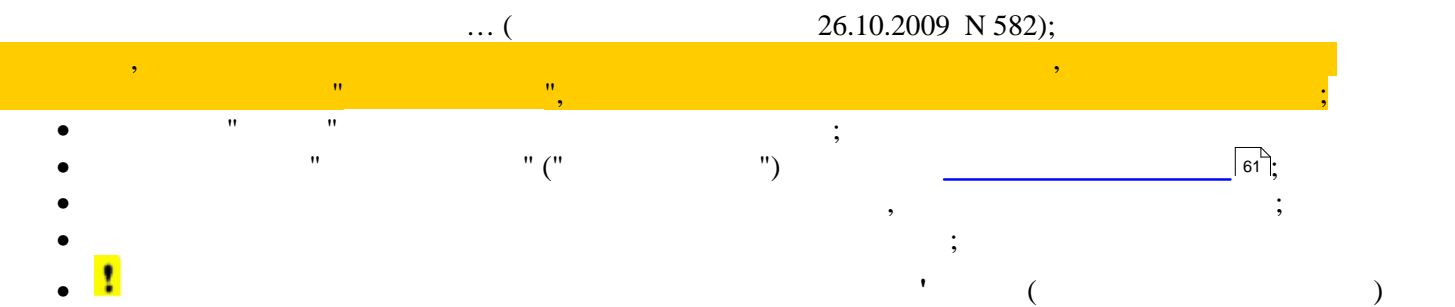

<span id="page-82-1"></span>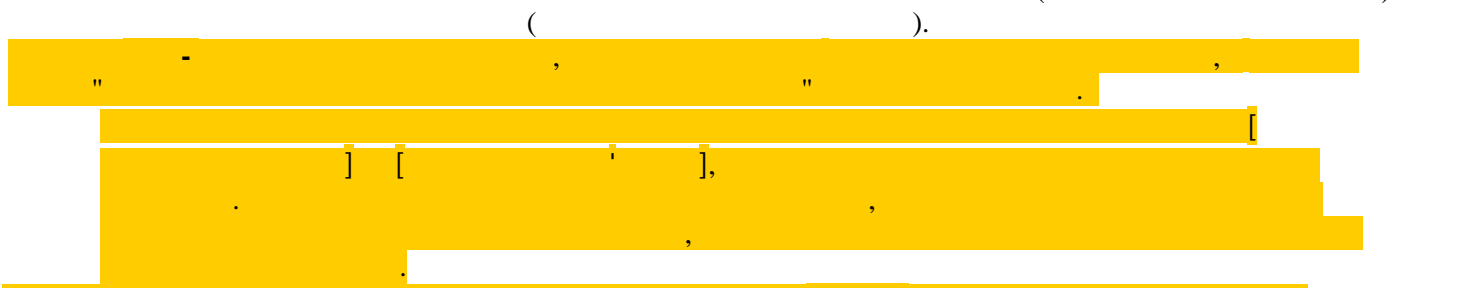

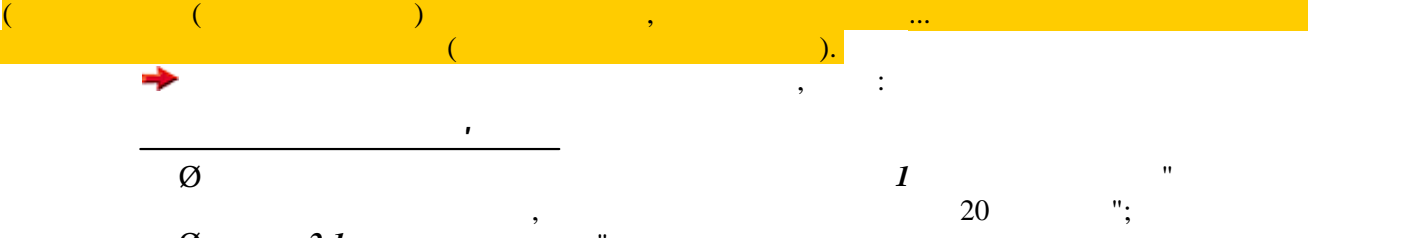

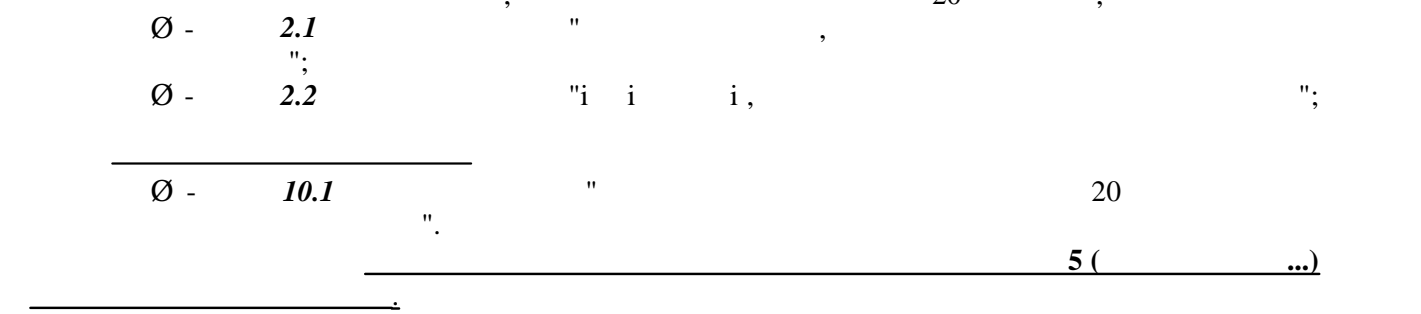

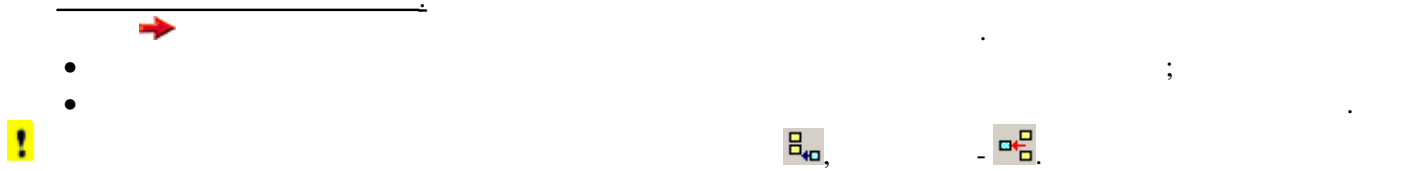

<span id="page-83-0"></span>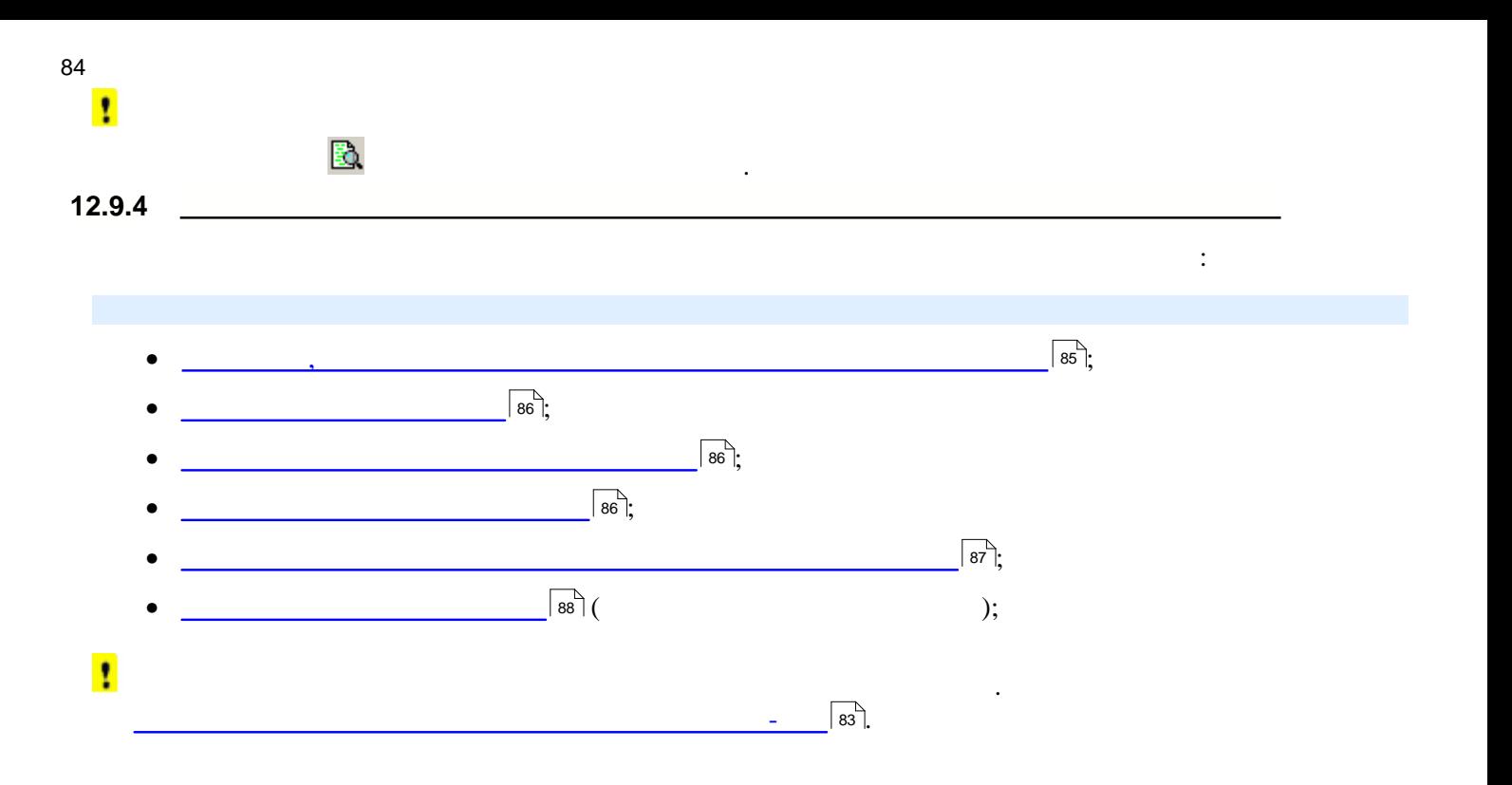

<span id="page-84-0"></span>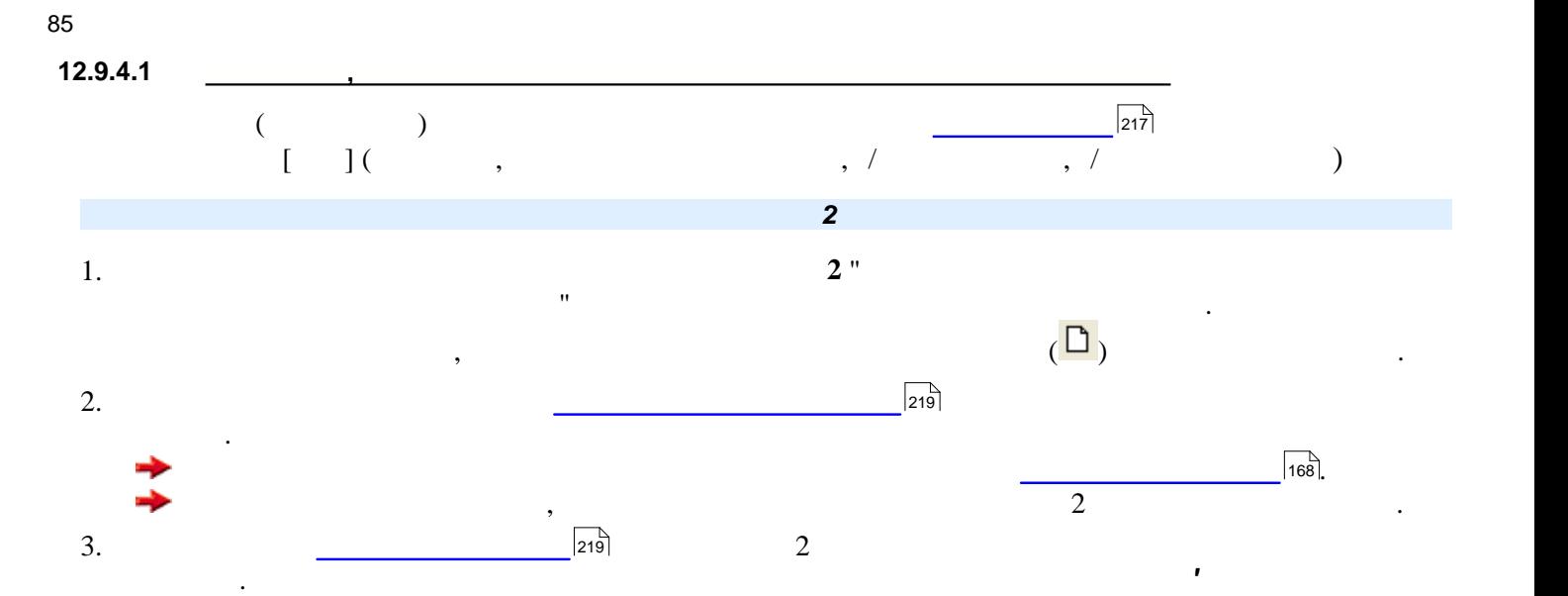

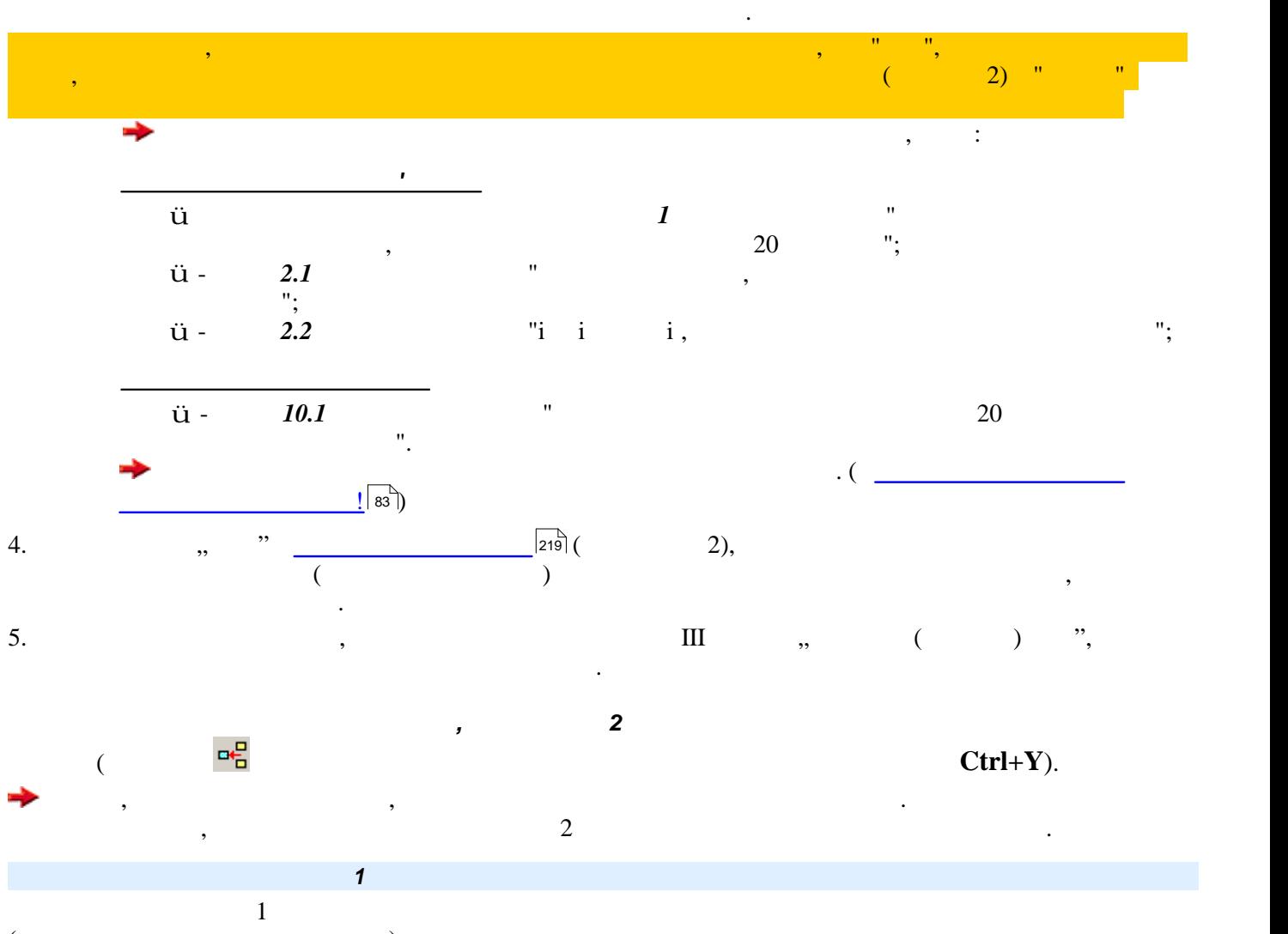

<span id="page-84-1"></span>(expanding the state  $($ 

<span id="page-85-0"></span>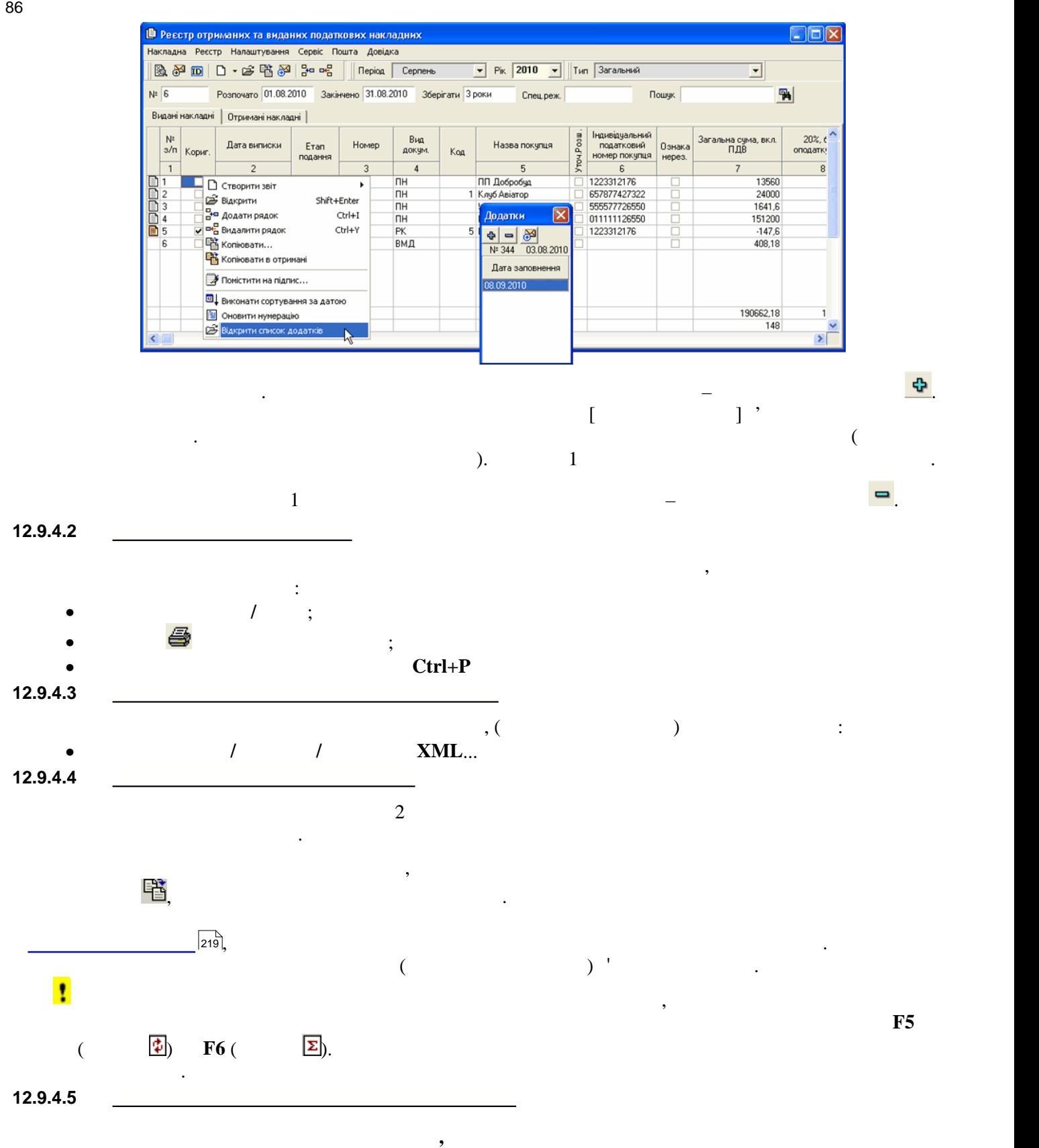

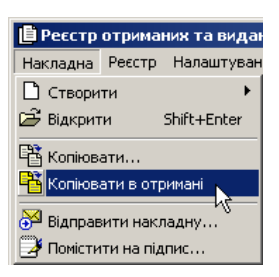

<span id="page-85-3"></span><span id="page-85-2"></span><span id="page-85-1"></span>**по наданим послугам на території України**.

контекстного меню:

<span id="page-86-0"></span>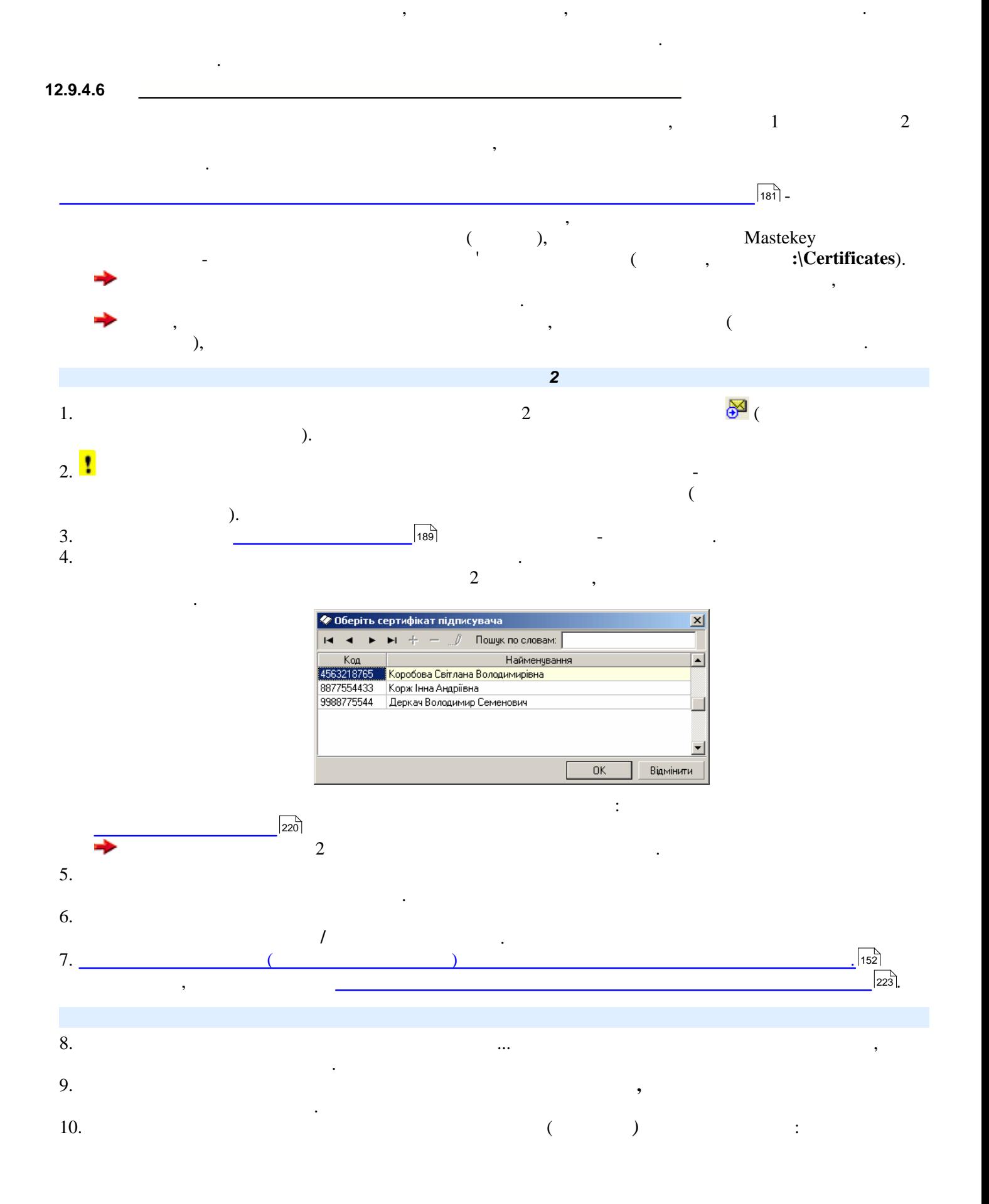

<span id="page-87-0"></span>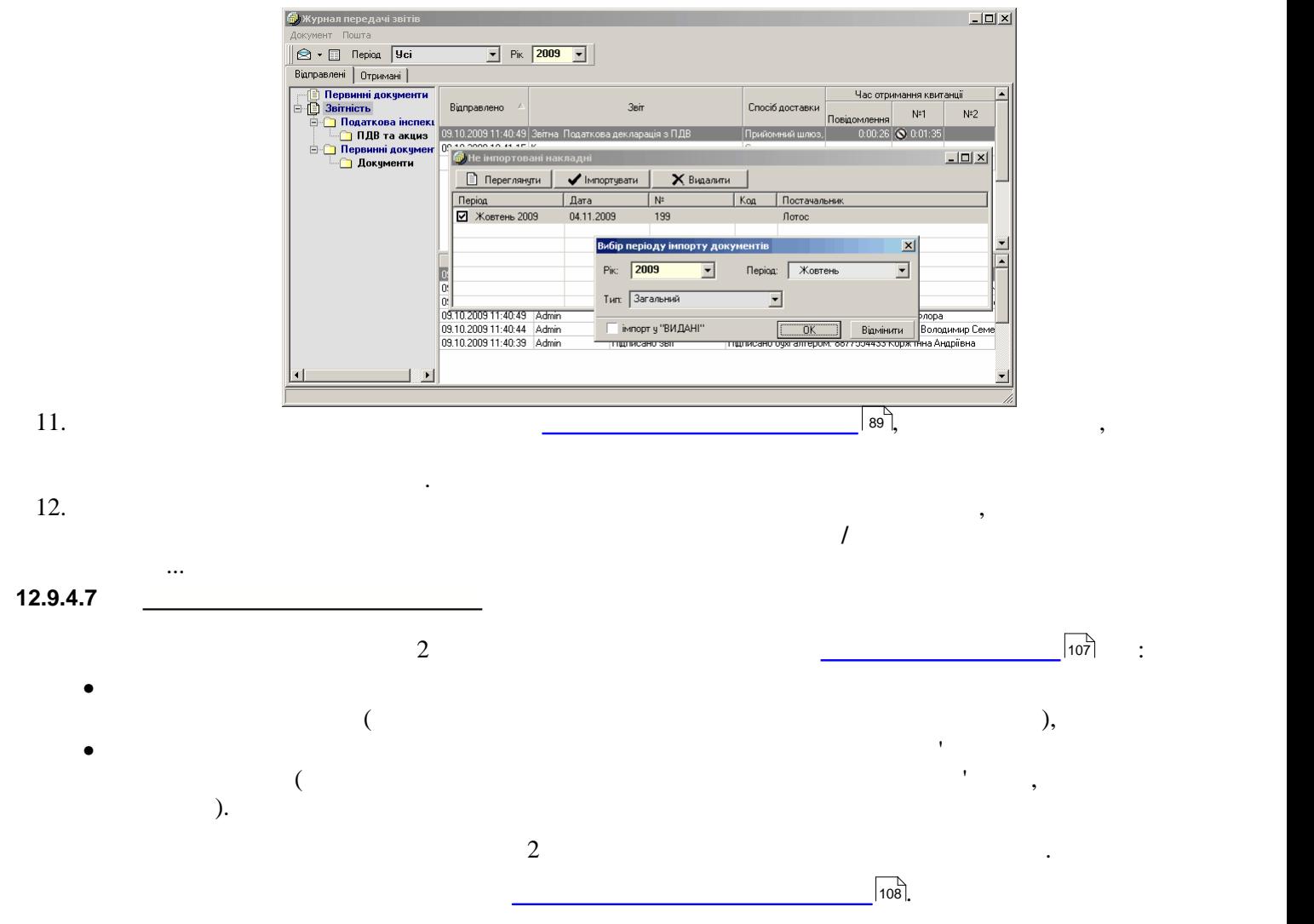

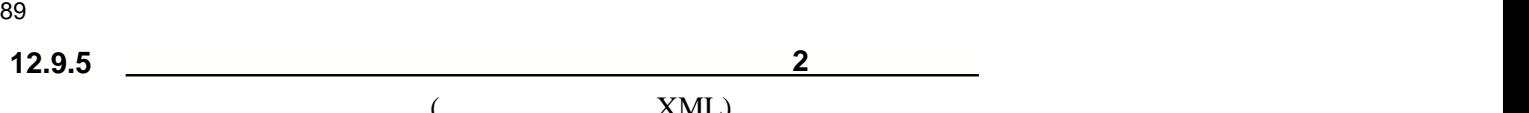

<span id="page-88-1"></span><span id="page-88-0"></span>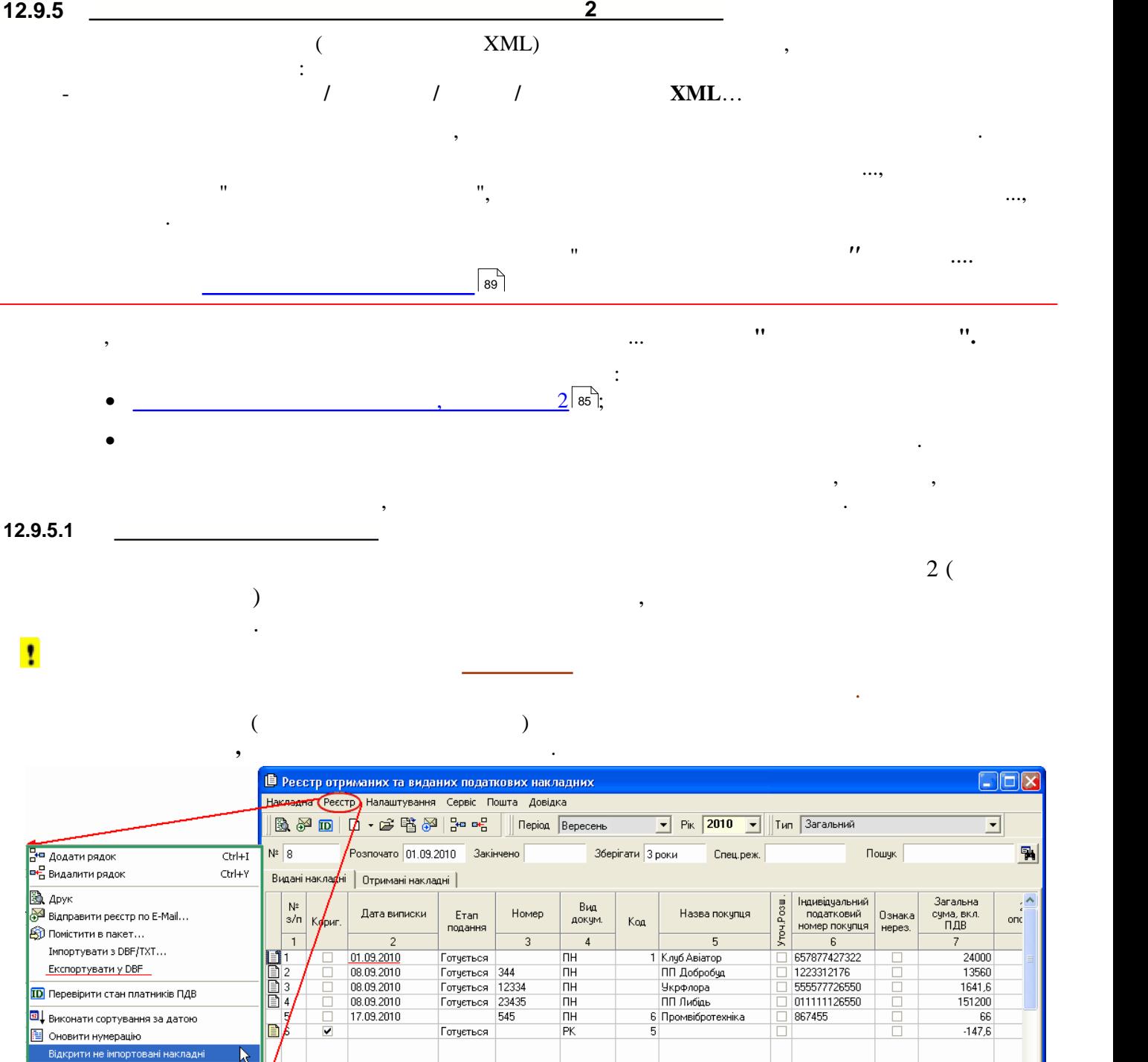

<span id="page-88-3"></span>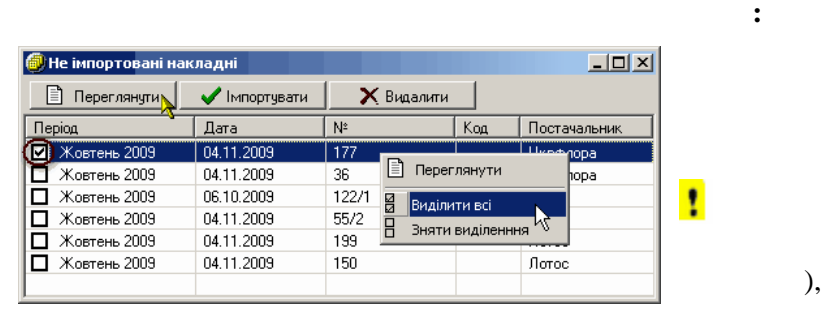

<span id="page-88-2"></span>кредиту, як на рисунку (якщо цей код не був проставлений раніше).

Видалення некоректних символів з IHH Включено до уточнюючих розрахунків

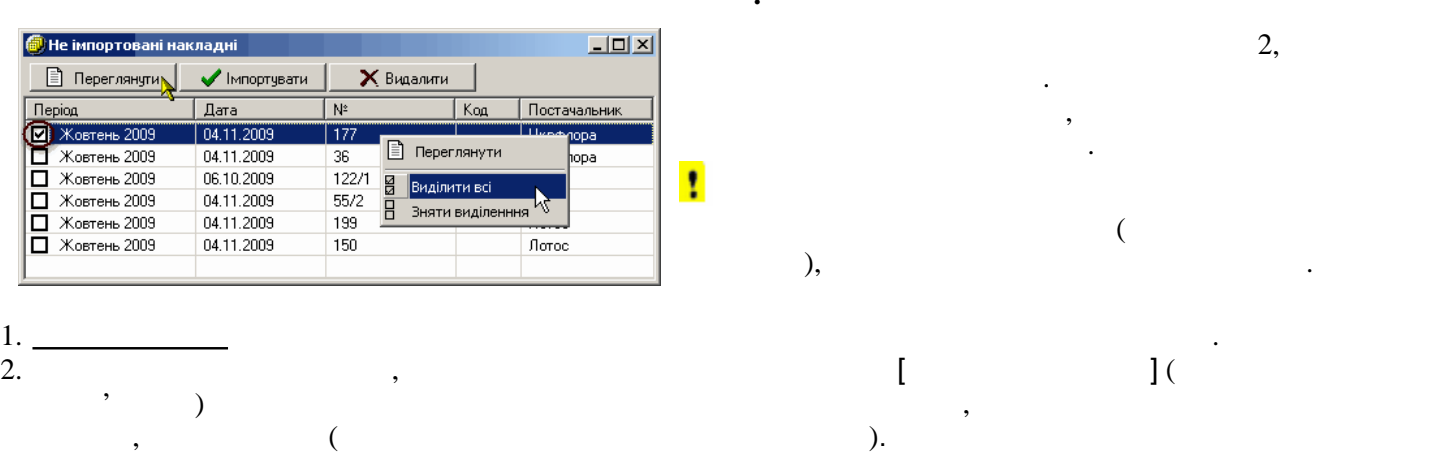

190320

 $\vert \rangle$ 

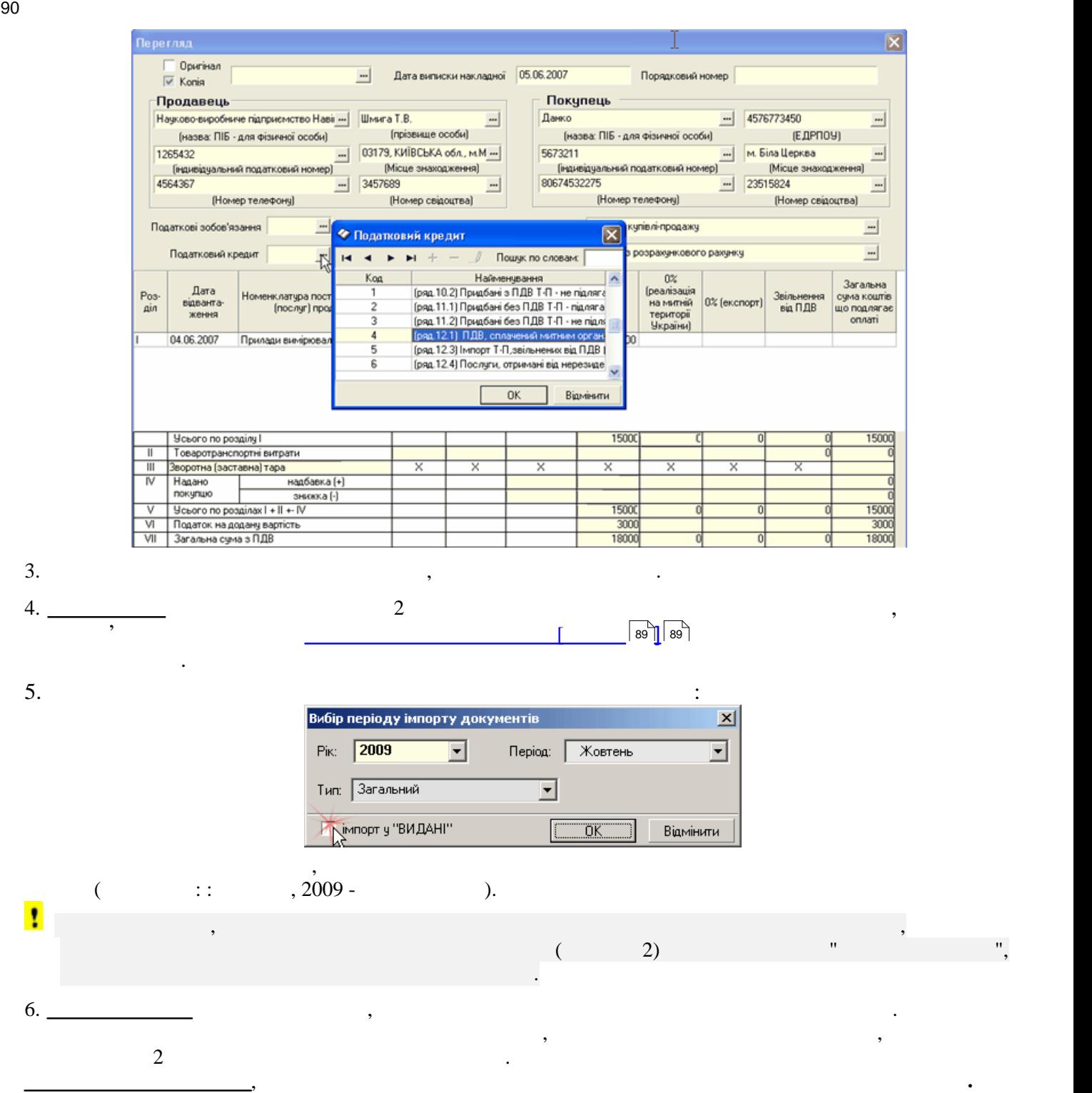

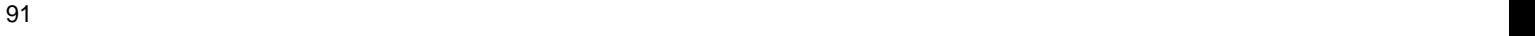

<span id="page-90-0"></span>

<span id="page-90-1"></span>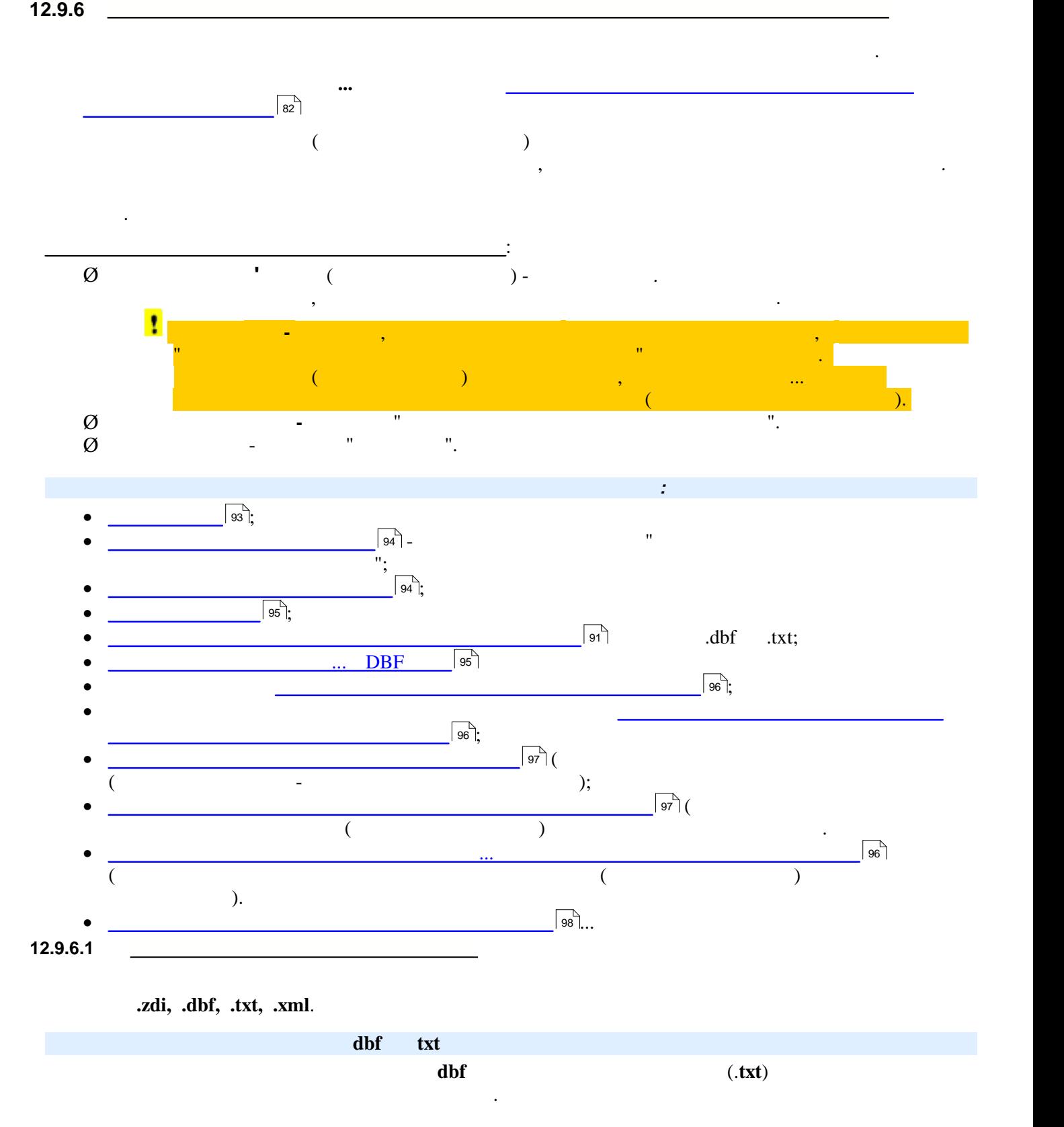

<span id="page-91-0"></span>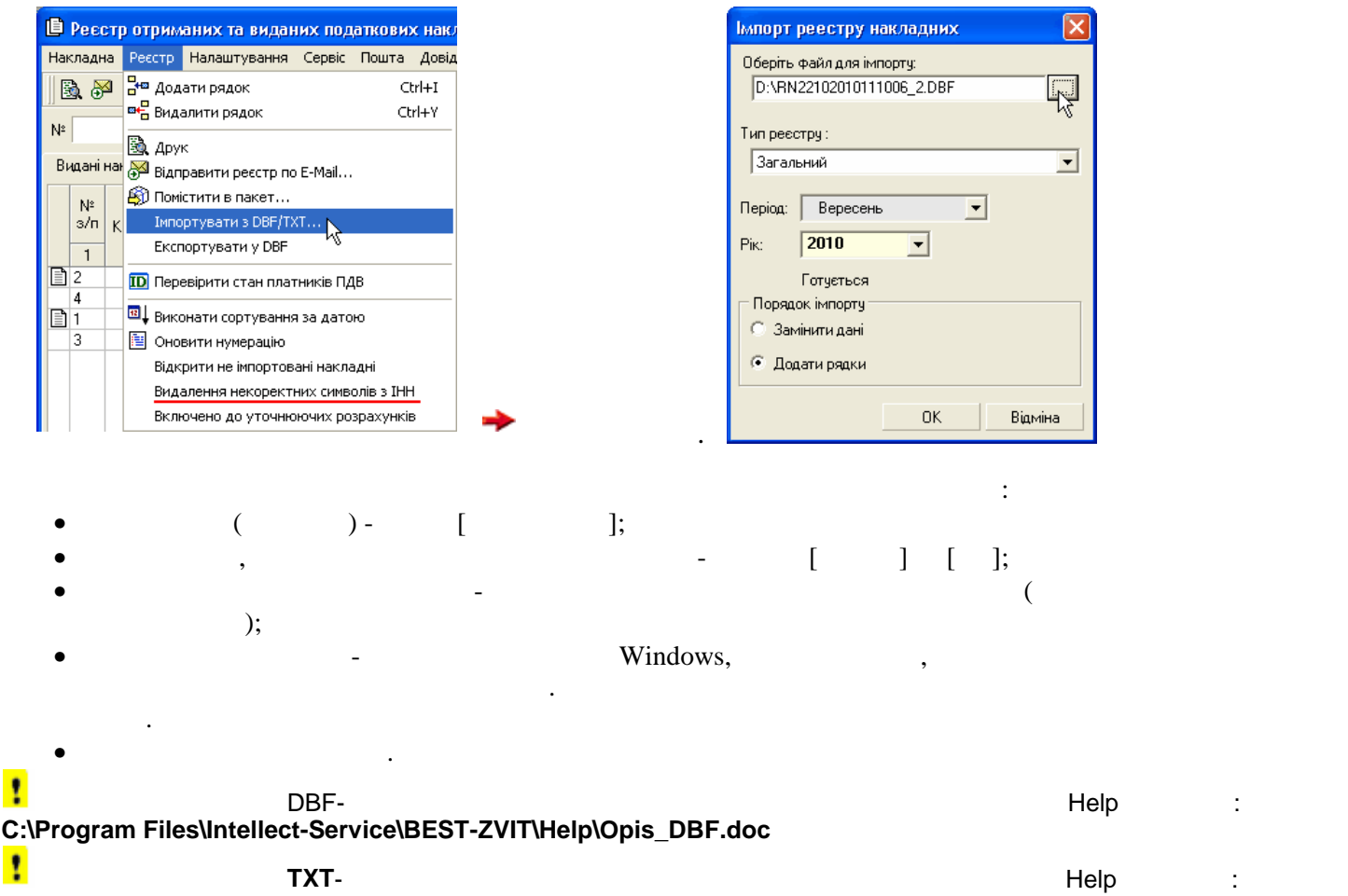

**C:\Program Files\Intellect-Service\BEST-ZVIT\Help\Opis\_txt.doc**

*Імпорт реєстру в форматі* **zdi** 

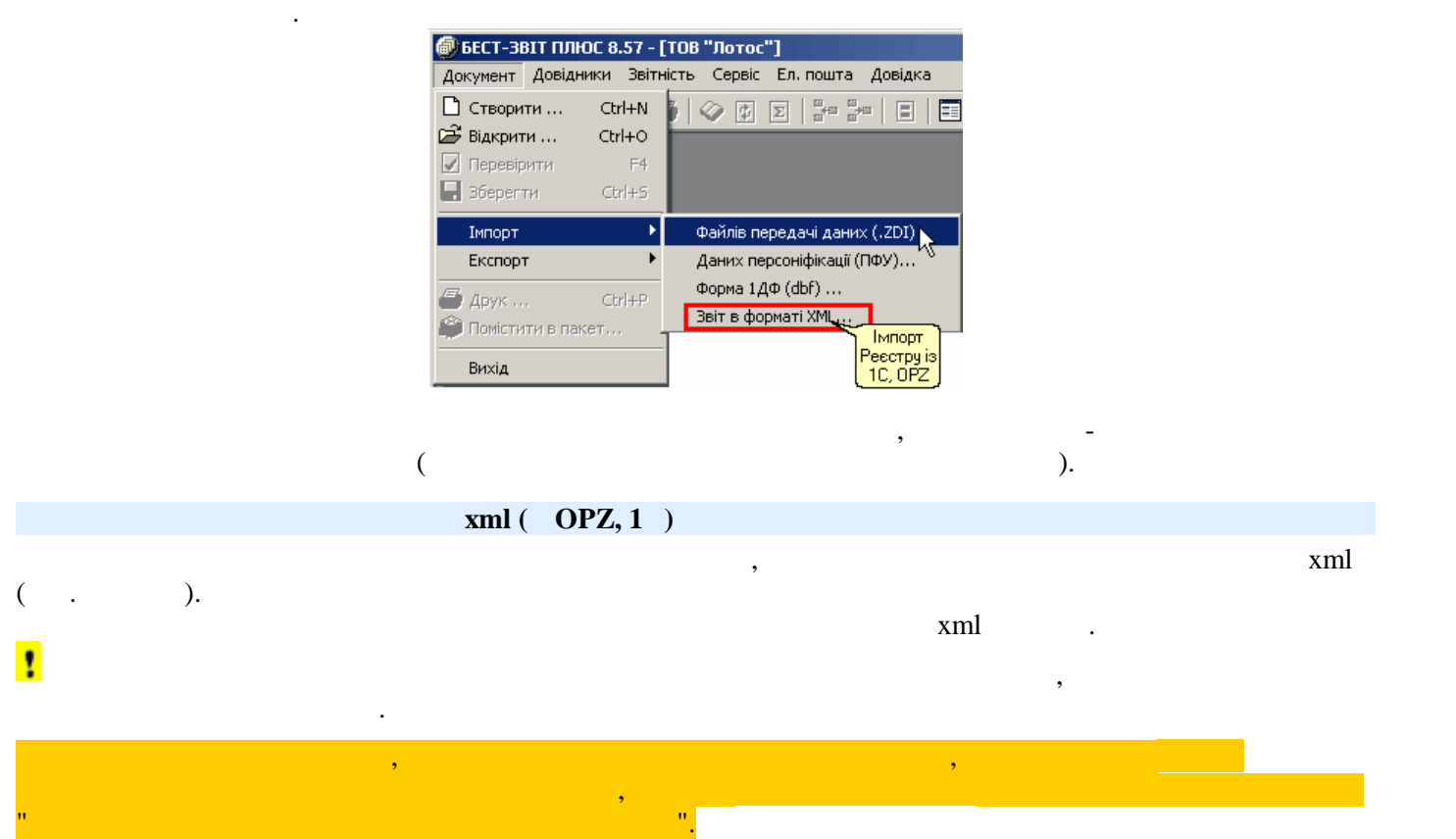

Функція імпорту викликається із меню **Документ** головного вікна програми, де необхідно обрати імпорт

<span id="page-92-0"></span>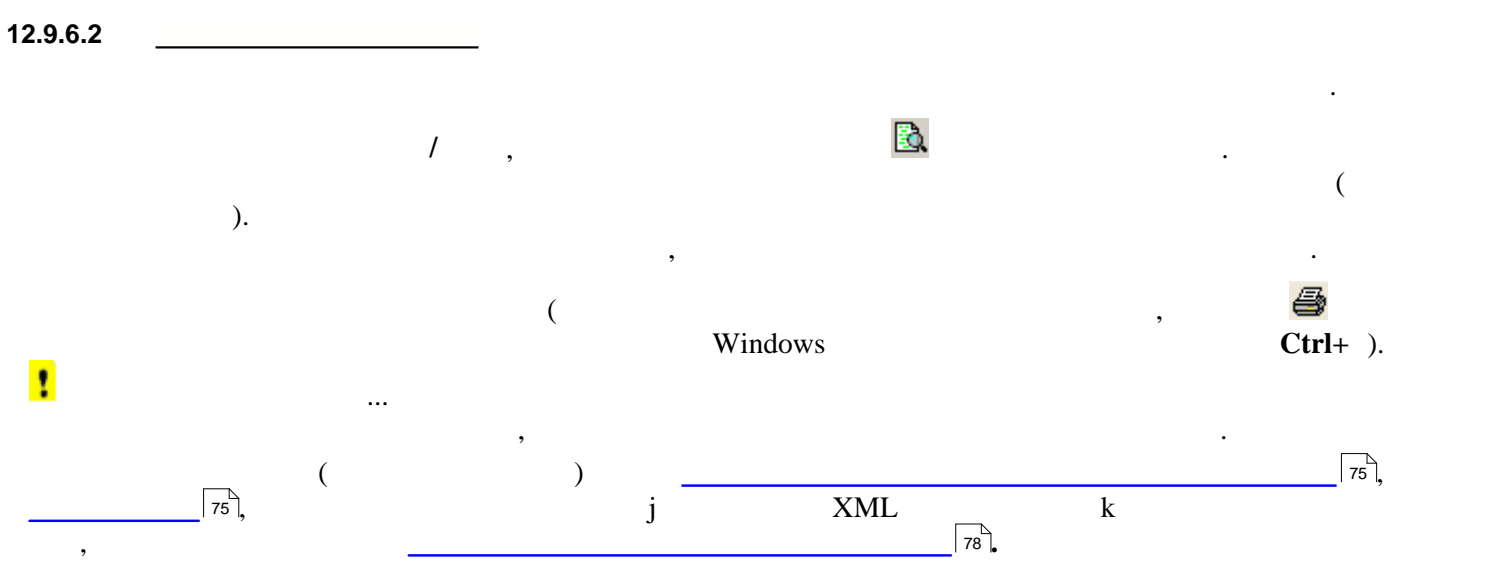

<span id="page-93-1"></span><span id="page-93-0"></span>**12.9.6.3 Відправлення Реєстру накладних електронною поштою** Відправлення **Реєстру накладних** по E-mail не відрізняється від відправлення електронною поштою податкової накладної.  $\boxed{181}$  – <u>для організації подання електронної звітності необхідно виконати початкові процедури на початкові процедури -</u> договір із звітними органами про подання електронної звітності, отримати сертифікати ключів підписувачів та завантах в программа завантах программа заведения программа в программа стандарти також стандарти також ста файлове сховище - каталог з цими сертифікатами на комп'ютері користувача ( (зазвичай, каталог **С: \Certificates**). Обрати потрібний звітний період. 1. Викликати функцію відправлення електронною поштою із меню **Реєстр** або за кнопкою на панелі інструментів. 2. У відкритому вікні з назвою **[Виберіть одежувача](#page-188-0)** обрати одержувача звіту - ЦОЕЗ ДПАУ. 189  $3.$ розділі цієї довідки:  $220$  $\sim$  220]  $4.$ режим відправлення пошти.  $\overline{223}$ 5.  $\frac{1}{2^{3}}$ Після виконання будь якої функції з реєстром він ЗАВЖДІ АВТОМАТИЧНО поміщається у модуль з реєстром він ЗАВЖДИ **Реєстр документів** у тому звітному періоді, у якому формувався у модулі **Податкових накладних**. ŧ У випадку, якщо **Реєстр** не може бути підписаним всіма ЕЦП у модулі податкових накладних (наприклад, при роботі у мережевому варіанті) його потрібно із модулю **Реєстр документів** помістити на підпис у модуль **Документи на підпис,** вже у цьому модулі [підписати та відправити](#page-107-0)  $108$ <u>електронного поштовка .</u> 108]. **12.9.6.4 Збереження Реєстру... на електронному носії та формування Ярлика до Реєстру...** *Збереження Реєстру... на електронному носії для подання в ДПІ* XML. з версії 8.91.005 у програмі за рекомендації за рекомендації до опрацьована процедура експорту та подання цього звіту. Для прискорення подання подання звіту на електронному носії в ДПІ використовується документ з назвою "Я<br>Використовується документ з назвою "Ярлик документ" як документ з назвою "Ярлик документ" як документ з назвою Реєстру отриманих та виданих податкових накладних".  $\ldots$  SML  $\qquad \qquad 2$  :  $\sqrt{77}$ • із модулю **Реєстр документів/Реєстр/Експорт в XML…** - [див. тут](#page-76-1) • із вікна відкритого документу "**Реєстр отриманих та виданих податкових накладних" /Документ** *XML…*: **Э** Документ: РЕЄСТР - Реєстр отриманих та виданих податкових накладних  $\Box$ e $\mathsf{X}$ -<br>-<br>- Документ Вигляд Довідники Звітність Сервіс Ел. пошта - Довідка □ Створити ...  $Ctrl + N$  $\bullet$   $\circledcirc$   $\circledcirc$   $\circledcirc$   $\circledcirc$ **Відкрити...** Ctrl+O ● Перевірити  $F4$ **ID** Перевірка стану платників ПДВ В Зберегти  $Ctrl+5$ ЗАТВЕРДЖЕНО наказом ДПА України від 30.06.2005 р. №2244  $Ctrl + F4$ Закрити (у редакції наказу ДПА України від 26.10.2009 р. №582) Властивості... вестр отриманих та виданих податкових накладних № Э Показати бланк 01.09.2010 LaTKY Укрфлора Pecorp postovato  $\ddot{\phantom{1}}$ Імпорт - соотруденные<br>Ресстраакінчено 30.09.2010 Exchopt в формат ДПА в формат XML..  $\bigoplus$  Друк ...  $Ctrl + P$ **Зберігати** в систему "Юридичні особи"... **3 роки Э** Помістити в пакет... в Фонд соц. страхування... Вихід Податкова накладна, розрахунок коригування до податкової наклад<br>иої, ВМД, товарний (касовий) чек, транспортний квиток, готельний<br>рахунок, рахунок за послуги зв'язку, рахунок за послуги, вартість<br>яких визначається за показ — Придбання (виготовлення, говарів (послуг, включания)<br>- метою їх використання у мехах<br>- господарської діяльності для<br>- здійснення операцій, які:  $\frac{N}{3/n}$ Придбання (виготовлення, будівництво, спорудження), імпорт Загальна удеництво, опоруджения), инс<br>чи одержання від нерезидента)<br>акі не призначаються<br>для їх використання у  $cyma$ , для поставки послуг сума,<br>включаю<br>ПДВ за межами митної<br>території України або

Про закінчення формування XML файлу та його збереження програма повідомить у окремому вікні.

 $XML$   $\ldots$ 

послодарській

<span id="page-94-0"></span>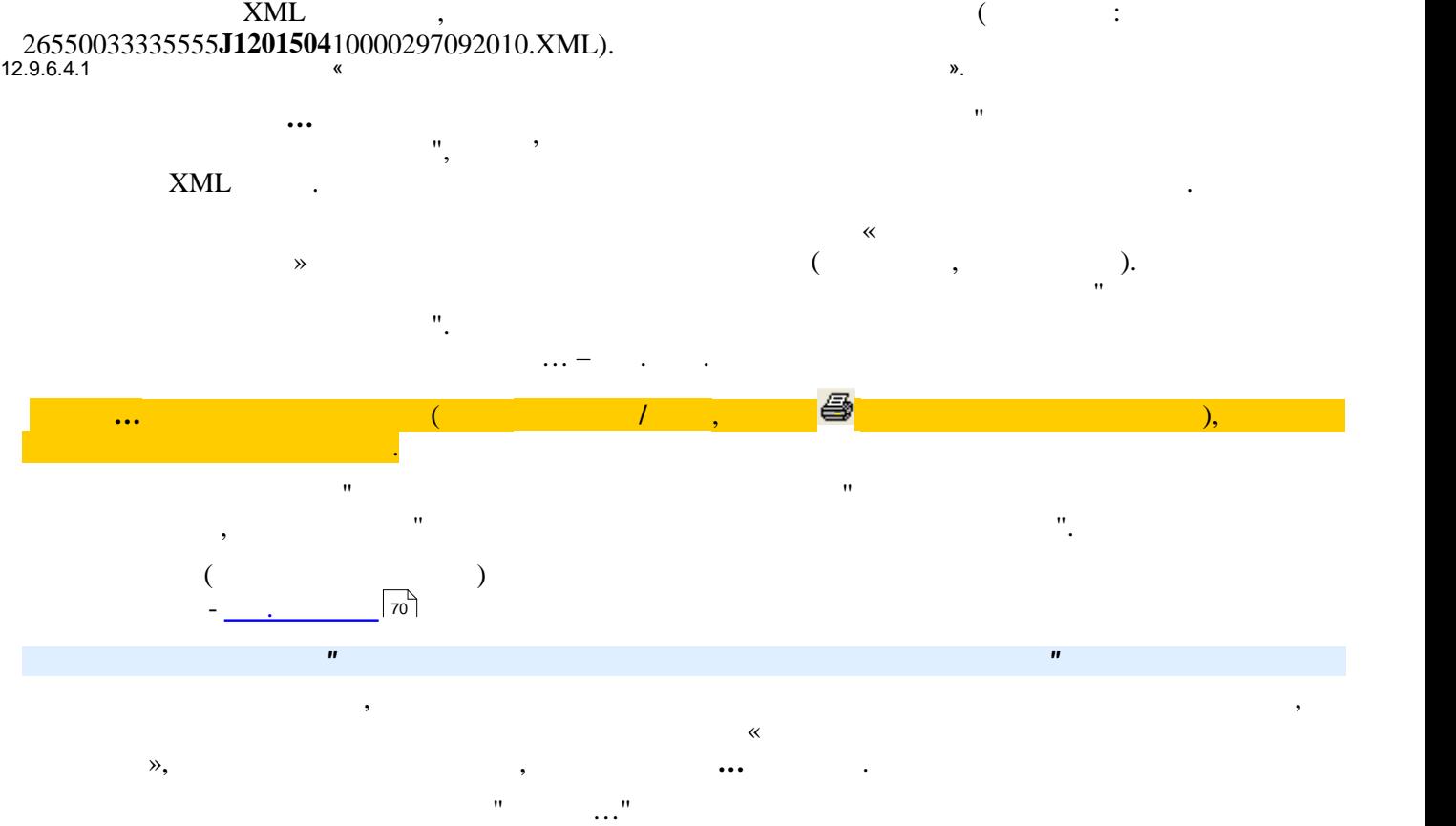

прийняття звіту «Реєстр отриманих та виданих податкових накладних».

<span id="page-94-1"></span>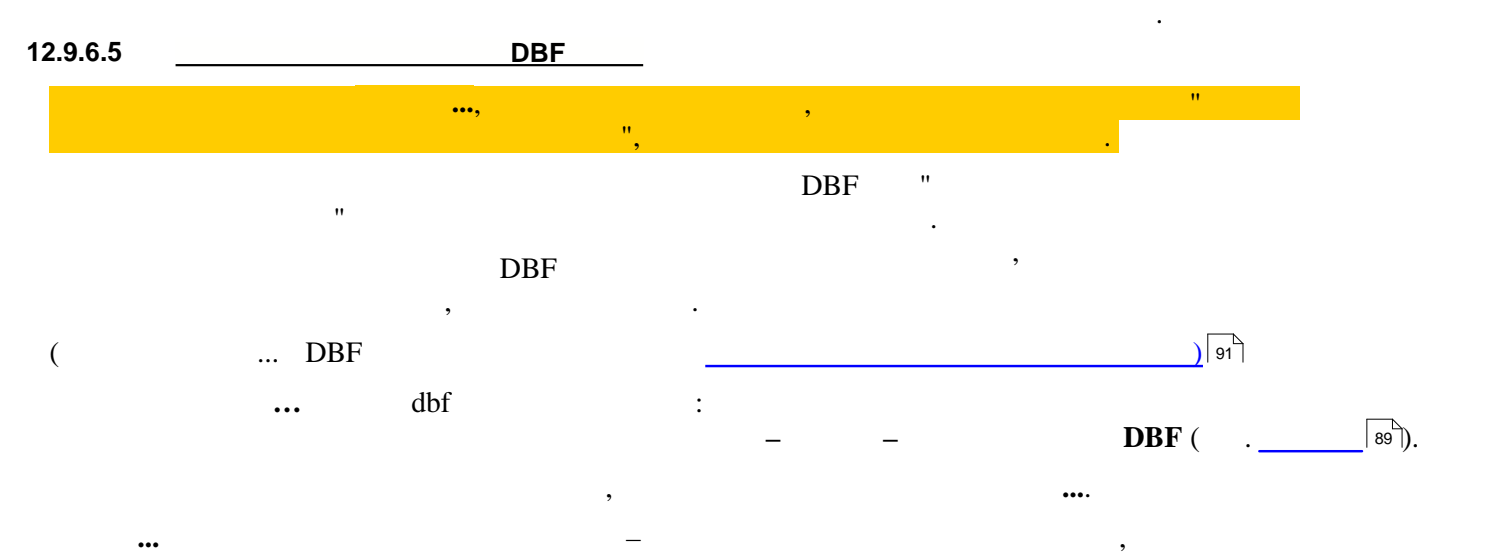

<span id="page-94-2"></span>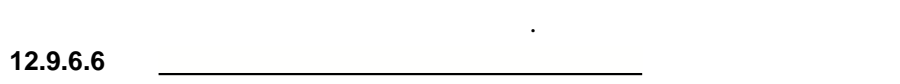

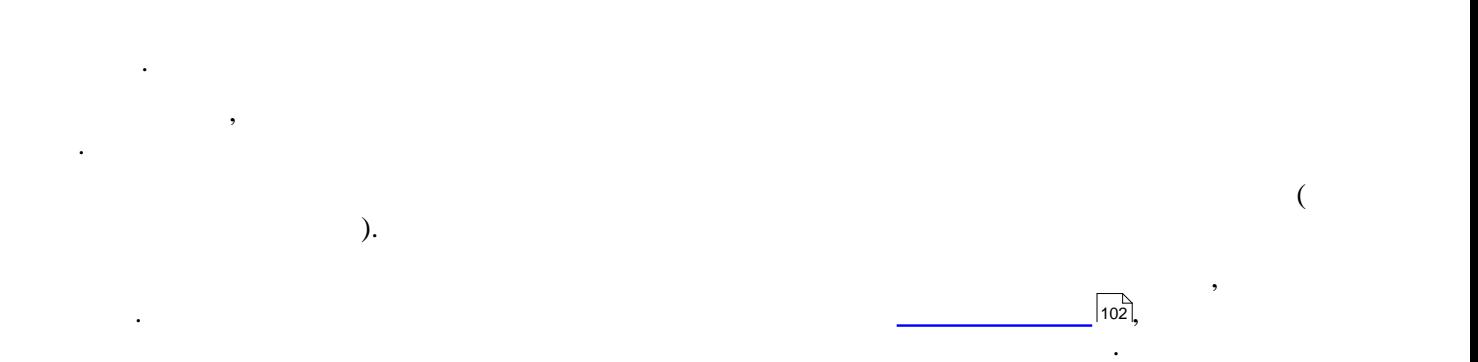

<span id="page-95-2"></span><span id="page-95-1"></span><span id="page-95-0"></span>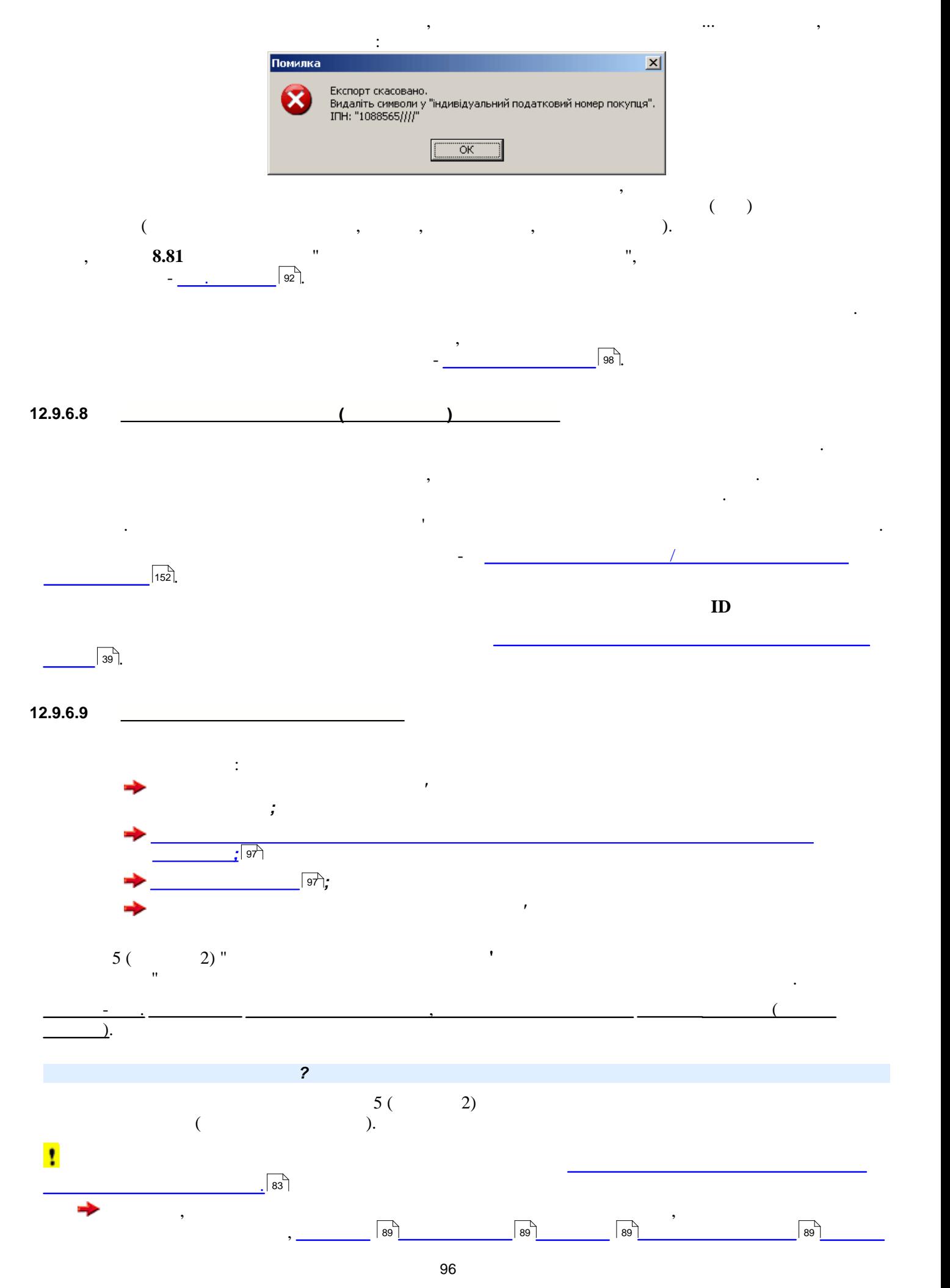

<span id="page-96-2"></span><span id="page-96-1"></span><span id="page-96-0"></span>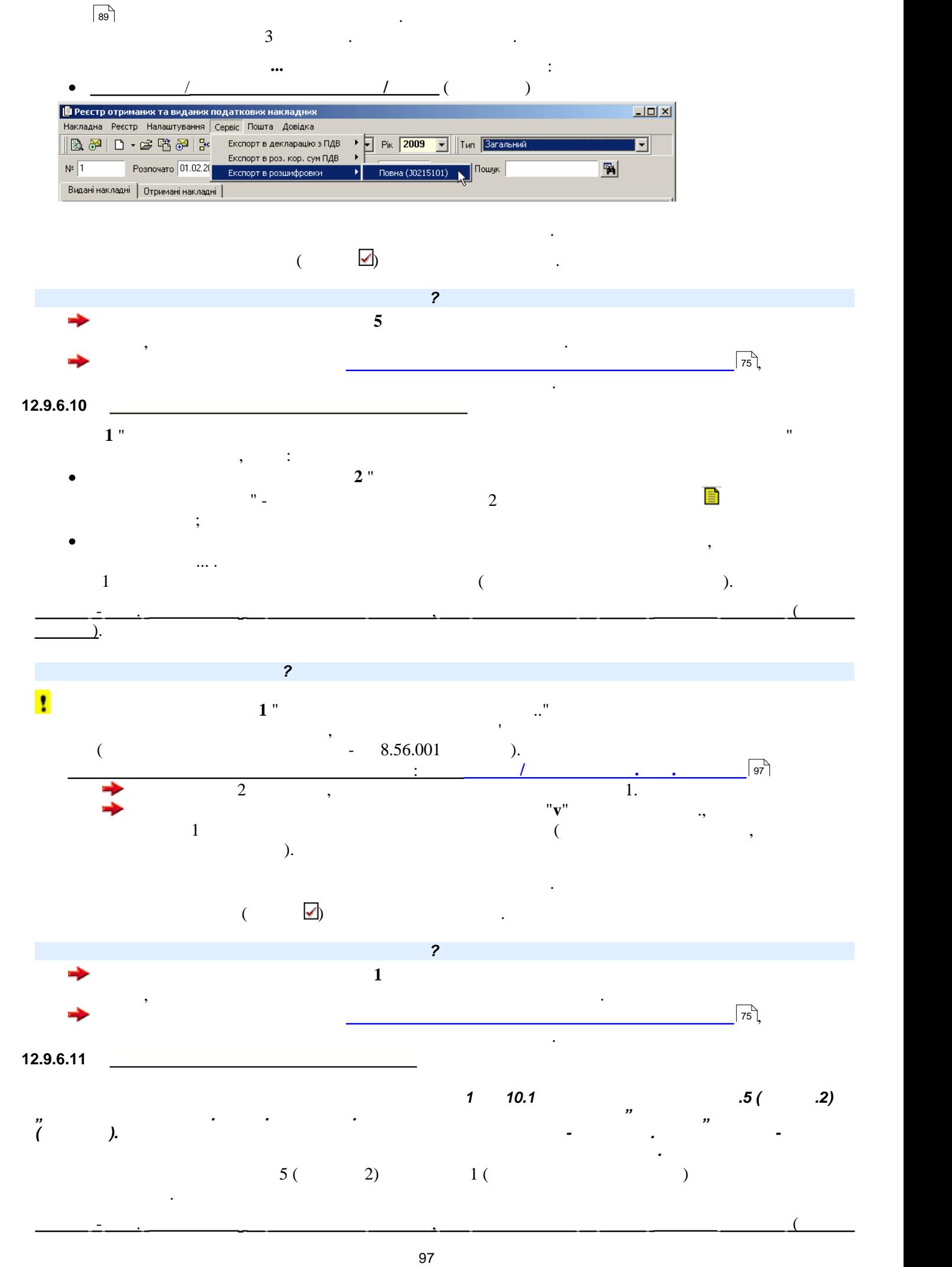

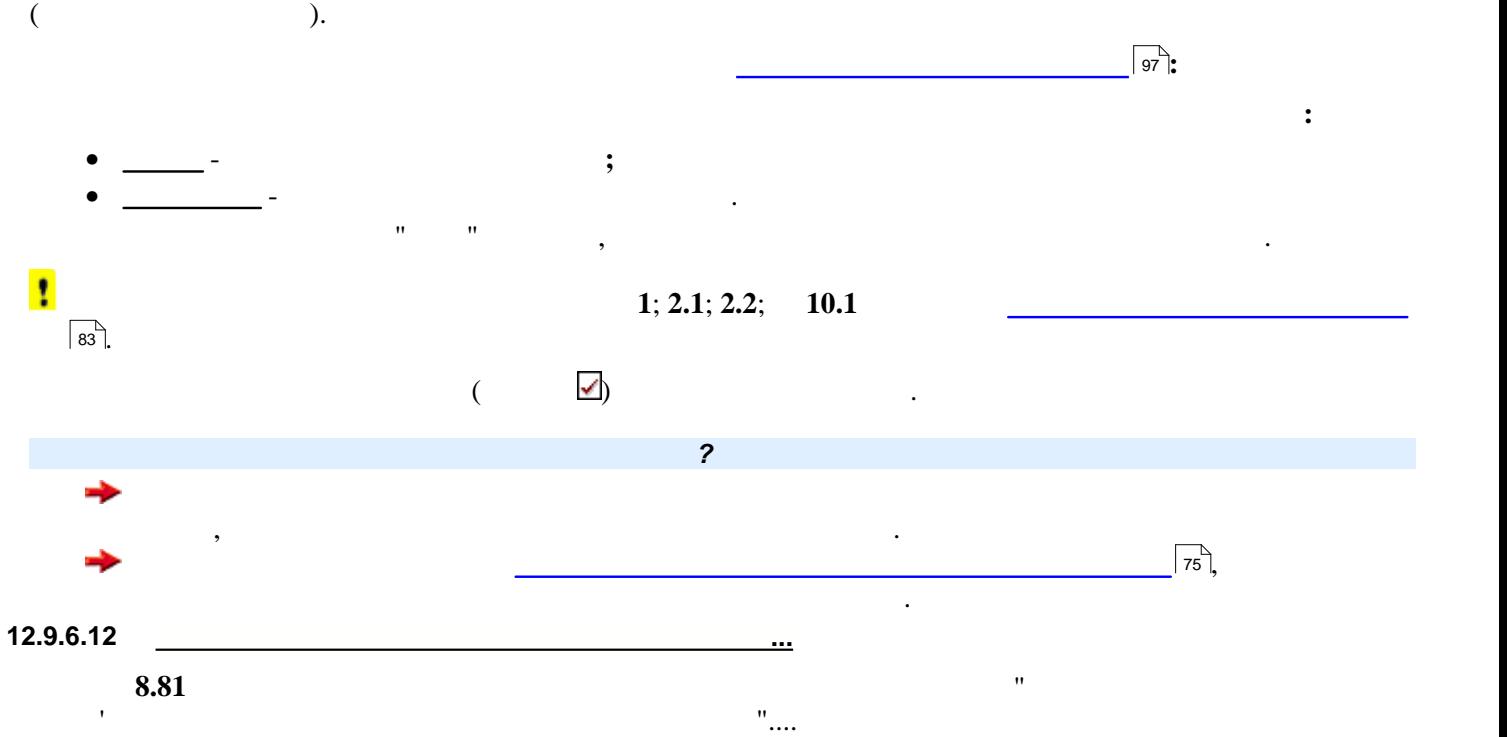

<span id="page-97-0"></span>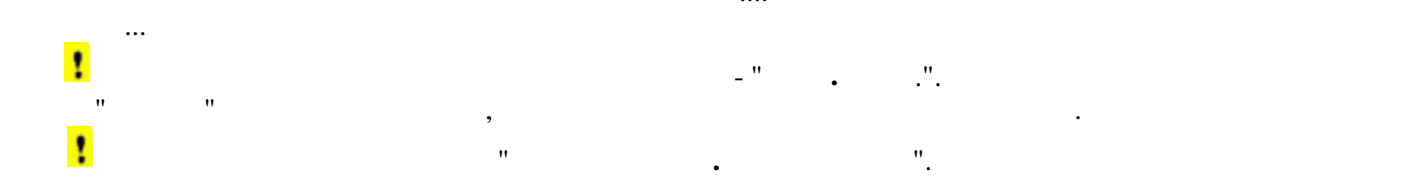

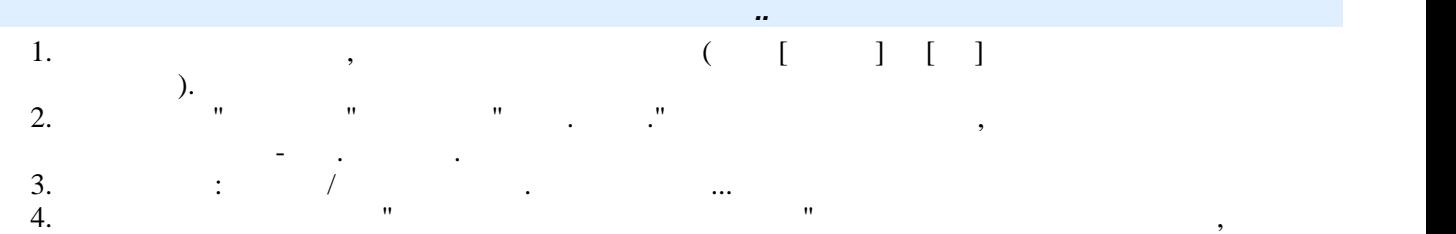

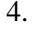

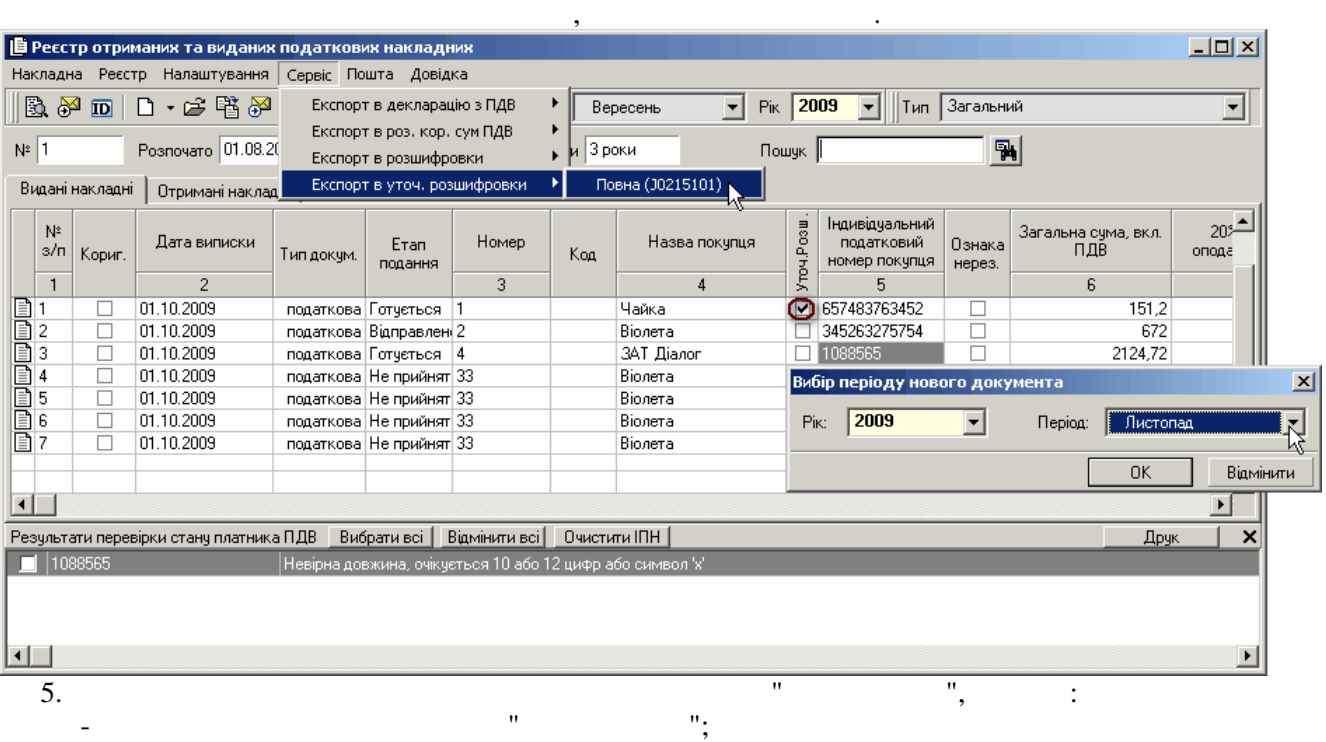

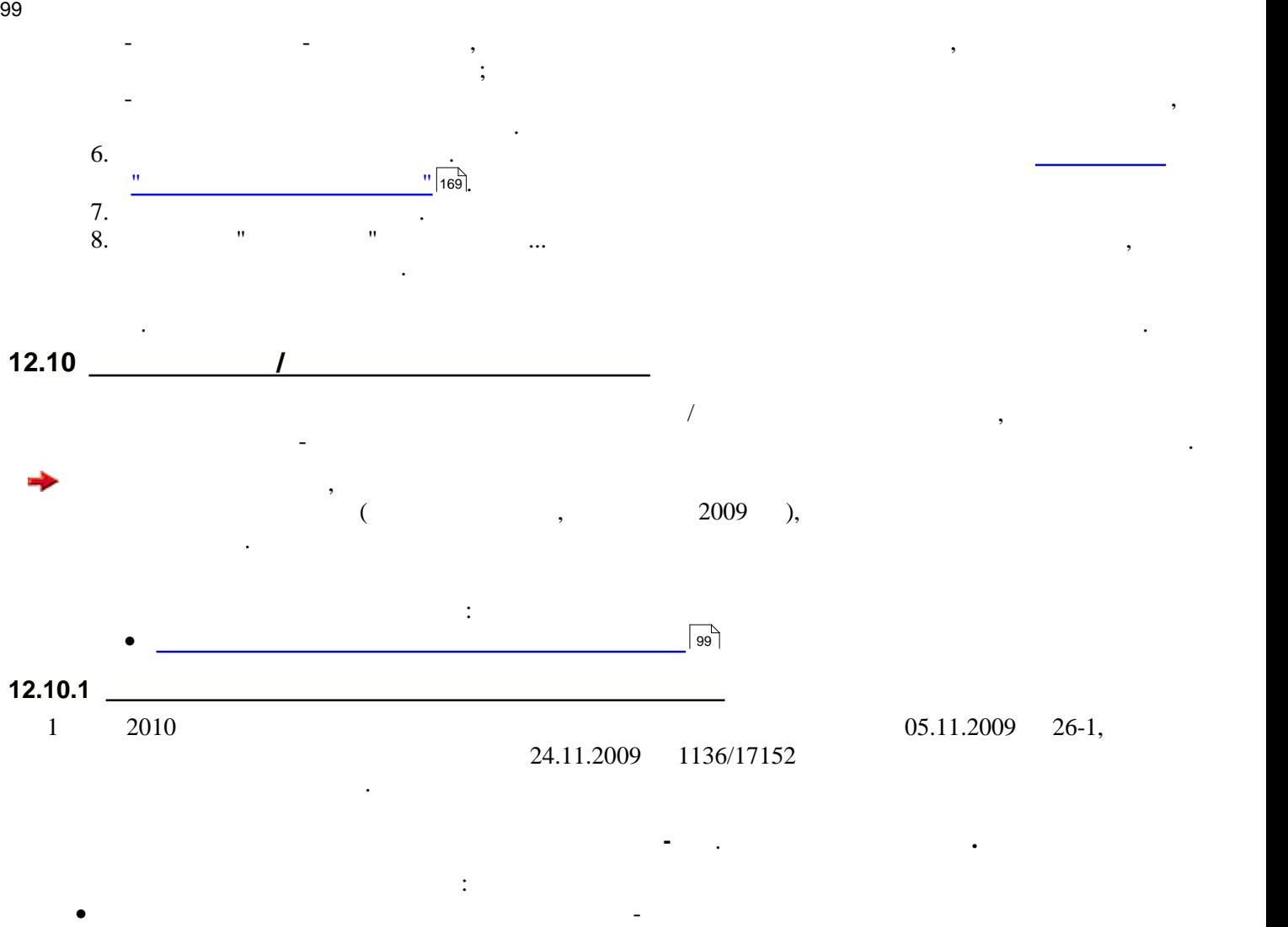

<span id="page-98-0"></span> $\ddot{i}$ ; **•** Нормативни матеріали П $\,$ , перевіряється та подається та подається та подається та подається та подається та пода

проходять попередню перевірку в цій установі.

персоніфікація; • **DBF**- $(5)$ 10).

Всі перевірки, які діють у модулі, ставить у модулі, погоджені з ПФУ так западкавать документів, погодження по<br>В погоджені з ПФУ так западкавать документів, погоджені з ПФУ так западкавать за ПФУ так западкавать за погодж

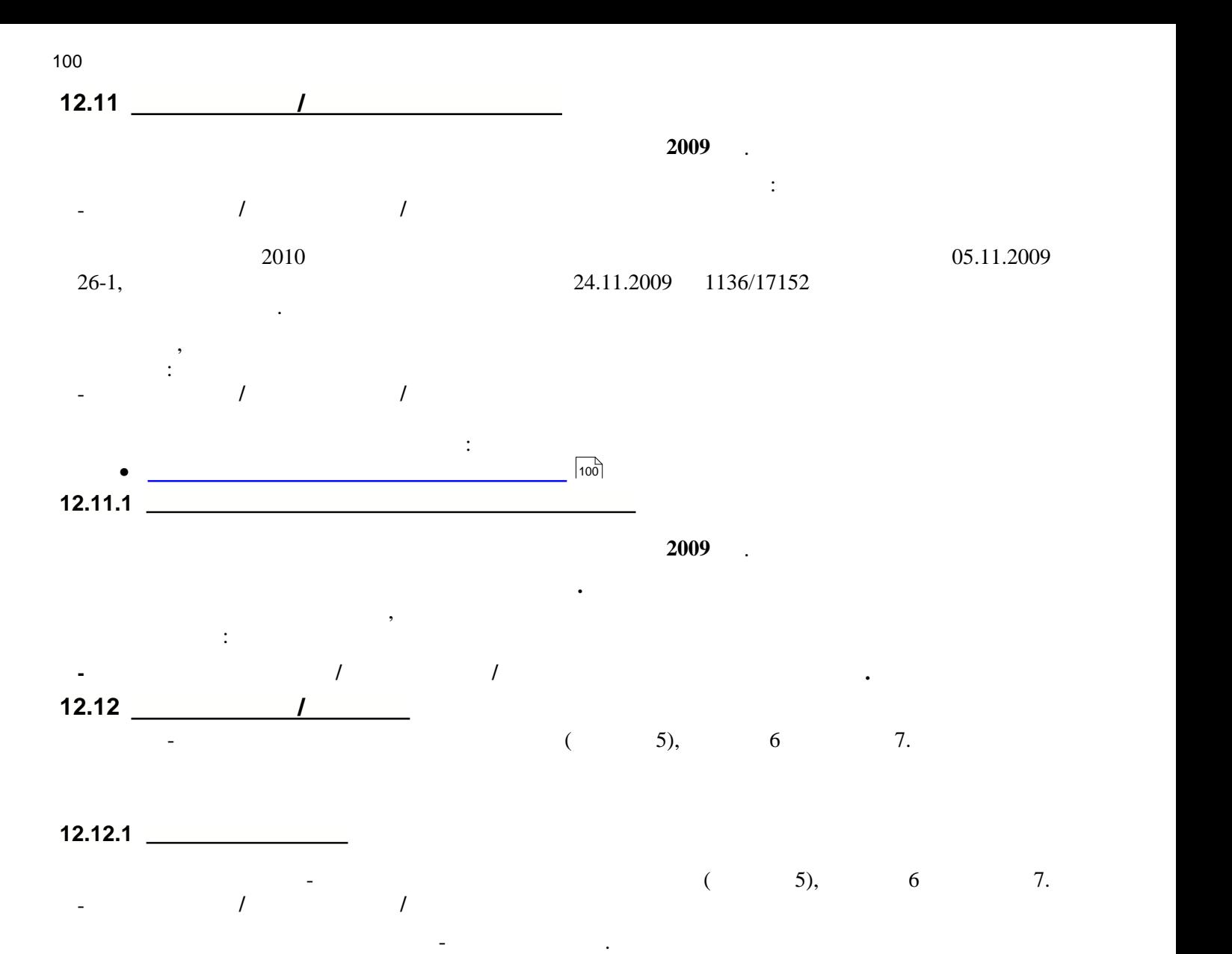

<span id="page-99-0"></span>можливості подання персоніфікації для призначення пенсії особам, які досягли пенсійного віку.

**12.13** <u><u>Performance</u></u>

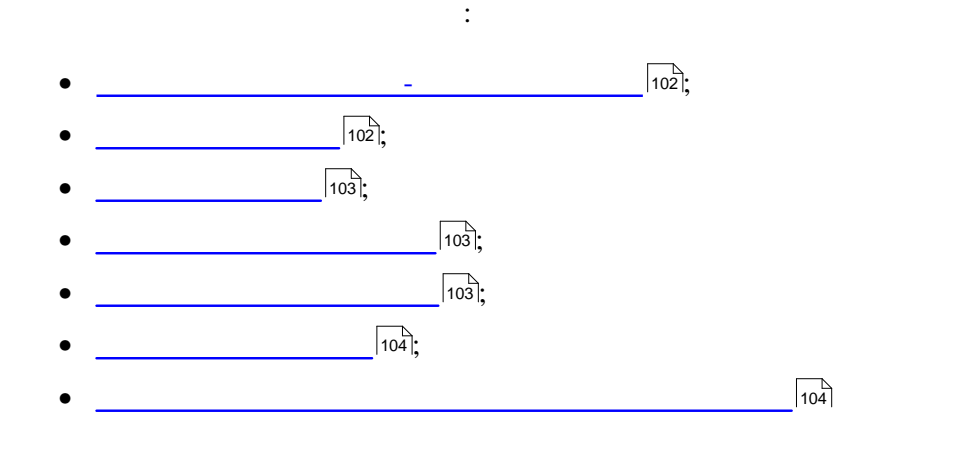

<span id="page-101-0"></span>102 **Опис основних модулів програми**

<span id="page-101-1"></span>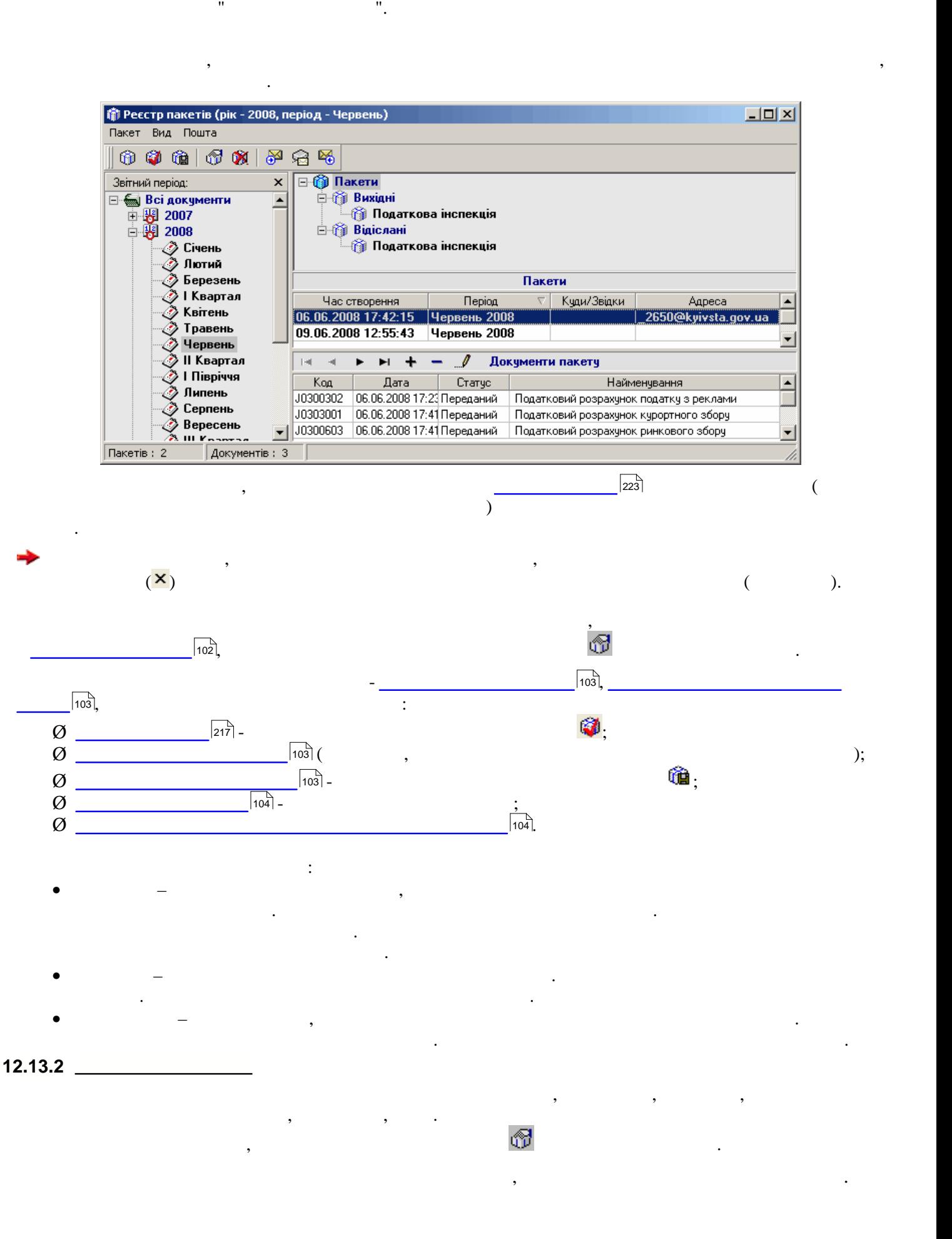

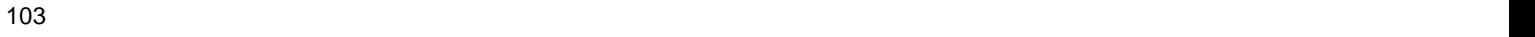

<span id="page-102-1"></span><span id="page-102-0"></span>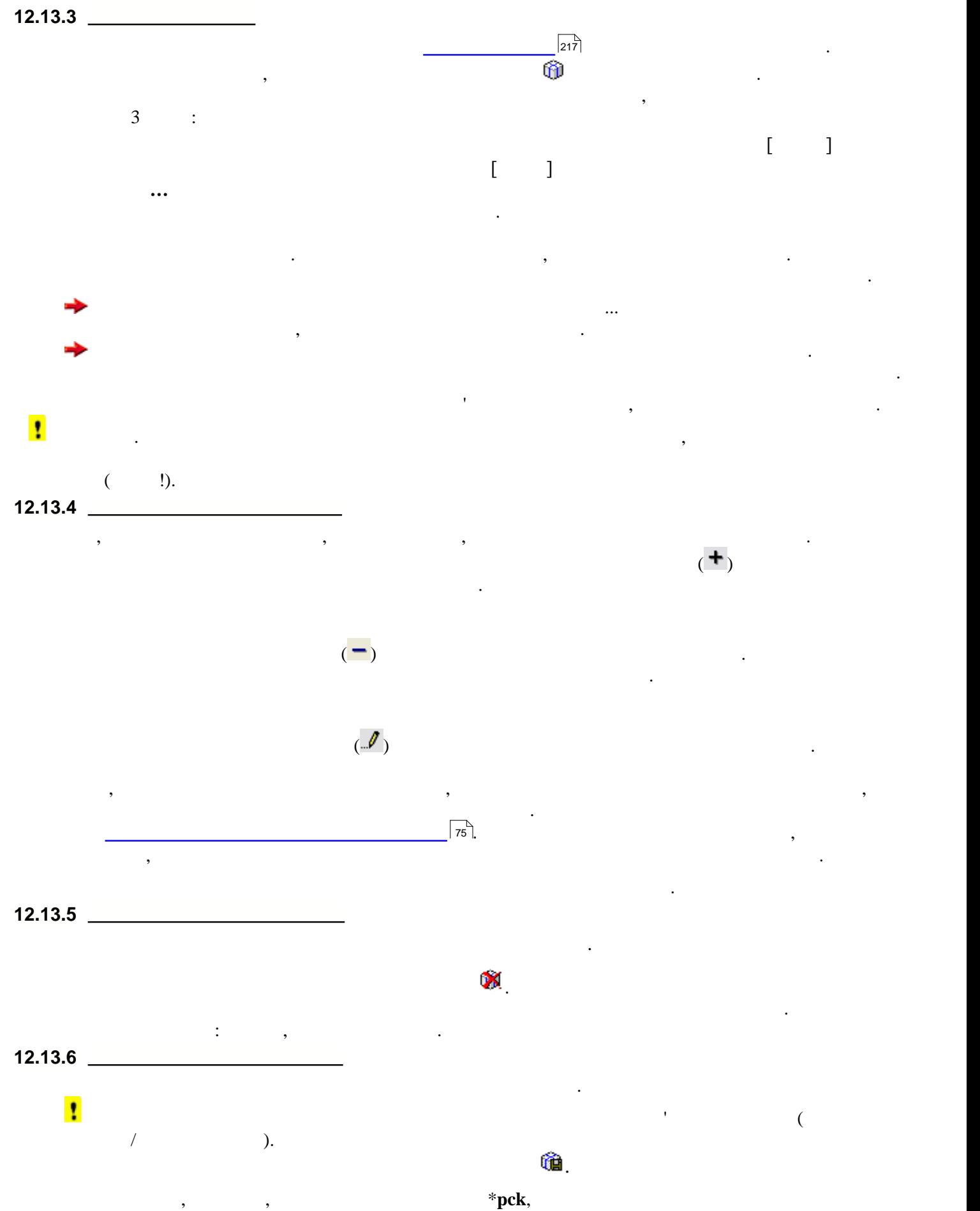

<span id="page-102-3"></span><span id="page-102-2"></span> $($   $)$ . The sympath  $)$  windows  $)$ .

вибору пристрою чи каталогу для збереження пакету.

<span id="page-103-1"></span><span id="page-103-0"></span>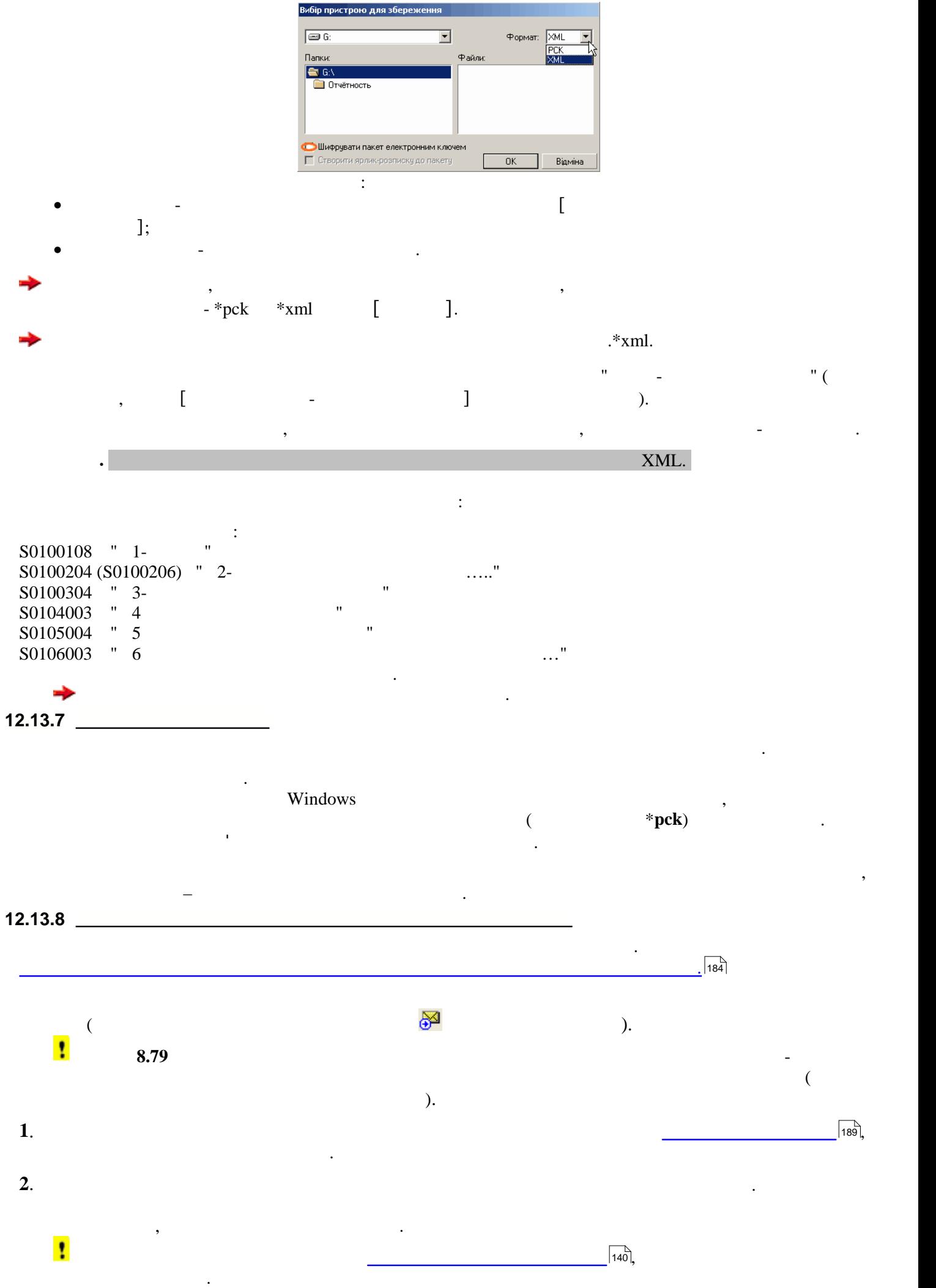

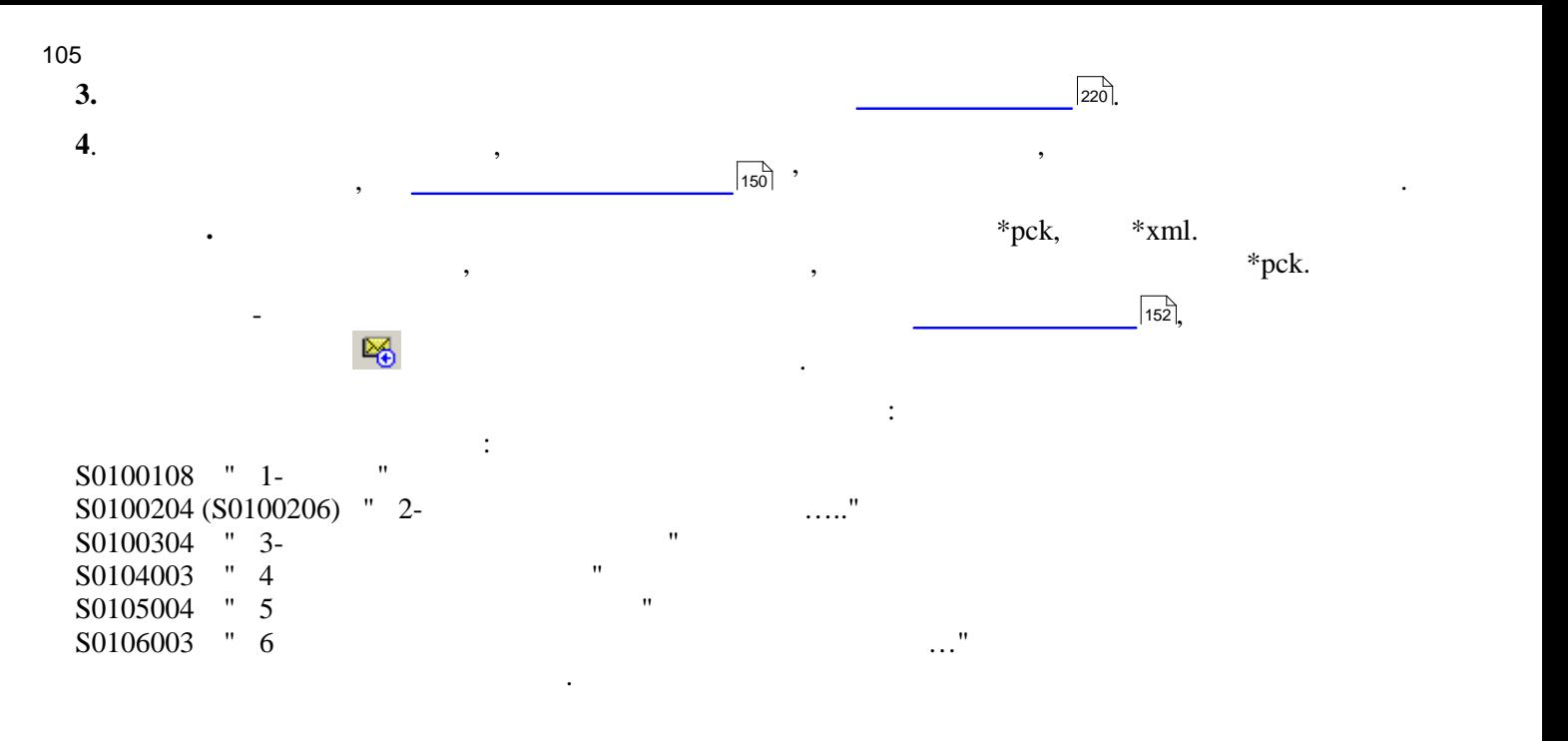

**12.14 Докуме на підпис** 

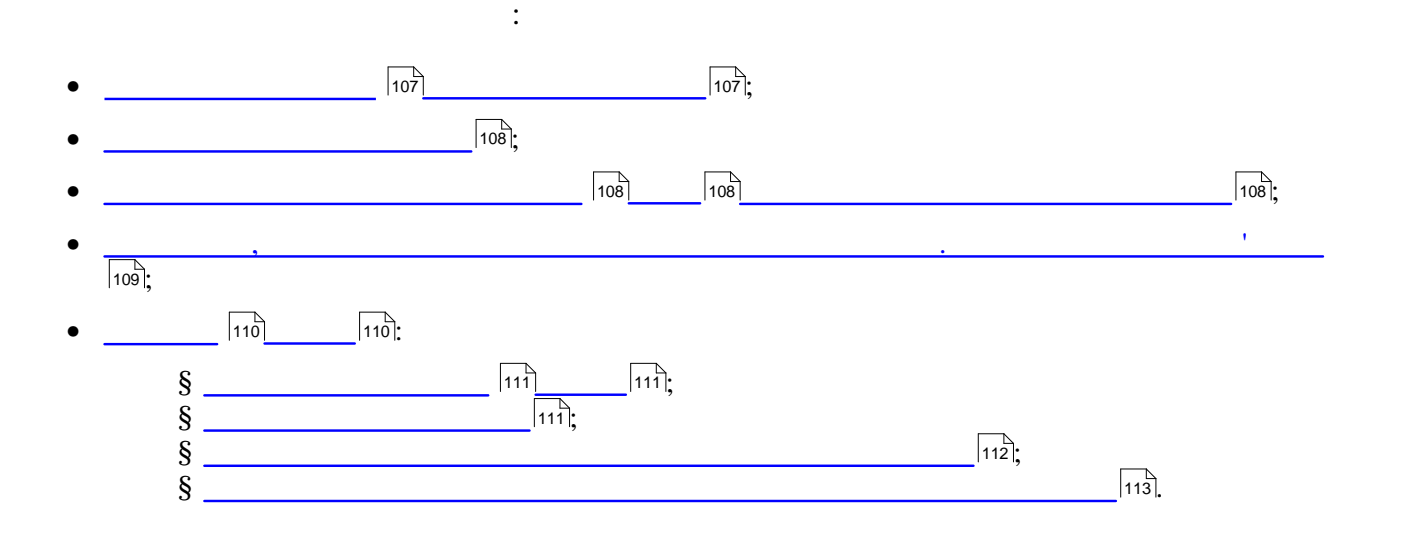

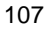

<span id="page-106-0"></span>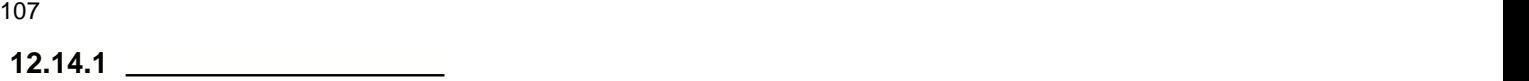

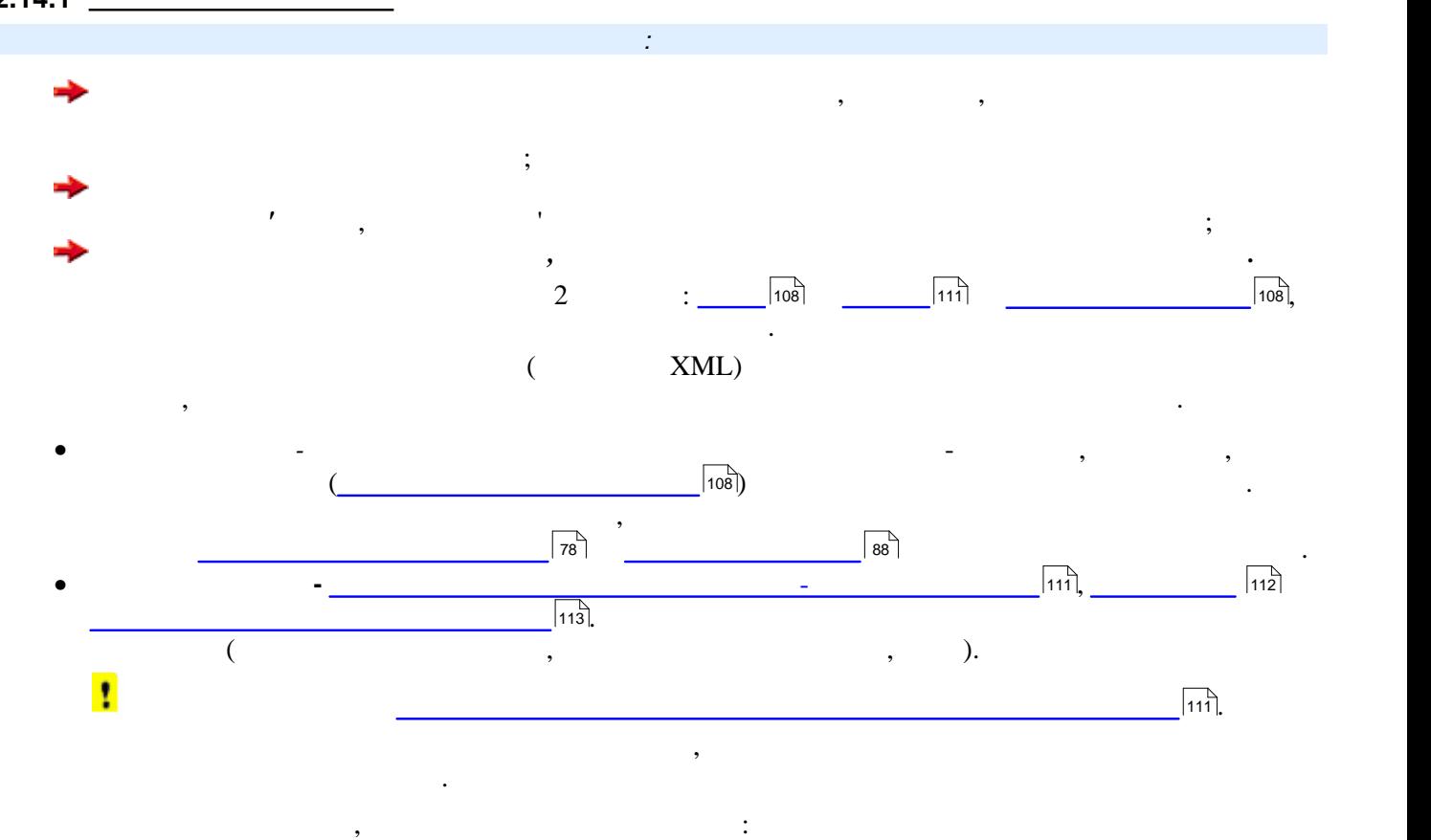

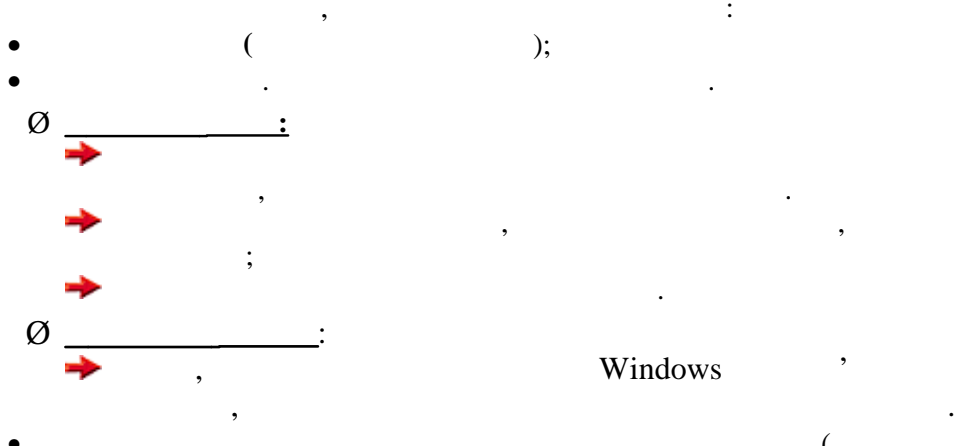

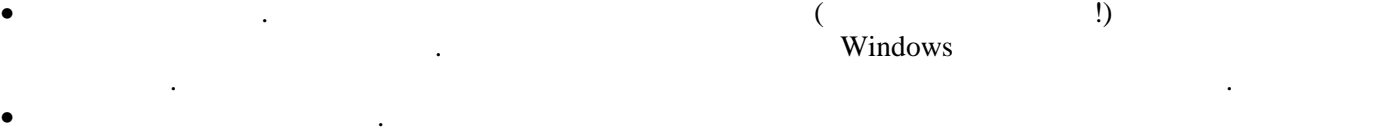

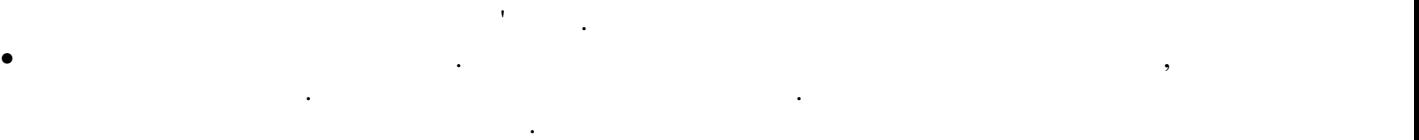

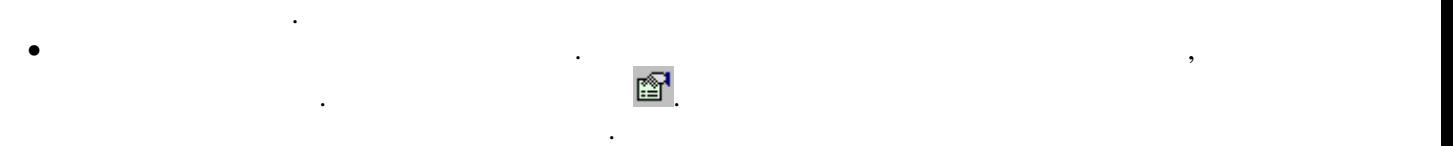

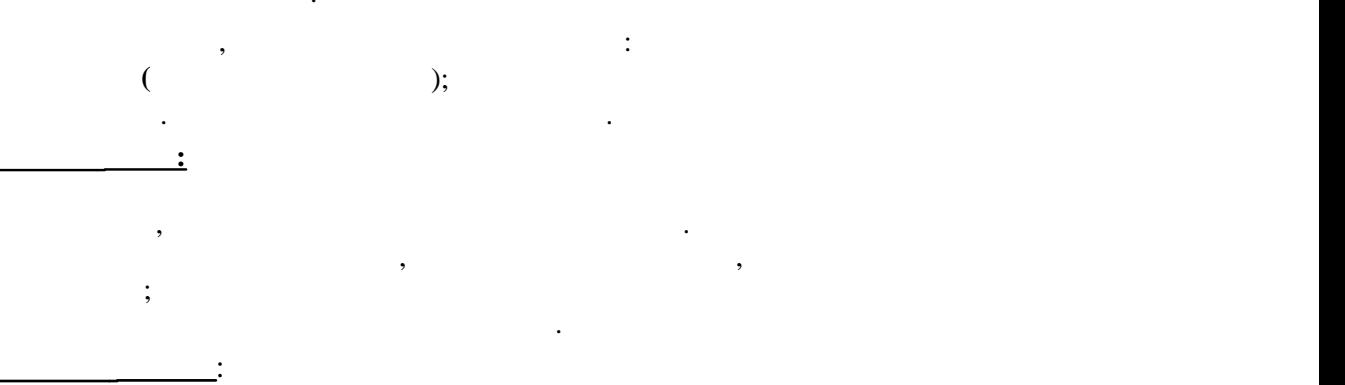

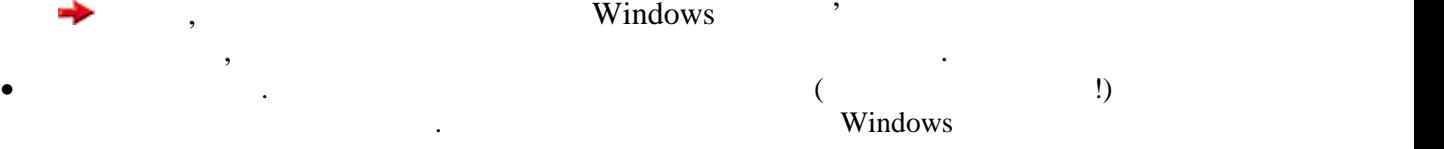

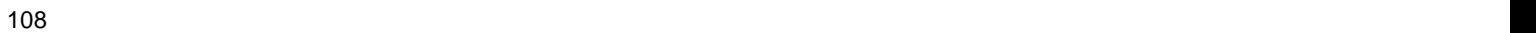

<span id="page-107-1"></span>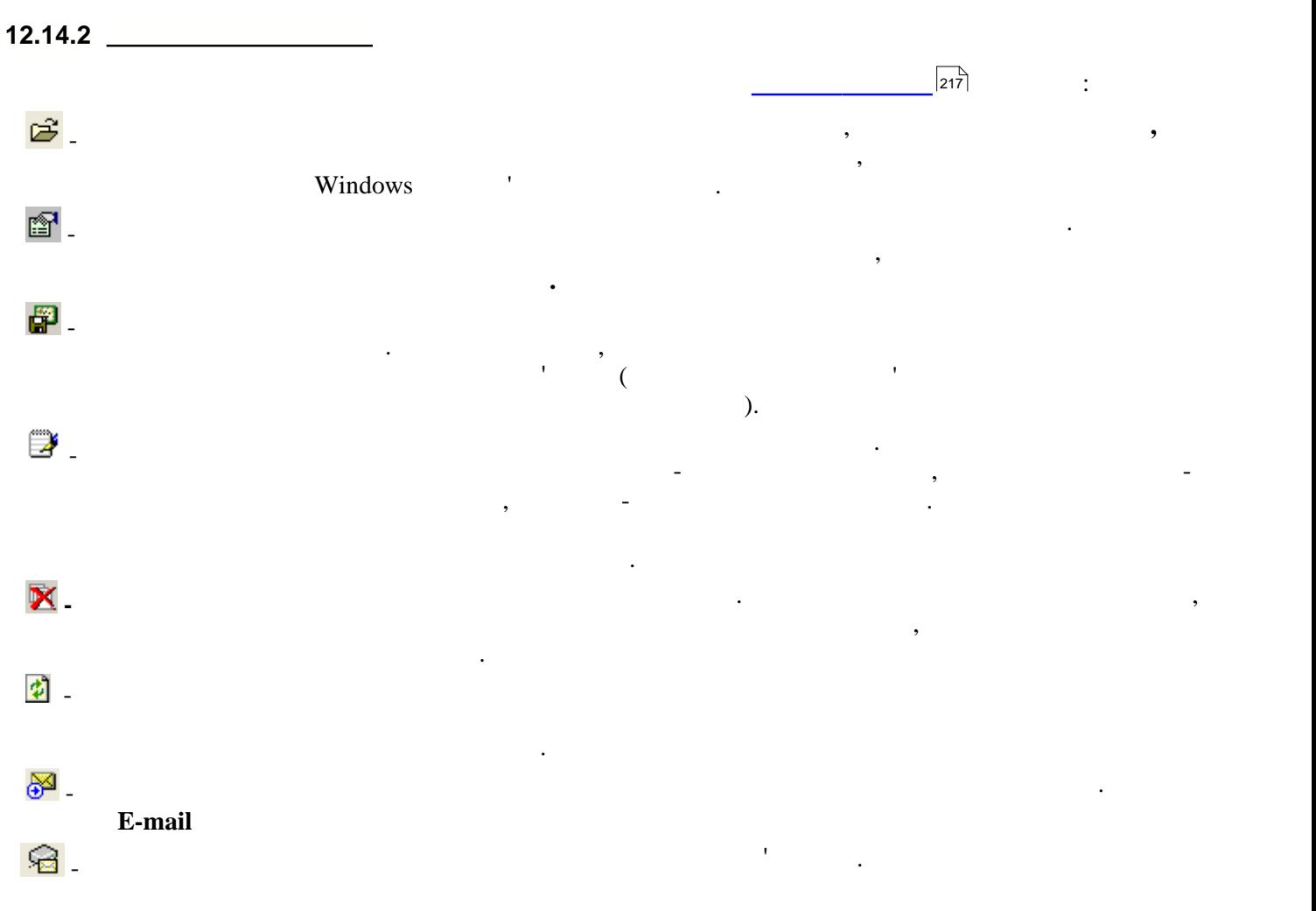

<span id="page-107-0"></span>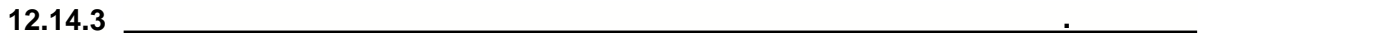

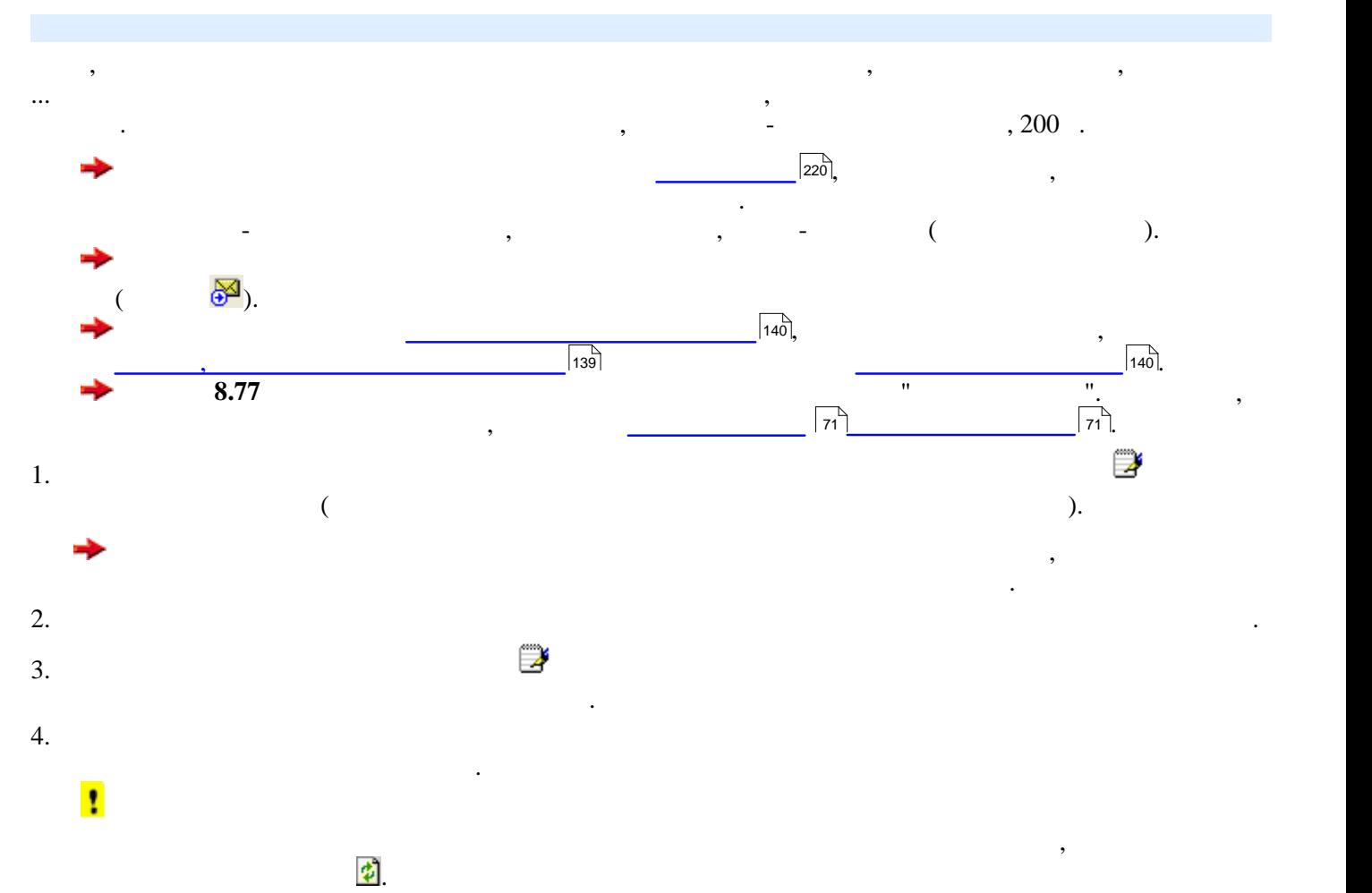
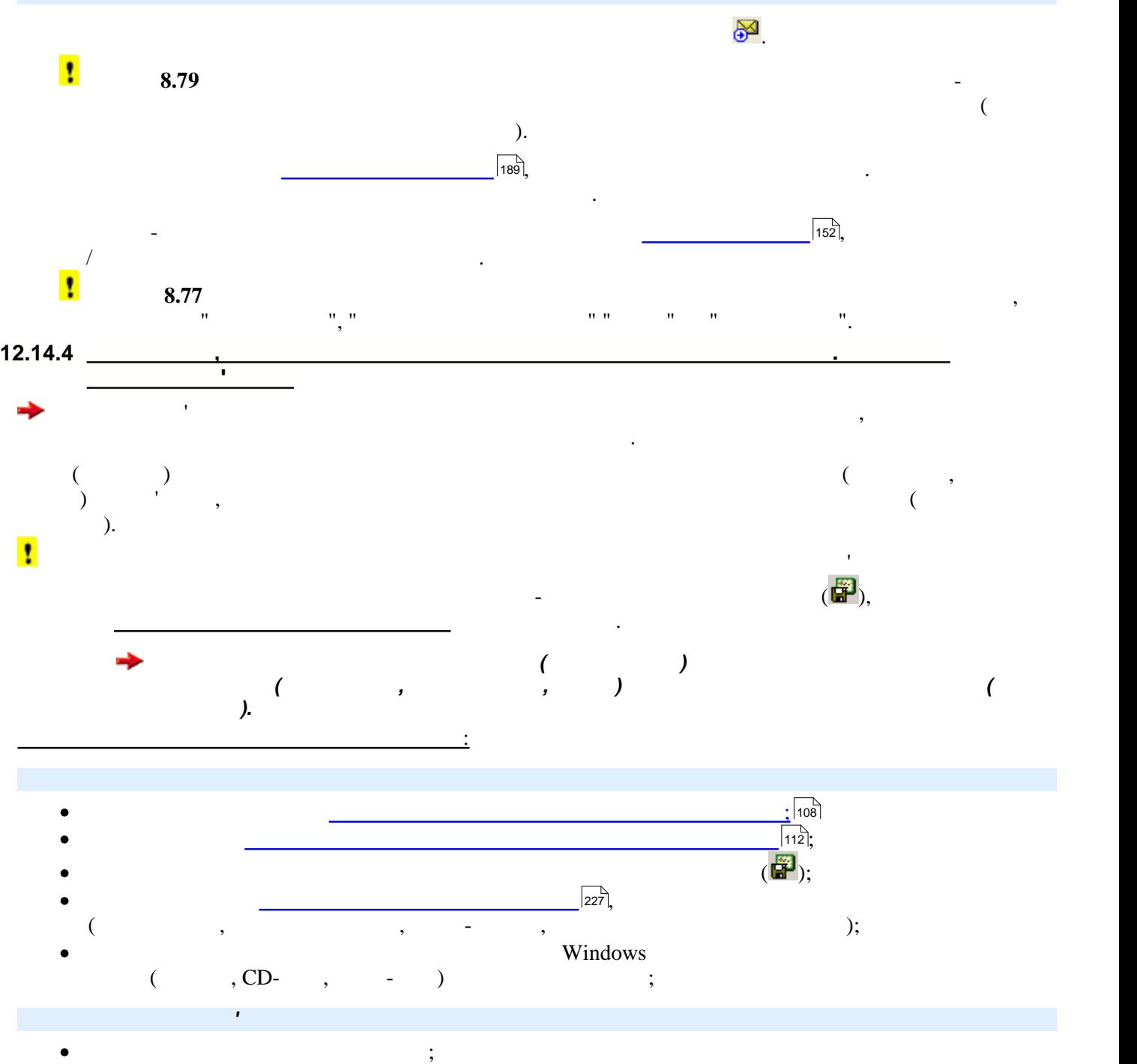

- у додаток до листа прикріпити зашифрований та збережений файл звіту;
- $\bullet$  відправити лист на електронну адресу одержувача. Електронну адресу одержувача. Електронну адрес

**12.14.5 Закладка Файли**

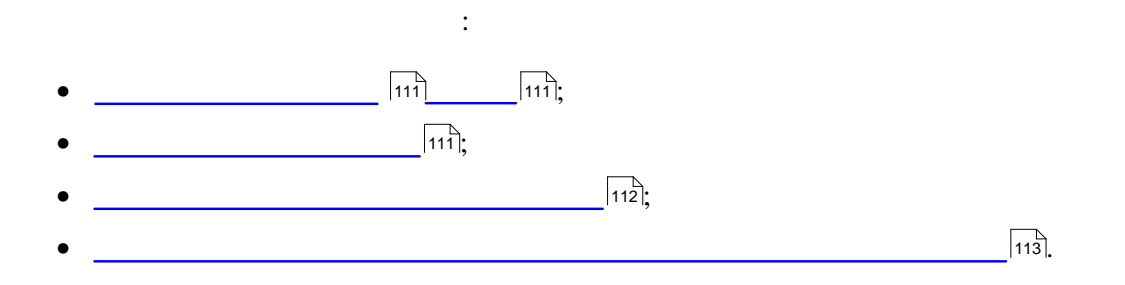

<span id="page-110-1"></span><span id="page-110-0"></span>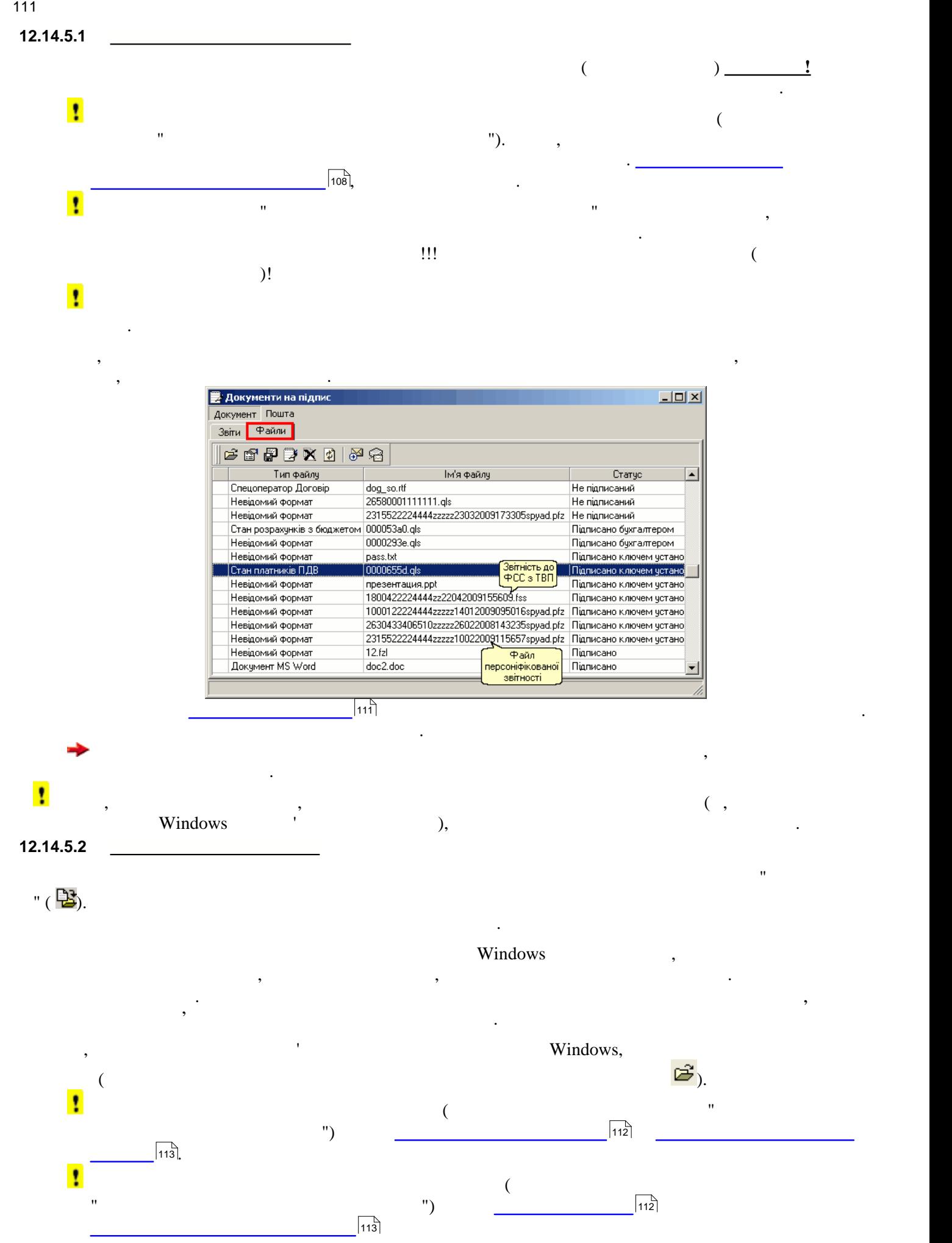

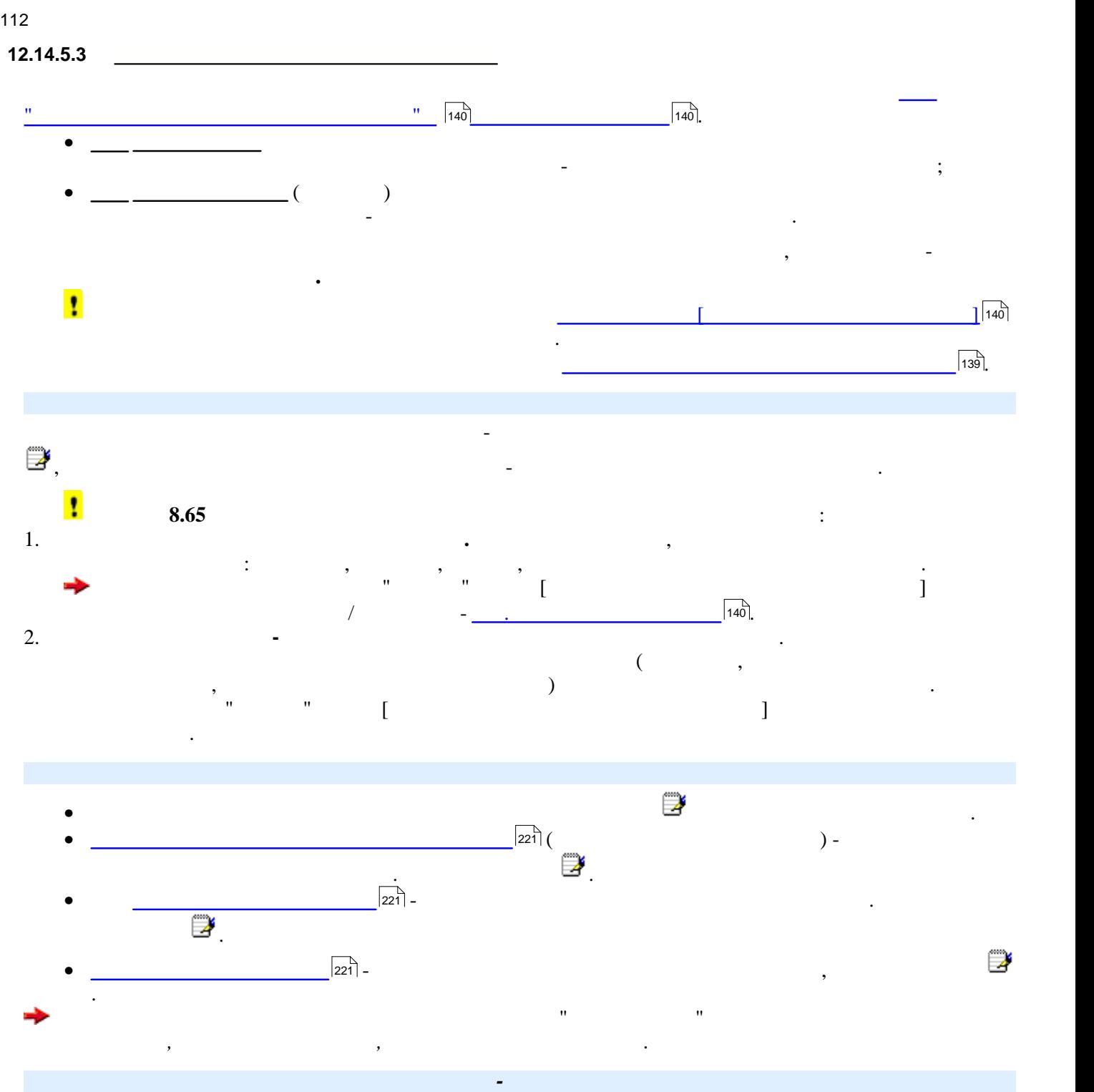

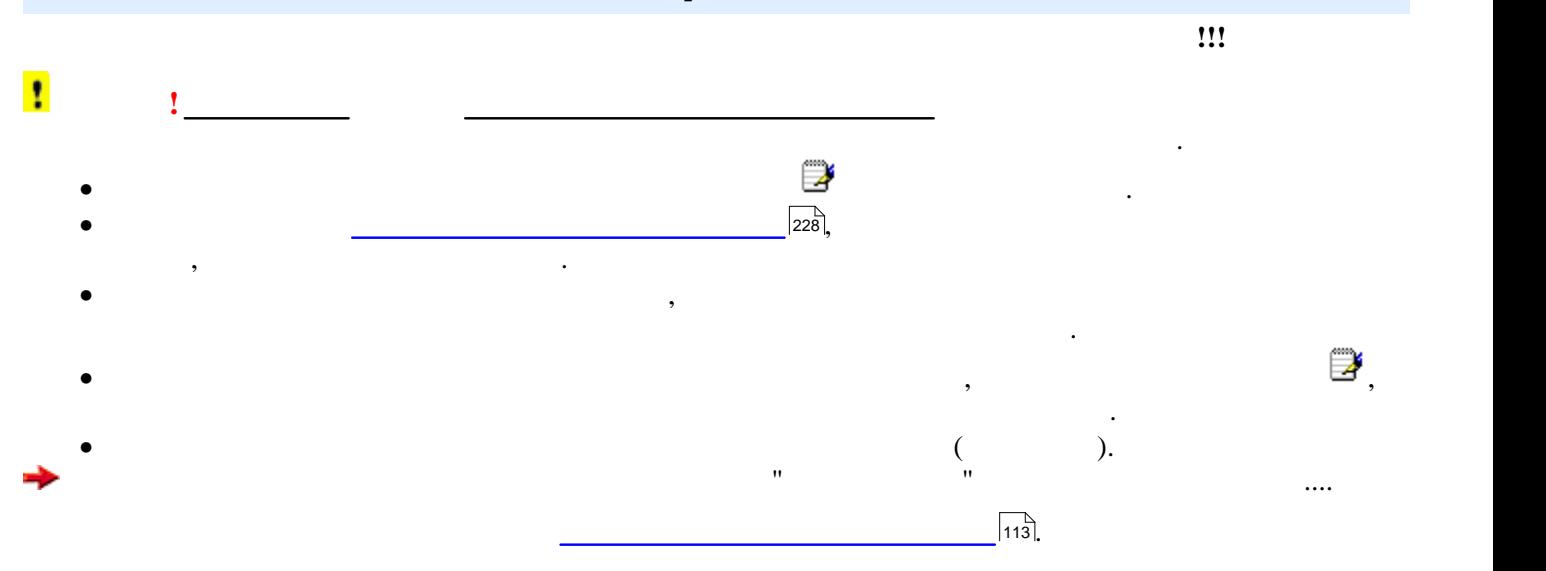

<span id="page-111-0"></span>

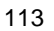

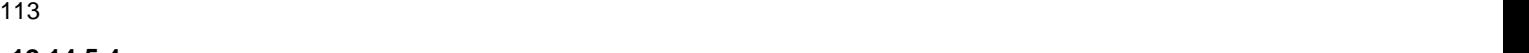

<span id="page-112-0"></span>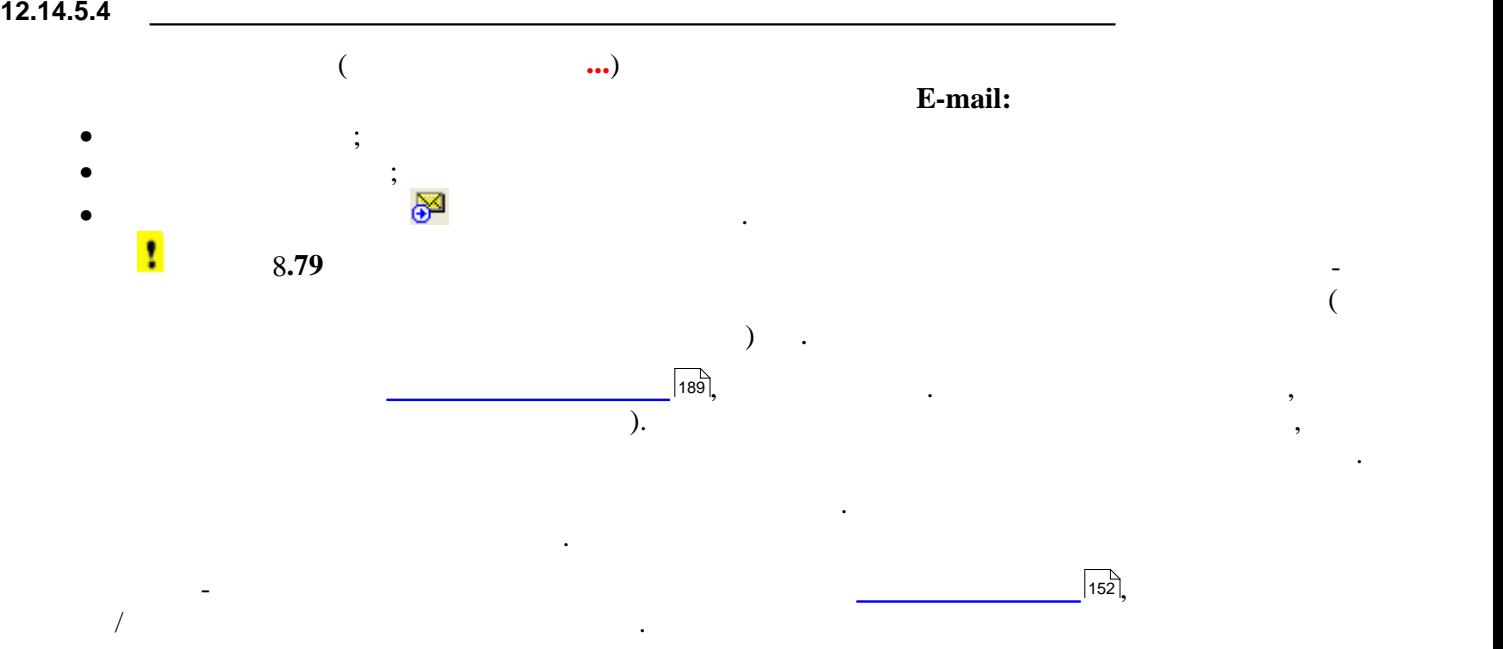

114 **Опис основних модулів програми 12.15 Бухгалтерський календар** У цьому розділі розглянуті такі теми:  $\bullet$   $\qquad \qquad$   $\qquad$   $\q$ •  $\overline{\phantom{a}}$ •  $\overline{\phantom{a} \phantom{a} \phantom{a} \phantom{a} \phantom{a} \phantom{a}}$  $\sqrt{115}$ ;  $\sqrt{115}$ ;  $\boxed{116}$ 

<span id="page-114-0"></span>115 **Опис основних модулів програми 12.15.1** терміни здійснення платежів. Кінцеві терміни податків налаштовані податків налаштовані на основі налаштовані н<br>Податків налаштовані на основі на основі на основі на основі на основі на основі на основі на основі на основі інформації, наданої ДПА. **Інформація у календарі є довідковою і не може використовуватися як офіційна!!!** У програмі бухгалтерський календар позначений піктограмою . При встановленні дистрибутиву програми дистрибутив<br>При встановленні дистрибутиву програми дистрибутиву програми дистрибутиву програми дистрибутиву програми дистр пропонується додати цей модуль в автозапуск, але при необхідності його зависимості його зависимості його завис<br>В примітки із меню викликати із меню викликати із меню викликати із меню викликати із меню викликати із меню в **Звітність** чи натиснувши функціональну клавішу **F9**. Вікно модулю містить:  $\bullet$  у лівій частині - календар на обраний місяць та перелік місяць та перелік місяців для подання у подання у кожному.  $\bullet$  у правій частині - нагадування про остання про остання перерахованих звітів для позначеного дня позначеного дня п місяця чи останній термін здійснення платежів. Звіти у календарі можуть мати різний статуси в статуси статуси<br>Від статуси  $($ , переданий, перевірений, переданий, переданий, переданий, переданий, переданий, переданий, переданий, переданий, переданий, переданий, переданий, переданий, переданий, переданий, переданий, переданий, переданий, перед • <u>———————————————</u>|115<u>]</u>  $115$ 

Р<mark>Ф</mark> Бухгалтерський календар - [Приватне підприємство Кіт]  $-10x$ **BVE 565 44** 04.03.2008 ᅬ 4, БЕРЕЗЕНЬ, 2008 TH BT Cp 4T TT C6 Bc Останній термін подання:  $3 \ 4 \ 5 \ 6 \ 7 \ 8$  $\frac{1}{9}$ 10 11 12 13 14 15 16<br>17 18 19 20 21 22 23<br>24 25 26 27 28 29 30 Ф. №1-ПО (термінова) (ч.1) Звіт про виробництво Прострочено  $\circ$ оборонної продукції  $\circ$ Ф. №1-ПО (термінова) (ч.2) Звіт про виробництво Прострочено оборонної продукції<br>- Ф.N21-П (термінова)(міс) ч.1 Терміновий звіт про<br>- виробництво промислової продукції (робіт, послуг)  $31$ Прострочено  $\circ$  $2008$   $\bullet$   $\bullet$ Ф.№1-П (термінова)(міс) ч.2 Терміновий звіт про Прострочено  $\circ$ січень 297 виробництво промислової продукції (робіт, послуг) лютий Ф. №51-ЦА (міс) 3 віт про основні показники роботи Прострочено 270  $\circ$ авіаційного підприємства **березень**  ${\bf 78}$ квітень 118 Завдання: травень 105 0 [18:00] ПФУ Не виконано червень 75 5, БЕРЕЗЕНЬ, 2008 липень  $120$ серпень 110 Останній термін подання: вересень 73  $\circ$ Ф. №21-заг (міс) ... про реалізацію сільськогосподарської жовтень 135 продукції Ф2-етр(міс) ... про роботу міського електротранспорту листопад  ${\bf 85}$  $\circ$ Ф. №1-субсидії (паливо) Про надання населенню субсидій грудень 80  $\circ$ готівкою... Ф. №1 - субсидії (ЖКГ) Про надання населенню субсидій на  $\circ$ відшкодування оплати житлово-комунальних послуг

<span id="page-114-2"></span>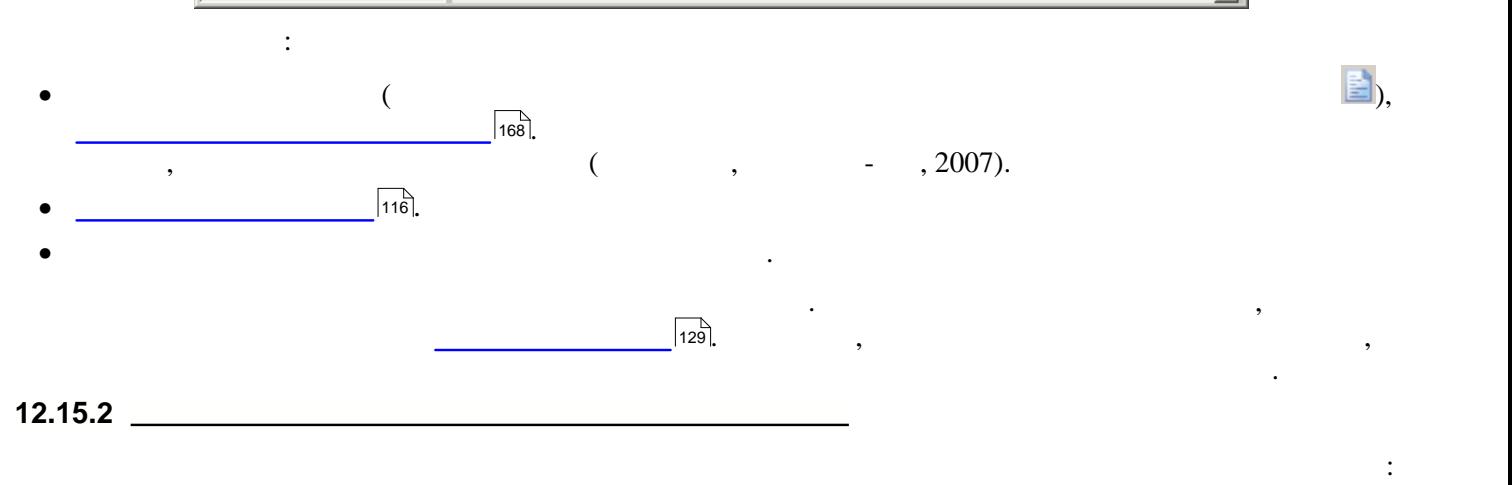

**Відмітити завдання як виконане/ не виконане** Відмічає обране завдання як виконане чи не виконане

<span id="page-114-1"></span>ß.

√

勯

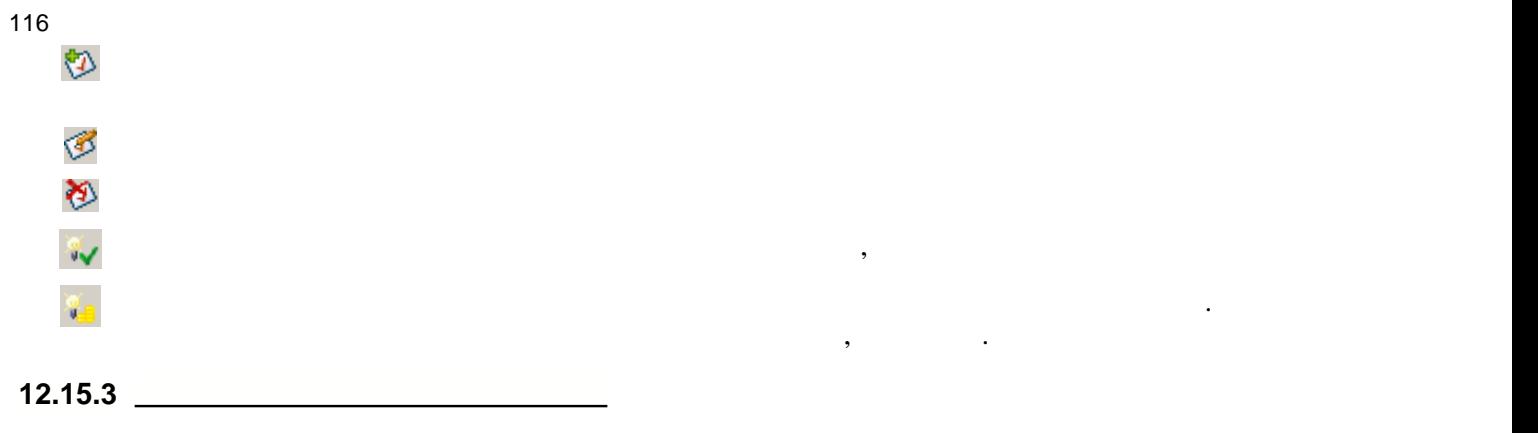

<span id="page-115-0"></span>У календарі можна **додати** завдання, **відредагувати** його параметри та **видалити** це завдання.

Ця функція призначена для додаткового контролю чи нагадування про окремі операції, завдання, зміну

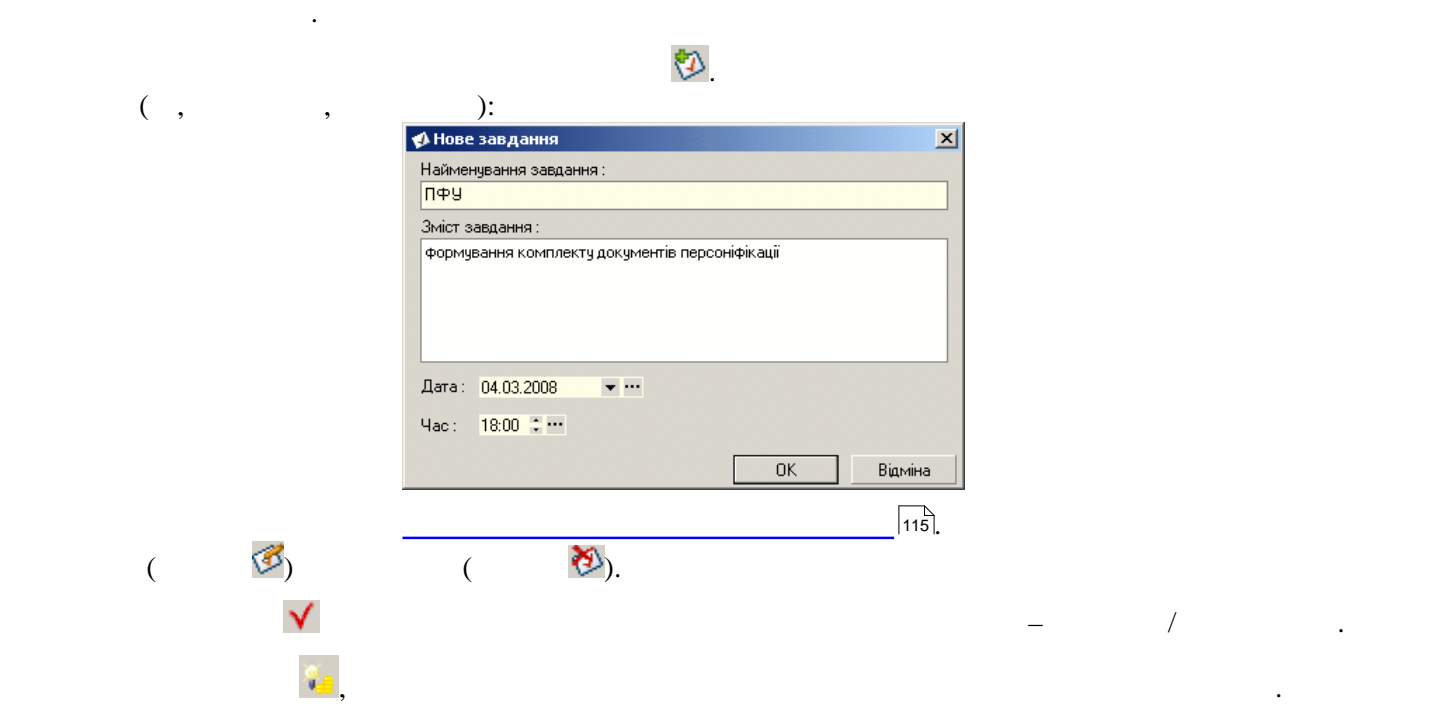

терміну подання, тощо. Завдання створюється користувачем програми та після збереження поміщається до

117 **Опис основних модулів програми 12.16 Стан розрахунків з бюджетом**

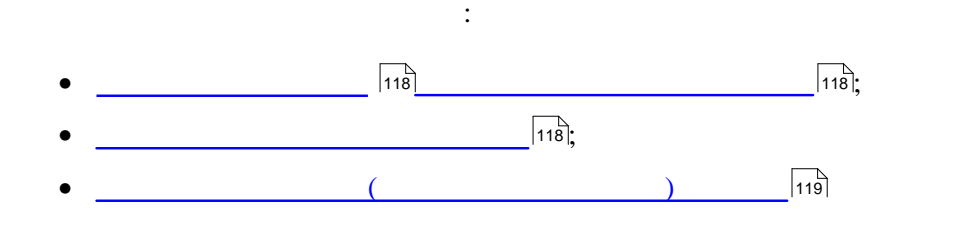

<span id="page-117-0"></span>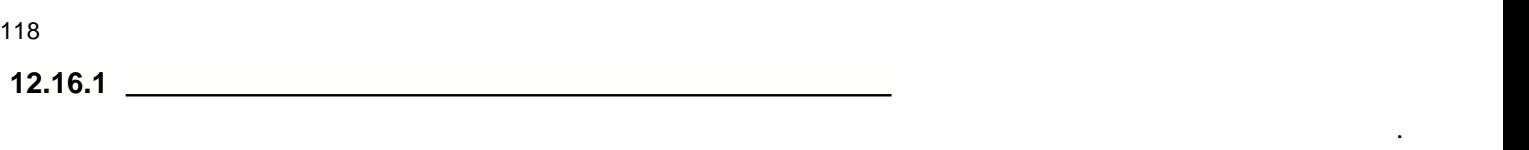

розшифруванням стану розрахунків на початок та кінець періоду запиту, донарахування чи списання сум

<span id="page-117-1"></span>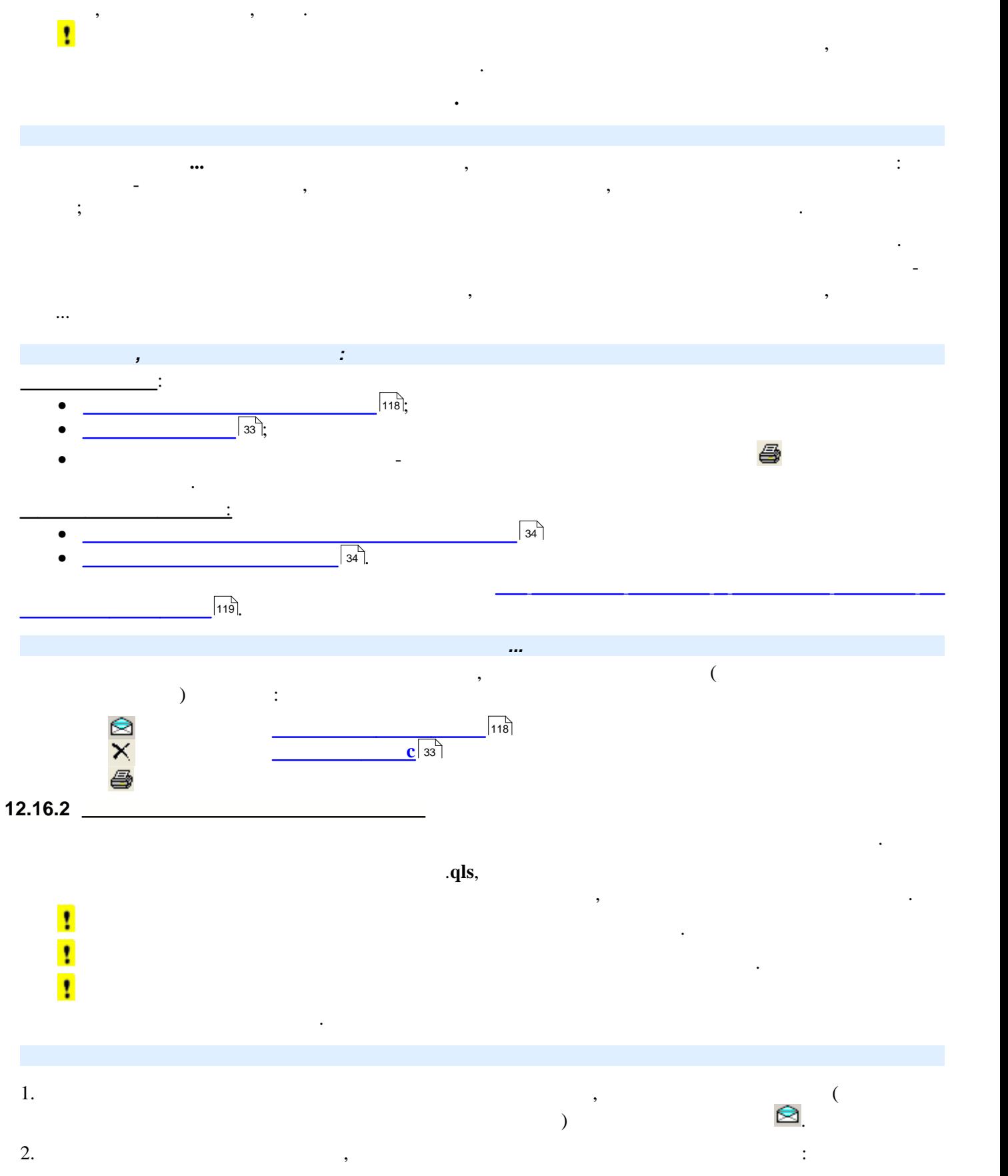

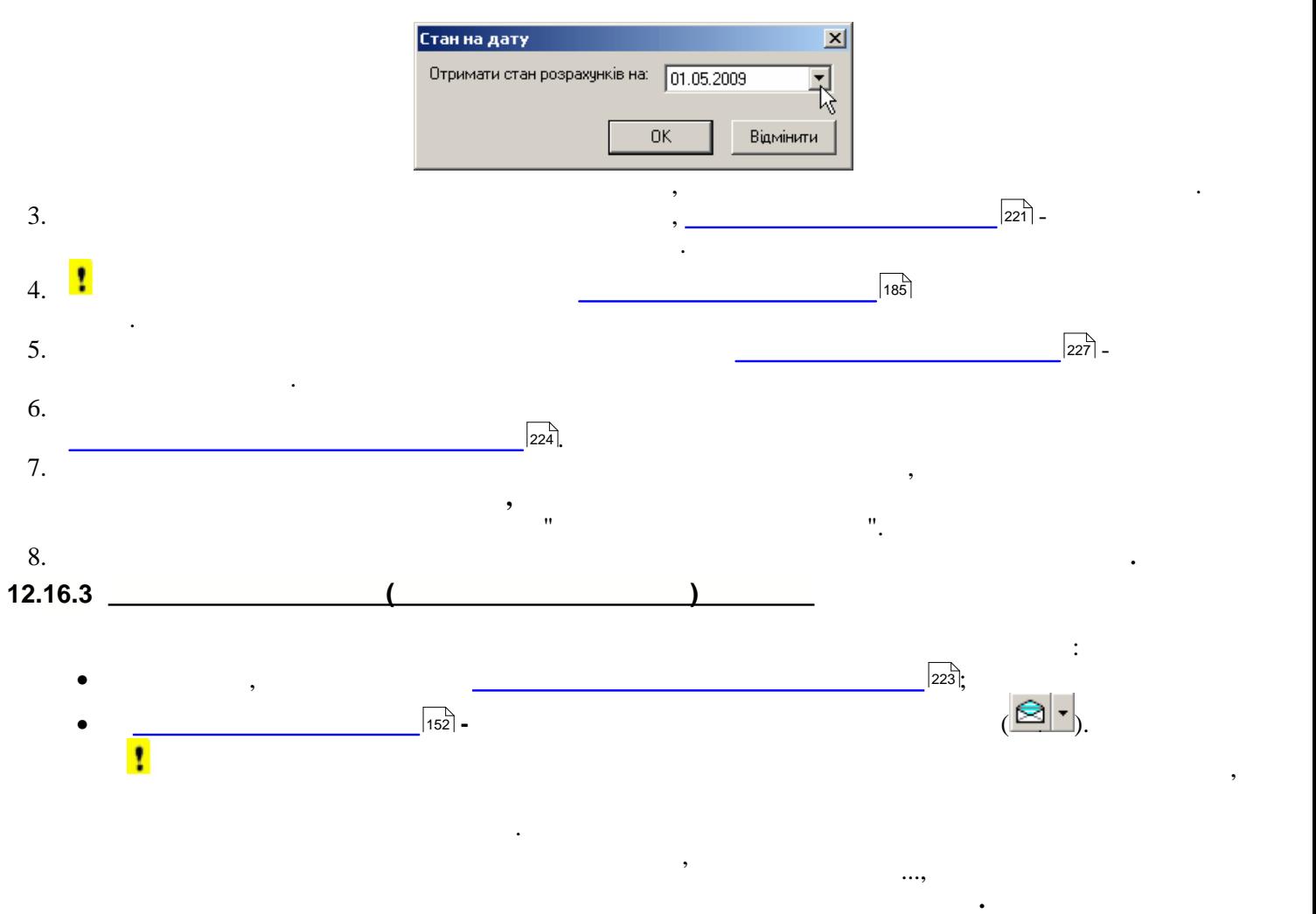

<span id="page-118-0"></span>У колонках нижньої таблиці модулю детально розшифровується і відповіді на стан розрахунків і стан розрахунків<br>У колонках на стан розрахунків і стан розрахунків і стан розрахунків і стан розрахунків і стан розрахунків і с

на початок та кінець періоду запиту, донарахування чи списання сум платежів, нарахування пені...

банків, судовими органами, нотаріусами тощо.

**Увага!** Отримана довідка не є підставою для здійснення фінансових та інших операцій установами

120 **Опис основних модулів програми 12.17 Сайт моніторингу подання звітів**  $\mathbb{R}^n \times \mathbb{R}^n$ • <u> ————————————————————</u>|121];  $\bullet$   $\overline{\qquad \qquad }$  $121$ 

• [Друк та завантаження квитанцій із Сайту](#page-121-0)  $\boxed{\phantom{1}}$ 

<span id="page-120-1"></span><span id="page-120-0"></span>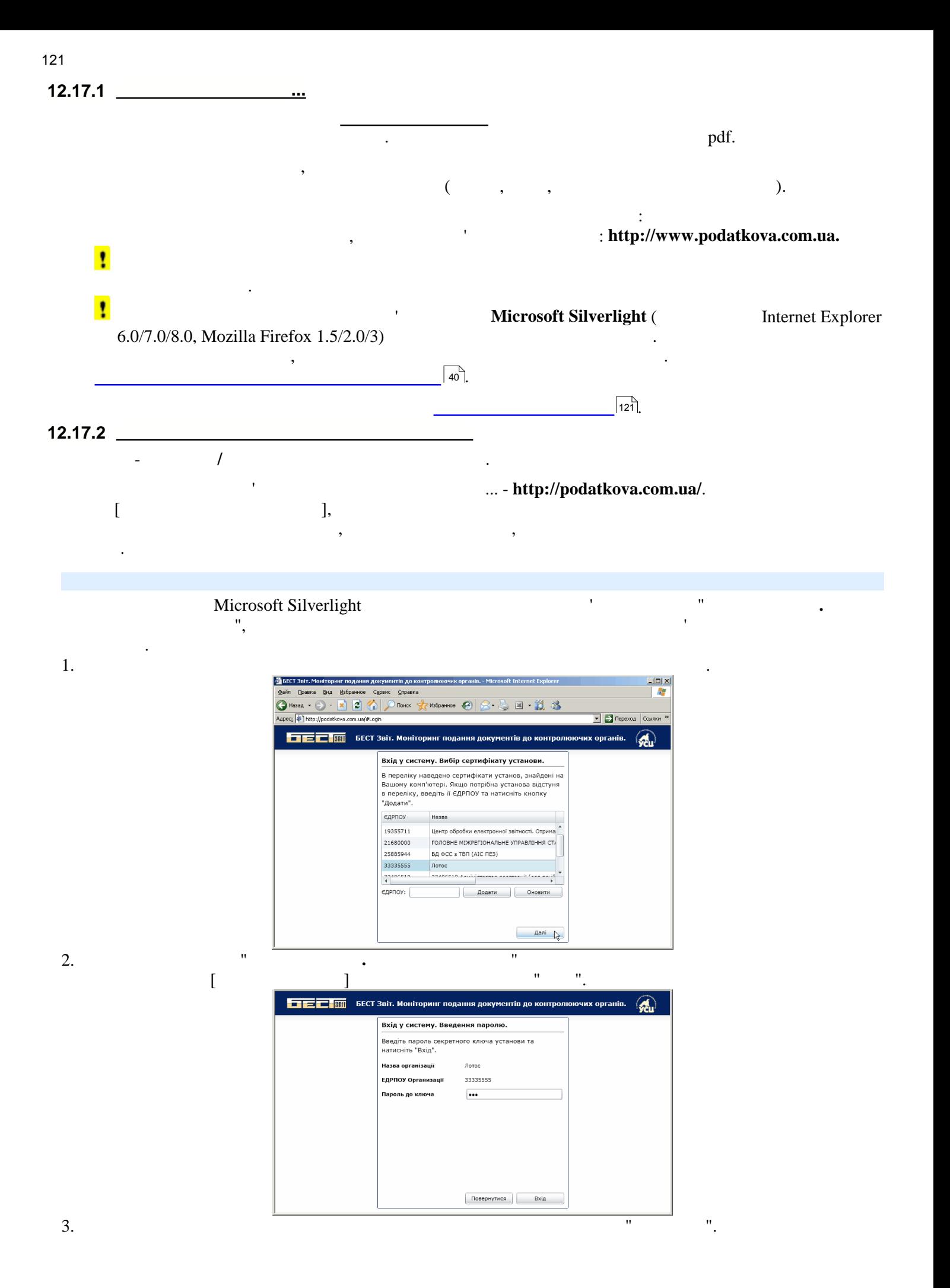

121

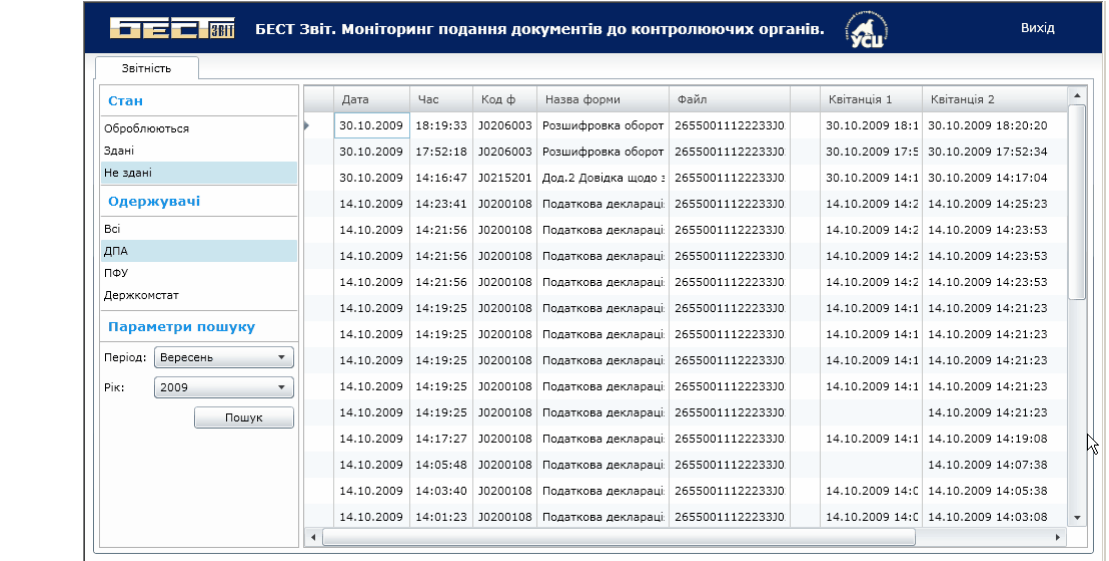

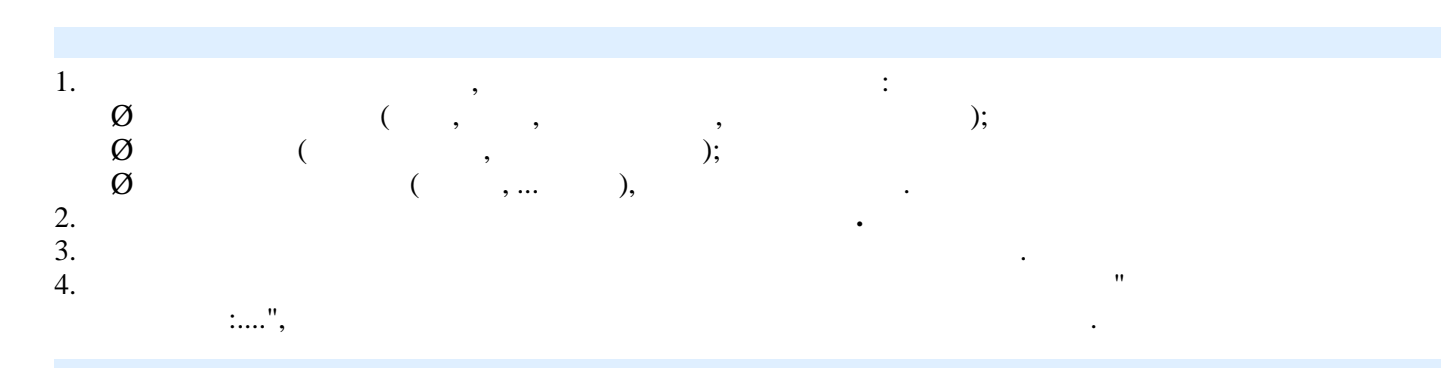

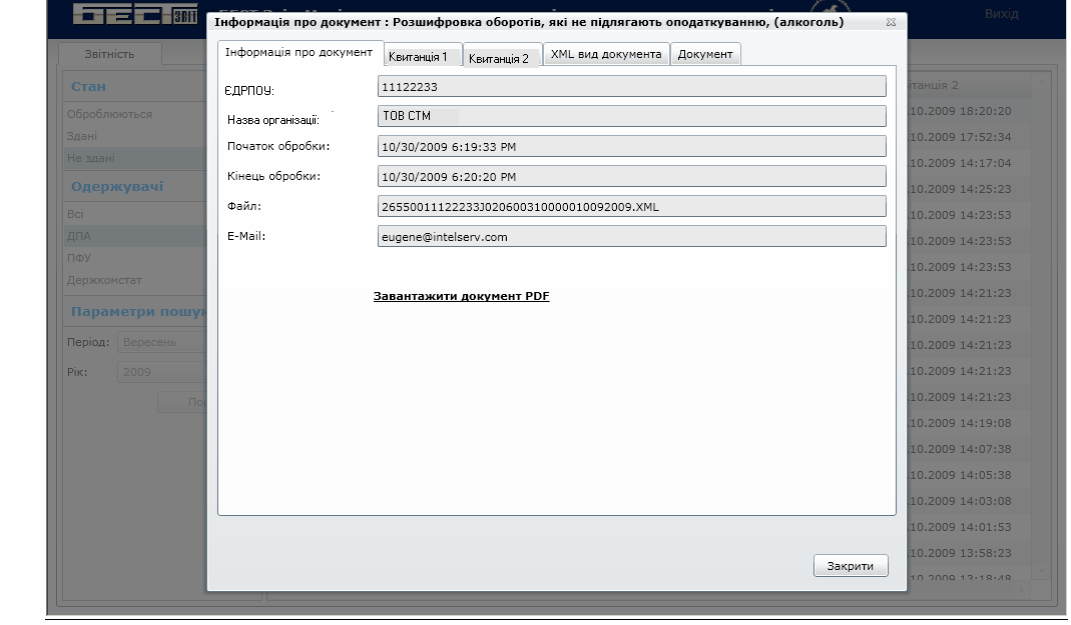

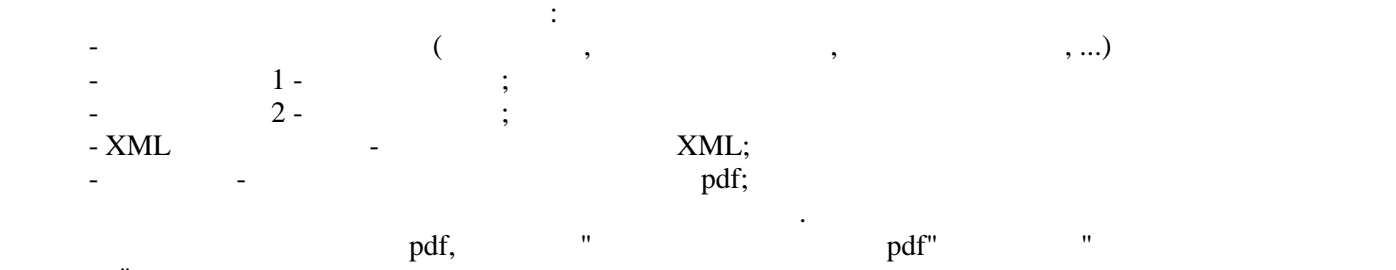

<span id="page-121-0"></span>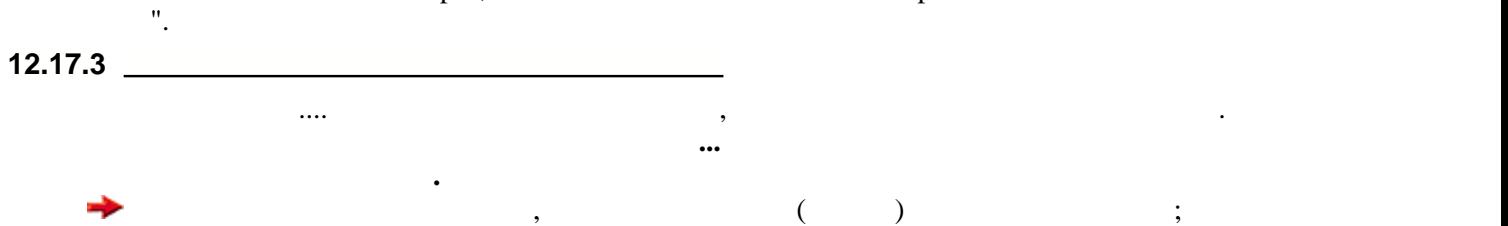

122

123 **Опис основних модулів програми**

потрібно обрати такий каталог, кога по такий каталог, кога по такий каталог, кога по

## назва  $\mathbf{r}$ рени $\mathbf{r}$   $\mathbf{r}$   $\mathbf$

якцо обирається збереження квитанції, відкривається стандартно вікно для вікно для вибору каталогу, у якому ка<br>У якому каталогійський каталогійський каталогійський каталогійський каталогійський каталогійський каталогійськ

 $(rp1(1) \quad \text{rpl (2)}$   $\frac{1}{152}$ 

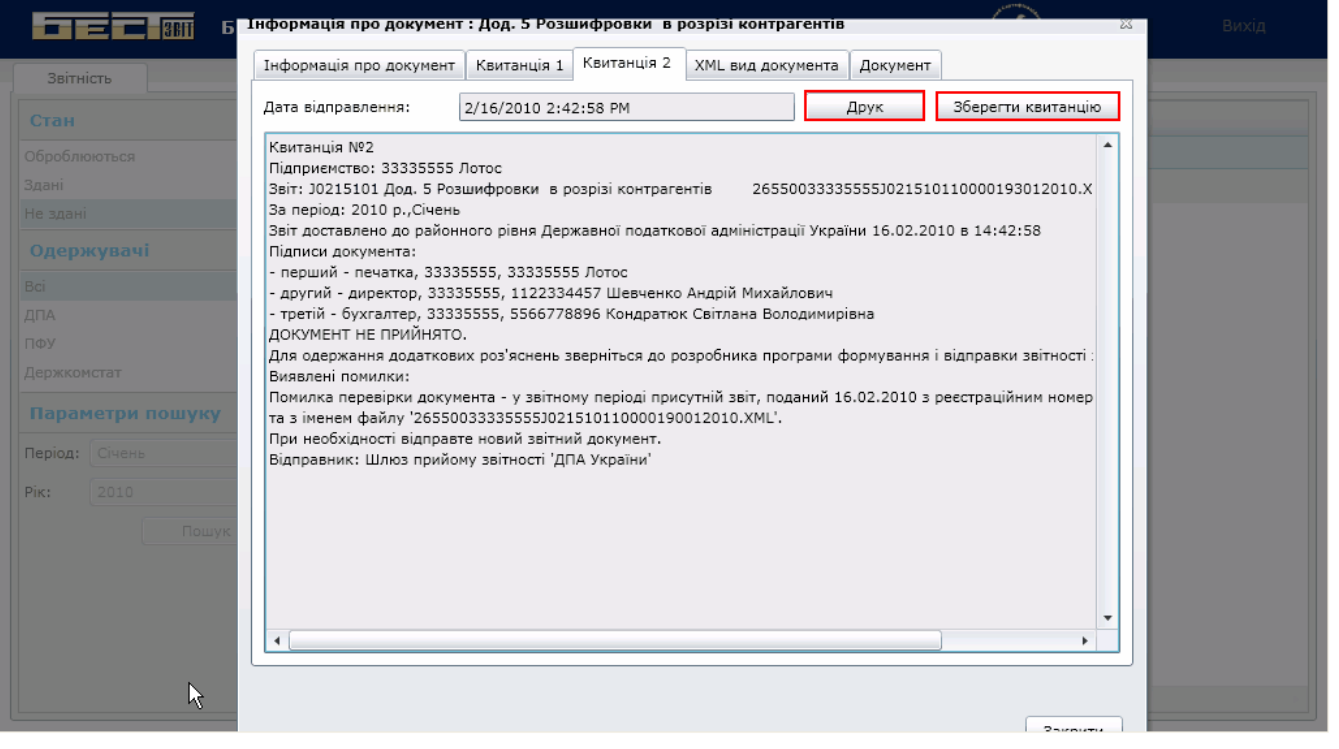

**12.18 Користувачі**

•  $\overline{\hspace{1cm}}$  125

 $\mathbb{R}^n \times \mathbb{R}^n$ 

<span id="page-124-0"></span>**12.18.1 Управління правами у модулі Користувачі**

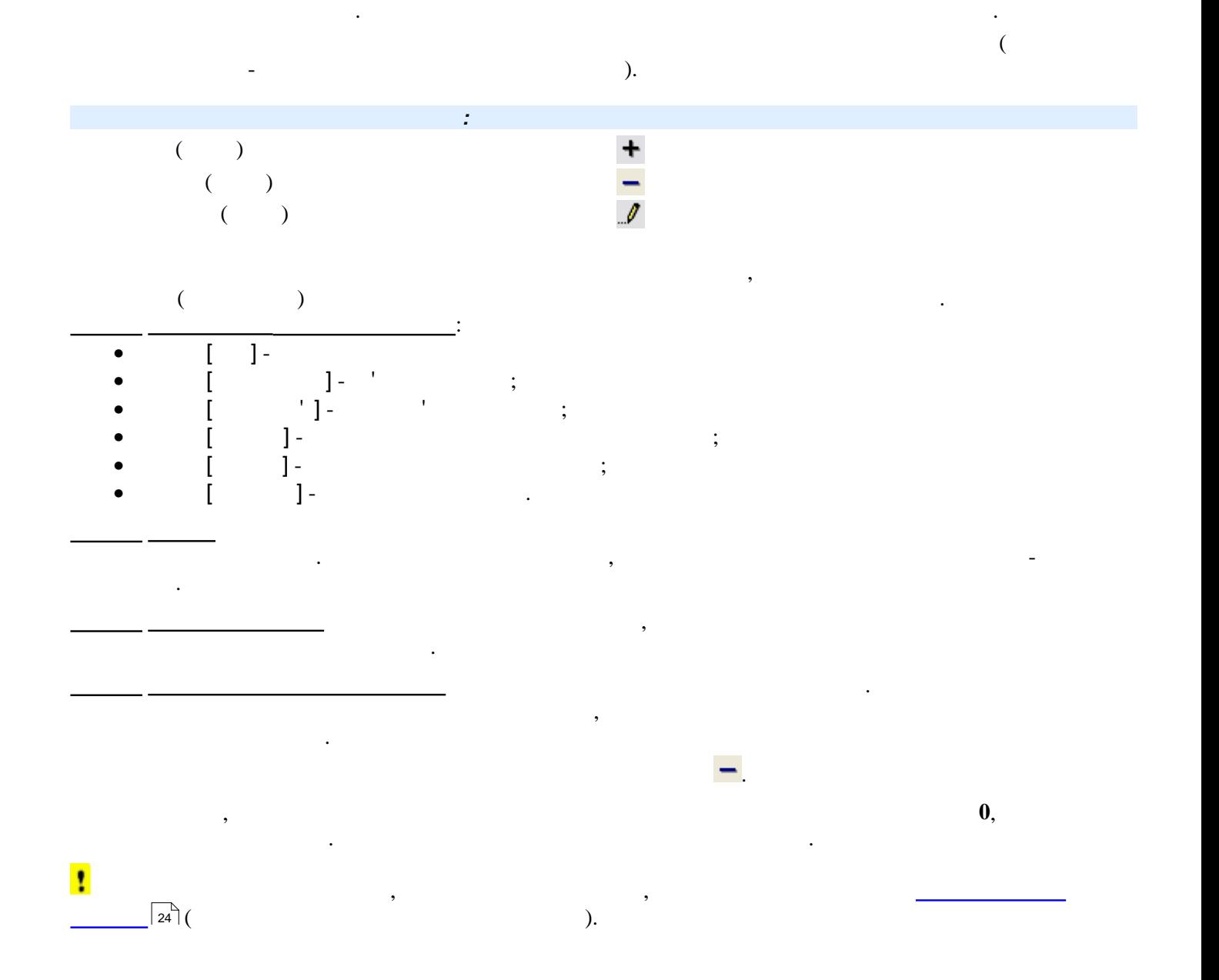

**12.19 <u>Резервник</u>** 

 $\overrightarrow{127}$ 

У цьому розділі розглянуті такі теми:

## <span id="page-126-0"></span>**12.19.1 Створення резервної копії**

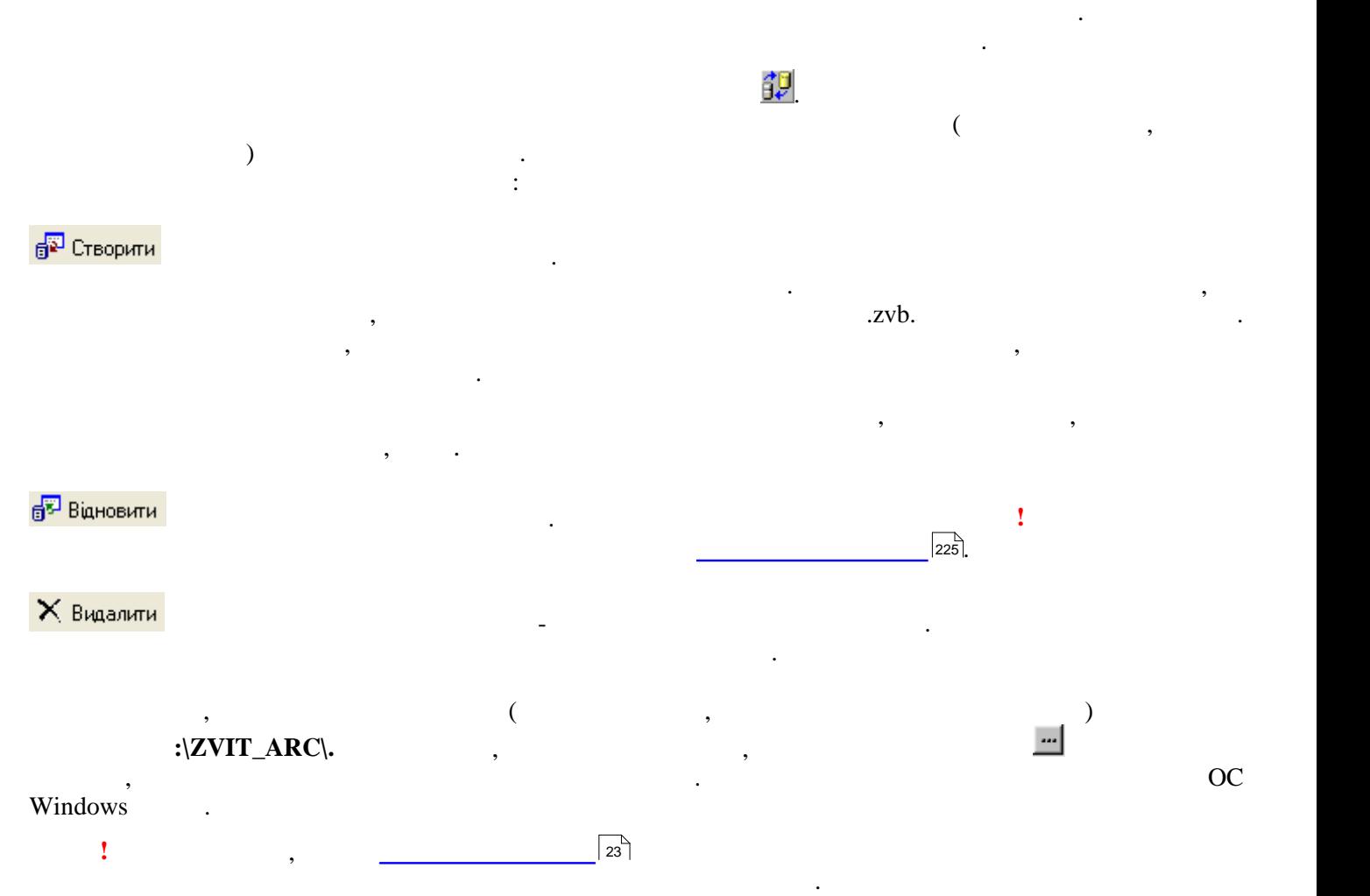

копія буде містити у назві додаток **auto\_** і не замінюватиме створений у даному модулі файл резервної копії.

**12.20 Kommunist Excess For Section** 

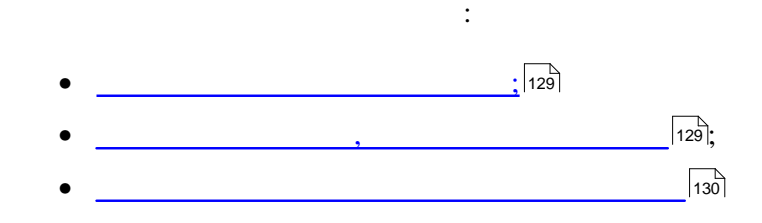

<span id="page-128-0"></span>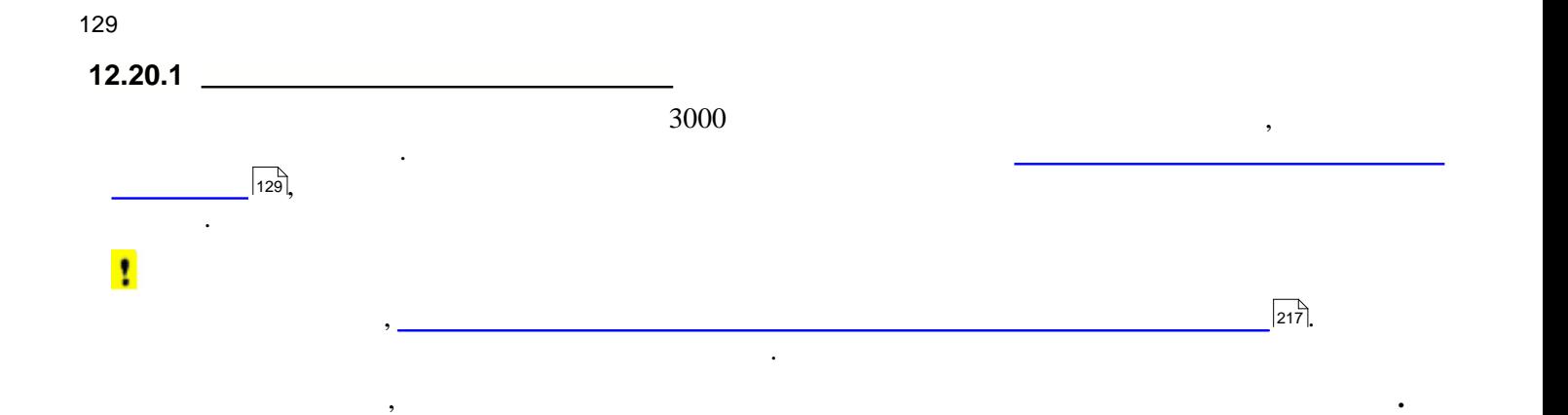

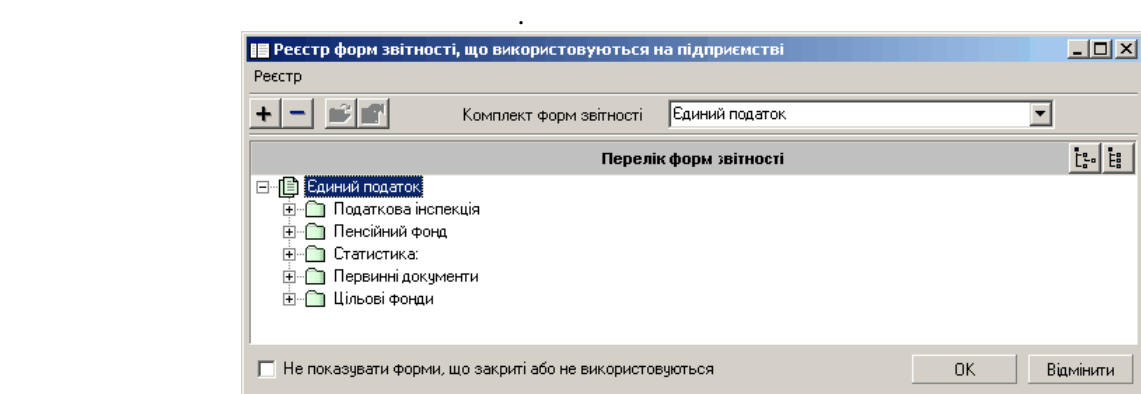

У вікні представлений обраний обраний користувачем користувачем користувачем користувачем користувачем користу

У випадку, якцого користувача не задовольняюється індивідуальня індівідуальня індівідуальня індівідуальний комп

Вікно модулю має назву **Реєстр форм звітності**, **що використовуються на підприємстві**, та викликається із

Ţ

<span id="page-128-1"></span>**Створення документу.** У випадку, якщо обраний повний комплект, назва НЕ ВІДОБРАЖАТИМЕТЬСЯ. **12.20.2 Комплекти звітності, налаштовані у програмі**

У програмі налаштовано декілька комплектів форм звітності: • **Повний комплект** – містить всі звітні форми всіх розділів та груп звітності. Встановлений у програмі за замовчанням, **редагуванню та вилученню не підлягає**.

На панелі інструментів цього вікна розташовані кнопки:

можна переглянути бланки, які входять до цього комплекту.

- **Єдиний податок**;
- **Мале підприємство**; • **Figure**  $\frac{1}{2}$
- **Індивідуальний комплект** (старий).

Вибір налаштованого комплекту звітності відбувається із списку у полі [**Комплект форм звітності**]. <mark>| ∏</mark> Реєстр форм звітності, що використовуються на підприємстві<br>|Реєстр  $\Box$ D $\Box$  $\frac{1}{\left|\mathcal{F}_{\mathbf{r}}\right|}\frac{1}{\left|\mathcal{F}_{\mathbf{r}}\right|}\frac{1}{\left|\mathcal{F}_{\mathbf{r}}\right|}\frac{1}{\left|\mathcal{F}_{\mathbf{r}}\right|}\frac{1}{\left|\mathcal{F}_{\mathbf{r}}\right|}$ .<br>Комплект форм звітності Повний комплект бланків  $\overline{\phantom{0}}$ повязилизмылыя планик<br>— Повний комплект бланків<br>— Мале паприемство<br>— Мале паприемство<br>— Фізичні особи<br>— Фізичні особи<br>— Малешуальний комплект (старий)<br>— Кийу\_<br>Бюджет  $\begin{array}{|c|c|} \hline \mathbf{t}_a^a & \mathbf{t}_a^a \\ \hline \end{array}$  $\mathbf{\Pi}$ e  $\nabla$  Не показувати форми, що закриті або не використовуються OK Bigminumu

 **- Розгорнути весь перелік форм** – при натисканні на цю кнопку відображаються не тільки розділи

 $130$ 

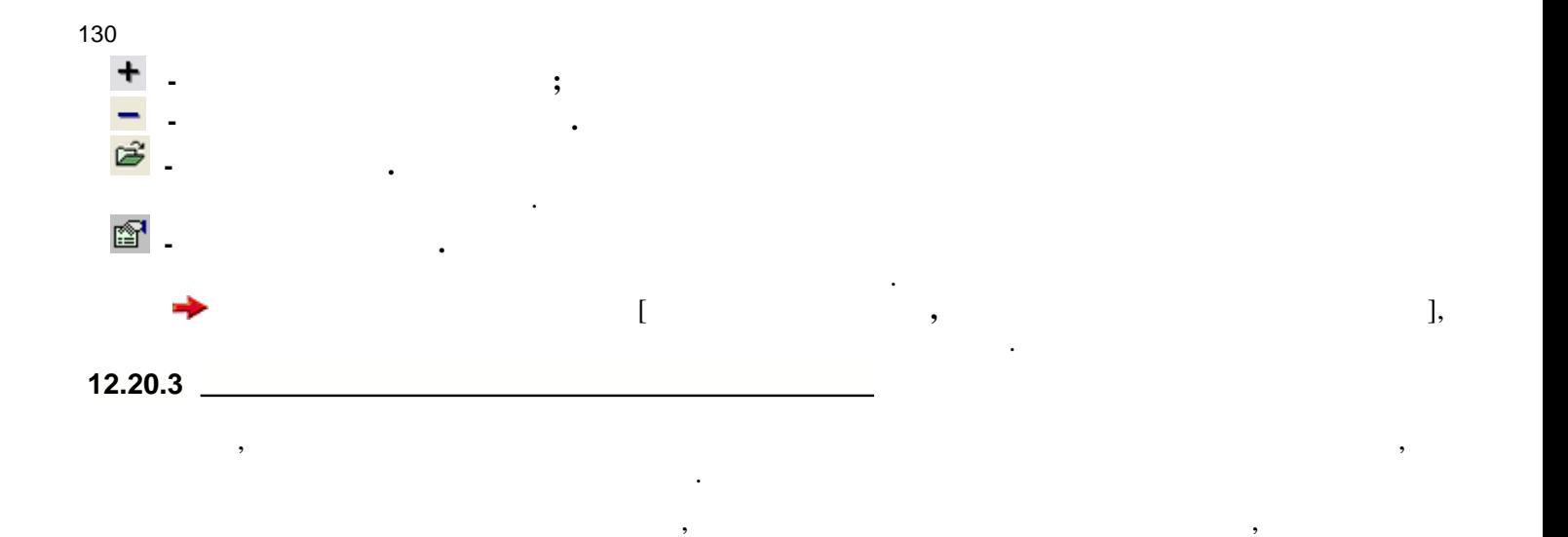

<span id="page-129-0"></span> $(\bullet \qquad)$  ( $\bullet$ ). Відкриється вікно **Додання форм звітності:**

**звітності**.

комплекту.

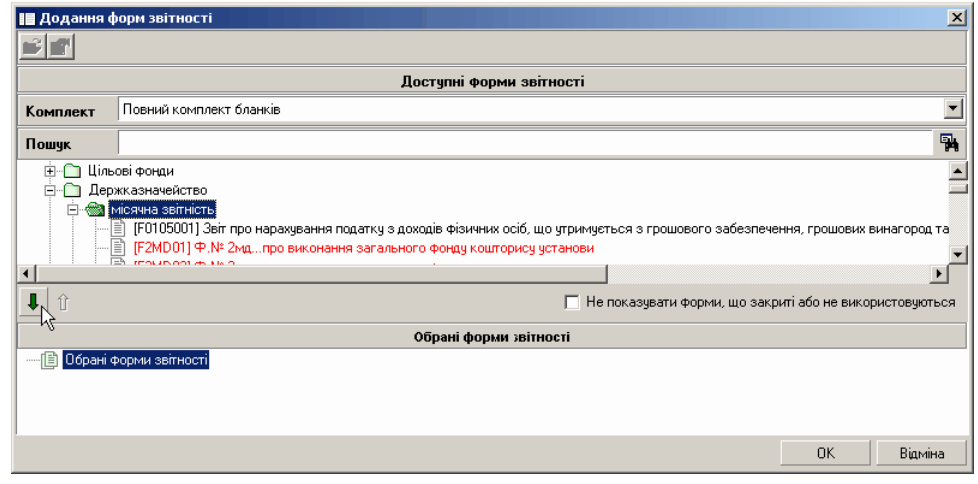

Вікно складається із двох таблиць: верхньої - **Доступні форми звітності** та нижньої - **Обрані форми**  $\llbracket \begin{array}{c} \begin{array}{c} \end{array} \end{array} \rrbracket$  обрається комплект $\llbracket \begin{array}{c} \end{array} \end{array}$ 

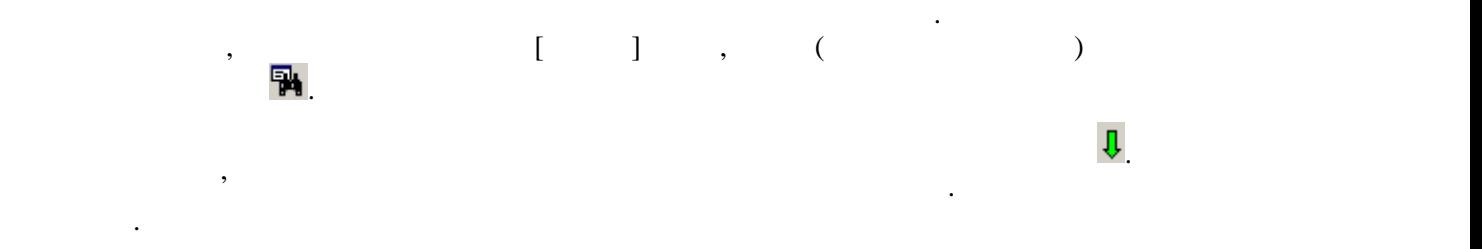

вилучити із переліку, обравши їх у списку та натиснувши на кнопку *.*

Після збереження цього налаштування, у вікні модулю з'явиться новий комплект з назвою **Визначений користувачем**, що міститиме перелік обраних груп та форм звітності. Зайві бланки чи групи можна

131 **Опис основних модулів програми 12.21 Управління ліцензіями**

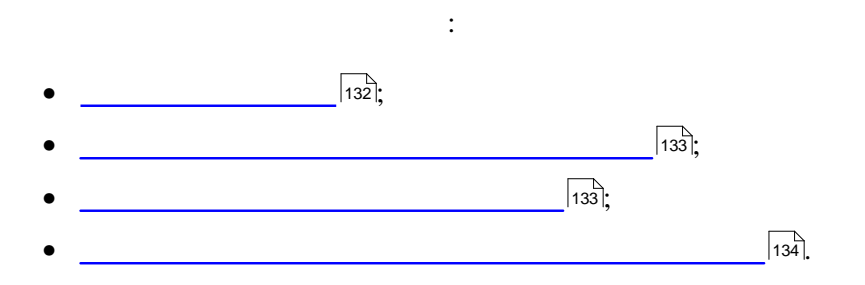

131

<span id="page-131-0"></span>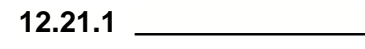

Модуль **Управління Ліцензіями** призначений для введення реєстраційного (ліцензійного) коду (ключа), за

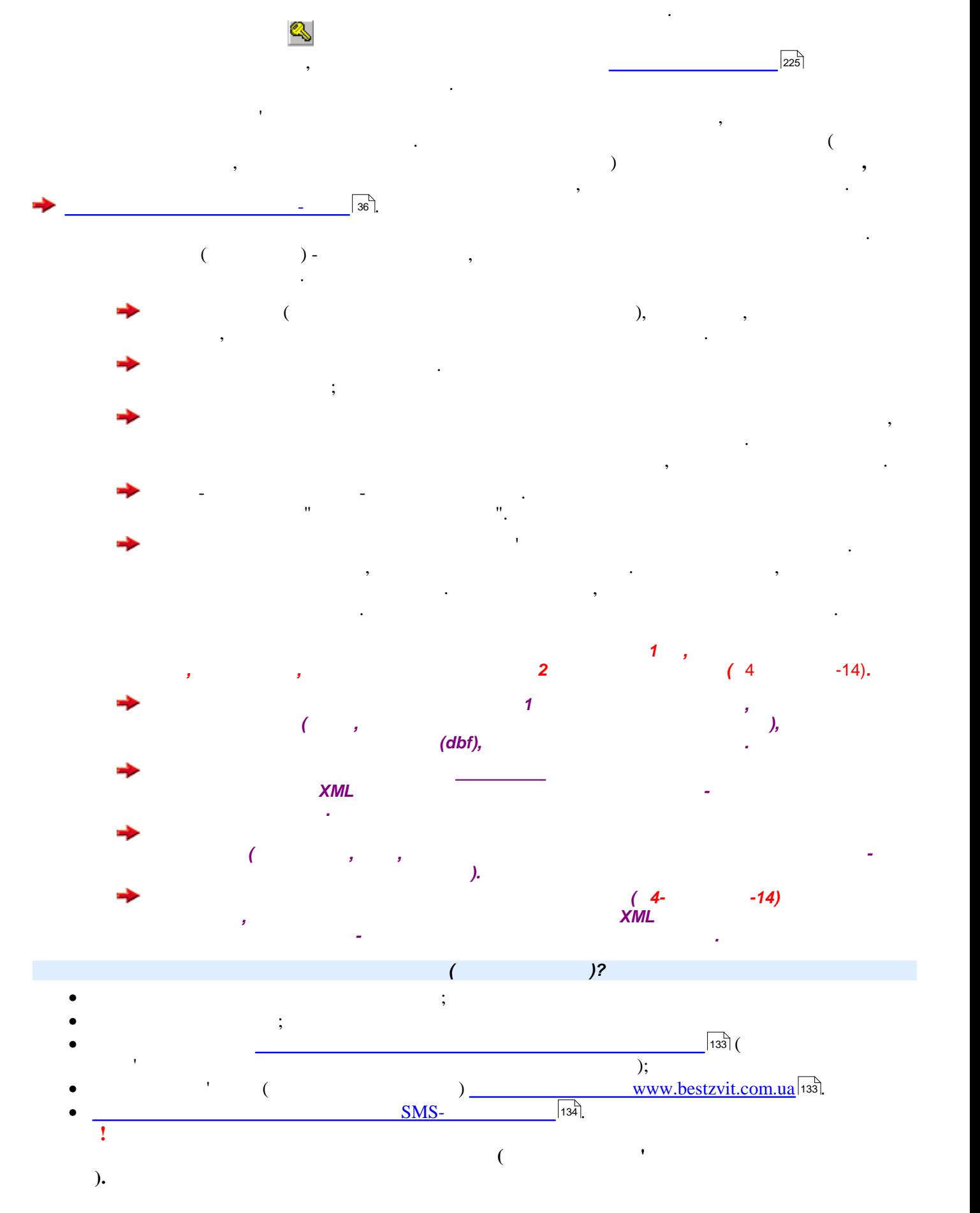

<span id="page-132-2"></span><span id="page-132-0"></span>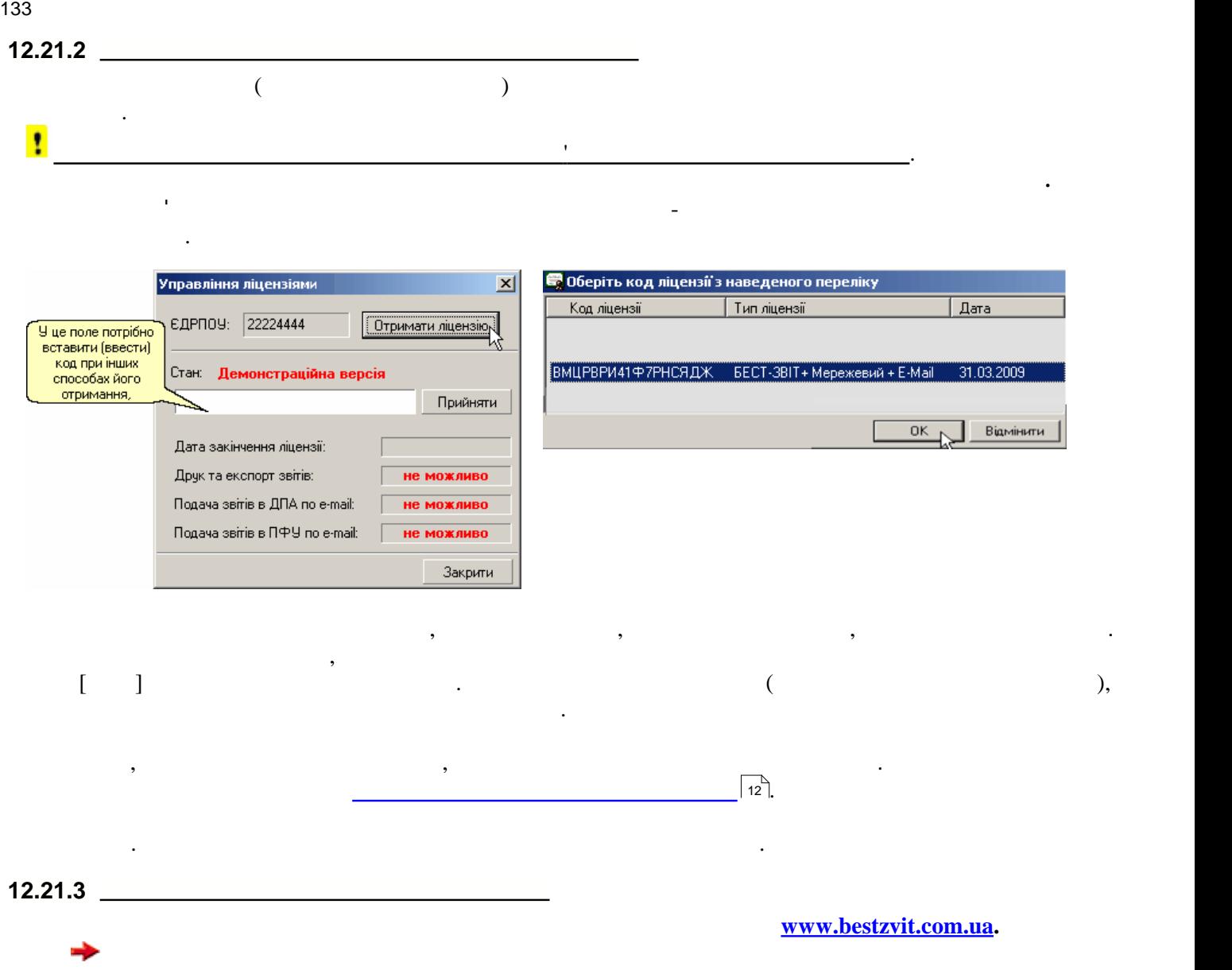

<span id="page-132-1"></span>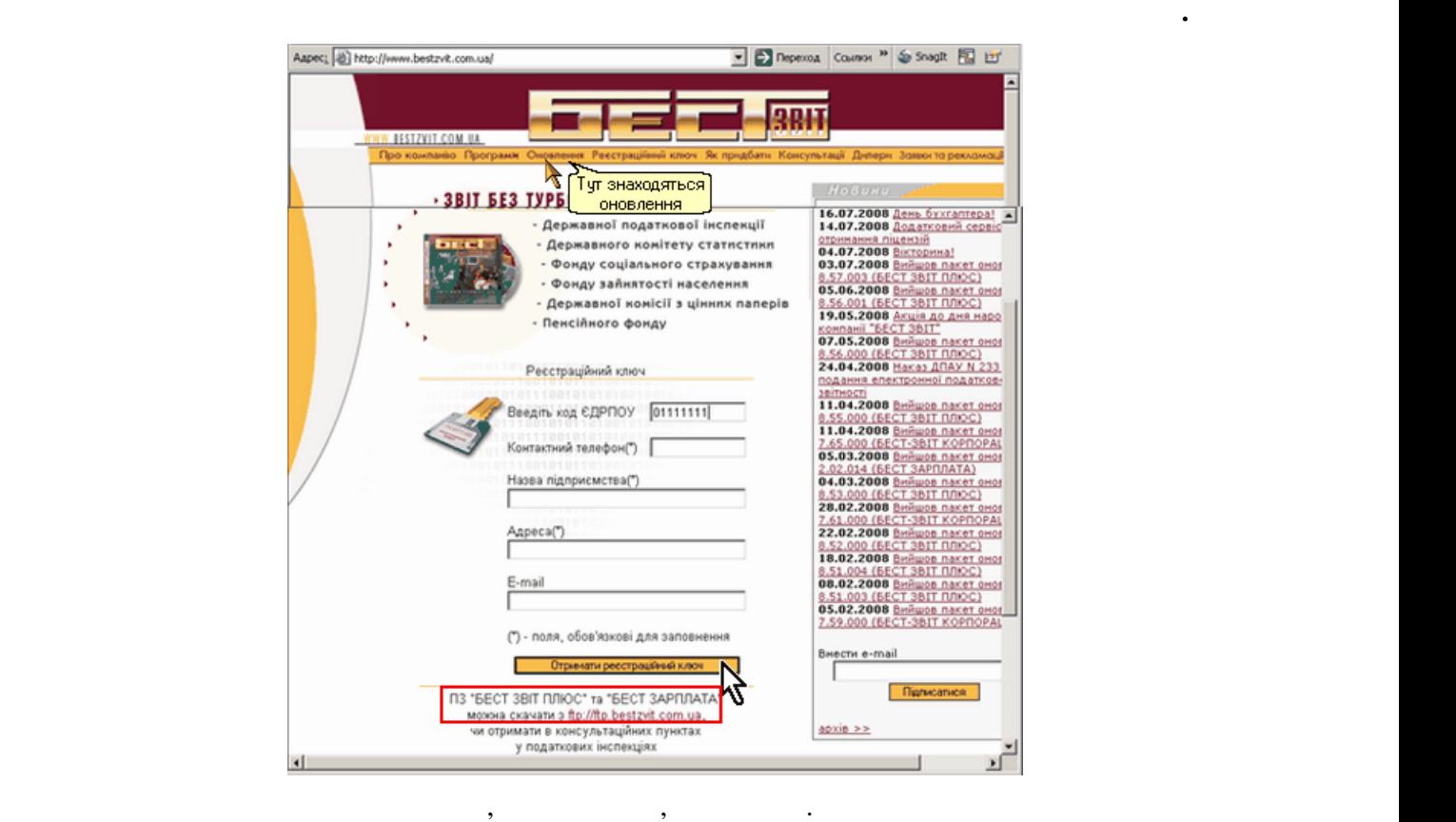

133

миці виділіть символи, та скопію, та скопію відповідають ключу, та скопію відповідають ключу, та скопію відпов

ЄДРПОУ.

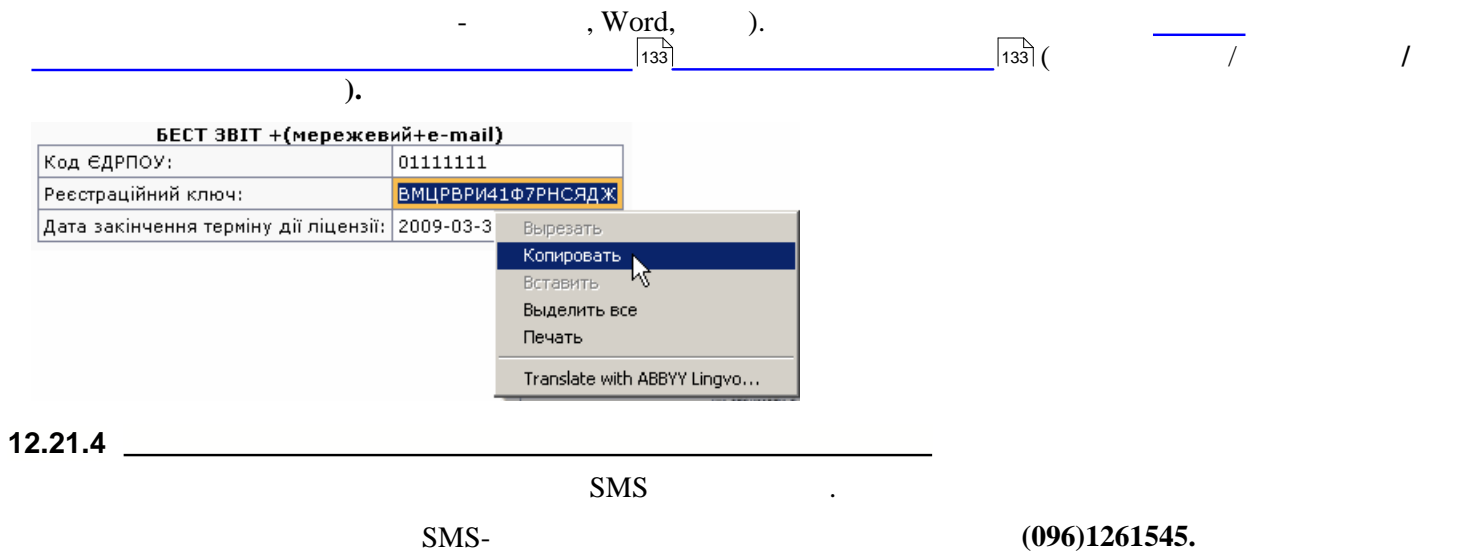

<span id="page-133-0"></span> ${\rm SMS}$ 

**12.22 Оновлення системи**

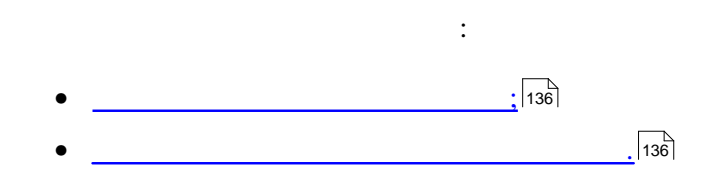

<span id="page-135-1"></span><span id="page-135-0"></span>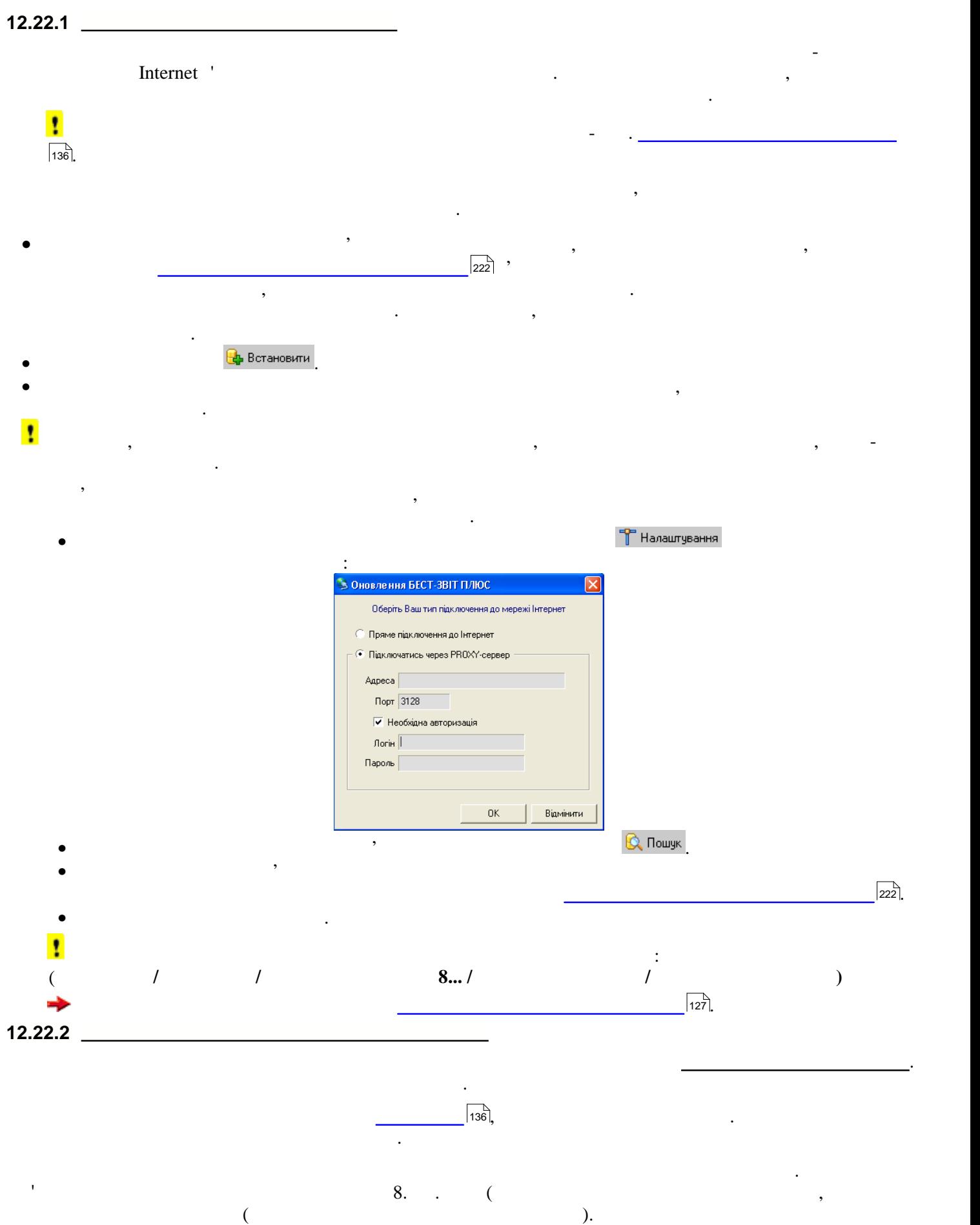

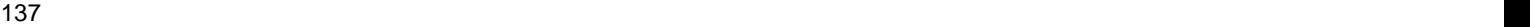

стан $\frac{1}{2}$ 

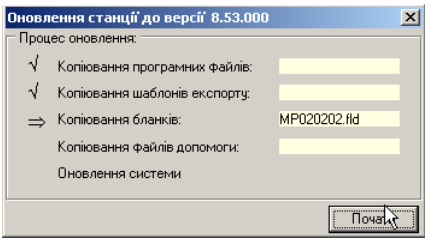

Процес оновлення починається після натискання на кнопку **Почати**, хід оновлення відображається у відповідних полях вікна. По закриття вікна закриття вікна закриття вікна закриття вікна за пускається оновлена<br>По запускається оновлена робочасника робочасника робочасника робочасника робочасника робочасника робочасника р

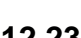

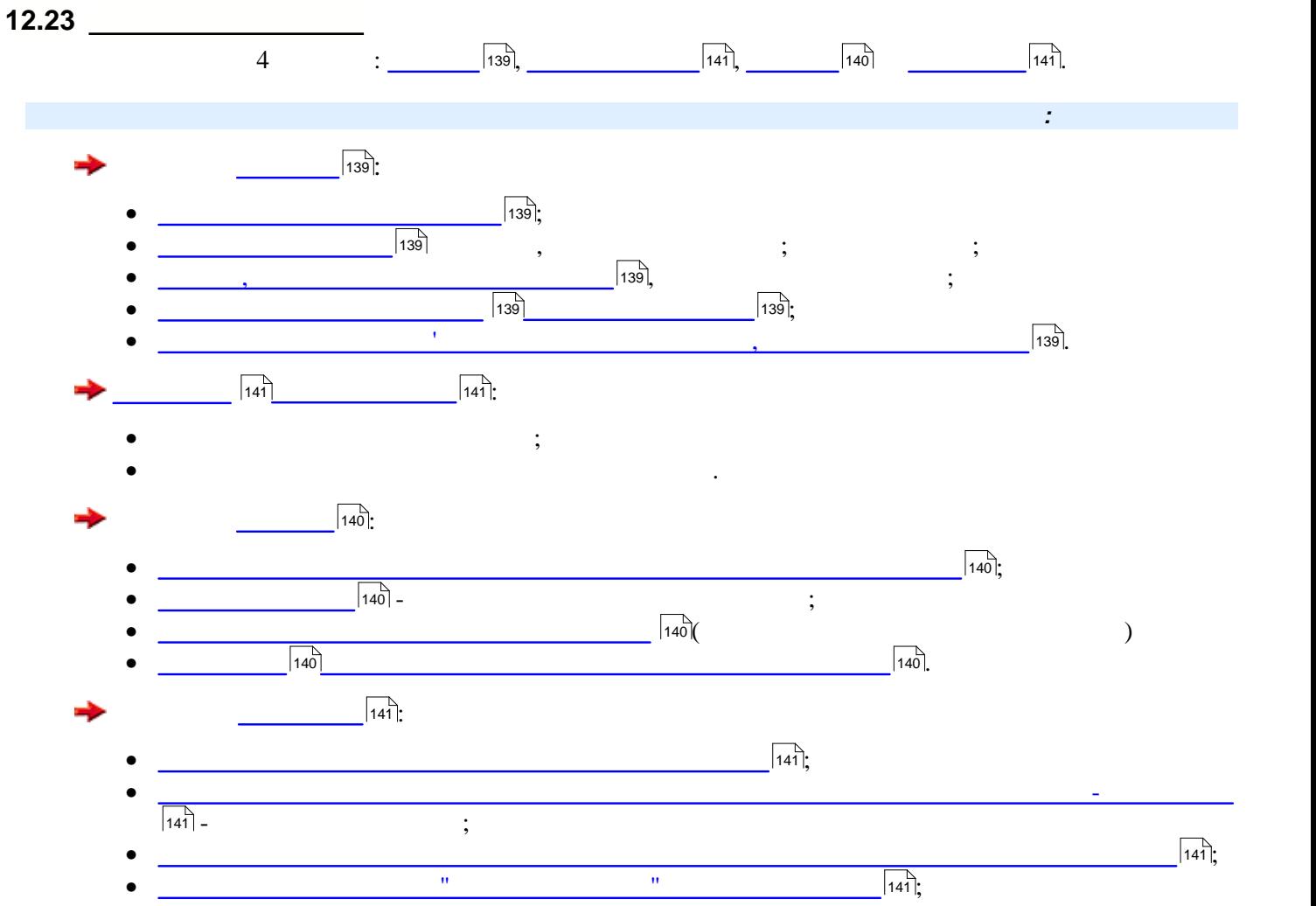

<span id="page-138-4"></span><span id="page-138-3"></span><span id="page-138-2"></span><span id="page-138-1"></span><span id="page-138-0"></span>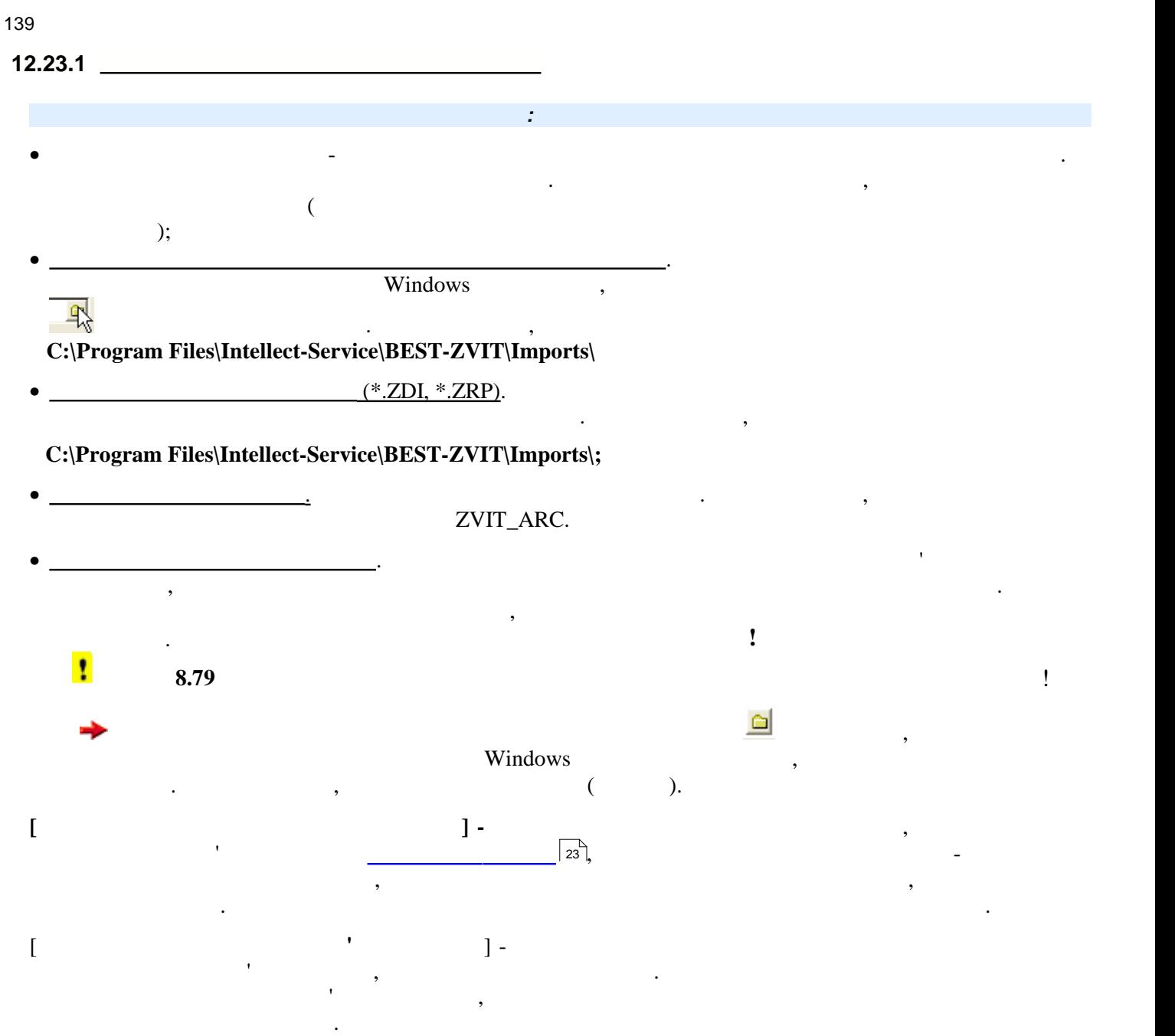

<span id="page-139-1"></span>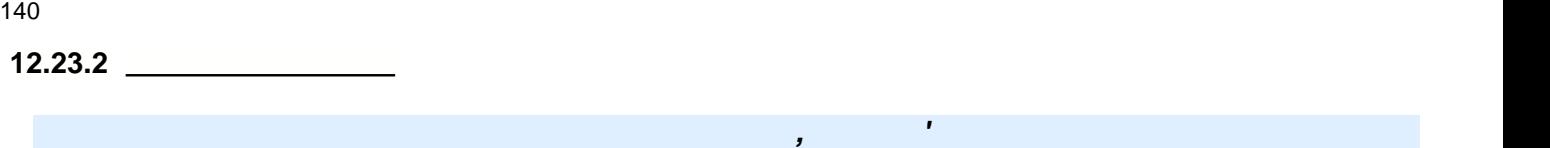

<span id="page-139-3"></span><span id="page-139-2"></span><span id="page-139-0"></span>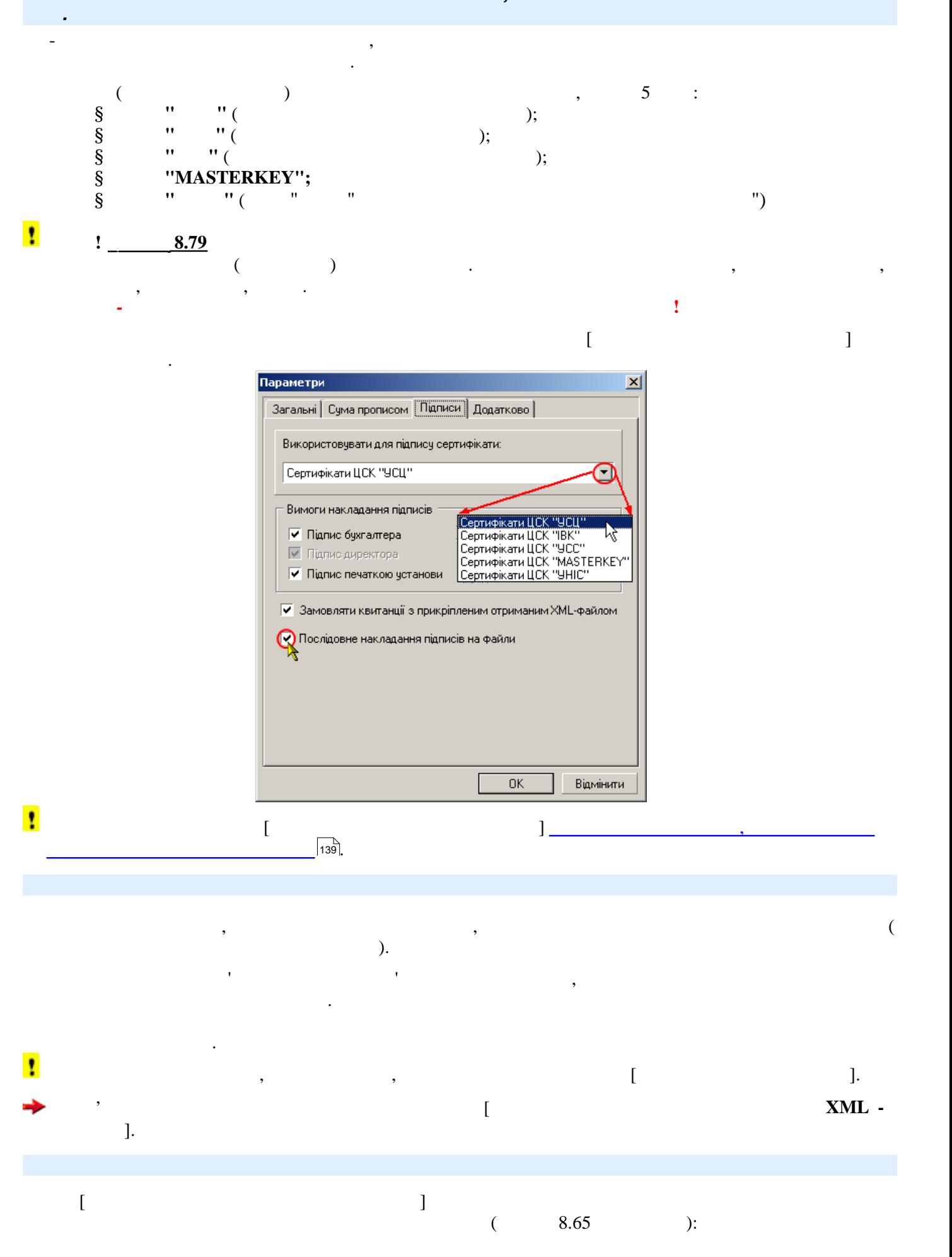

<span id="page-140-1"></span><span id="page-140-0"></span>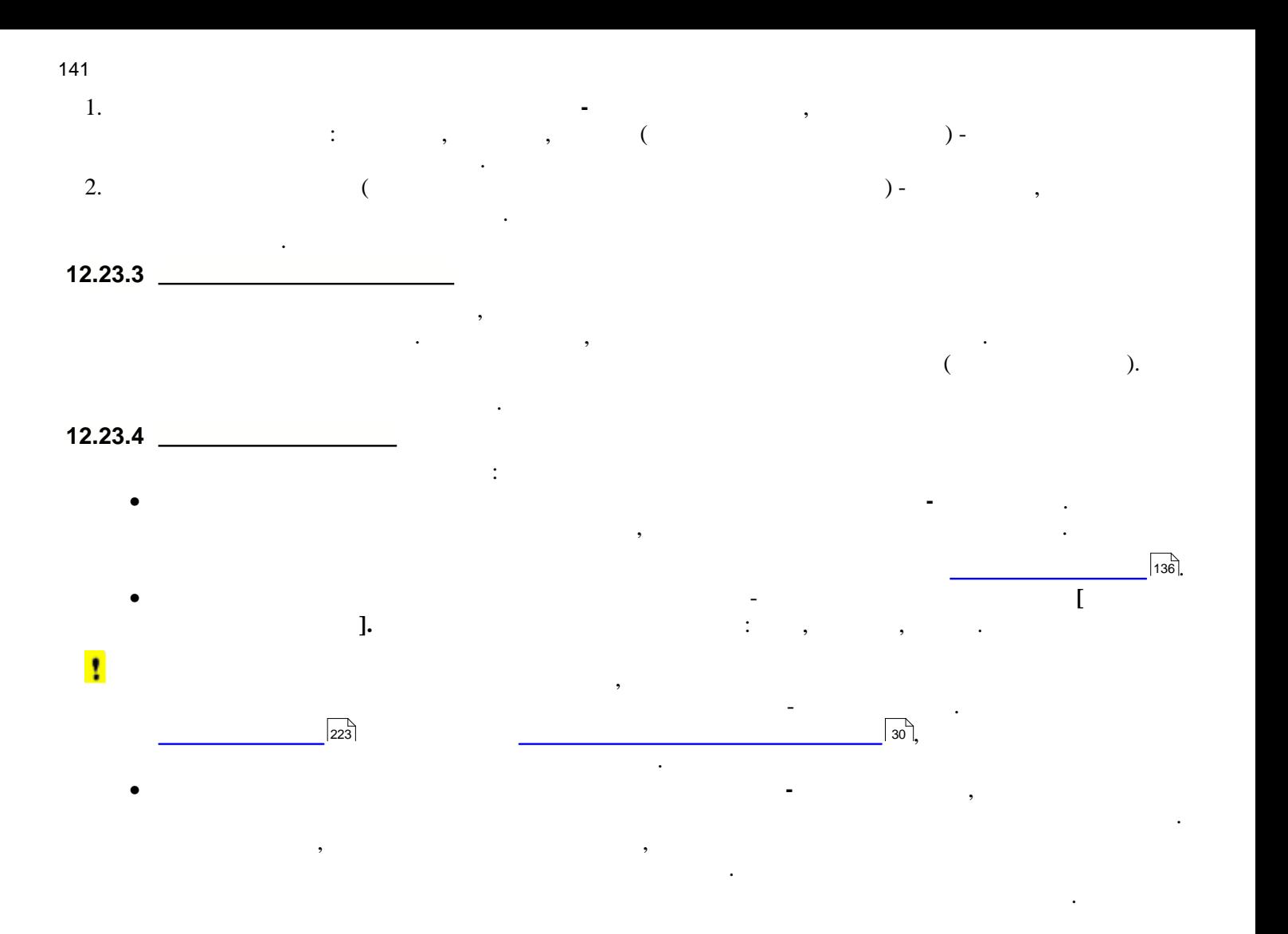

 $\bullet$  показувати рекламу в головному відмітці у цьому політичному рядку політичному рядку рядку рядку рядку рядку рядку рядку рядку рядку рядку рядку рядку рядку рядку рядку рядку рядку рядку рядку рядку рядку рядку рядку

 $\boxed{228}$ 

відображається рекламна стрічка.

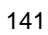

142 **Опис основних модулів програми 12.24 Настроювання пошти**

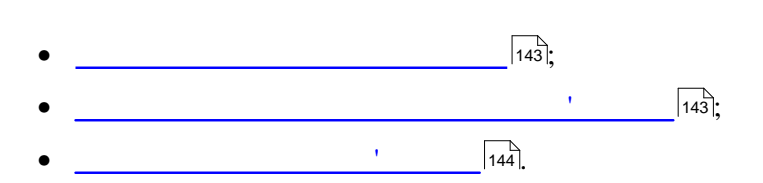

 $\mathbb{R}^2$ 

<span id="page-142-0"></span>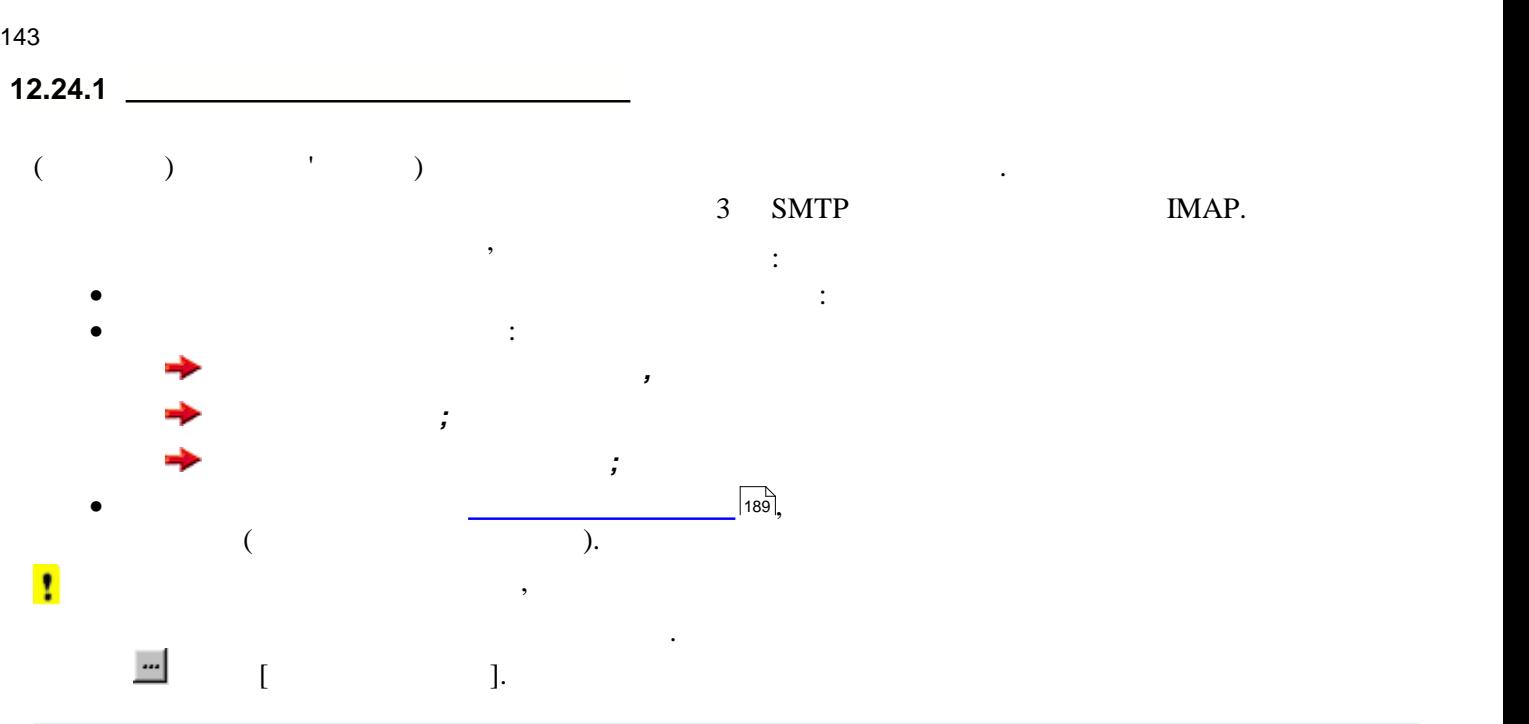

<span id="page-142-2"></span><span id="page-142-1"></span>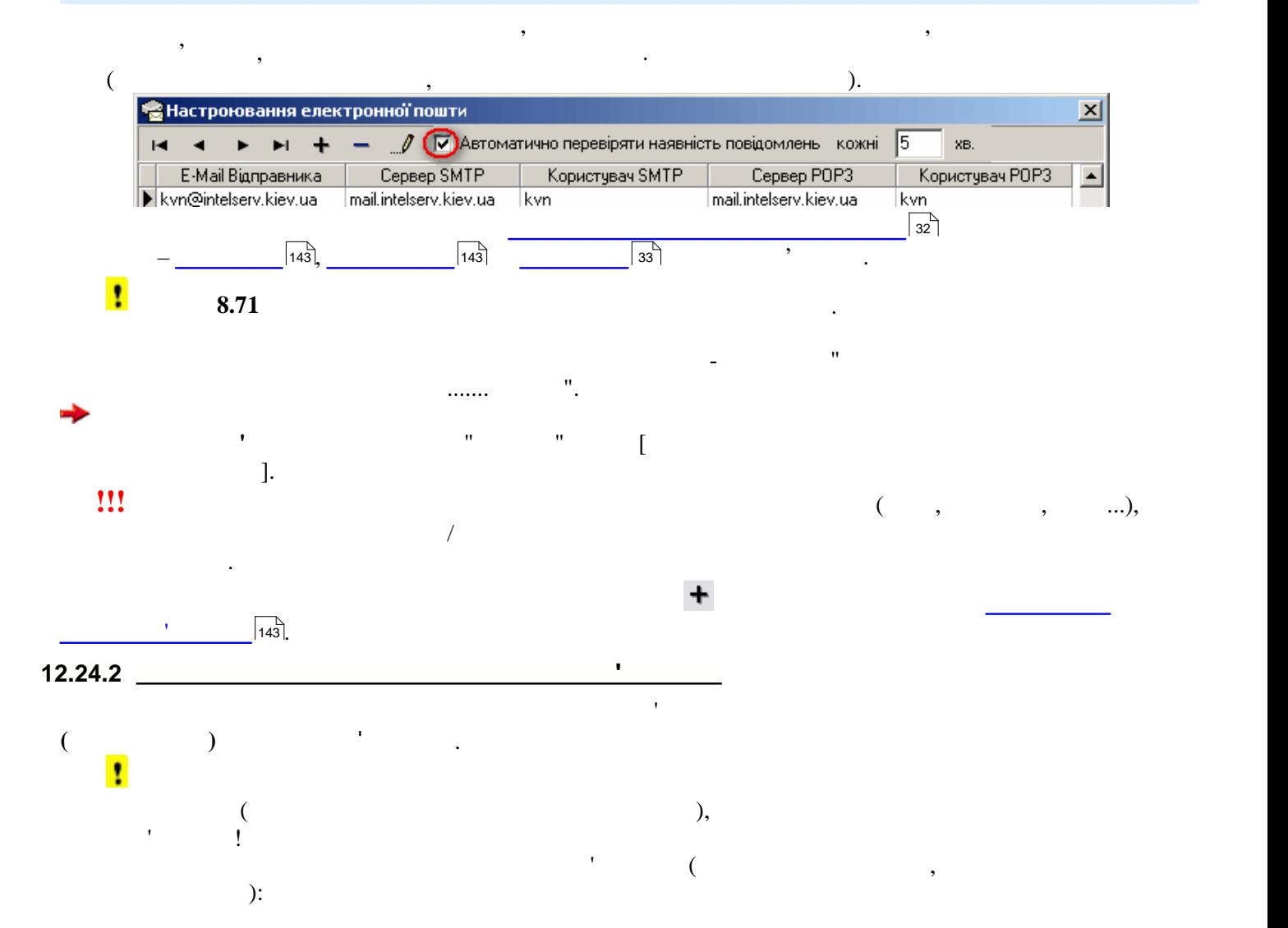

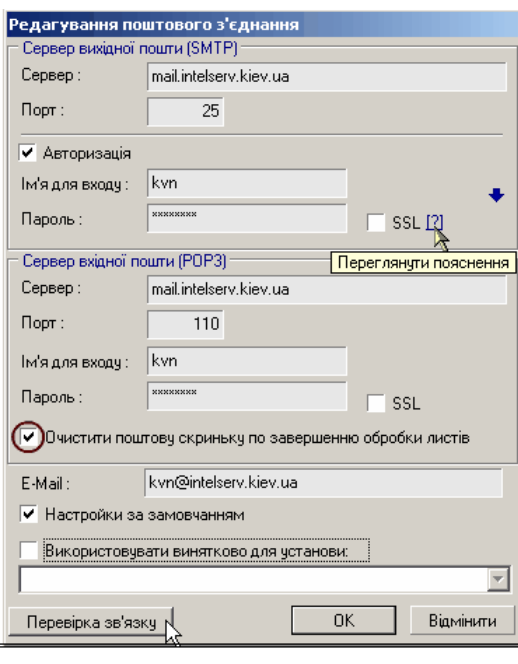

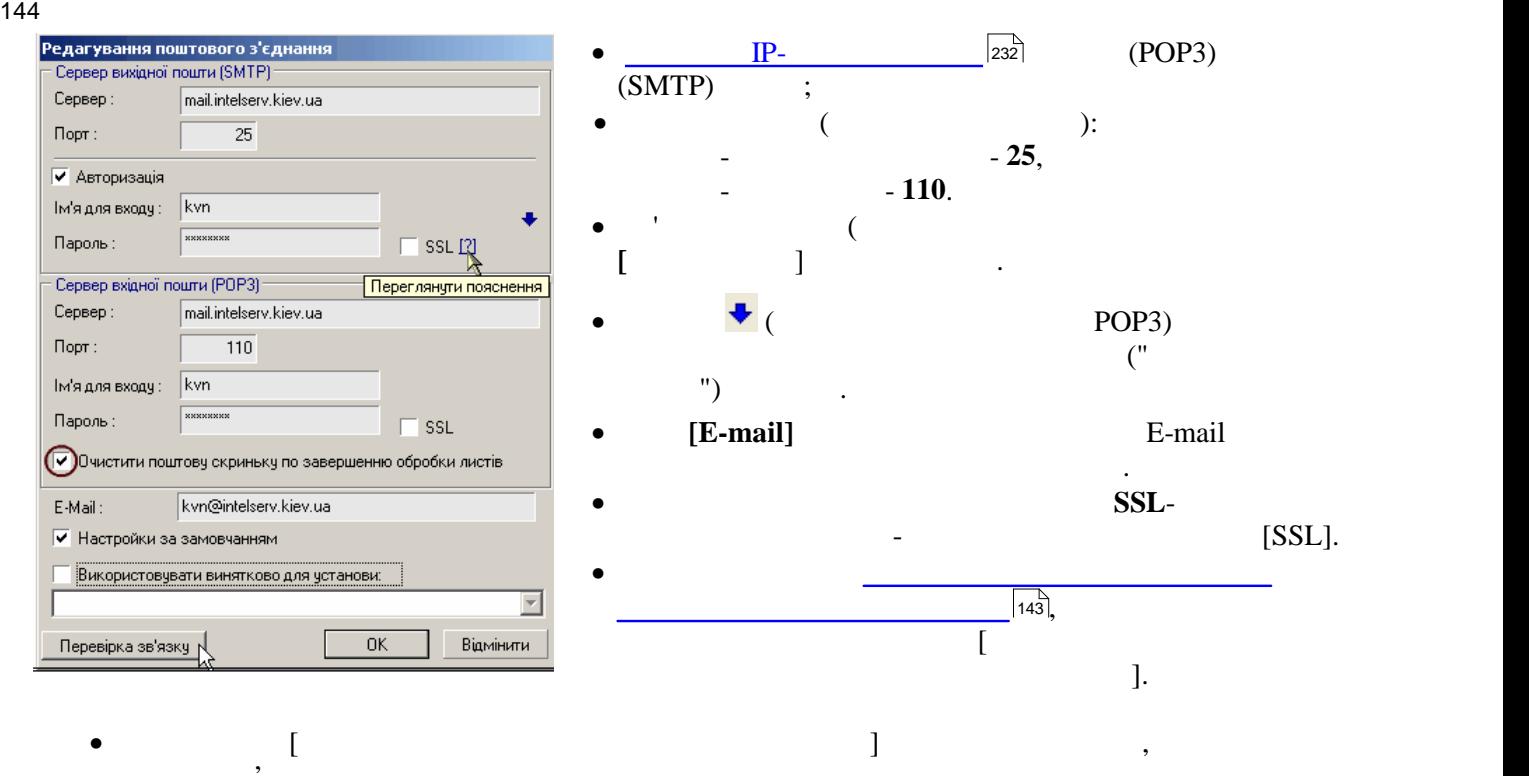

постояння буде використовуватися тільки для установи, і не буде використовуватися тільки для установи, і не бу<br>В постояння списку, і не буде використовуватися тільки для установи, і не буде використовуватися тільки для ус доступним для інших установ, звітність яких готує у програмі користувач. Заповнивши поля, потрібно перевірити зв'язок, для чого натиснути на кнопку «**Перевірка зв'язку**». Якщо тестування пройшло успішно, це відобразиться у відповідному повідомленні, якщо ж ця процедура завершилась невдало, буде видано повідомлення про помилку. записи у потрібних полях, після чого перевірити правильних полях, після чого перевірити правильністьких переві<br>В потрібних правильністьких перевірити правильністьких правильністьких перевірити правильністьких перевірити п настроювання поштового з'єднання та зберегти внесені дані.

якцо з'єднання у програмі налаштоване, його запис з'явиться у відкритому по закінчення вікнічення вікнічення в<br>Відкритому по закінчення вікнічення вікнічення вікнічення вікнічення вікнічення вікнічення вікнічення вікнічен **Настроювання поштового з'єднання** та буде доступним із списку при відправленні пошти із всіх модулів програми. Для настроявання параметрів поштового з'єднання необхідно використовувати інформацію, якая з'єднання<br>Поштового з'єднання необхідно використовувати інформацію, якая з'єднання необхідно використовувати інформацію, розміщується на поштовому сервері, де знаходиться Ваша поштова скринька, із якої буде відправлятися звітність та на яку будуть надходити електронні квитанції із звітного органу. **12.24.3 Видалення поштового з'єднання**

<span id="page-143-0"></span>видалення записня запису поштового записання відбувається записання відбувається записання відбувається за поп<br>Відбувається записання відбувається записання відбувається записання відбувається записання відбувається зап про видалення поточного запису, у разі підтвердження, обране поштове з'єднання буде вилучено із реєстру. В пош<br>Поштове з'єднання буде вилучено із реєстру. В поштове з'єднання буде вилучено із реєстру. В поштове з'єднання  $\sqrt{33}$ ,
145 **Опис основних модулів програми**

**12.25 Адресна книга**

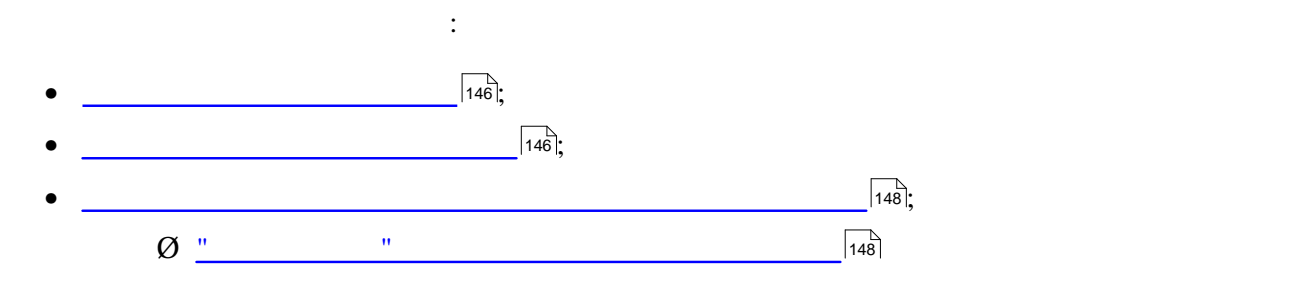

<span id="page-145-1"></span><span id="page-145-0"></span>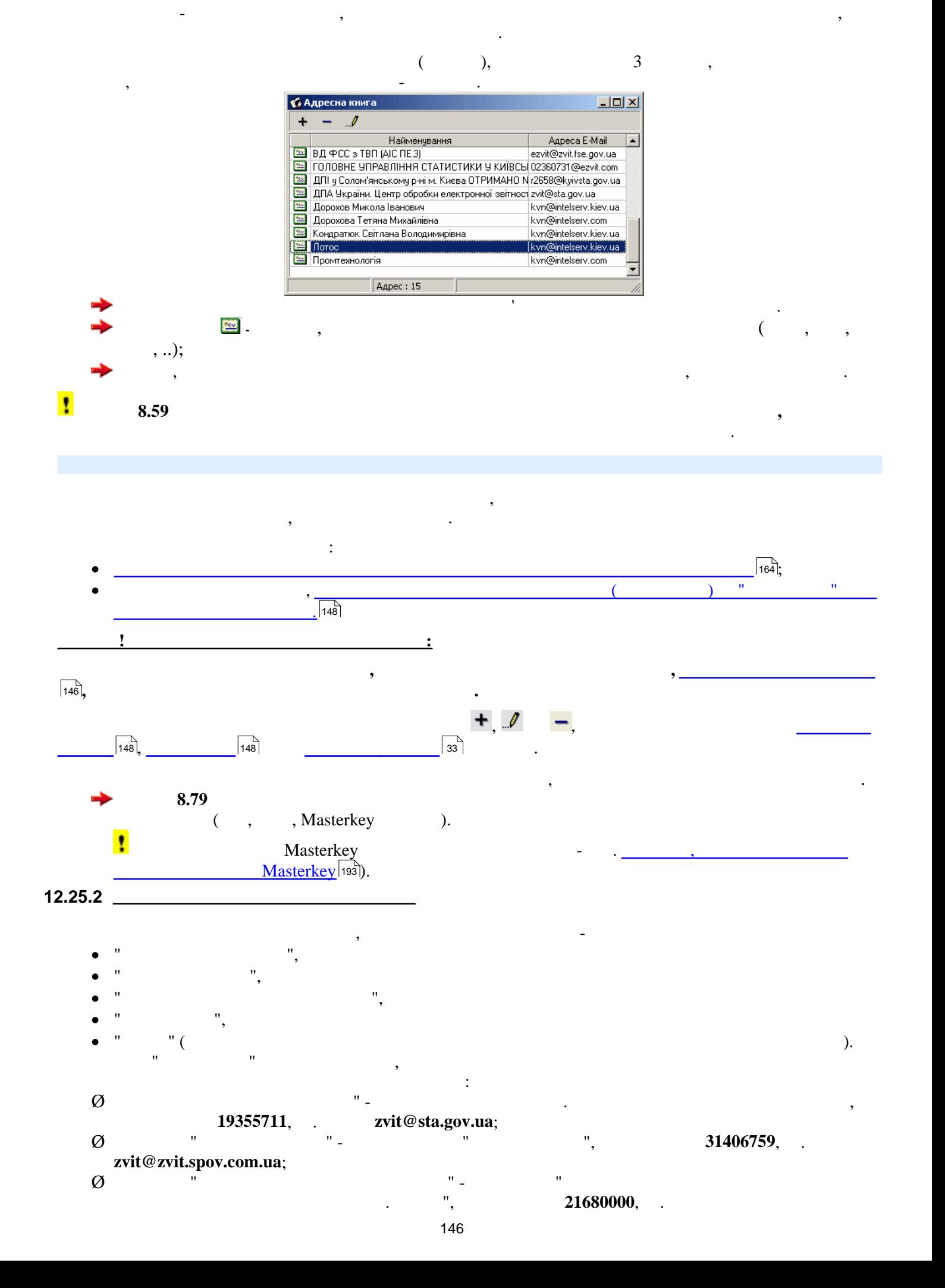

- **elzvit@ukrstat.gov.ua**;
- $\varnothing$  в температор " сертифікат в сертифікат в сертифікат ВД **25885944**, ел. адресання 25885944, ел. адресання адрес **ezvit@zvit.fse.gov.ua**;
- Ø до запису "**ДСЗУ**" сертифікат "МІНІСТЕРСТВО ПРАЦІ ТА СОЦІАЛЬНОЇ ПОЛІТИКИ УКРАЇНИ,
- дизарного производитель и производитель в содерживании и достоительно и производительно и производительно содер<br>В содерживание и производительно содерживать в содерживании и производительно содерживать производительно сод
- *ІЗ ПРОГРАМИ НЕМОЖЛИВЕ* . **!!!!! Попередні записи, які створені користувачем для цих звітних органів, видалені.**
- тепер, при відправленні звітності до цих органів, потрібно лише обрати потрібно лише обрати потрібно лише обра<br>Потрібно лише обрати потрібно лише обрати потрібно лише обрати потрібно лише обрати потрібно лише обрати потрі
- 

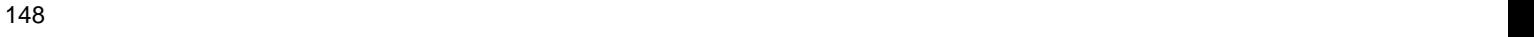

<span id="page-147-0"></span>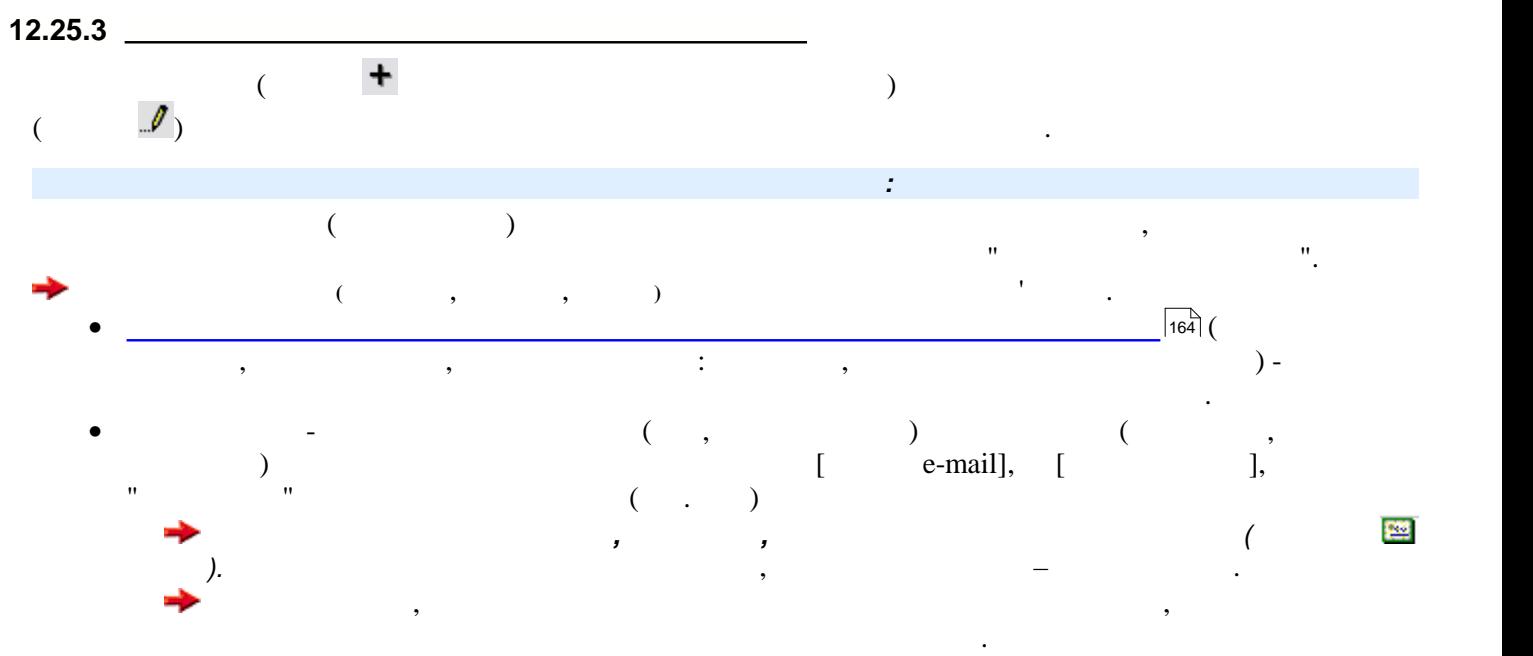

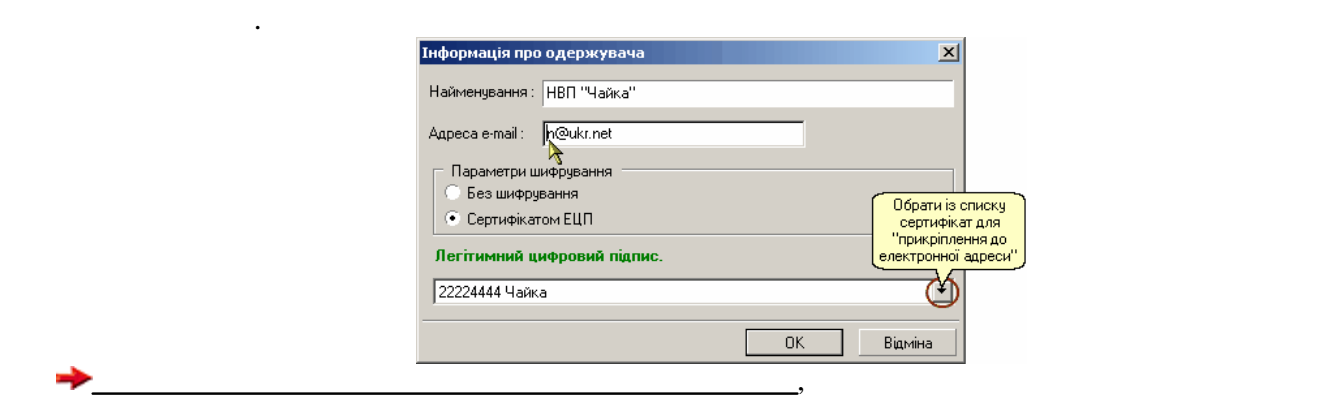

<span id="page-147-1"></span>*Заповнення картки "Інформація про одержувача"*

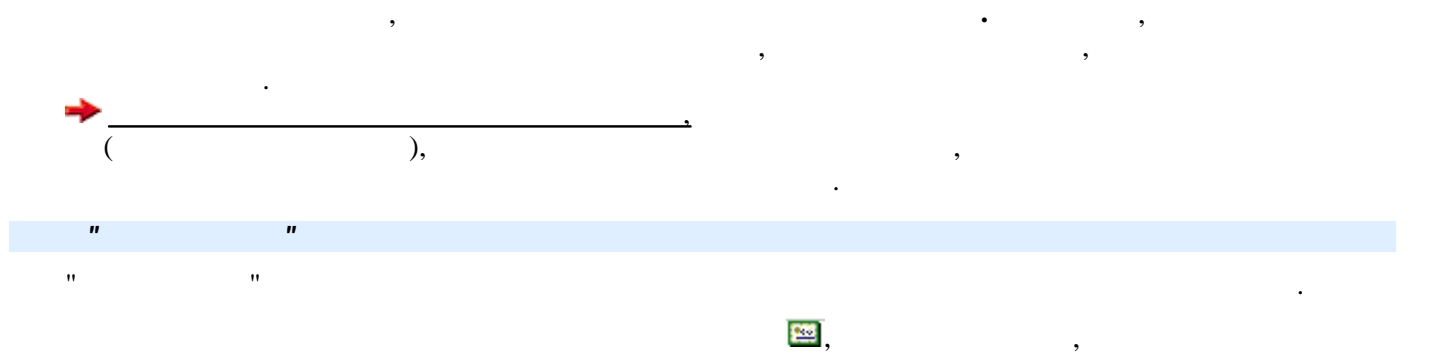

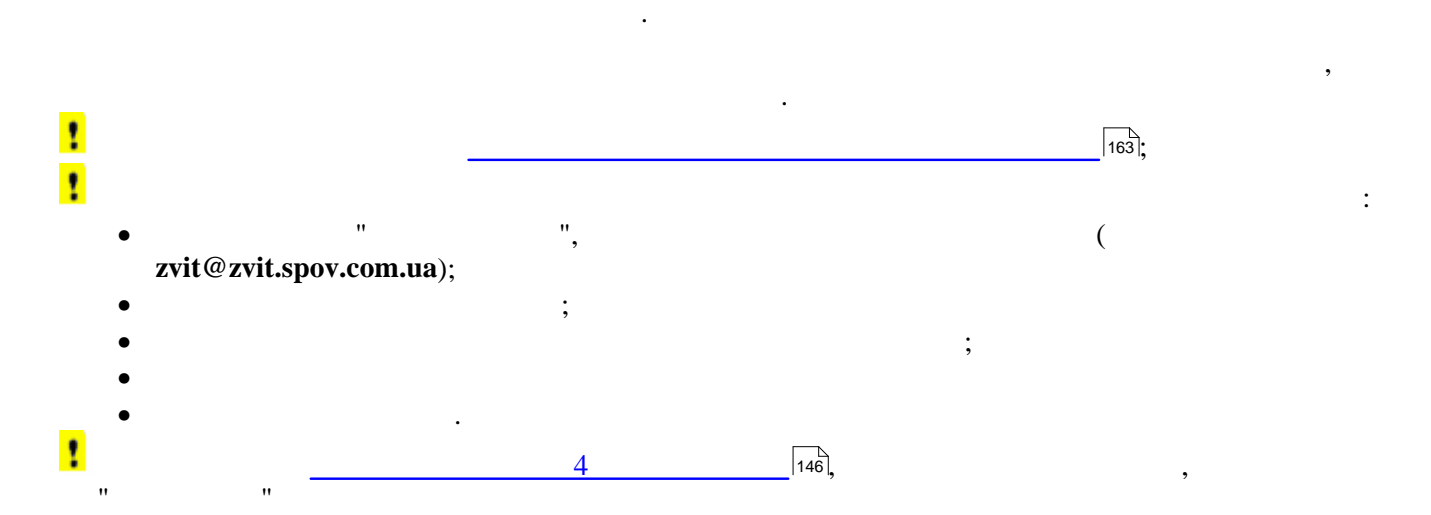

149 **Опис основних модулів програми**

**12.26 Журнал передачі пакетів**  $\mathbb{R}^2$  розділ

> • [Журнал передачі звітів](#page-149-0) ;  $\bullet$  перевідомлення поштових повідомлення по  $\sqrt{150}$ ;  $152$

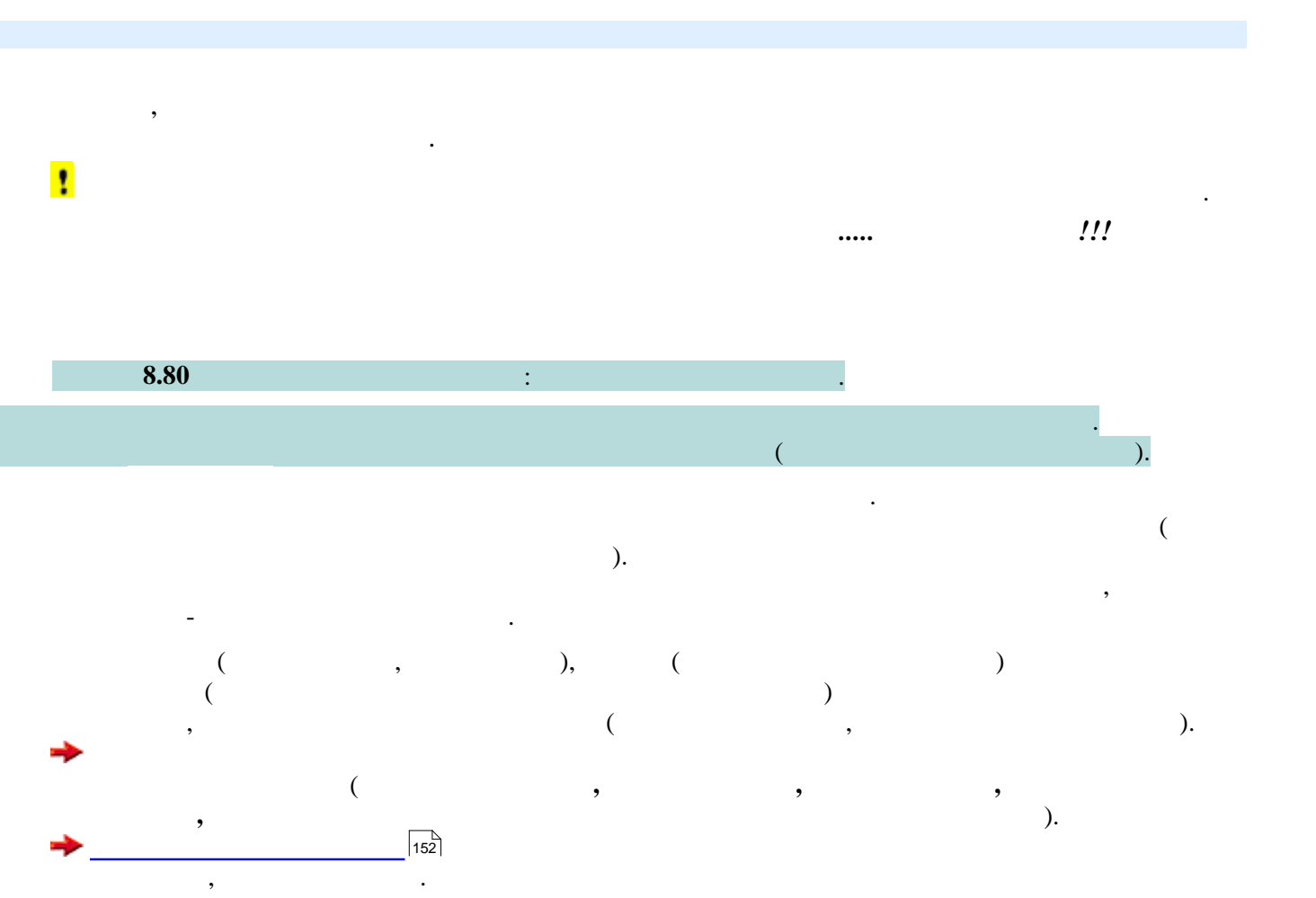

<span id="page-149-0"></span>Вікно модулю має назву *Журнал передачі звітів.* У програмі цей модуль викликається із меню **Ел. пошта**.

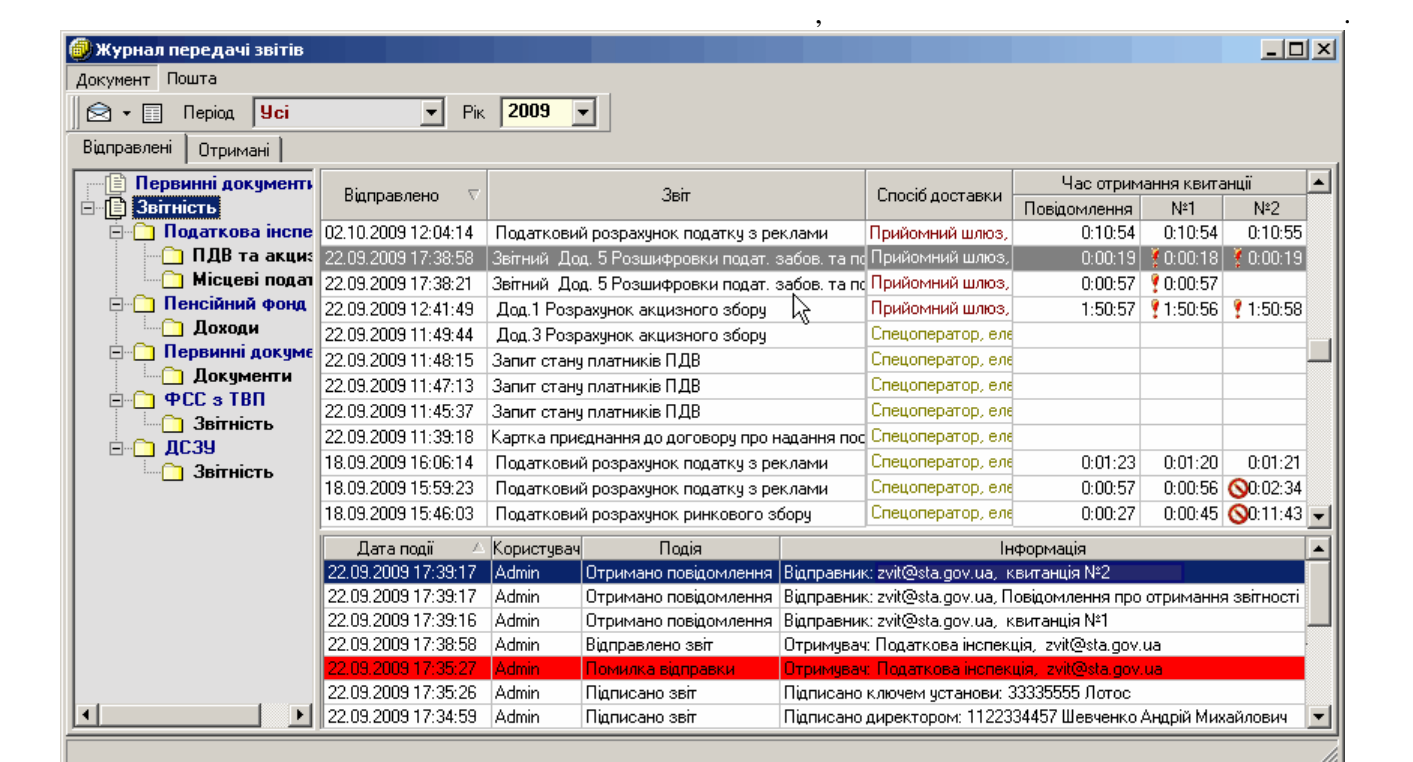

**Журнал...** містить текстове меню, панель інструментів та складається з трьох частин: у лівій частині навігаційна панель, частокого містить розділи та групи звітності, у правій відображаються записи про звіти зві<br>Відображаються записи про звіти звіти записи про звіти записи про звіти записи про звіти записи про звіти запи

обраного розділу чи групи звітності. У верхній таблиці правої частини міститься перелік звітному перелік звітн<br>У верхній таблиці правої частини міститься перелік звітному періоді та отриманих на них на них на них на них н

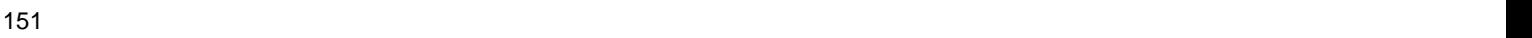

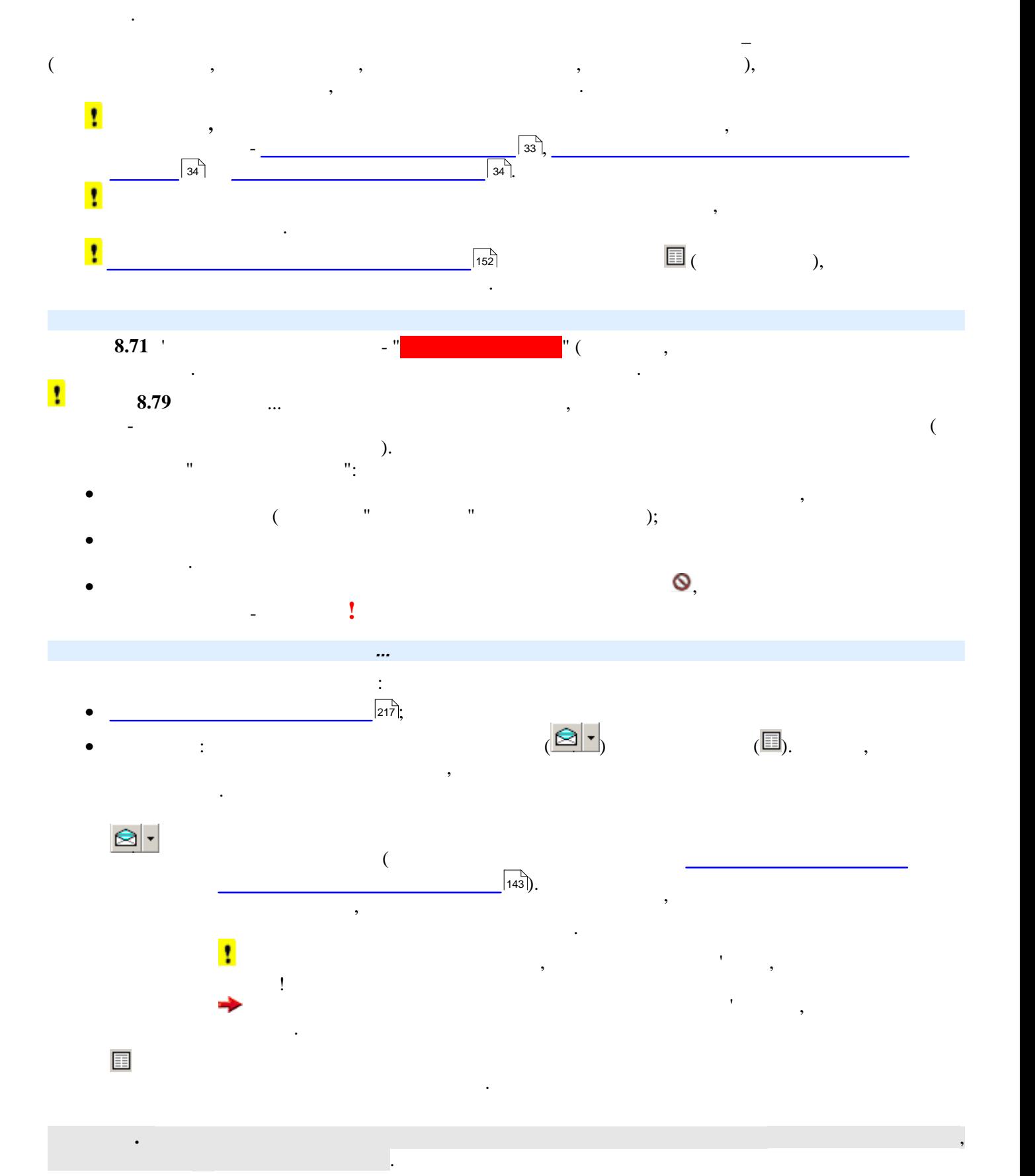

<span id="page-151-0"></span>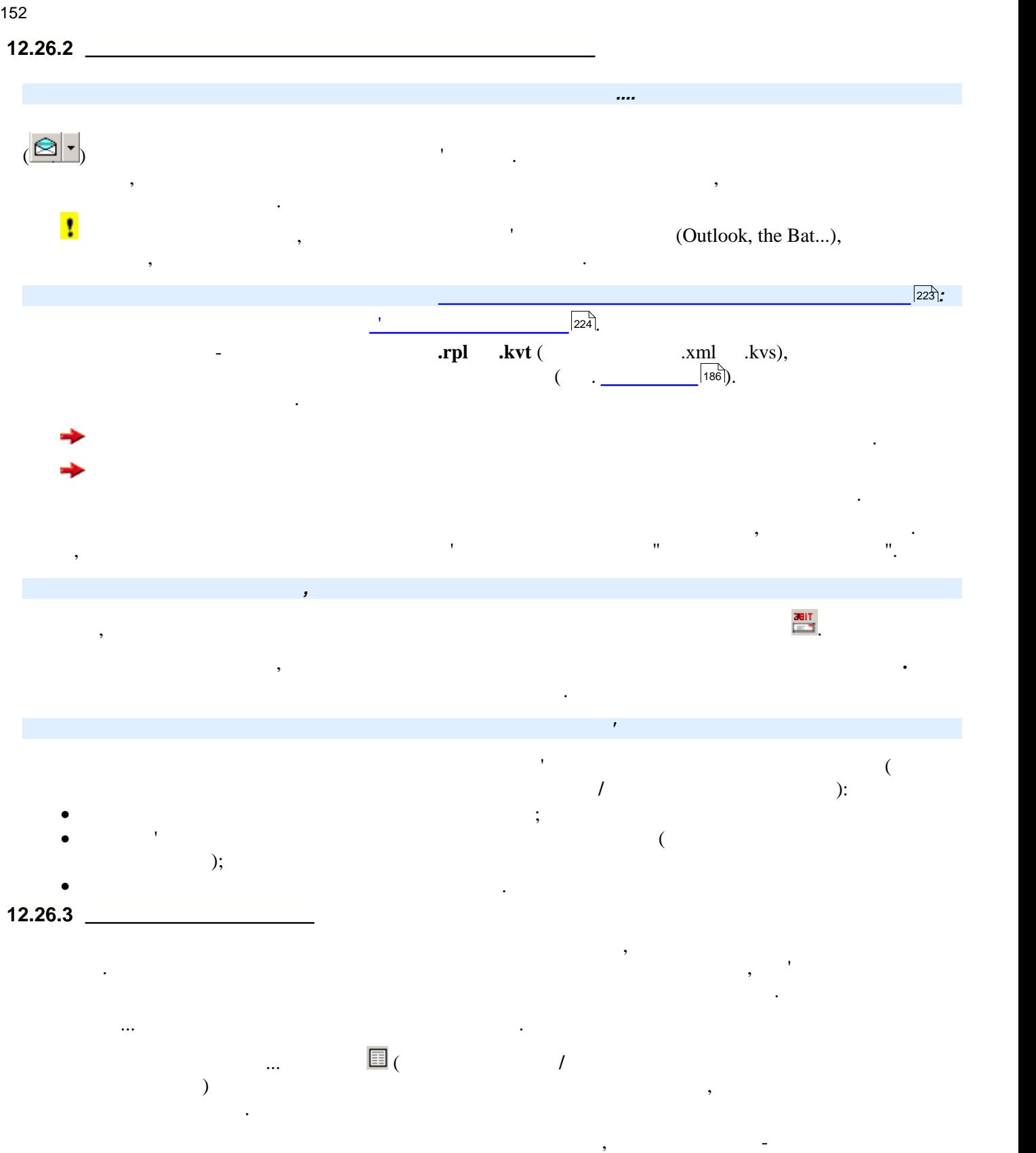

<span id="page-151-1"></span>XML

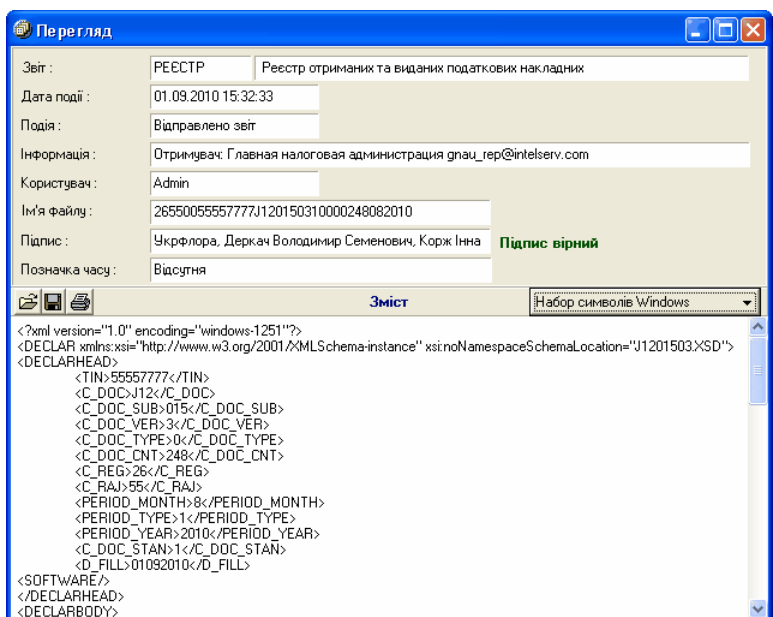

 $\mathcal{S} = \mathcal{S} = \mathcal{S} = \mathcal{S} = \mathcal{S} = \mathcal{S} = \mathcal{S} = \mathcal{S} = \mathcal{S} = \mathcal{S} = \mathcal{S}$ 

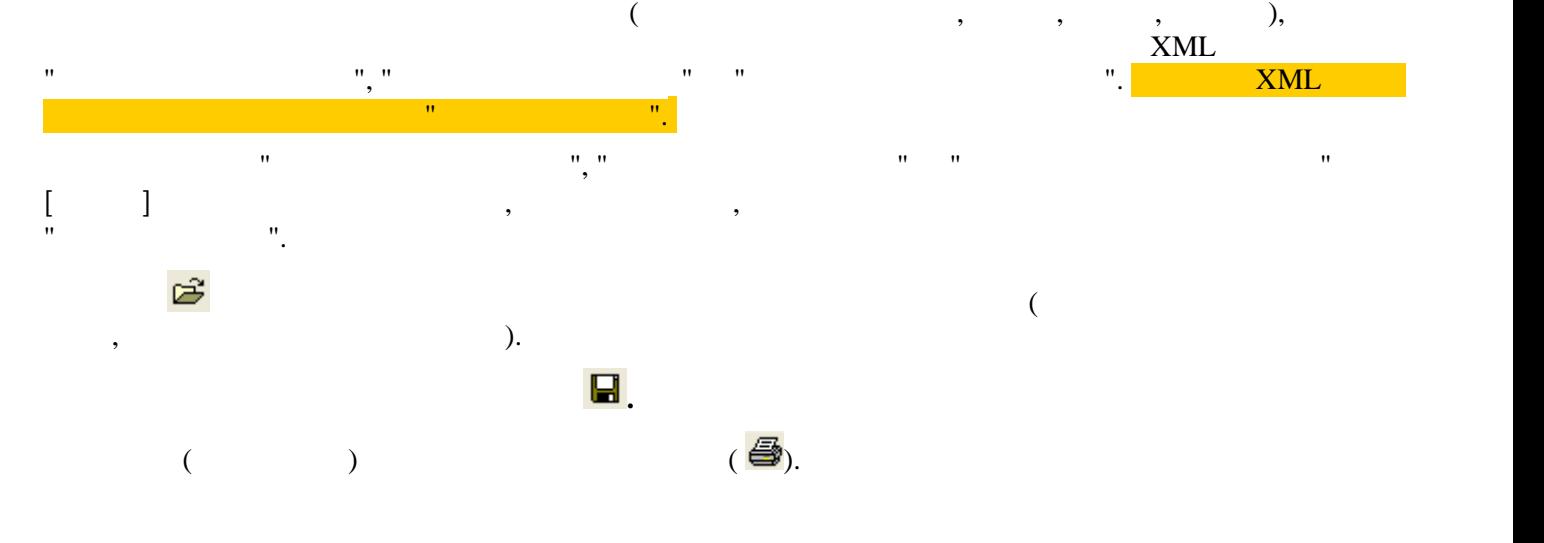

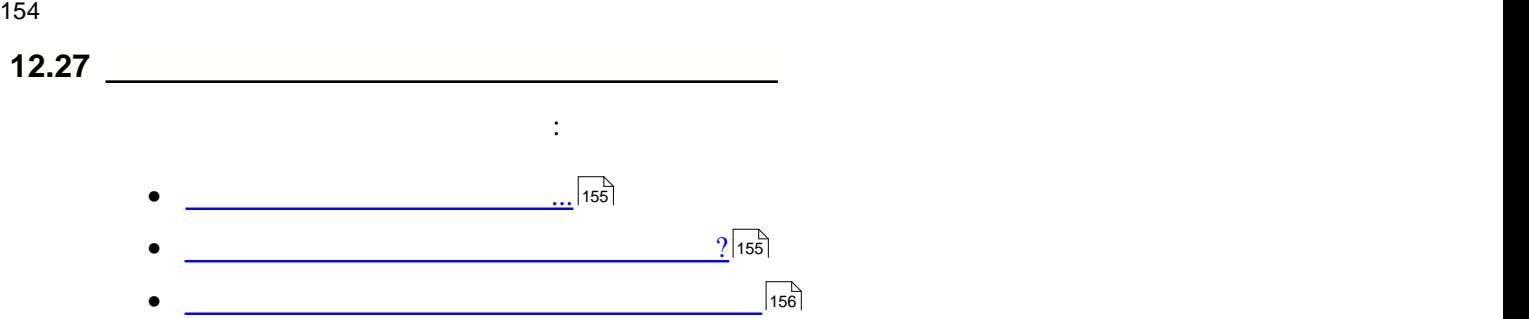

ПФУ.

<span id="page-154-0"></span>**12.27.1 Структура модулю Договори...**

<span id="page-154-1"></span>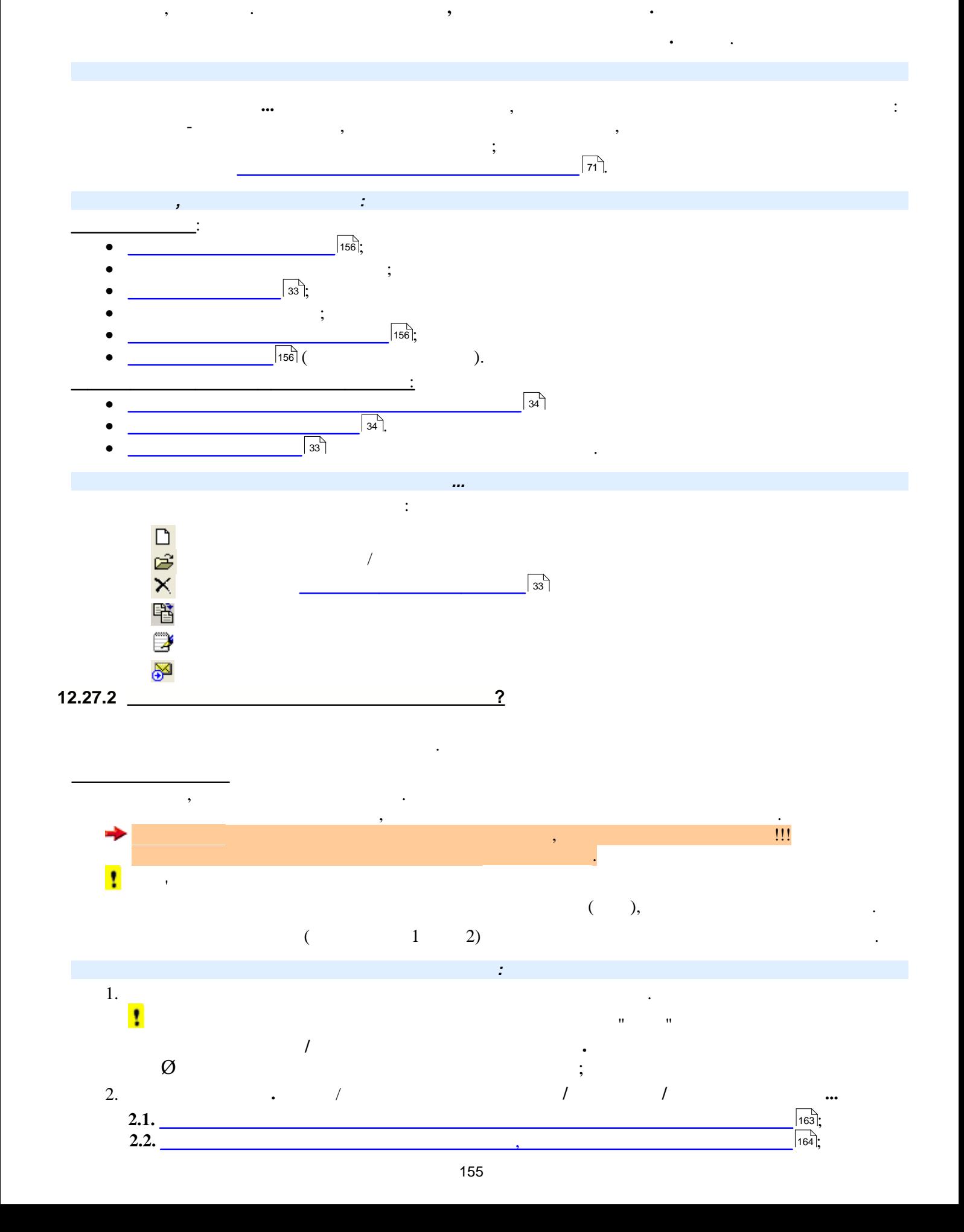

Це новий модуль програми, у який перенесені шаблони договорів про електронний документообіг з ДПА та

<span id="page-155-2"></span><span id="page-155-1"></span><span id="page-155-0"></span>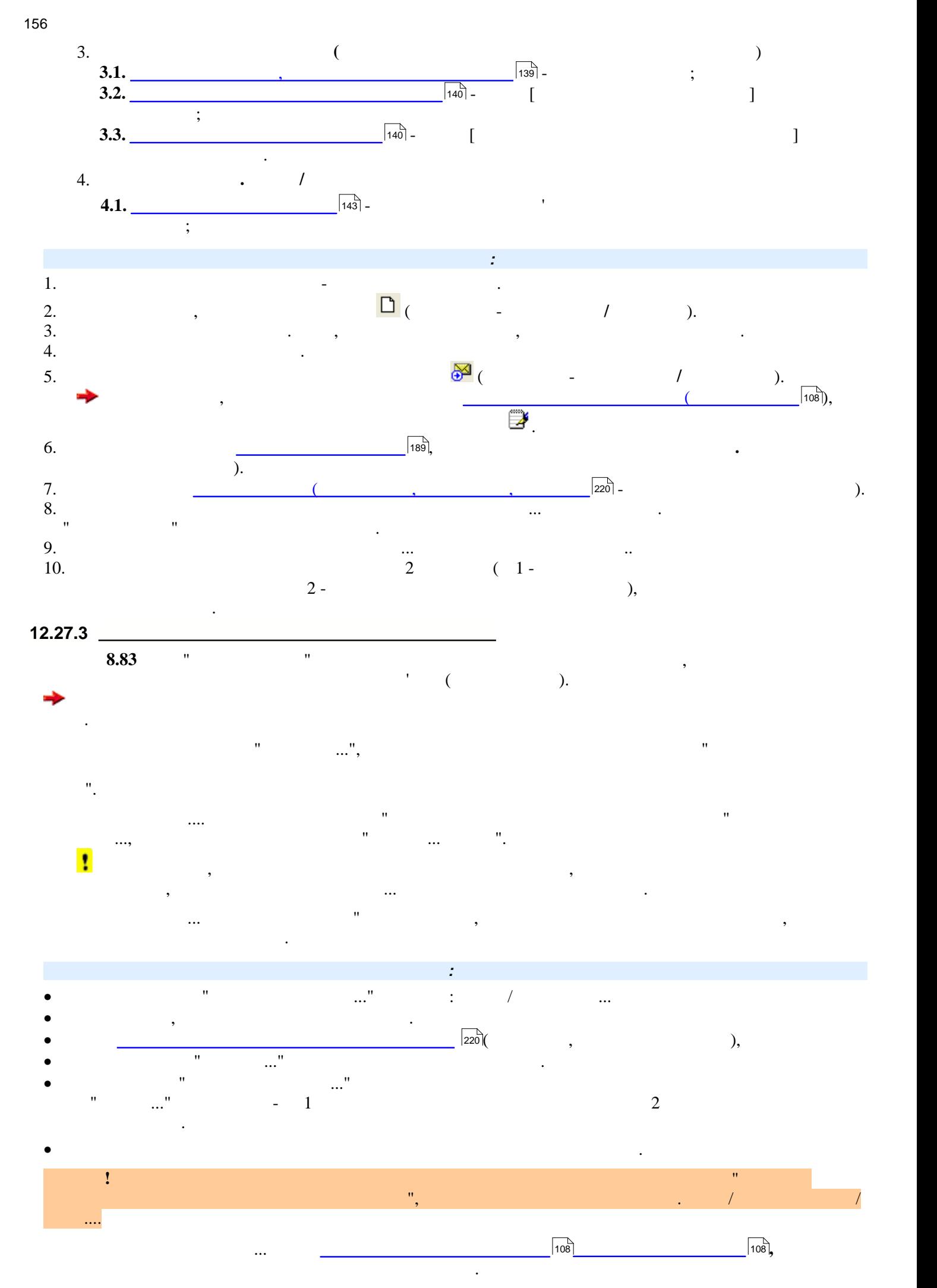

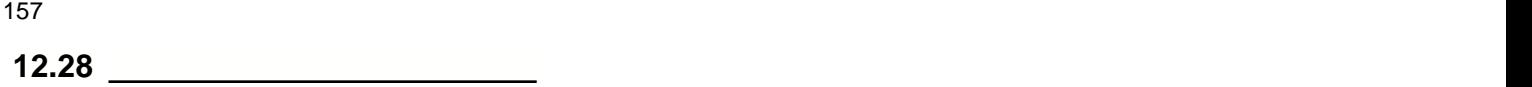

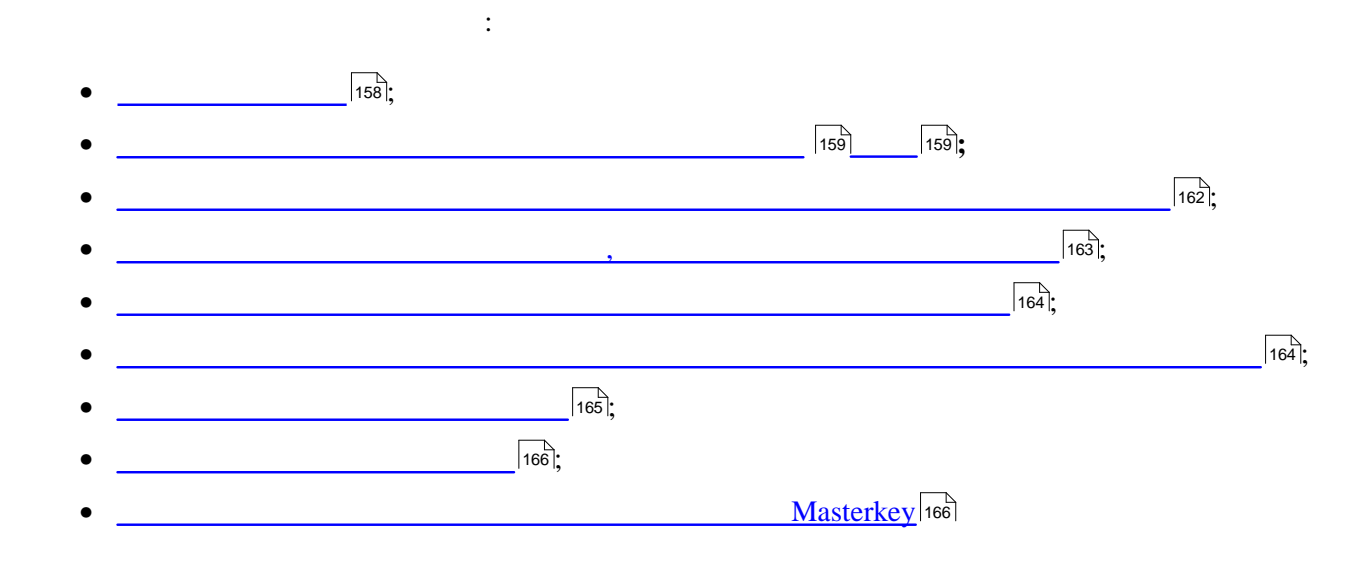

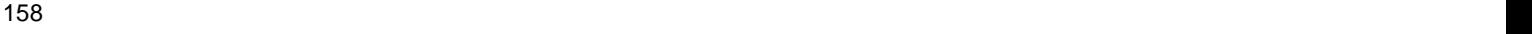

<span id="page-157-0"></span>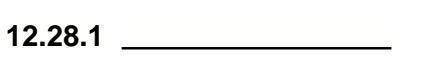

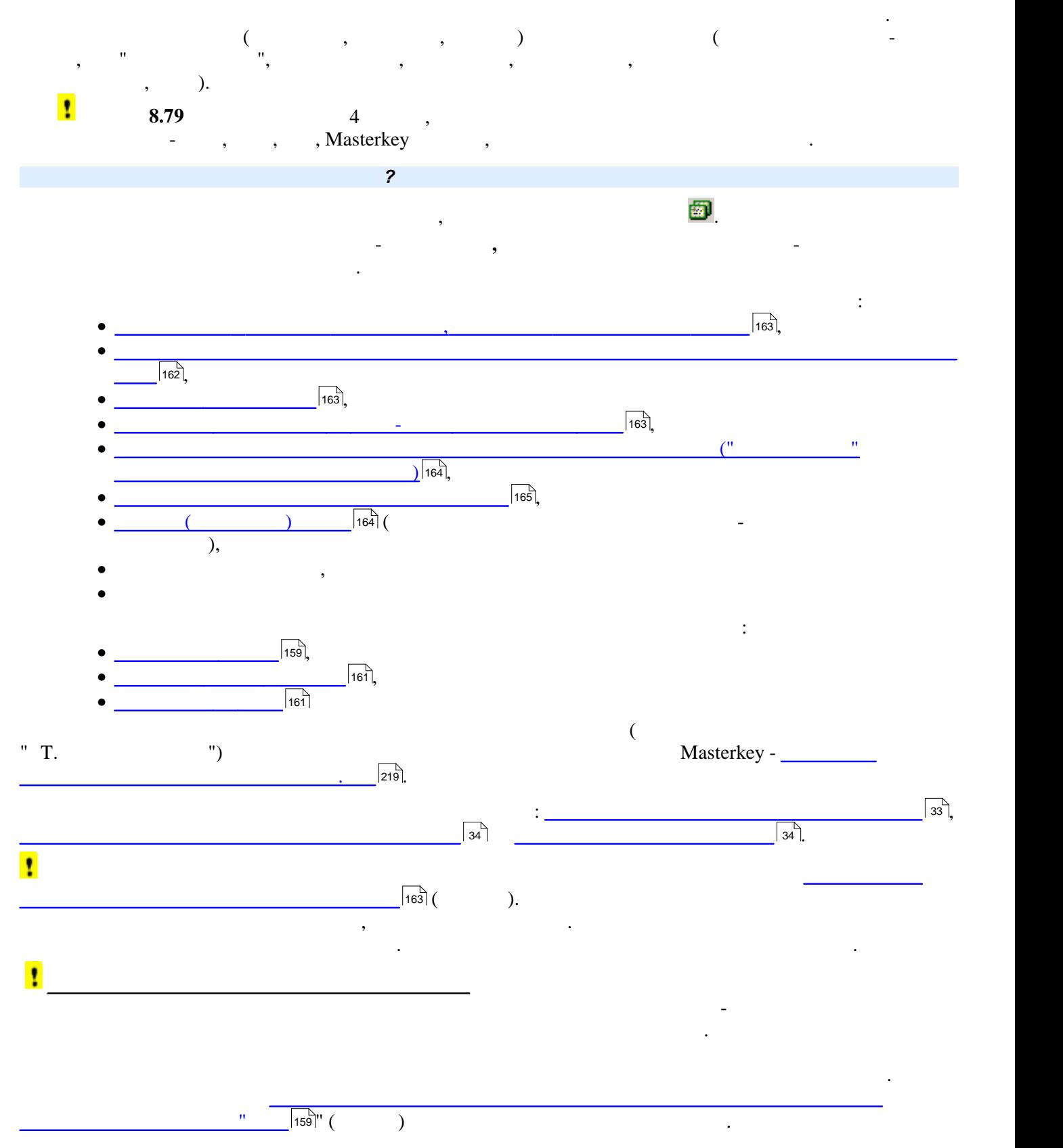

інспекцією та пенсійним фондом, довідкова інформація про це викликається із цих модулів програми у меню **Електронна пошта**.

 $\overline{\mathbf{R}}$ меню **Електронна пошта**.

<span id="page-158-0"></span>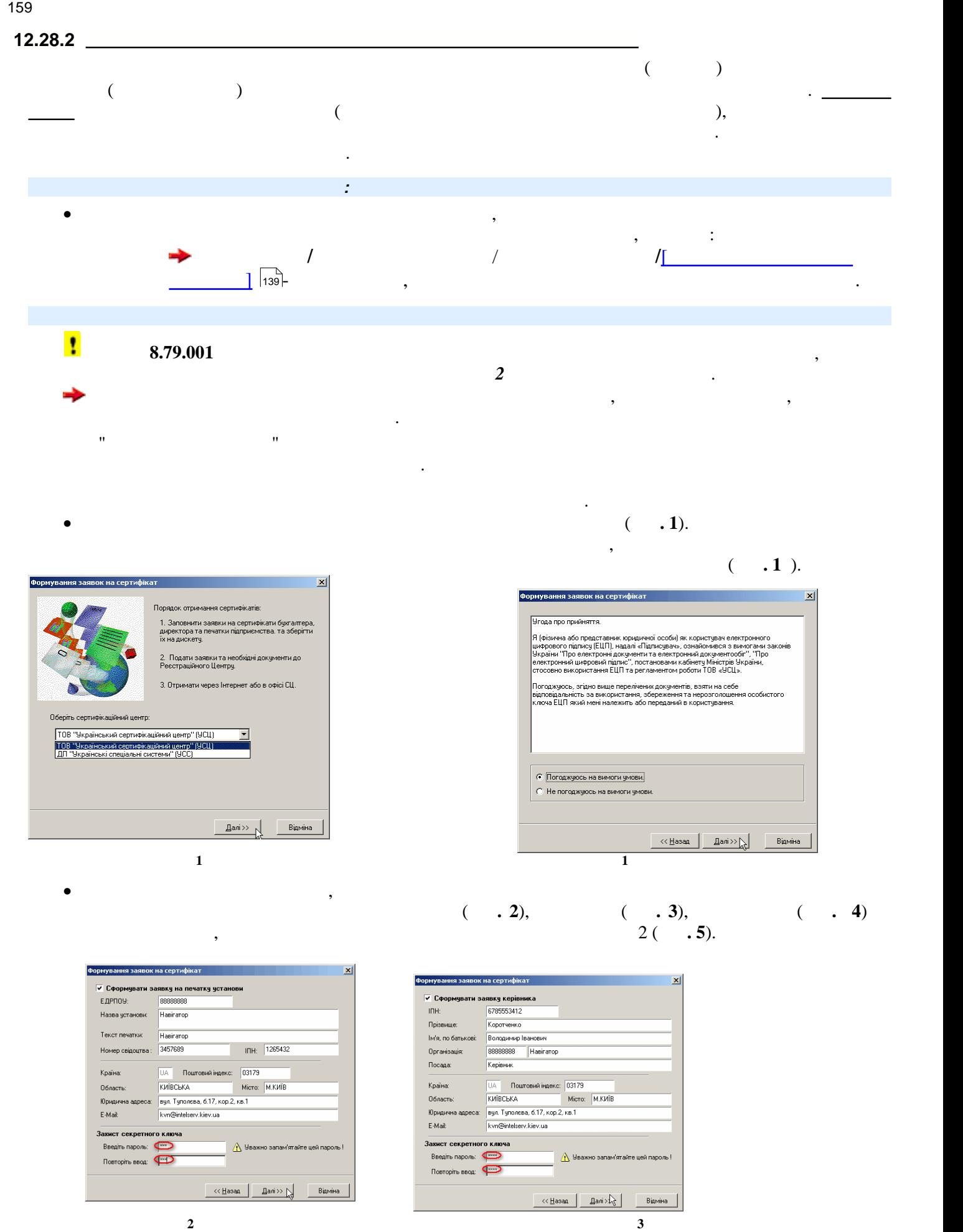

159

<u>особи, яка підписування заявки для особи, яка підписуватими для особи, яка підписуватими для ос</u>

 $\overline{\phantom{a}2.}$ 

160 **Опис основних модулів програми**

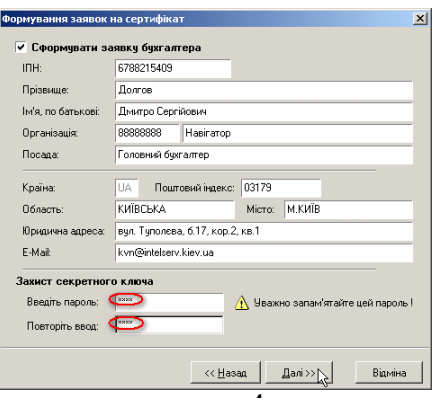

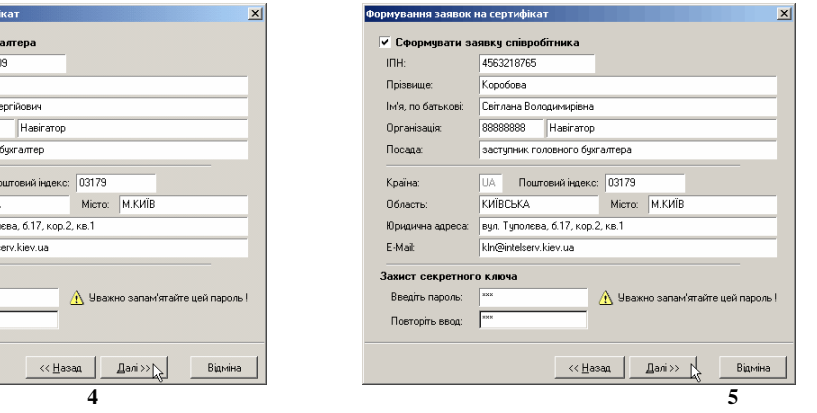

## $[ \quad \ ] , [ \quad \quad \ ] , [ \quad \ \ , \qquad \quad \ \ ] \quad [ \quad \quad ]$ цієї заявки потрібно заповнити вручну із клавіатури.

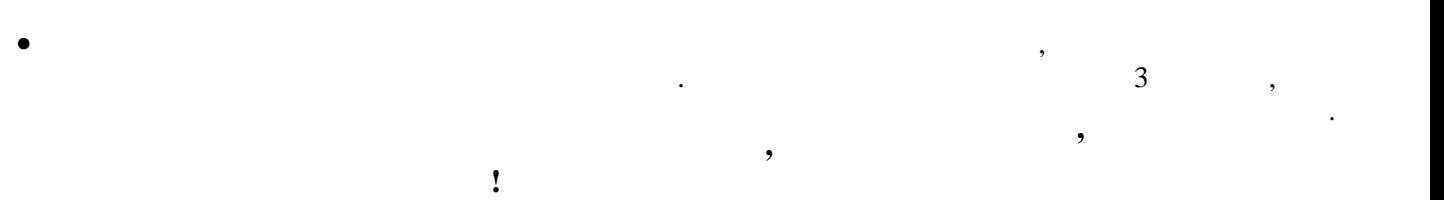

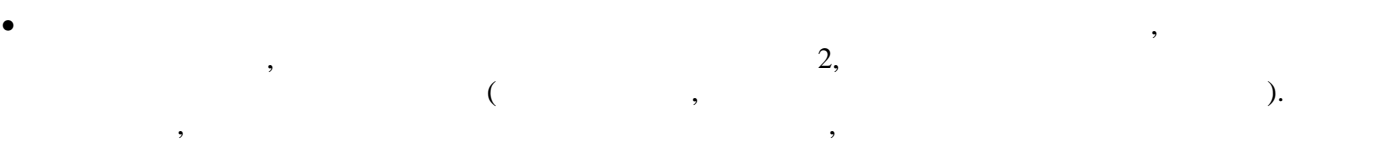

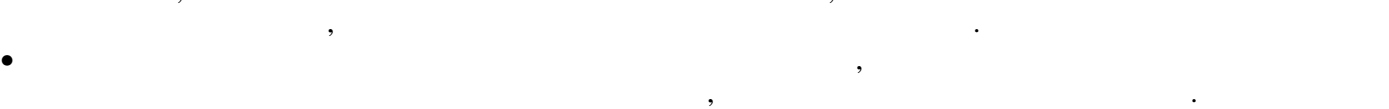

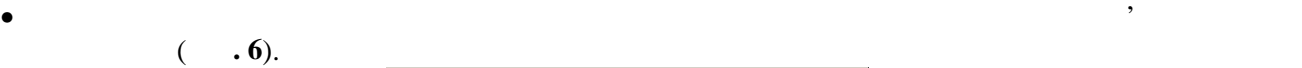

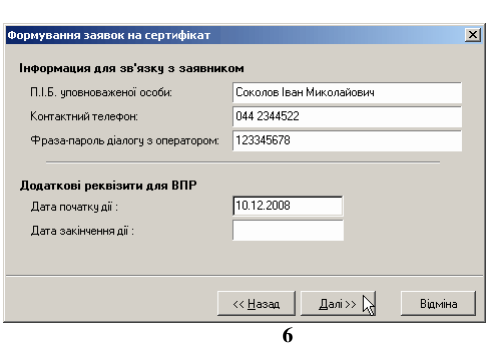

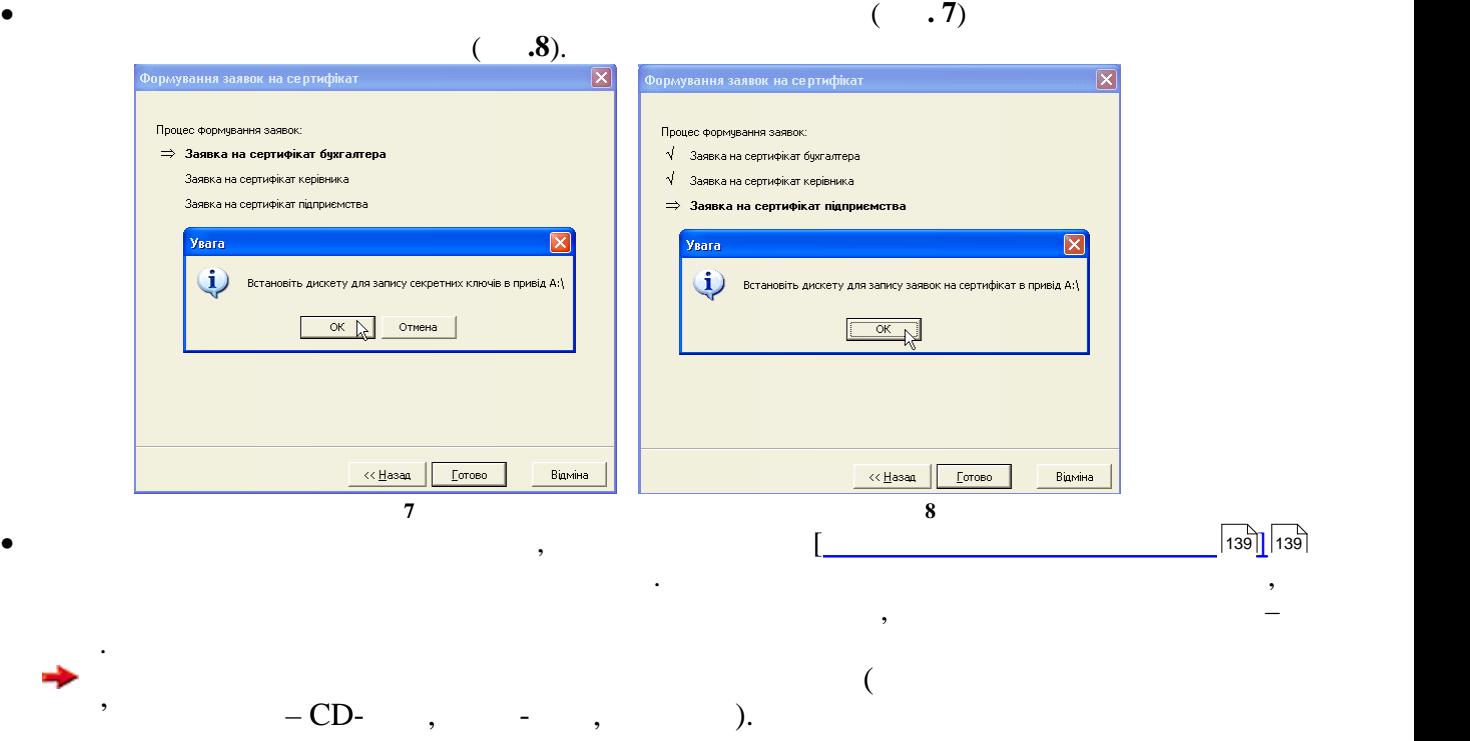

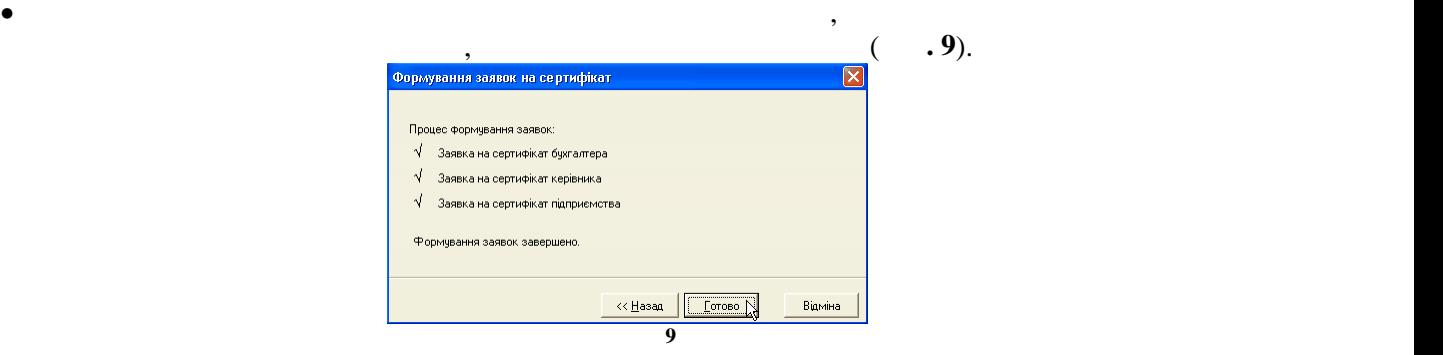

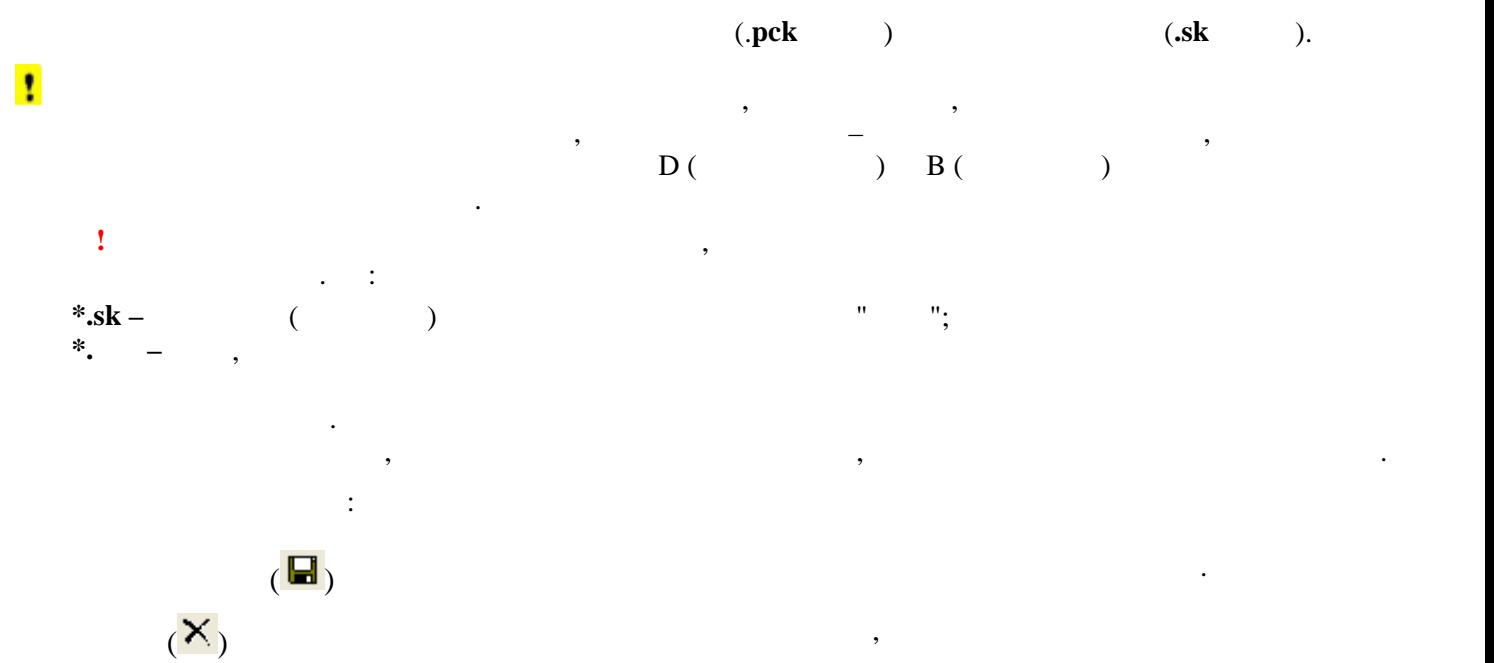

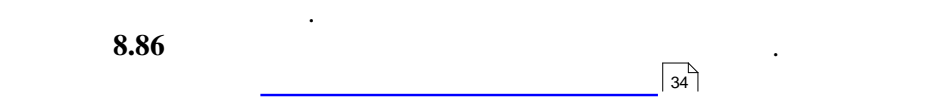

<span id="page-160-1"></span><span id="page-160-0"></span>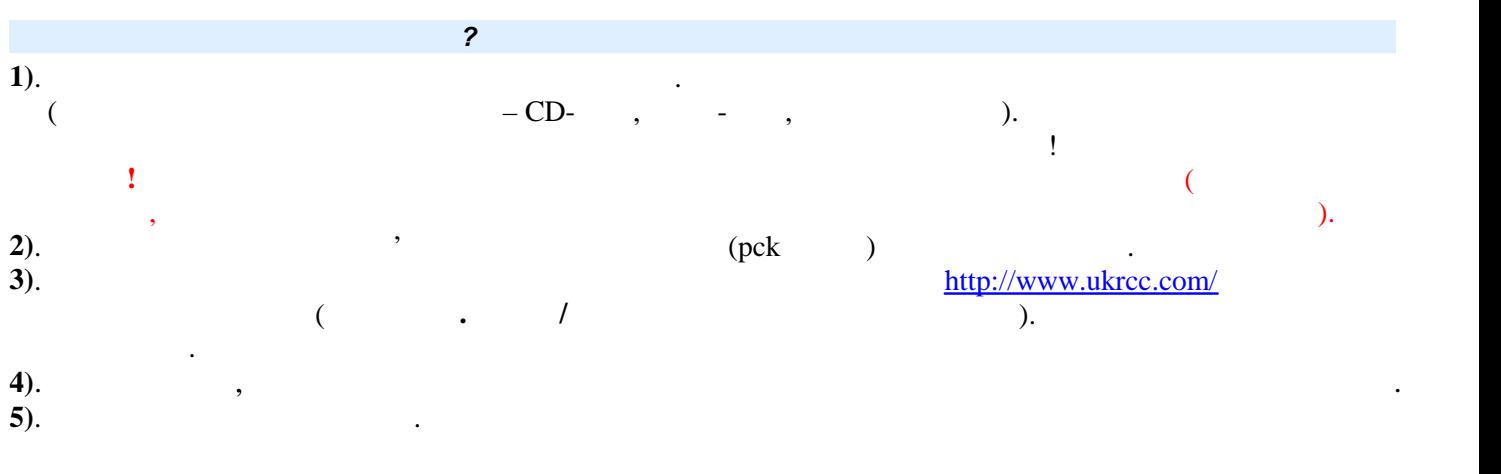

розширення .**р10** та не містить у своєму складі Картки реєстрації електронної заявки.

**Примітка**. Заявка на сертифікат в УСС формується аналогічно, відмінність лише у тому, що файл заявки має

<span id="page-161-1"></span><span id="page-161-0"></span>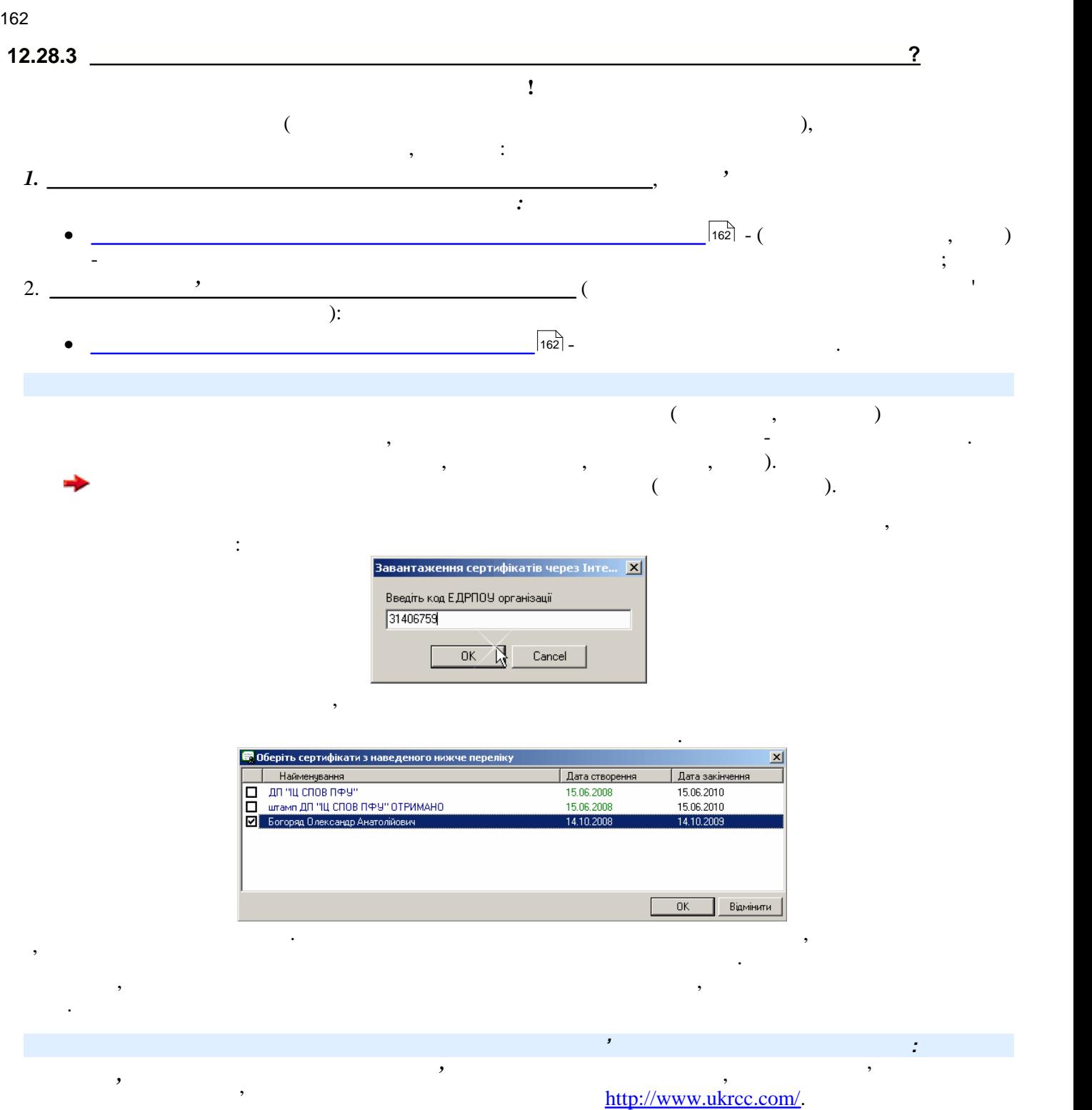

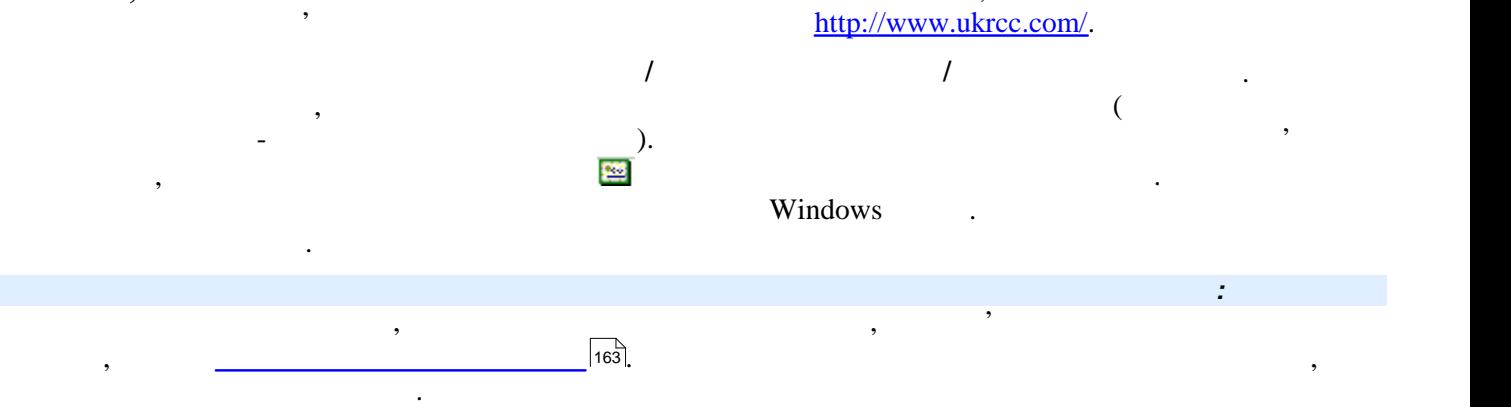

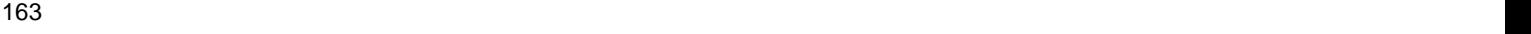

<span id="page-162-3"></span><span id="page-162-2"></span><span id="page-162-1"></span><span id="page-162-0"></span>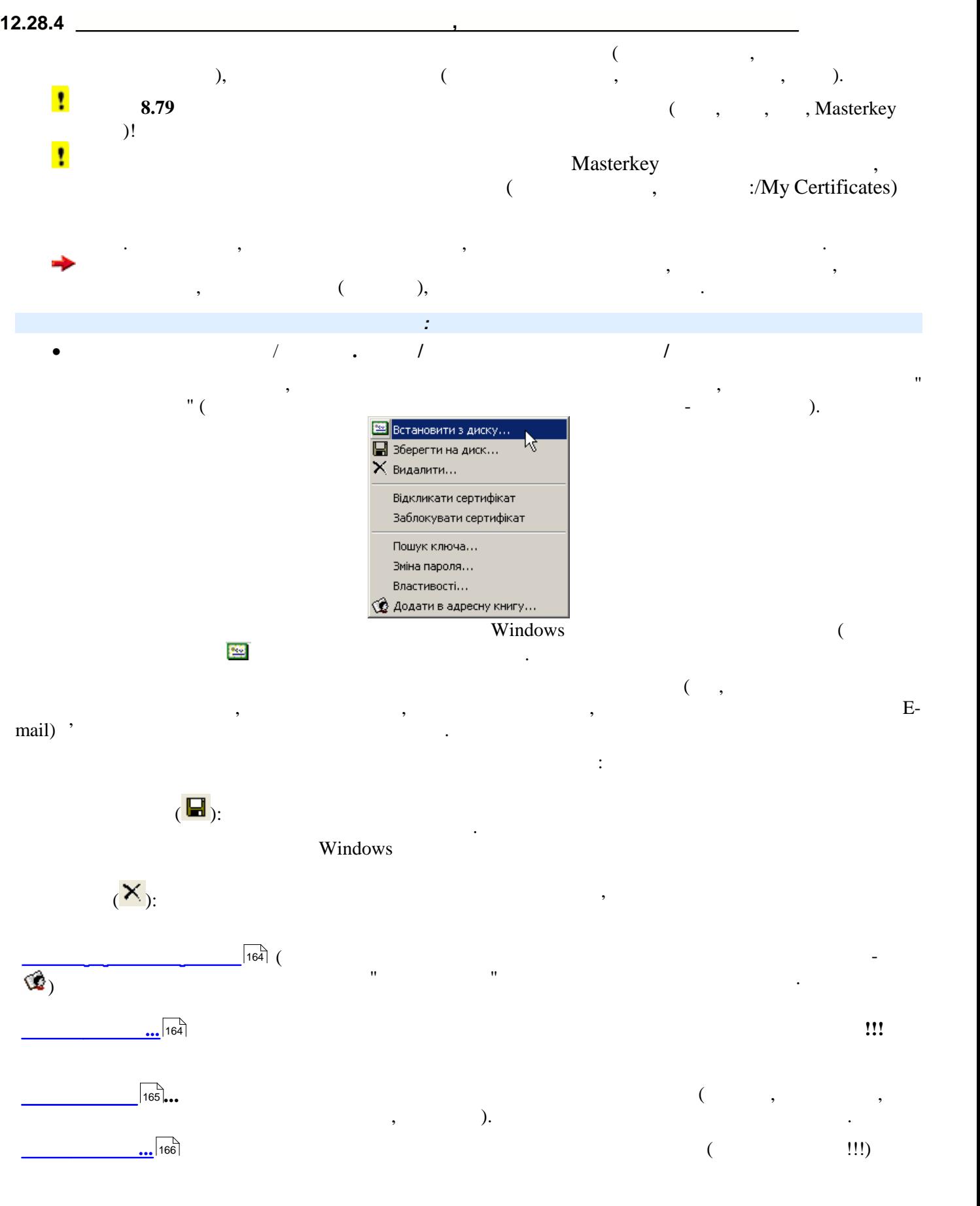

<span id="page-163-0"></span>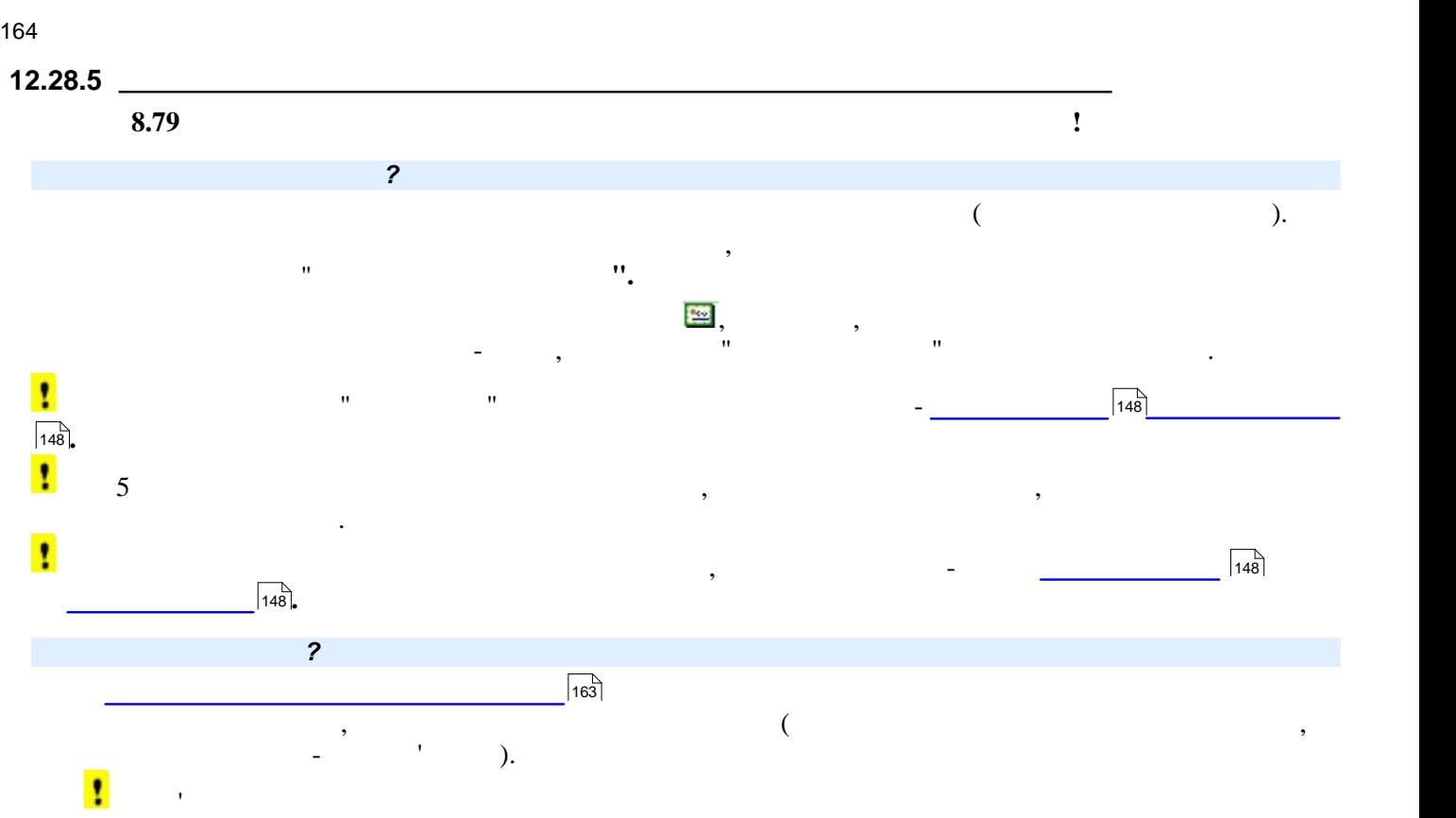

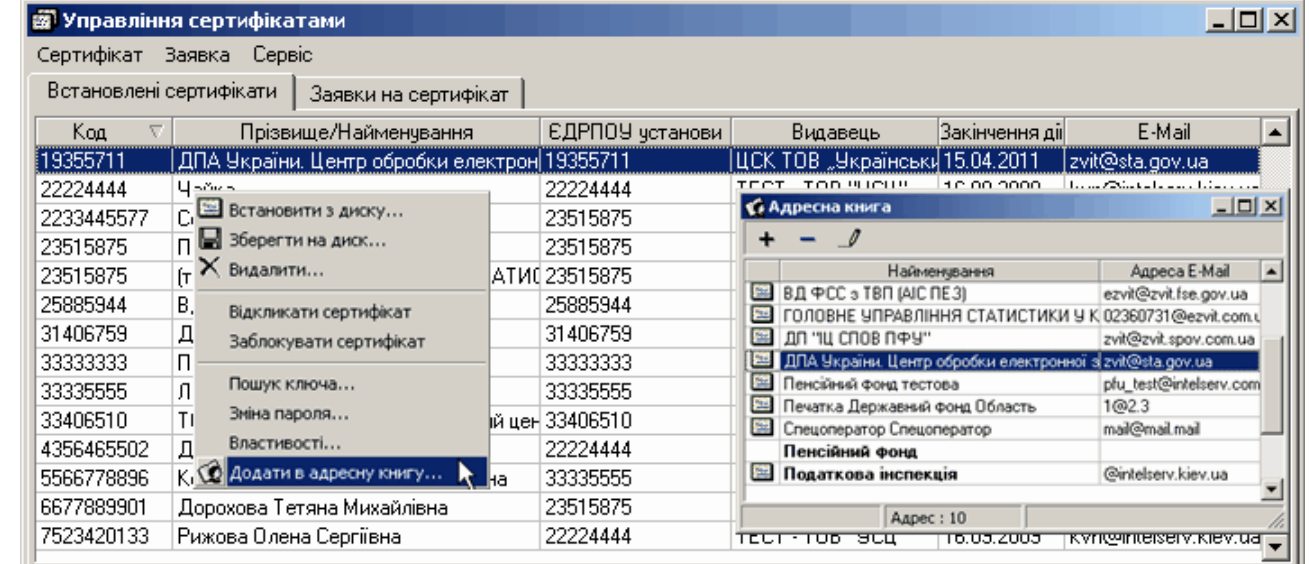

<span id="page-163-1"></span>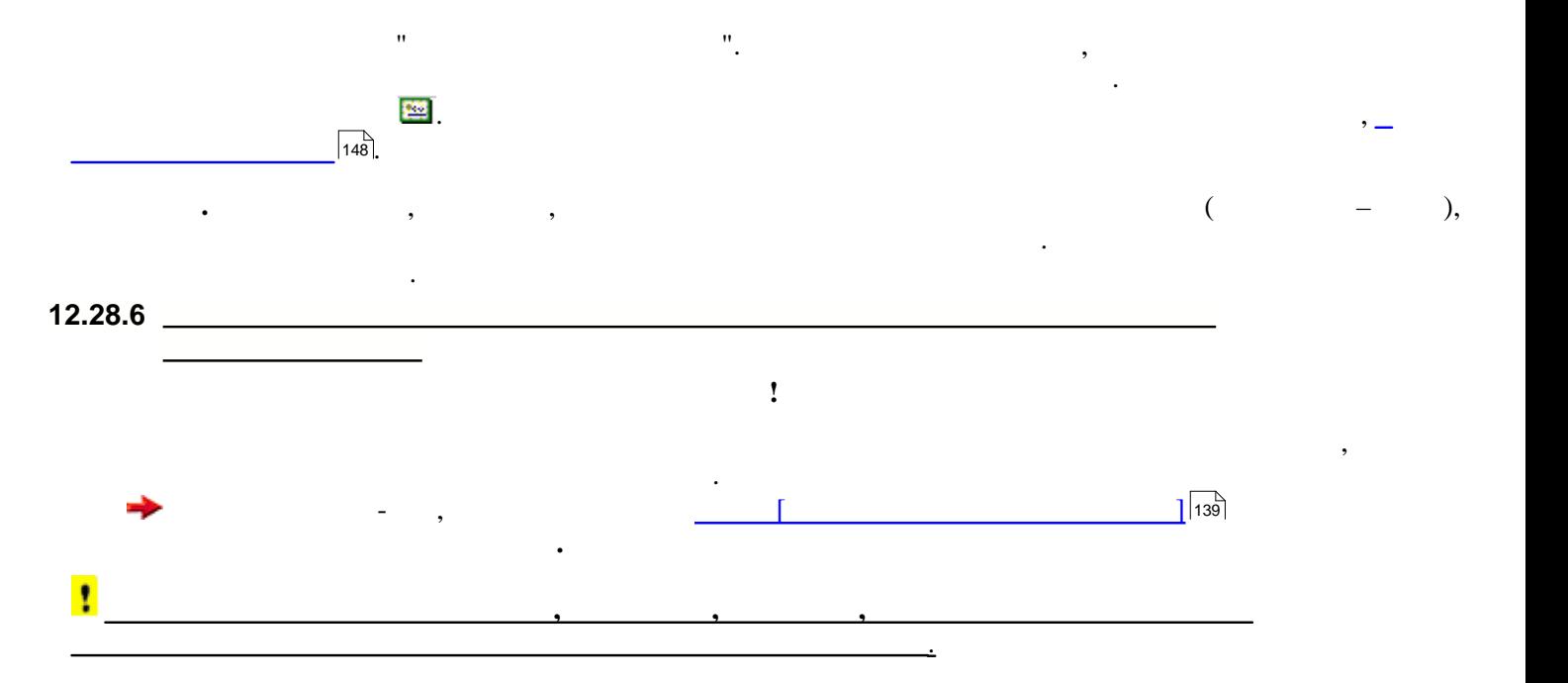

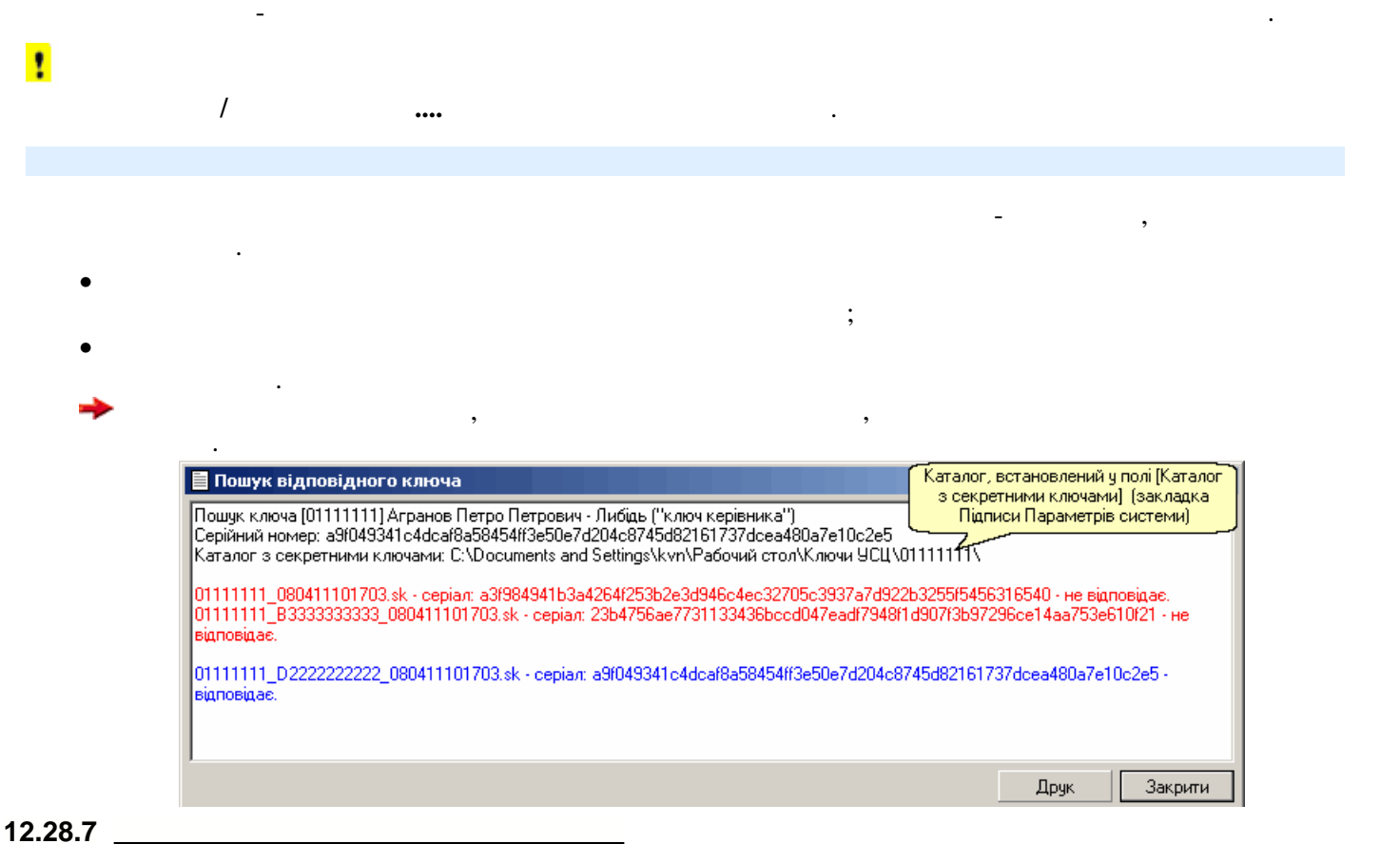

Функція призначена для перегляду властивостей обраного сертифікату. Викликається із меню **Сертифікат** модулю **Управління сертифікатами,** із контекстного меню та подвійним натисканням лівою кнопкою миші

 $\overline{\mathbf{x}}$ 

на назві сертифікату. У відкритій картці **Властивості сертифікату** у двох групах записів "Власник" та "Сертифікат"

установа, видавець сертифікату, його сертифікату, його сертифікату, його сертифікату, номер та термін дії.<br>В повторі та термін дії намер та термін дія. В повторі та термін дія на термін дія на термін дія на термін дія

Код за ЕДРПОУ/ДРФО 4356465502

.<br>Властивості сертифіката

Власник:

ПІБ/Назва

Установа

Посада

Телефон Сертифікат:

Видавець

Дата видачі

Дата закінчення дії Серійний номер

E-mail

ЕДРПОУ установи

Тип

відображаються основні дані про цей сертифікату та його реквізити, тип підпису, тип підпису, тип підпису, тип

Дорохов Микола Іванович

Підпис керівника

kvn@intelserv.kiev.ua

TECT - TOB "YOU"

 $16.09.2008$ 

16.09.2009

Чайка

22224444

Керівник

<span id="page-164-0"></span>**Ця функція доступна для всіх типів сертифікатів!** 

Функція призначена для ідентифікації відповідності пари ключів, які використовуються для підпису та

видається повідомлення про немокливість використання цього серт $\alpha$ ту: чертифікату: черти $\alpha$ 

Призначення цієї функція аналогічне функції **Підписувачі** ( ) у модулі **Документи на підпис.**

закладці **Підписи/Параметрів системи. Також** у модулі **Управління сертифікатами** при спробі перегляду властивостей сертифікату, тип якого відрізняється від встановленого у закладці **Підписи**,

У програмі виконується контроль типу сертифікатів, якими підписуються звіти, згідно із встановленим у

d5386442a2f7172fbcdba9f30978a3c0008bb235

<span id="page-165-0"></span>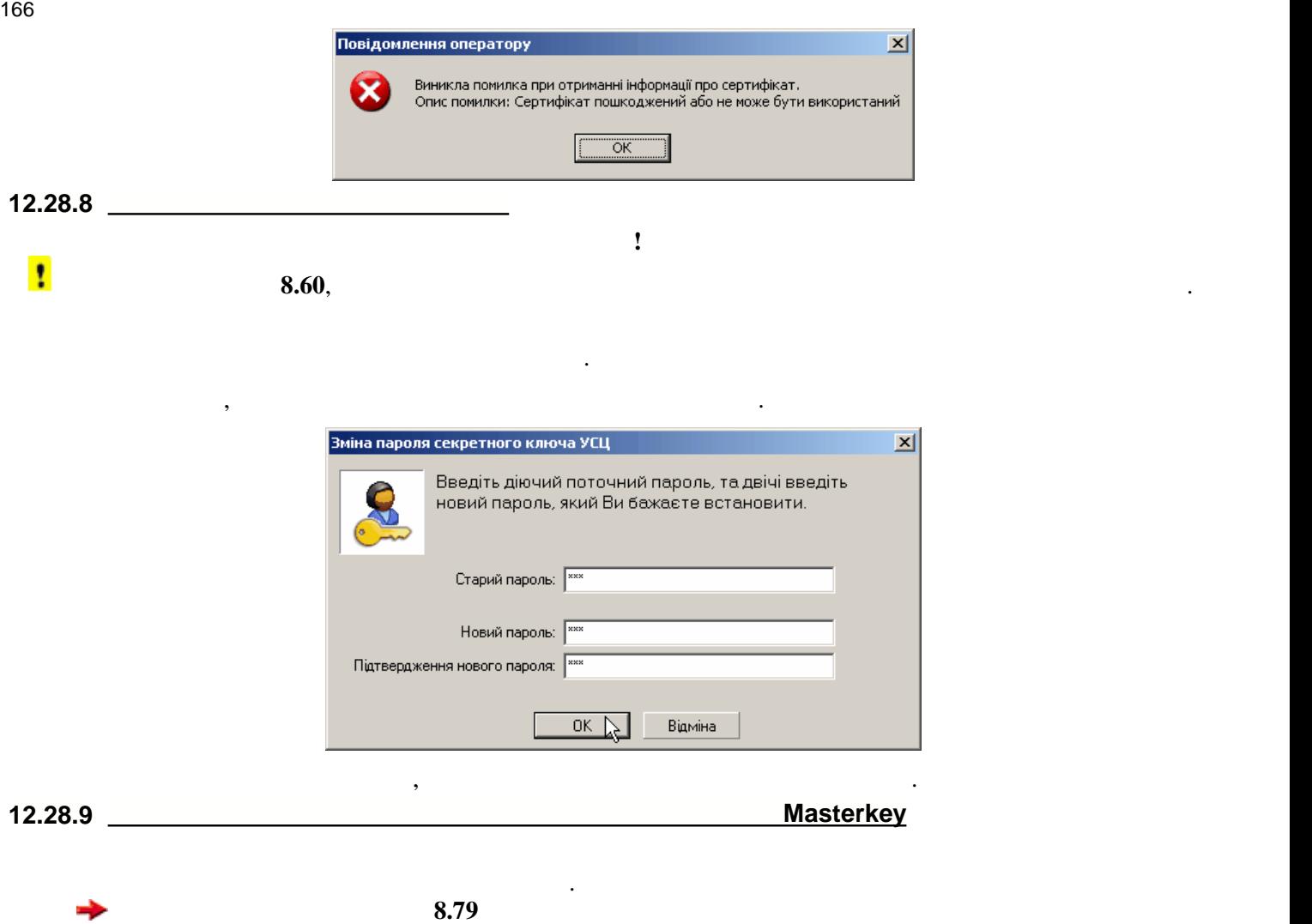

<span id="page-165-1"></span>Більш детально перевілі Додаткові перевірка параметрів описана в розділі Додаткові настроювання для сертифікат<br>В ІВК також [Masterkey](#page-218-0)<sup>219</sup>.

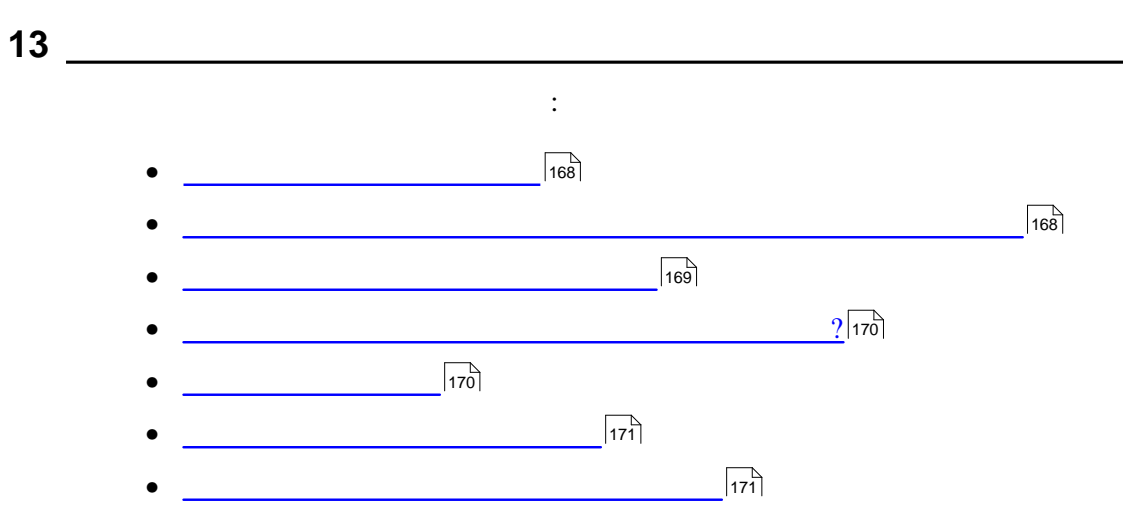

168 **Правила заповнювання та редагування звітних документів**

<span id="page-167-0"></span>**13.1 Вікно відкритого документу**

<span id="page-167-1"></span>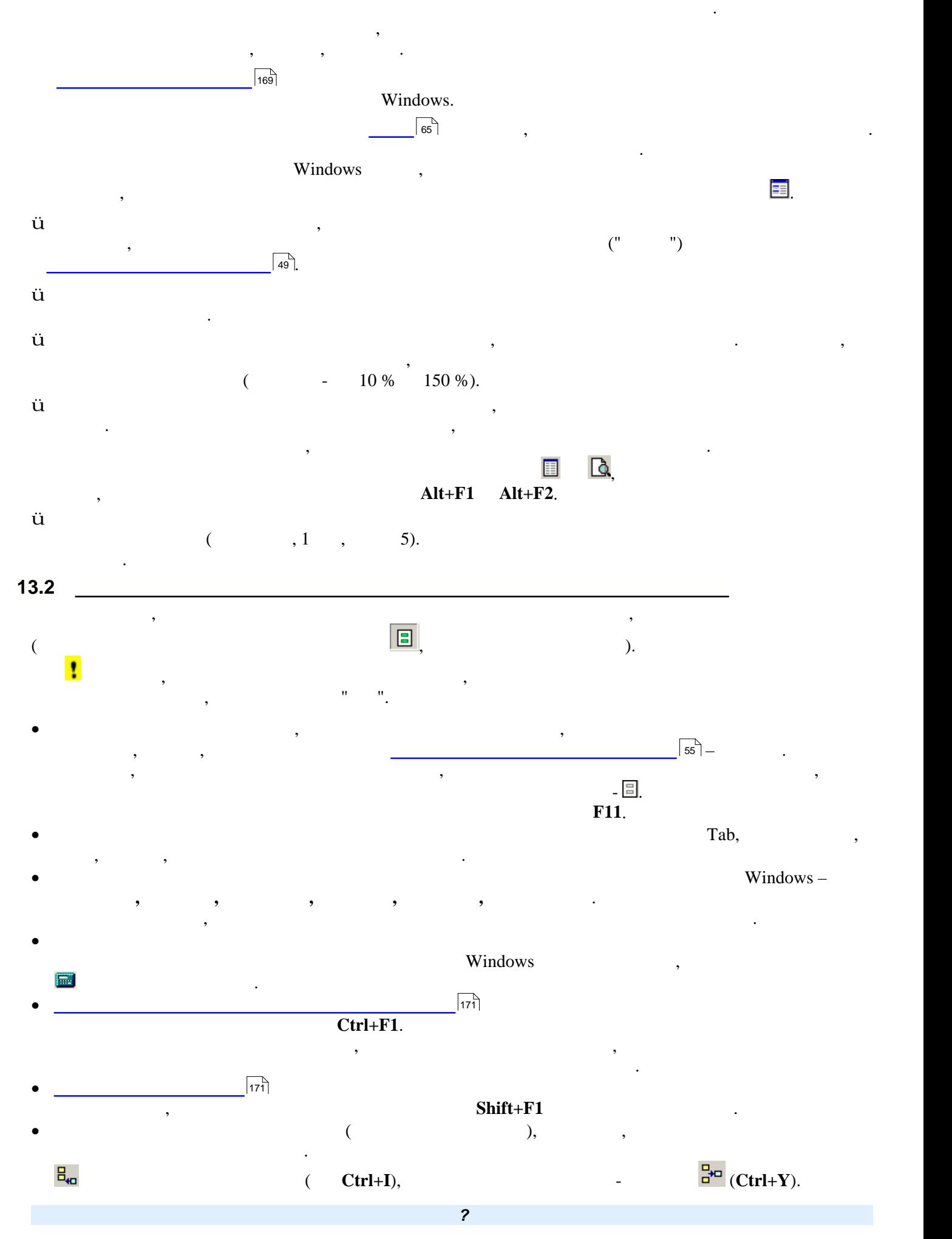

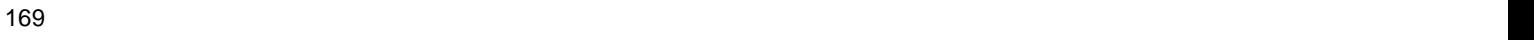

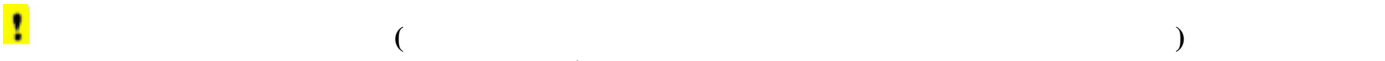

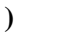

<span id="page-168-0"></span>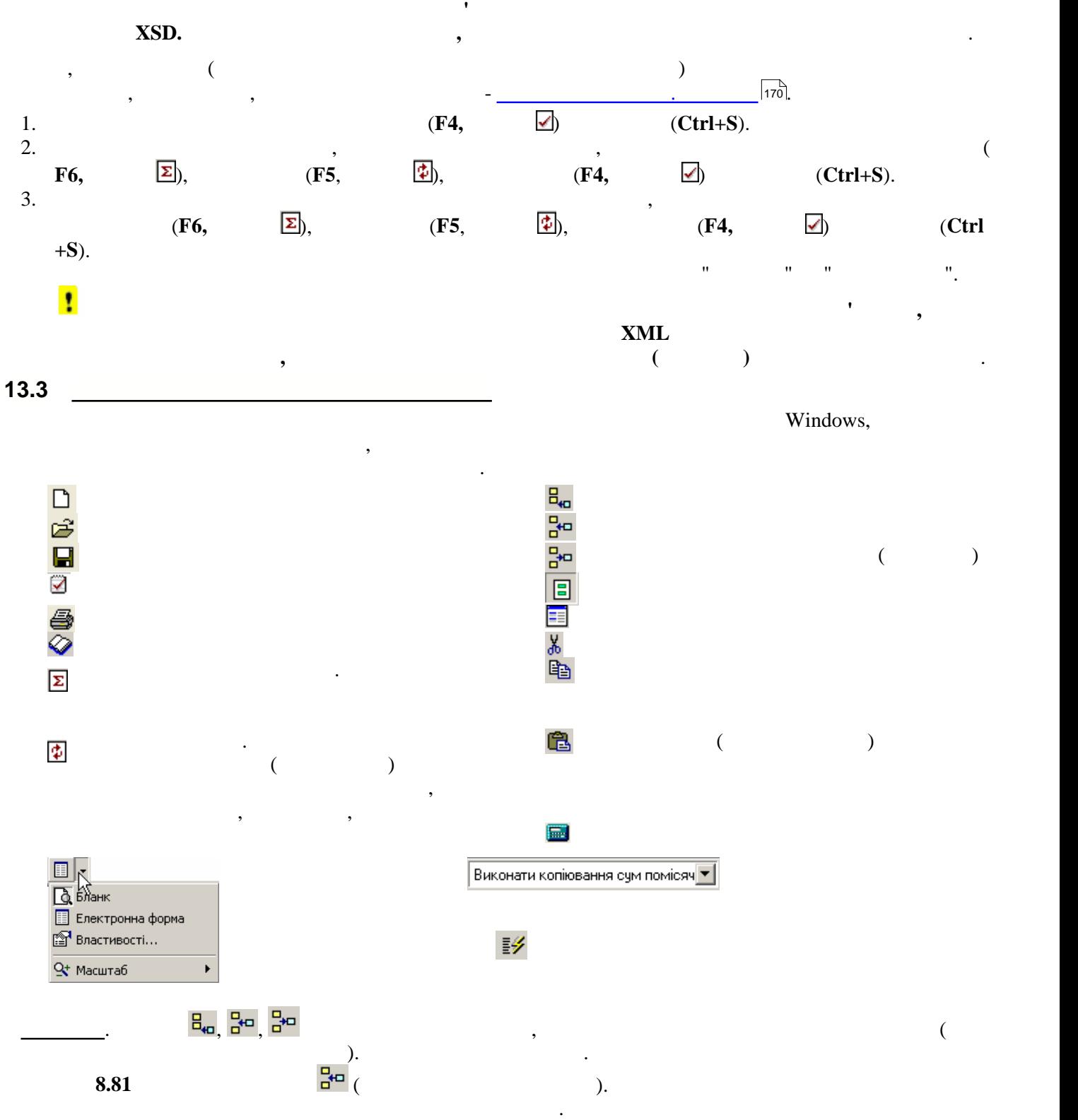

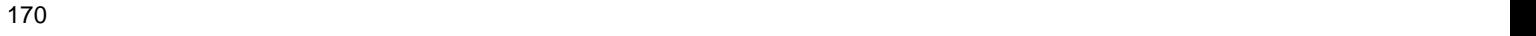

<span id="page-169-0"></span>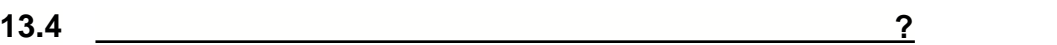

<span id="page-169-2"></span><span id="page-169-1"></span>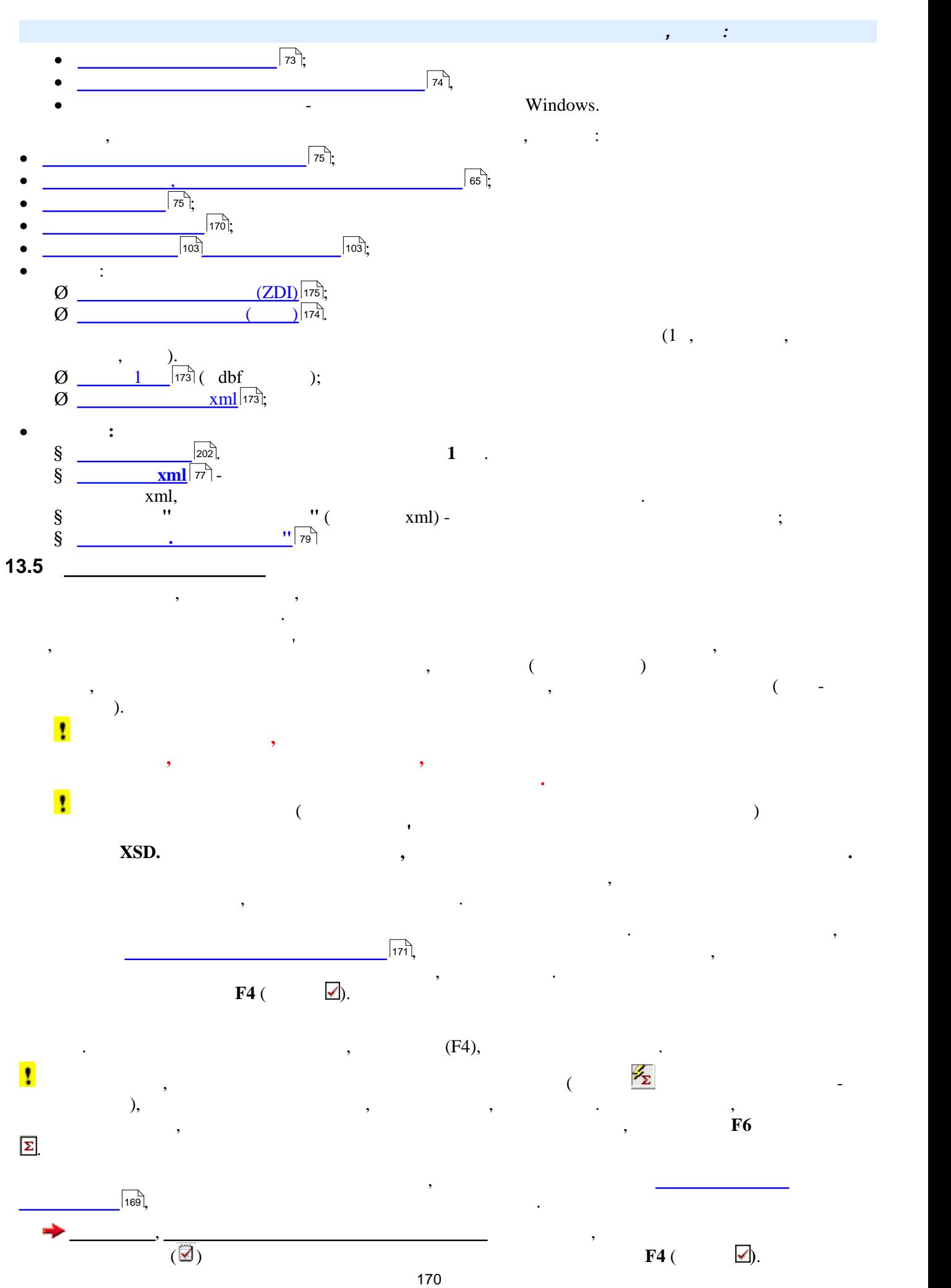

<span id="page-170-0"></span>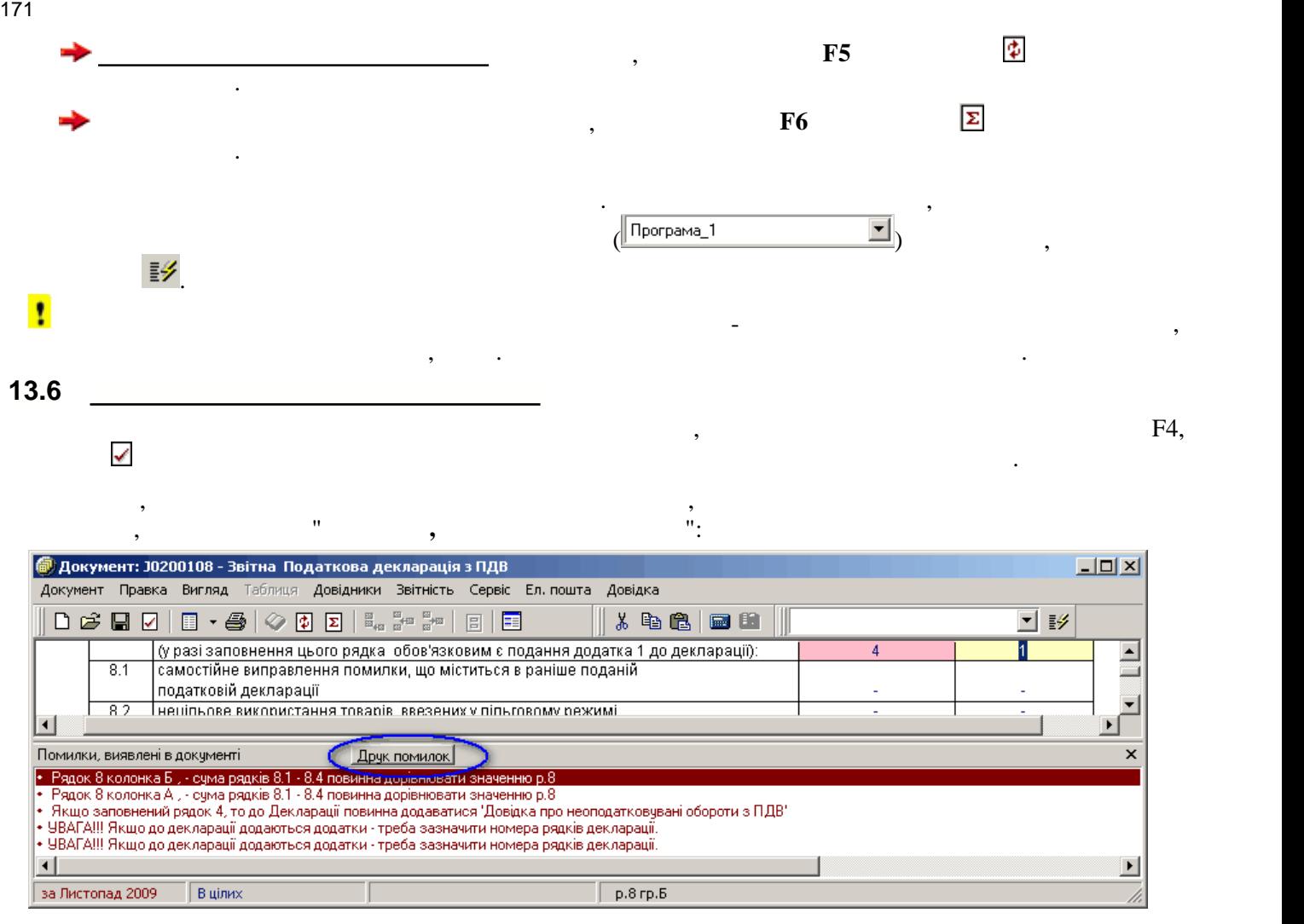

Якщо закрити такий звіт, не виправивши помилки, у **Реєстрі документів** він матиме статус Помилковий та

рекомендації, які представляють вибірку із спеціального модулю програми - БЕСТ ЗВІТ КОМЕНТАР. Такі вибірку із<br>Вибірку із спеціального модулю програми - БЕСТ ЗВІТ КОМЕНТАР. Такі вибірку із спеціального модулю програми - Б

**заповненню бланка** у вікні відкритого документу. У вікні рекомендацій для даного звіту міститься загальна інформація щодо його затвердження та коментарі з посиланнями на відповідні нормативні акти, які можна

**Рекомендації** по заповненню всього документа викликаються із меню **Довідка/Рекомендації по**

<span id="page-170-2"></span>**Аналітичні рекомендації** по заповненню обраних полів викликаються із меню **Довідка/Аналітичні**

рекомендації та контектного меню у цих полях. Відкрите вікно аналітичного меню у цих полях. Відкрите вікно ана<br>У ньому такоження вікно аналітичних рекомендацій буде мати назву заповника вікно аналітичної документа. У ньом

Кнопка на панелі інструментів цих вікон викликає вікно модулю **Нормативно правова база,** із якого здійснюється пошук у нормативно-правовій базі правовій базі програми та існує можливість ознайомитись із іншим<br>Правовій базі правовій базі програми та існує можливість ознайомитись і іншими та існує можливість і іншими та

вже присутня у цьому політичних у цьому політичних від документа та обраного поля у цьому вікні може міститися<br>У цьому вікні може міститися як на у цьому вікні може міститися як на українських вікні може міститися як на у

**Примітка**. На поточний момент такі рекомендації доступні не для всіх документів та полів

відображається назва заповнюваного поля та короткий коментар щодо інформації, яка повинна вноситися чи

рекомендації розроблені як для заповнення всього документу, так і полів документа.

загальна інформація так і конкретні коментарі по заповнюванню поточного поля.

<span id="page-170-1"></span>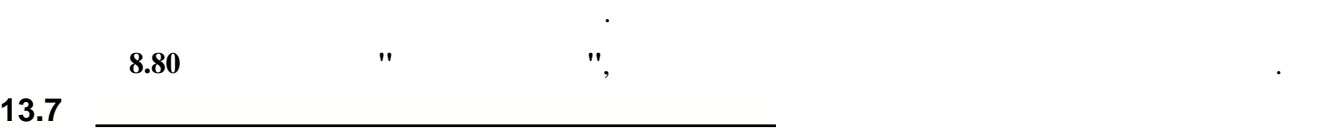

відкрити та переглянути та переглянути із БЕСТ ЗВІТ Коментаря.

включеними до неї нормативними актами та документами.

Помилкове поле у звіті підсвічується рожевим кольором.

 $\frac{1}{\sqrt{1-\frac{1}{\sqrt{1-\frac{1$ 

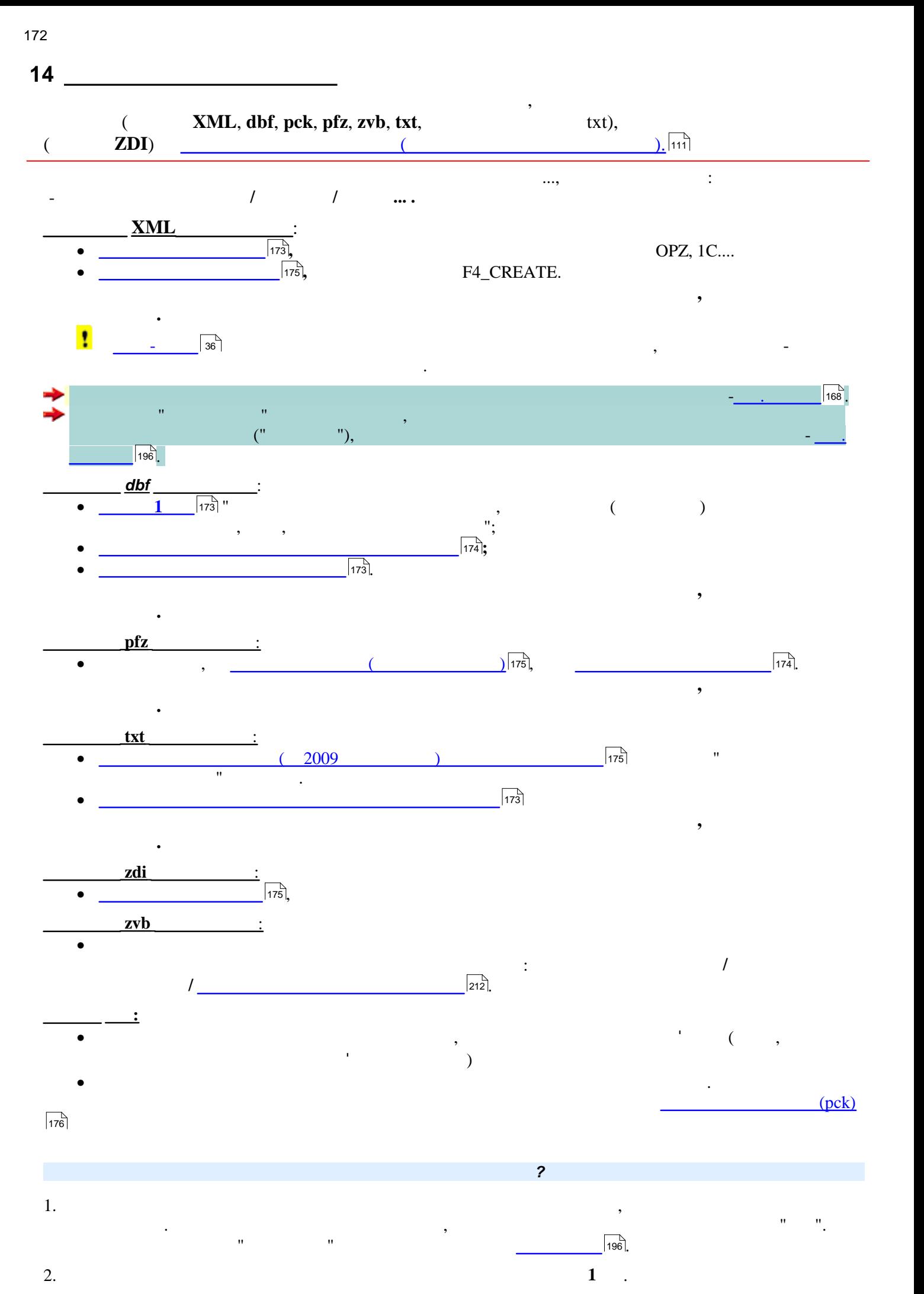

172

<span id="page-172-4"></span><span id="page-172-3"></span><span id="page-172-2"></span><span id="page-172-1"></span><span id="page-172-0"></span>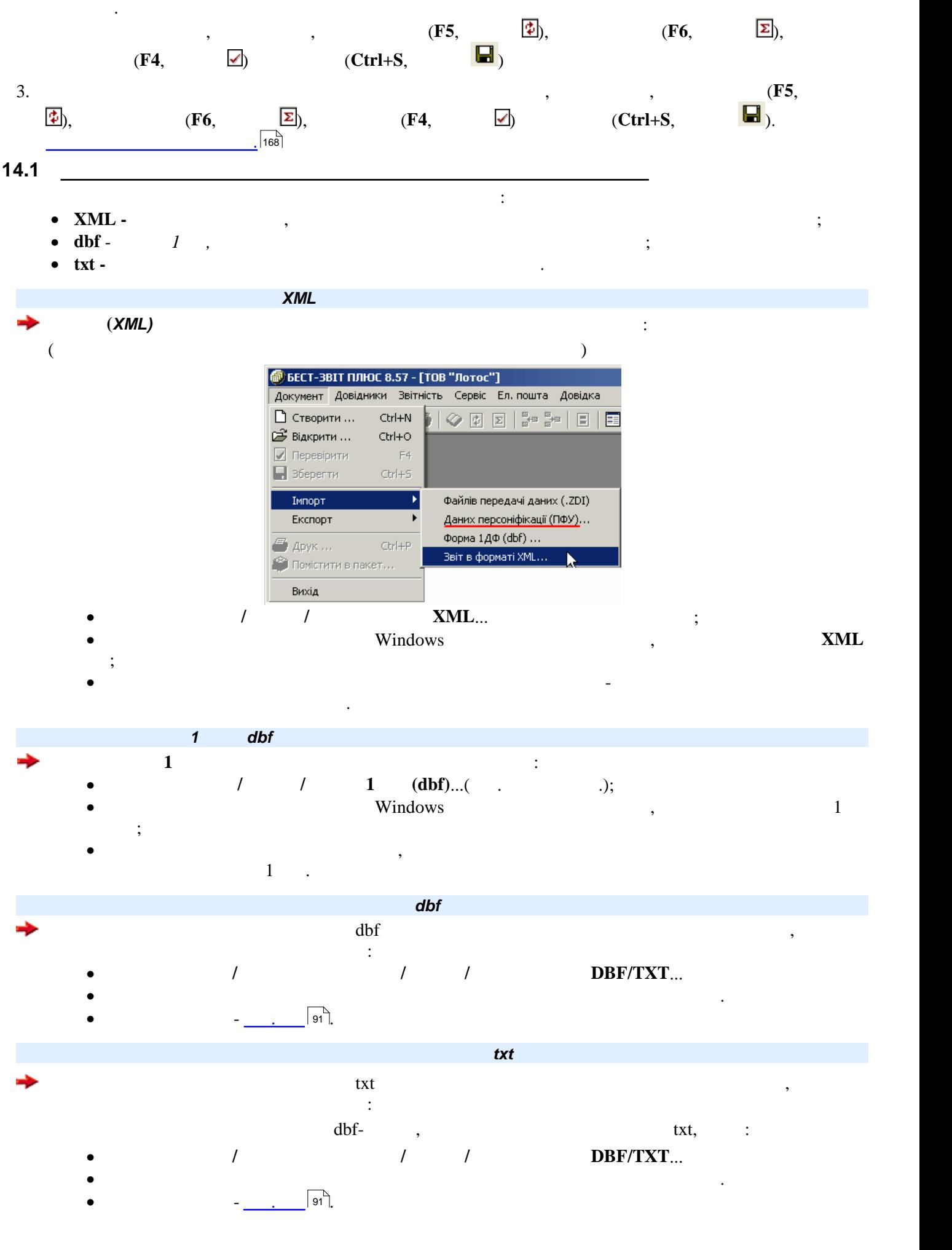

<span id="page-173-1"></span><span id="page-173-0"></span>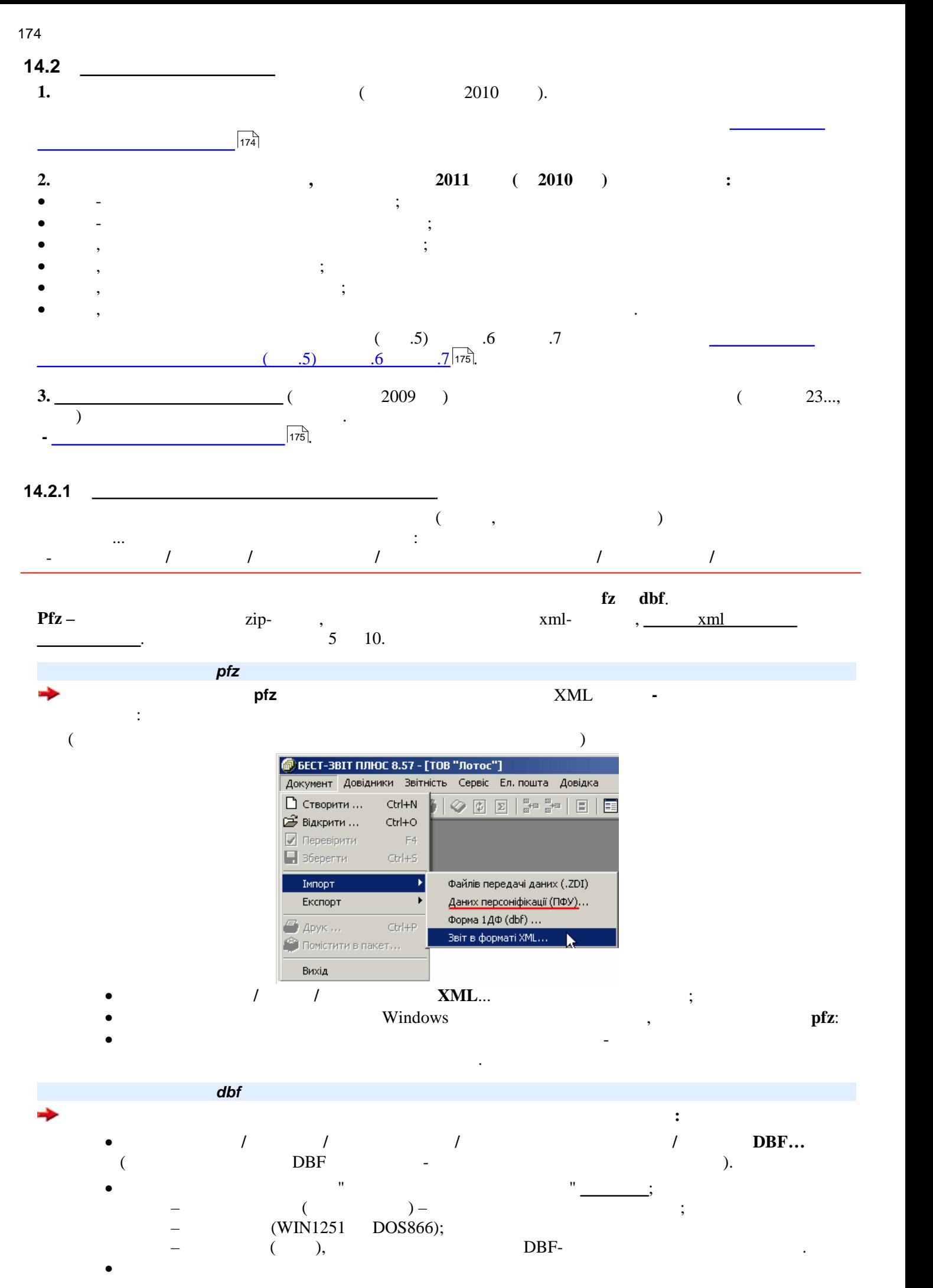

<span id="page-174-6"></span><span id="page-174-5"></span>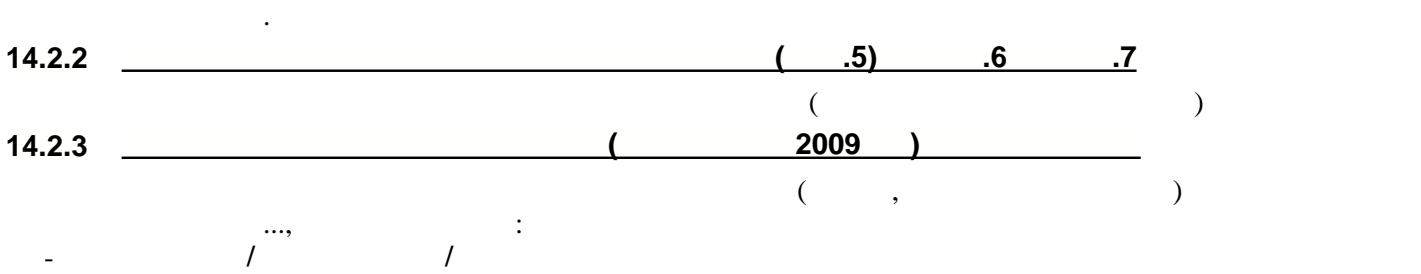

<span id="page-174-4"></span><span id="page-174-3"></span><span id="page-174-2"></span><span id="page-174-1"></span><span id="page-174-0"></span>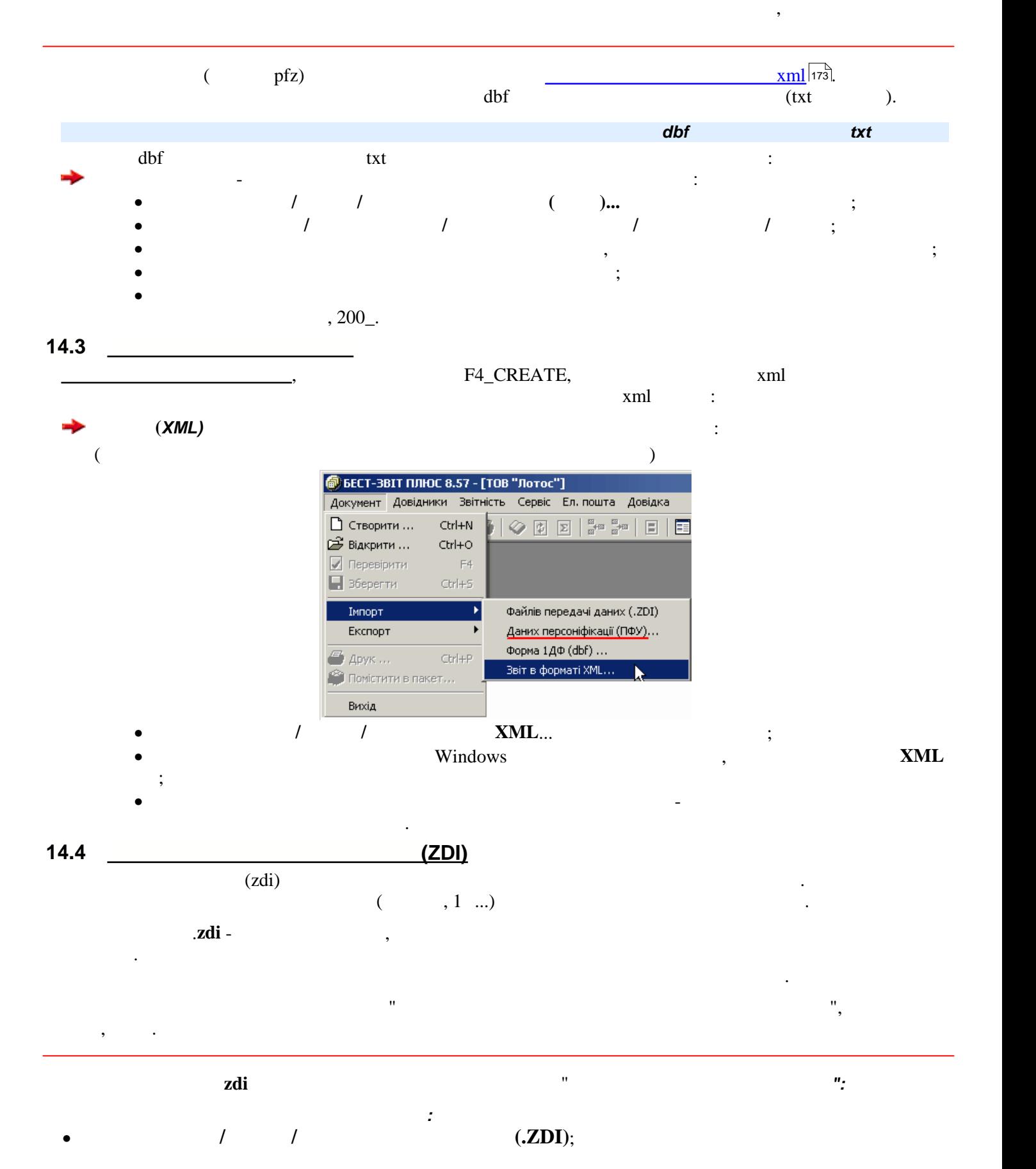

175 **Імпорт даних у програму**

<span id="page-175-0"></span>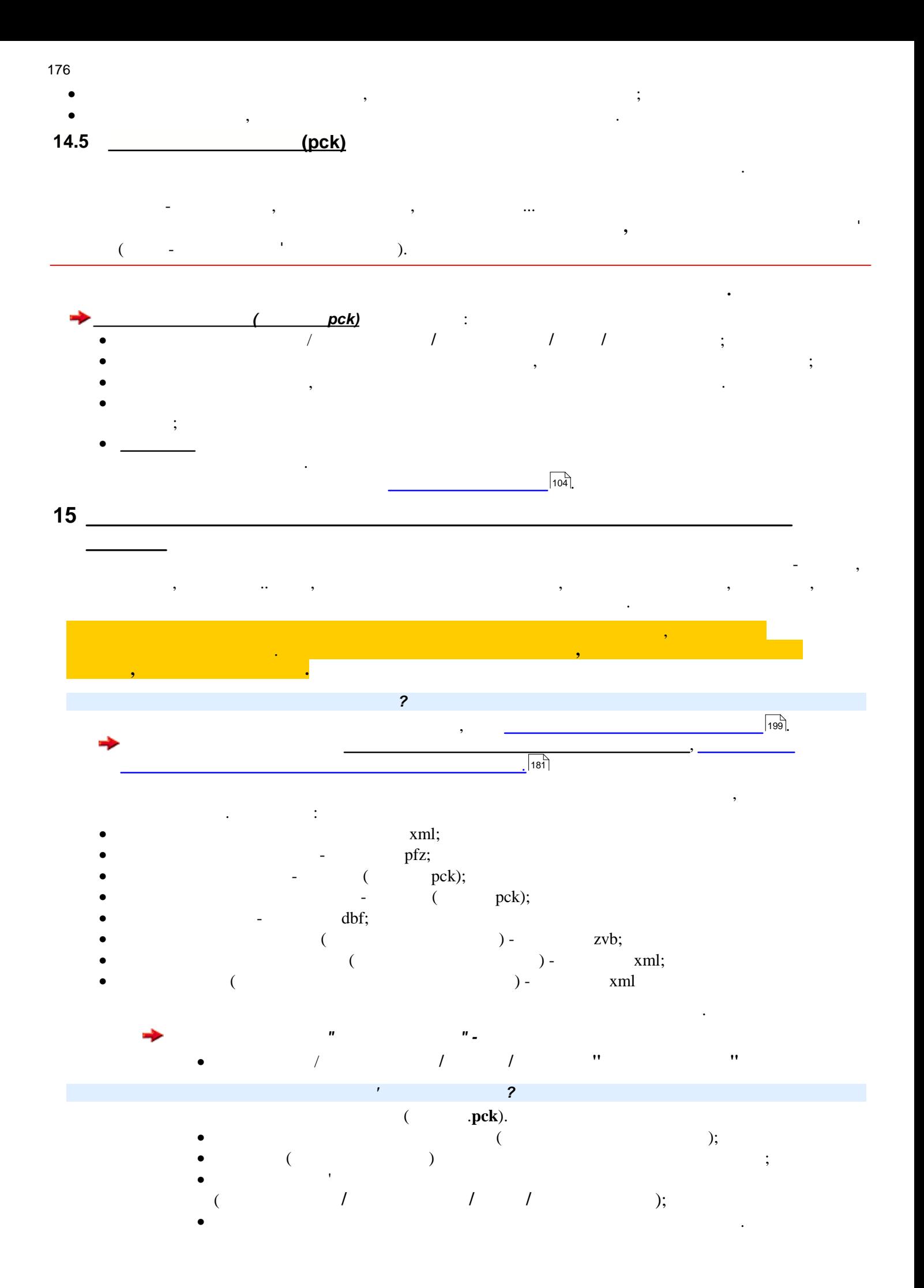

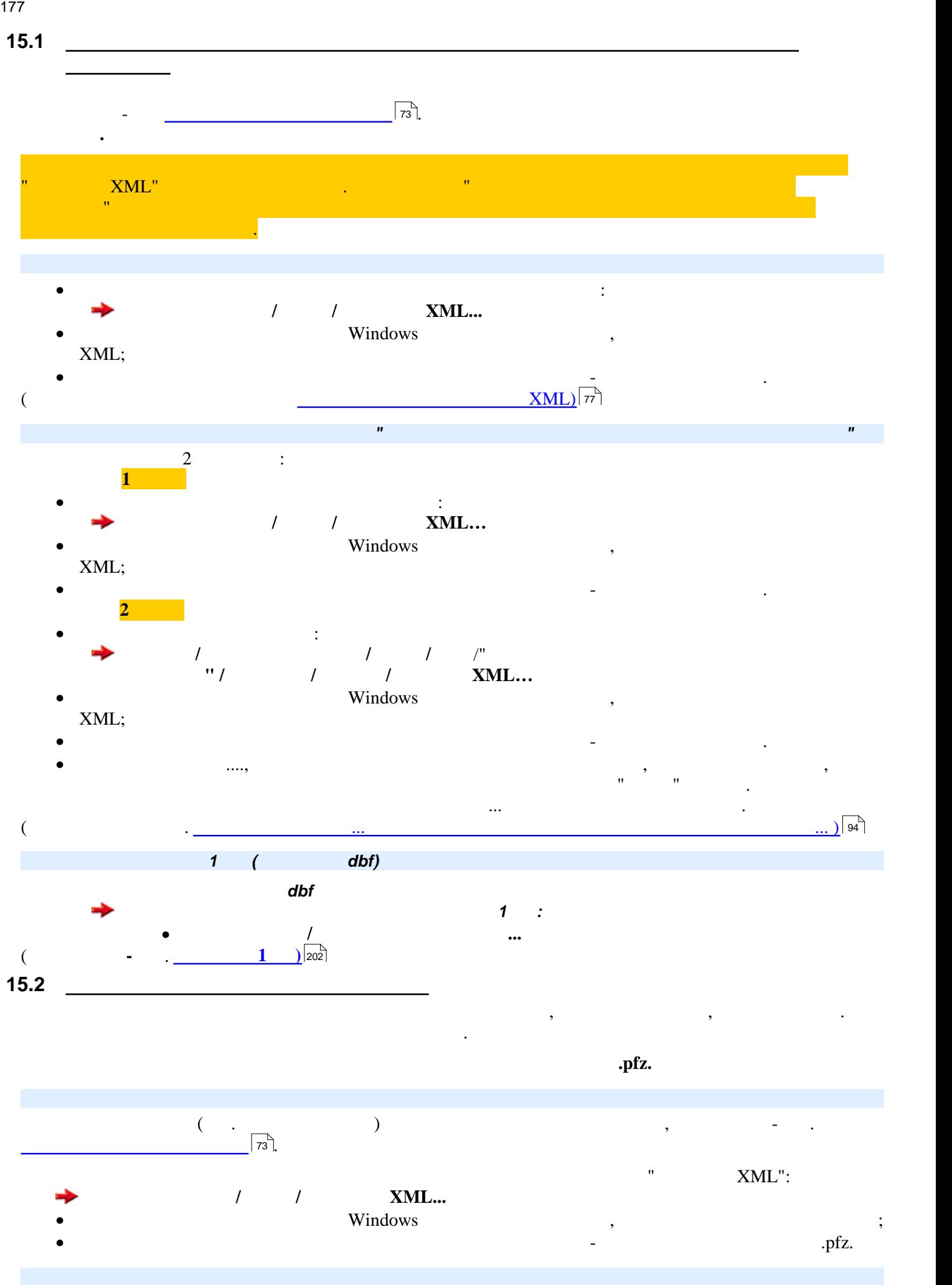

177

Створення та експорт комплекту цих звітів виконується у окремому модулі програми **Звітність ПФУ/**

178 **Збереження звітів на електронних носіях для подання до звітних органів**

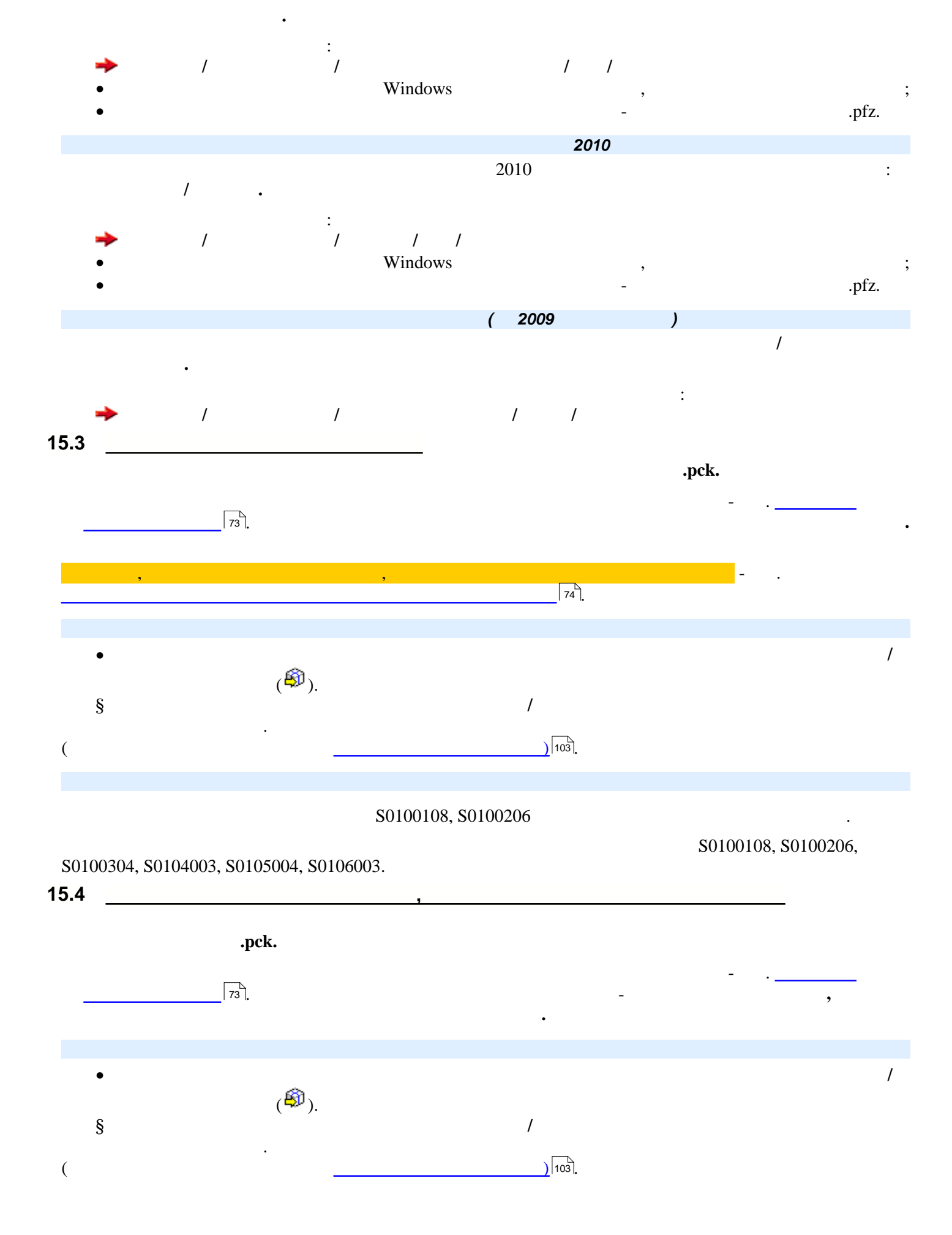

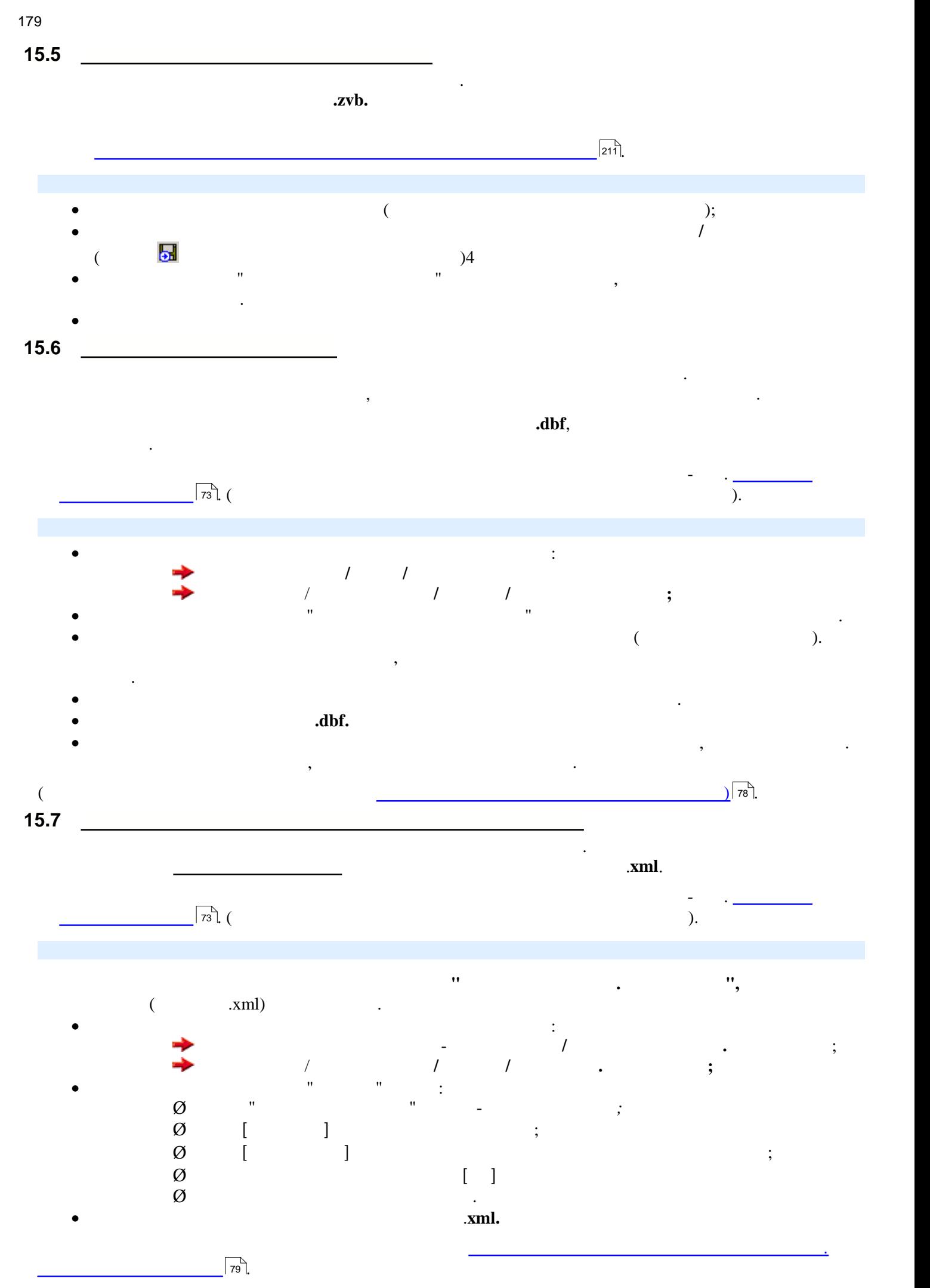

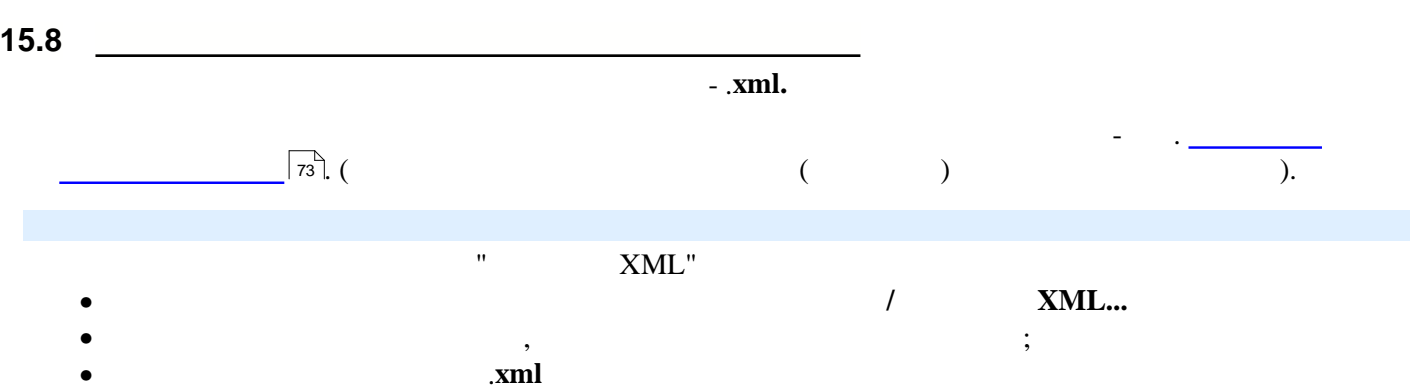
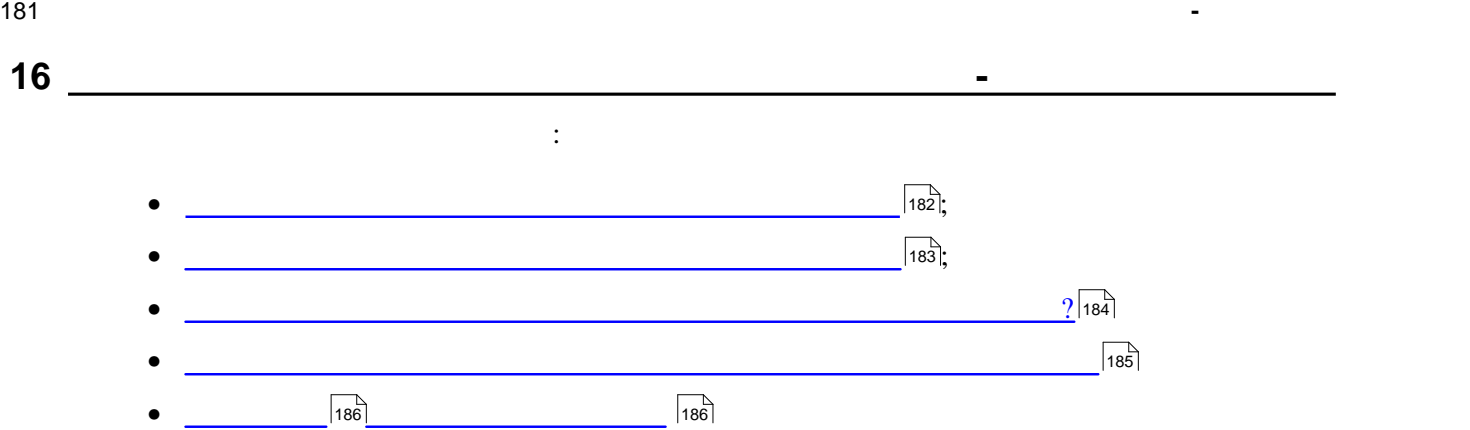

<span id="page-181-0"></span>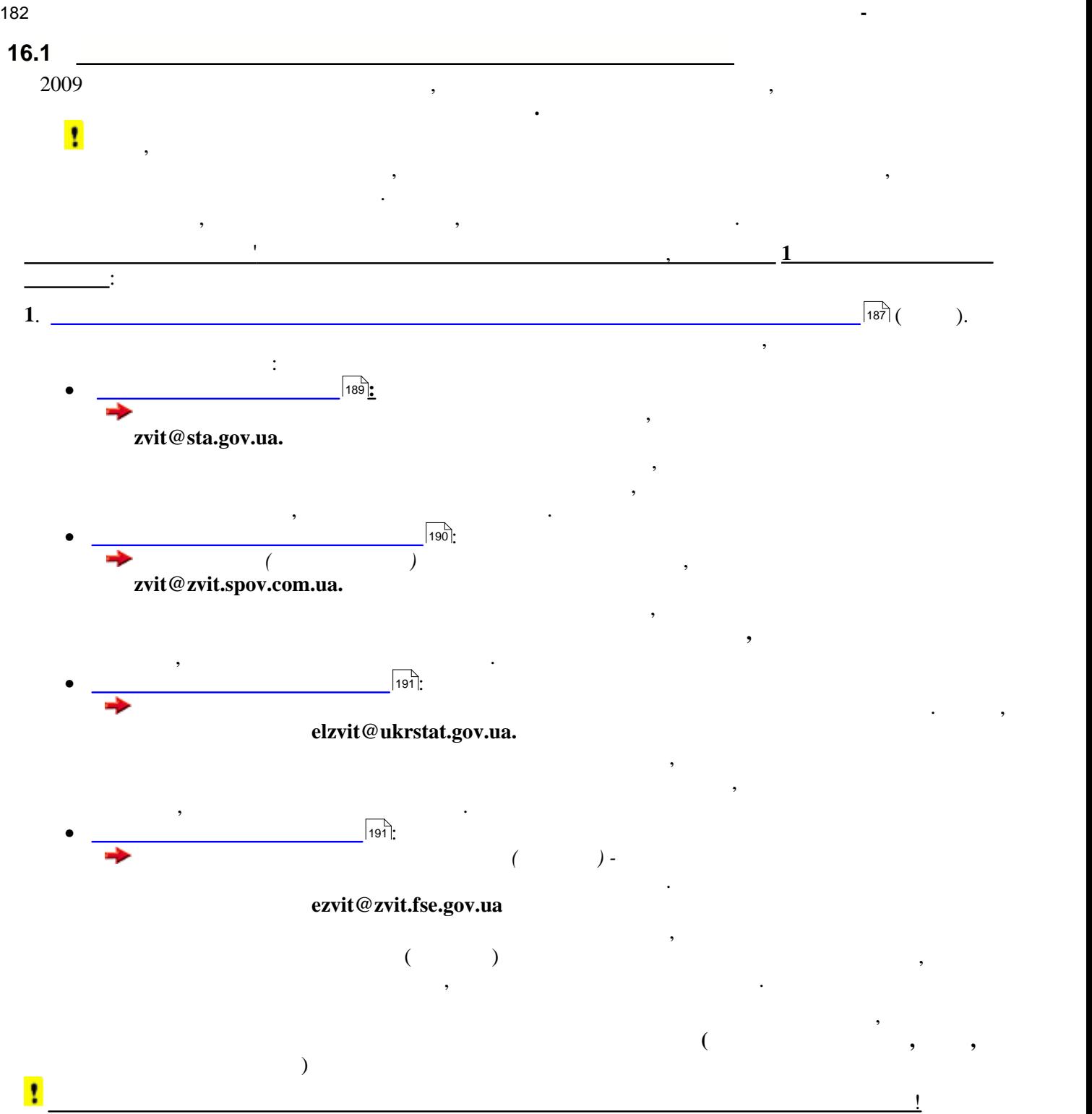

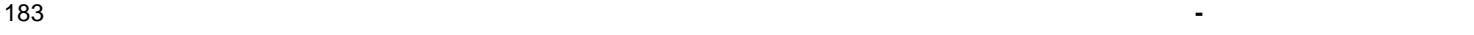

<span id="page-182-0"></span>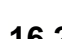

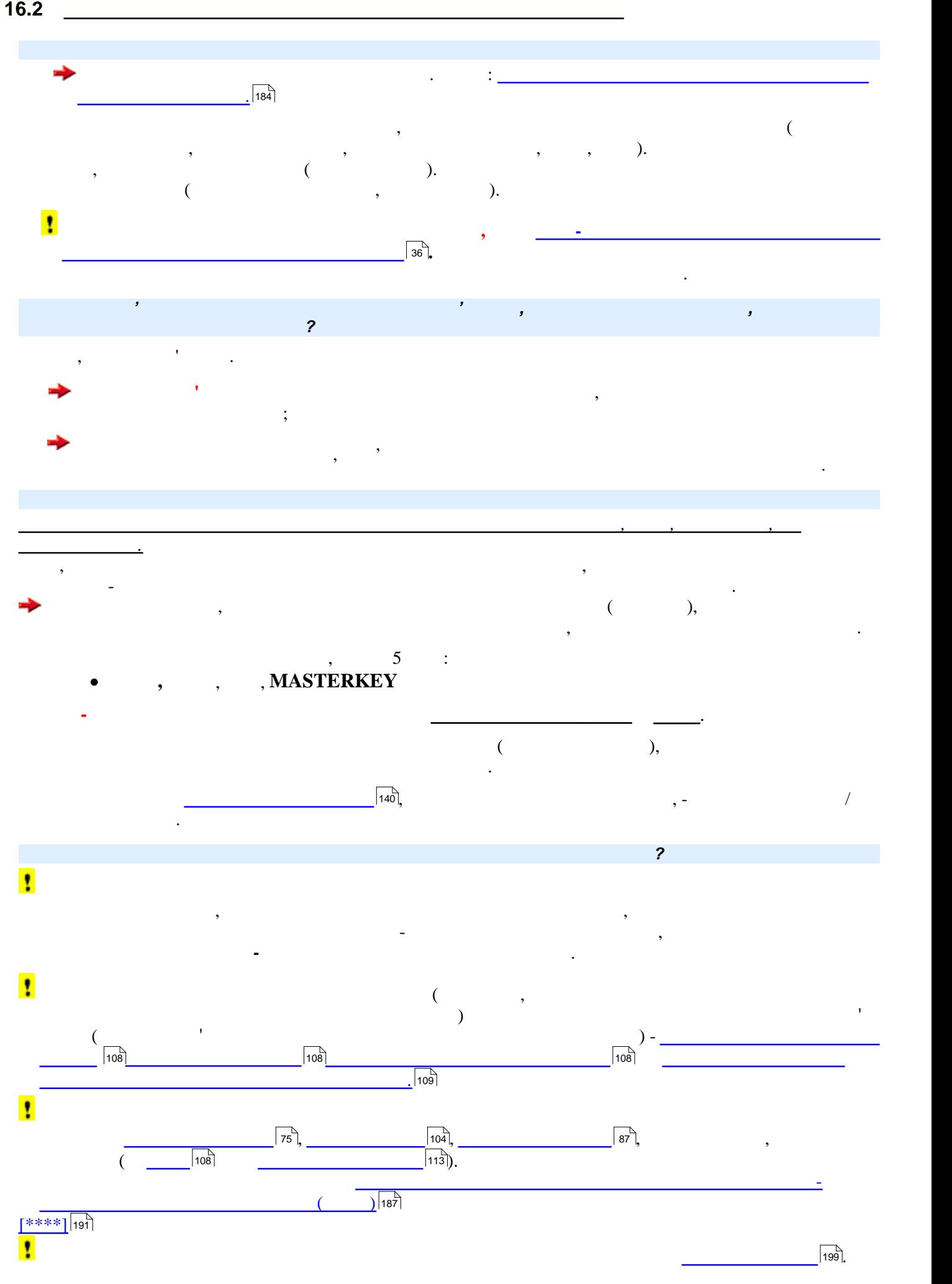

<span id="page-183-0"></span>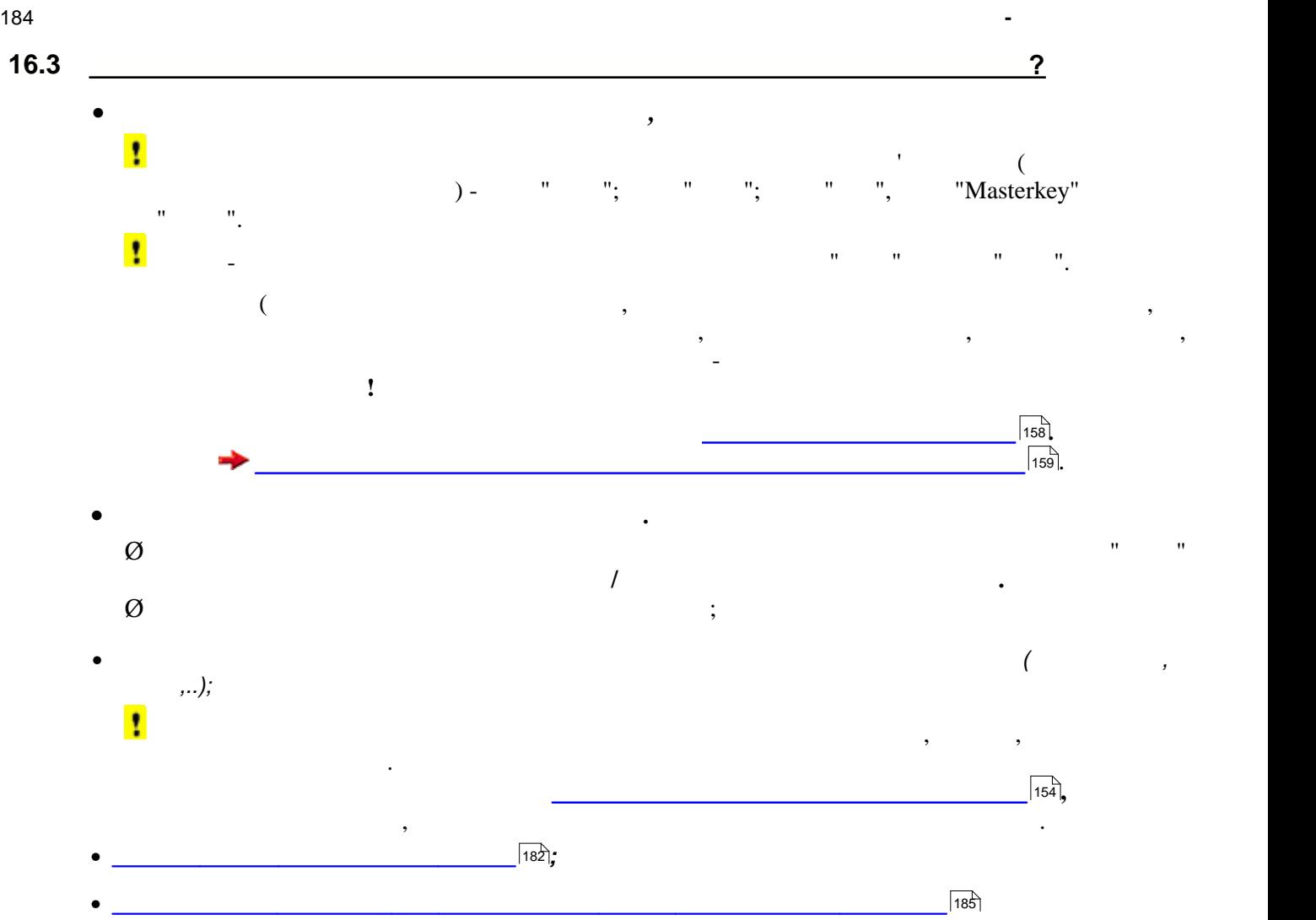

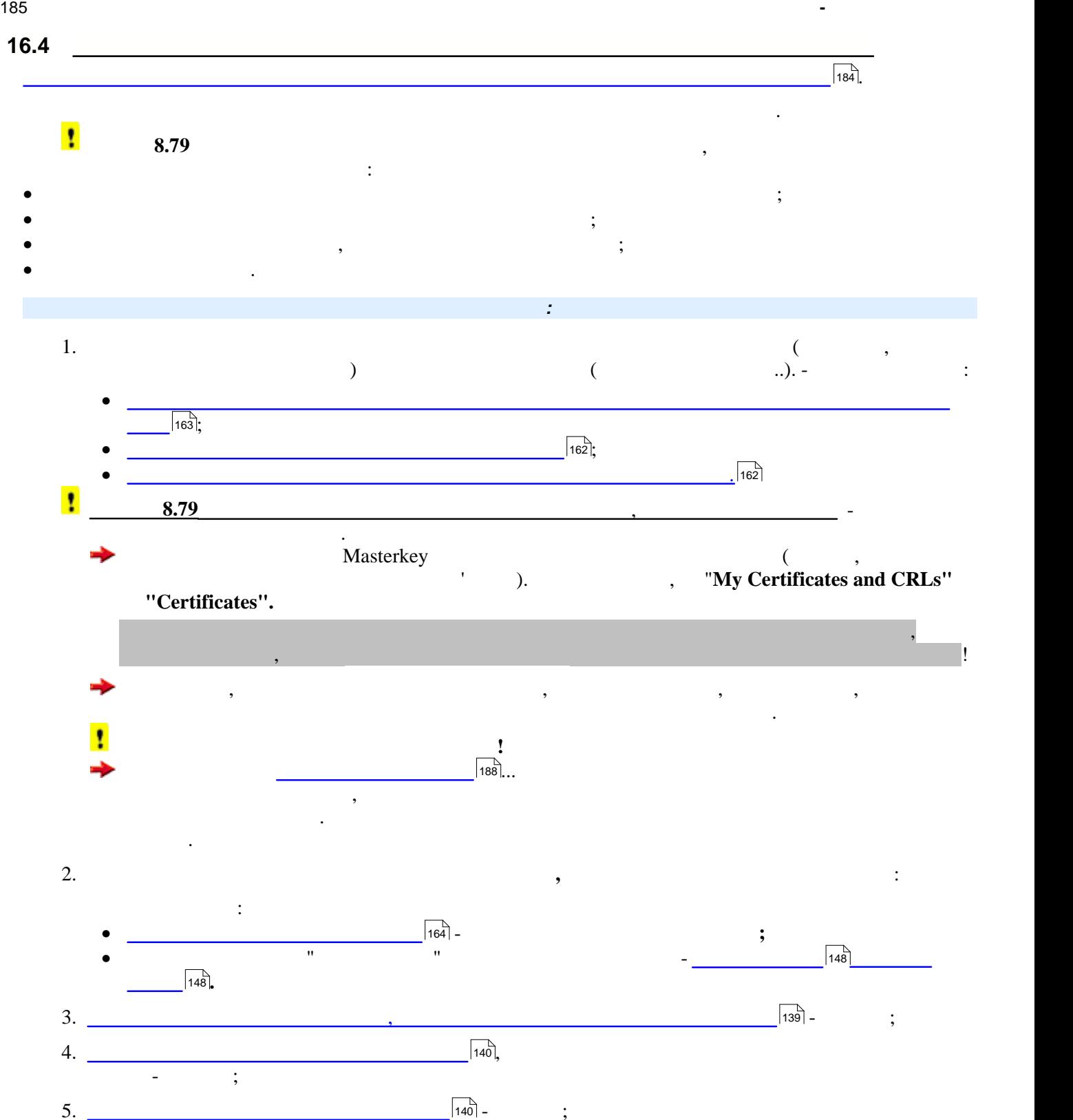

<span id="page-184-0"></span>

 $6.$   $\overline{\phantom{a}}$ 

 $\sqrt{143}$  –

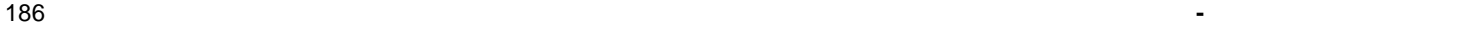

<span id="page-185-0"></span>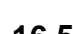

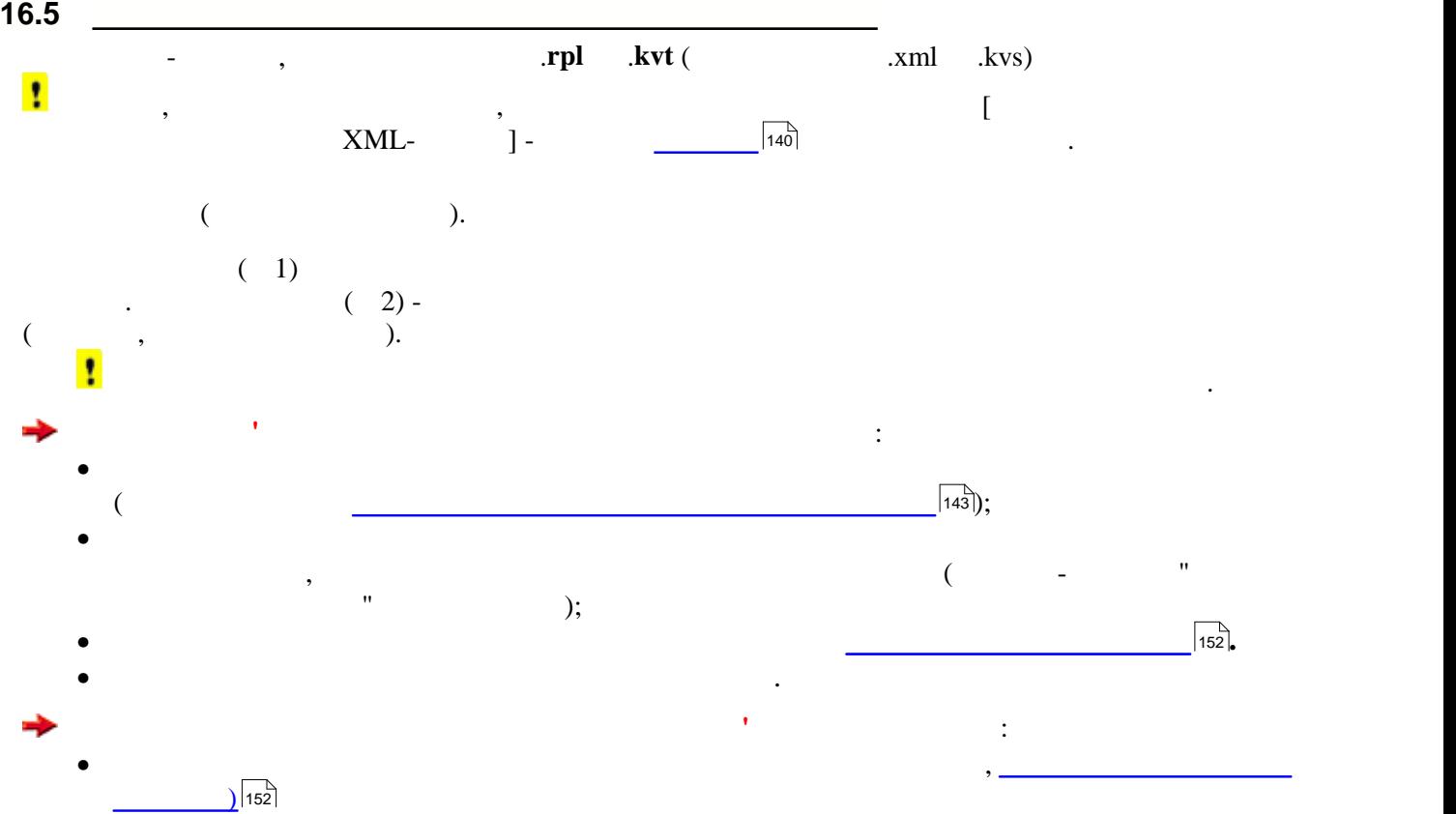

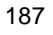

<span id="page-186-0"></span>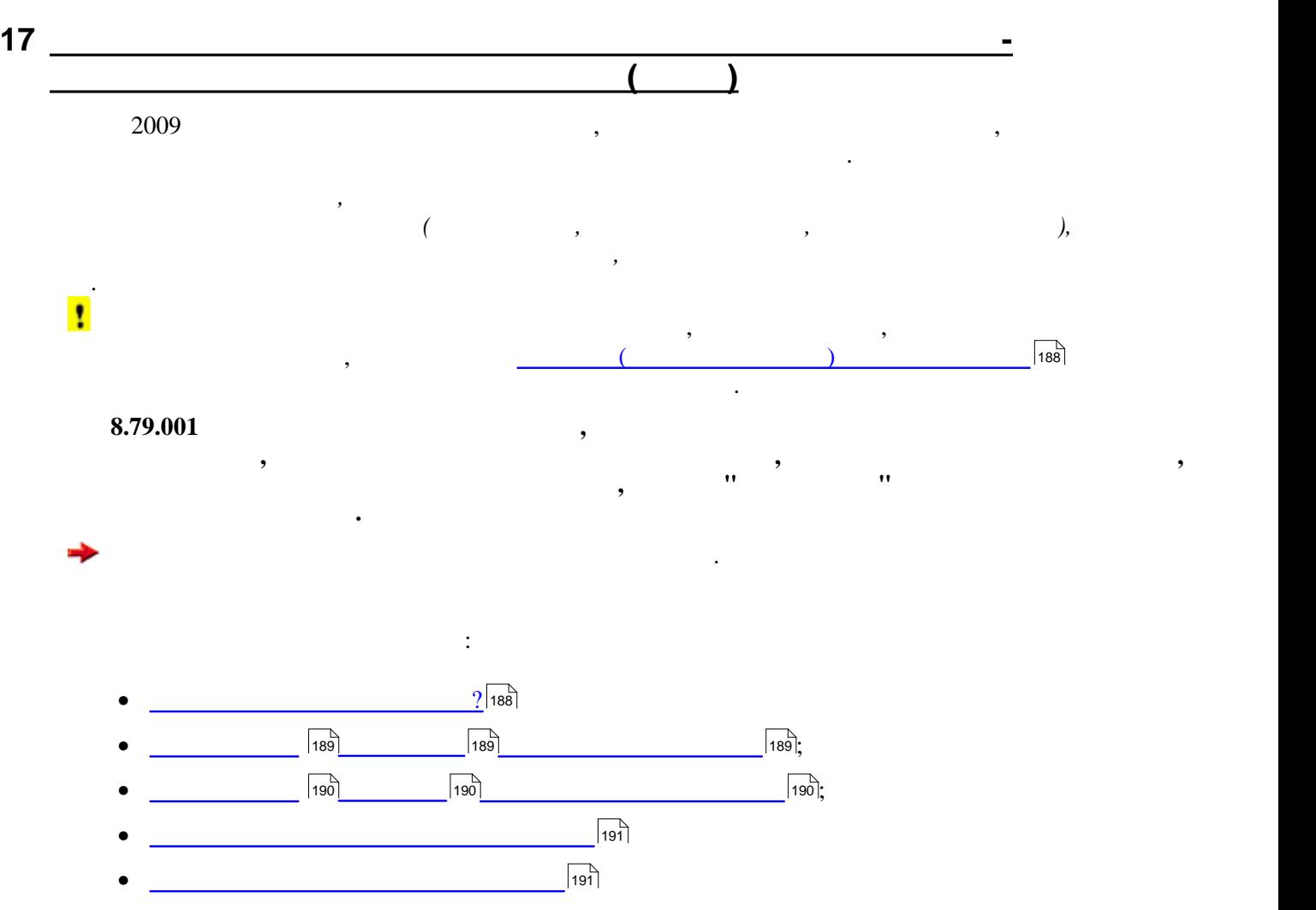

<span id="page-187-0"></span>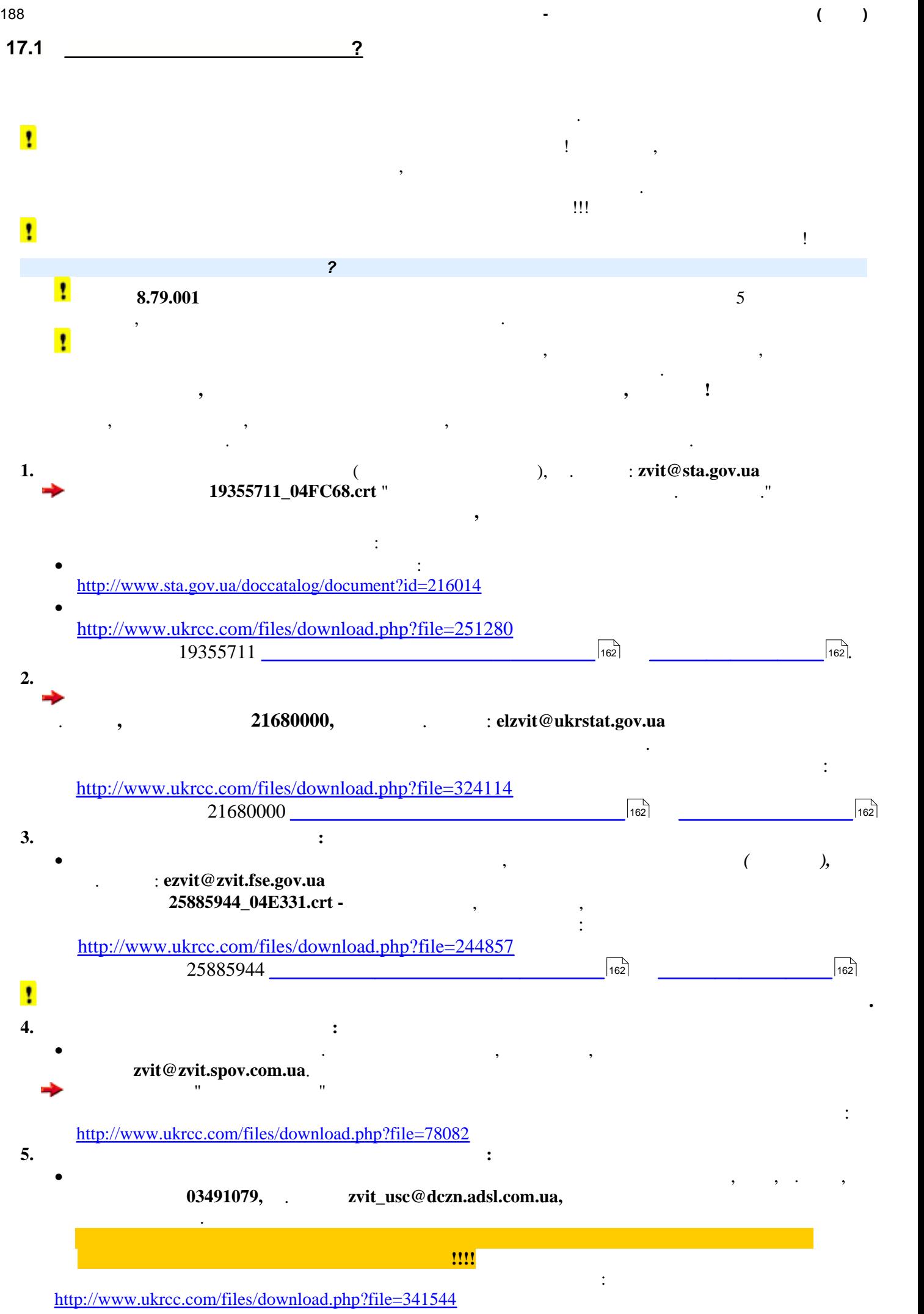

<span id="page-188-1"></span><span id="page-188-0"></span>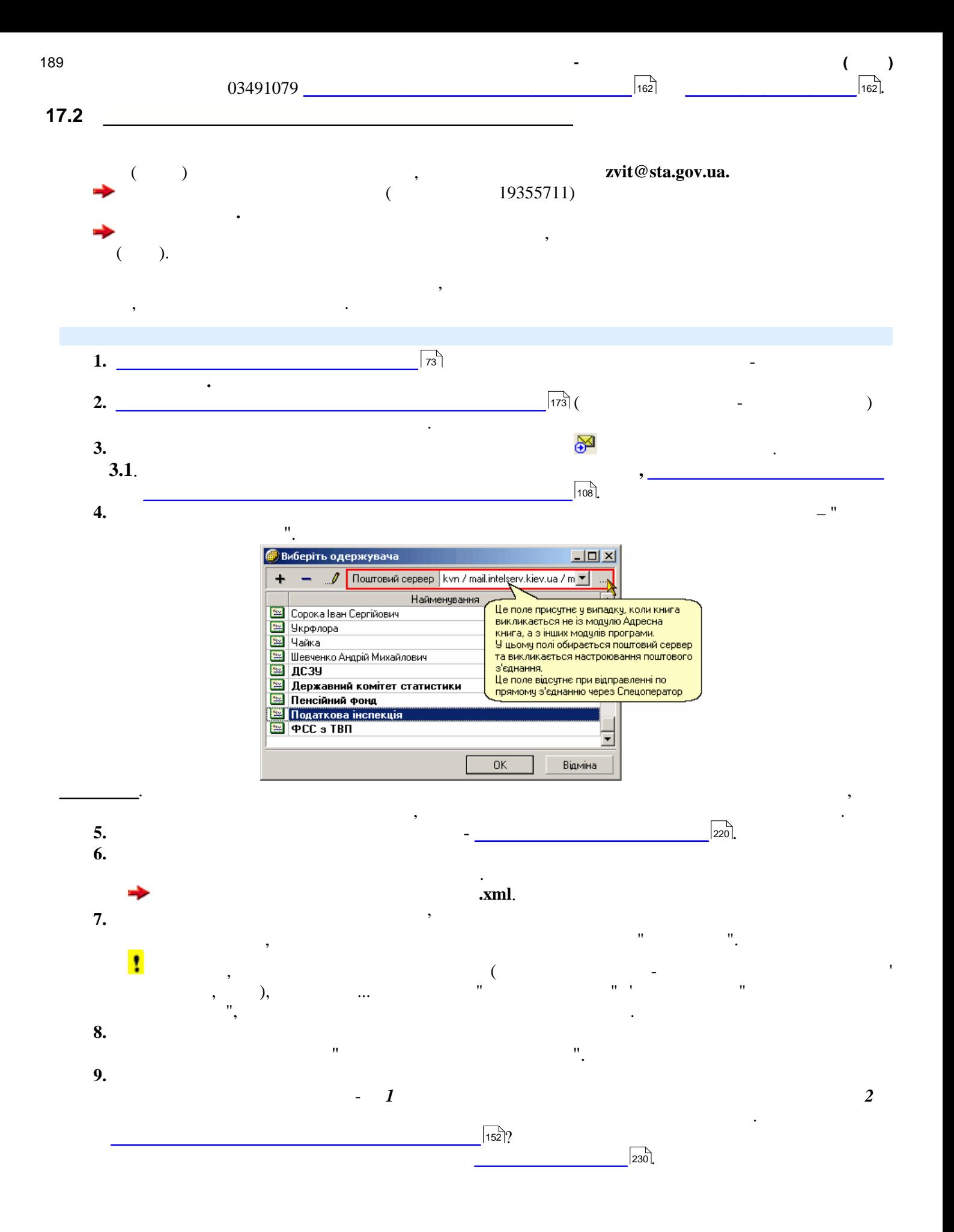

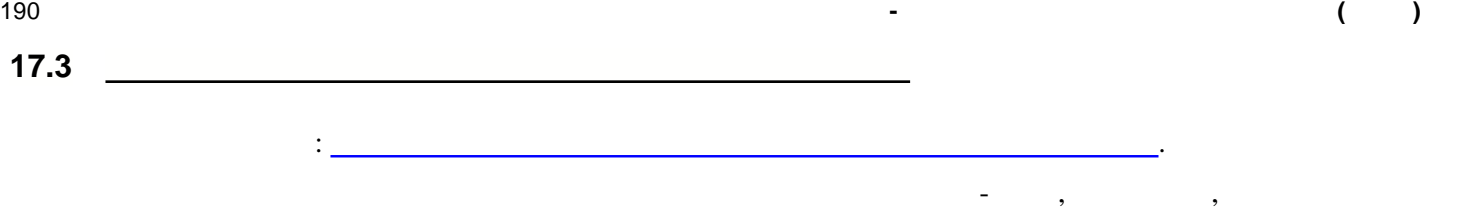

## вий@zvit.spov.com.ua,

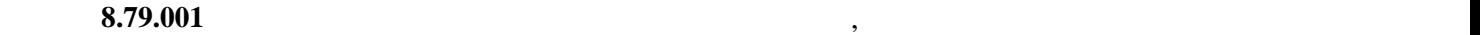

завантажений у програму.

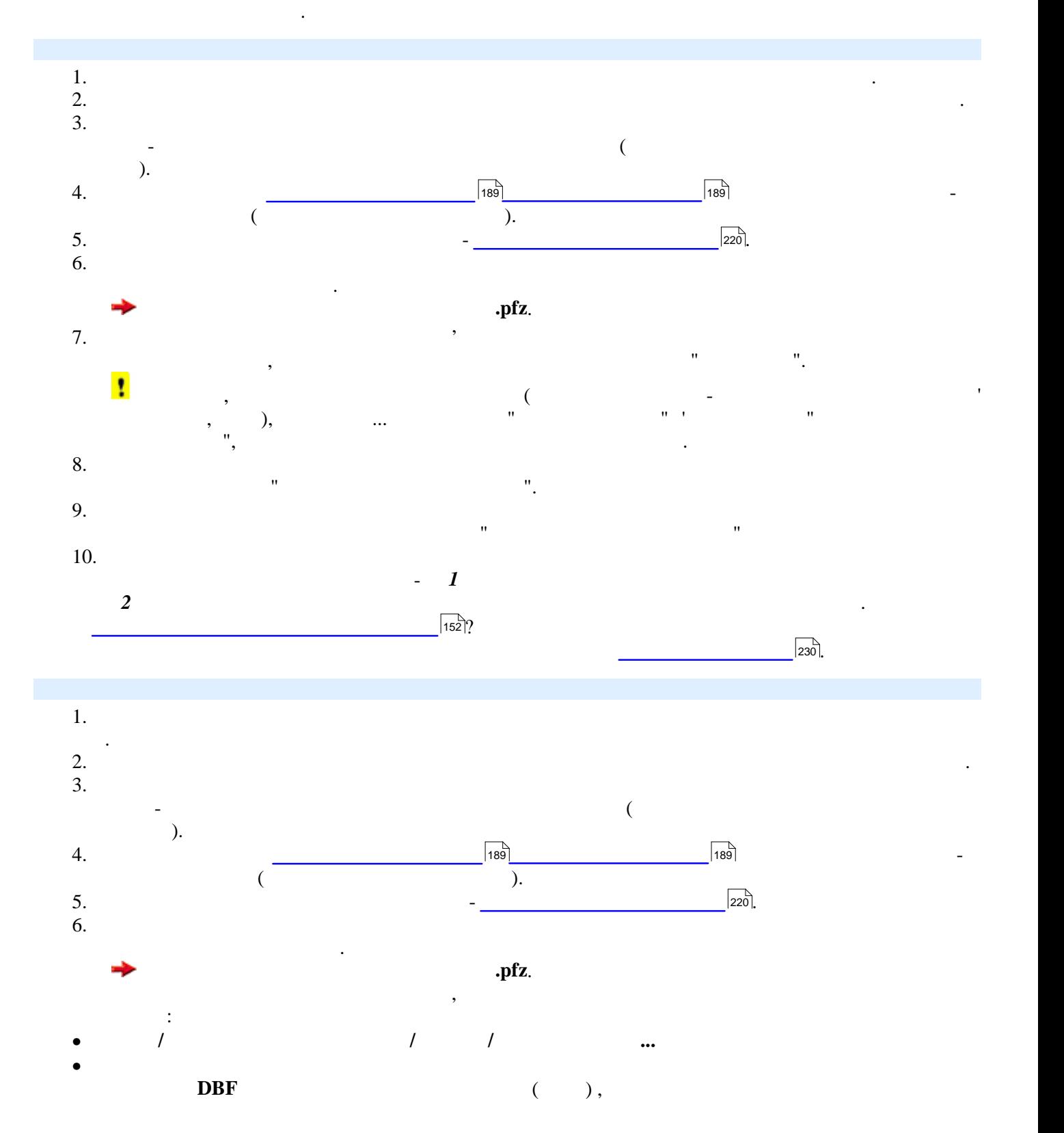

<span id="page-189-0"></span>

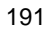

<span id="page-190-1"></span><span id="page-190-0"></span>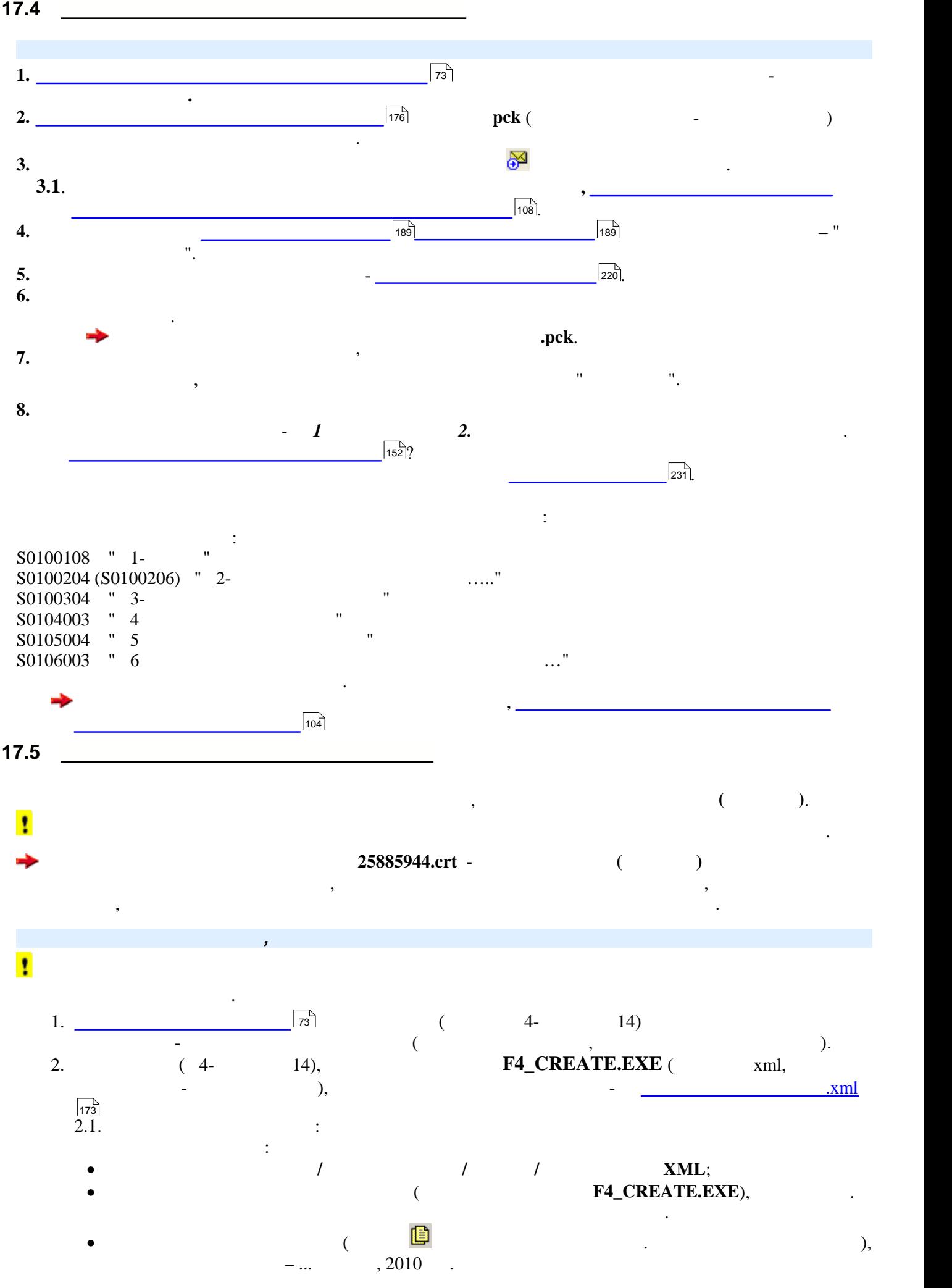

<span id="page-191-0"></span>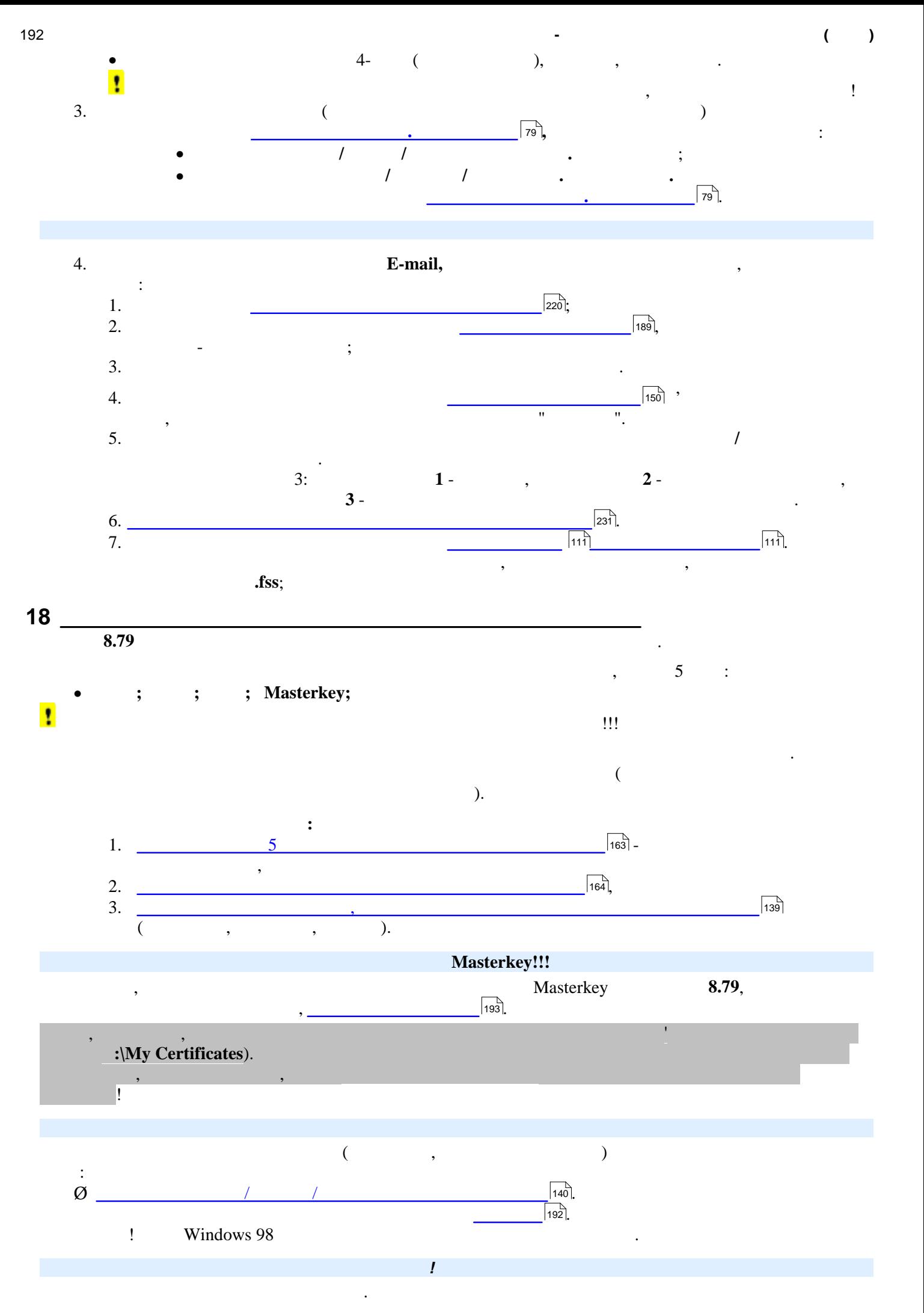

<span id="page-192-0"></span>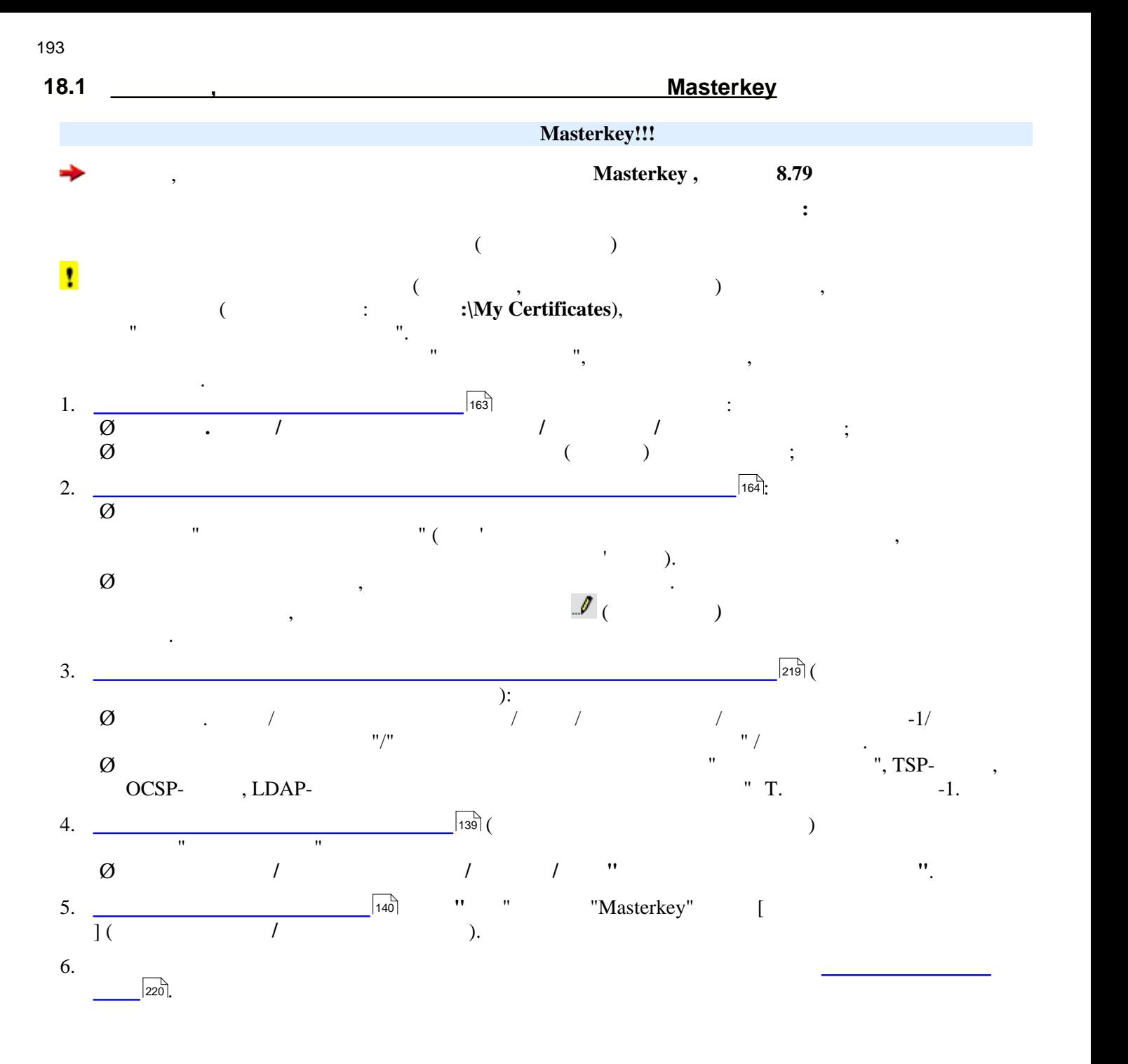

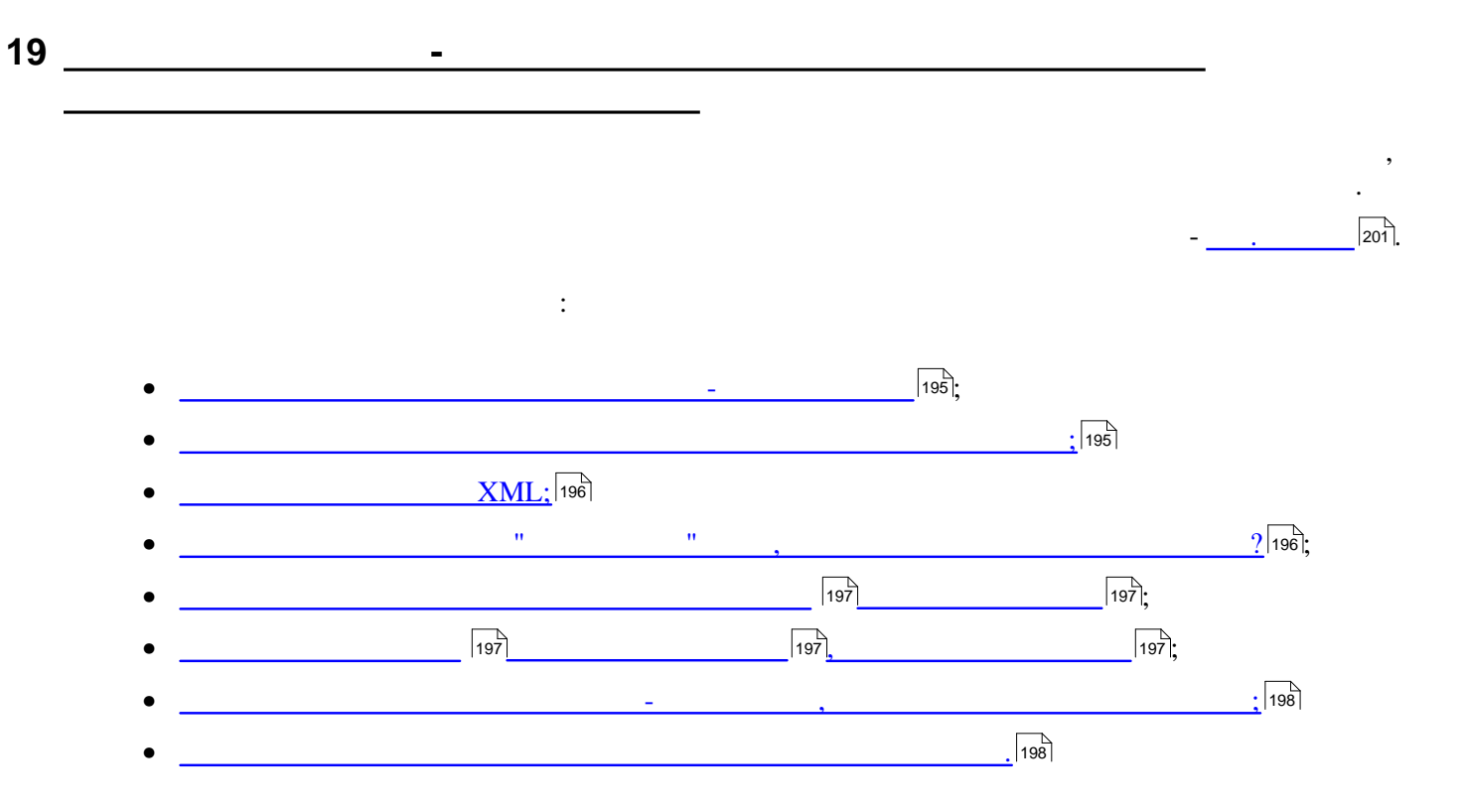

<span id="page-194-0"></span>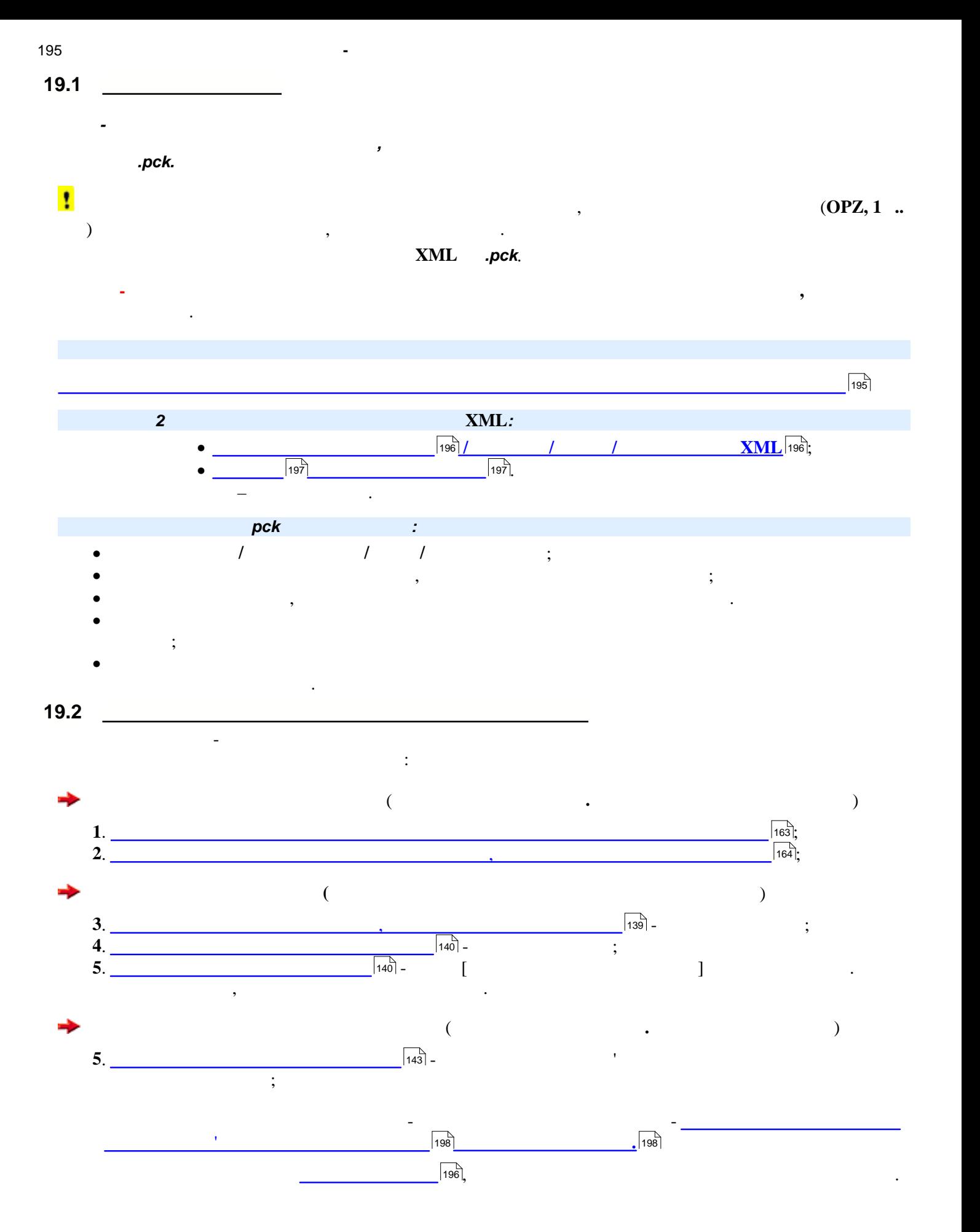

<span id="page-194-1"></span>

<span id="page-195-1"></span><span id="page-195-0"></span>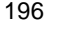

Для цього:

1. Відкрити картку **Властивостей документа**.

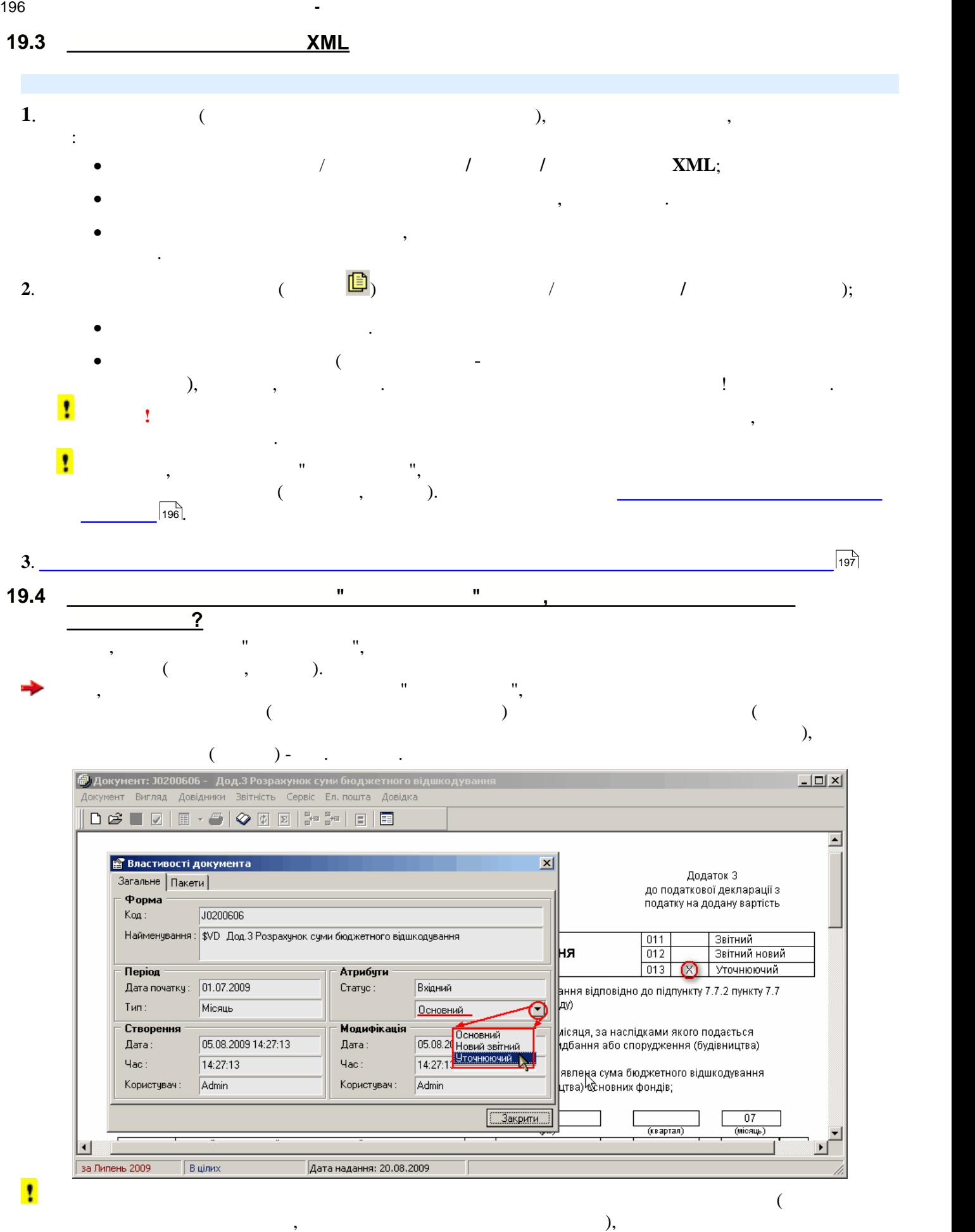

відправляється "як є", потрібно змінити стан звіту у **Властивостях документа**. У робочій версії програми при виконанні програми модифікації (F5) стан звіту буде правильним.

<span id="page-196-1"></span><span id="page-196-0"></span>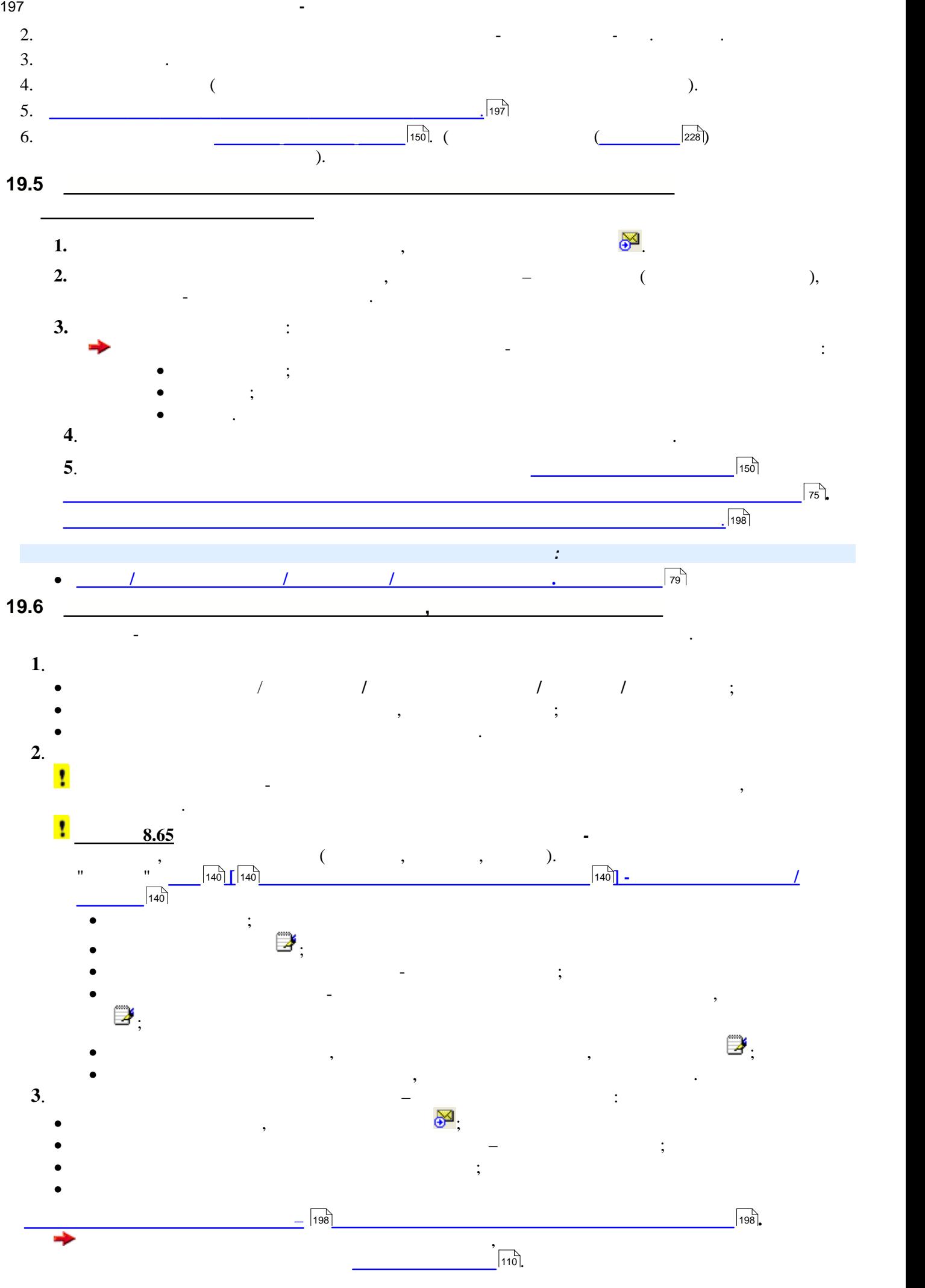

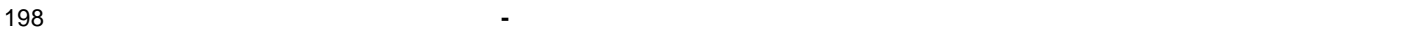

<span id="page-197-1"></span><span id="page-197-0"></span>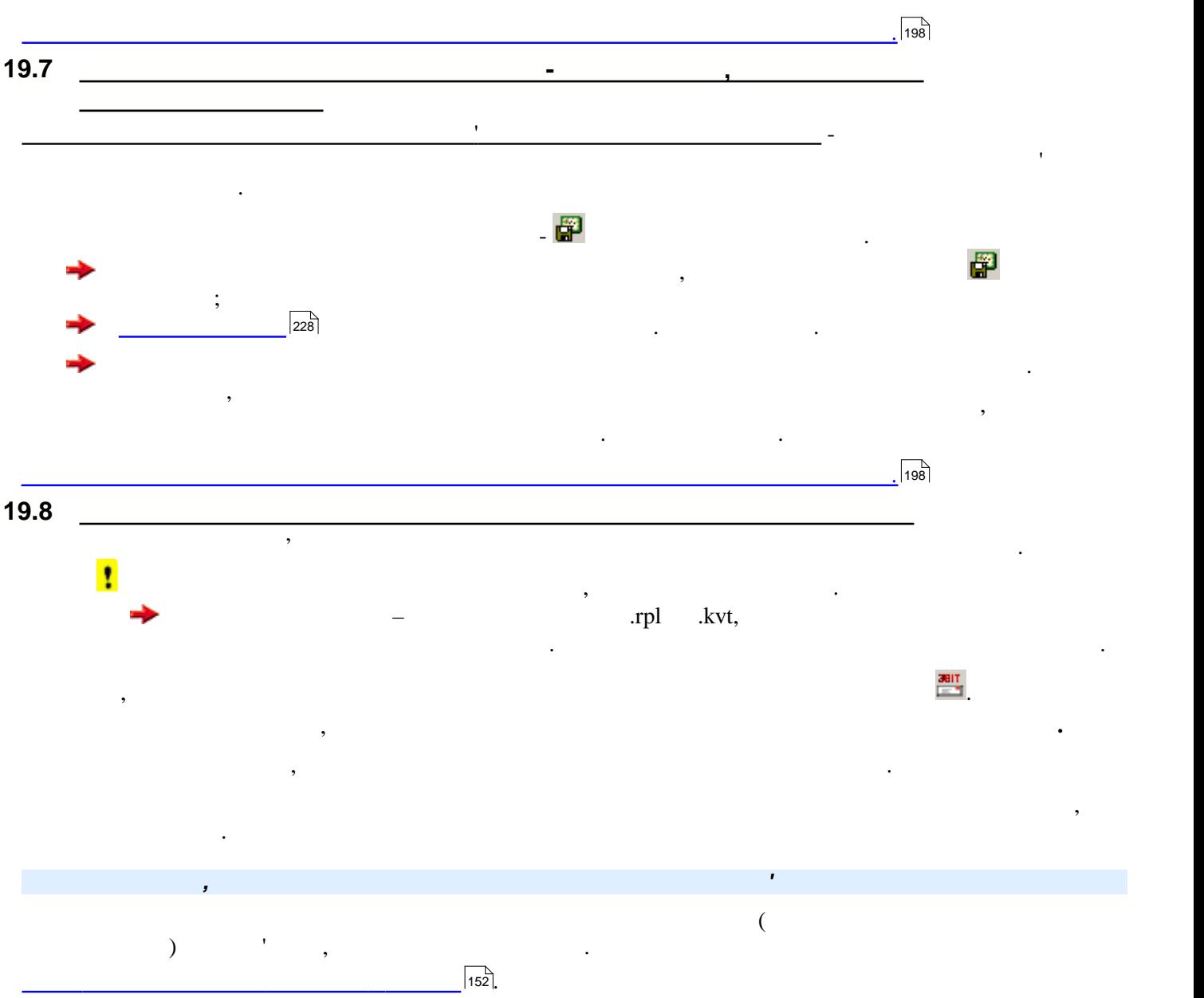

<span id="page-198-0"></span>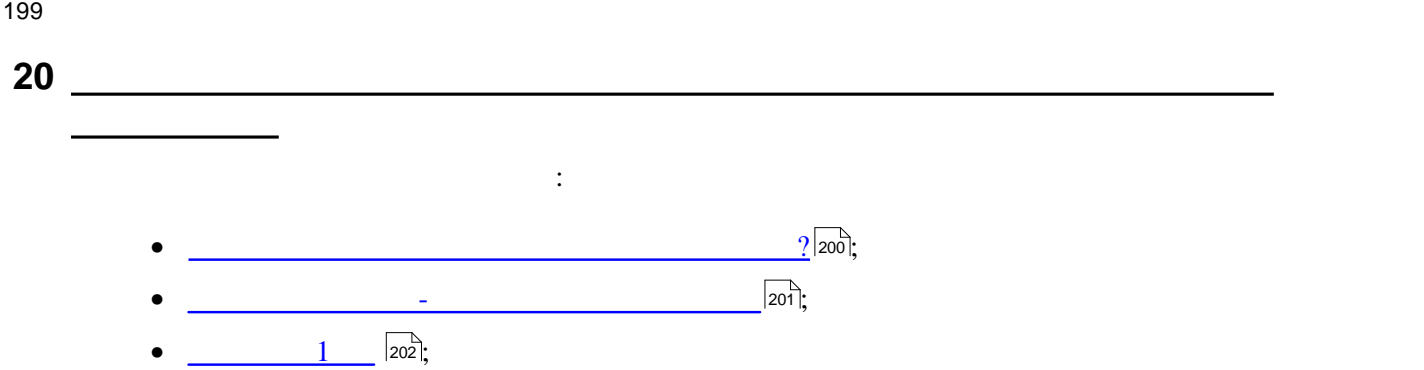

- $\overline{\phantom{a} \phantom{a} \phantom{a}}$   $\phantom{a}$   $\phantom{a$
- <u>[Експорт звітів для подання у Держкомітет з питань регуляторної політики та підприємництва](#page-203-0) . 204</u> На поточну версію ця функція неактивна.

<span id="page-199-0"></span>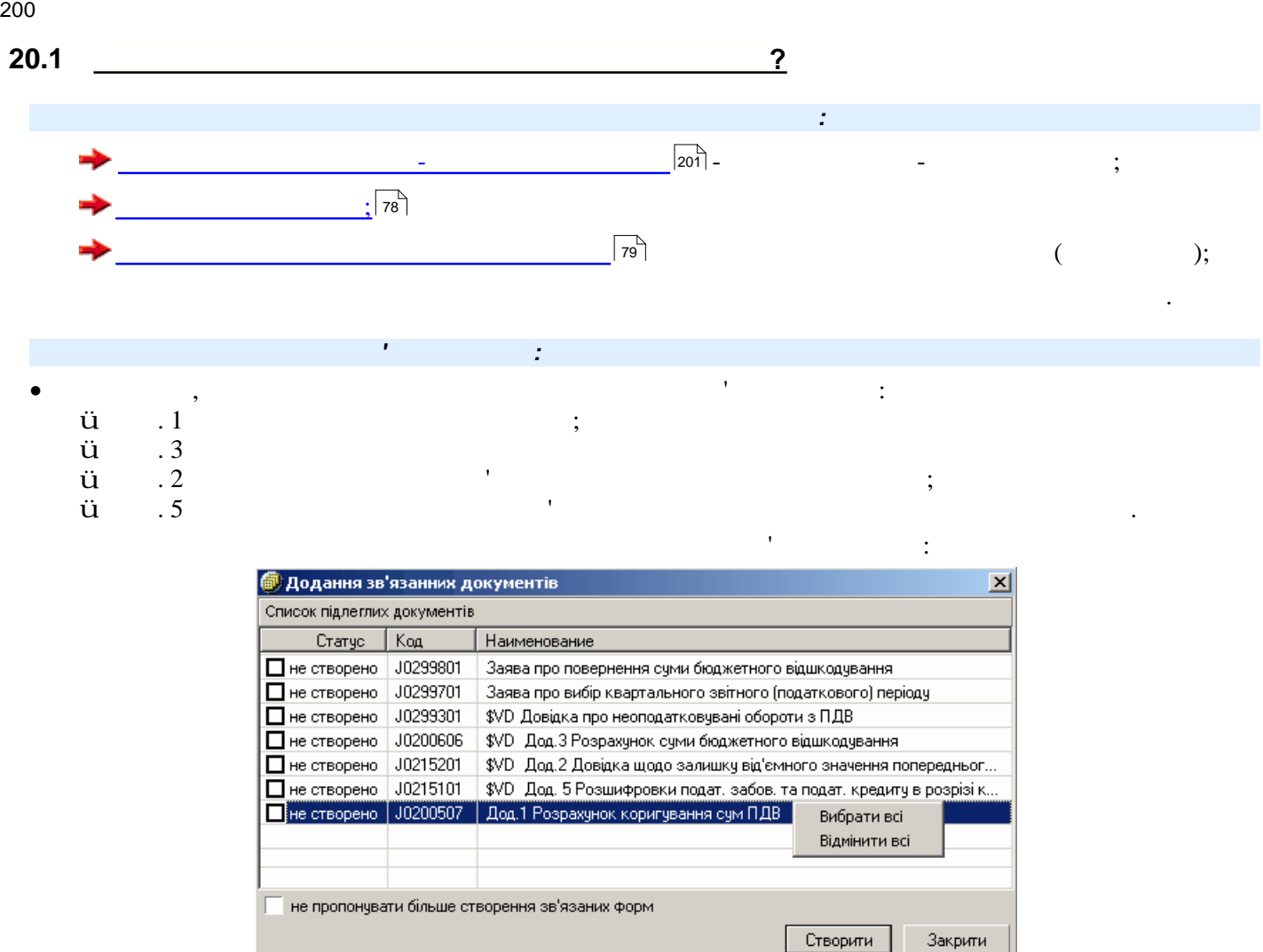

**1**39.

**Створити**.

У програмі можна відмінити цю функцію - у цьому вікні чи у модулі **[Параметри системи/закладка](#page-138-1)**

<span id="page-200-0"></span>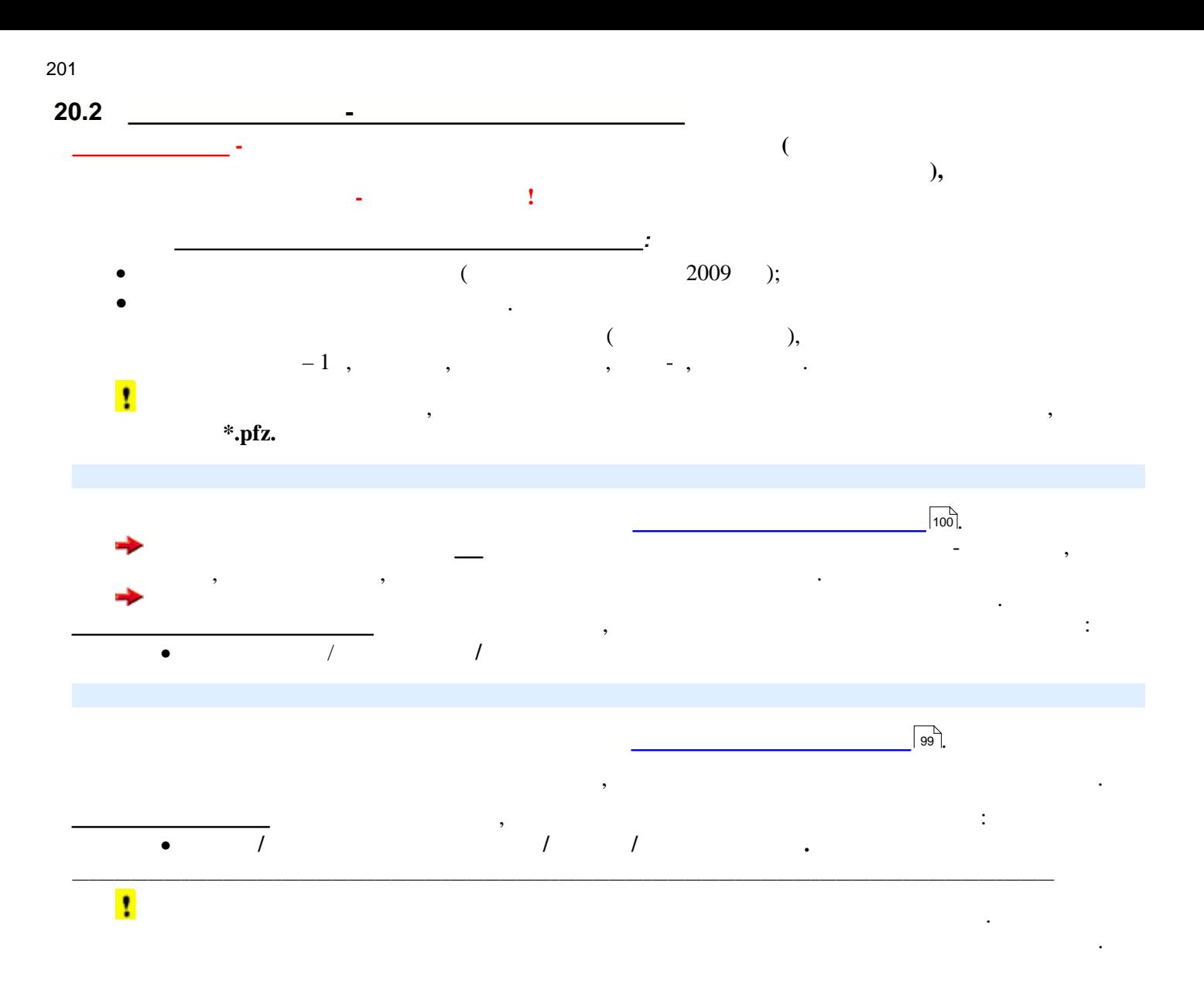

<span id="page-201-0"></span>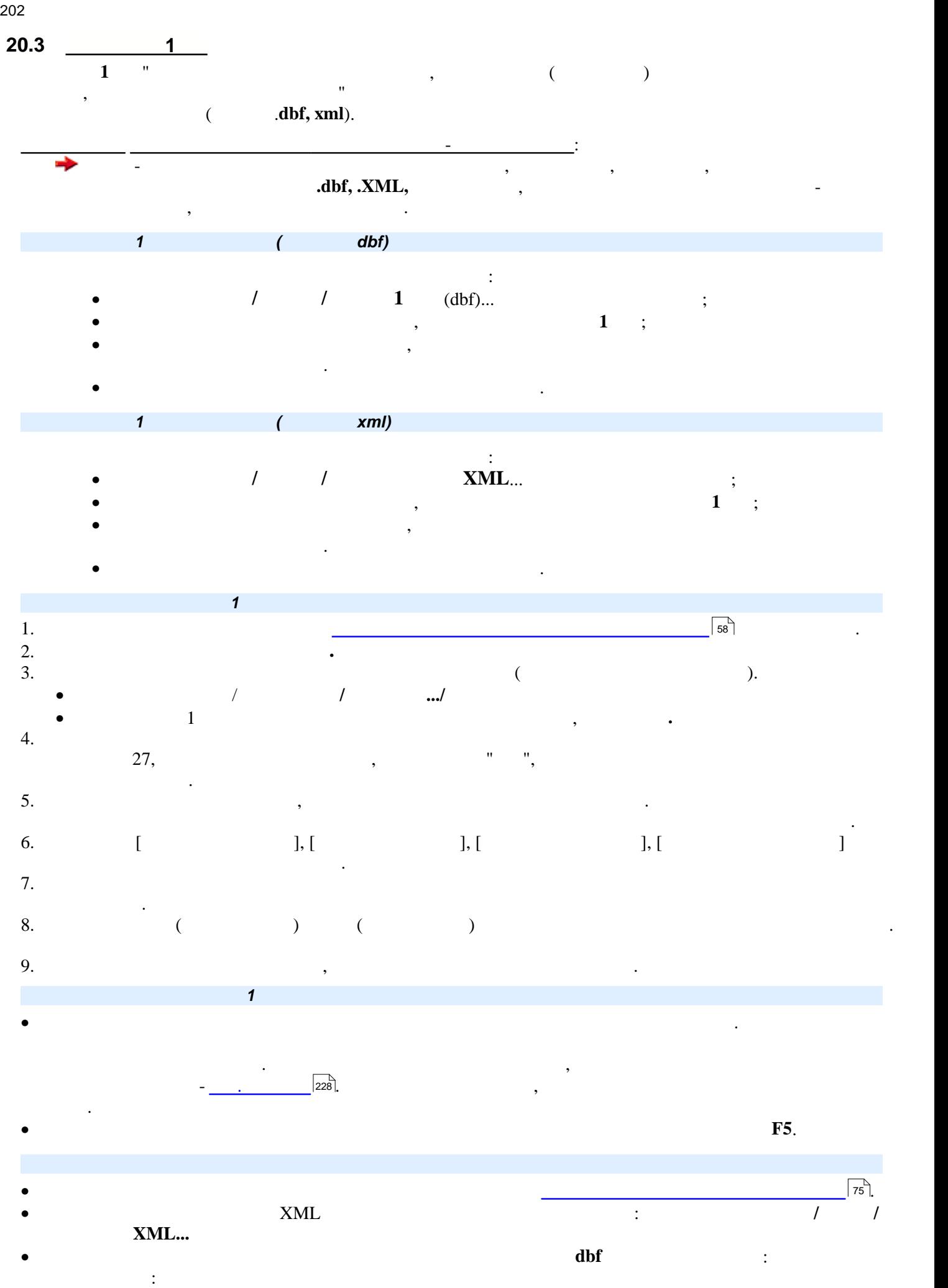

у вікні відкритого документу: меню **Документ/Експорт/В формат ДПА** 

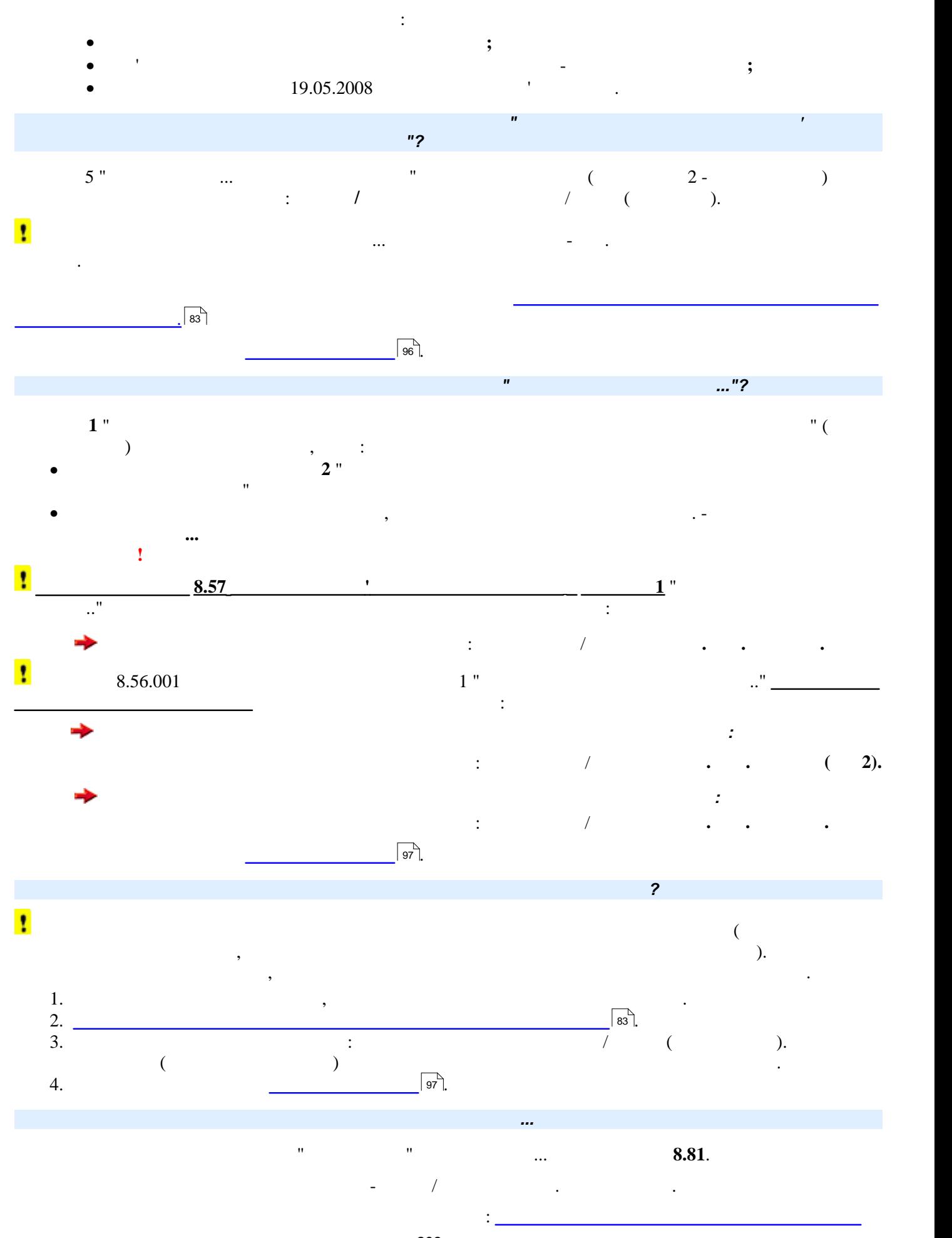

<span id="page-202-0"></span>Якщо у програмі ведеться **Реєстр отриманих та виданих податкових накладних**, Декларація з ПДВ та

додатки до Декларації **повністю формуються із Реєстру за допомогою функції експорту даних**.

<span id="page-203-0"></span>![](_page_203_Figure_0.jpeg)

![](_page_204_Figure_0.jpeg)

![](_page_204_Figure_1.jpeg)

<span id="page-205-1"></span><span id="page-205-0"></span>![](_page_205_Figure_0.jpeg)

## довідник, зазвичай не містить записів. Вигляд вікна вже налаштованого модулю представлений на рисунку.  $\overline{Z}$ **@ Довідник класифікацій**  $\mathcal{L} \in \mathbb{R}$  =  $\mathbb{E}$  =  $\mathbb{E}$   $\mathbb{E}$   $\$  $\mathbb{H}^1$  ,  $\mathbb{H}^1$  ,  $\mathbb{H}^1$  ,  $\mathbb{H}^1$  ,  $\frac{d}{dt}$  $\overline{\phantom{a}}$  $\vert \bullet \vert$ Обслуговування внутрішнього боргу і і квімь<br>Без розподілу за класифіка<br>Підсумкові коди класифікац Місцева пожежна охорона Дошкільні заклади освіти , Додати з довідника... **X** Вилучити Del  $\lambda$ Поновити  $F5$ Записи у **Довіднику класифікацій** представлені у вигляді реєстру (таблиці), кожний рядок якої містить код класифікації та її найменування. На панелі інструментів таблиці міститься: •  $-$  [Known  $-$  [Known  $\frac{1}{2}$ ; • панель  $\mathbf{r}$  ,  $\mathbf{r}$  ,  $\math$  $\bullet$  панель інструментів з кнопками навігації по записах реєтр $\bullet$ них основних основних основних операції у реє (таблицях) - додавання, редагування та вилучення записів. На поточний момент ці кнопки на панелі інструментів **неактивні,** а деякі операції доступні із контекстного меню. *Які операції доступні у модулі?* У **Довіднику класифікацій** користувача доступні основні функції: • додавання записів із довідників програми;  $\bullet$   $\qquad$   $\qquad$   $\bullet$  and the same in the same in the same in the same in the same in the same in the same in the same in the same in the same in the same in the same in the same in the same in the same in the same in the same in the same У таблиці модулю можливі основні операції доступні основні також сервісні функції -  $\varnothing$   $\Box$ 33  $\sqrt{34}$  $\varnothing$   $\Box$  $\sqrt{34}$  $\emptyset$   $\Box$  $\sqrt{34}$

 $\emptyset$   $\Box$ 

довідник користувач вносить коди класифікації, які використовуються в установі.

<span id="page-206-0"></span>При першому запуску програмного комплексу рекомендується налаштувати **Довідник класифікацій.** цей

Модуль **Довідник класифікацій** викликається із меню **Довідники**. При першому запуску програми

![](_page_206_Figure_3.jpeg)

## контекстного меню.використовується у випадку, якщо для обраного документу дані за декількома видами класифікацій складаються за певною умовою. • is constructed on the  $\mathcal{L}$  construction of  $\mathcal{L}$  is constructed by  $\mathcal{L}$ ; • на панелі інструментів **Довідника класифікацій** натиснути на кнопку та у відкритому вікні **Додавання запису в довідник** внести назву підсумку - підсумковий код класифікації та умову відбору у однойменному полі;  $\bullet$  писля створення умови у таблицю буде додано налагоджений підсумковий запис. Підсумковий запис. Підсумковий за

Для цього призначена функція **Поновити,** яка викликається із контекстного меню.

Після оновлення довідників у програмі користувачу необхідно поновити записи у Довіднику класифікацій.

• видалення записів відбувається за допомогою функції **Видалити**, яка викликається із

<span id="page-208-0"></span>**21.4 <u><del>Personal</del>**</u>

![](_page_208_Figure_2.jpeg)

<span id="page-209-0"></span>*звітності.*

<span id="page-209-1"></span>![](_page_209_Picture_1.jpeg)

Процес створення звітів у бюджетній конфігурації подібний до створення звітів у звичайній конфігурації, але

<span id="page-210-0"></span>![](_page_210_Figure_0.jpeg)

<span id="page-210-1"></span>![](_page_210_Figure_1.jpeg)

 $210^{\circ}$ .

211

В цьому випадку, зайти, які випадку, будуть до підсумкового, будуть розміщені вище його у таблиці, вище його у<br>Видомуть розміщені вище його у таблиці, вище його у таблиці, видомуть розміщені вище його у таблиці, видомуть

<span id="page-211-7"></span><span id="page-211-6"></span><span id="page-211-5"></span><span id="page-211-4"></span><span id="page-211-3"></span><span id="page-211-2"></span><span id="page-211-1"></span><span id="page-211-0"></span>![](_page_211_Figure_1.jpeg)

<span id="page-212-0"></span>![](_page_212_Figure_0.jpeg)

 $dbf$ .

![](_page_213_Figure_0.jpeg)

![](_page_213_Figure_1.jpeg)

<span id="page-214-1"></span><span id="page-214-0"></span>![](_page_214_Figure_0.jpeg)

 $\bullet$  in the contract of the contract of the contract of the contract of the contract of the contract of the contract of the contract of the contract of the contract of the contract of the contract of the contract of the c

бланку - це назва документу.

 $216$ 

Вікно містить:

 $\bullet$  панель із найменуванням активного поля бланку. Якщо викликаються аналітичн $\bullet$ назва поля, у яких знаходиться курсор миши, якщо викликаються рекомендації по заповнення рекомендації по запов<br>В поля по заповнення рекомендації по заповнення рекомендації по заповнення рекомендації по заповнення рекоменд

<span id="page-214-2"></span>державними цільовими фондами" від 21.12.2000 р. N 2181-Ш

при самостійному виявленні помилки в розрахунку за попередній податковий (звітний) період у платника податку є

Здійснити це можливо таким чином: платнику необхідно <mark>злійснити коригування бази ополаткування в розрахунку за</mark>

 $\bullet$  <u>- increasing</u>  $|21\overline{6}|$  , and it is the set of  $\overline{6}$  and  $\overline{7}$  , and  $\overline{7}$  , and  $\overline{7}$  , and  $\overline{7}$  , and  $\overline{7}$  , and  $\overline{7}$  , and  $\overline{7}$  , and  $\overline{7}$  , and  $\overline{7}$  , and  $\overline{7}$  , and  $\over$ 

можливість виправити таку помилку.

Відображення інформації на інформаційній панелі залежить від закладки:

<span id="page-215-0"></span>![](_page_215_Figure_0.jpeg)
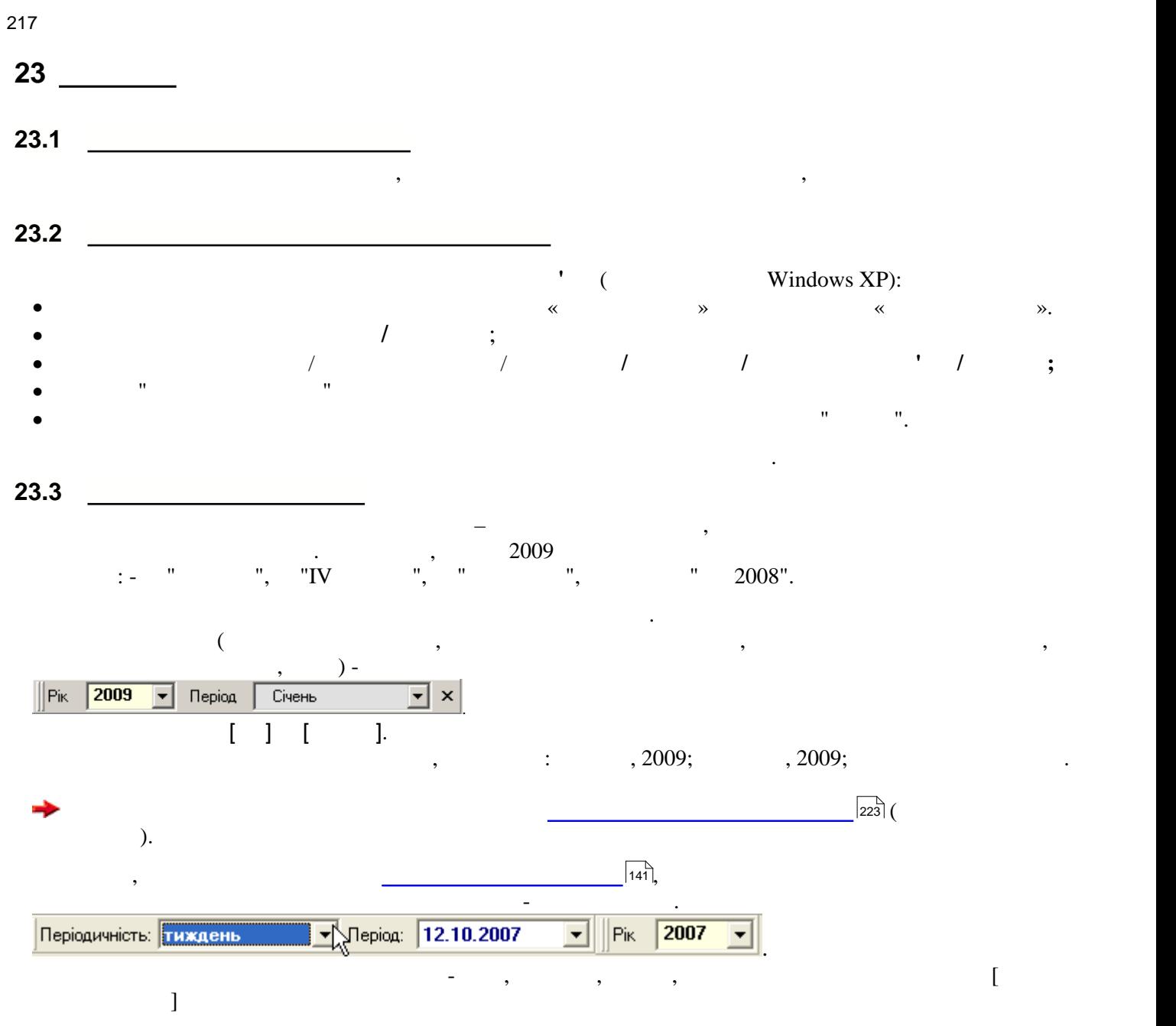

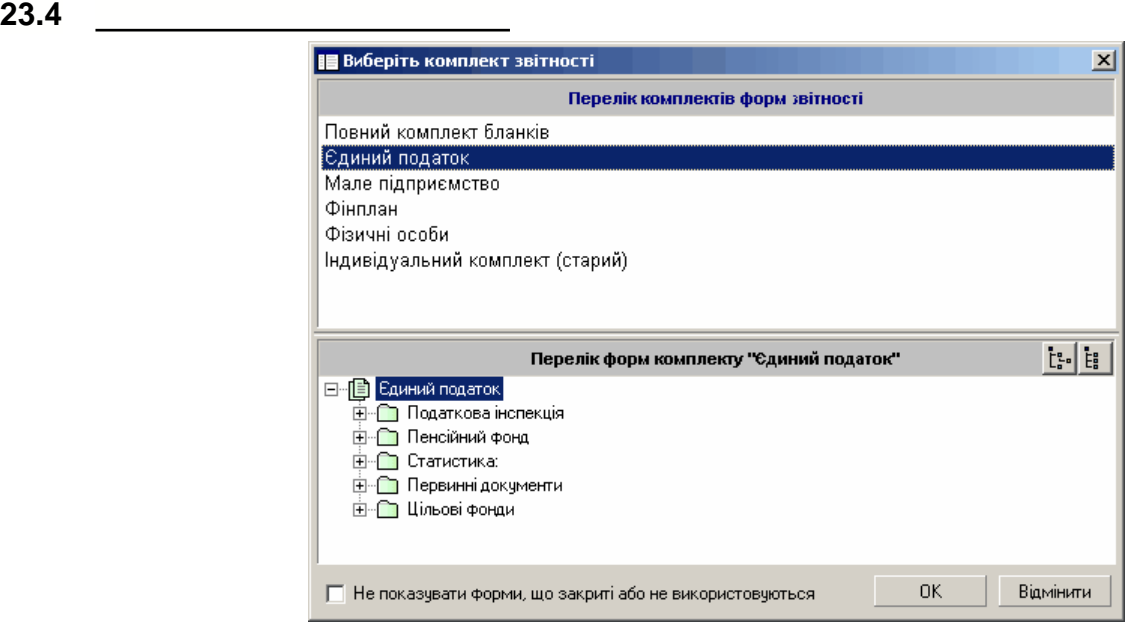

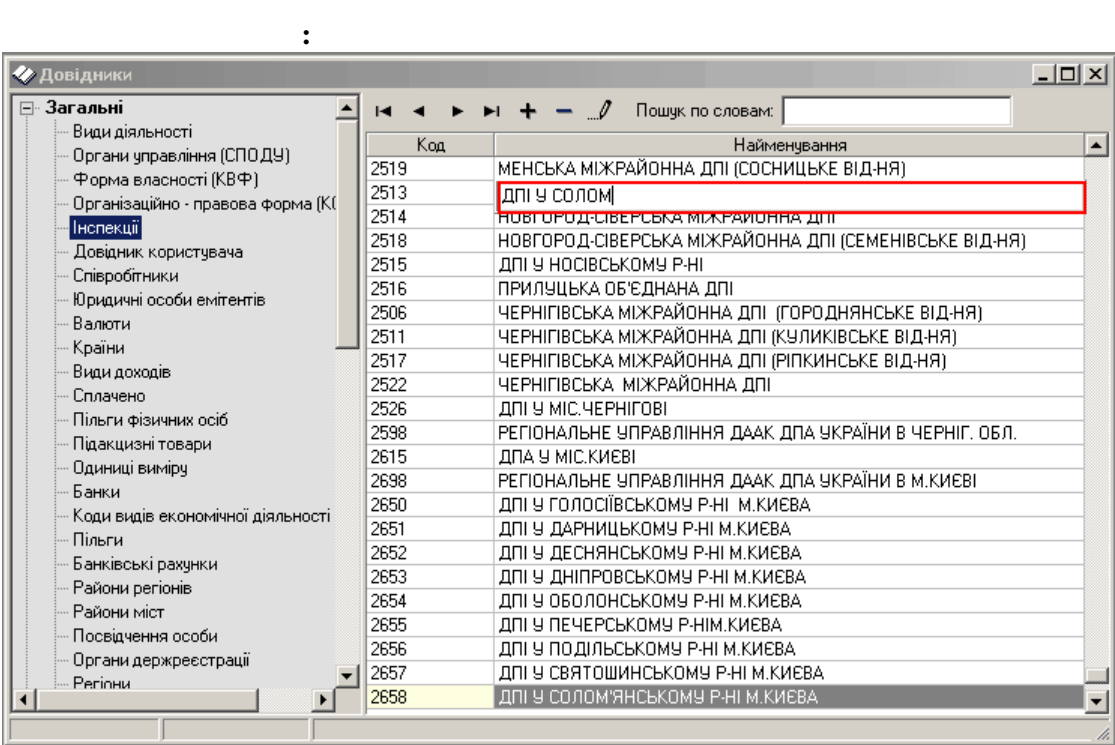

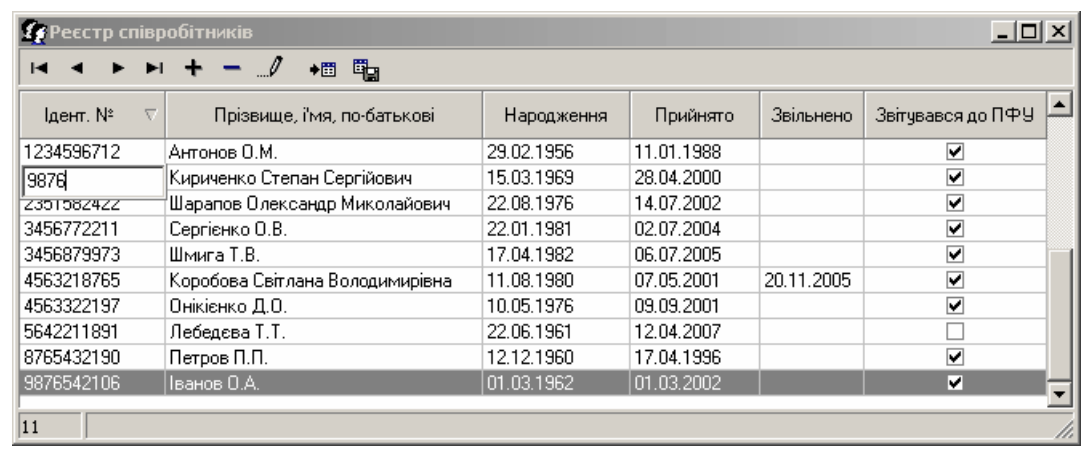

Контекстний пошук у **Реєстрі співробітників** за ідентифікаційним номером.

**23.6 Картка Фізична особа**

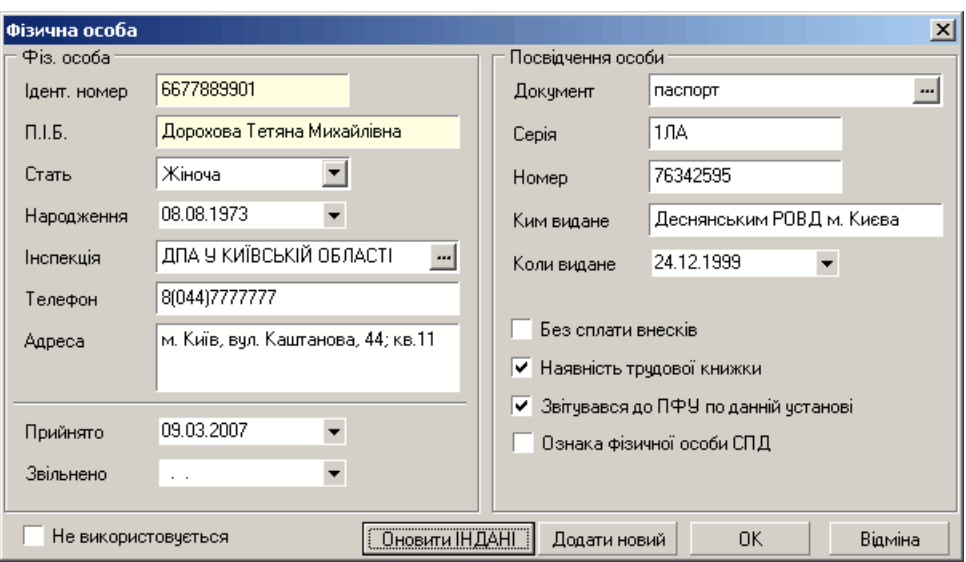

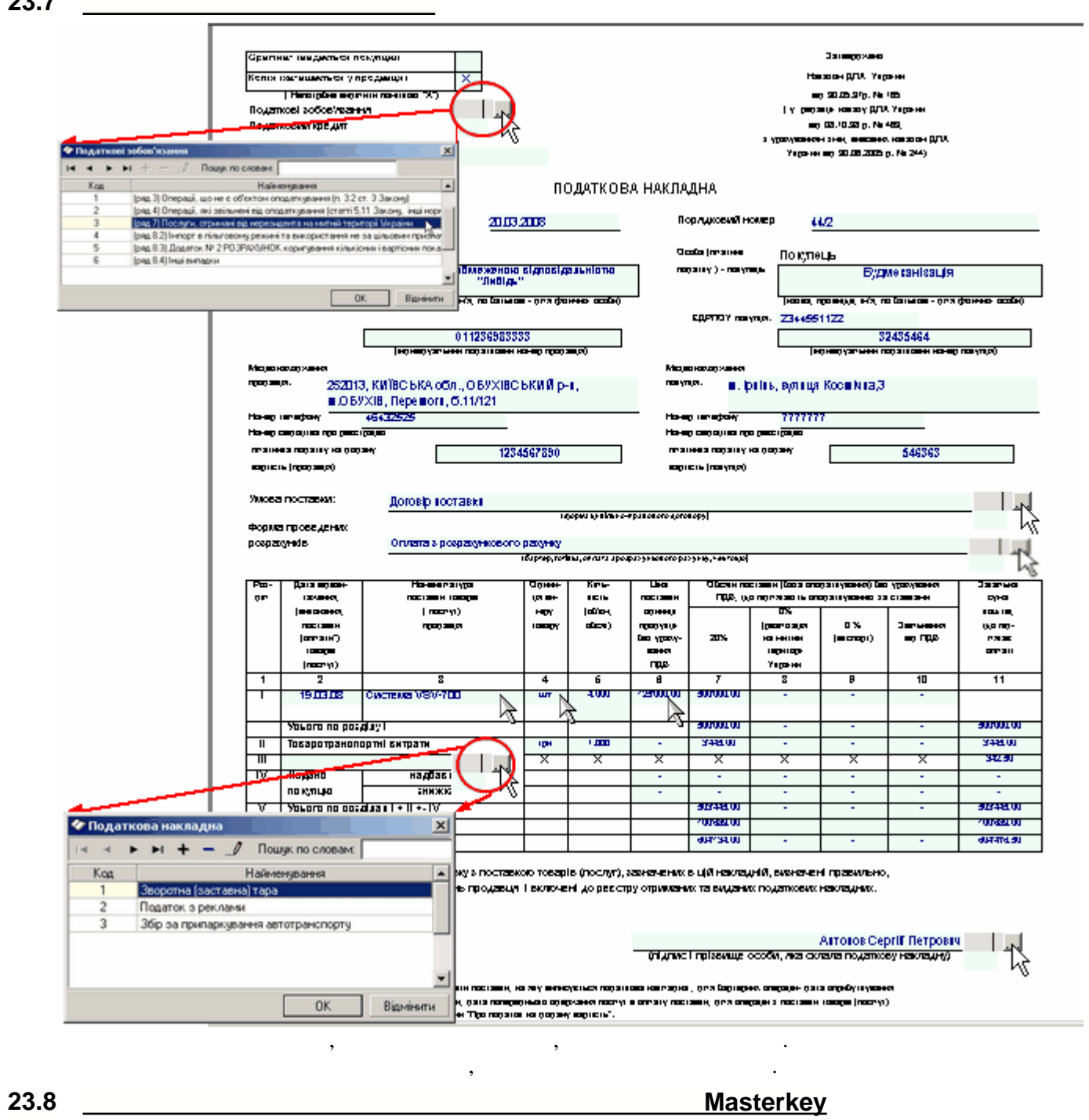

Виконується із нової закладки модулю **Управління сертифікати/Сервіс/Параметри ІВК**...

L.

 $\mathbb{R}^n$  вікно параметрів настроювання параметрів настроювання параметрів настроювання По І

<span id="page-219-0"></span>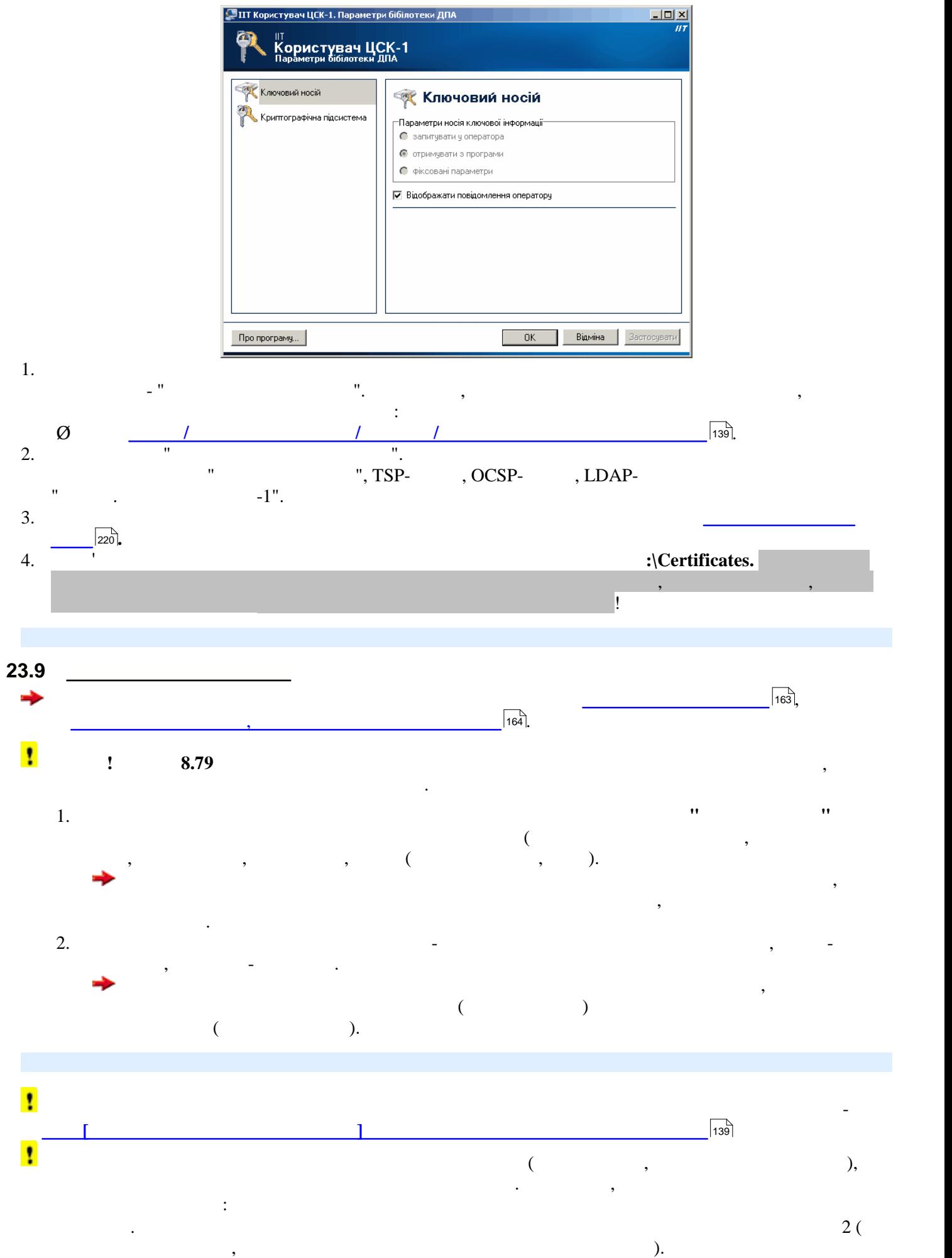

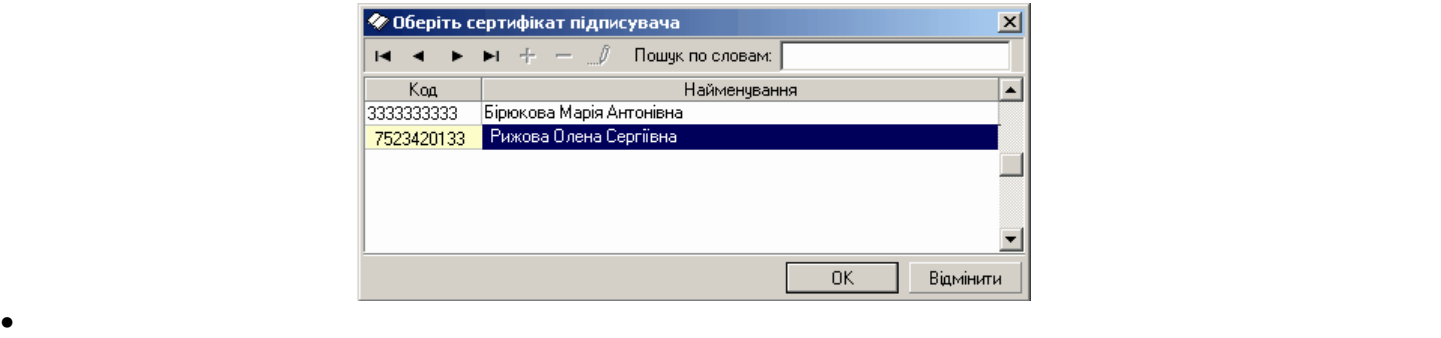

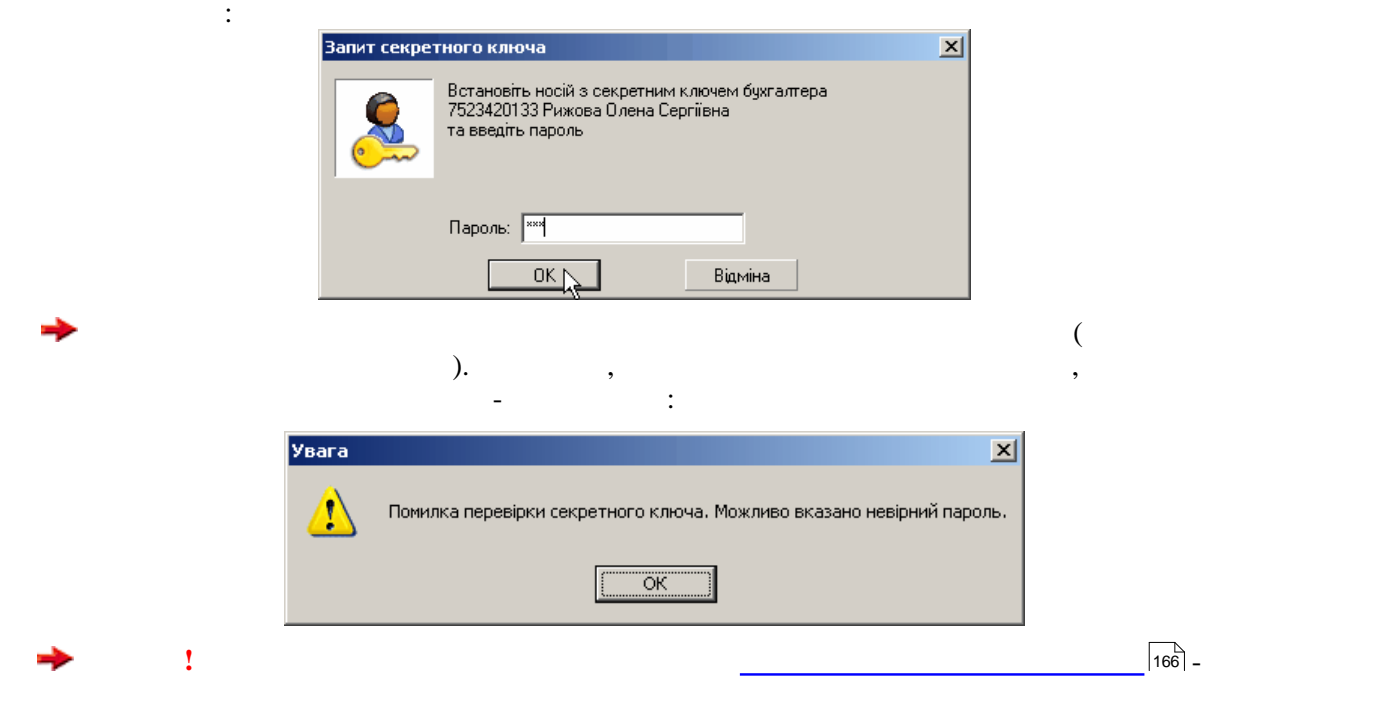

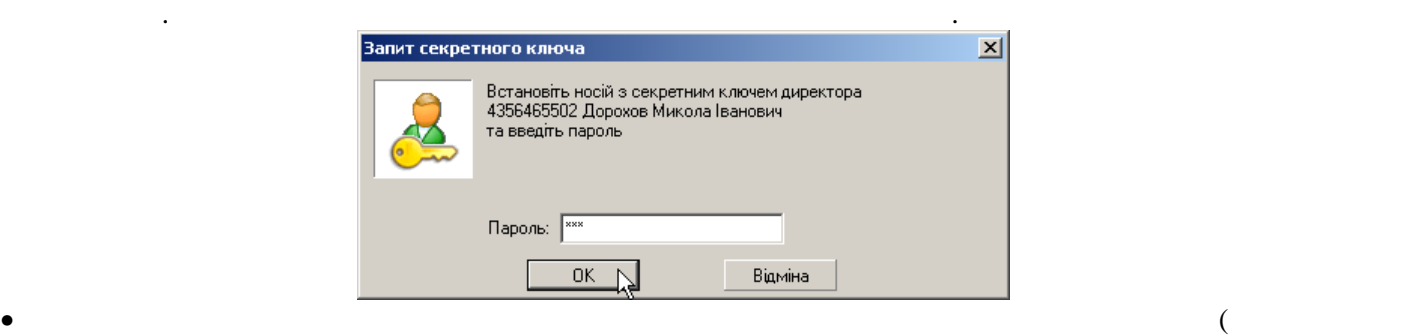

 $\overline{\mathbf{x}}$ 

 $\bullet$  Після на звіт, програма запропонує вставити дискету запропонує вставити дискету з секретним ключем ключем ключем ключем ключем ключем ключем ключем ключем ключем ключем ключем ключем ключем ключем ключем ключем ключ

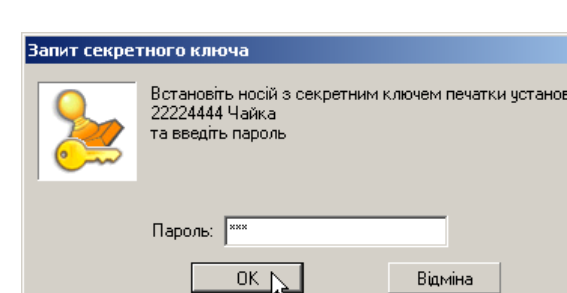

 $\mathcal{L}$ 

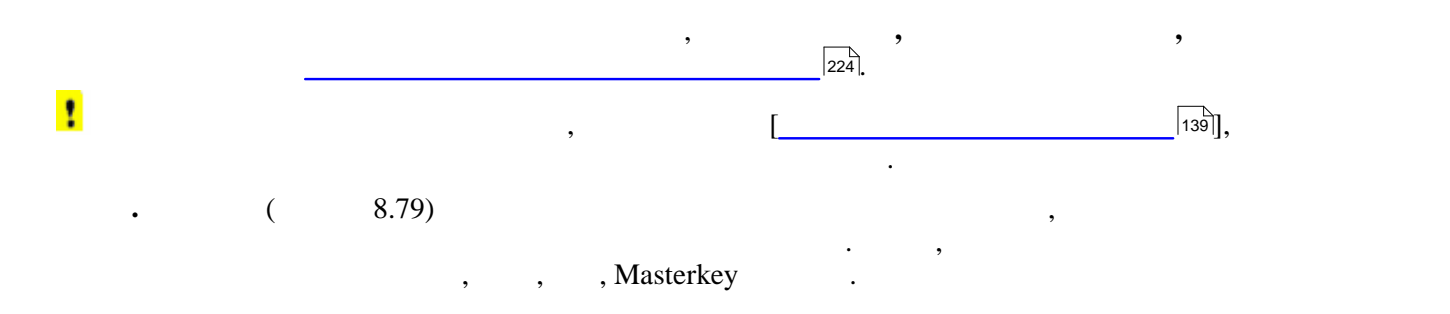

ı

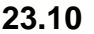

**23.10 Перелік знайдених на сайті оновлень програми 16 БЕСТ-ЗВІТ ПЛЮС Оновлення програмного забезпечення**  $\Box$ Позначте перелік оновлень для встановлення у Вашій системі, та натисніть кнопку Встановити **© Пошук Ср Встановити** П Налаштування **П** Вихід Поточна версія Бест-Звіт Плюс : R Доступні оновлення Зміст оновлення 8.56.001  $Bepcis$ ДО УВАГИ КОРИСТУВАЧІВ !!!  $\Box$ <u>| Дата —</u> Posmip |⊡ 8.55.000 11-04-2008 3.94 K6 Оновлен сертифікат II СПОВ ПФУ  $_{1}$ 8.56.000 07-05-2008 2.52 K6 |☑ ⊡ 8.56.001 05-06-2008 578.52 M6 HOBI  $\Phi$ OPMM Міністерство Палива та Енергетики PE000101 Перелік показників, що застосовуються при PE000201 Загальна інформація про суб'єкта господар PE000301 Некомерційні показники діяльності суб'єктє PE000401 Комерційні показники діяльності суб'єкта PE000501 понедании поназывая дажевность суб сита<br>Показники стану активів та інвестиційно-ін<br>Показники фінансової діяльності суб'єкта г PE000601 PE000701 Довідкові показники діяльності суб'єкта го PE000304 Показники виконання фінансового плану PE000104 Фінансовий план  $F001401$ танинский исп.<br>Таблиця 9. Аналіз окремих статей фінансовог<br>Ф №1-Б Звіт про фінансові результати і дебі PE210105 PE301005 **+ F1-IB** SBiT 3 mpani PE100106  $\Phi 1-$ Баланс $(1)$  $\Phi$ 2- Звіт про фінансові результати(1) PE000204 Загалом доступно оновлень  $\frac{3}{3}$  $| \cdot |$ ∽ Обрано для встановлення

У програмі виконується контроль типу сертифікатів, якими підписуються звіти, згідно із встановленим у закладці **Підписи/Параметрів системи. Також** у модулі **Управління**

видається [повідомлення про неможливість використання цього сертифікату](#page-164-0) . В 165, повідомлення цього сертифікату

**сертифікатами** при спробі перегляду властивостей сертифікату, тип якого відрізняється від обраного,

 $165$ 

### **23.11 Вікно додавання запису у довідник**

правій частині пакет оновлення.

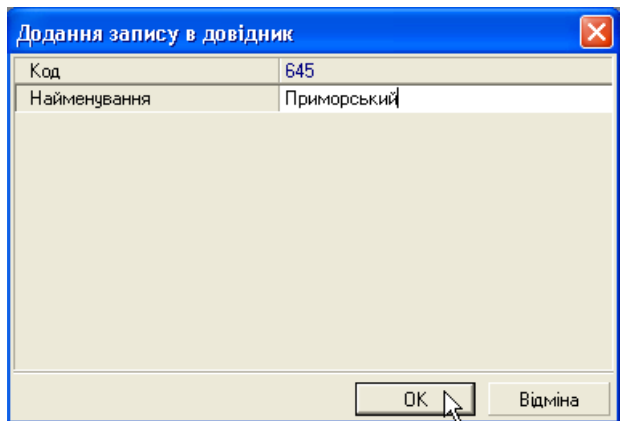

В останніх версіях програми заборонено редагування та внесення даних у всі системні довідники.

У лівій частині вікна відображається перелік знайдених оновлення перелік знайдених оновлення перелік знайдених<br>У націоналізації частині у відображається перелік знайдених у відобраний у відобраний у відобраний у відобрани

<span id="page-222-0"></span>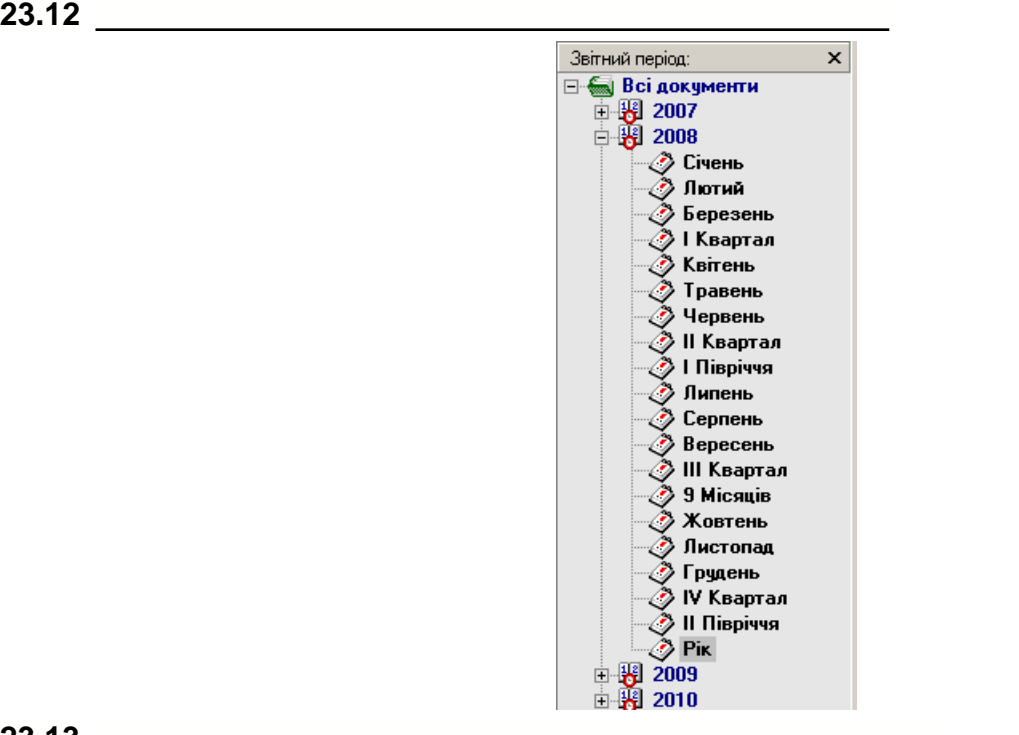

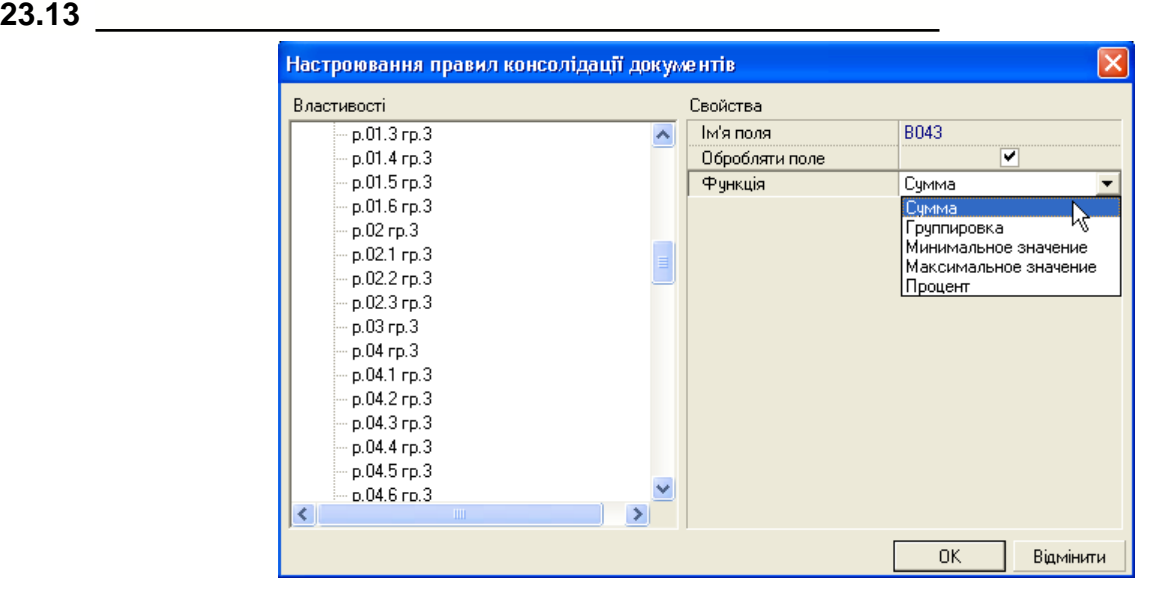

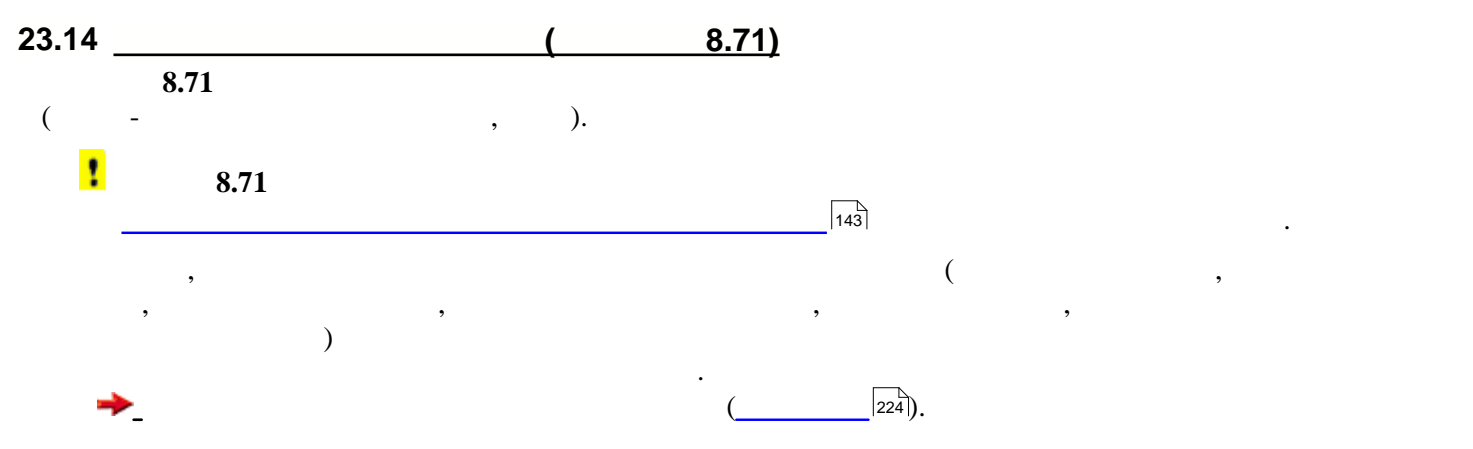

<span id="page-223-1"></span>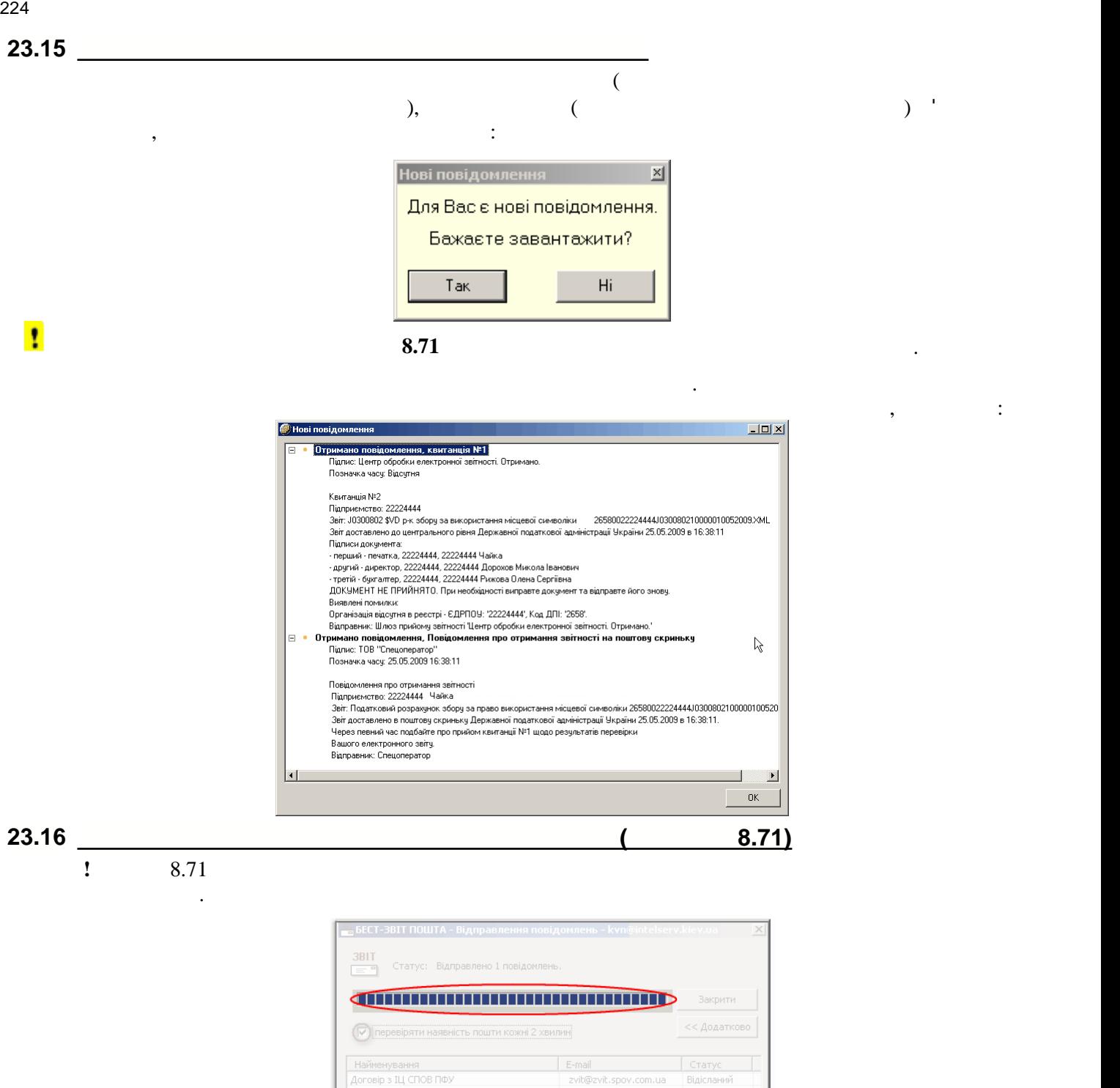

2315522224444zzzzz04022009173707spyad.pfz<br>- — — Такий вигляд мае файл<br>- — — — персоніфікації

<span id="page-223-0"></span>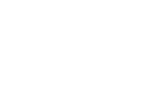

 $\boxed{\phantom{150}}$ 

відправлення - виділено на рисунку. У виділено на рисунку. У виділено на рисунку. У виділено на рисунку, <u>про це буде повідомлено, причин не відп</u>равлена, причин не відправлена, про це буде повідомлено, а у <u>курналі</u>ї око [передачі звітів](#page-149-0) для даного документа відобразиться статус та помілка відобразиться статус та помілка відобрази<br>Помілка відобразиться статус помілка відобразиться статус та помілка відобразиться статус та помілка відобрази виділено червоним кольором. Якщо пошта відправлена, про це буде повідомлено. Якщо повідомлено и відправлено.

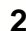

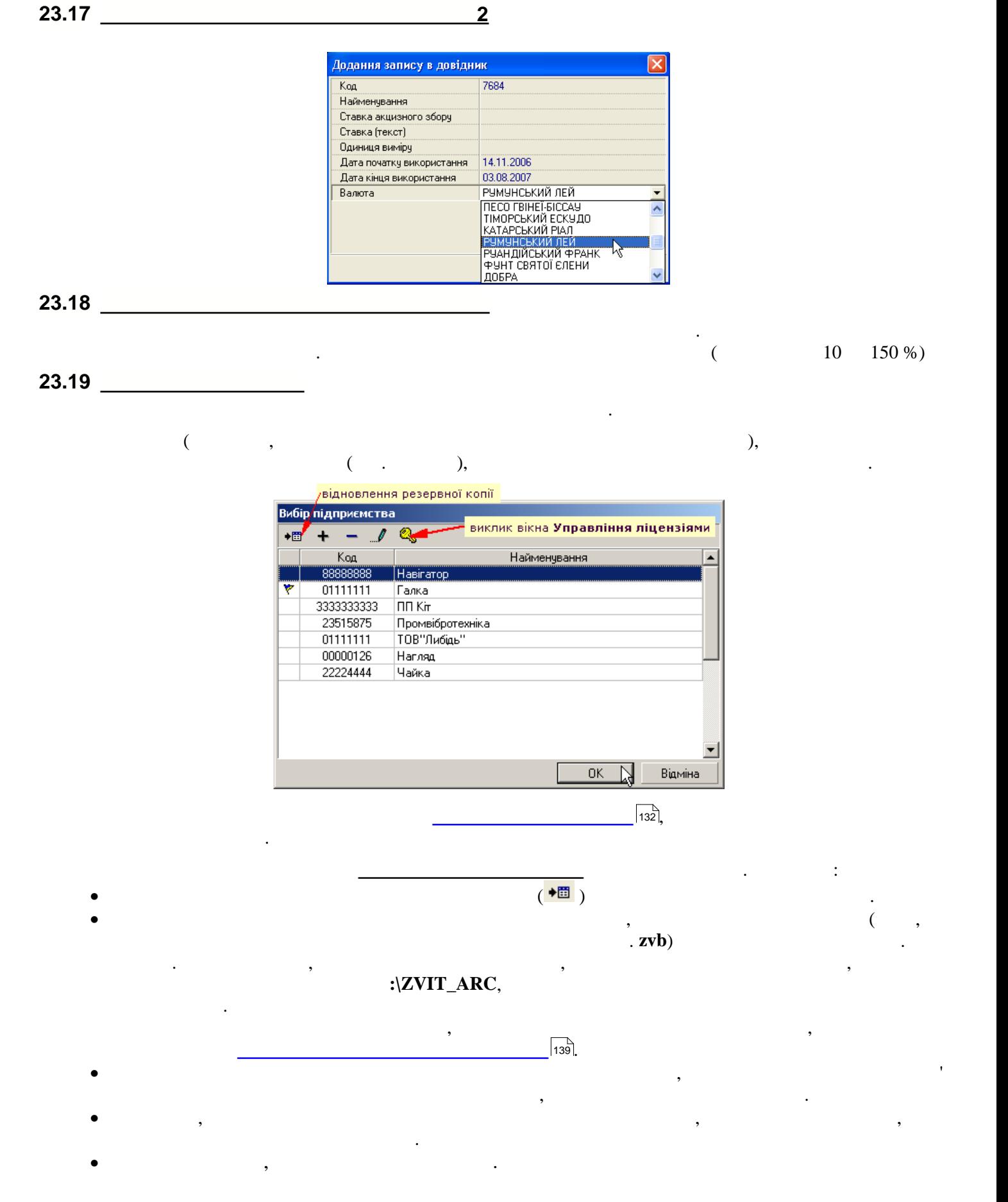

**23.20 Biography** 

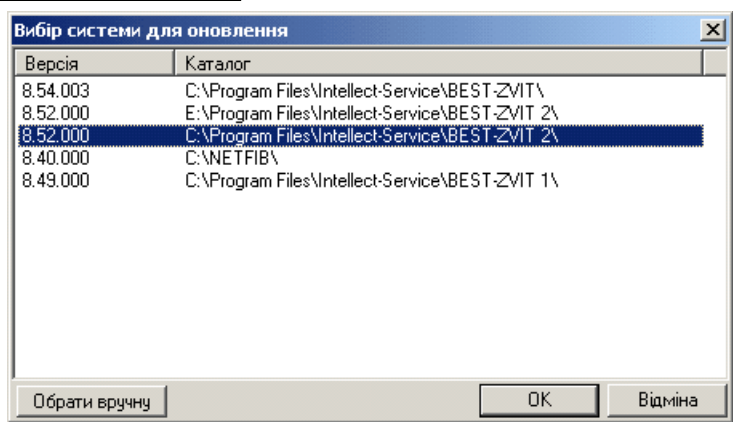

якцо з якихось причин у цьому відображається програма, яких потрібно оновити, необхідно оновити, необхідно оно<br>В яку потрібно открити, необхідно открити, необхідно открити, необхідно оновити, необхідно оновити, необхідно

**23.21 <u>————————————————</u>** 

натиснувши на кнопку "Обрати вручну". В поставку "Обрати вручну". В поставку "Обрати в 1990 году "Обрати в 199<br>Поставку "Обрати в 1990 году "Обрати в 1990 году". В 1990 году "Обрати в 1990 году "Обрати в 1990 году". В 199

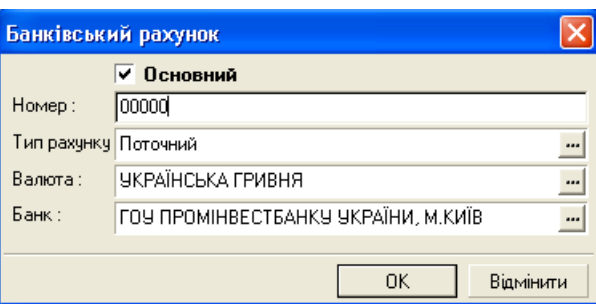

вікні **Результати перевірки звітів** відображається інформація про знайдені у документах помилки.

### **23.22 Результати перевірки звітів**

**Вправо** клавіатури,

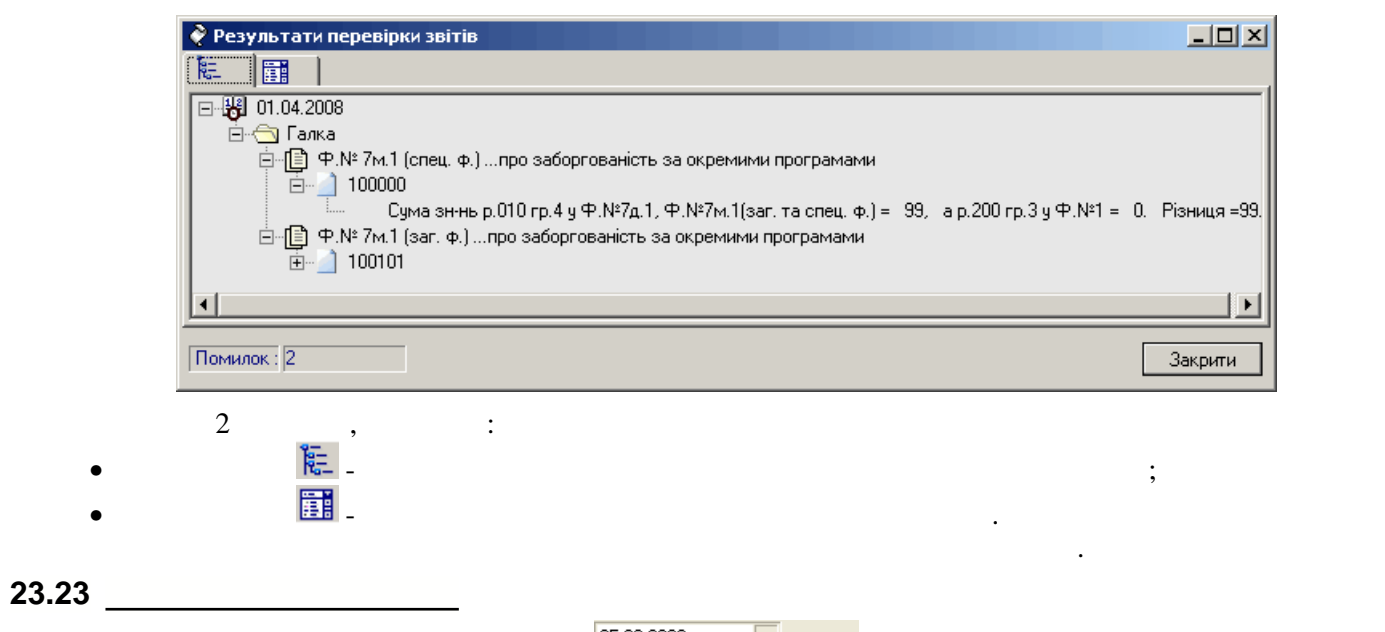

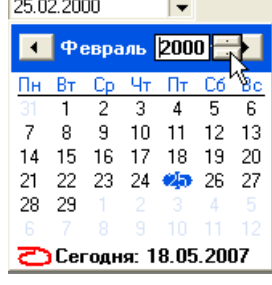

 $\overline{a}$ 

**Переміщення по датах місяця у календарі** відбувається за допомогою клавіш **Вліво**, **Вверх** та **Вниз**,

**преміщення по місяцях - клавішами [Page Up] [Page Down]** стрілку чи у верхній частині календаря. Обрати потрібний місяць також можна із списку, який з'який з'який з'я

226

### календаря і на кнопці поля із списком за допомогою стрілок **Вверх** або **Вниз** обрати рік. Для вибору поточної дати можна натиснути на кнопку [**Сьогодні**] в нижній частині календаря.

### **Для внесення обраної у календарі дати у заповнюване поле потрібно натиснути клавішу Enter.**

**23.24** 

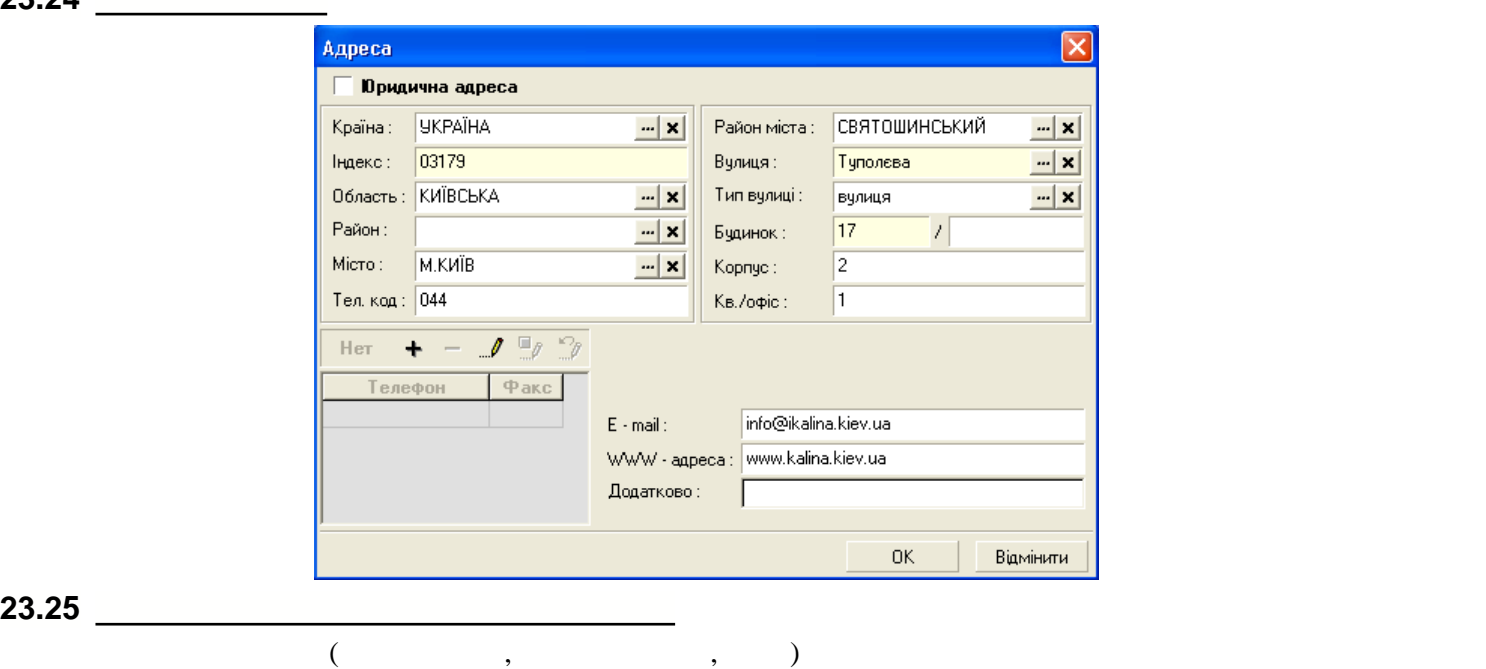

Це вікно відкривається при активізації функції **Зашифрувати та зберегти**.

**Вибір числа, місяця та року також відбувається лівою кнопкою миші.**

явиться, якцого натиснути лівою кнопкою миші на назві місяця по назві місяця. У назві місяця по назві місяця н<br>В назві місяця по назві місяця по назві місяця по назві місяця по назві місяця по назві місяця по назві місяця

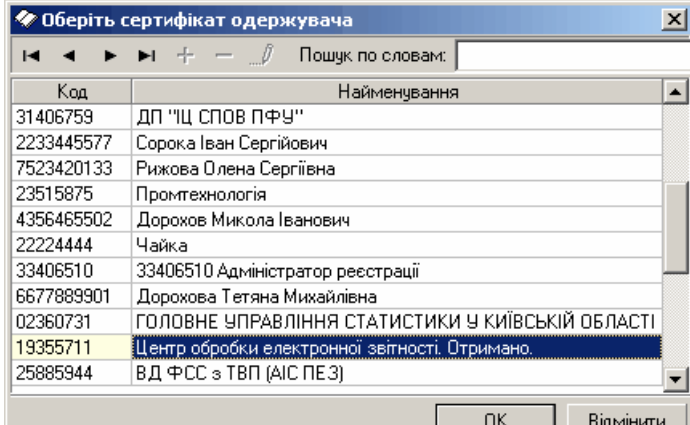

звіту у модулі **Документи на підпис** для можливості відправлення його електронною поштою з іншого комп'

## **23.26**

ютера.

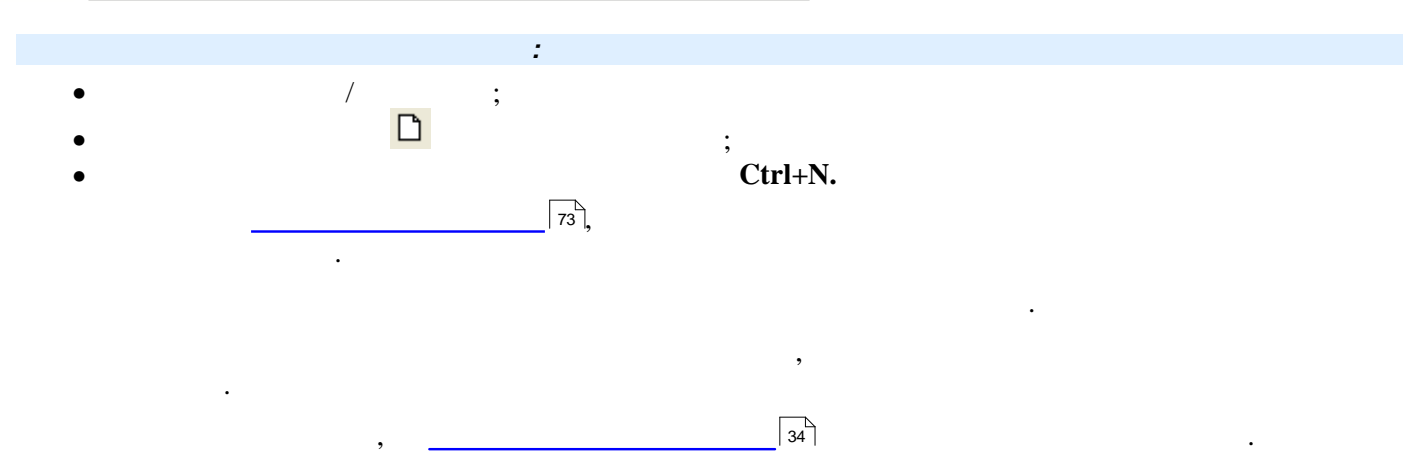

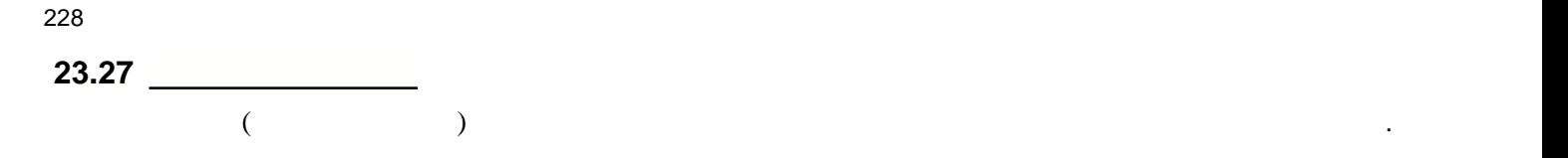

найменування тих, кому належать ці сертифікати.

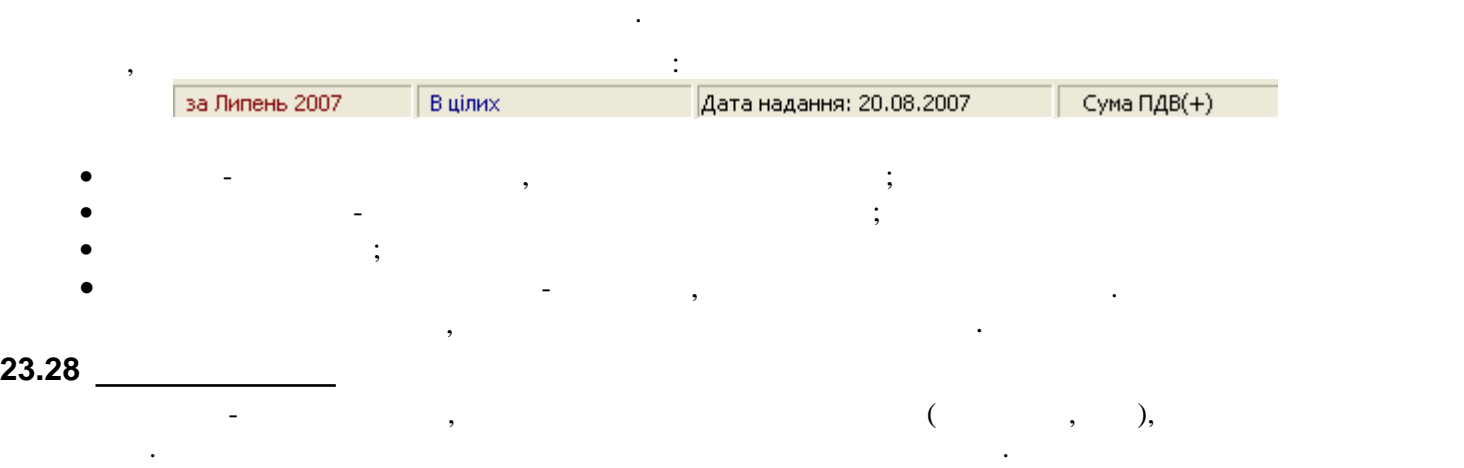

**23.29 Biographic contracts** 

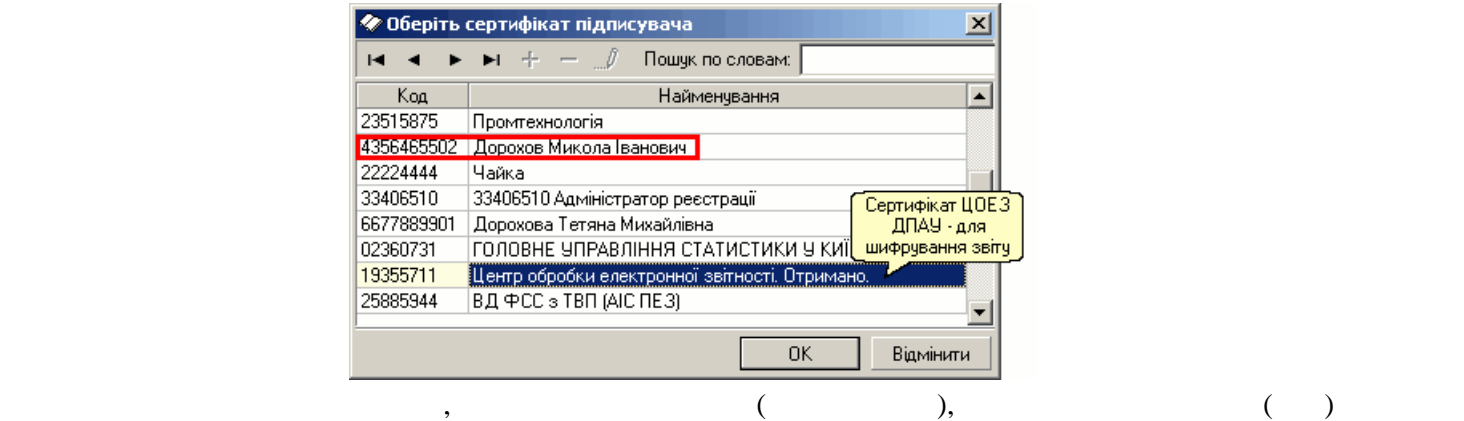

Це вікно викликається при запуску процедури підпису у закладці **Файли** модулю **Документи на підпис.**

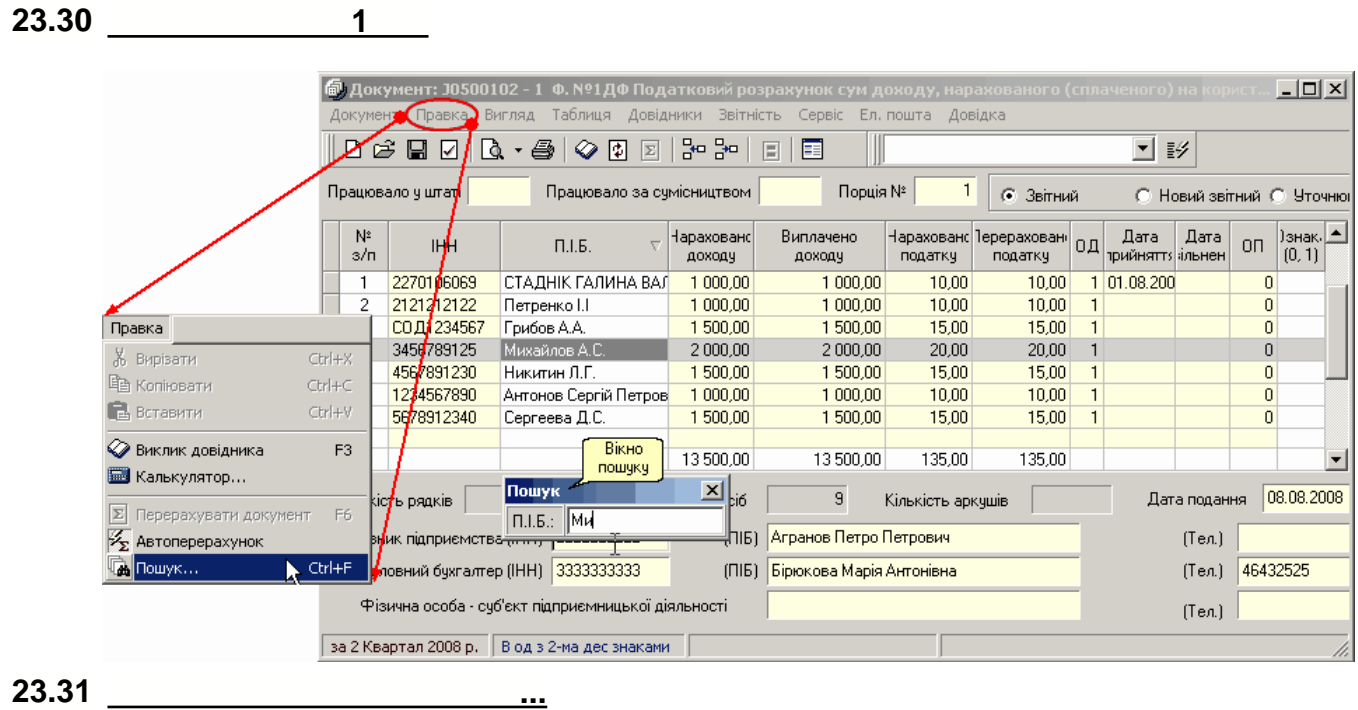

- текст повідомлення чи квитанції;
- $ML$

Це вікно відкривається для обраної події у **Журналі передачі звітів** при виборі функції "**Переглянути**".

У відображаються основні рекивізити звіту, в тому числі так форму є при відправленні так формується при відпра<br>У при відправленні так форму є при відправленні так форму є при відправленні так форму є при відправленні так

У вікні **Перегляд** залежно від події, для якої відкрито вікно, може відображатися:

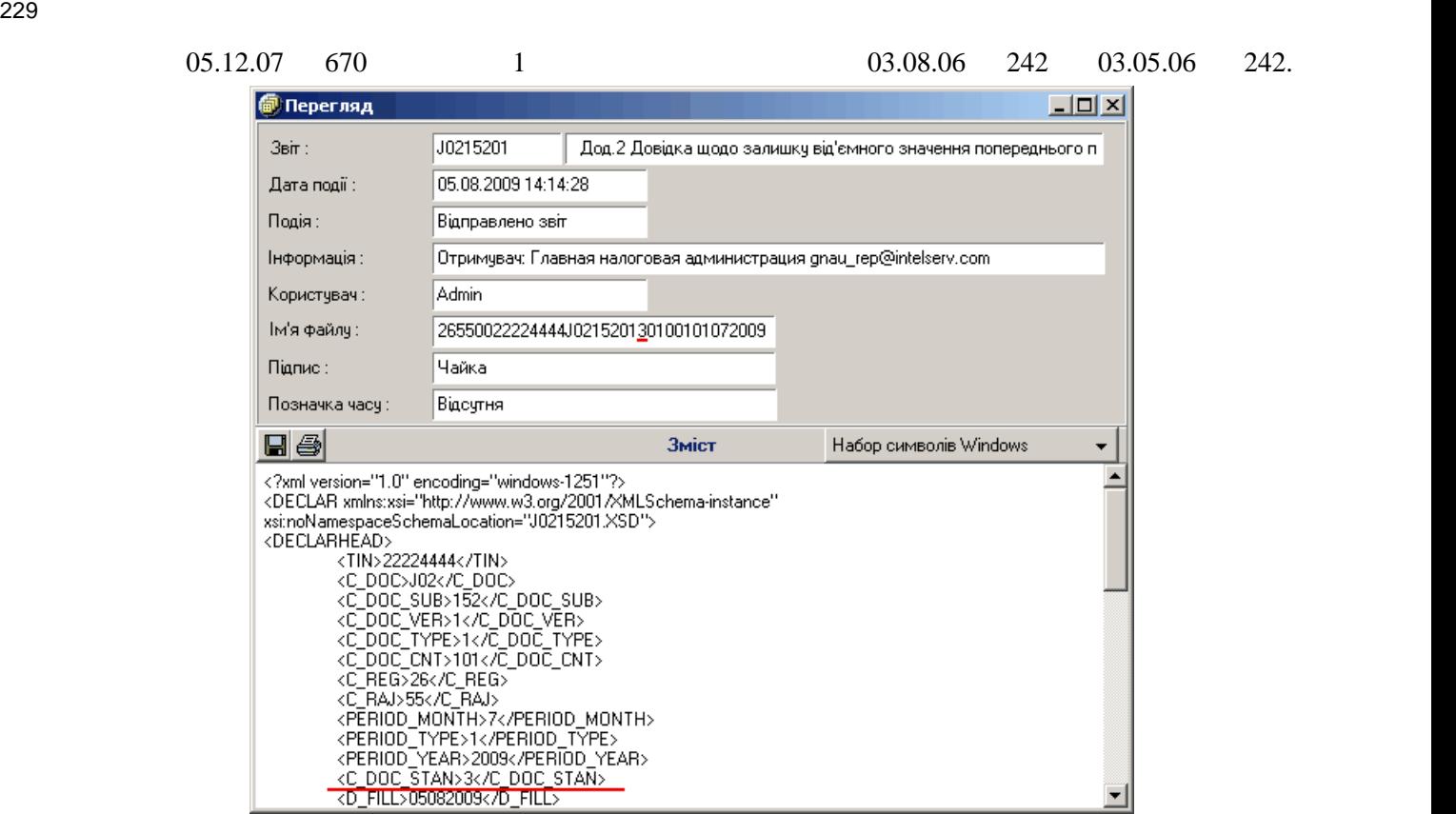

 $\overline{\text{23}}$  (

C\_DOC\_STAN).

#### **23.32 Повідомлення та квитанції від ЦОЕЗ ДПАУ** Повідомлення про отримання звітності надходить залежно від способу відправлення: 1. **Повідомлення від ЦОЕЗ** про отримання звітності на його поштову скриньку, якщо звіт відправлявся електронною поштою безпосередньо на адресу Центру. Повідомлення містить позначку часу! - див. рисунок. 2. **1 1 2. 1 2 1 2 1 2 1 @ Перегляд**  $L = 1$ Croannens Податковий розрахунок ринкового збору  $3e\pi$ 04.08.2009.14:35:59 Дата події Подія: Отримано повідомлення Інформація Відправник: zvit@sta.gov.ua , Повідомлення про отримання звітності на поштову ск

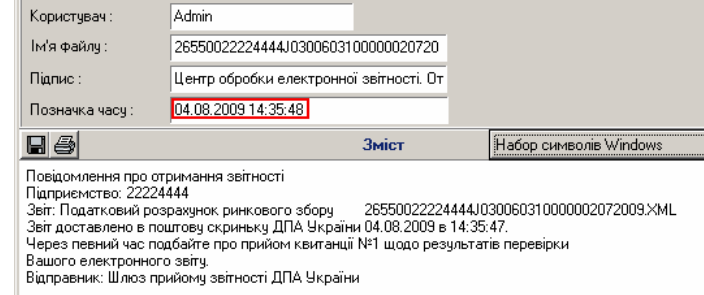

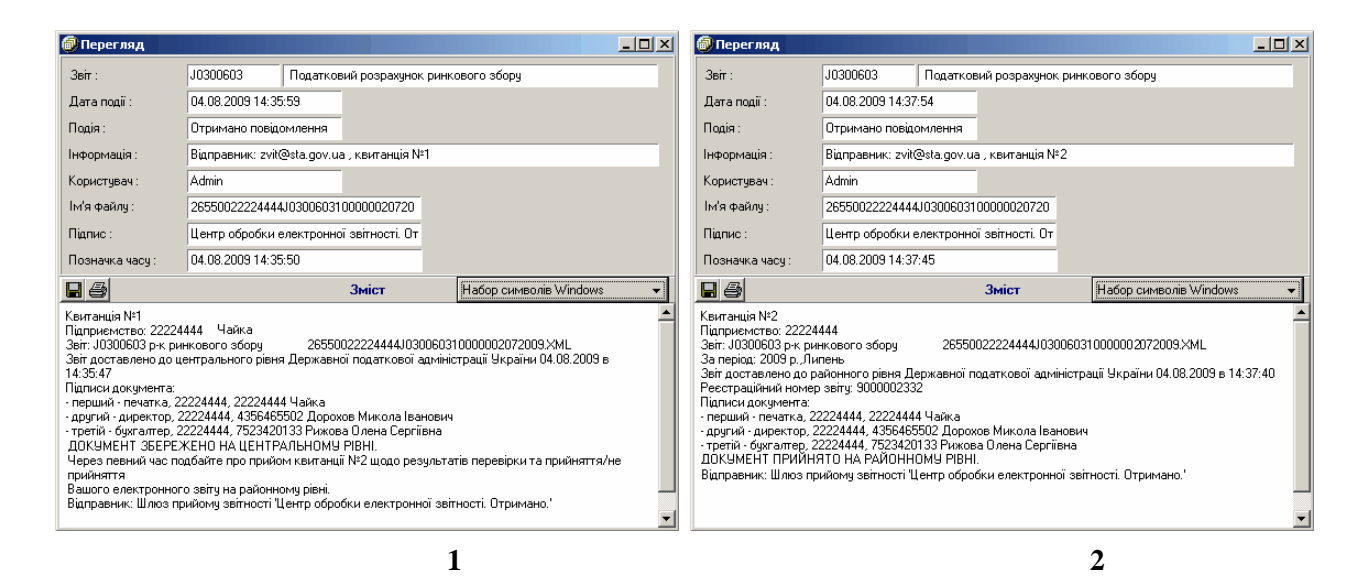

### **23.33**

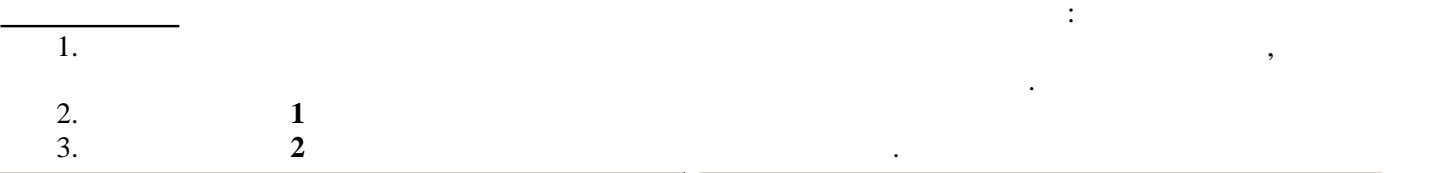

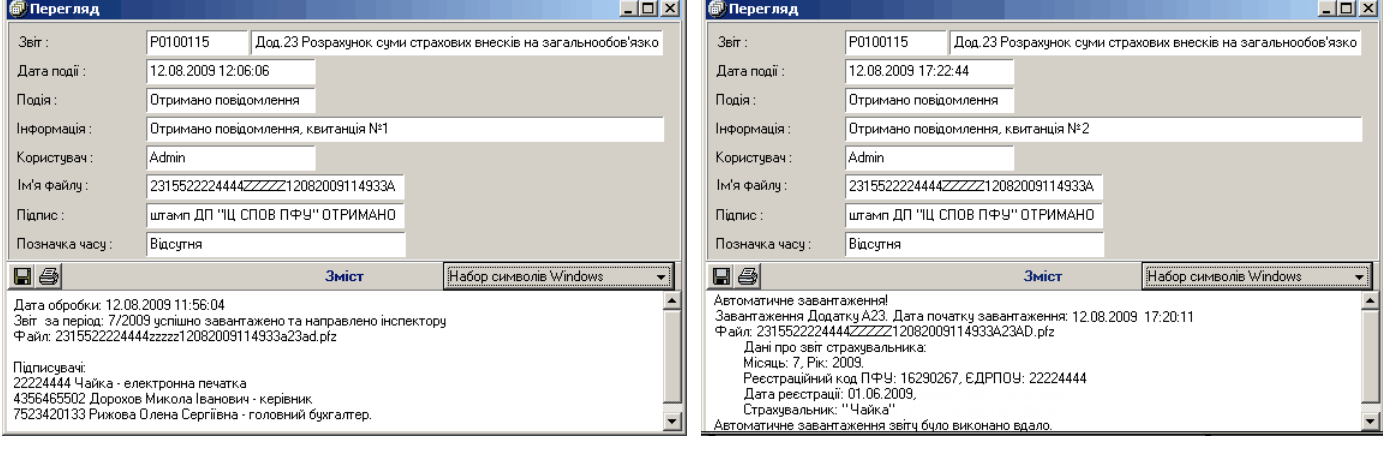

230

ㅋ

# **23.34 Повідомлення та квитанції із ФСС з ТВП**  $($ 1. **Повідомлення** про отримання звітності. 2.  $\frac{1}{2}$ <br>3.  $\frac{2}{3}$ **©** Перегляд

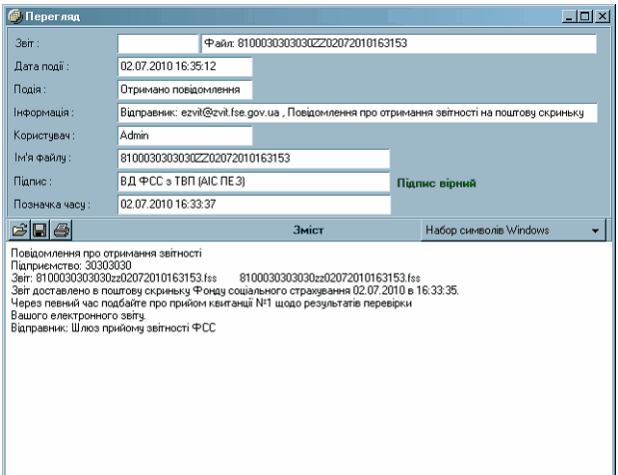

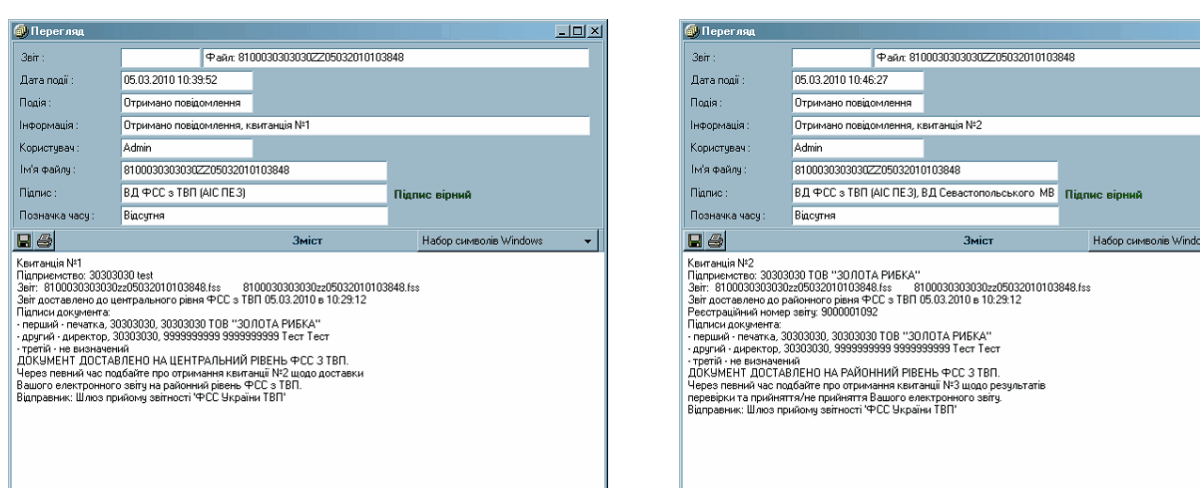

 $\frac{1}{2}$   $\frac{2}{5}$ 

 $L = 1$ 

 $\frac{1}{2}$ 

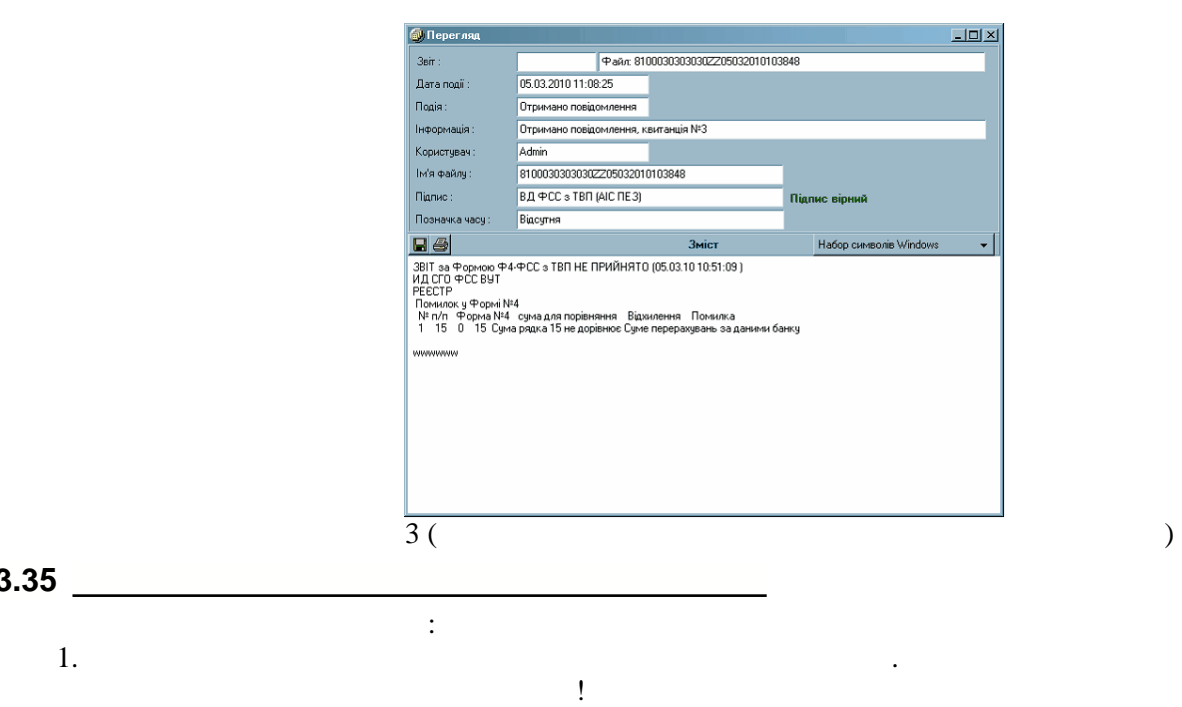

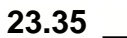

**2. 1 is**  $\mathbf{I}$  **i**  $\mathbf{I}$  **i** 

231

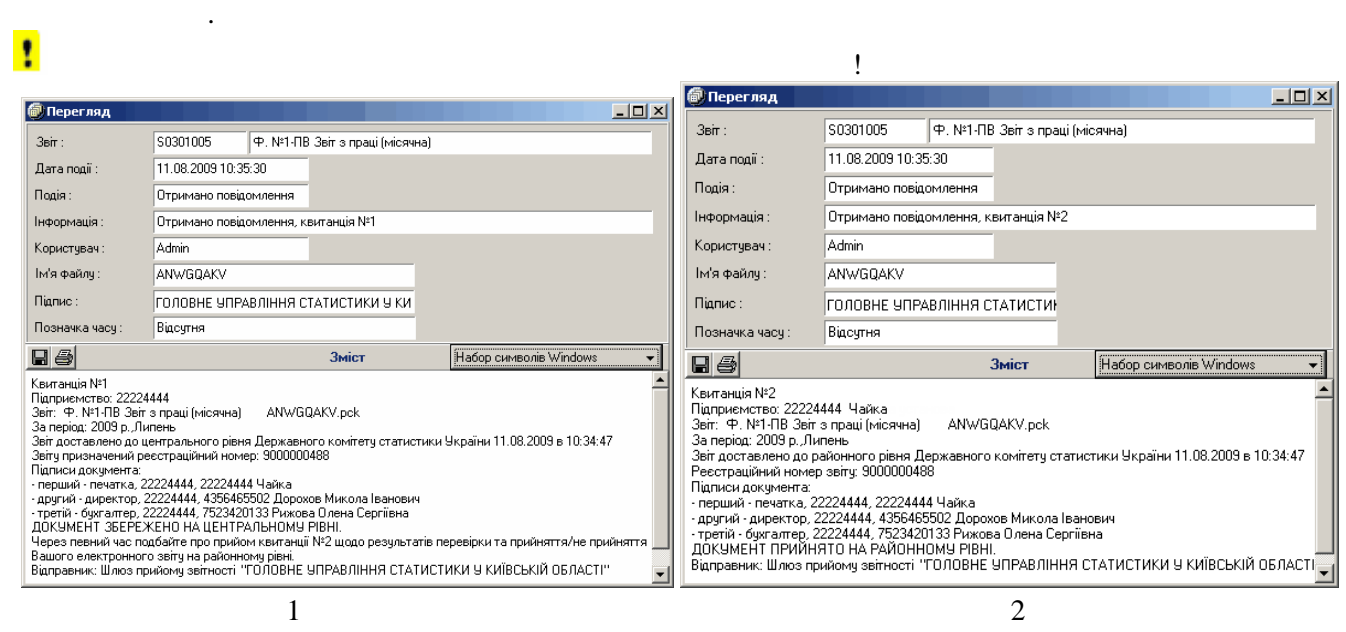

Для правильного відображення тексту подій та квитанцій у вікні **Перегляд** *Журналу передачі*...

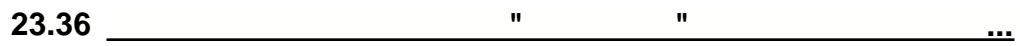

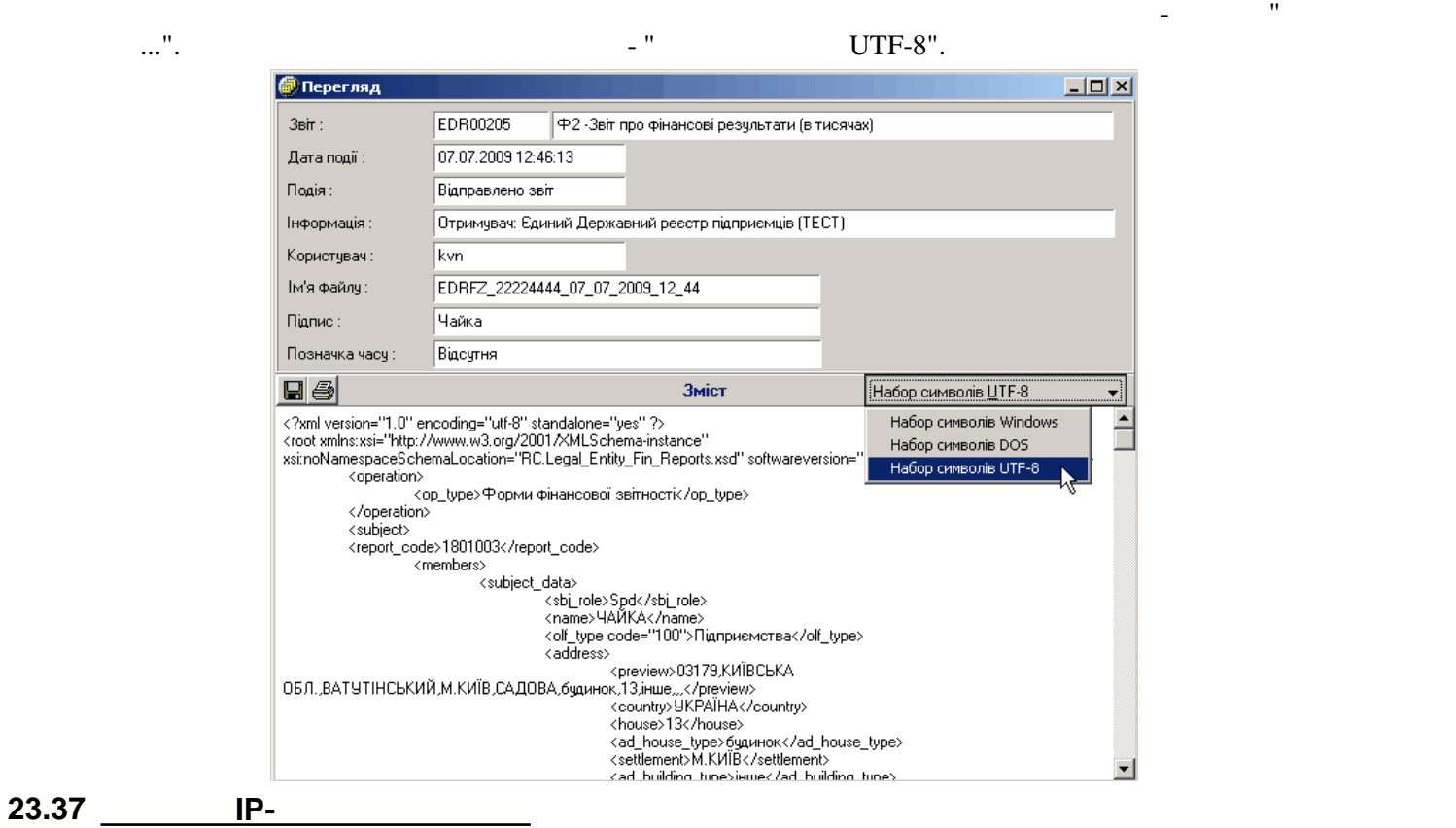

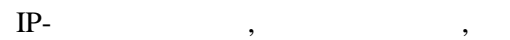

232